# Keysight InfiniiVision 3000T X 시리즈 오실로스 코프

# 사용 설명서

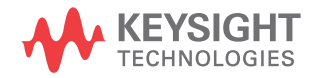

# 고지

© Keysight Technologies, Inc. 2005-2014

본 설명서의 어떤 부분도 어떤 형 식 또는 수단 ( 전자적 저장 및 수 정 , 외국어로의 번역 포함 ) 으로 도 미국 및 국제 저작권법에 따라 Keysight Technologies, Inc.의 사전 동의 및 서명 동의 없이 복사 하는 것을 금합니다 .

#### 설명서 부품 번호

75037-97004

#### 판

초판 판 , 2014 년 11 월 말레이시아에서 프린트됨

#### 수정 내역

75037-97004, 2014 년 11 월

#### 품질보증

본 문서에 포함된 내용은 있는 그 대로 제공되며 차후 편집 시 통보 없이 변경될 수 있습니다 . 그리고 Keysight는 해당 법규가 허용하는 범위 내에서 본 설명서 및 여기 포 함된 모든 정보 ( 상품성 및 특정 목적에의 적합성을 포함하며 이에 제한되지 않음 ) 에 대한 명시적 또 는 묵시적인 모든 보증을 부인합니 다. Keysight는 본 문서 또는 여기 포함된 정보의 제공 , 사용 또는 실 시와 관련된 모든 오류 또는 부수 적 또는 파생적 손상에 대해 책임 을 지지 않습니다 . Keysight 와 사 용자가 본 문서의 내용에 해당하는 보증 조항이 포함된 별도의 서면 계약을 체결한 경우 , 별도 계약의 보증 조항이 우선권을 갖습니다 .

#### 기술 라이센스

본 문서에 설명된 하드웨어 및 / 또 는 소프트웨어는 라이센스에 의해 제공되며 이 라이센스에 의해 사용 또는 복제될 수 있습니다 .

#### 제한적 권리 범주

미국 정부의 제한적 권리 연방 정 부에 제공된 소프트웨어 및 기술 데이터 권리는 최종 사용자 고객에 게 통상적으로 허용되는 권리만을 포함합니다 . Keysight 는 FAR 12.211( 기술 데이터 ) 및 12.212 ( 컴퓨터 소프트웨어 ) 와 국방부에 대한 DFARS 252.227-7015( 기 술 데이터 ñ 상용 품목 ) 및 DFARS 227.7202-3( 상용 컴퓨 터 소프트웨어 또는 컴퓨터 소프트 웨어 문서에 대한 권리 ) 에 따라 이 통상적 상용 라이센스를 제공합 니다 .

#### 안전 고지

# 주 의

주의 고지는 위험 사항을 알려 줍니다 . 올바로 수행하거나 준 수하지 않으면 제품이 손상되 거나 중요한 데이터가 손실될 수 있는 작동 절차와 실행 방식 등에 주의를 요합니다. 발생한 상황을 완전히 이해하여 해결 하기 전에는 주의 고지 이후 내 용으로 넘어가지 마십시오 .

#### 경 고

경고 고지는 위험 사항을 알려 줍니다 . 올바로 수행하거나 준 수하지 않으면 상해나 사망을 초래할 수 있는 작동 절차와 실 행 방식 등에 주의를 요합니다 . 발생한 상황은 완전히 이해하 여 해결하기 전에는 경고 고지 이후 내용으로 넘어가지 마십 시오 .

# <span id="page-2-0"></span>InfiniiVision 3000T X 시리즈 오실로스코프 - 개요

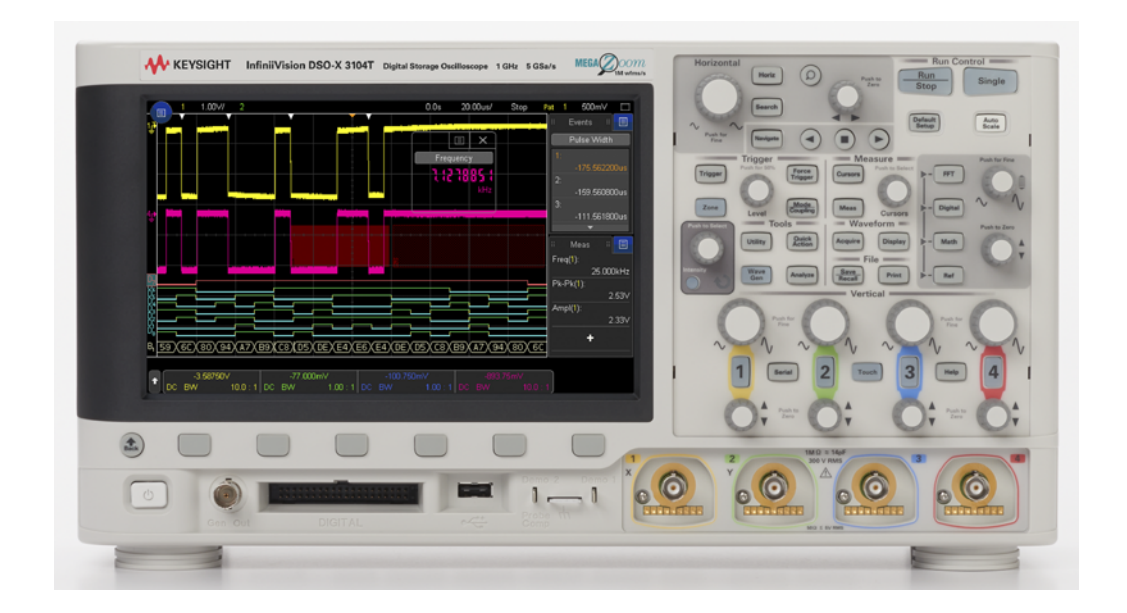

표 1 InfiniiVision 3000T X 시리즈 오실로스코프 모델 , 대역폭 , 샘플링 속도

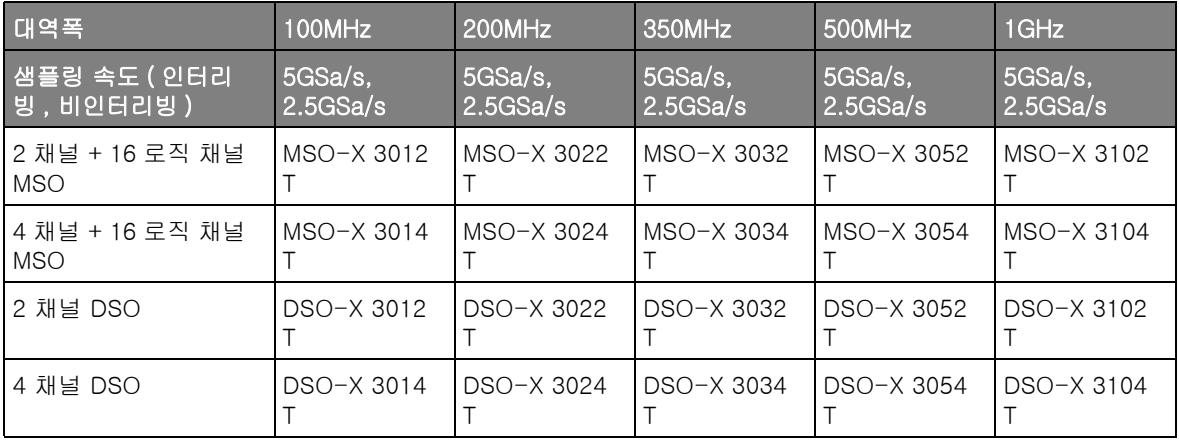

Keysight InfiniiVision 3000T X 시리즈 오실로스코프는 다음과 같은 기능을 제공합니다.

- 100MHz, 200MHz, 350MHz, 500MHz, 1GHz 대역폭 모델
- 2 채널 및 4 채널 DSO( 디지털 스토리지 오실로스코프 ) 모델
- 2+16 채널 및 4+16 채널 MSO( 혼합 신호 오실로스코프 ) 모델
	- MSO 는 아날로그 신호와 아날로그 신호에 밀접하게 상호 연관된 디지털 신 호를 동시에 사용하여 혼합 신호 설계를 디버그하는 기능을 제공합니다 . 16 개의 디지털 채널은 1.25GSa/s 의 샘플링 속도와 200MHz 의 전환 속도를 지원합니다 .
- 8.5인치 WVGA 터치스크린 디스플레이 터치스크린으로 인해 오실로스코프 사용이 훨씬 쉬워졌습니다 .
	- 소프트키와 ◆ 엔트리 노브를 사용하는 대신 영숫자 키패드 대화 상자 안을 " 터치 " 하여 파일 , 라벨 , 네트워크 및 프린터 이름 등을 입력할 수 있습니다.
	- 화면에서 손가락을 끌어 파형을 확대하거나 구역 트리거를 설정하기 위한 직사각형 상자를 그릴 수 있습니다 .
	- 사이드 막대의 파란색 메뉴 아이콘을 터치하여 정보를 표시하거나 대화 상자를 제어할 수 있습니다 . 예를 들어 이러한 대화 상자를 끌어서 사이 드 막대에서 해제하면 커서 값과 측정값을 동시에 볼 수 있습니다 .
	- 전면 패널 키 , 소프트키 및 노브를 사용하는 대신 화면의 다른 영역을 터 치하여 해당 작업을 수행할 수도 있습니다 .
- 인터리브 4 Mpts 또는 비인터리브 2 Mpts 의 MegaZoom IV 메모리를 통해 손실 없이 가장 빠른 파형 업데이트 속도 제공 .
- 모든 노브는 눌러서 빠른 선택이 가능합니다 .
- 트리거 유형 : 에지, 에지 후 에지, 펄스 폭, 패턴, OR, 상승 / 하강 시간. N 차 에지 버스트 , 런트 , setup & hold( 설정 및 유지 ), 비디오 및 구역
- 시리얼 디코드 / 트리거 옵션 : CAN/CAN FD/LIN, FlexRay, I<sup>2</sup>C/SPI, I<sup>2</sup>S. UART/RS232, MIL-STD-1553/ARINC 429, 및 SENT. 시리얼 디코딩 패 킷을 표시하는 리스터가 있습니다 .
- 전용 [FFT] 키 및 FFT 파형 수학 함수
- 두 개의 추가 파형 수학 함수 ( 더하기 , 빼기 , 곱하기 , 나누기 , FFT, d/dt, 적분 , 제곱근 , Ax+B, 제곱 , 절대값 , 상용 로그 , 자연 로그 , 지수 , 10 지수 , 로우패스 필터 , 하이패스 필터 , 평균값 , 평활 , 포락선 , 확대 , 최대값 유지 , 최소값 유지 , 측정 트렌드 , 로직 버스 타이밍 도표 및 로직 버스 상태 도표 에서 선택 가능 )
- 다른 채널 또는 함수 파형과 비교할 수 있는 참고 파형 위치 (2)
- 다양한 내장 측정 기능 및 측정 통계 표시 기능
- 라이세스 활성화 상태의 내장 1 채널 파형 발생기 : 무작위 , 사인 , 제곱 , 램 프 , 펄스 , DC, 노이즈 , 사인 카디널 , 지수 상승 , 지수 하강 , cardiac 및 가 우스 펄스 . 무작위 , 펄스 , DC 및 노이즈 파형을 제외한 WaveGen 의 변조 파형
- 손쉽게 데이터를 인쇄 , 저장 및 공유할 수 있는 USB 포트
- 네트워크에 연결하거나 다른 모니터 화면에 표시할 수 있는 옵션 LAN/VGA 모듈
- 옵션 GPIB 모듈
- 오실로스코프에 빠른 도움말 시스템이 내장되어 있습니다 . 아무 키나 누르 고 있으면 빠른 도움말이 표시됩니다 . 빠른 도움말 시스템 사용에 관한 전체 지침은 [" 내장 빠른 도움말 액세스 "](#page-62-0) 63 페이지에 나와 있습니다 .

InfiniiVision 오실로스코프에 대한 자세한 내용은 다음을 참조하십시오 . ["www.keysight.com/find/scope"](http://www.keysight.com/find/scope)

# <span id="page-5-0"></span>설명서 안내

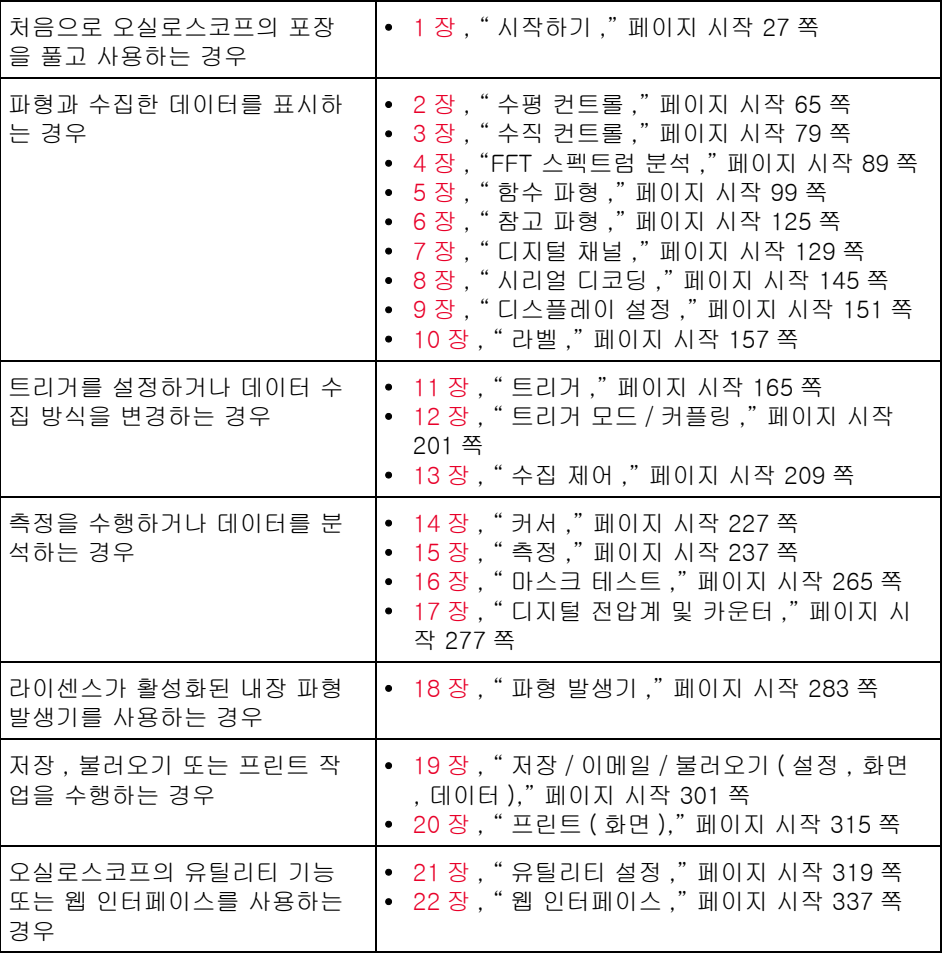

이 설명서는 InfiniiVision 3000T X 시리즈 오실로스코프의 사용법을 설명합니 다 .

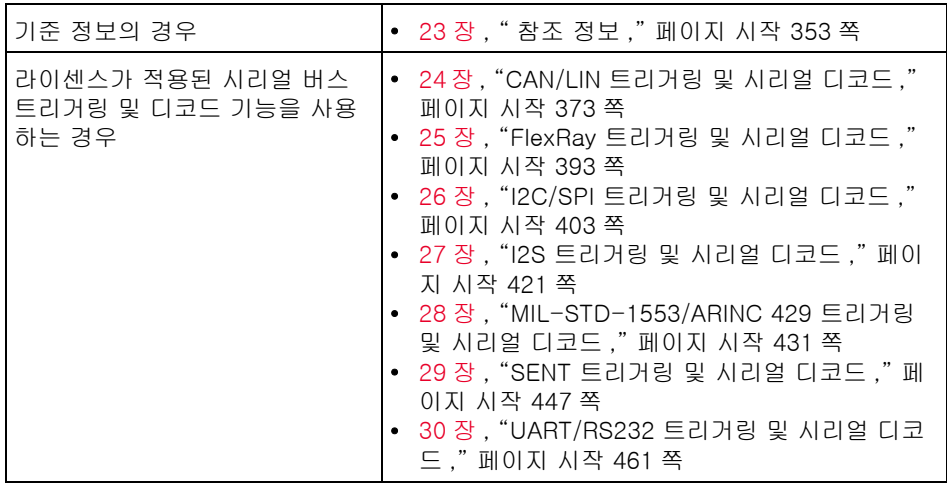

# 참 고 일련의 키 및 소프트키 누름에 대한 축약형 지침

일련의 키를 누르는 동작에 대한 지침은 축약 형태로 제공됩니다 . [Key1] 키 1 을 누른 다음 , 소프트키 2 를 누르고 , 다음으로 소프트키 3 을 누르는 동작은 다 음과 같이 축약됩니다 .

#### [Key1] 키 1 > 소프트키 2 > 소프트키 3 을 누릅니다 .

키란 전면 패널 [Key] 키 또는 소프트키를 말합니다 . 소프트키는 오실로스코프 디스플레이 바로 아래에 위치한 6 개의 키를 가리킵니다 .

8 Keysight InfiniiVision 3000T X 시리즈 오실로스코프 사용 설명서

# 설명서 내용

[InfiniiVision 3000T X 시리즈 오실로스코프 - 개요 / 3](#page-2-0) [설명서 안내 / 6](#page-5-0)

[1 시작하기](#page-26-1)

[패키지 내용물 검사 / 27](#page-26-2) [옵션 LAN/VGA 또는 GPIB 모듈 설치 / 30](#page-29-0) [편하게 볼 수 있도록 오실로스코프 기울이기 / 30](#page-29-1) [오실로스코프 전원 켜기 / 31](#page-30-0) [오실로스코프에 프로브 연결 / 32](#page-31-0)  $\sqrt{N}$  [아날로그 입력의 최대 입력 전압 / 32](#page-31-1) 八  [오실로스코프 섀시를 플로팅 상태로 만들지 마십시오](#page-32-0) . / 33 [파형 입력 / 33](#page-32-1) [기본 오실로스코프 설정 불러오기 / 33](#page-32-2) [자동 스케일 사용 / 34](#page-33-0) [패시브 프로브 교정 / 36](#page-35-0) [전면 패널 컨트롤 및 커넥터 익히기 / 37](#page-36-0) [다국어용 전면 패널 오버레이 / 45](#page-44-0) [터치스크린 제어 방법 배우기 / 47](#page-46-0) [파형 줌에 대해 사각형 그리기 또는 구역 트리거 설](#page-46-1) 정 / 47 [긋기 또는 끌기로 배율 조정 , 위치 조정 및 오프셋 변](#page-47-0) [경 / 48](#page-47-0)

[사이드 막대 정보 또는 컨트롤 선택 / 50](#page-49-0) [끌어서 사이드 막대 대화 상자의 잠금 상태 해제 / 51](#page-50-0) [사이드 막대 대화 상자를 다시 고정하여 사이드 막대 나](#page-50-1) 누기 / 51 [대화 상자 메뉴 선택 및 대화 상자 닫기 / 52](#page-51-0) [커서 끌기 / 52](#page-51-1) [화면의 소프트키 및 메뉴 터치하기 / 53](#page-52-0) [영숫자 키패드 대화 상자를 사용하여 이름 입력 / 54](#page-53-0) [접지 기준 아이콘을 끌어서 파형 오프셋 변경 / 55](#page-54-0) [메뉴 아이콘을 통해 컨트롤 및 메뉴 사용 / 56](#page-55-0) [채널 켜고 끄기 및 스케일 / 오프셋 대화 상자 열](#page-56-0) 기 / 57 [수평 메뉴를 연 후 스케일 / 지연 대화 상자 열기 / 58](#page-57-0) [트리거 메뉴를 열어서 트리거 모드를 변경하고 트리거](#page-58-0)  레벨 대화 상자 열기 / 59 [USB 마우스 및 / 또는 키보드를 사용하여 터치스크린 제](#page-59-0) 어 / 60 [후면 패널 커넥터 익히기 / 60](#page-59-1) [오실로스코프 디스플레이 익히기 / 62](#page-61-0) [내장 빠른 도움말 액세스 / 63](#page-62-1)

[2 수평 컨트롤](#page-64-1)

[수평 \(time/div\) 스케일을 조정 방법 / 66](#page-65-0)

[수평 지연 \( 위치 \) 을 조정 방법 / 67](#page-66-0)

[단일 또는 정지된 수집 작업의 이동 및 축소 / 확대 / 68](#page-67-0)

- [수평 시간 모드 \( 일반 , XY 또는 롤 \) 변경 방법 / 69](#page-68-0) [XY 시간 모드 / 70](#page-69-0)
- [줌이 적용된 타임 베이스 표시 방법 / 72](#page-71-0)

[수평 스케일 노브의 고속 / 미세 조정 설정 변경 방](#page-73-0) [법 / 74](#page-73-0)

[시간 기준 위치 \( 왼쪽 , 중앙 , 오른쪽 \) 설정 방법 / 74](#page-73-1)

[이벤트 찾기 / 75](#page-74-0) [찾기 설정 방법 / 75](#page-74-1) [찾기 설정 복사 방법 / 76](#page-75-0) [타임 베이스 탐색 / 76](#page-75-1) [시간 탐색 방법 / 77](#page-76-0) [찾기 이벤트 탐색 방법 / 77](#page-76-1) [세그먼트 탐색 방법 / 77](#page-76-2)

#### [3 수직 컨트롤](#page-78-1)

[파형을 켜거나 끄는 방법 \( 채널 또는 함수 \) / 80](#page-79-0) [수직 스케일 조정 방법 / 81](#page-80-0) [수직 위치 조정 방법 / 81](#page-80-1) [채널 커플링 지정 방법 / 82](#page-81-0) [채널 입력 임피던스 지정 방법 / 82](#page-81-1) [대역폭 제한 지정 방법 / 83](#page-82-0) [수직 스케일 노브의 고속 / 미세 조정 설정 변경 방](#page-82-1) 법 / 83 [파형 반전 방법 / 84](#page-83-0) [아날로그 채널 프로브 옵션 설정 / 84](#page-83-1) [채널 단위 지정 방법 / 85](#page-84-0) [프로브 감쇠 지정 방법 / 85](#page-84-1)

[프로브 스큐 지정 방법 / 86](#page-85-0) [프로브 보정 방법 / 86](#page-85-1)

[4 FFT 스펙트럼 분석](#page-88-1)

[FFT 피크 찾기 / 92](#page-91-0) [FFT 측정 힌트 / 93](#page-92-0) [FFT 단위 / 95](#page-94-0)

Keysight InfiniiVision 3000T X 시리즈 오실로스코프 사용 설명서 11

[FFT DC 값 / 95](#page-94-1)

[FFT 앨리어싱 / 95](#page-94-2)

- [FFT 스펙트럼 누설 / 96](#page-95-0)
- [5 함수 파형](#page-98-1)

[함수 파형 표시 방법 / 99](#page-98-2) [함수 파형의 스케일 및 오프셋 조정 방법 / 101](#page-100-0) [함수 파형의 단위 / 101](#page-100-1) [함수 연산자 / 102](#page-101-0) [더하기 또는 빼기 / 102](#page-101-1) [곱하기 또는 나누기 / 103](#page-102-0) [함수 변환 / 104](#page-103-0) [미분 / 105](#page-104-0) [적분 / 106](#page-105-0) [FFT 스펙트럼 / 108](#page-107-0) [제곱근 / 111](#page-110-0)  $Ax + B$  / 112 [제곱 / 113](#page-112-0) [절대값 / 113](#page-112-1) [상용 로그 / 114](#page-113-0) [자연 로그 / 114](#page-113-1) [지수 / 115](#page-114-0) [기준 \(Base\) 10 지수 / 115](#page-114-1) [함수 필터 / 116](#page-115-0) [하이패스 및 로우패스 필터 / 116](#page-115-1) [평균값 / 117](#page-116-0) [평활 / 118](#page-117-0) [포락선 / 118](#page-117-1) [함수 시각화 / 118](#page-117-2) [확대 / 119](#page-118-0)

[최대값 / 최소값 유지 / 119](#page-118-1) [측정 트렌드 / 120](#page-119-0) [로직 버스 타이밍 도표 / 121](#page-120-0) [로직 버스 상태 도표 / 122](#page-121-0)

#### [6 참고 파형](#page-124-1)

[파형을 참고 파형 위치에 저장하는 방법 / 125](#page-124-2) [참고 파형의 표시 방법 / 126](#page-125-0) [참고 파형의 스케일 및 위치 조정 방법 / 127](#page-126-0) [참고 파형 스큐 조정 방법 / 128](#page-127-0) [참고 파형 정보 표시 방법 / 128](#page-127-1) [참고 파형 파일을 USB 저장 장치에 저장 / 불러오는 방](#page-127-2) 법 / 128

[7 디지털 채널](#page-128-1)

[테스트 대상 장치에 디지털 프로브 연결 방법 / 129](#page-128-2) ЛN  [디지털 채널용 프로브 케이블 / 130](#page-129-0) [디지털 채널을 사용한 파형 수집 / 133](#page-132-0) [자동 스케일을 사용한 디지털 채널 표시 방법 / 133](#page-132-1) [디지털 파형 표시 내용 해석하기 / 134](#page-133-0) [디지털 채널의 표시 크기 변경 방법 / 135](#page-134-0) [단일 채널을 켜거나 끄는 방법 / 135](#page-134-1) [모든 디지털 채널을 켜거나 끄는 방법 / 135](#page-134-2) [채널 그룹을 켜거나 끄는 방법 / 135](#page-134-3) [디지털 채널의 로직 임계값 변경 방법 / 136](#page-135-0) [디지털 채널의 위치 변경 방법 / 136](#page-135-1) [디지털 채널을 버스로 표시하는 방법 / 137](#page-136-0)

[디지털 채널 신호 충실도 : 프로브 임피던스 및 접](#page-139-0) 지 / 140 [입력 임피던스 / 141](#page-140-0) [프로브 접지 / 142](#page-141-0) [프로빙 모범 사례 / 144](#page-143-0)

#### [8 시리얼 디코딩](#page-144-1)

[시리얼 디코드 옵션 / 145](#page-144-2) [리스터 / 146](#page-145-0) [리스터 데이터 찾기 / 148](#page-147-0)

#### [9 디스플레이 설정](#page-150-1)

[파형 명암 조정 방법 / 151](#page-150-2) [지속성을 설정 또는 지우는 방법 / 153](#page-152-0) [디스플레이 삭제 방법 / 154](#page-153-0) [그리드 유형 선택 방법 / 154](#page-153-1) [그리드 명암 조정 방법 / 155](#page-154-0) [디스플레이 고정 방법 / 155](#page-154-1)

[10 라벨](#page-156-1)

[라벨 표시를 켜거나 끄는 방법 / 157](#page-156-2) [사전 정의된 라벨을 채널에 할당하는 방법 / 158](#page-157-0) [새 라벨을 정의하는 방법 / 159](#page-158-0) [사용자가 작성한 텍스트 파일에서 라벨 목록을 로드하는 방](#page-159-0) 법 / 160 [라벨 라이브러리를 출고 시 설정으로 재설정하는 방법를 재](#page-160-0) 설정합니다 . / 161 [주석을 추가하는 방법 / 162](#page-161-0)

[11 트리거](#page-164-1)

[트리거 레벨 조정 / 166](#page-165-0) [트리거 강제 적용 / 167](#page-166-0) [에지 트리거 / 168](#page-167-0) [에지 후 에지 트리거 / 170](#page-169-0) [펄스 폭 트리거 / 171](#page-170-0) [패턴 트리거 / 174](#page-173-0) [16 진수 버스 패턴 트리거 / 176](#page-175-0) [OR 트리거 / 177](#page-176-0) [상승 / 하강 시간 트리거 / 178](#page-177-0) [N 차 에지 버스트 트리거 / 179](#page-178-0) [런트 트리거 / 181](#page-180-0) [설정 및 유지 트리거 / 182](#page-181-0) [비디오 트리거 / 184](#page-183-0) [일반 비디오 트리거 설정 방법 / 188](#page-187-0) [특정 비디오 라인에 트리거하는 방법 / 189](#page-188-0) [모든 동기 펄스에 트리거하는 방법 / 190](#page-189-0) [비디오 신호의 특정 필드에 트리거하는 방법 / 191](#page-190-0) [비디오 신호의 모든 필드에 트리거하는 방법 / 192](#page-191-0) [홀수 또는 짝수 필드에 트리거하는 방법 / 193](#page-192-0) [시리얼 트리거 / 196](#page-195-0)

[구역 한정 트리거 / 197](#page-196-0)

[12 트리거 모드 / 커플링](#page-200-1)

[자동 또는 일반 트리거 모드 선택 방법 / 202](#page-201-0) [트리거 커플링 선택 방법 / 204](#page-203-0)

Keysight InfiniiVision 3000T X 시리즈 오실로스코프 사용 설명서 15

[트리거 노이즈 제거를 활성화 또는 비활성화하는 방](#page-204-0) 법 / 205

[트리거 HF 제거를 활성화 또는 비활성화하는 방](#page-204-1) 법 / 205

[트리거 홀드오프 설정 방법 / 206](#page-205-0)

[외부 트리거 입력 / 206](#page-205-1)

八  [오실로스코프 외부 트리거 입력단의 최대 전압 / 207](#page-206-0)

[13 수집 제어](#page-208-1)

[단일 수집 시작 , 정지 및 구성 \( 조작부 \) / 209](#page-208-2) [샘플링 개요 / 211](#page-210-0) [샘플링 원리 / 211](#page-210-1) [앨리어싱 / 211](#page-210-2) [오실로스코프 대역폭 및 샘플링 속도 / 212](#page-211-0) [오실로스코프 상승 시간 / 213](#page-212-0) [오실로스코프의 필요 대역폭 / 214](#page-213-0) [메모리 용량 및 샘플링 속도 / 215](#page-214-0) [수집 모드 선택 / 215](#page-214-1) [일반 수집 모드 / 216](#page-215-0) [피크 검출 수집 모드 / 216](#page-215-1) [수집 모드 평균 / 219](#page-218-0) [고분해능 수집 모드 / 221](#page-220-0) [실시간 샘플링 옵션 / 221](#page-220-1) [실시간 샘플링 및 오실로스코프 대역폭 / 222](#page-221-0) [세그먼트 메모리로 수집 / 223](#page-222-0) [세그먼트 탐색 / 224](#page-223-0) [세그먼트 메모리의 측정 , 통계 및 무한 지속성 / 225](#page-224-0) [세그먼트 메모리 재준비 시간 / 225](#page-224-1) [세그먼트 메모리에서 데이터 저장 / 225](#page-224-2)

[14 커서](#page-226-1)

[커서 측정 방법 / 228](#page-227-0) [커서 예 / 231](#page-230-0)

[15 측정](#page-236-1)

[자동으로 측정하려면 / 238](#page-237-0) [측정 요약 / 240](#page-239-0) [모든 스냅샷 / 243](#page-242-0) [전압 측정 / 244](#page-243-0) [피크 - 피크 / 245](#page-244-0) [최대값 / 245](#page-244-1) [최소값 / 245](#page-244-2) [진폭 / 245](#page-244-3) [최고값 / 245](#page-244-4) [최저값 / 246](#page-245-0) [오버슈트 / 246](#page-245-1) [프리슈트 / 248](#page-247-0) [평균 / 248](#page-247-1) [DC RMS / 249](#page-248-0) [AC RMS / 249](#page-248-1) [비율 / 251](#page-250-0) [시간 측정 / 251](#page-250-1) [주기 / 252](#page-251-0) [주파수 / 252](#page-251-1) [카운터 / 253](#page-252-0) [+ 폭 / 254](#page-253-0) [– 폭 / 254](#page-253-1) [버스트 대역폭 / 254](#page-253-2) [듀티 사이클 / 254](#page-253-3) [비트 전송률 / 255](#page-254-0) [상승 시간 / 255](#page-254-1)

[하강 시간 / 255](#page-254-2) [지연 / 255](#page-254-3) [위상 / 256](#page-255-0) [Y 최소값에서 X / 258](#page-257-0) [Y 최대값에서 X / 258](#page-257-1)

[카운트 측정 / 258](#page-257-2) [양의 펄스 카운트 / 258](#page-257-3) [음의 펄스 카운트 / 259](#page-258-0) [상승 에지 카운트 / 259](#page-258-1) [하강 에지 카운트 / 259](#page-258-2)

[혼합 측정 / 260](#page-259-0)

- [면적 / 260](#page-259-1)
- [측정 임계값 / 260](#page-259-2)
- [측정 윈도우 / 262](#page-261-0)
- [측정값 통계 / 262](#page-261-1)

#### [16 마스크 테스트](#page-264-1)

- [" 황금률 " 파형에서 마스크 생성 방법 \( 자동 마스크](#page-264-2) ) / 265
- [마스크 테스트 설정 옵션 / 267](#page-266-0)
- [마스크 통계 / 270](#page-269-0)
- [마스크 파일을 수동으로 수정하는 방법 / 271](#page-270-0)
- [마스크 파일 구성 / 273](#page-272-0)
	- [마스크 테스트의 실행 방법 / 276](#page-275-0)

#### [17 디지털 전압계 및 카운터](#page-276-1)

- [디지털 전압계 / 278](#page-277-0)
- [카운터 / 279](#page-278-0)

[18 파형 발생기](#page-282-1)

[발생되는 파형 유형 및 설정을 선택하는 방법 / 283](#page-282-2) [임의 파형 편집 방법 / 287](#page-286-0) [새 임의 파형 생성 / 288](#page-287-0) [기존 임의 파형 편집 / 289](#page-288-0) [다른 파형을 임의 파형으로 캡처 / 293](#page-292-0) [파형 발생기 동기 펄스 출력 방법 / 293](#page-292-1) [예상 출력 로드 지정 방법 / 294](#page-293-0) [파형 발생기 로직 사전 설정 사용 방법 / 294](#page-293-1) [파형 발생기 출력에 노이즈 추가 방법 / 295](#page-294-0) [파형 발생기 출력에 변조 추가 방법 / 295](#page-294-1) [진폭 변조 \(AM\) 설정 방법 / 296](#page-295-0) [주파수 변조 \(FM\) 설정 방법 / 297](#page-296-0) [주파수 편이 변조 \(FSK\) 설정 방법 / 299](#page-298-0) [파형 발생기 기본값 복원 방법 / 300](#page-299-0)

#### [19 저장 / 이메일 / 불러오기 \( 설정 , 화면 , 데이터 \)](#page-300-1)

[설정 , 화면 이미지 또는 데이터 저장 / 301](#page-300-2) [설정 파일 저장 방법 / 303](#page-302-0) [BMP 또는 PNG 이미지 파일 저장 방법 / 303](#page-302-1) [CSV, ASCII XY 또는 BIN 데이터 파일 저장 방](#page-303-0) 법 / 304 [길이 제어 / 306](#page-305-0) [리스터 데이터 파일 저장 방법 / 307](#page-306-0) [참고 파형 파일을 USB 저장 장치에 저장하는 방](#page-306-1) 법 / 307 [마스크 저장 방법 / 308](#page-307-0) [임의 파형 저장 방법 / 308](#page-307-1) [저장 위치 탐색 방법 / 309](#page-308-0) [파일 이름 입력 방법 / 309](#page-308-1)

[이메일 설정 , 화면 이미지 또는 데이터 / 310](#page-309-0)

[설정 , 마스크 또는 데이터 불러오기 / 311](#page-310-0) [설정 파일을 불러오는 방법 / 311](#page-310-1) [마스크 파일을 불러오는 방법 / 312](#page-311-0) [참고 파형 파일을 USB 저장 장치에서 불러오는 방](#page-311-1) 법 / 312 [임의 파형을 불러오는 방법 / 312](#page-311-2) [초기설정 불러오기 / 313](#page-312-0)

[보안 삭제 실행 / 314](#page-313-0)

[20 프린트 \( 화면 \)](#page-314-1)

[오실로스코프 화면을 프린트하는 방법 / 315](#page-314-2) [네트워크 프린터 연결을 설정하는 방법 / 317](#page-316-0) [프린트 옵션 지정 방법 / 318](#page-317-0) [팔래트 옵션 지정 방법 / 318](#page-317-1)

#### [21 유틸리티 설정](#page-318-1)

[I/O 인터페이스 설정 / 319](#page-318-2)

[오실로스코프의 LAN 연결 설정 / 320](#page-319-0)

[LAN 연결을 구성하는 방법 / 321](#page-320-0)

[PC 에 대한 독립형 \( 포인트 투 포인트 \) 연결 / 322](#page-321-0)

[파일 탐색기 / 323](#page-322-0)

- [오실로스코프 기본 설정 지정 / 325](#page-324-0) [중앙 또는 접지를 중심으로 " 확장 " 을 선택하는 방](#page-324-1) 법 / 325 [투명 배경을 활성화 / 비활성화하는 방법 / 326](#page-325-0)
	- [기본 라벨 라이브러리를 로드하는 방법 / 326](#page-325-1) [화면 보호기를 설정하는 방법 / 326](#page-325-2)
	- [자동 스케일 기본 설정을 지정하는 방법 / 327](#page-326-0)

[오실로스코프의 시계 설정 / 328](#page-327-0)

[후면 패널 TRIG OUT 소스 설정하기 / 329](#page-328-0)

[원격 명령 기록 활성화 / 329](#page-328-1)

[서비스 작업 실행 / 330](#page-329-0)

[사용자 교정을 실행하는 방법 / 331](#page-330-0) [하드웨어 자가 테스트를 실행하는 방법 / 333](#page-332-0) [전면 패널 자가 테스트를 실행하는 방법 / 334](#page-333-0) [오실로스코프 정보를 표시하는 방법 / 334](#page-333-1) [사용자 교정 상태를 표시하는 방법 / 334](#page-333-2) [오실로스코프를 청소하는 방법 / 334](#page-333-3) [보증 및 확장 서비스 상태를 확인하는 방법 / 334](#page-333-4) [Keysight 에 문의 방법 / 335](#page-334-0) [계측기 발송 방법 / 335](#page-334-1)

[\[Quick Action\]\( 빠른 작업 \) 키 구성 / 335](#page-334-2)

#### [22 웹 인터페이스](#page-336-1)

[웹 인터페이스 액세스 / 338](#page-337-0) [브라우저 웹 컨트롤 / 339](#page-338-0) [전체 범위 원격 전면 패널 / 340](#page-339-0) [화면 전용 원격 전면 패널 / 341](#page-340-0) [태블릿 원격 전면 패널 / 342](#page-341-0) [웹 인터페이스를 통한 원격 프로그래밍 / 343](#page-342-0) [Keysight IO 라이브러리를 사용한 원격 프로그래](#page-343-0) 밍 / 344 [저장 / 불러오기 / 345](#page-344-0) [웹 인터페이스를 통해 파일 저장 / 345](#page-344-1) [웹 인터페이스를 통한 파일 불러오기 / 346](#page-345-0) [이미지 가져오기 / 347](#page-346-0) [식별 기능 / 348](#page-347-0) [Instrument Utilities / 348](#page-347-1)

[암호 설정 / 350](#page-349-0)

[23 참조 정보](#page-352-1)

[사양 및 특성 / 353](#page-352-2) [측정 범주 / 353](#page-352-3) [오실로스코프 측정 범주 / 354](#page-353-0) [측정 범주 정의 / 354](#page-353-1) [과도 상태 내구성 / 354](#page-353-2)  $\bigwedge$  [아날로그 입력의 최대 입력 전압 / 354](#page-353-3)  $\bigwedge$  [디지털 채널에서의 최대 입력 전압 / 355](#page-354-0) [환경 조건 / 355](#page-354-1) [프로브 및 액세서리 / 355](#page-354-2) [패시브 프로브 / 356](#page-355-0) [싱글 엔드 액티브 프로브 / 357](#page-356-0) [차동 프로브 / 358](#page-357-0) [전류 프로브 / 358](#page-357-1) [사용 가능한 액세서리 / 359](#page-358-0) [라이센스 로드 및 라이센스 정보 표시 / 360](#page-359-0) [사용 가능한 라이센스 옵션 / 360](#page-359-1) [기타 사용 가능한 옵션 / 362](#page-361-0) [MSO 로 업그레이드 / 362](#page-361-1) [소프트웨어 및 펌웨어 업데이트 / 363](#page-362-0) [이진 데이터 \(.bin\) 형식 / 363](#page-362-1) [MATLAB 에서 이진 데이터 활용 / 364](#page-363-0) [2 진수 헤더 형식 / 364](#page-363-1) [이진 데이터 읽기 예제 프로그램 / 367](#page-366-0) [2 진수 파일의 예 / 367](#page-366-1) [CSV 및 ASCII XY 파일 / 370](#page-369-0)

[CSV 및 ASCII XY 파일 구조 / 371](#page-370-0)

[CSV 파일 내의 최소 및 최대값 / 371](#page-370-1)

[승인 / 372](#page-371-0)

#### [24 CAN/LIN 트리거링 및 시리얼 디코드](#page-372-1)

[CAN/CAN FD 신호 설정 / 373](#page-372-2) [CAN 기호 데이터 로드 및 표시 / 376](#page-375-0) [CAN/CAN FD 트리거링 / 377](#page-376-0) [CAN/CAN FD 시리얼 디코드 / 380](#page-379-0) [CAN/CAN FD 디코드 해석 / 381](#page-380-0) [CAN 토털라이저 / 382](#page-381-0) [CAN 리스터 데이터 해석 / 383](#page-382-0) [리스터에서 CAN 데이터 찾기 / 384](#page-383-0) [LIN 신호 설정 / 385](#page-384-0) [LIN 트리거링 / 386](#page-385-0) [LIN 시리얼 디코드 / 388](#page-387-0) [LIN 디코드 해석 / 390](#page-389-0) [LIN 리스터 데이터 해석 / 391](#page-390-0) [리스터에서 LIN 데이터 찾기 / 392](#page-391-0)

#### [25 FlexRay 트리거링 및 시리얼 디코드](#page-392-1)

[FlexRay 신호 설정 / 393](#page-392-2) [FlexRay 트리거링 / 394](#page-393-0) [FlexRay 프레임에서의 트리거링 / 395](#page-394-0) [FlexRay 오류에서의 트리거링 / 396](#page-395-0) [FlexRay 이벤트에서의 트리거링 / 396](#page-395-1) [FlexRay 시리얼 디코드 / 397](#page-396-0) [FlexRay 디코드 해석 / 398](#page-397-0) [FlexRay 토털라이저 / 399](#page-398-0)

[FlexRay 리스터 데이터 해석 / 399](#page-398-1) [리스터에서 FlexRay 데이터 찾기 / 400](#page-399-0)

#### [26 I2C/SPI 트리거링 및 시리얼 디코드](#page-402-1)

[I2C 신호 설정 / 403](#page-402-2) [I2C 트리거링 / 404](#page-403-0) [I2C 시리얼 디코드 / 408](#page-407-0) [I2C 디코드 해석 / 409](#page-408-0) [I2C 리스터 데이터 해석 / 410](#page-409-0) [리스터에서 I2C 데이터 찾기 / 411](#page-410-0) [SPI 신호 설정 / 412](#page-411-0) [SPI 트리거링 / 415](#page-414-0) [SPI 시리얼 디코드 / 417](#page-416-0) [SPI 디코드 해석 / 418](#page-417-0) [SPI 리스터 데이터 해석 / 419](#page-418-0) [리스터에서 SPI 데이터 찾기 / 419](#page-418-1)

#### [27 I2S 트리거링 및 시리얼 디코드](#page-420-1)

[I2S 신호 설정 / 421](#page-420-2) [I2S 트리거링 / 424](#page-423-0) [I2S 시리얼 디코드 / 427](#page-426-0) [I2S 디코드 해석 / 428](#page-427-0) [I2S 리스터 데이터 해석 / 429](#page-428-0) [리스터에서 I2S 데이터 찾기 / 429](#page-428-1)

#### [28 MIL-STD-1553/ARINC 429 트리거링 및 시리얼 디코드](#page-430-1)

[MIL-STD-1553 신호 설정 / 431](#page-430-2) [MIL-STD-1553 트리거링 / 433](#page-432-0) [MIL-STD-1553 시리얼 디코드 / 434](#page-433-0)

[MIL-STD-1553 디코드 해석 / 435](#page-434-0) [MIL-STD-1553 리스터 데이터 해석 / 436](#page-435-0) [리스터에서 MIL-STD-1553 데이터 찾기 / 436](#page-435-1) [ARINC 429 신호 설정 / 438](#page-437-0) [ARINC 429 트리거링 / 439](#page-438-0) [ARINC 429 신호 디코드 / 441](#page-440-0) [ARINC 429 디코드 해석 / 443](#page-442-0) [ARINC 429 토털라이저 / 444](#page-443-0) [ARINC 429 리스터 데이터 해석 / 445](#page-444-0) [리스터에서 ARINC 429 데이터 찾기 / 445](#page-444-1)

#### [29 SENT 트리거링 및 시리얼 디코드](#page-446-1)

[SENT 신호 설정 / 447](#page-446-2) [SENT 트리거링 / 451](#page-450-0) [SENT 시리얼 디코드 / 453](#page-452-0) [SENT 디코드 해석 / 454](#page-453-0) [SENT 리스터 데이터 해석 / 457](#page-456-0) [리스터에서 SENT 데이터 찾기 / 458](#page-457-0)

#### [30 UART/RS232 트리거링 및 시리얼 디코드](#page-460-1)

[UART/RS232 신호 설정 / 461](#page-460-2) [UART/RS232 트리거링 / 463](#page-462-0) [UART/RS232 시리얼 디코드 / 465](#page-464-0) [UART/RS232 디코드 해석 / 466](#page-465-0) [UART/RS232 토털라이저 / 467](#page-466-0) [UART/RS232 리스터 데이터 해석 / 468](#page-467-0) [리스터에서 UART/RS232 데이터 찾기 / 468](#page-467-1)

[색인](#page-470-0)

26 Keysight InfiniiVision 3000T X 시리즈 오실로스코프 사용 설명서

<span id="page-26-0"></span>Keysight InfiniiVision 3000T X 시리즈 오실로스코프 사용 설명서

# <span id="page-26-1"></span>1 시작하기

[패키지 내용물 검사 / 27](#page-26-2) [편하게 볼 수 있도록 오실로스코프 기울이기 / 30](#page-29-1) [오실로스코프 전원 켜기 / 31](#page-30-0) [오실로스코프에 프로브 연결 / 32](#page-31-0) [파형 입력 / 33](#page-32-1) [기본 오실로스코프 설정 불러오기 / 33](#page-32-2) [자동 스케일 사용 / 34](#page-33-0) [패시브 프로브 교정 / 36](#page-35-0) [전면 패널 컨트롤 및 커넥터 익히기 / 37](#page-36-0) [터치스크린 제어 방법 배우기 / 47](#page-46-0) [후면 패널 커넥터 익히기 / 60](#page-59-1) [오실로스코프 디스플레이 익히기 / 62](#page-61-0) [내장 빠른 도움말 액세스 / 63](#page-62-1)

이 장에서는 오실로스코프를 처음으로 사용할 때 거쳐야 하는 단계에 대해 설명 합니다 .

<span id="page-26-2"></span>패키지 내용물 검사

• 운송 용기의 손상을 검사하십시오 .

운송 용기가 손상된 것 같으면 선적 내용물이 모두 다 있는지 검사하고 오실 로스코프의 기계적 , 전기적인 상태를 확인할 때까지 운송 용기 또는 완충재 를 보관하십시오 .

- 다음 품목과 주문한 옵션 액세서리를 모두 받았는지 확인하십시오 .
	- InfiniiVision 3000T X 시리즈 오실로스코프

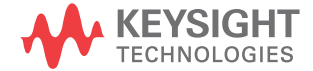

- 전원 코드 ( 제조 국가에 따라 특정 유형이 결정됨 )
- 오실로스코프 프로브 :
	- 2 채널 모델의 경우 프로브 2 개
	- 4 채널 모델의 경우 프로브 4 개
- 디지털 프로브 키트 (MSO 모델 한정 )
- 설명서 CD-ROM

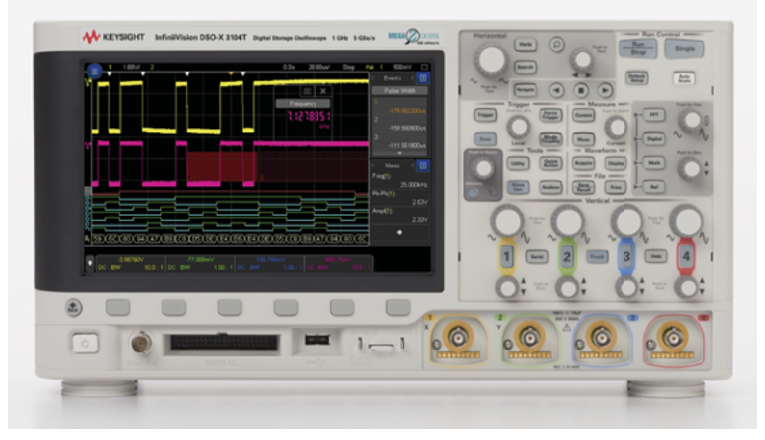

InfiniiVision 3000T X 시리즈 오실로스코프

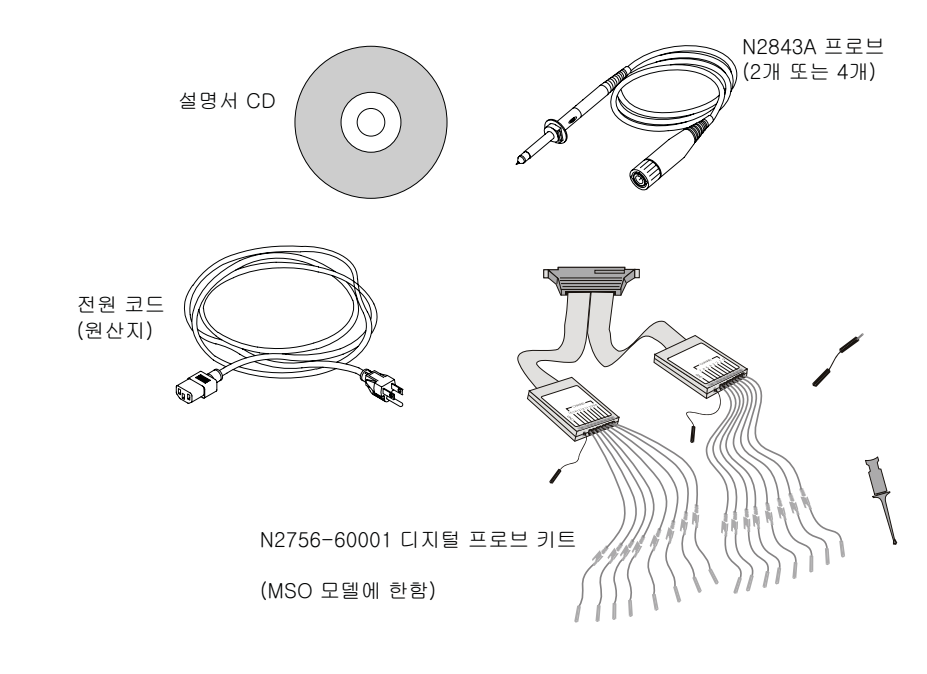

관련 항목 • [" 사용 가능한 액세서리 "](#page-358-1) 359 페이지

1 시작하기

#### <span id="page-29-0"></span>옵션 LAN/VGA 또는 GPIB 모듈 설치

DSOXLAN LAN/VGA 모듈 또는 DSOXGPIB GPIB 모듈을 설치해야 하는 경우 오실로스코프의 전원을 켜기 전에 설치 작업을 수행하십시오 .

- 1 다른 모듈을 설치하기 전에 모듈을 제거해야 하는 경우 모듈의 스프링 탭을 누르고 모듈을 슬롯에서 천천히 분리하십시오 .
- 2 모듈을 설치하려면 후면에 있는 슬롯에 완전히 안착될 때까지 모듈을 밀어 넣 으십시오 .

모듈의 스프링 탭이 슬롯에 걸리며 모듈이 제자리에 고정됩니다 .

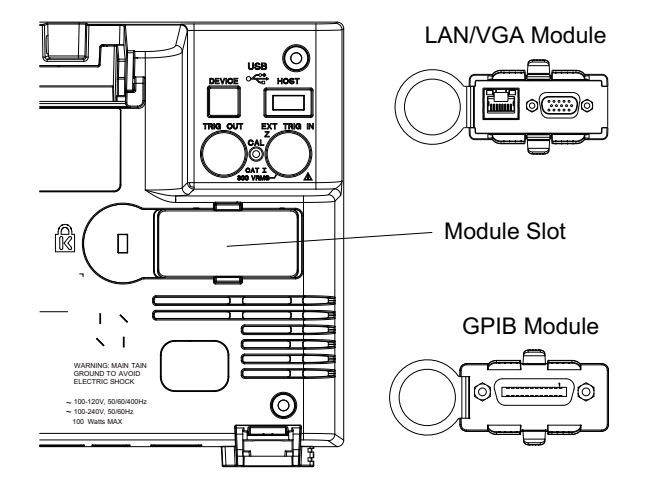

참 고 LAN/VGA 또는 GPIB 모듈은 반드시 오실로스코프의 전원을 켜기 전에 설치해 야 합니다 .

<span id="page-29-1"></span>편하게 볼 수 있도록 오실로스코프 기울이기

오실로스코프의 앞쪽 받침대에는 플립식으로 열고 닫을 수 있는 탭이 있어 오실 로스코프를 기울일 수 있습니다 .

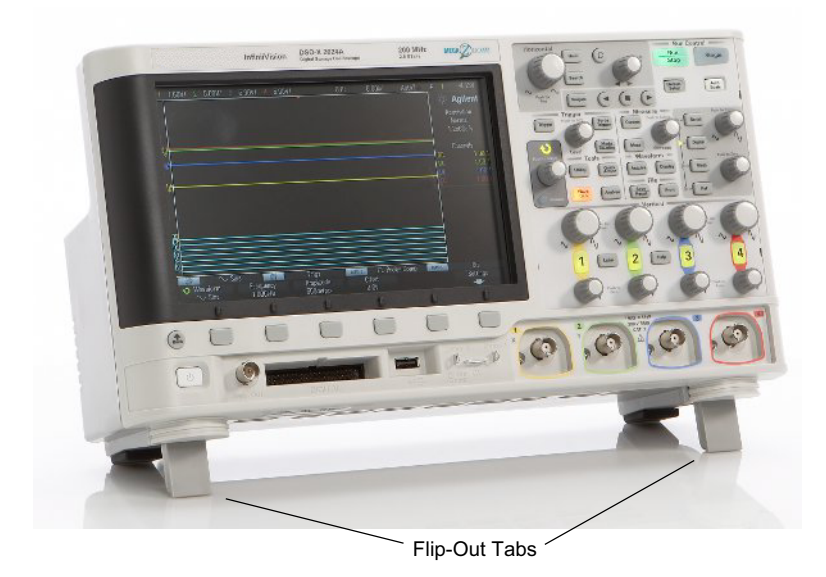

# <span id="page-30-0"></span>오실로스코프 전원 켜기

#### 전력 요구사항 라인 전압 , 주파수 및 전력 :

- ~ 라인 100-120VAC, 50/60/400Hz
- 100-240VAC, 50/60Hz
- 100W 최대
- 환기 요구사항 공기 흡입 및 배출 영역에 장애물이 없어야 합니다 . 적절한 냉각을 위해서는 자 유로운 공기 흐름이 필수입니다 . 항상 공기 흡입 및 배출 영역에 장애물이 없도 록 하십시오 .

팬이 오실로스코프 왼쪽과 바닥에서 공기를 빨아들여 오실로스코프 뒤쪽으로 배출합니다.

오실로스코프를 벤치 위에 올려놓고 사용하는 경우 , 적절한 냉각을 위해 측면에 서 최소 2 인치 , 위쪽과 뒤쪽에서 4 인치 (100mm) 의 여유 공간을 확보하십시  $Q$ .

1 시작하기

- 오실로스코프의 전원을 켜려면 1 전원 코드를 오실로스코프 후면에 연결한 다음 적절한 AC 전압 소스에 연결 합니다 . 오실로스코프의 받침대나 다리에 전원 코드가 끼이지 않도록 주의하 십시오 .
	- 2 오실로스코프는 100 ~ 240VAC 범위의 입력 라인 전압에 대해 자동으로 조 정됩니다 . 제조 국가 사양에 일치하는 전원 코드가 제공됩니다 .

#### <mark>경 고 행</mark> 항상 접지된 전원 코드를 사용하십시오 . 전원 코드의 접지를 훼손하지 마십 시오 .

3 전원 스위치를 누릅니다 .

전원 스위치는 전면 패널 왼쪽 아래 모서리에 있습니다 . 오실로스코프가 자가 테스트를 수행하며 , 몇 초 후에 작동 가능한 상태가 됩니다 .

#### <span id="page-31-0"></span>오실로스코프에 프로브 연결

- 1 오실로스코프 프로브를 오실로스코프 채널 BNC 커넥터에 연결합니다 .
- 2 프로브의 집어넣을 수 있는 훅 팁을 회로의 관심 지점 또는 테스트 대상 장치 에 연결합니다 . 프로브 접지 리드가 회로의 접지 지점에 연결되어 있는지 확 이하십시오

# <mark>주 의 │ △</mark> 아날로그 입력의 최대 입력 전압

<span id="page-31-1"></span>300Vrms, 400Vpk; 순간 과전압 1.6kVpk

 $50\Omega$  입력 : 50 $\Omega$  모드에서는 5Vrms 입력 보호 기능이 활성화되며 , 5Vrms 이상이 검출되면 50Ω 부하의 연결이 차단됩니다 . 하지만 신호의 시 간 상수에 따라 입력이 손상될 수 있습니다 . 50Ω 입력 보호 기능은 오실로 스코프에 전원이 켜진 상태에서만 작동합니다 .

# <mark>주 의 ○ △</mark>△ 오실로스코프 섀시를 플로팅 상태로 만들지 마십시오 .

<span id="page-32-0"></span>접지 연결을 훼손하고 오실로스코프 섀시를 " 플로팅 " 상태로 만들면 부정 확한 측정 결과가 나올 가능성이 높으며 , 장비 손상이 발생할 수도 있습니다 . 프로브 접지 리드는 오실로스코프 섀시와 전원 코드 내의 접지 배선과 연 결됩니다 . 두 활성 지점 사이를 측정해야 하는 경우 충분한 다이나믹 레인지 의 차동 프로브를 사용하십시오 .

#### <mark>경 고 오</mark> 오실로스코프에 대한 접지 연결의 보호 작용을 무효화하지 마십시오 . 오실 로스코프는 반드시 전원 코드를 통해 접지 상태가 유지되어야 합니다 . 접지 를 훼손하면 감전 위험이 발생합니다 .

### <span id="page-32-1"></span>파형 입력

오실로스코프에 입력할 첫 신호는 데모 2, 프로브 보정 신호입니다 . 이 신호는 프로브 보정에 사용됩니다 .

- 1 오실로스코프 프로브를 채널 1 에서 전면 패널의 데모 2( 프로브 보정 ) 단자 로 여결합니다.
- 2 프로브의 접지 리드를 접지 단자 ( 데모 2 단자 옆 ) 에 연결합니다.

## <span id="page-32-2"></span>기본 오실로스코프 설정 불러오기

기본 오실로스코프 설정을 불러오려면 :

1 [Default Setup] 초기설정을 누릅니다 .

초기설정은 오실로스코프의 초기설정을 복원합니다 . 그러면 오실로스코프가 알려진 작동 상태에 있게 됩니다 . 주요 초기설정은 다음과 같습니다 .

표 2 기본 구성 설정

| 수평                      | 일반 모드 , 스케일 100 µs/div, 지연 0 초 , 중앙 시간 기준                                    |
|-------------------------|------------------------------------------------------------------------------|
| 수직 ( 아날로<br>$\supset$ ) | 채널 1 켜짐, 스케일 5 V/div, DC 커플링, 0 V 위치, 임피던스<br>1 M $\Omega$                   |
| 트리거                     | 에지 트리거, 자동 트리거 모드, 0 V 레벨, 채널 1 소스, DC 커플<br>링, 상승 에지 기울기, 홀드오프 시간 40 ns     |
| 디스플레이                   | 지속성 꺼짐 , 그리드 밝기 20%, 파형 밝기 50%.                                              |
| 기타                      | 수집 모드 일반 , <b>[Run/Stop] 시작 / 정지</b> 를 사용하여 실행 , 커서 및<br>측정 꺼짐               |
| 라벨                      | 라벨 라이브러리에서 만든 모든 사용자 정의 라벨은 보존되지만 ( 삭<br>제되지 않음 ), 채널 라벨은 모두 원래 이름으로 설정됩니다 . |

또한 저장 / 불러오기 메뉴에는 전체 출고 시 설정 ([" 초기설정 불러오기 "](#page-312-1) 313 [페이지](#page-312-1) 참조 ) 을 복원하거나 보안 삭제 ([" 보안 삭제 실행 "](#page-313-1) 314 페이지 참조 ) 를 실행할 수 있는 옵션이 있습니다.

<span id="page-33-0"></span>자동 스케일 사용

[Auto Scale] 자동 스케일을 사용하여 오실로스코프가 입력 신호를 최적으로 표시하도록 자동으로 구성할 수 있습니다 .

1 [Auto Scale] 자동 스케일을 누릅니다 .

그러면 오실로스코프의 디스플레이에서 다음과 유사한 파형을 볼 수 있습니 다.

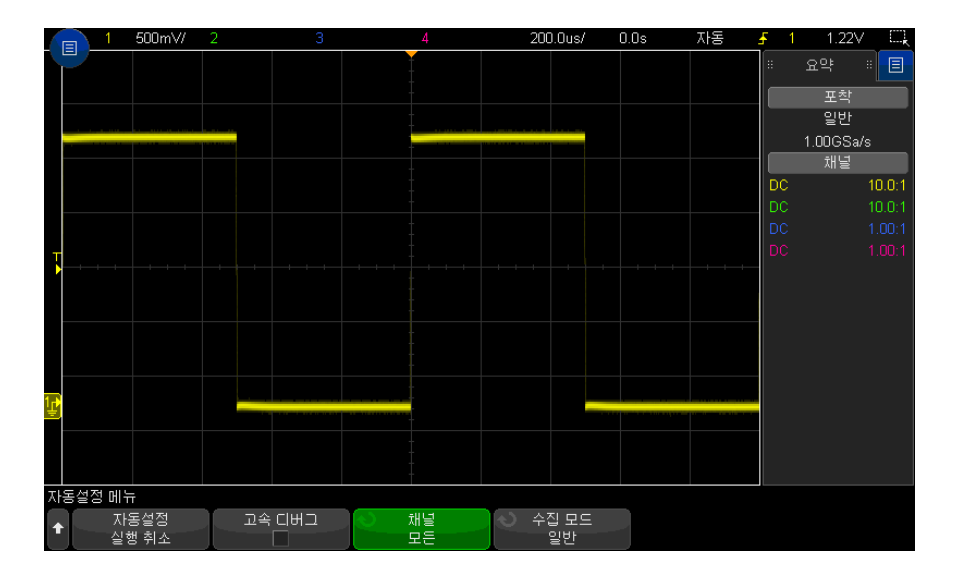

- 2 오실로스코프의 설정을 이전 상태로 되돌리려면 , 자동 스케일 실행 취소를 누릅니다.
- 3 " 고속 디버그 " 자동 스케일을 활성화하거나 , 자동 스케일이 적용된 채널을 변경하거나, 자동 스케일 도중 수집 모드를 유지하려면 고속 디버그, 채널 또는 수집 모드를 누릅니다 .

이는 자동 스케일 기본 설정 메뉴에 표시되는 것과 같은 소프트키입니다 . ["](#page-326-1) [자동 스케일 기본 설정을 지정하는 방법 "](#page-326-1) 327 페이지을 참조하십시오 .

파형이 보이지만 사각파가 위에 표시된 것처럼 올바른 형태가 아닐 경우 [" 패시](#page-35-0) [브 프로브 교정 "](#page-35-0) 36 페이지 절차를 수행하십시오 .

파형이 보이지 않으면 , 프로브가 전면 패널 채널 입력 BNC 와 왼쪽 , 데모 2, Probe Comp 단자에 확실하게 연결되어 있는지 확인하십시오 .

자동 스케일의 작동 원리 자동 스케일은 각 채널과 외부 트리거 입력에 존재하는 파형을 모두 분석합니다 . 여기에는 디지털 채널 ( 연결된 경우 ) 도 포함됩니다 .

> 자동 스케일은 주파수가 25Hz 이상 , 듀티 사이클이 0.5% 이상 , 피크 대 피크 진폭이 최소 10mV 이상인 반복 파형이 포함된 채널을 모두 찾아서 켜고 스케일 을 조정합니다 . 신호가 발견되지 않는 채널은 꺼집니다 .

트리거 소스는 외부 트리거에서 시작하여 가장 낮은 번호의 아날로그 채널에서 가장 높은 번호의 아날로그 채널까지 , 그리고 최종적으로 ( 디지털 프로브가 연 결된 경우 ) 가장 높은 번호의 디지털 채널까지 최초의 유효한 파형을 찾는 방법 으로 선택됩니다 .

자동 스케일 도중 , 지연은 0.0 초로 설정되며 , 수평 time/div( 스위프 속도 ) 설 정은 입력 신호의 함수 ( 화면상 트리거 적용 신호의 약 2 주기 ) 이고 , 트리거링 모드는 에지로 설정됩니다 .

#### <span id="page-35-0"></span>패시브 프로브 교정

모든 오실로스코프 패시브 프로브는 연결된 오실로스코프 채널의 입력 특성에 일치하도록 교정되어야 합니다 . 프로브를 부적절하게 교정할 경우 심각한 측정 오류가 발생할 수 있습니다 .

- 1 프로브 교정 신호를 입력합니다 ([" 파형 입력 "](#page-32-1) 33 페이지 참조 ).
- 2 [Default Setup] 초기설정을 눌러 기본 오실로스코프 설정을 불러옵니다 (["](#page-32-2) [기본 오실로스코프 설정 불러오기 "](#page-32-2) 33 페이지 참조 ).
- 3 [Auto Scale] 자동 스케일을 눌러 프로브 교정 신호를 표시하도록 오실로스 코프를 자동으로 구성할 수 있습니다 ([" 자동 스케일 사용 "](#page-33-0) 34 페이지 참조 ).
- 4 프로브가 연결된 채널 키를 누릅니다 ([1], [2] 등 ).
- 5 채널 메뉴에서 **프로브**를 누릅니다.
- 6 채널 프로브 메뉴에서 프로브 검사를 누른 다음 , 화면에 표시되는 지침에 따 릅니다 .

필요할 경우 , 비금속 공구 ( 프로브와 함께 제공됨 ) 를 사용하여 가능한 가장 평탄한 펄스를 얻을 수 있도록 트리머 캐패시터를 조정합니다.

N2894A 프로브의 경우 트리머 캐패시터는 프로브 BNC 커넥터에 있습니다 .
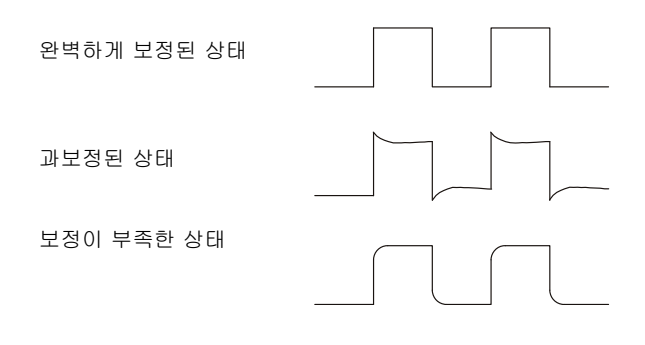

- 7 프로브를 다른 모든 오실로스코프 채널에 연결합니다 (2 채널 오실로스코프 의 채널 2, 4 채널 오실로스코프의 채널 2, 3, 4).
- 8 각 채널에 대해 위 절차를 반복합니다 .

## 전면 패널 컨트롤 및 커넥터 익히기

전면 패널에서 키란 누를 수 있는 모든 키 ( 버튼 ) 를 가리킵니다 .

소프트키란 디스플레이 바로 아래에 있는 6 개의 키를 특별히 지칭하는 용어입 니다 . 소프트키의 명칭은 디스플레이에서 소프트키 바로 위에 표시됩니다 . 기 능은 오실로스코프 메뉴를 이동함에 따라 변경됩니다 .

다음 그림의 내용은 아래 표에 있는 번호순 설명을 참조하십시오 .

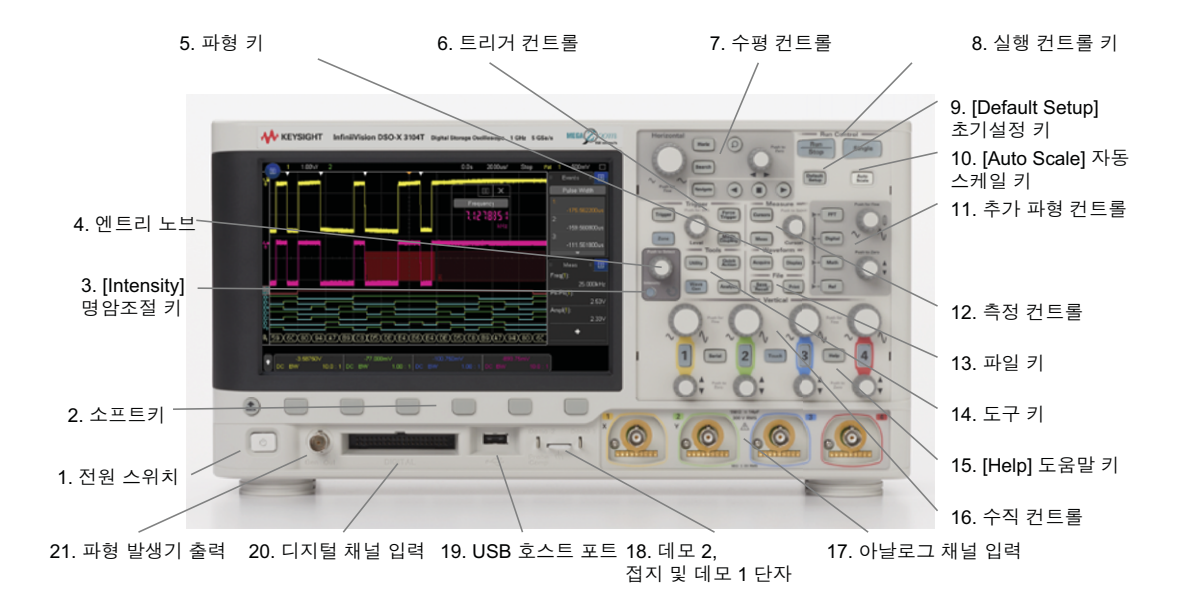

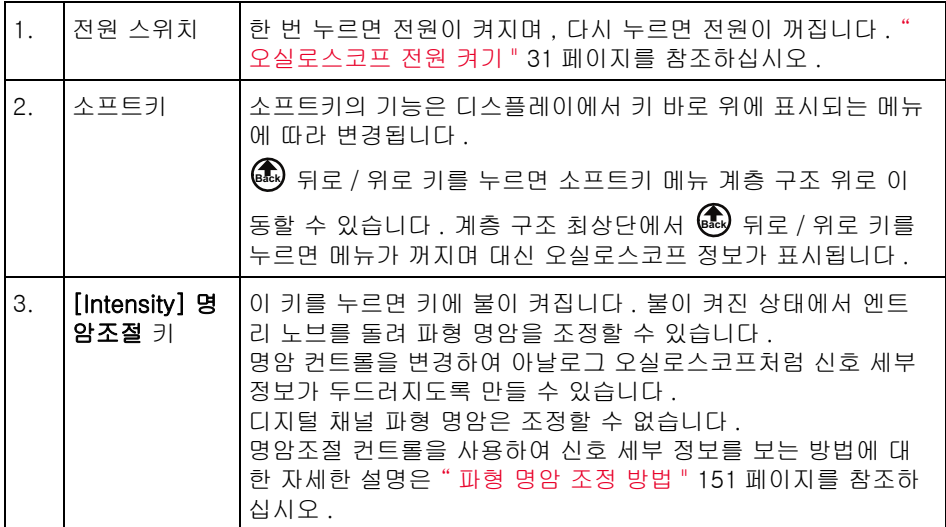

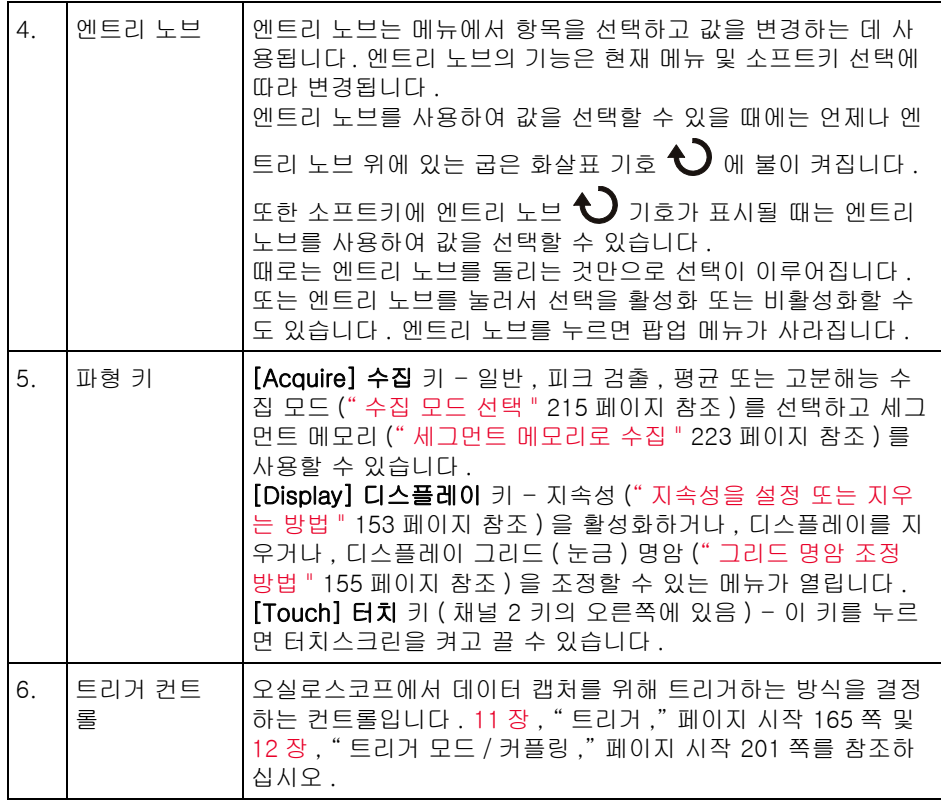

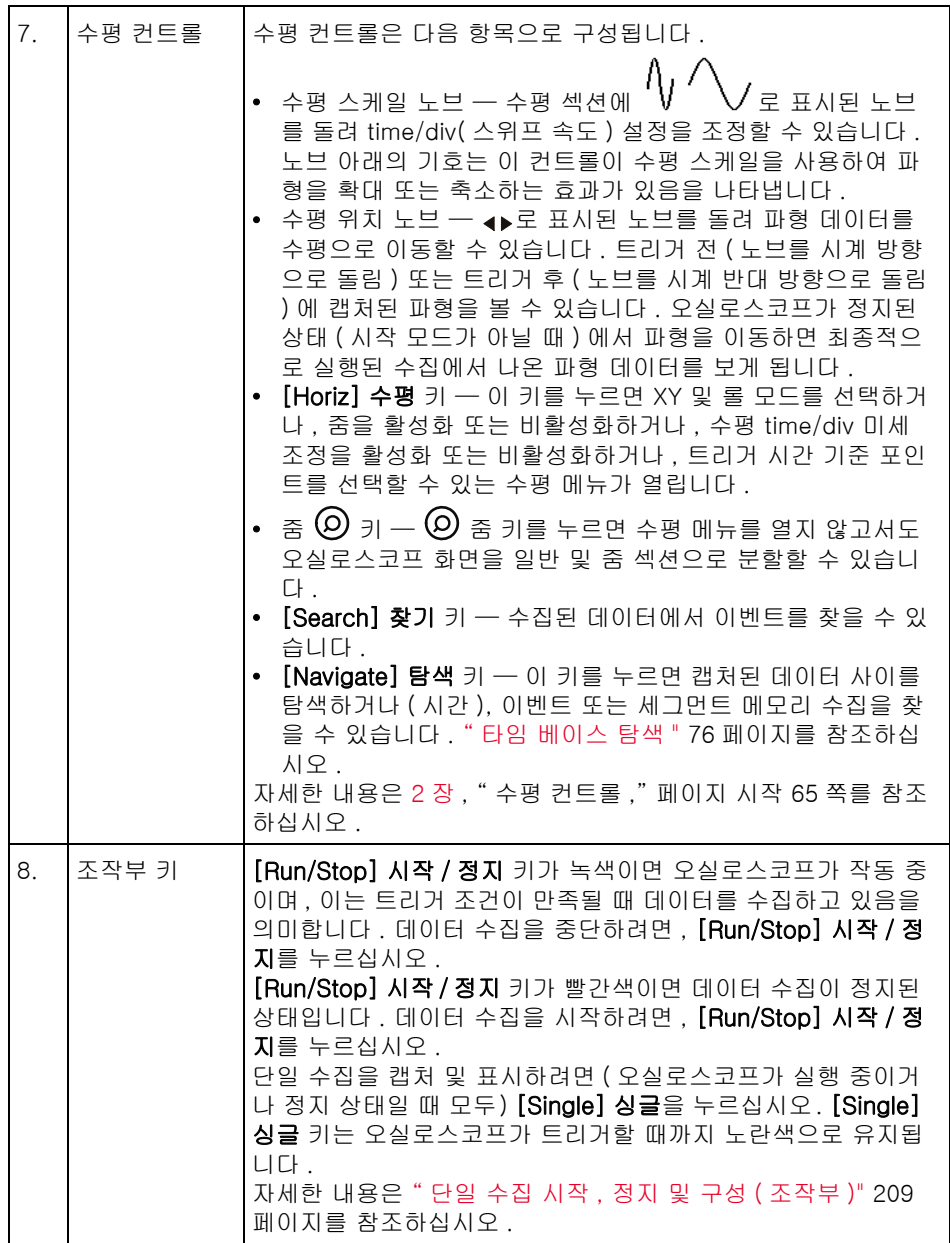

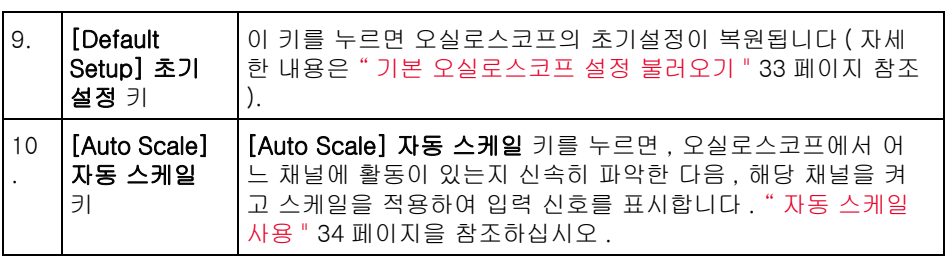

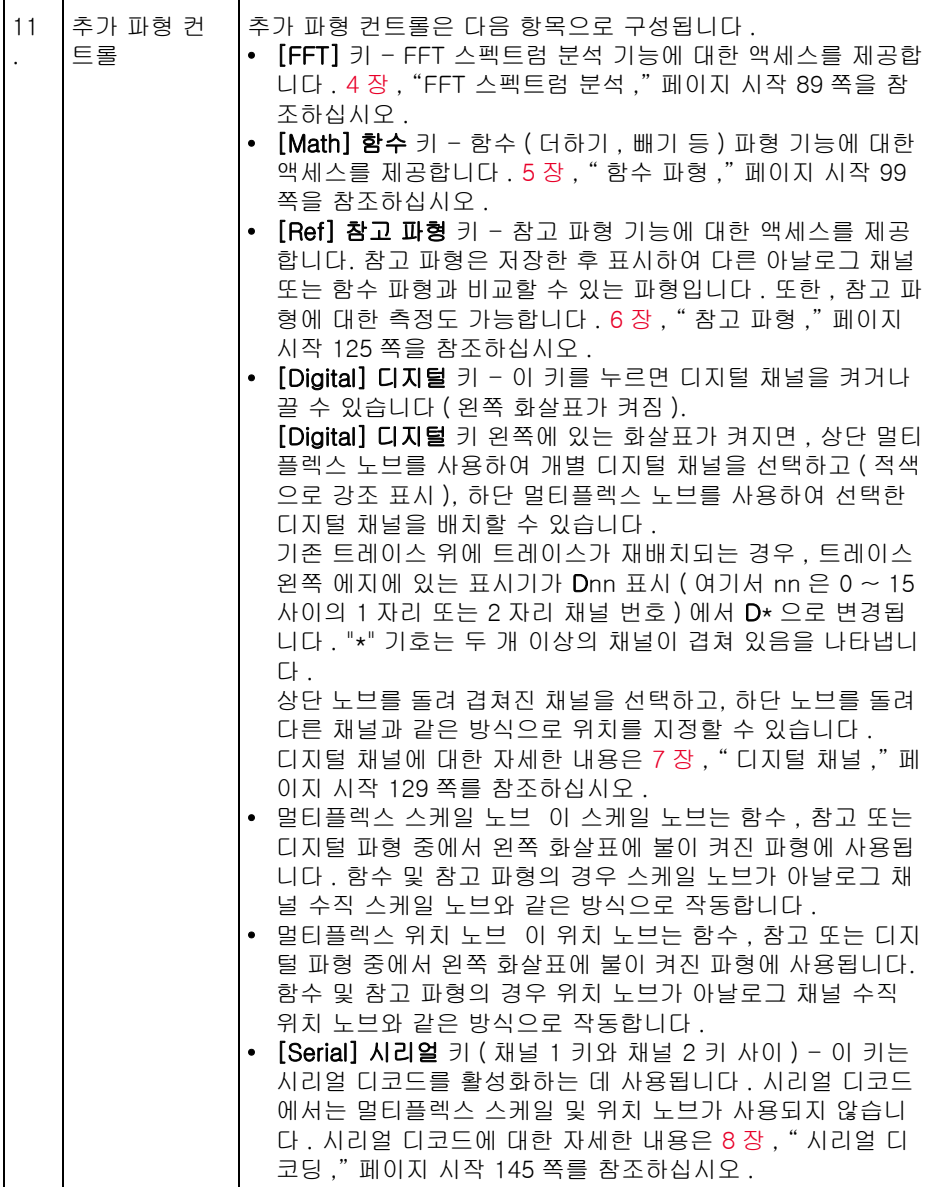

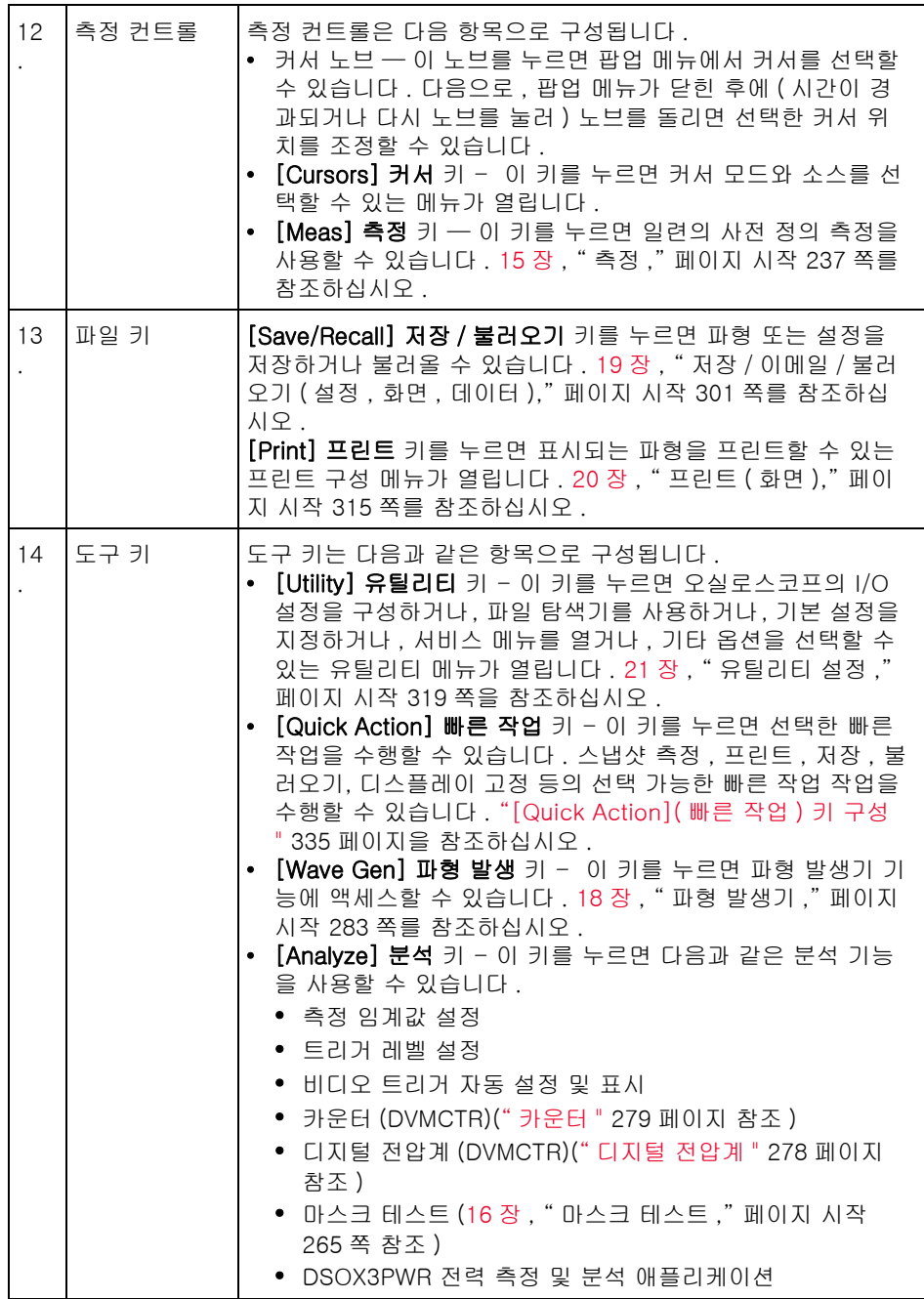

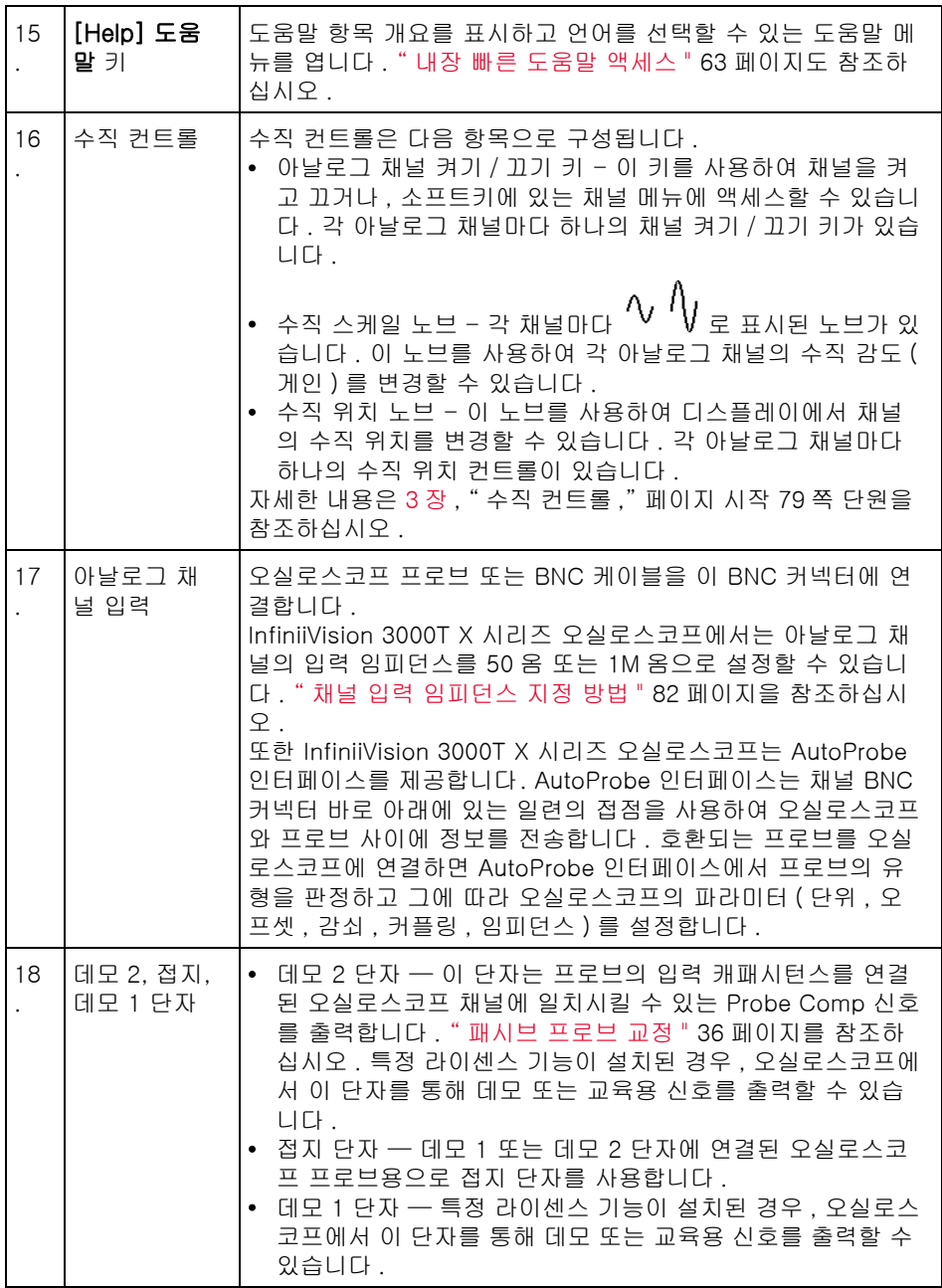

<span id="page-44-0"></span>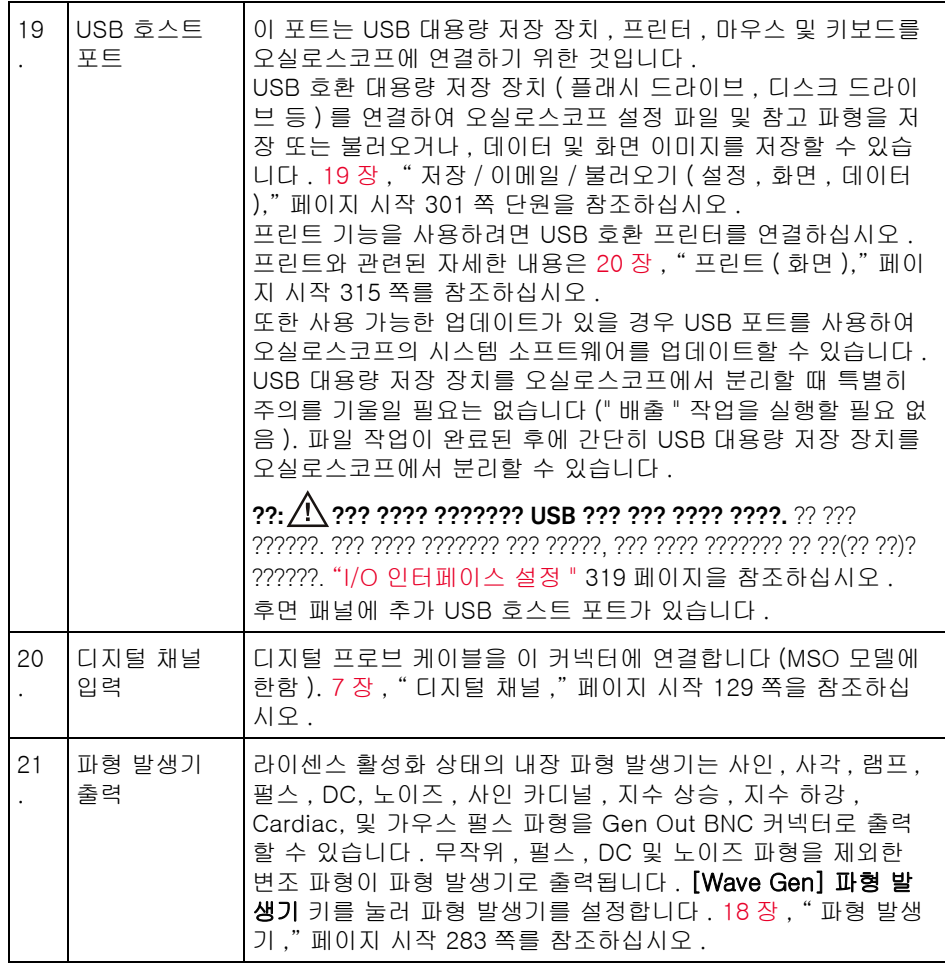

다국어용 전면 패널 오버레이

영문 전면 패널 키 및 라벨 텍스트 번역이 있는 전면 패널 오버레이가 여러 가지 언어로 제공됩니다 . 구매 당시 지역화 옵션을 선택할 때 적절한 오버레이가 포 함됩니다.

전면판 겉 씌우개를 설치하려면

- 1 전면 패널 노브를 부드럽게 당겨 분리합니다 .
- 2 오버레이의 측면 탭을 전면 패널의 슬롯에 삽입합니다 .

1 시작하기

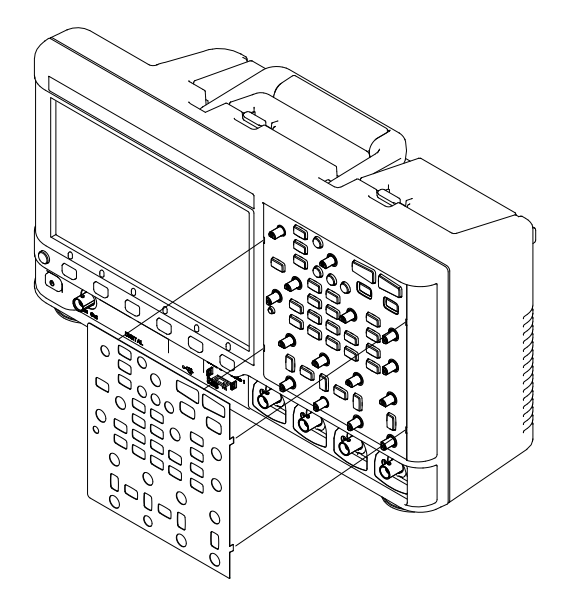

3 전면 패널 노브를 다시 설치합니다 .

전면 패널 오버레이는 아래 부품 번호를 사용하여 ["www.keysight.com/find/parts"](http://www.keysight.com/find/parts) 에서 주문할 수 있습니다 .

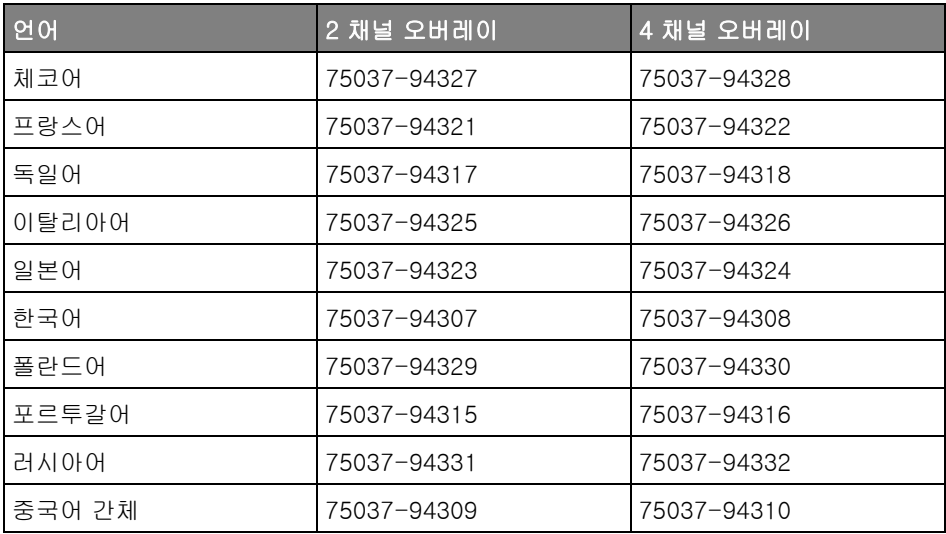

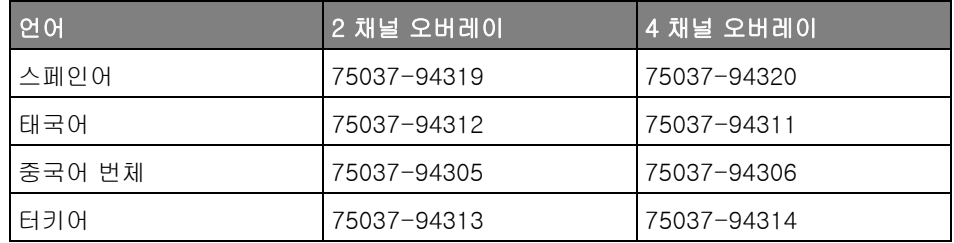

터치스크린 제어 방법 배우기

[Touch] 터치 키에 불이 켜지면 , 화면을 터치해서 오실로스코프를 제어할 수 있습니다 . 다음과 같은 작업이 가능합니다 .

- [" 파형 줌에 대해 사각형 그리기 또는 구역 트리거 설정 "](#page-46-0) 47 페이지
- [" 긋기 또는 끌기로 배율 조정 , 위치 조정 및 오프셋 변경 "](#page-47-0) 48 페이지
- [" 사이드 막대 정보 또는 컨트롤 선택 "](#page-49-0) 50 페이지
- [" 끌어서 사이드 막대 대화 상자의 잠금 상태 해제 "](#page-50-0) 51 페이지
- [" 사이드 막대 대화 상자를 다시 고정하여 사이드 막대 나누기 "](#page-50-1) 51 페이지
- [" 대화 상자 메뉴 선택 및 대화 상자 닫기 "](#page-51-0) 52 페이지
- [" 커서 끌기 "](#page-51-1) 52 페이지
- [" 화면의 소프트키 및 메뉴 터치하기 "](#page-52-0) 53 페이지
- [" 영숫자 키패드 대화 상자를 사용하여 이름 입력 "](#page-53-0) 54 페이지
- [" 접지 기준 아이콘을 끌어서 파형 오프셋 변경 "](#page-54-0) 55 페이지
- [" 메뉴 아이콘을 통해 컨트롤 및 메뉴 사용 "](#page-55-0) 56 페이지
- [" 채널 켜고 끄기 및 스케일 / 오프셋 대화 상자 열기 "](#page-56-0) 57 페이지
- [" 수평 메뉴를 연 후 스케일 / 지연 대화 상자 열기 "](#page-57-0) 58 페이지
- [" 트리거 메뉴를 열어서 트리거 모드를 변경하고 트리거 레벨 대화 상자 열기](#page-58-0) " [59 페이지](#page-58-0)
- ["USB 마우스 및 / 또는 키보드를 사용하여 터치스크린 제어 "](#page-59-0) 60 페이지

#### <span id="page-46-0"></span>파형 줌에 대해 사각형 그리기 또는 구역 트리거 설정

#### 1 오른쪽 상단 구석을 터치해서 사각형 그리기 모드를 선택합니다 .

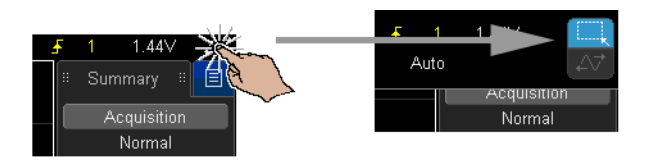

- 화면에 손가락을 대고 끌어서 사각형을 그립니다 .
- 화면에서 손가락을 뗍니다 .
- 팝업 메뉴에서 원하는 옵션을 터치합니다 .

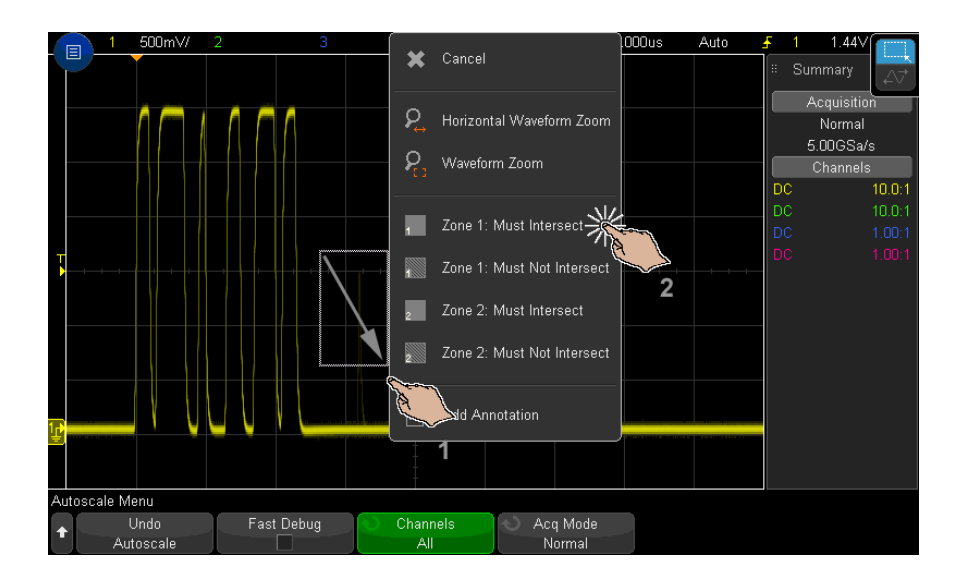

<span id="page-47-1"></span><span id="page-47-0"></span>긋기 또는 끌기로 배율 조정 , 위치 조정 및 오프셋 변경 오른쪽 상단 구석을 터치해서 수평 끌기 모드를 선택합니다 .

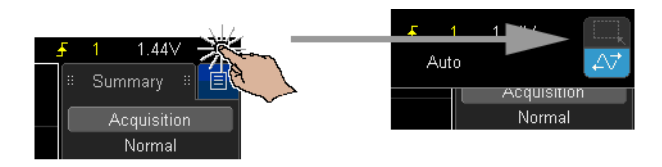

2 파형 끌기 모드가 선택되면 다음과 같은 터치 제스처를 사용할 수 있습니다 .

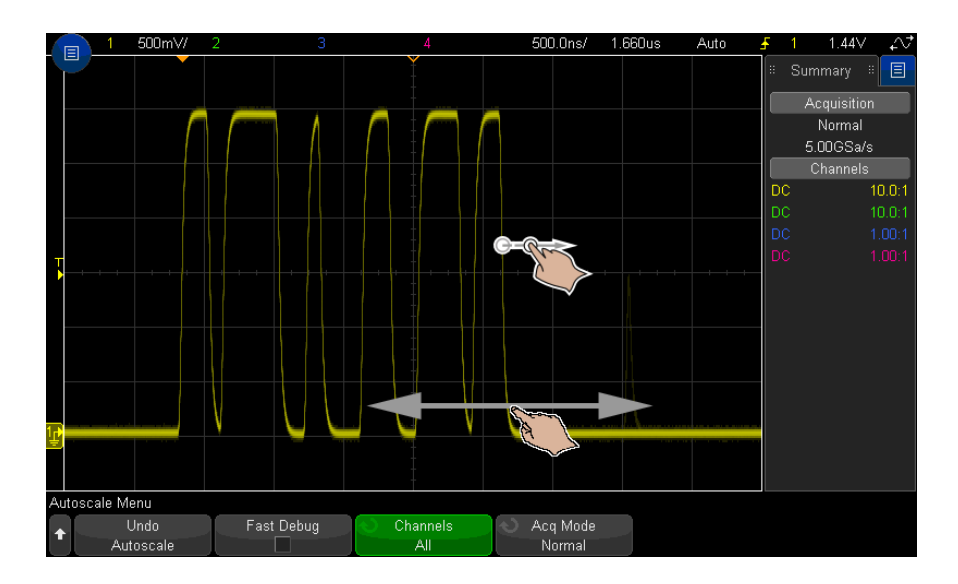

- 긋기 파형을 매우 빠르게 탐색할 수 있습니다 . 태블릿이나 스마트폰에 서 탐색하는 것과 비슷합니다 . 노브를 계속 돌리는 것보다 훨씬 더 편리한 제스처입니다.
- 끌기 화면에 손가락을 대고 끌어서 수평 지연을 변경합니다 . 손가락을 위 또는 아래로 끌어 수직 오프셋을 변경합니다 .

파형을 선택하려면 원하는 파형을 가볍게 칩니다 . 그러면 가볍게 친 위치에 수평으로 가장 가까운 파형이 선택됩니다 . 선택한 파형은 배경이 채워진 접 지 마커로 표시됩니다 ( 다음 예의 채널 1).

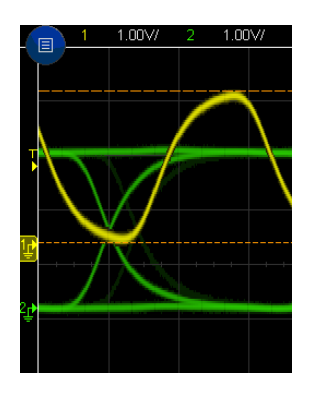

## <span id="page-49-0"></span>사이드 막대 정보 또는 컨트롤 선택

- 1 사이드 막대의 파란색 메뉴 아이콘을 터치합니다 .
- 2 팝업 메뉴에서 사이드 막대에서 살펴보고 싶은 정보나 컨트롤 유형을 터치합 니다.

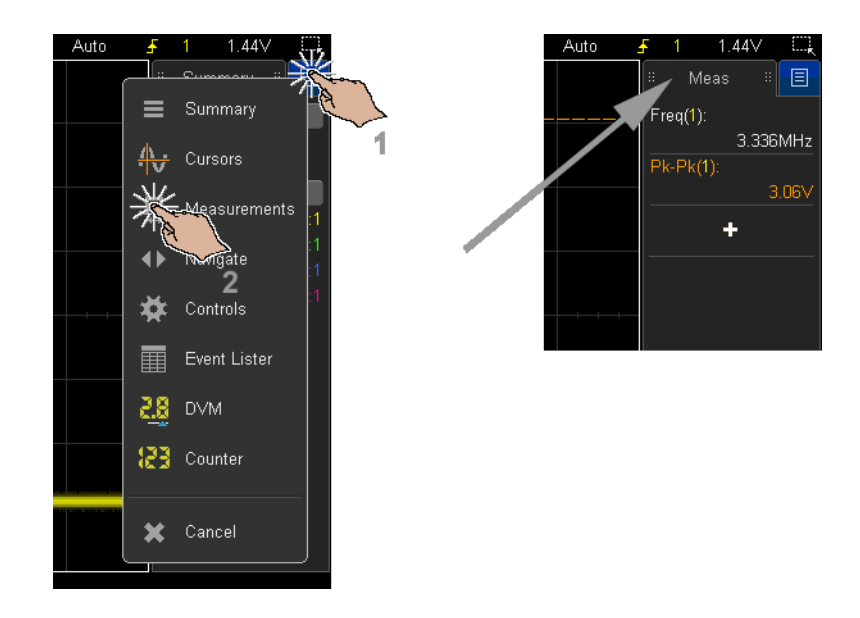

<span id="page-50-0"></span>끌어서 사이드 막대 대화 상자의 잠금 상태 해제

사이드 막대 대화 상자는 잠금 해제 후 화면 상 어느 곳에나 위치시킬 수 있습니 다.

1 사이드 막대 대화 상자 제목을 원하는 곳으로 끌어서 이동시킵니다 .

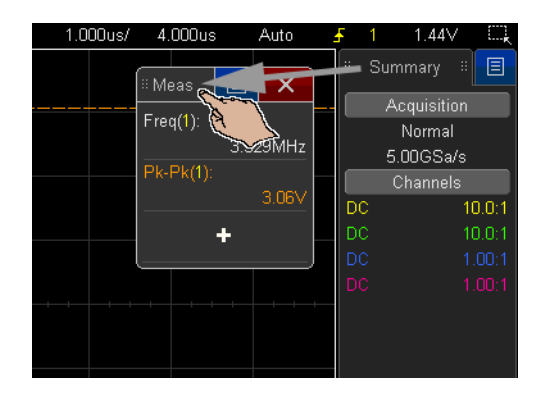

이렇게 함으로써 동시에 여러 유형의 정보 및 컨트롤을 살펴볼 수 있습니다 .

<span id="page-50-1"></span>사이드 막대 대화 상자를 다시 고정하여 사이드 막대 나누기

사이드 막대 대화 상자를 사이드 막대의 반 높이 또는 전체 높이에 다시 고정할 수 있습니다 .

1 대화 상자 제목을 다시 원하는 사이드 막대 대상으로 끕니다 .

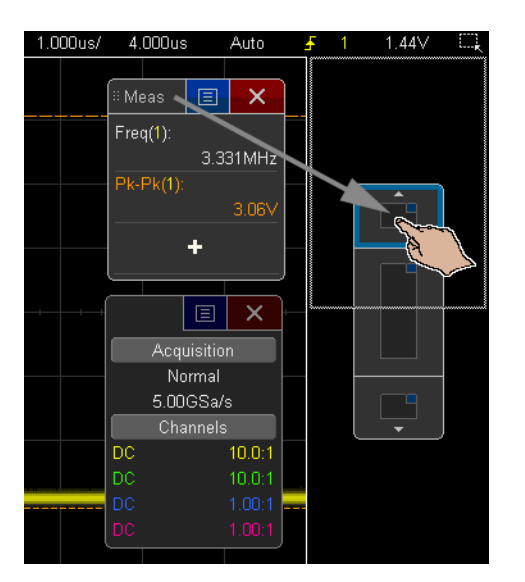

사이드 막대에 동시에 두 개의 대화 상자를 표시할 수 있습니다 .

<span id="page-51-0"></span>대화 상자 메뉴 선택 및 대화 상자 닫기

• 대화 상자의 파란색 메뉴 아이콘을 터치하면 옵션이 나타납니다.

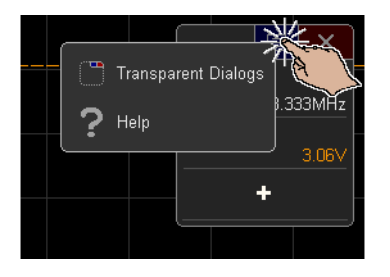

• 빨간색 "X" 아이콘을 터치해서 대화 상자를 닫습니다 .

<span id="page-51-1"></span>커서 끌기

커서가 표시되면 이름 핸들을 끌어서 위치를 변경할 수 있습니다 .

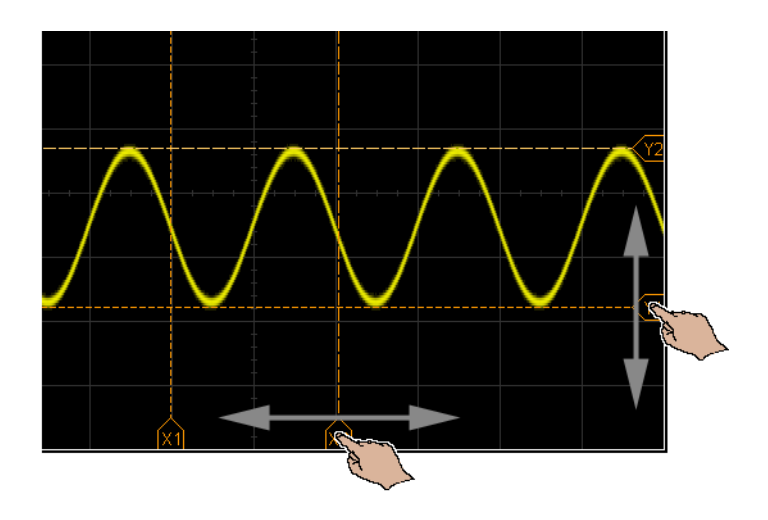

<span id="page-52-0"></span>화면의 소프트키 및 메뉴 터치하기

- 화면 상의 소프트키 라벨을 터치해서 선택합니다 . 이는 소프트키 키를 누르는 것과 같습니다 .
- 소프트키가 메뉴를 표시하면 더블 터치해서 메뉴 항목을 선택합니다 .

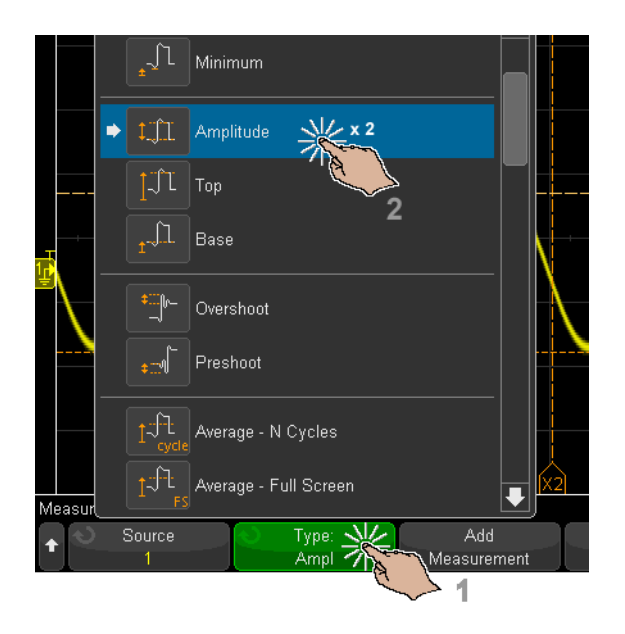

 $\bigodot$  엔트리 노브를 이용해 메뉴 항목을 선택하는 것보다 더 쉽습니다.

<span id="page-53-0"></span>영숫자 키패드 대화 상자를 사용하여 이름 입력

일부 소프트키는 터치해서 이름을 입력할 수 있는 영숫자 대화 상자를 표시합니 다.

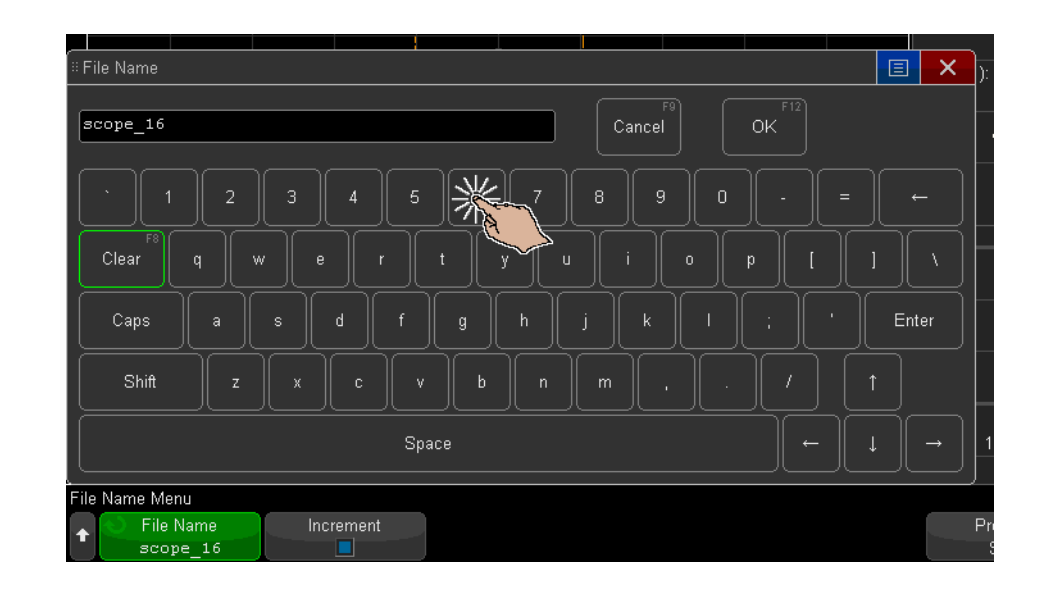

<span id="page-54-0"></span>접지 기준 아이콘을 끌어서 파형 오프셋 변경

접지 아이콘을 끌어서 파형의 수직 오프셋을 변경합니다 .

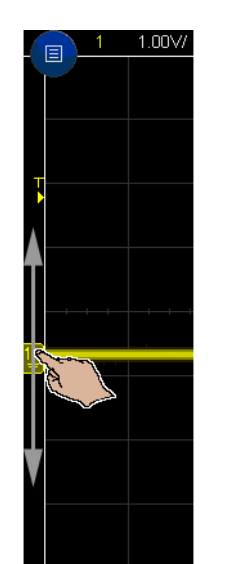

<span id="page-55-0"></span>메뉴 아이콘을 통해 컨트롤 및 메뉴 사용

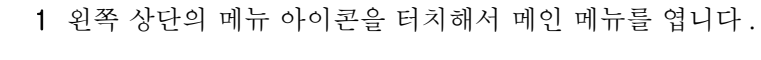

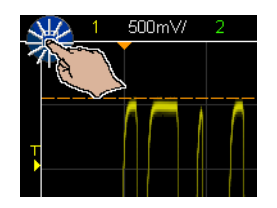

2 왼쪽 컨트롤을 터치해서 오실로스코프를 작동시킵니다 .

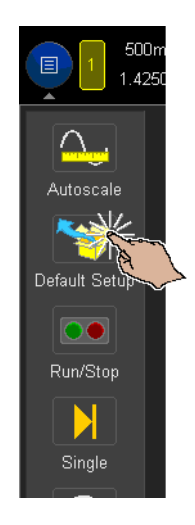

3 메뉴 항목 및 서브메뉴 항목을 터치해서 메뉴 및 추가 컨트롤을 사용합니다 .

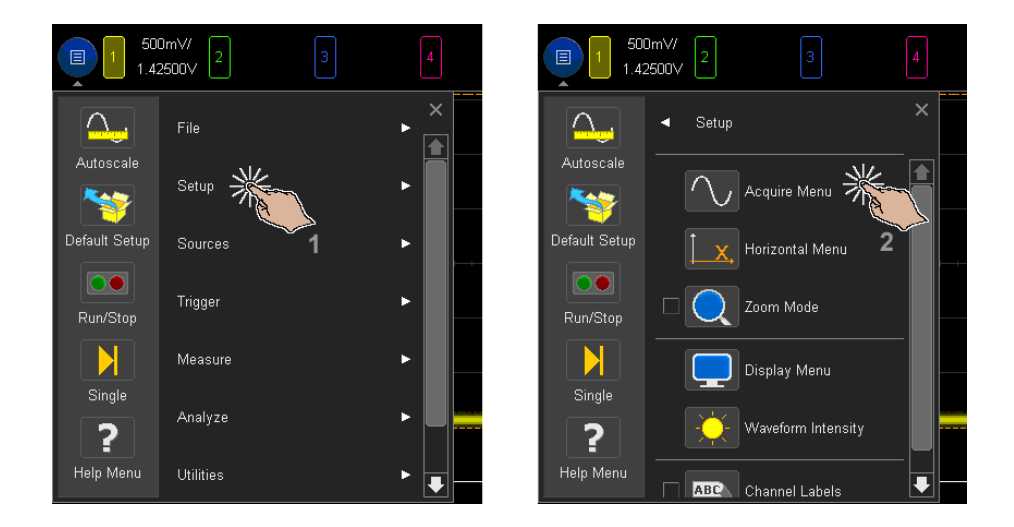

<span id="page-56-0"></span>채널 켜고 끄기 및 스케일 / 오프셋 대화 상자 열기 • 채널 번호를 터치해서 채널을 켜거나 끕니다 .

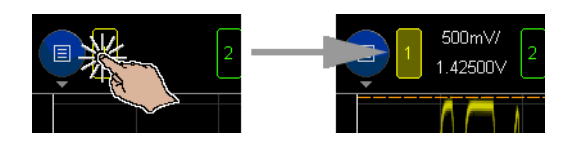

• 채널이 켜진 경우 스케일 및 오프셋 값을 터치해서 해당 값을 변경할 수 있는 대화 상자를 엽니다 .

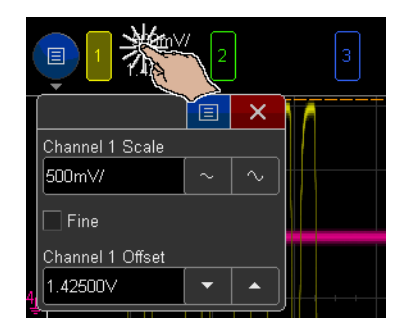

<span id="page-57-1"></span><span id="page-57-0"></span>수평 메뉴를 연 후 스케일 / 지연 대화 상자 열기

• "H" 를 터치해서 수평 메뉴를 엽니다 .

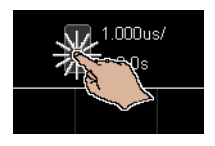

• 수평 스케일 및 지연 값을 터치해서 해당 값을 변경할 수 있는 대화 상자를 엽 니다.

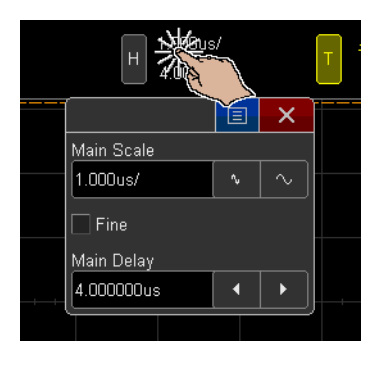

<span id="page-58-0"></span>트리거 메뉴를 열어서 트리거 모드를 변경하고 트리거 레벨 대화 상자 열기

• "T" 를 터치해서 트리거 메뉴를 엽니다 .

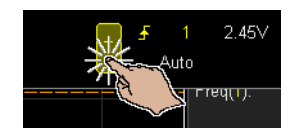

• 트리거 레벨 값을 터치해서 해당 레벨을 변경할 수 있는 대화 상자를 엽니다 .

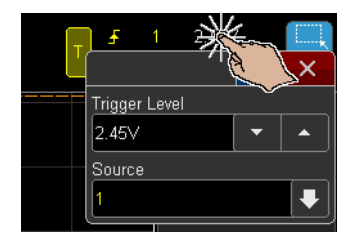

• " 자동 " 또는 "Trig'd" 을 터치해서 트리거 모드를 신속히 전환합니다 .

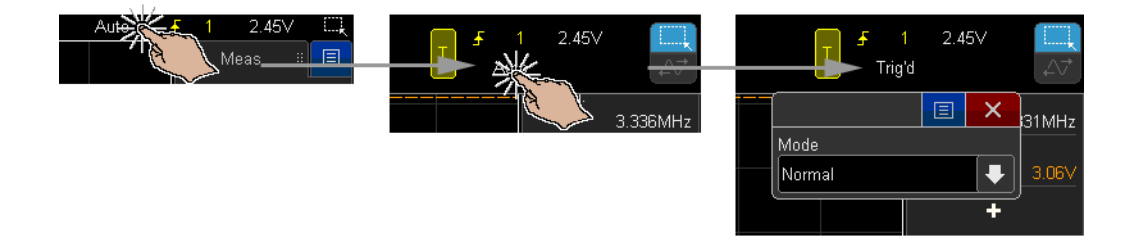

<span id="page-59-0"></span>USB 마우스 및 / 또는 키보드를 사용하여 터치스크린 제어

USB 마우스를 연결하면 화면에 마우스 포인터가 표시됩니다 . 마우스 클릭과 끌기는 화면 터치 및 손가락 끌기와 동일하게 동작합니다 .

USB 키보드를 연결하면 키보드를 사용하여 영숫자 키패드 대화 상자에 값을 입 력할 수 있습니다.

후면 패널 커넥터 익히기

다음 그림의 내용은 아래 표에 있는 번호순 설명을 참조하십시오 .

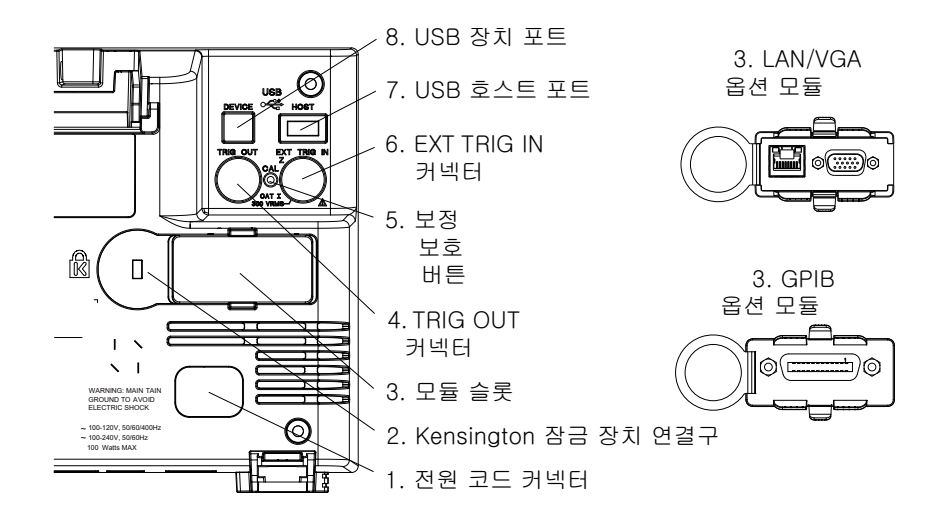

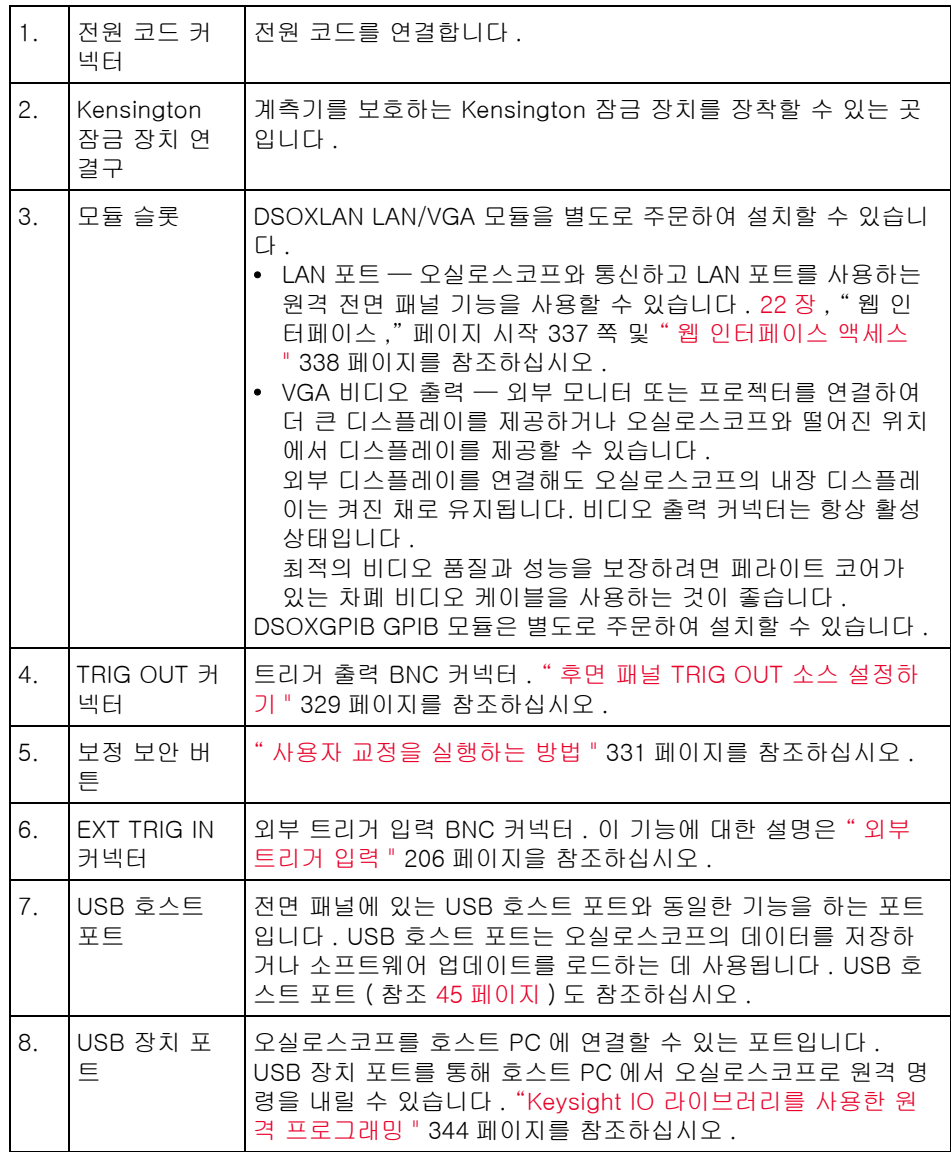

오실로스코프 디스플레이 익히기

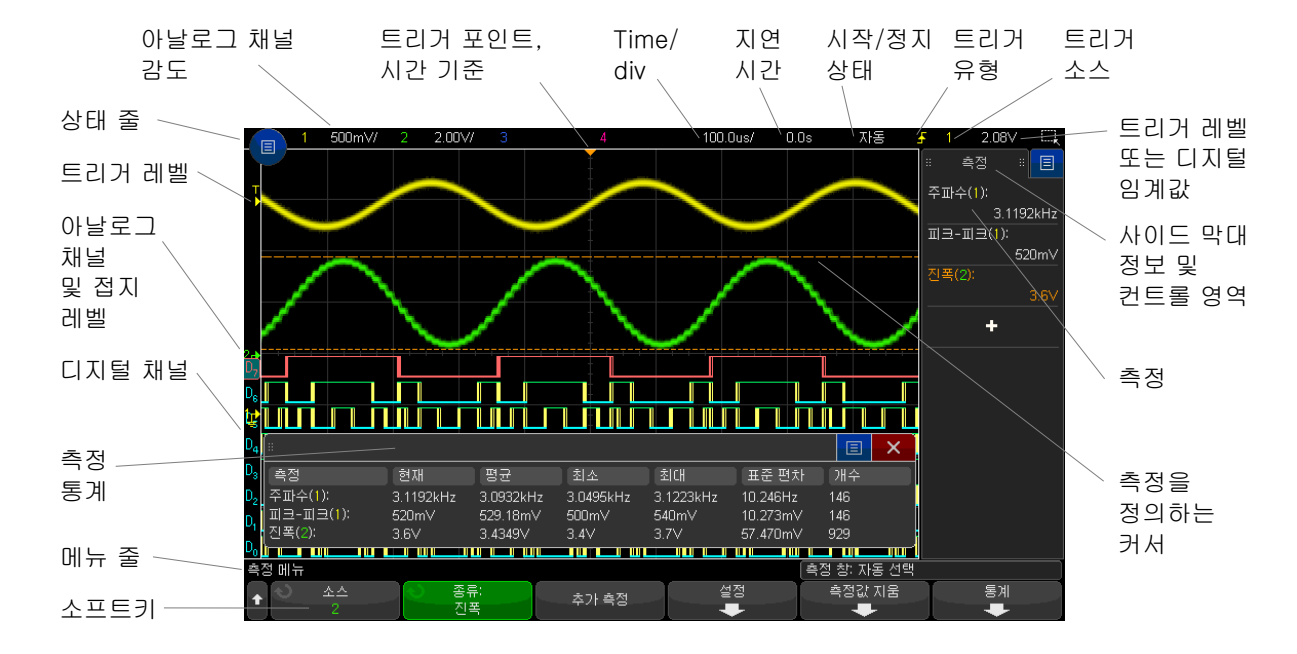

오실로스코프의 디스플레이에는 수집된 파형 , 설정 정보 , 측정 결과 및 소프트 키 정의가 표시됩니다 .

그림 1 오실로스코프 디스플레이 해석하기

| 상태 표시줄       | 디스플레이의 가장 위쪽 줄에는 수직 . 수평 . 트리거 설정 정보가 있<br>습니다.                                                                                                    |
|--------------|----------------------------------------------------------------------------------------------------|
| 디스플레이 영<br>역 | 디스플레이 영역에는 파형 수집 , 채널 식별자 , 아날로그 트리거 ,<br>접지 레벨 표시기가 있습니다 . 각 아날로그 채널의 정보는 서로 다<br>른 색상으로 표시됩니다 .<br>신호 세부 정보는 256 레벨의 명암을 사용하여 표시됩니다 . 신호 세<br>부 정보 확인에 대한 자세한 내용은 " 파형 명암 조정 방법 " 151 페<br>이지를 참조하십시오 .<br>디스플레이 모드에 대한 자세한 내용은 9 장 , " 디스플레이 설정 ,"<br>페이지 시작 151 쪽를 참조하십시오 . |

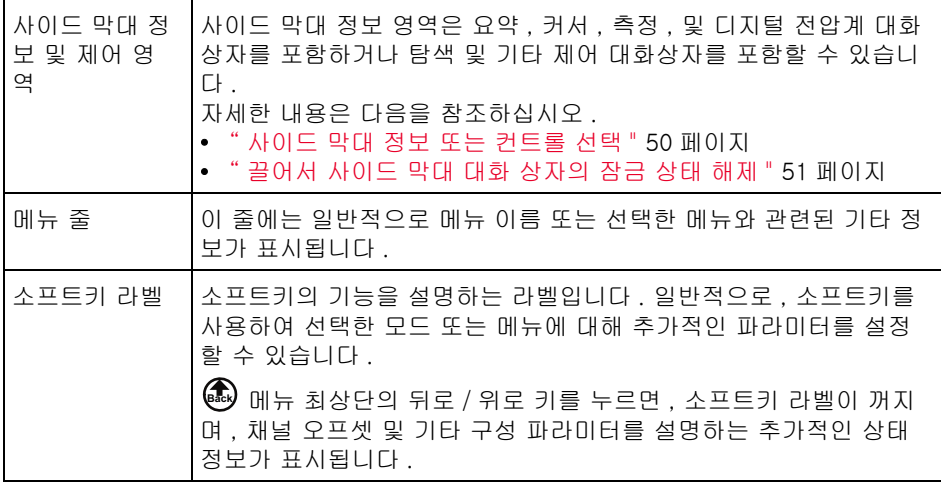

<span id="page-62-0"></span>내장 빠른 도움말 액세스

빠른 도움말을 1 도움말을 보려는 키 또는 소프트키를 누른 채로 유지합니다 . 보려면

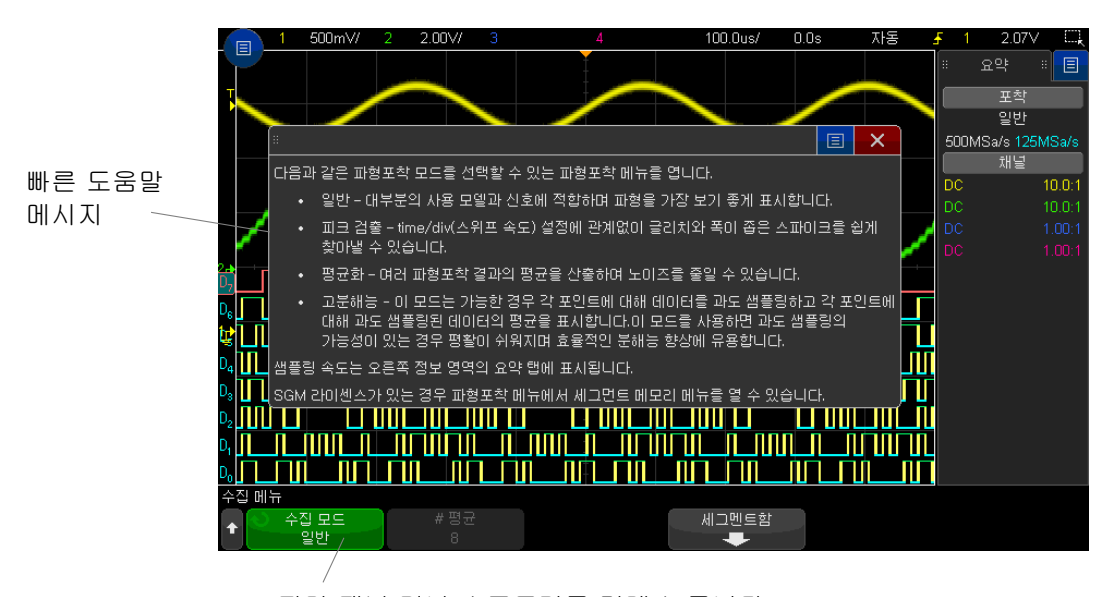

전면 패널 키나 소프트키를 길게 누릅니다 (또는 웹 브라우저 원격 전면 패널을 사용할 경우 소프트키를 마우스 오른쪽 버튼으로 클릭합니다)

빠른 도움말은 다른 키를 누르거나 노브를 돌리기 전까지 화면에 유지됩니다 .

사용자 인터페

택하는 방법

- 이스 언어를 선
	- 1 [Help] 도움말을 누른 다음 언어 소프트키를 누릅니다 .

사용자 인터페이스 언어를 선택하려면

2 원하는 언어가 선택될 때까지 반복하여 언어 소프트키를 눌렀다 떼거나 엔트 리 노브를 돌립니다 .

다음 언어를 사용할 수 있습니다 . 체코어 , 영어 , 프랑스어 , 독일어 , 이탈리아 어 , 일본어 , 한국어 , 폴란드어 , 포르투갈어 , 러시아어 , 중국어 간체 , 스페인어 , 태국어 , 중국어 번체 및 터키어 .

<span id="page-64-0"></span>Keysight InfiniiVision 3000T X 시리즈 오실로스코프 사용 설명서

# 2 수평 컨트롤

[수평 \(time/div\) 스케일을 조정 방법 / 66](#page-65-0) [수평 지연 \( 위치 \) 을 조정 방법 / 67](#page-66-0) [단일 또는 정지된 수집 작업의 이동 및 축소 / 확대 / 68](#page-67-0) [수평 시간 모드 \( 일반 , XY 또는 롤 \) 변경 방법 / 69](#page-68-0) [줌이 적용된 타임 베이스 표시 방법 / 72](#page-71-0) [수평 스케일 노브의 고속 / 미세 조정 설정 변경 방법 / 74](#page-73-0) [시간 기준 위치 \( 왼쪽 , 중앙 , 오른쪽 \) 설정 방법 / 74](#page-73-1) [이벤트 찾기 / 75](#page-74-0) [타임 베이스 탐색 / 76](#page-75-1)

수평 컨트롤에는 다음이 포함됩니다 .

- 수평 스케일 및 위치 노브
- 수평 메뉴를 열 수 있는 [Horiz] 수평축 키
- $\overline{\text{O}}$  부할 화면 죾 디스플레이를 빠르게 활성화 / 비활성화하는 줌 키
- 【Search】 찾기 키 : 아날로그 채널 또는 시리얼 디코드 모드에서 이벤트 찾기
- [Navigate] 탐색 키 : 시간 탐색 , 이벤트 찾기 또는 세그먼트 메모리 수집
- 수평 스케일 및 위치 ( 지연 ) 설정 , 수평 메뉴 열기 및 탐색을 위한 터치스크 린 컨트롤

다음 그림에는 [Horiz] 수평축 키를 누르면 나타나는 수평 메뉴가 나와 있습니 다.

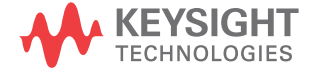

2 수평 컨트롤

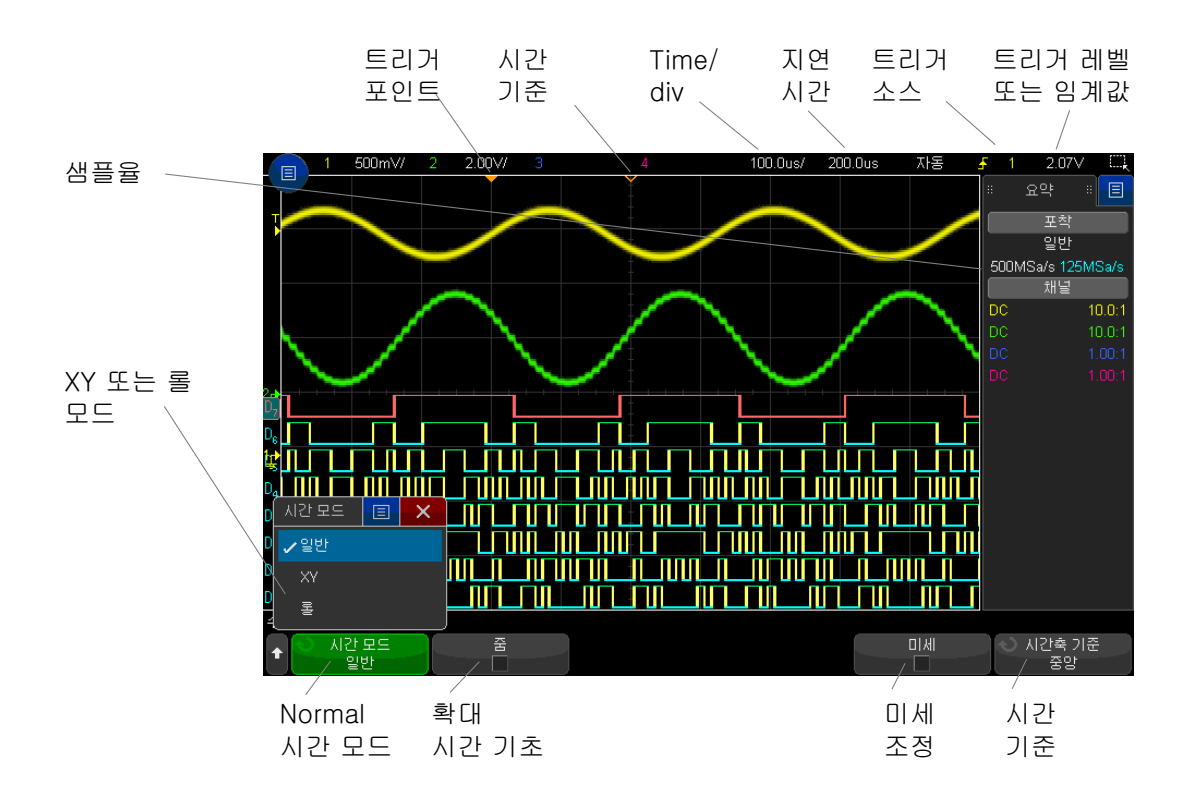

#### <span id="page-65-1"></span>그림 2 수평 메뉴

수평 메뉴에서 시간 모드 ( 일반 , XY 또는 롤 ) 를 선택하고 , 줌을 활성화하며 , 타임 베이스 미세 조정 ( 버니어 ) 을 설정하고 , 시간 기준을 지정할 수 있습니다

현재 샘플링 속도는 오른쪽 정보 영역의 요약 상자에 표시됩니다 .

<span id="page-65-0"></span>수평 (time/div) 스케일을 조정 방법

.

1  $^1$ V  $^1$   $\bigvee$  로 표시된 커다란 수평 스케일 ( 스위프 속도 ) 노브를 돌리면 수평 time/div 설정이 변경됩니다 .

터치스크린을 사용해서 조정할 수도 있습니다 . [" 수평 메뉴를 연 후 스케일 /](#page-57-1) [지연 대화 상자 열기 "](#page-57-1) 58 페이지를 참조하십시오 .

상태 표시줄에서 time/div 정보가 어떻게 변화하는지 지켜 보십시오 .

디스플레이 상단에 있는 ∇ 기호는 시간 기준 포인트를 나타냅니다 .

수평 스케일 노브는 수집이 실행 중이거나 정지되었을 때 ( 일반 시간 모드에서 ) 작동합니다 . 실행 중일 때 수평 스케일 노브를 조정하면 샘플링 속도가 변경됩 니다 . 정지되었을 때 수평 스케일 노브를 조정하면 수집된 데이터가 확대 표시 됩니다 . [" 단일 또는 정지된 수집 작업의 이동 및 축소 / 확대 "](#page-67-0) 68 페이지를 참 조하십시오 .

수평 스케일 노브는 줌 디스플레이와 사용 목적이 다르다는 점에 유의하십시오. [" 줌이 적용된 타임 베이스 표시 방법 "](#page-71-0) 72 페이지를 참조하십시오 .

<span id="page-66-0"></span>수평 지연 ( 위치 ) 을 조정 방법

1 수평 지연 ( 위치 ) 노브를 돌립니다 (▲▶).

트리거 포인트가 수평으로 이동하며 0.00 초마다 일시 정지되고 ( 기계식 톱 니 모양 ), 지연 값이 상태 표시줄에 표시됩니다 .

터치스크린을 사용해서 조정할 수도 있습니다 . [" 긋기 또는 끌기로 배율 조정](#page-47-1) [, 위치 조정 및 오프셋 변경 "](#page-47-1) 48 페이지 및 [" 수평 메뉴를 연 후 스케일 / 지연](#page-57-1)  [대화 상자 열기 "](#page-57-1) 58 페이지를 참조하십시오 .

지연 시간을 변경하면 트리거 포인트 ( 단색 역삼각형 ) 가 수평으로 이동하며 , 시간 기준 포인트 ( 흰색 역삼각형 ) 에서 얼마나 떨어져 있는지가 표시됩니다 . 이러한 기준 포인트는 디스플레이 그리드 상단을 따라 표시됩니다 .

[그림 2](#page-65-1) 에 지연 시간이 200 µs 로 설정된 트리거 포인트가 나와 있습니다 . 지연 시간 수치를 통해 시간 기준 포인트가 트리거 포인트에서 얼마나 멀리 떨어져 있는지 알 수 있습니다 . 지연 시간을 0 으로 설정하면 지연 시간 표시기가 시간 기준 표시기와 겹칩니다 .

트리거 포인트 왼쪽에 표시되는 모든 이벤트는 트리거 발생 이전에 일어난 것입 니다 . 이러한 이벤트를 트리거 전 정보라 부르며 , 트리거 포인트에 이르게 되는 이벤트를 보여 줍니다 .

트리거 포인트 오른쪽에 있는 모든 이벤트는 트리거 후 정보라고 부릅니다 . 지 연 범위 양 ( 트리거 전 및 트리거 후 정보 ) 은 선택한 time/div 및 메모리 용량에 따라 달라집니다.

수평 위치 노브는 수집이 실행 중이거나 정지되었을 때 ( 일반 시간 모드에서 ) 작동합니다 . 실행 중일 때 수평 스케일 노브를 조정하면 샘플링 속도가 변경됩 니다 . 정지되었을 때 수평 스케일 노브를 조정하면 수집된 데이터가 확대 표시 됩니다 . [" 단일 또는 정지된 수집 작업의 이동 및 축소 / 확대 "](#page-67-0) 68 페이지를 참 조하십시오 .

수평 위치 노브는 줌 디스플레이와 사용 목적이 다르다는 점에 유의하십시오 . ["](#page-71-0) [줌이 적용된 타임 베이스 표시 방법 "](#page-71-0) 72 페이지를 참조하십시오 .

<span id="page-67-0"></span>단일 또는 정지된 수집 작업의 이동 및 축소 / 확대

오실로스코프가 정지된 상태에서 수평 스케일 및 위치 노브를 사용하여 파형을 이동하거나 축소 / 확대할 수 있습니다 . 정지된 디스플레이에는 여러 가지 유용 한 수집 정보가 있을 수 있지만 , 마지막 수집 내용만 이동하거나 축소 / 확대할 수 있습니다 .

캡처된 파형에 대해 추가적인 정보를 나타낼 수 있으므로 수집한 파형의 이동 ( 수평 이동 ) 및 스케일 ( 수평 방향 축소 또는 확대 ) 기능은 중요합니다 . 이 추가 적인 정보는 대개 파형을 다른 추상화 단계에서 관찰함으로써 얻을 수 있습니다 . 파형을 큰 틀에서 보는 동시에 사소한 특정 세부 정보를 보기를 원할 수 있습니 다.

파형을 수집한 후에 파형 세부 정보를 검사할 수 있는 기능은 일반적으로 디지 털 오실로스코프에서 제공하는 장점입니다 . 때로 이 기능은 단순히 커서로 측정 하거나 화면을 프린트하기 위해 디스플레이를 고정시키는 기능을 의미하기도 합니다 . 일부 디지털 오실로스코프는 여기서 한 단계 더 나아가 파형을 수집한 후에 파형을 이동하고 수평 스케일을 변경하여 신호의 세부 정보를 더 세심하게 검사할 수 있는 기능이 포함되어 있습니다 .

데이터를 수집하는 데 사용되는 time/div 와 데이터를 확인하는 데 사용되는 time/div 사이의 스케일 조정 비율에는 제한이 없습니다. 하지만 유효 제한에는 있습니다 . 유효 제한은 부분적으로 분석하는 신호의 기능입니다 .

## 참 고 정지된 수집 내용의 축소 / 확대

수집된 곳에서 정보를 1000 의 계수로 수평 확대하고 10 의 계수로 수직 확대하 여 표시하더라도 화면에는 비교적 양호한 표시 내용이 유지됩니다 . 표시되는 데 이터에 대해 자동 측정만이 가능하다는 점에 유의하십시오 .

## <span id="page-68-0"></span>수평 시간 모드 ( 일반 , XY 또는 롤 ) 변경 방법

- 1 [Horiz] 수평을 누릅니다 .
- 2 수평 메뉴에서 시간 모드를 누른 다음 아래 항목 중에서 하나를 선택합니다 .
	- 일반 오실로스코프의 일반 표시 모드입니다.

일반 시간 모드에서는 트리거 전에 발생한 신호 이벤트가 트리거 포인트 (▼) 왼쪽에 표시되며 , 트리거 후에 발생한 신호 이벤트는 트리거 포인트 오른쪽에 표시됩니다 .

• XY - XY 모드를 선택하면 디스플레이가 전압 대 시간 디스플레이에서 전 압 대 전압 디스플레이로 변경됩니다 . 타임 베이스는 꺼집니다 . 채널 1 진 폭은 X 축에 표시되며 채널 2 진폭은 Y 축에 표시됩니다 .

XY 모드를 사용하여 두 신호 사이의 주파수 및 위상 관계를 비교할 수 있 습니다 . 또한 , XY 모드를 변환기와 함께 사용하면 변형 대 변위 , 유속 대 압력 , 전압 대 전류 또는 전압 대 주파수를 표시할 수 있습니다 .

커서를 사용하여 XY 모드 파형에서 측정을 수행합니다 .

측정에 XY 모드를 사용하는 방법에 대한 내용은 ["XY 시간 모드 "](#page-69-0) 70 페이 [지](#page-69-0)를 참조하십시오 .

• 롤 - 화면 전체에 걸쳐 파형이 서서히 오른쪽에서 왼쪽으로 움직이게 만듭 니다 . 이 기능은 타임 베이스 설정이 50 ms/div 이하일 때만 작동합니다 . 현재 타임 베이스 설정이 50 ms/div 한계치보다 빠를 경우 , 롤 모드에 진 입하면 타임 베이스가 50 ms/div 로 설정됩니다 .

롤 모드에는 트리거가 없습니다 . 화면의 고정 기준 포인트가 화면 가장 오 른쪽에 표시되며 현재 시간을 가리킵니다 . 발생된 이벤트는 기준 포인트 의 왼쪽으로 스크롤됩니다 . 트리거가 없으므로 트리거 전 정보는 제공되 지 않습니다 .

롤 모드에서 디스플레이를 일시 정지하려면 **[Single] 싱글** 키를 누르십시 오 . 롤 모드에서 디스플레이를 지우고 수집을 새로 시작하려면 다시 [Single] 싱글 키를 누르십시오 .

저주파 파형에 롤 모드를 사용하면 스트립 차트 레코더와 유사한 디스플레 이를 볼 수 있습니다 . 디스플레이에서 파형을 흐르게 할 수 있습니다 .

<span id="page-69-0"></span>XY 시간 모드

XY 시간 모드는 2 개의 입력 채널을 사용하여 오실로스코프를 전압 대 시간 디 스플레이에서 전압 대 전압 디스플레이로 변경시킵니다 . 채널 1 은 X 축 입력 , 채널 2 는 Y 축 입력이 됩니다 . 다양한 변환기를 사용하면 디스플레이에 변형 대 변위 , 유속 대 압력 , 전압 대 전류 또는 전압 대 주파수를 표시할 수 있습니다 .

- 예 아래 예는 Lissajous 방법론을 사용하여 동일한 주파수를 가진 두 신호 사이의 위상 차이를 측정하는 방법으로 XY 디스플레이 모드의 일반적인 사용 예를 보 여 줍니다.
	- 1 사인파 신호를 채널 1 에 연결하고 , 주파수는 같지만 위상이 어긋난 사인파 신호를 채널 2 에 연결합니다 .
	- 2 [Auto Scale] 자동 스케일 키를 누르고 , [Horiz] 수평 키를 누른 다음 , 시간 모드를 누르고 "XY" 를 선택합니다 .
	- 3 채널 1 및 2 위치 (◆) 노브를 사용하여 신호를 화면 중앙에 위치시킵니다 . 채 널 1 및 2 volts/div 노브와 채널 1 및 2 미세 소프트키를 사용하여 편리하게 볼 수 있도록 신호를 확대합니다.

위상차 각도 (θ) 는 다음 공식으로 계산할 수 있습니다 ( 두 채널에서 진폭이 동일한 것으로 가정 ).

$$
\sin\theta = \frac{A}{B}or\frac{C}{D}
$$

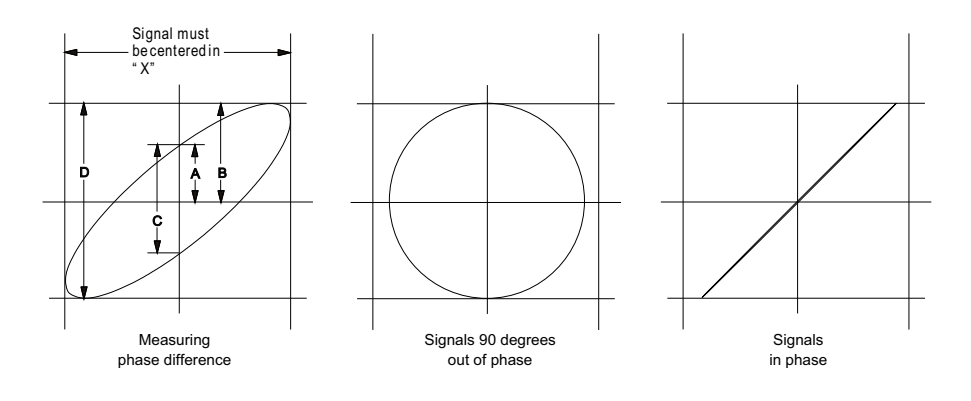

그림 3 XY 시간 모드 신호 , 디스플레이 중앙에 정렬됨

- 4 [Cursors] 커서 키를 누릅니다 .
- 5 Y2 커서를 신호 상단으로 설정하고 , Y1 을 신호 하단으로 설정합니다 .

디스플레이 하단에 표시되는 ΔY 값을 기록합니다 . 이 예에서는 Y 커서를 사 용하지만 , X 커서를 대신 사용할 수도 있습니다 .

6 Y1 및 Y2 커서를 신호와 Y 축의 교차점으로 이동합니다 . 다시 ΔY 값을 기록 합니다.

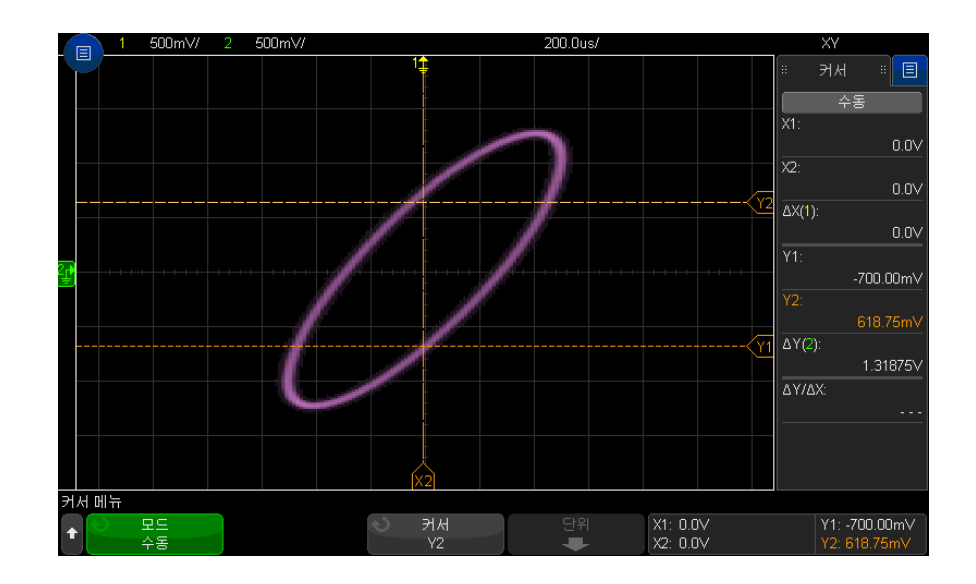

그림 4 위상차 측정 . 자동 및 커서 사용

7 아래 공식을 사용하여 위상차를 계산합니다 . 예를 들어 , 첫 번째 ΔY 값이 2.297 이고 두 번째 ΔY 값이 1.319 인 경우

$$
\sin\theta = \frac{\text{second } \Delta Y}{\text{first } \Delta Y} = \frac{1.031}{1.688}; \theta = 37.65 \text{ degrees of phase shift}
$$

# $\overline{\text{A}}$   $\overline{\text{A}}$   $\overline{\text{A}}$

XY 디스플레이 모드를 선택하면 타임 베이스가 꺼집니다 . 채널 1 은 X 축 입력 , 채널 2 는 Y 축 입력이 되며 , EXT TRIG IN 은 Z 축 입력이 됩니다 . Y 대 X 표시 부분만을 보려면 Z 축 입력을 사용하십시오 . Z 축으로 트레이스를 켜거나 끌 수 있습니다 . ( 빔을 켜고 끄기 때문에 아날로그 오실로스코프에서는 이를 Z 축 블 랭킹이라고 부릅니다 .) Z 가 낮으면 (<1.4V) Y 대 X 가 표시되고 , Z 가 높으면 (>1.4V) 트레이스가 꺼집니다 .

## <span id="page-71-0"></span>줌이 적용된 타임 베이스 표시 방법

이전까지 지연된 스위프 모드로 불리던 줌 모드는 일반 디스플레이를 수평으로 확장한 버전입니다 . 줌 모드를 선택하면 디스플레이가 반으로 나뉩니다 . 디스 플레이 위쪽 절반에는 일반 time/div 창이 표시되며 , 아래쪽 절반에는 더 빠른 줌 time/div 창이 표시됩니다 .

줌 창은 일반 time/div 창의 확대된 일부입니다 . 줌을 사용하여 일반 창의 일부 를 찾고 수평으로 확대하여 신호를 더 상세하게 ( 높은 분해능 ) 분석할 수 있습 니다.

줌을 켜려면 ( 또는 끄려면 ):

1 <mark>Ø</mark> 죾 키를 누릅니다 ( 또는 [Horiz] **수평** 키를 누른 다음 **줌** 소프트키 누름 ).
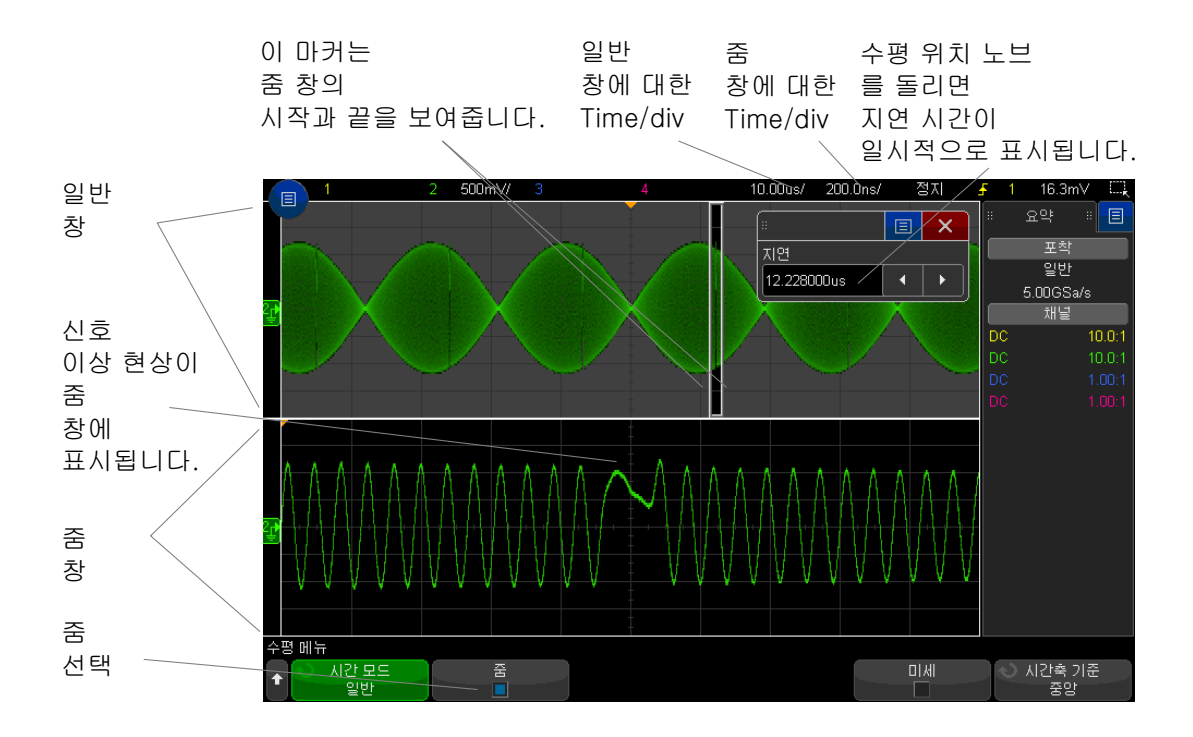

일반 디스플레이의 확대된 부분은 상자로 외곽선이 표시되며 일반 디스플레이 의 나머지 부분은 음영 처리됩니다 . 상자는 일반 스위프 중에서 아래쪽 절반에 확대된 부분을 나타냅니다 .

줌 창의 time/div 를 변경하려면 수평 스케일 ( 스위프 속도 ) 노브를 돌리십시오 . 이 노브를 돌리면 파형 표시 영역 위의 상태 표시줄에 줌 창의 time/div 가 강 조 표시됩니다 . 수평 스케일 ( 스위프 속도 ) 노브는 상자의 크기를 제어합니다 .

수평 위치 ( 지연 시간 ) 노브는 줌 창의 왼쪽에서 오른쪽 위치를 설정합니다 . 트 리거 포인트를 기준으로 표시되는 시간인 지연 값은 지연 시간(◀▶) 노브를 돌릴 때 화면 우측 상단에 일시적으로 표시됩니다.

음의 지연 값은 트리거 이벤트가 발생하기 전의 파형 부분을 나타내며 , 양의 값 은 트리거 이벤트 후의 파형을 나타냅니다 .

일반 창의 time/div 를 변경하려면 줌을 끄고 수평 스케일 ( 스위프 속도 ) 노브 를 돌리십시오.

2 수평 컨트롤

측정에 줌 모드를 사용하는 방법에 대한 내용은 [" 최고값 측정을 위해 펄스를 격](#page-245-0) 리하려면 " [246 페이지](#page-245-0) 및 [" 주파수 측정을 위해 이벤트를 격리하려면 "](#page-251-0) 252 페 [이지를](#page-251-0) 참조하십시오 .

수평 스케일 노브의 고속 / 미세 조정 설정 변경 방법

1 수평 스케일 노브를 누르면 ( 또는 [Horiz] 수평 > 미세 누름 ) 수평 스케일의 미세 조정과 고속 조정이 전환됩니다 .

미세를 선택한 경우 수평 스케일 노브를 돌리면 time/div( 디스플레이 상단의 상 태 표시줄에 표시됨 ) 설정이 더 작은 단위로 증가합니다 . 미세가 켜진 상태에서 는 time/div 가 완전 보정 상태를 유지합니다 .

미세가 꺼진 경우 수평 스케일 노브를 돌리면 time/div 설정이 1-2-5 단계로 순 차적으로 변경됩니다 .

시간 기준 위치 ( 왼쪽 , 중앙 , 오른쪽 ) 설정 방법

시간 기준은 지연 시간 디스플레이의 기준 지점입니다 ( 수평 위치 ).

- 1 [Horiz]( 수평 ) 을 누릅니다 .
- 2 수평 메뉴에서 시간 기준를 누른 다음 아래 항목 중에서 하나를 선택합니다 .
	- 왼쪽 시간 기주이 디스플레이 외쪽 가장자리에서 큰 눈금 하나 떡어진 위치에 설정됩니다 .
	- 중앙 시간 기준이 디스플레이 중앙으로 설정됩니다.
	- 오른쪽 시간 기준이 디스플레이 오른쪽 가장자리에서 큰 눈금 하나 떨 어진 위치에 설정됩니다 .

디스플레이 그리드의 상단에 있는 속이 빈 작은 삼각형 (∇) 은 시간 기준의 위치 를 나타냅니다 . 지연 시간을 0 으로 설정하면 트리거 포인트 표시기 (▼) 가 시간 기준 표시기와 겹쳐집니다 .

시간 기준 위치는 지연이 0 으로 설정된 상태에서 수집 메모리 내와 디스플레이 에 표시되는 트리거 이벤트의 최초 위치를 설정합니다 .

수평 스케일 ( 스위프 속도 ) 노브를 돌리면 시간 기준 포인트 (∇) 를 중심으로 파 형이 확장되거나 축소됩니다 . [" 수평 \(time/div\) 스케일을 조정 방법 "](#page-65-0) 66 페이지 를 참조하십시오 .

일반 모드에서 ( 줌 모드가 아닐 때 ) 수평 위치 (◀▶) 노브를 돌리면 트리거 포인 트 표시기 (▼) 가 시간 기준 포인트 (∇) 의 왼쪽 또는 오른쪽으로 이동합니다 . ["](#page-66-0) [수평 지연 \( 위치 \) 을 조정 방법 "](#page-66-0) 67 페이지를 참조하십시오 .

#### <span id="page-74-1"></span>이벤트 찾기

[Search] 찾기 키와 메뉴를 사용하여 아날로그 채널에서 에지 , 펄스 폭 , 상승 / 하강 시간 , 런트 , 주파수 피크 및 시리얼 이벤트를 찾을 수 있습니다 .

찾기를 설정하는 것은 ([" 찾기 설정 방법 "](#page-74-0) 75 페이지 참조 ) 트리거 설정과 비슷 합니다 . 실제로 , 주파수 피크와 시리얼 이벤트를 제외하고 찾기 설정을 트리거 설정으로 복사하거나 그 반대로 할 수 있습니다 ([" 찾기 설정 복사 방법 "](#page-75-0) 76 페 [이지](#page-75-0) 참조 ).

찾기가 트리거와 다른 점은 트리거 레벨 대신 측정 임계값 설정이 사용된다는 것입니다.

발견된 찾기 이벤트는 눈금 상단에 흰색 삼각형으로 표시되며 , 소프트키 라벨 바로 위에 있는 메뉴 라인에 발견된 이벤트 수가 표시됩니다 .

#### <span id="page-74-0"></span>찾기 설정 방법

- 1 [Search] 찾기를 누릅니다 .
- 2 찾기 메뉴에서 찾기 소프트키를 누른 다음 엔트리 노브를 돌려 찾기 유형을 선택합니다 .
- 3 나머지 소프트키를 사용하여 선택한 찾기 유형을 설정합니다 .

대부분의 경우 , 찾기를 설정하는 것은 트리거 설정과 비슷합니다 .

- 에지 찾기를 설정하려면 [" 에지 트리거 "](#page-167-0) 168 페이지 단원을 참조하십시오 .
- 펄스 폭 찾기를 설정하려면 [" 펄스 폭 트리거 "](#page-170-0) 171 페이지 단원을 참조하 십시오 .
- 상승 / 하강 시간 찾기를 설정하려면 [" 상승 / 하강 시간 트리거 "](#page-177-0) 178 페이 [지](#page-177-0) 단원을 참조하십시오 .
- 런트 찾기를 설정하려면 [" 런트 트리거 "](#page-180-0) 181 페이지 단원을 참조하십시오 .
- 주파수 피크 찾기를 설정하려면 ["FFT 피크 찾기 "](#page-91-0) 92 페이지 단원을 참조 하십시오 .

• 시리얼 찾기를 설정하려면 [" 시리얼 트리거 "](#page-195-0) 196 페이지 및 [" 리스터 데이](#page-147-0) 터 찾기 " [148 페이지](#page-147-0) 단원을 참조하십시오 .

찾기에는 트리거 레벨이 아니라 측정 임계값 설정이 사용된다는 점에 유의하십 시오 . 찾기 메뉴에 있는 임계값 소프트키를 사용하여 측정 임계값 메뉴를 열 수 있습니다 . [" 측정 임계값 "](#page-259-0) 260 페이지를 참조하십시오 .

<span id="page-75-0"></span>찾기 설정 복사 방법

주파수 피크 및 시리얼 이벤트 찾기 설정을 제외한 모든 찾기 설정을 트리거 설 정으로 또는 그 반대로 복사할 수 있습니다 .

- 1 [Search] 찾기를 누릅니다 .
- 2 찾기 메뉴에서 찾기 소프트키를 누른 다음 엔트리 노브를 돌려 찾기 유형을 선택합니다 .
- 3 복사를 누릅니다 .
- 4 찾기 복사 메뉴에서 다음을 수행합니다 .
	- 트리거로 복사를 누르면 선택한 찾기 유형의 설정이 동일한 트리거 유형으 로 복사됩니다 . 예를 들어 , 현재 찾기 유형이 펄스 폭일 때 트리거로 복사 를 누르면 찾기 설정이 펄스 폭 트리거 설정으로 복사되며 펄스 폭 트리거 가 서택됩니다.
	- 트리거에서 복사를 누르면 선택한 찾기 유형의 트리거 설정이 찾기 설정으 로 복사됩니다.
	- 복사를 실행 취소하려면 **복사 실행 취소**를 누르십시오 .

설정 중 하나를 복사할 수 없거나 찾기 유형에 일치하는 트리거 유형이 없을 경우 , 찾기 복사 메뉴에 있는 소프트키를 사용하지 못할 수도 있습니다 .

## 타임 베이스 탐색

[Navigate] 탐색 키 및 컨트롤을 사용하여 다음 항목을 탐색할 수 있습니다 .

- 캡처한 데이터 ([" 시간 탐색 방법 "](#page-76-0) 77 페이지 참조 )
- 찾기 이벤트 ([" 찾기 이벤트 탐색 방법 "](#page-76-1) 77 페이지 참조 )
- 세그먼트 , 세그먼트 메모리 수집이 켜진 경우 ([" 세그먼트 탐색 방법 "](#page-76-2) 77 페 [이지](#page-76-2) 참조 )

터치스크린에서 탐색 컨트롤을 액세스할 수 있습니다 . [" 사이드 막대 정보 또는](#page-49-0)  [컨트롤 선택 "](#page-49-0) 50 페이지을 참조하십시오 .

<span id="page-76-0"></span>시간 탐색 방법

수집이 정지되었을 때 , 탐색 컨트롤을 사용하여 캡처된 데이터를 둘러 볼 수 있 습니다 .

- 1 [Navigate] 탐색을 누릅니다 .
- 2 탐색 메뉴에서 **탐색**을 누른 다음 **시간**을 선택합니다.
- 3 < ⊙ 통색 키를 누르면 시간 기준으로 뒤로 재생, 정지 또는 앞으로 재 생됩니다. < 또는  $\Theta$  키를 여러 번 누르면 재생 속도가 올라갑니다. 속도 는 3 단계가 있습니다 .

터치스크린에서 탐색 컨트롤을 액세스할 수 있습니다 . [" 사이드 막대 정보 또는](#page-49-0)  [컨트롤 선택 "](#page-49-0) 50 페이지를 참조하십시오 .

<span id="page-76-1"></span>찾기 이벤트 탐색 방법

수집이 정지되었을 때 , 탐색 컨트롤을 사용하여 발견된 찾기 이벤트로 이동할 수 있습니다 (**[Search] 찾기** 키 및 메뉴를 사용하여 설정 , [" 이벤트 찾기 "](#page-74-1) 75 페 [이지](#page-74-1) 참조 ).

- 1 [Navigate] 탐색을 누릅니다 .
- 2 탐색 메뉴에서 **탐색**을 누른 다음 찾기를 선택합니다.
- $3$   $\Theta$  $\Theta$  이전 및 다음 키를 누르면 이전 또는 다음 찾기 이벤트로 이동합니다. 시리얼 디코드를 찾을 때 :
- ● 정지 키를 눌러서 마크를 설정 및 해제할 수 있습니다.
- 자동 줌 소프트키로 탐색 도중 파형 디스플레이를 표시된 행에 맞도록 자동으 로 축소 / 확대할 것인지 지정할 수 있습니다 .
- 리스터 스크롤 소프트키를 누르면 엔트리 노브를 사용하여 리스터 디스플레 이 내에서 데이터 행을 스크롤할 수 있습니다 .

터치스크린에서 탐색 컨트롤을 액세스할 수 있습니다 . [" 사이드 막대 정보 또는](#page-49-0)  [컨트롤 선택 "](#page-49-0) 50 페이지을 참조하십시오 .

<span id="page-76-2"></span>세그먼트 탐색 방법

세그먼트 메모리 수집이 활성화되고 수집이 정지된 상태에서 탐색 컨트롤을 사 용하여 수집된 세그먼트를 둘러 볼 수 있습니다 .

#### 1 [Navigate] 탐색을 누릅니다 .

2 수평 컨트롤

- 2 탐색 메뉴에서 탐색을 누른 다음 세그먼트를 선택합니다 .
- 3 재생 모드를 누른 다음 항목을 선택합니다 .
	- 수동 세그먼트를 수동으로 재생합니다.

수동 재생 모드에서 ,

- $\bullet$   $\bigodot$  이전 및 다음 키를 누르면 이전 또는 다음 세그먼트로 이동합니 다.
- < 소프트키를 누르면 첫 세그먼트로 이동합니다.
- ▶ 소프트키를 누르면 마지막 세그먼트로 이동합니다.
- 자동 세그먼트를 자동으로 재생합니다.

자동 재생 모드에서 ,

• < ⊙ ● 탐색 키를 누르면 시간 기준으로 뒤로 재생, 정지 또는 앞으 로 재생됩니다.  $\bigodot$  또는  $\bigodot$  키를 여러 번 누르면 재생 속도가 올라갑 니다 . 속도는 3 단계가 있습니다 .

터치스크린에서 탐색 컨트롤을 액세스할 수 있습니다 . [" 사이드 막대 정보 또는](#page-49-0)  [컨트롤 선택 "](#page-49-0) 50 페이지를 참조하십시오 .

Keysight InfiniiVision 3000T X 시리즈 오실로스코프 사용 설명서

# 3 수직 컨트롤

[파형을 켜거나 끄는 방법 \( 채널 또는 함수 \) / 80](#page-79-0) [수직 스케일 조정 방법 / 81](#page-80-0) [수직 위치 조정 방법 / 81](#page-80-1) [채널 커플링 지정 방법 / 82](#page-81-0) [채널 입력 임피던스 지정 방법 / 82](#page-81-1) [대역폭 제한 지정 방법 / 83](#page-82-0) [수직 스케일 노브의 고속 / 미세 조정 설정 변경 방법 / 83](#page-82-1) [파형 반전 방법 / 84](#page-83-0) [아날로그 채널 프로브 옵션 설정 / 84](#page-83-1)

수직 컨트롤에는 다음이 포함됩니다 .

- 각 아날로그 채널의 수직 스케일 및 위치 노브
- 채널을 켜거나 끄고 채널의 소프트키 메뉴에 액세스할 수 있는 채널 키
- 수직 스케일 및 위치 ( 오프셋 ) 설정 및 채널 메뉴 액세스를 위한 터치스크린 컨트롤

다음 그림에 [1] 채널 키를 누르면 표시되는 채널 1 메뉴가 나와 있습니다 .

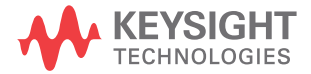

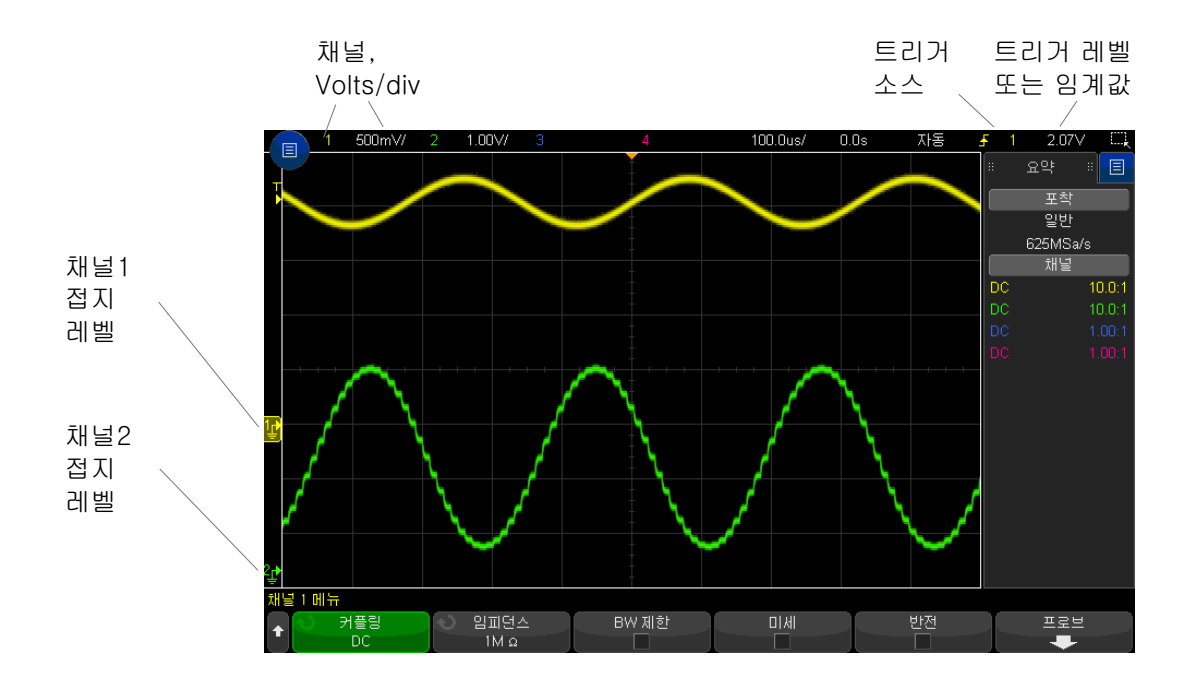

각 표시된 아날로그 채널에 대한 신호의 접지 레벨은 디스플레이 맨 왼쪽에 있 는 ♪ 아이콘의 위치로 확인할 수 있습니다.

<span id="page-79-0"></span>파형을 켜거나 끄는 방법 ( 채널 또는 함수 )

1 채널을 켜거나 끄려면 ( 및 채널의 메뉴가 표시하려면 ) 아날로그 채널 키를 누릅니다 .

채널이 켜진 경우 해당 키에 불이 켜집니다.

터치스크린을 사용해서 설정할 수도 있습니다 . [" 채널 켜고 끄기 및 스케일 /](#page-56-0) [오프셋 대화 상자 열기 "](#page-56-0) 57 페이지를 참조하십시오 .

## $\overline{\mathcal{R}}$  고 기 제널 끄기

채널을 끄려면 해당 채널의 메뉴가 표시되는 상태여야 합니다. 예를 들어, 채널 1 과 채널 2 가 켜져 있고 채널 2 의 메뉴가 표시되는 상태에서 채널 1 을 끄려면 , [1] 을 눌러 채널 1 메뉴가 표시되도록 만든 다음 , 다시 [1] 을 눌러 채널 1 을 꺼야 합니다 .

# <span id="page-80-0"></span>수직 스케일 조정 방법

1 로 표시된 채널 키 위에 있는 커다란 노브를 돌려 채널의 수직 스케일 (volts/div) 을 설정할 수 있습니다 .

터치스크린을 사용해서 설정할 수도 있습니다 . [" 채널 켜고 끄기 및 스케일 /](#page-56-0) [오프셋 대화 상자 열기 "](#page-56-0) 57 페이지를 참조하십시오 .

미세 조정이 활성화되지 않았다면 수직 스케일 노브를 돌릴 때 아날로그 채널 스케일이 1-2-5 단계 순서로 (1:1 프로브를 연결한 경우 ) 변경됩니다 ([" 수직](#page-82-1)  [스케일 노브의 고속 / 미세 조정 설정 변경 방법 "](#page-82-1) 83 페이지 참조 ).

아날로그 채널 Volts/Div 값은 상태 표시줄에 표시됩니다 .

Volts/div 노브를 돌릴 때 신호를 확장하는 기본 모드는 채널의 접지 레벨을 기 준으로 한 수직 확장이지만, 디스플레이 중앙을 기준으로 확장되도록 이 설정을 변경할 수 있습니다 . [" 중앙 또는 접지를 중심으로 " 확장 " 을 선택하는 방법](#page-324-0) " [325 페이지](#page-324-0)를 참조하십시오 .

#### <span id="page-80-1"></span>수직 위치 조정 방법

1 작은 수직 위치 노브 (♠)를 돌려서 채널 파형을 디스플레이에서 위아래로 이 동할 수 있습니다 .

터치스크린을 사용해서 조정할 수도 있습니다 . [" 접지 기준 아이콘을 끌어서](#page-54-0)  [파형 오프셋 변경 "](#page-54-0) 55 페이지 및 [" 채널 켜고 끄기 및 스케일 / 오프셋 대화](#page-56-0)  [상자 열기 "](#page-56-0) 57 페이지를 참조하십시오 .

오프셋 전압 값은 화면의 수직 중앙과 접지 레벨 (♪) 아이콘 간의 전압 차를 나 타냅니다 . 또한 이는 수직 확장이 접지를 기준으로 확장되도록 설정된 경우 , 디 스플레이의 수직 중심에서의 전압을 나타냅니다 ([" 중앙 또는 접지를 중심으로 "](#page-324-0) [확장 " 을 선택하는 방법 "](#page-324-0) 325 페이지 참조 ).

3 수직 컨트롤

#### <span id="page-81-0"></span>채널 커플링 지정 방법

커플링을 통해 채널의 입력 커플링을 AC 또는 DC 로 변경할 수 있습니다 .

<mark>조언 제</mark> 채널을 DC 커플링으로 설정하면 간단히 접지 기호와의 거리를 확인하는 것만으 로 신호의 DC 성분을 빠르게 측정할 수 있습니다 .

> 채널을 AC 커플링으로 설정하면 신호의 DC 성분이 제거되므로 , 신호의 AC 성 분을 더 높은 감도로 표시할 수 있습니다 .

- 1 원하는 채널 키를 누릅니다 .
- 2 채널 메뉴에서 커플링 소프트키를 눌러 입력 채널 커플링을 선택합니다 .
	- DC DC 커플링은 대량의 DC 오프셋이 없는 최저 0 Hz 의 파형을 확인 하는 데 유용합니다 .
	- AC AC 커플링은 대량의 DC 오프셋이 있는 파형을 확인하는 데 유용합 니다 .

AC 커플링을 선택한 경우 50Ω 모드를 선택할 수 없습니다 . 이는 오실로 스코프의 손상을 방지하기 위한 조치입니다 .

AC 커플링을 선택하면 입력 파형에 직렬로 10 Hz 고역 통과 필터가 배치 되어 파형에서 모든 DC 오프셋 전압이 제거됩니다 .

채널 커플링은 트리커 커플링과 별개라는 점을 참조하십시오 . 트리거 커플링을 변경하려면 [" 트리거 커플링 선택 방법 "](#page-203-0) 204 페이지를 참조하십시오 .

# <span id="page-81-1"></span>채널 입력 임피던스 지정 방법

참 고 AutoProbe, 자가 감지 프로브 또는 호환되는 InfiniiMax 프로브를 연결하면 오실 로스코프에서 자동으로 아날로그 입력 채널을 정확한 임피던스로 구성합니다 .

- 1 원하는 채널 키를 누릅니다 .
- 2 채널 메뉴에서 **임피던스** ( 임피던스 ) 를 누른 다음 , 다음 중 하나를 선택하십 시오 .

• 50 옴 - 고주파 측정에 널리 사용되는 50 옴 케이블과 50 옴 액티브 프로 브에 적합합니다 .

50 옴 입력 임피던스를 선택하면 해당 내용이 채널 정보 화면에 표시됩니 다 .

AC 커플링을 선택한 경우 ([" 채널 커플링 지정 방법 "](#page-81-0) 82 페이지 참조 ) 또 는 입력에 과도한 전압이 가해지는 경우 , 손상을 방지하기 위해 오실로스 코프가 자동으로 1M 옴 모드로 전환됩니다 .

• 1M 옴 — 대부분의 패시브 프로브에서 범용 측정에 사용됩니다 . 임피던스 가 높아질수록 테스트 대상 장치에서 오실로스코프의 로드 효과가 최소화 됩니다 .

이와 같이 임피던스 매칭을 하면 신호 경로 전반에서 반사가 최소화되므로 가 장 정확한 측정 결과를 얻을 수 있습니다 .

- 관련 항목 프로브 사용에 대한 자세한 내용은 ["www.keysight.com/find/scope\\_probes"](http://www.keysight.com/find/scope_probes) 를 참조하십시오 .
	- 프로브 선택에 대한 정보는 ["www.keysight.com"](http://www.keysight.com) 에서 제공하는 문서 번호 ["](http://literature.cdn.keysight.com/litweb/pdf/5989-6162EN.pdf)Keysight 오실로스코프 프로브 및 액세서리 선택 가이드 ( 부품 번호 5989-6162EN)" 에서 찾을 수 있습니다 .

#### <span id="page-82-0"></span>대역폭 제한 지정 방법

- 1 원하는 채널 키를 누릅니다 .
- 2 채널 메뉴에서 BW 제한 소프트키를 눌러 대역폭 제한을 활성화 또는 비활성 화합니다.

대역폭 제한이 설정되어 있는 경우 , 해당 채널의 최대 대역폭은 약 20 MHz 가 됩니다 . 주파수가 대역폭 제한 이하인 파형의 경우 , 대역폭 제한을 설정하여 파 형에서 불필요한 고주파 노이즈를 제거할 수 있습니다 . 대역폭 제한 기능으로 BW 제한이 켜진 채널의 트리거 신호 경로도 제한할 수 있습니다.

<span id="page-82-1"></span>수직 스케일 노브의 고속 / 미세 조정 설정 변경 방법

1 채널의 수직 스케일 노브를 누르면 ( 또는 채널 키를 누르고 채널 메뉴에서 미 세 소프트키 누름 ) 수직 스케일의 고속 조정과 미세 조정이 서로 전환됩니다

.

터치스크린을 사용해서 설정할 수도 있습니다 . [" 채널 켜고 끄기 및 스케일 /](#page-56-0) [오프셋 대화 상자 열기 "](#page-56-0) 57 페이지를 참조하십시오 .

미세 조정을 선택한 경우 , 채널의 수직 감도를 더 작은 단위로 변경할 수 있습니 다 . 미세가 켜진 경우 채널 감도가 완전히 보정된 상태를 유지합니다 .

수직 스케일 값은 디스플레이 상단의 상태 표시줄에 표시됩니다 .

미세가 꺼진 경우 , volts/div 노브를 돌리면 채널 감도가 1-2-5 단계 순서로 변 경됩니다 .

<span id="page-83-0"></span>파형 반전 방법

1 원하는 채널 키를 누릅니다 .

2 채널 메뉴에서 반전 소프트키를 눌러 선택한 채널을 반전시킵니다 .

반전을 선택하면 표시되는 파형의 전압 값이 반전됩니다 .

반전 기능은 채널의 표시 방식에 영향을 줍니다 . 하지만 기본 트리거를 사용하 는 경우 오실로스코프에서 트리거 설정을 변경하여 동일한 트리거 포인트를 유 지하려고 시도하게 됩니다 .

또한 채널을 반전시키면 파형 함수 메뉴 또는 다른 측정에서 선택한 함수 기능 의 결과도 변경됩니다 .

<span id="page-83-1"></span>아날로그 채널 프로브 옵션 설정

- 1 프로브에 연결된 채널 키를 누릅니다 .
- 2 채널 메뉴에서 프로브 소프트키를 눌러 채널 프로브 메뉴를 표시합니다 .

이 메뉴를 사용하여 연결된 프로브에 대해 감쇠 계수 및 측정 단위와 같은 추 가적인 프로브 파라미터를 선택할 수 있습니다 .

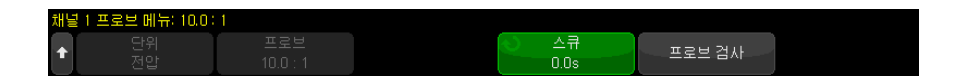

채널 프로브 메뉴는 연결된 프로브의 유형에 따라 변경됩니다.

패시브 프로브 ( 예 : N2862A/B, N2863A/B, N2889A, N2890A, 10073C, 10074C 또는 1165A 프로브 ) 의 경우 , **프로브 검사** 소프트키가 표시되며 , 프로브의 보정 절차를 안내합니다 .

일부 액티브 프로브 ( 예 : InfiniiMax 프로브 ) 의 경우 , 오실로스코프에서 프 로브에 대해 아날로그 채널을 정확하게 보정할 수 있습니다 . 보정 가능한 프 로브를 연결하면 프로브 보정 소프트키가 표시됩니다 ( 또한 프로브 감쇠 소 프트키는 변경 가능하게 됨 ). [" 프로브 보정 방법 "](#page-85-0) 86 페이지를 참조하십시 오 .

- 관련 항목 [" 채널 단위 지정 방법 "](#page-84-0) 85 페이지
	- [" 프로브 감쇠 지정 방법 "](#page-84-1) 85 페이지
	- [" 프로브 스큐 지정 방법 "](#page-85-1) 86 페이지

<span id="page-84-0"></span>채널 단위 지정 방법

- 1 프로브에 연결된 채널 키를 누릅니다 .
- 2 채널 메뉴에서 프로브를 누릅니다 .
- 3 채널 프로브 메뉴에서 단위를 누른 다음 , 아래와 같이 선택합니다 .
	- **전압** 전압 프로브일 경우
	- 전류 전류 프로브일 경우

채널 감도 , 트리거 레벨 , 측정 결과 , 함수 기능이 선택한 측정 단위에 따라 표시 됩니다 .

<span id="page-84-1"></span>프로브 감쇠 지정 방법

오실로스코프에서 연결된 프로브를 인식할 수 있다면 이 작업은 자동으로 설정 됩니다 . 아날로그 채널 입력 ( 참조 [44 페이지](#page-43-0) ) 을 참조하십시오 .

정확한 측정 결과를 얻으려면 프로브 감쇠 계수를 올바르게 설정해야 합니다 .

오실로스코프에서 자동으로 인식하지 못하는 프로브를 연결한 경우 , 다음과 같 이 감쇠 계수를 수동으로 설정할 수 있습니다 .

- 1 채널 키를 누릅니다 .
- 2 감쇠 계수를 지정할 방법을 선택할 때까지 프로브 소프트키를 눌러 비율 또는 데시벨을 선택합니다 .
- 3 엔트리 노브 를 돌려서 연결된 프로브에 대한 감쇠 인자를 설정합니다 .

#### 3 수직 컨트롤

전압 값을 측정할 때는 감쇠 계수를 0.1:1 에서 10000:1 까지 1-2-5 순서로 설 정할 수 있습니다 .

전류 프로브로 전류 값을 측정할 때는 감쇠 계수를 10 V/A 에서 0.0001 V/A 까 지 설정할 수 있습니다 .

감쇠 계수를 데시벨로 지정하는 경우 -20 dB 에서 80 dB 사이의 값을 선택할 수 있습니다 .

단위로 전류를 선택하고 수동 감쇠 계수를 선택하면 단위뿐 아니라 감쇠 계수가 프로브 소프트키 위에 표시됩니다.

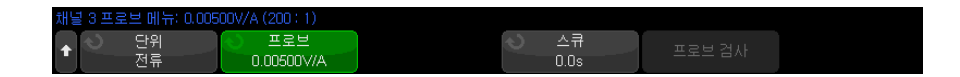

<span id="page-85-1"></span>프로브 스큐 지정 방법

ns 범위로 시간 간격을 측정할 경우 , 케이블 길이의 근소한 차이도 측정에 영향 을 줄 수 있습니다 . 스큐를 사용하여 두 채널 사이의 케이블 지연 오류를 없앨 수 있습니다 .

- 1 같은 포인트를 두 프로브로 프로빙합니다 .
- 2 프로브 중 하나에 연결된 채널 키를 누릅니다 .
- 3 채널 메뉴에서 **프로브**를 누릅니다.
- 4 채널 프로브 메뉴에서 스큐를 누른 다음 , 원하는 스큐 값을 선택합니다 .

각 아날로그 채널을 ±100 ns 까지 10 ps 단위로 총 200 ns 범위를 조정할 수 있습니다 .

스큐 설정은 [Default Setup] 초기설정 또는 [Auto Scale] 자동 스케일을 눌러 도 변경되지 않습니다 .

<span id="page-85-0"></span>프로브 보정 방법

프로브 보정 소프트키는 프로브 보정 절차를 안내합니다 .

일부 액티브 프로브 ( 예 : InfiniiMax 프로브 ) 의 경우 , 오실로스코프에서 프로 브에 대해 아날로그 채널을 정확하게 보정할 수 있습니다 . 보정 가능한 프로브 를 연결하면 채널 프로브 메뉴에서 **프로브 보정** 소프트키가 활성화됩니다 .

지원되는 프로브를 보정하려면 :

1 먼저 프로브를 오실로스코프의 채널 중 하나에 연결합니다 .

이는 예를 들어 , 감쇠기가 장착된 InfiniiMax 프로브 증폭기 / 프로브 헤드가 될 수 있습니다.

- 2 프로브를 왼쪽 , 데모 2, Probe Comp 단자에 연결하고 , 프로브 접지를 접지 단자에 연결합니다 .
- ──참 고 2008년 차동 프로브를 보정하는 경우, 양극 리드를 Probe Comp 단자에 연결하고 음극<br>- 참 고 2008년 카드를 판판 단판에 영경합시비요. 한도 표근님들 R. L. A 2008년 2015년 리드를 접지 단자에 연결하십시오 . 차동 프로브를 Probe Comp 테스트 포인트 와 접지 사이에서 연결하려면 악어 클립을 접지 러그에 연결해야 할 수도 있습 니다 . 접지 연결이 확실해야 프로브 보정이 정확해집니다 .
	- 3 채널 켜기 / 끄기 키를 눌러 채널을 켭니다 ( 채널이 꺼져 있는 경우 ).
	- 4 채널 메뉴에서 프로브 소프트키를 누릅니다 .
	- 5 채널 프로브 메뉴에서 , 외쪽에서 두 번째 소프트키가 프로브 헤드 ( 및 감쇠 ) 를 지정하는 키입니다 . 프로브 헤드 선택 내용이 사용 중인 감쇠기와 일치할 때까지 이 소프트키를 반복하여 누릅니다.

선택 항목은 다음과 같습니다 .

- 10:1 싱글 엔드 브라우저 ( 감쇠기 없음 )
- 10:1 차동 브라우저 ( 감쇠기 없음 ).
- 10:1 (+6 dB 감쇠 ) 싱글 엔드 브라우저 .
- 10:1 (+6 dB 감쇠 ) 차동 브라우저.
- 10:1 (+12 dB 감쇠 ) 싱글 에드 브라우저 .
- 10:1 (+12 dB 감쇠 ) 차동 브라우저 .
- 10:1 (+20 dB 감쇠 ) 싱글 엔드 브라우저 .
- 10:1 (+20 dB 감쇠 ) 차동 브라우저.
- 6 프로브 보정 소프트키를 누르고 디스플레이의 지침을 따릅니다 .

InfiniiMax 프로브 및 액세서리에 대한 자세한 내용은 프로브의 사용 설명서를 참조하십시오 .

#### 3 수직 컨트롤

<span id="page-88-0"></span>Keysight InfiniiVision 3000T X 시리즈 오실로스코프 사용 설명서

# 4 FFT 스펙트럼 분석

FFT 는 아날로그 입력 채널 또는 하위 함수를 사용하여 고속 퓨리에 변환을 계 산하는 데 사용됩니다 . FFT 는 지정된 소스의 디지털화된 시간 기록을 구해 주 파수 영역으로 변환합니다 . FFT 기능을 선택하면 FFT 스펙트럼이 오실로스코 프 디스플레이에 dBV 대 주파수의 그래프로 표시됩니다 . 수평 축 판독값은 시 간에서 주파수 (Hertz) 로 변경되고 수직 축 판독값은 전압에서 데시벨 (dB) 로 변경됩니다.

FFT 기능은 크로스토크 문제 또는 아날로그 파형에서 증폭기 비선형성으로 인 해 발생하는 왜곡 문제를 찾거나 , 아날로그 필터를 조정하는 데 사용됩니다 .

FFT 파형을 표시하려면

1 [FFT] 키를 누릅니다 .

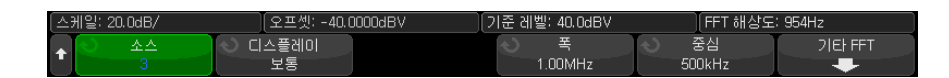

- 소스 1 FFT 의 소스를 선택합니다 .
- 디스플레이 다음 FFT 파형 디스플레이 모드 중 하나를 선택합니다.
	- 일반 이것은 어떤 평균화 또는 보류 기능도 적용되지 않은 FFT 파형 입니다 . FFT 수학 함수 파형이 이런 방식으로 표시됩니다 .
	- 평균값 선택한 횟수에 따라 FFT 파형의 평균값이 계산됩니다. 평균 은 " 감소 평균 " 근사값을 사용하여 계산합니다 . 이때 사용되는 수식은 다음과 같습니다 .

next\_average = current\_average + (new\_data - current\_average)/N

여기서 N 은 1( 첫 번째 파형포착에 해당함 ) 부터 시작하며 이어지는 파 형포착마다 점차 증가합니다 . 선택한 평균 수에 도달하면 N 값은 변경 되지 않습니다.

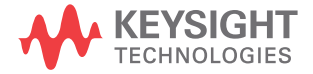

#### 4 FFT 스펙트럼 분석

- 최대값 유지 여러 분석 사이클에 걸쳐 각 수평 버킷에서 발견되는 최 대 수직 값을 기록한 다음 파형을 구성하는 데 사용합니다 . 이 표시 모 드를 흔히 최대 포락선이라고 합니다 .
- 최소값 유지 여러 분석 사이클에 걸쳐 각 수평 버킷에서 발견되는 최 소 수직 값을 기록한 다음 파형을 구성하는 데 사용합니다 . 이 표시 모 드를 흔히 최소 포락선이라고 합니다 .
- 스팬 / 중심 또는 시작 주파수 / 정지 주파수 이러한 소프트키 쌍을 사용 하면 표시되는 주파수 범위를 정의할 수 있습니다 . 소프트키를 누르면 다 음 항목 간에 상호 전환됩니다 .
	- 스팬 / 중심 스팬은 디스플레이의 폭에 의해 표현되는 주파수 범위를 지정합니다 . 스팬을 10 으로 나누면 눈금당 주파수 배율을 계산할 수 있습니다 . **중심**은 주파수가 디스플레이의 중심 수직 그리드 라인에 표 시되도록 지정합니다 .
	- 시작 주파수 / 정지 주파수 시작 주파수는 주파수가 디스플레이의 왼 쪽에 표시되도록 지정합니다 . **정지 주파수**는 주파수가 디스플레이의 오른쪽에 표시되도록 지정합니다 .

원하는 값을 설정하려면 , 화면의 소프트키 레이블을 가볍게 쳐서 키패드 입력 대화 상자를 표시하거나 엔트리 노브를 돌립니다 .

- 기타 FFT 기타 FFT 설정 메뉴를 표시합니다 .
- 2 기타 FFT 소프트키를 누르면 추가 FFT 설정이 표시됩니다 .

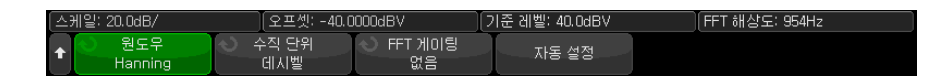

- 윈도우 FFT 입력 신호에 적용할 윈도우를 선택합니다 .
	- 해닝 정확한 주파수 측정을 수행하거나 서로 인접한 두 주파수를 구 별할 수 있는 윈도우
	- **플랫 탑** 주파수 피크의 정확한 진폭 측정을 수행할 수 있는 윈도우
	- 직사각형 주파수 분해능과 진폭 정확도가 뛰어나지만 누설 영향이 없 을 경우에만 사용해야 합니다 . 의사 임의 노이즈 , 임펄스 , 사인 버스트 및 감소 사인파와 같은 자체 윈도잉 파형에 사용합니다 .
	- **블랙맨 해리스** 직사각형 위도우에 비해 시간 해상도가 낮지만 , 낮은 2 차 로브로 인해 더 작은 임펄스도 감지할 수 있습니다 .
- **수직 단위** FFT 수직 눈금으로 dB 또는 V RMS 를 선택할 수 있습니다 .
- FFT 게이팅 확대 / 축소 타임 베이스가 표시되는 경우 , 이 소프트키를 눌 러 다음을 선택할 수 있습니다 .
- 게이팅 없음 FFT 는 기본 타임 베이스 창 위쪽의 소스 파형에서 수행 됩니다 .
- 확대 / 축소한 게이트 FFT 는 확대 / 축소 창 아래쪽의 소스 파형에서 수행됩니다 .
- **자동 설정** 주파수 스패 및 중심을 전체 스펙트럼이 표시될 수 있는 값으 로 설정합니다 . 사용 가능한 최대 주파수는 FFT 샘플링 속도의 절반이며 , 이는 time/div 설정의 함수입니다. FFT 분해능은 샘플링 속도와 FFT 점 수의 몫입니다 (fc/N). 현재 FFT 해상도가 소프트키 위에 표시됩니다.

#### \_\_<sub>차\_\_\_</sub>\_\_\_\_\_\_ 스케일 및 오프셋 관련 고려사항

FFT 스케일 또는 오프셋 설정을 수동으로 변경하지 않은 경우 , 수평 스케일 노 브를 돌리면 스팬 및 중심 주파수 설정이 전체 스펙트럼을 최적으로 볼 수 있도 록 자동으로 변경됩니다 .

스케일 또는 오프셋을 수동으로 설정한 경우 , 수평 스케일 노브를 돌려도 스팬 또는 중심 주파수 설정이 변하지 않으므로 특정 주파수 주변의 세부 정보를 더 잘 볼 수 있습니다 .

FFT 자동 설정 소프트키를 누르면 파형의 스케일이 자동으로 재조정되며, 스팬 과 중심 설정도 자동으로 수평 스케일 설정을 추적하게 됩니다 .

3 커서 측정을 실행하려면 [Cursors] 커서 키를 누르고 소스 소프트키를 **함수** N 으로 설정합니다 .

X1 및 X2 커서를 사용하여 주파수 값과 두 주파수 값 사이의 차이 (ΔX) 를 측 정할 수 있습니다. Y1 및 Y2 커서를 사용하여 dB 단위의 진폭과 진폭 사이의  $\lambda$ 이 (ΔY) 를 측정할 수 있습니다.

4 다른 측정을 실행하려면 [Meas] 측정 키를 누르고 소스 소프트키를 함수 N 으로 설정합니다 .

FFT 파형에 대해 피크 대 피크 , 최대 , 최소 , 평균 dB 측정을 실행할 수 있습 니다 . 또한 Y 최대값에서 X 측정 기능을 사용하여 파형 최대값의 최초 발생 점에서 주파수 값을 찾을 수 있습니다 .

FFT 파형의 스케일 및 오프셋을 조정하려면

1 [FFT] 키 상단과 하단에 있는 멀티플렉스 스케일 및 위치 노브가 FFT 파형 으로 선택되었는지 확인하십시오 .

[FFT] 키 왼쪽에 있는 화살표에 불이 켜지지 않았다면 키를 누르십시오 .

FFT 수학 함수 주파수 피크를 찾으려면

<span id="page-91-1"></span><span id="page-91-0"></span>FFT 피크 찾기

- [" 함수 파형의 단위 "](#page-100-0) 101 페이지
- ["FFT 스펙트럼 누설 "](#page-95-0) 96 페이지
- ["FFT 앨리어싱 "](#page-94-2) 95 페이지
- ["FFT DC 값 "](#page-94-1) 95 페이지
- ["FFT 단위 "](#page-94-0) 95 페이지
- ["FFT 측정 힌트 "](#page-92-0) 93 페이지
- 관련 항목 ["FFT 피크 찾기 "](#page-91-1) 92 페이지

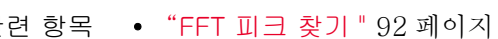

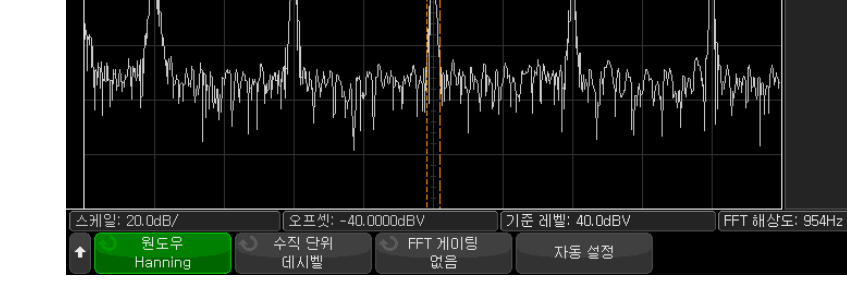

2 [Math] 함수 키 옆에 있는 멀티플렉스 스케일 및 위치 노브를 사용하여 함수 파형의 크기를 조정하고 재배치할 수 있습니다 .

다음 FFT 스펙트럼은 2.5V, 100kHz 구형파를 채널 4 에 연결하여 얻은 것입니 다 . 수평 스케일은 50µs/div, 수직 감도는 1V/div, 단위 / 눈금은 20dBV, 오프 셋은 -40.0dBV, 중심 주파수는 500kHz, 주파수 스팬은 1MHz, 윈도우는 해닝 으로 설정합니다 .

50.00us

측정

100.0kHz

- 1 [Search] 찾기를 누릅니다 .
- 2 찾기 메뉴에서 찾기 소프트키를 누른 다음 엔트리 노브를 돌려 주파수 피크를 서택합니다 .
- 3 소스를 눌러, 찾으려는 FFT 수학 함수 파형을 선택합니다.
- 4 최대 피크 수를 눌러, 찾으려는 최대 FFT 피크 수를 지정합니다.
- 5 임계값을 누르고 엔트리 노브를 돌려 피크로 간주되는 데 필요한 임계값 레벨 을 지정합니다 .
- 6 편위를 눌러 피크로 인식해야 하는 FFT 파형의 노이즈 플로어 위의 진폭을 지정합니다 .

FFT 파형의 노이즈 플로어 레벨은 추가 함수가 FFT 에 적용될 때 달라진다 는 점을 유의하십시오 .

- 평균값 , 최대값 유지 또는 최소값 유지가 적용되면 FFT 파형 노이즈 플로 어가 더 안정적이고 편위 레벨 설정이 더 정확해집니다 .
- 더 이상 추가 함수가 적용되지 않으면 ( 일반 ) FFT 파형 노이즈 플로어가 덜 안정적이고 편위 레벨 설정이 덜 정확해집니다 .

눈금 위쪽에 있는 흰색 화살촉이 FFT 피크가 발견된 곳을 보여줍니다 .

파형포착이 정지되면 [Navigate] 탐색 키와 커서를 사용하여 발견된 찾기 이벤 트를 확인할 수 있습니다 .

#### <span id="page-92-0"></span>FFT 측정 힌트

FFT 기록용으로 수집할 수 있는 포인트 수는 최대 65,536 개이며 , 주파수 스팬 이 최대가 되면 모든 포인트가 표시됩니다 . FFT 스펙트럼이 표시된 후에는 주 파수 스팬과 중심 주파수 컨트롤을 스펙트럼 분석기의 컨트롤과 거의 같은 방식 으로 사용하여 관심 주파수를 훨씬 자세히 검사할 수 있습니다 . 파형의 원하는 부분을 화면 중앙에 배치하고 주파수 스팬을 낮추면 디스플레이 해상도가 증가 합니다 . 주파수 스팬이 낮아졌으므로 표시되는 포인트 수가 줄어들며 , 디스플 레이가 확대됩니다 .

FFT 스펙트럼이 표시될 때 [Math] 함수 및 [Cursors] 커서 키를 사용하여 측정 기능과 FFT 메뉴의 주파수 영역 제어 기능을 전환할 수 있습니다 .

#### $\overline{a}$   $\overline{b}$   $\overline{c}$   $\overline{d}$  FFT 분해능

FFT 분해능은 샘플링 속도와 FFT 포인트 수의 몫입니다 (f<sub>S</sub>/N). FFT 포인트의 수가 고정되어 있으므로 ( 최대 65,536 개 ), 샘플링 속도가 낮을수록 분해능이 높아집니다 .

더 높은 time/div 설정을 선택하여 유효 샘플링 속도를 낮추면 FFT 디스플레이 의 저주파 분해능이 높아지며 또한 앨리어스가 표시될 가능성도 높아집니다 . FFT 의 분해능은 유효 샘플링 속도를 FFT 에 포함된 포인트 수로 나눈 값입니 다 . 윈도우의 형상이 인접한 두 주파수를 분석할 수 있는 FFT 의 역량에서 실질 적인 제한 요소가 되므로 , 디스플레이의 실제 분해능은 이 정도로 세밀하지 못 합니다 . 인접한 두 주파수를 분석하는 FFT 의 역량을 테스트할 수 있는 좋은 방 법은 진폭 변조 사인파의 측파대 (sideband) 를 검사하는 것입니다 .

피크 측정에서 최상의 수직 정밀도를 확보하려면 :

- 프로브 감쇠가 올바르게 설정되었는지 확인하십시오 . 피연산자가 채널일 경 우 프로브 감쇠는 채널 메뉴에서 설정할 수 있습니다 .
- 입력 신호가 거의 전체 화면이 되지만 잘리지는 않도록 소스 감도를 설정합니 다 .
- 플랫 탑 윈도우를 사용합니다 .
- FFT 감도를 2 dB/div 와 같은 감도 범위로 설정합니다 .

피크에서 최상의 주파수 정밀도를 확보하려면 :

- 해닝 윈도우를 사용합니다 .
- 커서를 사용하여 관심 주파수에 X 커서를 배치합니다 .
- 커서가 잘 배치될 수 있도록 주파수 스팬을 조정합니다 .
- 커서 메뉴로 돌아와 X 커서를 미세 조정합니다 .

FFT 사용에 대한 자세한 내용은 Keysight 애플리케이션 노트 243, 신호 분석 *의 기초* (["http://literature.cdn.keysight.com/litweb/pdf/5952-8898E.pdf"](http://literature.cdn.keysight.com/litweb/pdf/5952-8898E.pdf)) 를 참조하십시오 . Robert A. Witte 의 저서 Spectrum and Network Measurements 4 장에서 추가적인 정보를 얻을 수 있습니다 .

#### <span id="page-94-3"></span><span id="page-94-0"></span>FFT 단위

0 dBV 는 1 Vrms 사인파의 진폭입니다 . FFT 소스가 채널 1 또는 채널 2( 또는 4 채널 모델의 경우 채널 3 또는 4) 일 때 , 채널 단위를 전압으로 , 채널 임피던 스를 1 MΩ 으로 설정하면 FFT 단위가 dBV 로 표시됩니다 .

채널 단위가 전압 , 채널 임피던스가 50Ω 으로 설정되었다면 FFT 단위는 dBm 으로 표시됩니다 .

다른 모든 FFT 소스에 대해, 또는 소스 채널의 단위가 전류로 설정된 경우 FFT 단위는 dB 로 표시됩니다 .

# <span id="page-94-1"></span>FFT DC 값

FFT 계산은 올바르지 않은 DC 값을 산출합니다 . 이 값에는 중앙 화면의 오프 셋이 고려되지 않았습니다 . DC 주변의 주파수 성분을 정확하게 나타낼 수 있도 록 DC 값은 보정되지 않습니다 .

#### <span id="page-94-2"></span>FFT 앨리어싱

FFT 를 사용할 때는 주파수 앨리어싱에 주의해야 합니다 . 그러려면 작업자가 주파수 영역에 포함되어야 할 성분에 대해 일정 수준의 지식을 갖추어야 하며 , FFT 측정을 수행할 때의 샘플링 속도 , 주파수 스팬 , 오실로스코프의 수직 대역 폭도 고려해야 합니다 . FFT 해상도 ( 샘플링 속도와 FFT 포인트 수의 몫 ) 는 FFT 메뉴가 표시될 때 소프트키 바로 위에 표시됩니다 .

## $\overline{\rm R}$  고  $\overline{\rm R}$  주파수 영역 내의 나이키스트 (Nyquist) 주파수 및 앨리어싱

나이키스트 주파수는 실시간 디지털화 오실로스코프가 앨리어싱 없이 수집할 수 있는 최대 주파수를 의미합니다 . 이 주파수는 샘플율의 절반에 해당합니다 . 나이키스트 주파수를 넘는 주파수는 언더샘플방식되며 , 이는 앨리어싱을 일으 킵니다 . 주파수 영역을 볼 때 앨리어싱이 적용된 주파수 성분이 해당 주파수에 서 접혀지므로 나이키스트 주파수는 폴딩 (folding) 주파수라고도 불립니다 .

앨리어싱은 신호 내의 주파수 성분이 샘플링 속도의 절반보다 높을 때 발생합니 다 . FFT 스펙트럼이 이 주파수에 의해 제한되므로 , 이보다 높은 성분은 낮은 ( 앨리어싱이 적용된 ) 주파수에 표시됩니다 .

.

다음 그림에 앨리어싱이 예시되어 있습니다 . 표시된 예는 다수의 고조파가 포함 된 990 Hz 사각파 스펙트럼입니다 . 구형파에 대한 수평 time/div 설정은 샘플 링 속도를 설정하며 이는 1.91 Hz 의 FFT 해상도를 의미합니다 . 표시된 FFT 스펙트럼 파형은 나이키스트 주파수를 초과하는 입력 신호의 성분이 디스플레 이에 미러링 ( 앨리어싱 적용 ) 되어 오른쪽 에지에서 반사되는 것을 보여 줍니다

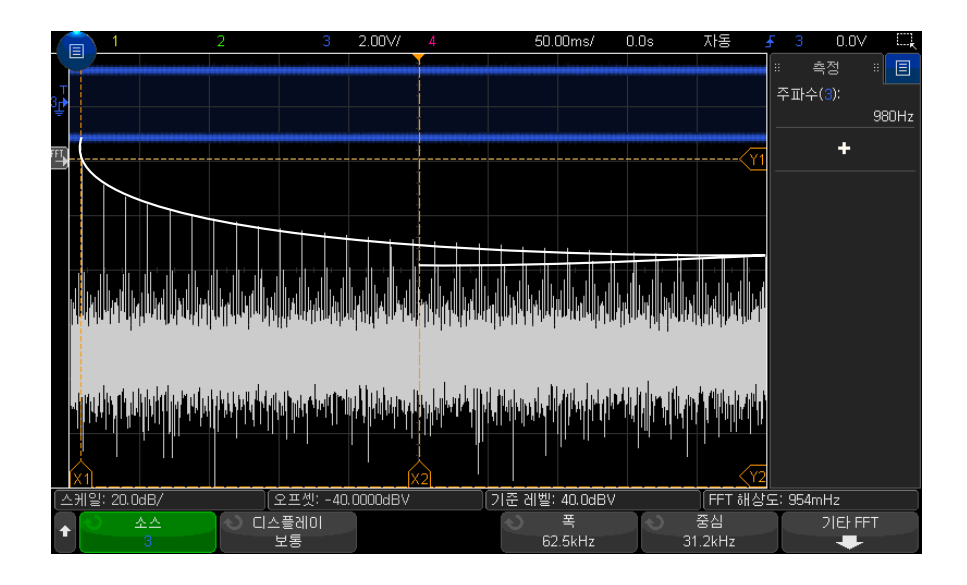

#### **그림 5** 앨리어싱

주파수 ≈ 스팬이 0 에서 나이키스트 주파수까지 범위이므로 , 앨리어싱을 방지 하는 최선의 방법은 주파수 스팬이 입력 신호에 존재하는 유효 에너지의 주파수 보다 확실히 크도록 만드는 것입니다 .

#### <span id="page-95-0"></span>FFT 스펙트럼 누설

FFT 연산에서는 시간 기록이 반복되는 것으로 가정합니다 . 기록에 샘플링되는 파형의 정수 사이클이 존재하지 않을 경우 , 기록 말미에 불연속성이 생성됩니다 . 이를 누설이라고 부릅니다 . 스펙트럼 누설을 최소화하려면 신호의 시작과 종 료 부분에서 0 에 완만하게 접근하는 윈도우를 FFT 의 필터로 채용해야 합니다 . FFT 메뉴에는 해닝 , 플랫 탑 , 직사각형 , Blackman-Harris 의 4 가지 윈도우

가 제공됩니다 . 누설에 대한 자세한 내용은 Keysight 애플리케이션 노트 243, 신호 분석의 기초

(["http://literature.cdn.keysight.com/litweb/pdf/5952-8898E.pdf"](http://literature.cdn.keysight.com/litweb/pdf/5952-8898E.pdf)) 를 참조하 십시오 .

#### 4 FFT 스펙트럼 분석

Keysight InfiniiVision 3000T X 시리즈 오실로스코프 사용 설명서

# 5 함수 파형

[함수 파형 표시 방법 / 99](#page-98-0) [함수 파형의 스케일 및 오프셋 조정 방법 / 101](#page-100-1) [함수 파형의 단위 / 101](#page-100-2) [함수 연산자 / 102](#page-101-0) [함수 변환 / 104](#page-103-0) [함수 필터 / 116](#page-115-0) [함수 시각화 / 118](#page-117-0)

전용 FFT 함수 외에도 (4 장 [, "FFT 스펙트럼 분석 ," 페이지 시작 89 쪽](#page-88-0) 참조 ) 두 가지 다른 수학 함수를 정의할 수 있습니다 . 함수 파형은 한 번에 하나씩 표 시할 수 있습니다 . 함수 파형은 밝은 보라색으로 표시됩니다 .

함수는 아날로그 채널에 사용할 수 있고 하위 함수에서 더하기 , 빼기 , 곱하기 또는 나누기를 제외한 연산자를 사용하여 실행할 수 있습니다 .

<span id="page-98-0"></span>함수 파형 표시 방법

1 전면 패널에 있는 [Math] 함수 키를 눌러 파형 함수 메뉴가 표시되도록 합니 다.

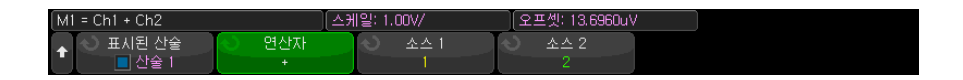

2 함수 표시 소프트키를 누른 후 엔트리 노브를 돌려서 표시하려는 함수를 선택 합니다 . 그리고 나서 , 엔트리 노브를 누르거나 **함수 표시** 소프트키를 다시 눌러서 선택한 함수를 표시합니다 .

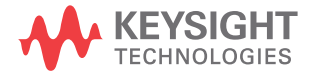

3 연산자 소프트키를 사용하여 연산자 , 변환 , 필터 , 또는 시각화를 선택합니다

연산자에 대한 자세한 내용은 다음을 참조하십시오 .

- [" 함수 연산자 "](#page-101-0) 102 페이지
- [" 함수 변환 "](#page-103-0) 104 페이지

.

- [" 함수 필터 "](#page-115-0) 116 페이지
- [" 함수 시각화 "](#page-117-0) 118 페이지
- 4 소스 1 소프트키를 사용하여 함수를 실행할 아날로그 채널 ( 또는 하위 함수 ) 을 선택합니다 . 엔트리 노브를 돌리거나 소스 1 소프트키를 반복적으로 누르 면 선택 항목을 변경할 수 있습니다.

하위 함수에서 단순 산술 연산 (+, -, \*, /) 이외의 연산자를 사용하여 상위 함 수를 실행할 수 있습니다 . 예를 들어 함수 1 이 채널 1 과 2 간의 빼기 연산으 로 설정되어 있으면 함수 2 함수를 함수 1 함수에 대한 FFT 연산으로 설정할 수 있습니다 . 이러한 연산을 계단식 함수라고 합니다 .

함수를 연결하려면 소스 1 소프트키를 사용하여 하위 함수를 선택합니다 .

- 조언 함수를 계단식으로 실행할 때 가장 정확한 결과를 얻으려면 해당 파형이 잘리지 않고 전체 화면을 차지하도록 하위 함수를 수직으로 배율을 조정해야 합니다 .
	- 5 함수에 대해 산술 연산자를 선택한 경우 소스 2 소프트키를 사용하여 산술 연 산에 사용할 두 번째 소스를 선택합니다 .
	- 6 수학 파형의 크기를 조정하거나 재배치하려면 [" 함수 파형의 스케일 및 오프](#page-100-1) [셋 조정 방법 "](#page-100-1) 101 페이지 단원을 참조하십시오 .

## 조언 함수 작업 힌트

아날로그 채널 또는 함수가 잘리는 경우 ( 화면에 완전히 표시되지 않음 ) 결과로 표시되는 함수도 잘릴 수 있습니다 .

함수가 표시된 후에 아날로그 채널을 끄면 수학 파형을 더 잘 볼 수 있습니다 .

각 함수의 수직 스케일 및 오프셋을 조정하여 측정 고려사항을 더 쉽게 확인할 수 있습니다 .

함수 파형은 [Cursors] 커서 및 / 또는 [Meas] 측정을 사용하여 측정할 수 있습 니다 .

# <span id="page-100-1"></span>함수 파형의 스케일 및 오프셋 조정 방법

1 [Math] 함수 키 상단과 하단에 있는 멀티플렉스 스케일 및 위치 노브가 함수 파형으로 선택되었는지 확인하십시오 .

[Math] 함수 키 왼쪽에 있는 화살표에 불이 켜지지 않았다면 키를 누르십시  $Q_{\rm{2}}$ 

2 [Math] 함수 키 바로 상단과 하단에 있는 멀티플렉스 스케일 및 위치 노브를 사용하여 함수 파형의 크기를 조정하고 재배치할 수 있습니다 .

## $\overline{\mathbf{a}}$  고 아이 함수 스케일 및 오프셋은 자동으로 설정됨

언제든지 현재 표시되는 함수 정의가 변경되면 , 함수의 스케일이 자동으로 최적 의 수직 스케일 및 오프셋으로 조정됩니다. 함수의 스케일과 오프셋을 수동으로 설정한 경우 , 새 함수를 선택한 다음 원래 함수를 선택하면 원래 함수의 스케일 이 자동으로 조정됩니다 .

관련 항목 • [" 함수 파형의 단위 "](#page-100-2) 101 페이지

# <span id="page-100-2"></span><span id="page-100-0"></span>함수 파형의 단위

각 입력 채널의 단위는 채널의 프로브 메뉴에 포함된 단위 소프트키를 사용하여 전압 또는 전류로 설정할 수 있습니다 . 함수 파형에 적용되는 단위는 다음과 같 습니다 .

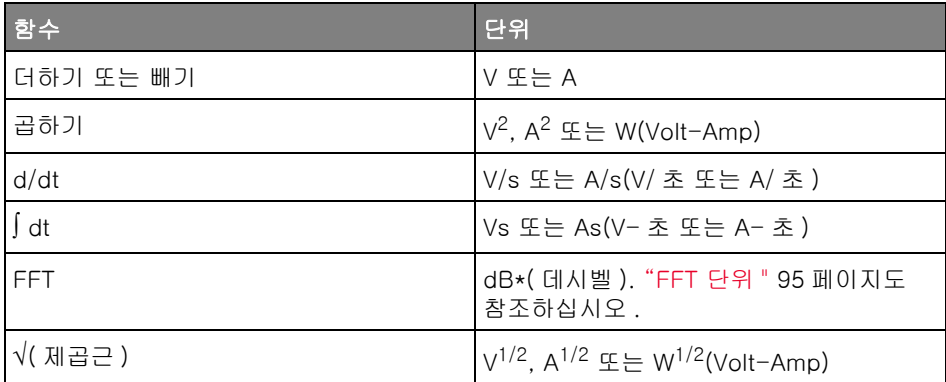

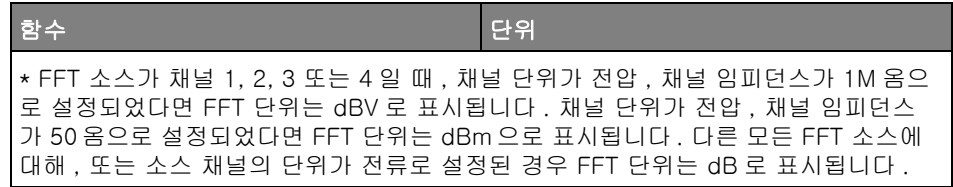

2 개의 소스 채널이 사용되고 있지만 서로 유사하지 않은 단위로 설정되었으며 단위 조합을 분석할 수 없는 경우 , U( 정의되지 않음 ) 라는 스케일 단위가 표시 됩니다 .

<span id="page-101-0"></span>함수 연산자

함수 연산자는 아날로그 입력 채널에 대한 산술 연산 ( 더하기 , 빼기 또는 곱하 기 ) 을 수행합니다 .

- [" 더하기 또는 빼기 "](#page-101-1) 102 페이지
- [" 곱하기 또는 나누기 "](#page-102-0) 103 페이지

<span id="page-101-1"></span>더하기 또는 빼기

더하기 또는 빼기를 선택하면 소스 1 및 소스 2 값이 포인트별로 더하기 또는 빼 기 되며 , 결과가 표시됩니다 .

빼기를 사용하여 미분 측정을 수행하거나 두 파형을 비교할 수 있습니다 .

파형의 DC 오프셋이 오실로스코프 입력 채널의 다이나믹 레인지보다 클 경우 , 대신 차동 프로브를 사용해야 합니다 .

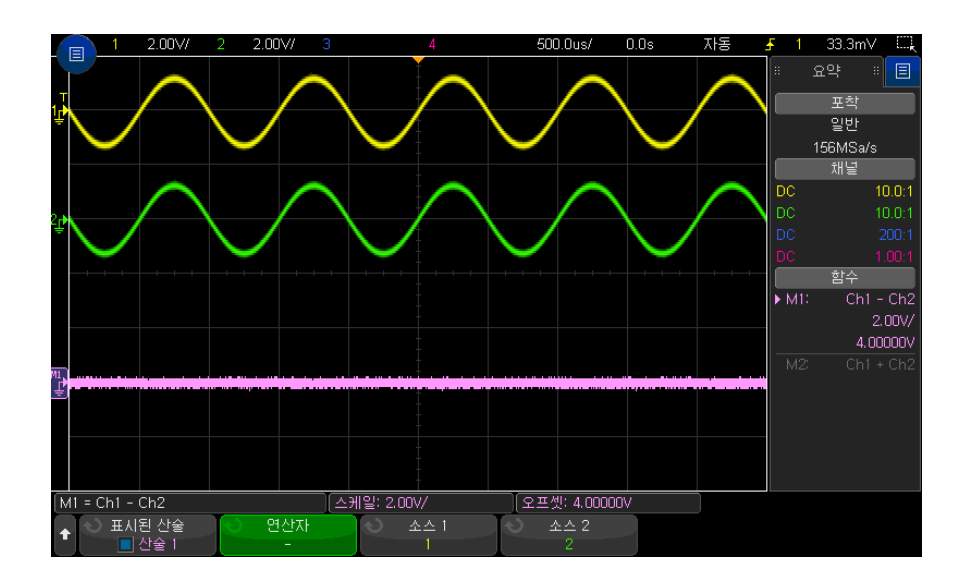

그림 6 채널 1 에서 채널 2 를 빼는 예

#### 관련 항목 • [" 함수 파형의 단위 "](#page-100-2) 101 페이지

<span id="page-102-0"></span>곱하기 또는 나누기

곱하기 또는 나누기 함수를 선택하면 소스 1 및 소스 2 값이 포인트별로 곱하기 또는 나누기되며 , 결과가 표시됩니다 .

0 으로 나누게 되면 출력 파형에 공백 (0 의 값 ) 이 표시됩니다 .

곱하기는 채널 중 하나가 전류에 비례할 경우 전력 관계를 확인할 때 유용합니 다.

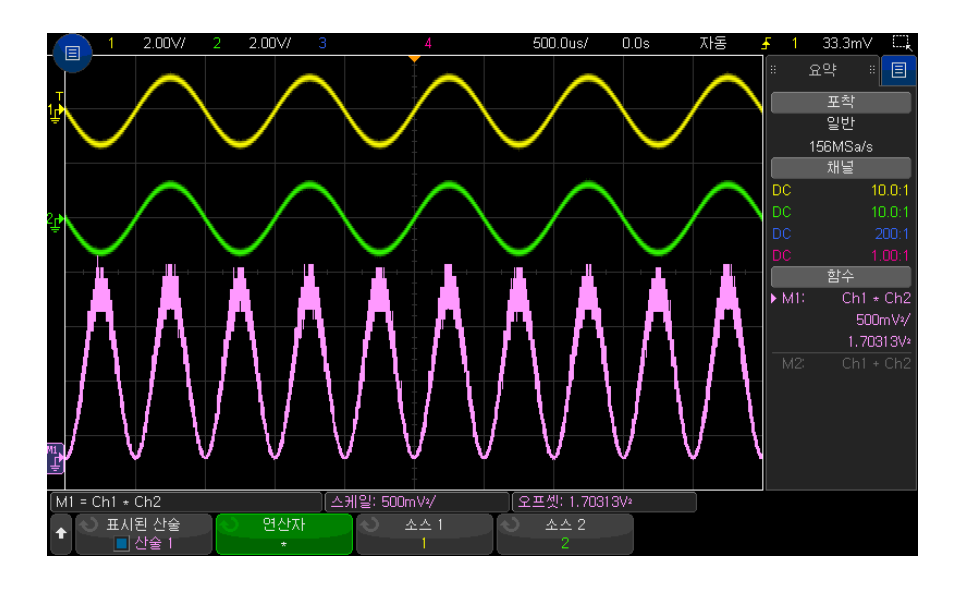

그림 7 채널 1 에 채널 2 를 곱하는 예

관련 항목 • [" 함수 파형의 단위 "](#page-100-2) 101 페이지

<span id="page-103-0"></span>함수 변환

함수 변환은 아날로그 입력 채널 또는 산술 연산의 결과에 대한 변환 함수 ( 미분 , 적분 , FFT 또는 제곱근 ) 를 수행합니다 .

- " 미분 " [105 페이지](#page-104-0)
- " 적분 " [106 페이지](#page-105-0)
- ["FFT 스펙트럼 "](#page-107-0) 108 페이지
- " 제곱근 " [111 페이지](#page-110-0)
- $Ax + B''$  [112 페이지](#page-111-0)
- " 제곱 " [113 페이지](#page-112-0)
- " 절대값 " [113 페이지](#page-112-1)
- [" 상용 로그 "](#page-113-0) 114 페이지
- [" 자연 로그 "](#page-113-1) 114 페이지
- " 지수 " [115 페이지](#page-114-0)
- [" 기준 \(Base\) 10 지수 "](#page-114-1) 115 페이지

#### <span id="page-104-0"></span>미분

d/dt( 미분 ) 는 선택한 소스의 이산 시간 도함수를 계산합니다 .

미분을 사용하여 파형의 순간 기울기를 측정할 수 있습니다 . 예를 들어 , 미분 함수를 사용하여 OP 앰프의 슬루 레이트를 측정할 수 있습니다 .

미분은 노이즈에 매우 민감하므로, 수집 모드를 평균으로 설정하는 것이 좋습니 다 ([" 수집 모드 선택 "](#page-214-0) 215 페이지 참조 ).

d/dt 는 "4 포인트에서 예상되는 평균 기울기 " 공식을 사용하여 선택한 소스의 도함수를 그립니다 . 공식은 다음과 같습니다 .

$$
d_i = \frac{y_{i+4} + 2y_{i+2} - 2y_{i-2} - y_{i-4}}{8 \Delta t}
$$

이 경우

- d = 미분 파형
- y = 채널 1, 2, 3, 4, 또는 함수 1, 함수 2, 함수 3 ( 하위 함수 ) 데이터 포인트 .
- i = 데이터 포인트 인덱스
- $\bullet$   $\Delta t =$  포인트별 시간 차이

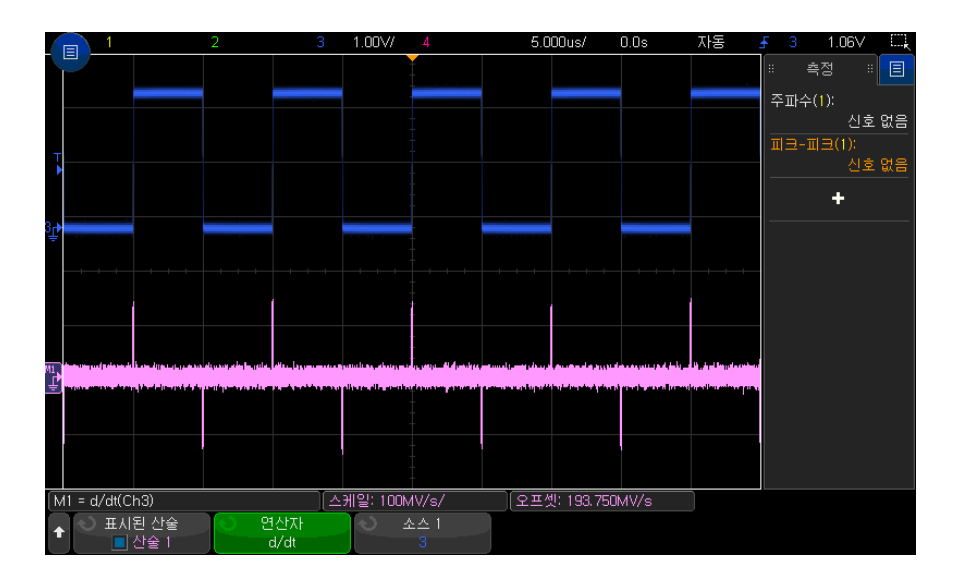

그림 8 미분 함수의 예

#### 관련 항목 • [" 함수 파형의 단위 "](#page-100-2) 101 페이지

<span id="page-105-0"></span>적분

 dt( 적분 ) 는 선택한 소스의 적분을 계산합니다 . 적분 기능을 사용하여 펄스의 에너지를 전압 - 초 단위로 계산하거나 파형 아래의 면적을 측정할 수 있습니다 .

 dt 는 " 사다리꼴 법칙 " 을 사용하여 소스의 적분을 나타냅니다 . 공식은 다음과 같습니다 .

$$
I_n = c_o + \Delta t \sum_{i=0}^n y_i
$$

여기서

- I = 적분 파형
- Δt = 포인트별 시간 차이
- y = 채널 1, 2, 3, 4, 또는 함수 1, 함수 2, 함수 3 ( 하위 함수 ) 데이터 포인트 .
- $c_0 = 2999$  상수
- i = 데이터 포인트 인덱스

적분 연산자는 입력 신호의 DC 오프셋 보정 계수를 입력할 수 있는 오프셋 소프 트키를 제공합니다 .. 적분 함수 입력에 소량의 DC 오프셋 ( 또는 소량의 오실로 스코프 교정 오류 ) 이 있더라도 적분 함수 출력의 상승 또는 하강을 초래할 수 있습니다 . 이 DC 오프셋 보정을 통해 적분 파형을 평탄하게 만들 수 있습니다 .

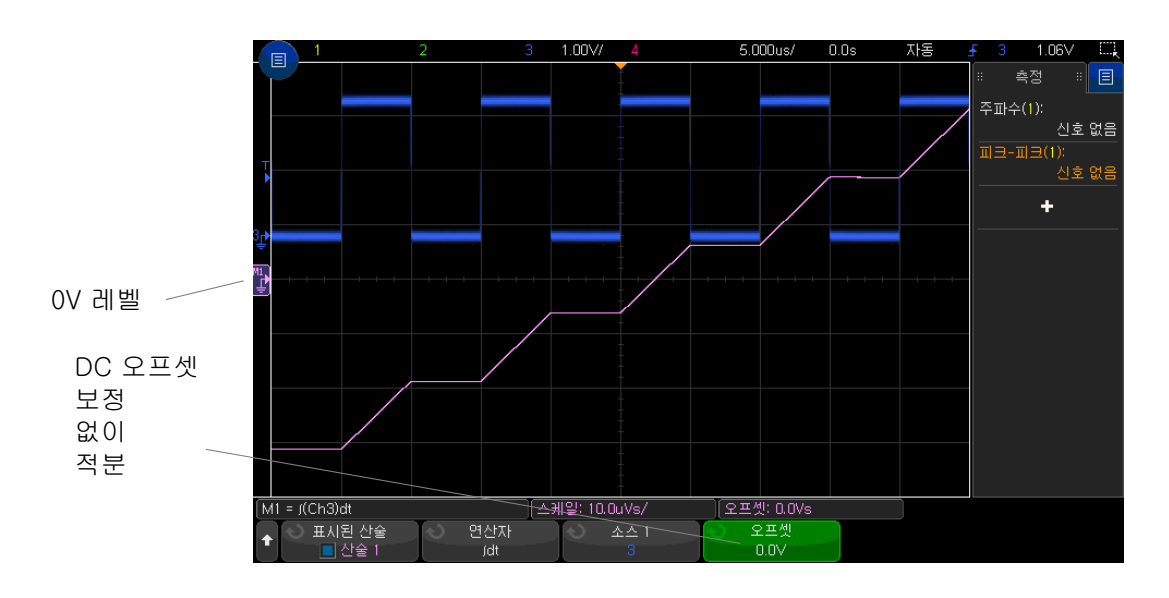

그림 9 신호 오프셋이 없는 적분

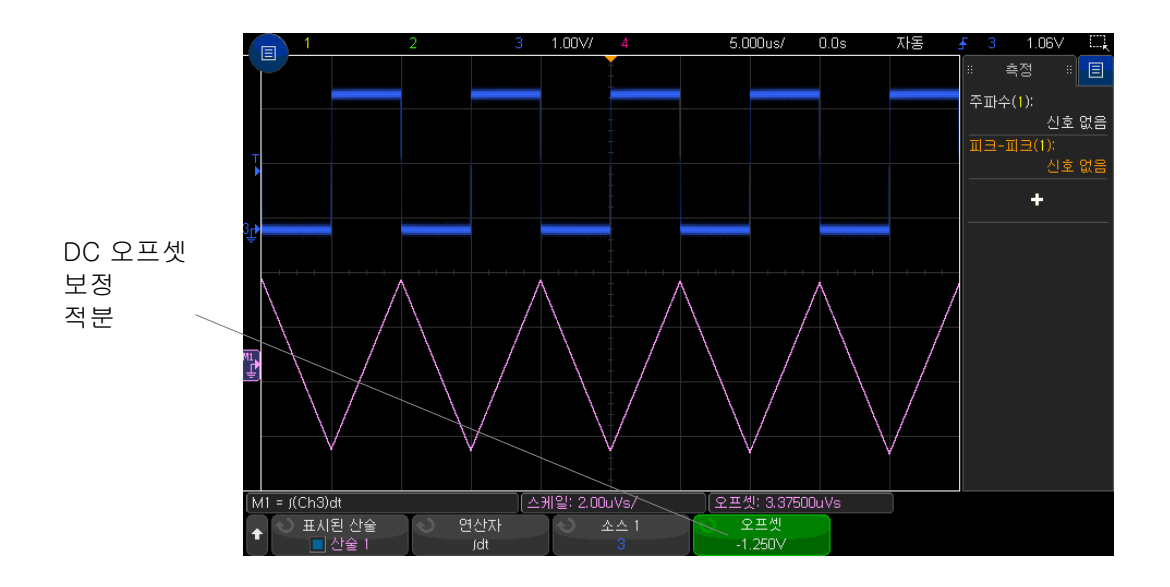

그림 10 신호 오프셋이 있는 적분

관련 항목 • [" 함수 파형의 단위 "](#page-100-2) 101 페이지

<span id="page-107-0"></span>FFT 스펙트럼

FFT 는 아날로그 입력 채널 또는 하위 함수를 사용하여 고속 퓨리에 변환을 계 산하는 데 사용됩니다 . FFT 는 지정된 소스의 디지털화된 시간 기록을 구해 주 파수 영역으로 변환합니다 . FFT 기능을 선택하면 FFT 스펙트럼이 오실로스코 프 디스플레이에 dBV 대 주파수의 그래프로 표시됩니다 . 수평 축 판독값은 시 간에서 주파수 (Hertz) 로 변경되고 수직 축 판독값은 전압에서 데시벨 (dB) 로 변경됩니다.

FFT 기능은 크로스토크 문제 또는 아날로그 파형에서 증폭기 비선형성으로 인 해 발생하는 왜곡 문제를 찾거나 , 아날로그 필터를 조정하는 데 사용됩니다 .

FFT 파형을 표시하려면

1 함수 표시 소프트키를 누른 후 엔트리 노브를 돌려서 표시하려는 함수를 선택 합니다. 그리고 나서, 엔트리 노브를 누르거나 함수 표시 소프트키를 다시 눌러서 선택한 함수를 표시합니다 .
2 [Math] 함수 키를 누릅니다 . 그리고 나서 , 함수 표시 소프트키를 눌러서 사 용하려는 함수를 선택합니다 . 그리고 나서 , **오퍼레이터** 소프트키를 누르고 FFT 를 선택합니다 .

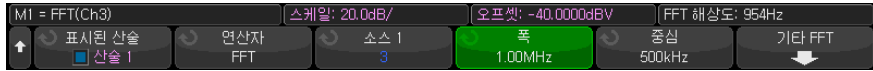

- 소스 1 FFT 의 소스를 선택합니다.
- 스팬 / 중심 또는 시작 주파수 / 정지 주파수 이러한 소프트키 쌍을 사용 하면 표시되는 주파수 범위를 정의할 수 있습니다 . 소프트키를 누르면 다 음 항목 간에 상호 전환됩니다 .
	- 스팬 / 중심 스팬은 디스플레이의 폭에 의해 표현되는 주파수 범위를 지정합니다 . 스팬을 10 으로 나누면 눈금당 주파수 배율을 계산할 수 있습니다. 중심은 주파수가 디스플레이의 중심 수직 그리드 라인에 표 시되도록 지정합니다 .
	- 시작 주파수 / 정지 주파수 시작 주파수는 주파수가 디스플레이의 왼 쪽에 표시되도록 지정합니다 . **정지 주파수**는 주파수가 디스플레이의 오른쪽에 표시되도록 지정합니다 .

원하는 값을 설정하려면 , 화면의 소프트키 레이블을 가볍게 쳐서 키패드 입력 대화 상자를 표시하거나 엔트리 노브를 돌립니다 .

- 스케일 FFT 에 dB/div 로 표현되는 자체 수직 스케일 계수를 설정할 수 있습니다 . [" 함수 파형의 스케일 및 오프셋 조정 방법 "](#page-100-0) 101 페이지을 참조 하십시오 .
- 오프셋 FFT 에 사용할 자체 오프셋을 설정할 수 있습니다 . 오프셋 값은 dB 단위이며 , 디스플레이의 중심 수평 그리드 라인으로 표현됩니다 . [" 함](#page-100-0) [수 파형의 스케일 및 오프셋 조정 방법 "](#page-100-0) 101 페이지을 참조하십시오 .
- 기타 FFT 기타 FFT 설정 메뉴를 표시합니다 .
- 3 기타 FFT 소프트키를 누르면 추가 FFT 설정이 표시됩니다 .

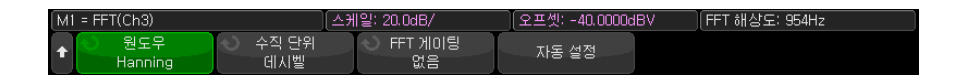

- 윈도우 FFT 입력 신호에 적용할 윈도우를 선택합니다 .
	- 해닝 정확한 주파수 측정을 수행하거나 서로 인접한 두 주파수를 구 별할 수 있는 윈도우
	- **플랫 탑** 주파수 피크의 정확한 진폭 측정을 수행할 수 있는 위도우

#### 5 함수 파형

- 직사각형 주파수 분해능과 진폭 정확도가 뛰어나지만 누설 영향이 없 을 경우에만 사용해야 합니다 . 의사 임의 노이즈 , 임펄스 , 사인 버스트 및 감소 사인파와 같은 자체 윈도잉 파형에 사용합니다 .
- 블랙맨 해리스 직사각형 위도우에 비해 시간 해상도가 낮지만 , 낮은 2 차 로브로 인해 더 작은 임펄스도 감지할 수 있습니다 .
- 수직 단위 FFT 수직 눈금으로 dB 또는 V RMS 를 선택할 수 있습니다 .
- 자동 설정 주파수 스팬 및 중심을 전체 스펙트럼이 표시될 수 있는 값으 로 설정합니다 . 사용 가능한 최대 주파수는 FFT 샘플링 속도의 절반이며 , 이는 time/div 설정의 함수입니다. FFT 분해능은 샘플링 속도와 FFT 점 수의 몫입니다 (fc/N). 현재 FFT 해상도가 소프트키 위에 표시됩니다.

## 참 고 스케일 및 오프셋 관련 고려사항

FFT 스케일 또는 오프셋 설정을 수동으로 변경하지 않은 경우 , 수평 스케일 노 브를 돌리면 스팬 및 중심 주파수 설정이 전체 스펙트럼을 최적으로 볼 수 있도 록 자동으로 변경됩니다 .

스케일 또는 오프셋을 수동으로 설정한 경우 , 수평 스케일 노브를 돌려도 스팬 또는 중심 주파수 설정이 변하지 않으므로 특정 주파수 주변의 세부 정보를 더 잘 볼 수 있습니다 .

FFT 자동 설정 소프트키를 누르면 파형의 스케일이 자동으로 재조정되며 , 스팬 과 중심 설정도 자동으로 수평 스케일 설정을 추적하게 됩니다 .

4 커서 측정을 실행하려면 [Cursors] 커서 키를 누르고 소스 소프트키를 **함수** N 으로 설정합니다 .

X1 및 X2 커서를 사용하여 주파수 값과 두 주파수 값 사이의 차이 (ΔX) 를 측 정할 수 있습니다. Y1 및 Y2 커서를 사용하여 dB 단위의 진폭과 진폭 사이의  $\lambda$ 이 (ΔY) 를 측정할 수 있습니다.

5 다른 측정을 실행하려면 [Meas] 측정 키를 누르고 소스 소프트키를 함수 N 으로 설정합니다 .

FFT 파형에 대해 피크 대 피크 , 최대 , 최소 , 평균 dB 측정을 실행할 수 있습 니다 . 또한 Y 최대값에서 X 측정 기능을 사용하여 파형 최대값의 최초 발생 점에서 주파수 값을 찾을 수 있습니다 .

다음 FFT 스펙트럼은 2.5V, 100kHz 구형파를 채널 1 에 연결하여 얻은 것입니 다 . 수평 스케일은 50µs/div, 수직 감도는 1V/div, 단위 / 눈금은 20dBV, 오프 셋은 -40.0dBV, 중심 주파수는 500kHz, 주파수 스팬은 1MHz, 윈도우는 해닝 으로 설정합니다 .

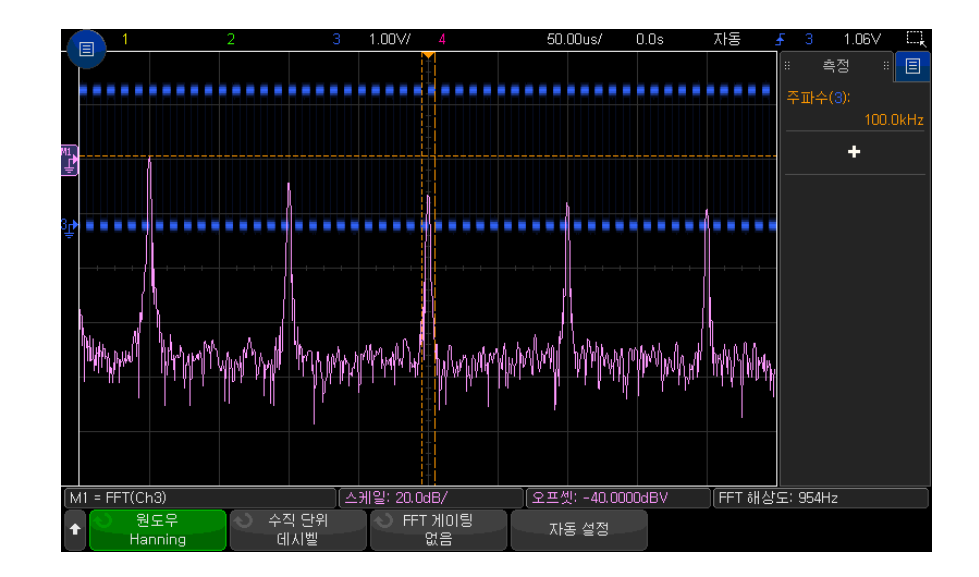

#### 관련 항목 • ["FFT 피크 찾기 "](#page-91-0) 92 페이지

- ["FFT 측정 힌트 "](#page-92-0) 93 페이지
- 
- ["FFT 단위 "](#page-94-0) 95 페이지
- ["FFT DC 값 "](#page-94-1) 95 페이지
- ["FFT 앨리어싱 "](#page-94-2) 95 페이지
- ["FFT 스펙트럼 누설 "](#page-95-0) 96 페이지
- [" 함수 파형의 단위 "](#page-100-1) 101 페이지

## <span id="page-110-0"></span>제곱근

제곱근 (√) 은 선택한 소스의 제곱근을 계산합니다.

특정 입력에 대해 변환이 정의되지 않은 경우 , 함수 출력에 공백 (0 의 값 ) 이 표 시됩니다 .

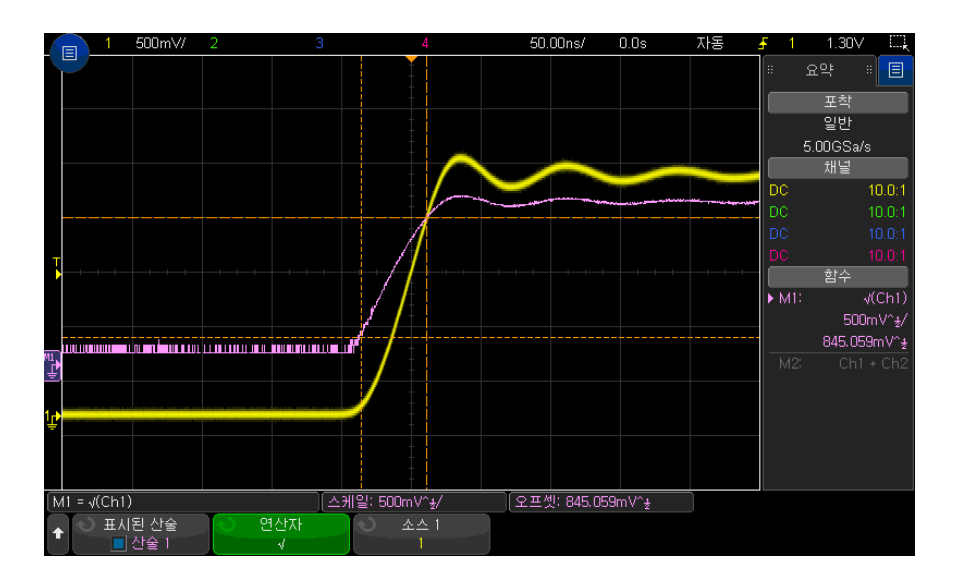

그림 11 √( 제곱근 ) 의 예

관련 항목 • [" 함수 파형의 단위 "](#page-100-1) 101 페이지

<span id="page-111-0"></span> $Ax + B$ 

Ax + B 함수를 통해 기존 입력 소스에 게인과 오프셋을 적용할 수 있습니다 .

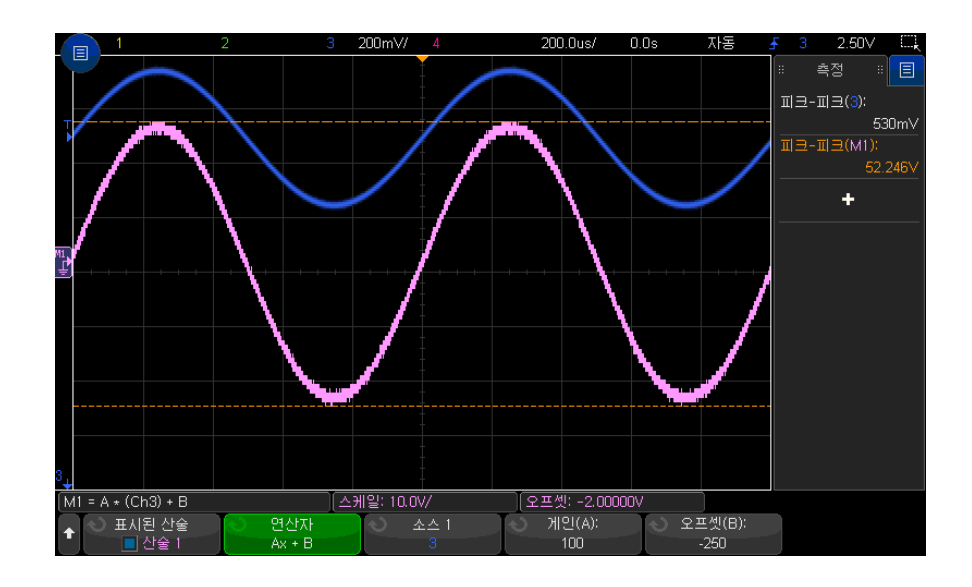

그림 12 Ax + B 의 예

게인 (A) 소프트키를 사용하여 게인을 지정합니다 .

오프셋 (B) 소프트키를 사용하여 오프셋을 지정합니다 .

Ax + B 함수는 출력이 입력과 다를 수 있다는 점에서 확대 함수 시각화 함수와 다릅니다.

관련 항목 • " 확대 " [119 페이지](#page-118-0)

<span id="page-112-0"></span>제곱

제곱 함수는 포인트별로 선택한 소스의 제곱을 계산하여 그 결과를 표시합니다 . 소스 소프트키를 눌러 신호 소스를 선택하십시오 .

관련 항목 • " 제곱근 " [111 페이지](#page-110-0)

절대값

절대값 함수는 입력에 있는 음의 값을 양의 값으로 바꾸고 결과 파형을 표시합 니다 .

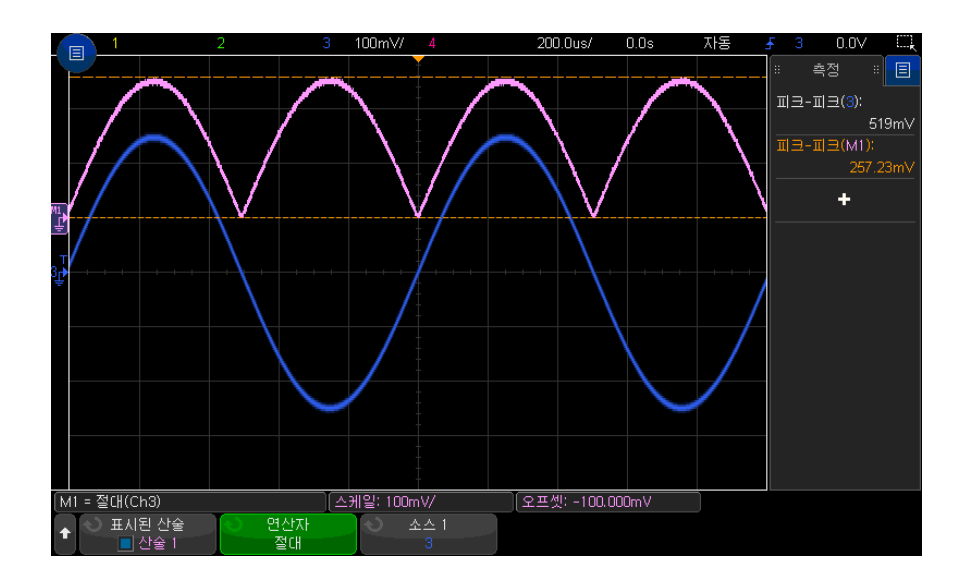

그림 13 절대값의 예

- <span id="page-113-1"></span>관련 항목 • " 제곱 " [113 페이지](#page-112-0)
	- 상용 로그

상용 로그 (log) 함수는 입력 소스의 변환을 실행합니다 . 특정 입력에 대해 변환 이 정의되지 않은 경우 , 함수 출력에 공백 (0 의 값 ) 이 표시됩니다 .

관련 항목 • [" 자연 로그 "](#page-113-0) 114 페이지

<span id="page-113-0"></span>자연 로그

자연 로그 (ln) 함수는 입력 소스의 변환을 실행합니다 . 특정 입력에 대해 변환 이 정의되지 않은 경우 , 함수 출력에 공백 (0 의 값 ) 이 표시됩니다 .

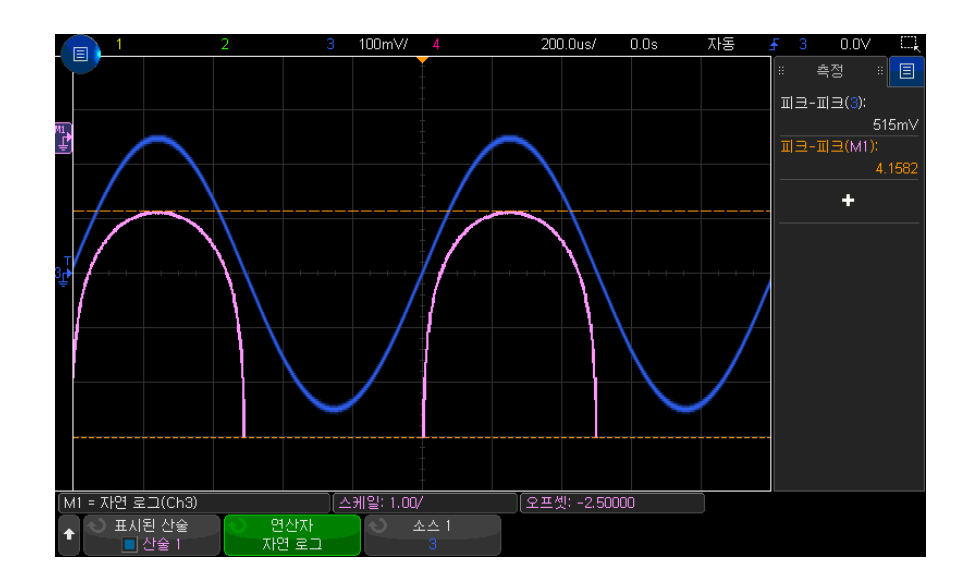

그림 14 자연 로그의 예

관련 항목 • [" 상용 로그 "](#page-113-1) 114 페이지

<span id="page-114-1"></span>지수

지수 (e^x) 함수는 입력 소스의 변환을 실행합니다 .

관련 항목 • [" 기준 \(Base\) 10 지수 "](#page-114-0) 115 페이지

<span id="page-114-0"></span>기준 (Base) 10 지수

Base( 기준 ) 10 지수 (10^x) 함수는 입력 소스의 변환을 실행합니다 .

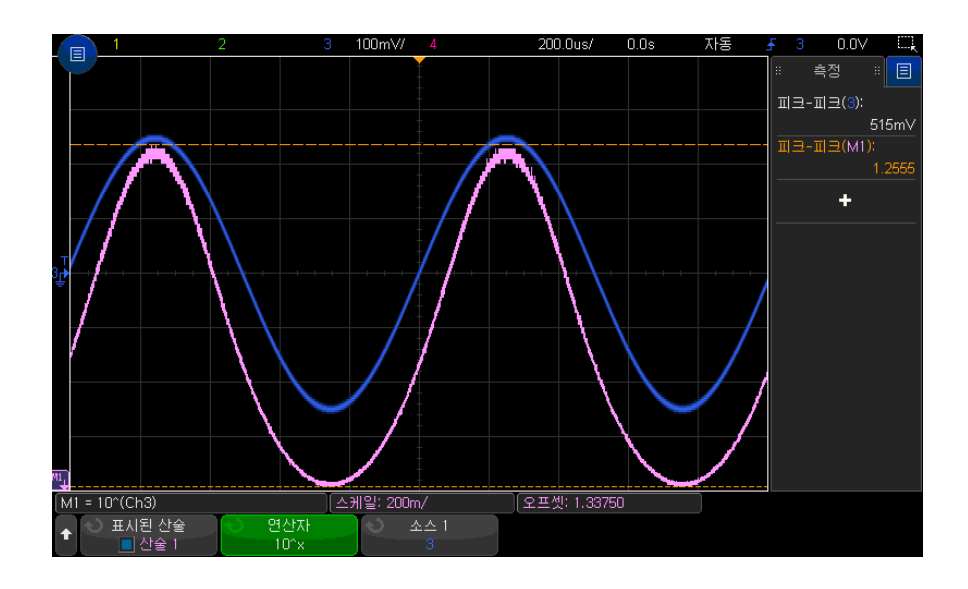

그림 15 Base( 기준 ) 10 지수의 예

관련 항목 • " 지수 " [115 페이지](#page-114-1)

함수 필터

함수 필터를 사용하여 아날로그 입력 채널 또는 산술 연산 결과에 대한 필터를 적용한 결과의 파형을 만들 수 있습니다 .

- [" 하이패스 및 로우패스 필터 "](#page-115-0) 116 페이지
- " 평균값 " [117 페이지](#page-116-0)
- " 평활 " [118 페이지](#page-117-0)
- " 포락선 " [118 페이지](#page-117-1)

<span id="page-115-0"></span>하이패스 및 로우패스 필터

고역 및 저역 필터 기능은 선택된 소스 파형에 필터를 적용해서 그 결과를 함수 파형으로 표시합니다.

고역 필터는 단극 고역 필터입니다 .

저역 필터는 4 차 Bessel-Thompson 필터입니다 .

대역폭 소프트키를 사용하여 필터의 -3 dB 컷오프 주파수를 선택합니다 .

참 고 입력 신호의 나이키스트 (Nyquist) 주파수와 선택한 -3 dB 컷오프 주파수의 비 율은 출력에서 사용 가능한 포인트 수에 영향을 주며 , 경우에 따라 출력 파형에 포인트가 없을 수도 있습니다 .

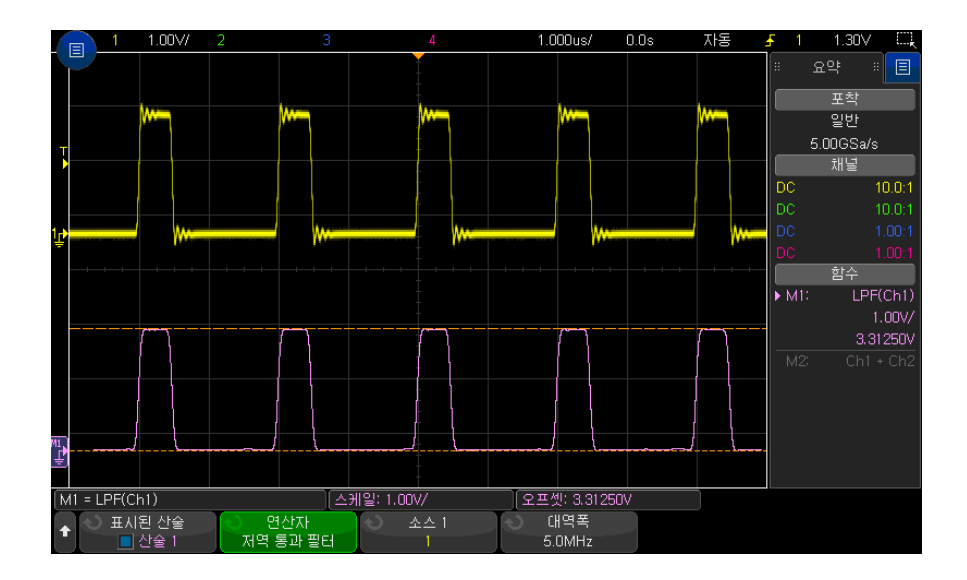

그림 16 로우패스 필터의 예

<span id="page-116-0"></span>평균값

평균값 연산자를 선택하면 수학 파형이 선택한 소스 파형이 되고 선택한 횟수에 대한 평균이 계산됩니다 .

소스 파형은 아날로그 입력 채널 중 하나이거나 이전의 함수 파형 중 하나일 수 있습니다.

수집 평균과는 달리 함수 평균 연산자는 단일 아날로그 입력 채널 또는 함수 데 이터의 평균을 구하는 데 사용할 수 있습니다 .

수집 평균도 사용하는 경우에는 아날로그 입력 채널 데이터의 평균을 구한 다음 함수가 해당 결과에 대한 평균을 다시 계산합니다 . 두 유형의 평균 모두 사용하 여 모든 파형에 대해 일정 개수의 평균 값을 구하고 특정 파형에 대해 더 많은 수 의 평균을 구할 수 있습니다 .

수집 평균과 마찬가지로 평균은 " 감소 평균 " 근사값을 사용하여 계산합니다 . 이때 사용되는 수식은 다음과 같습니다 .

next\_average = current\_average + (new\_data - current\_average)/N

여기서 N 은 1( 첫 번째 수집에 해당함 ) 부터 시작하며 각 후속 수집에 따라 증 가합니다 . 선택한 평규 수에 도달하면 N 값은 변경되지 않습니다.

평가한 파형 수를 삭제하려면 카운트 재설정 소프트키를 누르십시오.

- <span id="page-117-0"></span>관련 항목 • [" 수집 모드 평균 "](#page-218-0) 219 페이지
	- 평활

결과 수학 파형은 정규화된 직사각형 ( 박스카 ) FIR 필터가 적용된 선택된 소스 입니다 .

박스카 필터는 인접 파형 점의 이동 평균으로 , 점 평활 소프트키를 사용하여 인 접 점의 수를 지정합니다 . 점은 3 개에서 측정 기록 또는 정밀 분석 기록의 절반 에 해당하는 수까지 홀수로 선택할 수 있습니다 .

평활 연산자는 소스 파형의 대역폭을 제한합니다. 예를 들어 측정 트렌드 파형 의 평활을 위해 평활 연산자를 사용할 수 있습니다 .

<span id="page-117-1"></span>포락선

결과 산술 파형은 진폭 변조 (AM) 입력 신호의 진폭 포락선을 표시합니다 .

이 기능은 Hilbert 변환을 사용하여 입력 신호의 실수부 ( 동상 ,I) 및 허수부 ( 작 각 , Q) 를 가져온 후 실수부와 허수부의 합계의 제곱근을 구해 복조된 진폭 포락 선 파형을 얻어냅니다 .

함수 시각화

시각화 함수를 적용해 캡쳐 데이터 및 측정 값을 다양한 방식으로 살펴볼 수 있 습니다 .

• " 확대 " [119 페이지](#page-118-0)

- [" 최대값 / 최소값 유지 "](#page-118-1) 119 페이지
- [" 측정 트렌드 "](#page-119-0) 120 페이지
- [" 로직 버스 타이밍 도표 "](#page-120-0) 121 페이지
- [" 로직 버스 상태 도표 "](#page-121-0) 122 페이지

<span id="page-118-0"></span>확대

확대 함수를 사용하면 기존 입력 소스를 다양한 수직 설정으로 표시하여 더 자 세한 수직 부분 정보를 확인할 수 있습니다 .

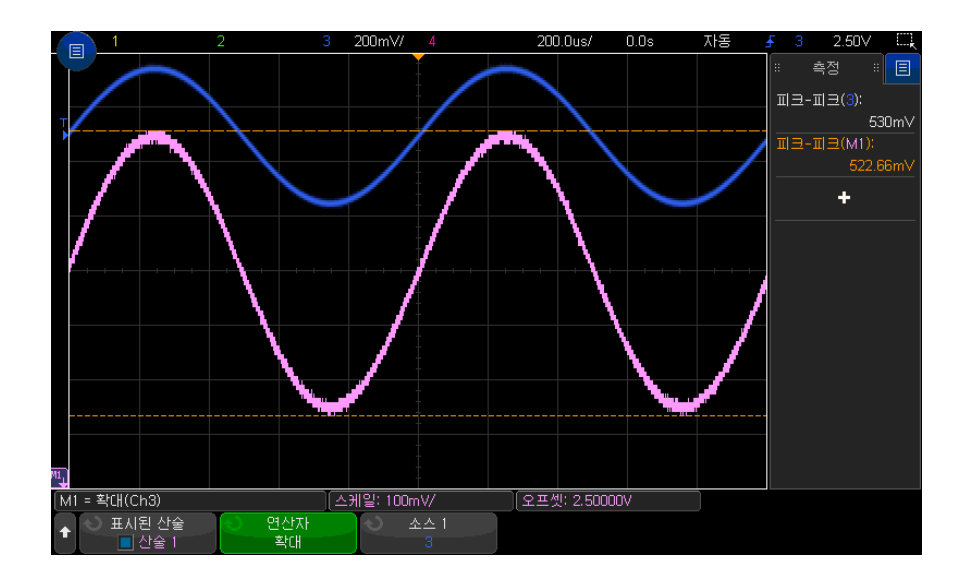

그림 17 확대의 예

관련 항목 • "Ax + B" [112 페이지](#page-111-0)

<span id="page-118-1"></span>최대값 / 최소값 유지

최대값 유지 연산자는 여러 분석 사이클에 걸쳐 각 수평 버킷에서 발견되는 최 대 수직 값을 기록한 다음 파형을 구성하는 데 사용합니다 .

최소값 유지 연산자는 최소 수직 값을 기록하는 것 외에는 동일합니다 .

주파수 분석 영역에서 사용되지 않는 경우에는 이러한 기능을 보통 최대 포락선 및 최소 포락선이라고도 합니다 .

평가한 파형 수를 삭제하려면 **카운트 재설정** 소프트키를 누르십시오.

<span id="page-119-0"></span>측정 트렌드

측정 트렌드 함수는 파형이 화면에서 진행되는 동안 측정 임계값 설정을 기준으 로 파형의 측정값을 표시합니다 . 매 사이클마다 측정이 실행되며 , 사이클에 해 당하는 값이 화면에 표시됩니다 .

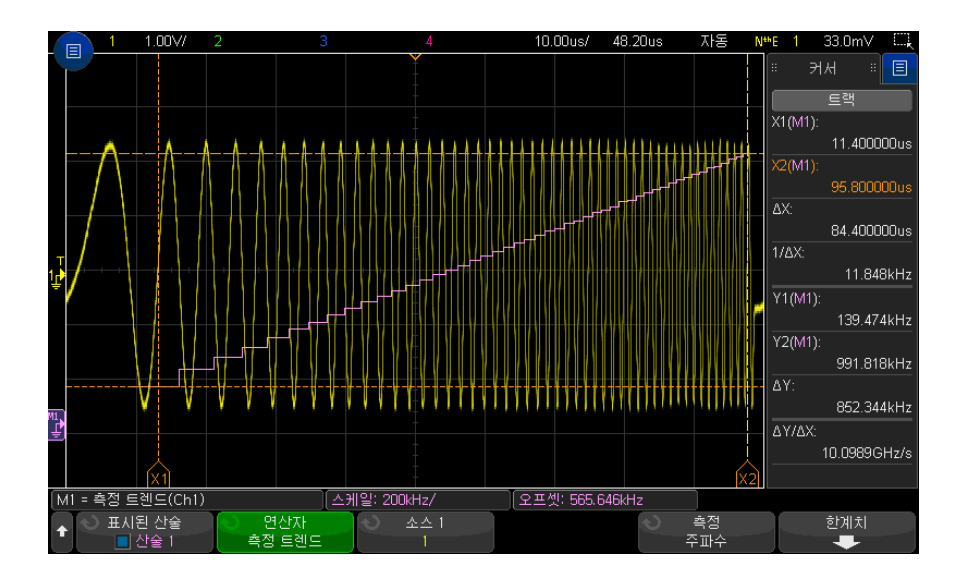

그림 18 측정 트렌드의 예

유형 : 소프트키를 사용하여 트렌드를 볼 측정을 선택합니다 . 다음 측정에 대한 트렌드 값을 표시할 수 있습니다 .

- 평균
- $RMS AC$
- 비율
- 주기
- 주파수
- + 폭
- - 폭
- 듀티 사이클
- 상승 시간
- 하강 시간

임계값 소프트키를 사용하여 측정 임계값 메뉴를 열 수 있습니다 . [" 측정 임계](#page-259-0) 값 " [260 페이지를](#page-259-0) 참조하십시오 .

파형의 일부에 대해 측정을 실행할 수 없다면 측정이 이루어지기 전까지 트렌드 함수의 출력이 공백 ( 값이 없음 ) 이 됩니다 .

<span id="page-120-0"></span>로직 버스 타이밍 도표

로직 버스 타이밍 도표 함수는 버스 데이터 값을 아날로그 파형 (D/A 변환과 유 사 ) 으로 표시합니다 . 버스 값이 전환 중일 때 함수 출력은 버스의 최종 안정 상 태에 해당합니다.

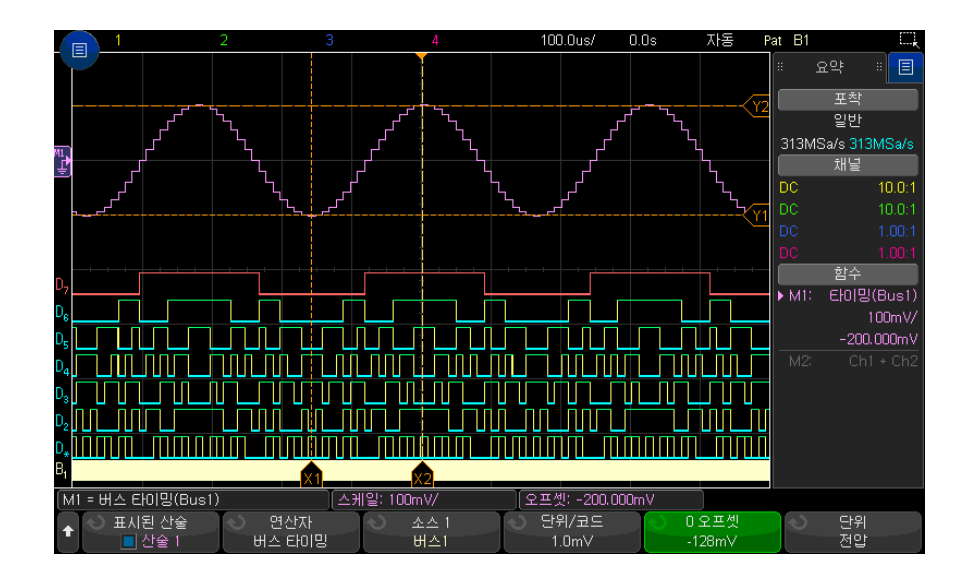

그림 19 로직 버스 타이밍 도표의 예

단위 / 코드 소프트키를 사용하여 버스 데이터 값의 각 증분에 해당하는 아날로 그 값을 지정합니다 .

0 오프셋 소프트키를 사용하여 버스 데이터 값 0 에 해당하는 아날로그 값을 지 정합니다 .

단위 소프트키를 사용하여 데이터 버스가 나타낼 값의 유형 ( 전압 , 전류 등 ) 을 지정합니다 .

관련 항목 • [" 로직 버스 상태 도표 "](#page-121-0) 122 페이지

<span id="page-121-0"></span>로직 버스 상태 도표

로직 버스 상태 도표 함수는 클럭 신호의 에지에서 샘플링된 버스 데이터 값을 아날로그 파형 (D/A 변환과 유사 ) 으로 표시합니다 .

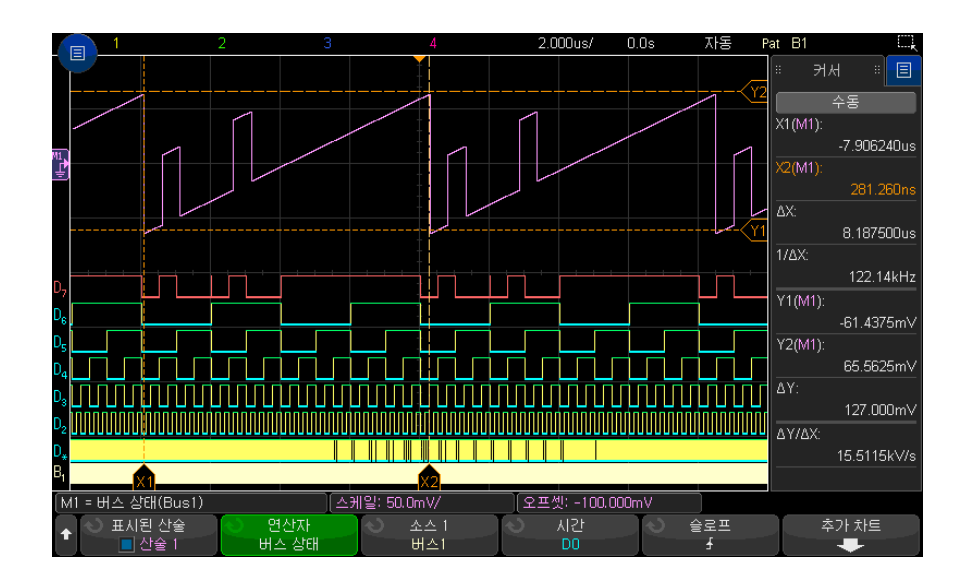

그림 20 로직 버스 상태 도표의 예

클럭 소프트키를 눌러 클럭 신호를 선택합니다 . 기울기 소프트키를 사용하여 사용할 클럭 신호의 에지를 선택합니다 . 추가 도표 소프트키를 사용하여 각 버스 값 증분에 해당하는 아날로그 값 , 버스 값 0 에 해당하는 아날로그 값 , 데이터 버스 도표가 나타낼 값의 유형 ( 전압 , 전 류 등 ) 을 지정하는 하위 메뉴를 열 수 있습니다 .

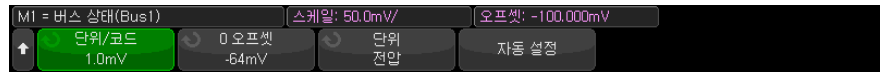

단위 / 코드 소프트키를 사용하여 버스 데이터 값의 각 증분에 해당하는 아날로 그 값을 지정합니다 .

0 오프셋 소프트키를 사용하여 버스 데이터 값 0 에 해당하는 아날로그 값을 지 정합니다.

단위 소프트키를 사용하여 데이터 버스가 나타낼 값의 유형 ( 전압 , 전류 등 ) 을 지정합니다 .

관련 항목 • [" 로직 버스 타이밍 도표 "](#page-120-0) 121 페이지

5 함수 파형

Keysight InfiniiVision 3000T X 시리즈 오실로스코프 사용 설명서

# 6 참고 파형

[파형을 참고 파형 위치에 저장하는 방법 / 125](#page-124-0) [참고 파형의 표시 방법 / 126](#page-125-0) [참고 파형의 스케일 및 위치 조정 방법 / 127](#page-126-0) [참고 파형 스큐 조정 방법 / 128](#page-127-0) [참고 파형 정보 표시 방법 / 128](#page-127-1) [참고 파형 파일을 USB 저장 장치에 저장 / 불러오는 방법 / 128](#page-127-2)

아날로그 채널 또는 산술 파형을 오실로스코프의 기준 파형 위치 두 곳 중 하나 에 저장할 수 있습니다. 그런 다음 참고 파형을 표시하여 다른 파형과 비교할 수 있습니다 . 한 번에 하나의 참고 파형만 표시할 수 있습니다 .

멀티플렉스 노브를 참고 파형에 할당한 경우 ([Ref] 참고 파형 키를 눌렀을 때 그 왼쪽에 있는 LED 에 불이 켜진 경우에 해당 ), 노브를 사용하여 참고 파형의 스케일 및 위치를 설정할 수 있습니다 . 또한 참고 파형에 대한 스큐 조정도 가능 합니다 . 참고 파형 스케일 , 오프셋 , 스큐 정보를 오실로스코프 디스플레이에 옵션으로 포함시킬 수 있습니다 .

아날로그 채널 , 함수 또는 참고 파형을 USB 저장 장치에 참고 파형 파일로 저장 할 수 있습니다 . 참고 파형 파일을 USB 저장 장치에서 참고 파형 위치 중 한 곳 으로 불러올 수 있습니다 .

<span id="page-124-0"></span>파형을 참고 파형 위치에 저장하는 방법

- 1 [Ref] 참고 파형 키를 눌러 참고 파형을 켭니다 .
- 2 참고 파형 메뉴에서 디스플레이 기준 소프트키를 누른 다음 , 엔트리 노브를 돌려 원하는 참고 파형 위치를 선택합니다 . 그리고 나서 , 엔트리 노브를 누 르거나 참고 파형 표시 소프트키를 다시 눌러서 선택한 참고 파형 위치를 표 시합니다 .

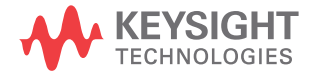

6 참고 파형

3 소스 소프트키를 누른 다음 , 엔트리 노브를 돌려 소스 파형을 선택합니다 .

4 저장 위치 R1/R2 소프트키를 누르면 파형이 기준 파형 위치에 저장됩니다 .

참 고 참고 파형은 비휘발성이며 , 전원을 껐다가 켜거나 초기설정을 실행해도 원래대 로 유지됩니다 .

- 참고 파형 위치 1 [Ref] 참고 파형 키를 눌러 참고 파형을 켭니다.
- 를 삭제하려면 2 참고 파형 메뉴에서 참고 파형 소프트키를 누른 다음 , 엔트리 노브를 돌려 원 하는 참고 파형 위치를 선택합니다 .
	- 3 삭제 R1/R2 소프트키를 누르면 기준 파형 위치가 삭제됩니다 .

또한 출고 시 초기설정 또는 보안 삭제를 실행해도 참고 파형이 삭제됩니다 ([19](#page-300-0) 장 [, " 저장 / 이메일 / 불러오기 \( 설정 , 화면 , 데이터 \)," 페이지 시작 301 쪽](#page-300-0) 참 조 ).

<span id="page-125-0"></span>참고 파형의 표시 방법

- 1 [Ref] 참고 파형 키를 눌러 참고 파형을 켭니다 .
- 2 참고 파형 메뉴에서 참고 파형 소프트키를 누른 다음 , 엔트리 노브를 돌려 원 하는 참고 파형 위치를 선택합니다 .
- 3 그런 다음 참고 파형 소프트키를 다시 눌러 참고 파형 표시를 활성화 / 비활성 화합니다.

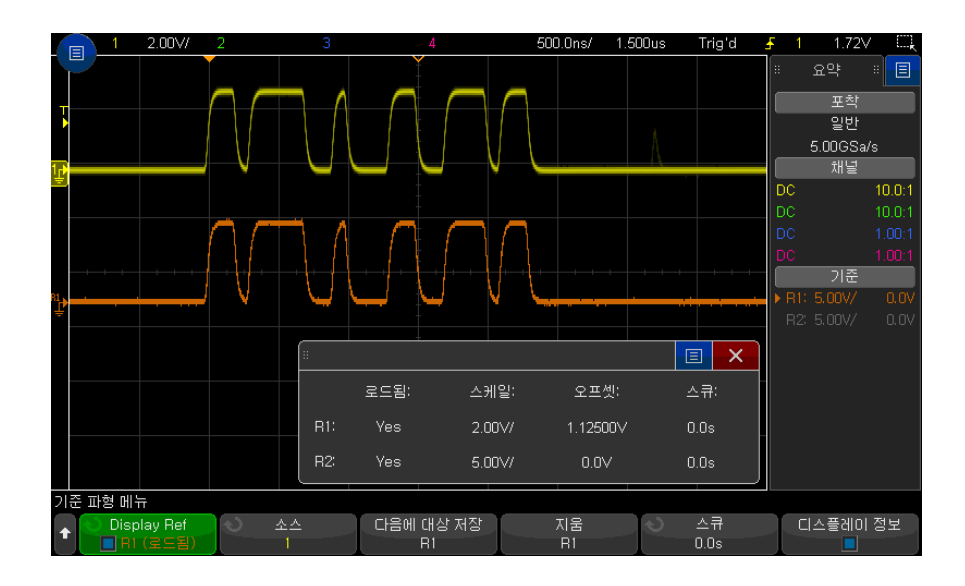

한 번에 하나의 참고 파형만 표시할 수 있습니다.

참고 파형은 항상 벡터 , 즉 파형 데이터 포인트 간의 라인으로 그려지며 파형 데 이터 포인트에 대해 점으로 그려지는 파형 ( 오실로스코프에서 해당 옵션을 사용 할 수 있는 경우 ) 과 다르게 보일 수 있습니다.

관련 항목 • [" 참고 파형 정보 표시 방법 "](#page-127-1) 128 페이지

<span id="page-126-0"></span>참고 파형의 스케일 및 위치 조정 방법

1 [Ref]( 참고 파형 ) 키 상단과 하단에 있는 멀티플렉스 스케일 및 위치 노브가 참고 파형으로 선택되었는지 확인하십시오 .

[Ref]( 참고 파형 ) 키 왼쪽에 있는 화살표에 불이 켜지지 않았다면 키를 누르 십시오 .

- 2 위쪽 멀티플렉스 노브를 돌려 참고 파형 스케일을 조정합니다 .
- 3 아래쪽 멀티플렉스 노브를 돌려 참고 파형 위치를 조정합니다 .

6 참고 파형

<span id="page-127-0"></span>참고 파형 스큐 조정 방법

참고 파형이 표시된 후에 스큐를 조정할 수 있습니다 .

- 1 원하는 참고 파형을 표시합니다 ([" 참고 파형의 표시 방법 "](#page-125-0) 126 페이지 참조 ).
- 2 스큐 소프트키를 누른 다음 , 엔트리 노브를 돌려 참고 파형 스큐를 조정합니 다.

<span id="page-127-1"></span>참고 파형 정보 표시 방법

- 1 [Ref]( 참고 파형 ) 키를 눌러 참고 파형을 켭니다 .
- 2 참고 파형 메뉴에서 기타 옵션 소프트키를 누릅니다 .
- 3 참고 파형 기타 옵션 메뉴에서 디스플레이 정보 소프트키를 눌러 오실로스코 프 디스플레이에 참고 파형 정보를 활성화 또는 비활성화합니다 .

<span id="page-127-2"></span>참고 파형 파일을 USB 저장 장치에 저장 / 불러오는 방법

아날로그 채널 , 함수 또는 참고 파형을 USB 저장 장치에 참고 파형 파일로 저장 할 수 있습니다 . [" 참고 파형 파일을 USB 저장 장치에 저장하는 방법 "](#page-306-0) 307 페 [이지을](#page-306-0) 참조하십시오 .

참고 파형 파일을 USB 저장 장치에서 참고 파형 위치 중 한 곳으로 불러올 수 있습니다 . [" 참고 파형 파일을 USB 저장 장치에서 불러오는 방법 "](#page-311-0) 312 페이지 를 참조하십시오 .

Keysight InfiniiVision 3000T X 시리즈 오실로스코프 사용 설명서

# 7 디지털 채널

[테스트 대상 장치에 디지털 프로브 연결 방법 / 129](#page-128-0) [디지털 채널을 사용한 파형 수집 / 133](#page-132-0) [자동 스케일을 사용한 디지털 채널 표시 방법 / 133](#page-132-1) [디지털 파형 표시 내용 해석하기 / 134](#page-133-0) [모든 디지털 채널을 켜거나 끄는 방법 / 135](#page-134-0) [채널 그룹을 켜거나 끄는 방법 / 135](#page-134-1) [단일 채널을 켜거나 끄는 방법 / 135](#page-134-2) [디지털 채널의 표시 크기 변경 방법 / 135](#page-134-3) [디지털 채널의 위치 변경 방법 / 136](#page-135-0) [디지털 채널의 로직 임계값 변경 방법 / 136](#page-135-1) [디지털 채널을 버스로 표시하는 방법 / 137](#page-136-0) [디지털 채널 신호 충실도 : 프로브 임피던스 및 접지 / 140](#page-139-0)

이 장에서는 MSO( 혼합 신호 오실로스코프 ) 의 디지털 채널을 사용하는 방법을 설명합니다.

디지털 채널은 MSOX3000T X 시리즈 모델과 MSO 업그레이드 라이센스가 설 치된 DSOX3000T X 시리즈 모델에서 사용할 수 있습니다 .

# <span id="page-128-0"></span>테스트 대상 장치에 디지털 프로브 연결 방법

1 필요할 경우 테스트 대상 장치에 대한 전원 공급을 차단하십시오 .

테스트 대상 장치에 전원 공급을 차단하면 프로브를 연결할 때 우발적으로 두 선을 연결하여 발생될 수 있는 손상을 방지할 수 있습니다 . 프로브에는 전압 이 나오지 않으므로 오실로스코프는 전원을 켠 채로 두어도 좋습니다 .

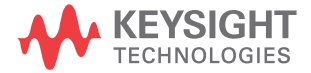

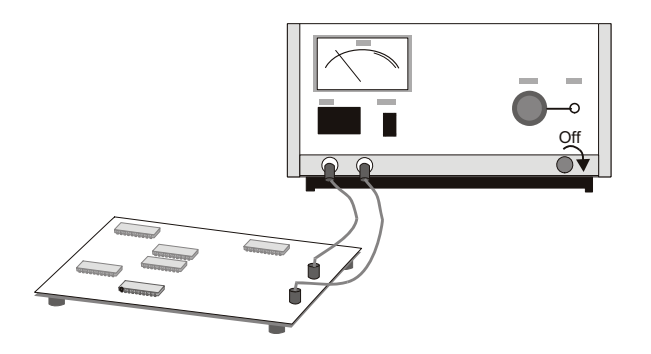

2 디지털 프로브 케이블을 혼합 신호 오실로스코프의 DIGITAL Dn - D0 커넥 터에 연결하십시오 . 디지털 프로브 케이블은 키가 적용되어 있으므로 한 방 향으로만 연결할 수 있습니다 . 오실로스코프의 전원을 끌 필요는 없습니다 .

# 주 의 스 디지털 채널용 프로브 케이블 혼합 신호 오실로스코프와 함께 제공되는 Keysight 로직 프로브 및 액세서 리만 사용하십시오 ([" 사용 가능한 액세서리 "](#page-358-0) 359 페이지 참조 ).

3 프로브 그래버를 사용하여 각 채널 세트 ( 각 포드 ) 에 접지 리드를 연결하십 시오 . 접지 리드는 오실로스코프에 대한 신호 충실도를 높임으로써 정확한 측정을 보장합니다 .

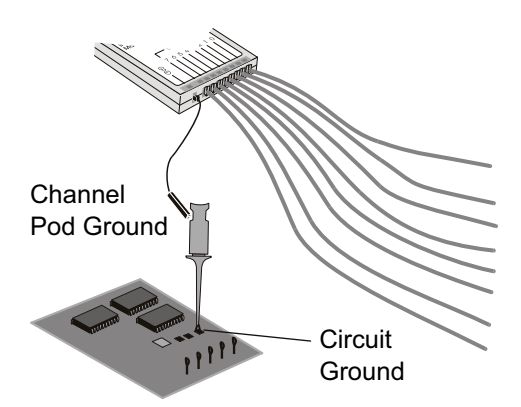

130 Keysight InfiniiVision 3000T X 시리즈 오실로스코프 사용 설명서

4 그래버를 프로브 리드 중 하나에 연결하십시오 . ( 그림에는 분명히 볼 수 있 도록 다른 프로브 리드가 생략됨 )

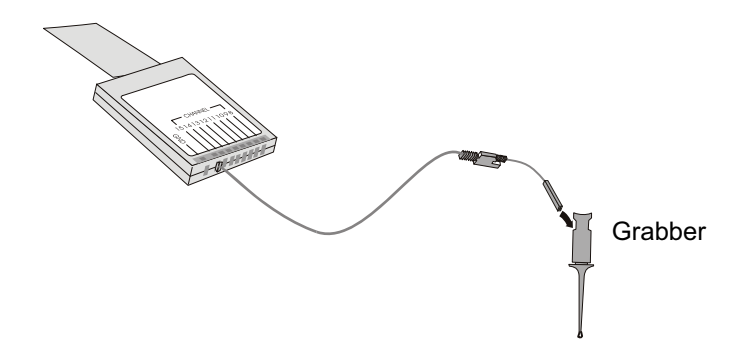

5 그래버를 테스트하려는 회로 내의 노드에 연결하십시오 .

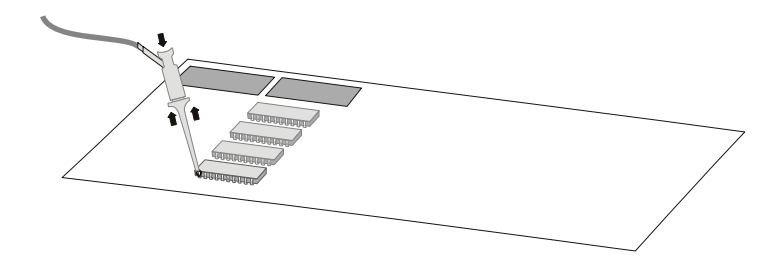

6 고속 신호의 경우 접지 리드를 프로브 리드에 연결하고 , 그래버를 접지 리드 에 연결한 다음 , 테스트 대상 장치 내의 접지에 그래버를 연결하십시오 .

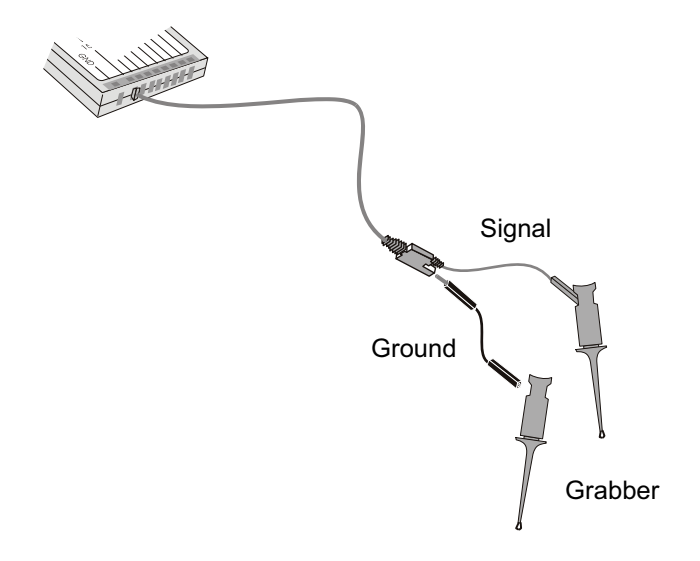

7 모든 관심 지점이 연결될 때까지 위 단계를 반복합니다 .

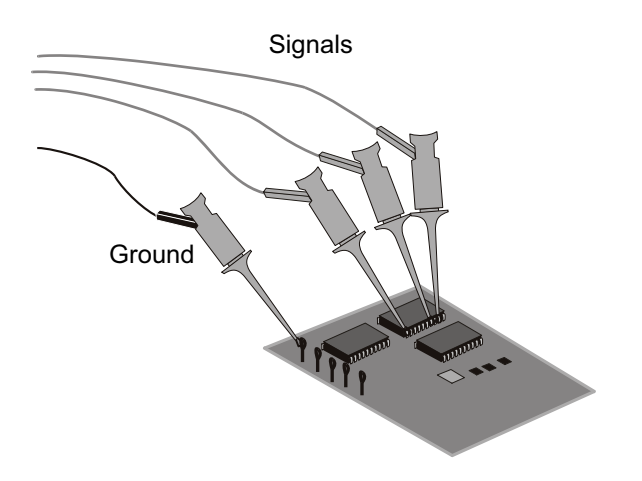

# <span id="page-132-0"></span>디지털 채널을 사용한 파형 수집

[Run/Stop] 시작 / 정지 또는 [Single] 싱글을 눌러 오실로스코프를 실행시키면 , 오실로스코프에서 각 입력 프로브의 입력 전압을 검사합니다 . 트리거 조건이 만족되면 오실로스코프가 트리거하고 수집 결과를 표시합니다 .

디지털 채널의 경우, 매번 오실로스코프에서 샘플을 수집하고 입력 전압을 로직 임계값과 비교합니다 . 전압이 임계값보다 높을 경우 오실로스코프가 샘플 메모 리에 1 을 저장하고 , 낮을 경우에는 0 을 저장합니다 .

<span id="page-132-1"></span>자동 스케일을 사용한 디지털 채널 표시 방법

신호가 디지털 채널에 연결되었을 때는 접지 리드가 연결되었는지 확인하십시 오 . 자동 스케일에서 디지털 채널을 신속하게 구성하고 표시합니다 .

• 계측기를 신속하게 구성하려면 [Auto Scale] 자동 스케일 키를 누르십시오 .

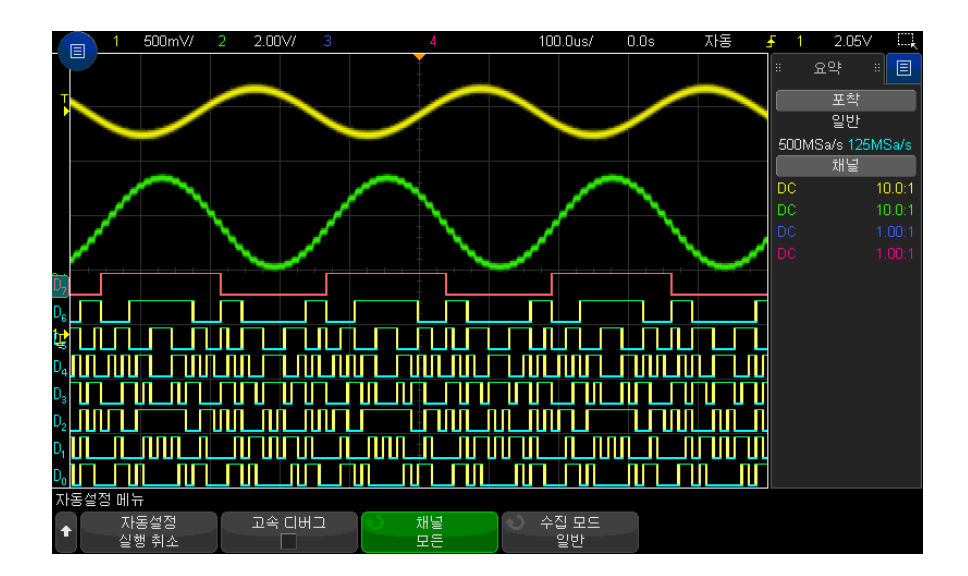

그림 21 예 : 디지털 채널의 자동 스케일 (MSO 모델에 한함 )

활성 신호가 있는 모든 디지털 채널이 표시됩니다 . 활성 신호가 없는 디지털 채 널은 꺼집니다 .

7 디지털 채널

• 자동 스케일의 효과를 실행 취소하려면 다른 키를 누르기 전에 **자동 스케일** 실행 취소 소프트키를 누르십시오 .

이는 실수로 [Auto Scale] 자동 스케일 키를 누르거나 자동 스케일에서 선택한 설정이 마음에 들지 않을 경우에 유용한 기능입니다 . 오실로스코프가 이전 설정 으로 복귀됩니다 . [" 자동 스케일의 작동 원리 "](#page-34-0) 35 페이지도 참조하십시오 .

계측기를 출고 시 기본 구성으로 설정하려면 [Default Setup] 초기설정 키를 누 르십시오 .

<span id="page-133-0"></span>디지털 파형 표시 내용 해석하기

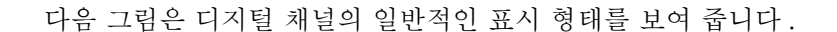

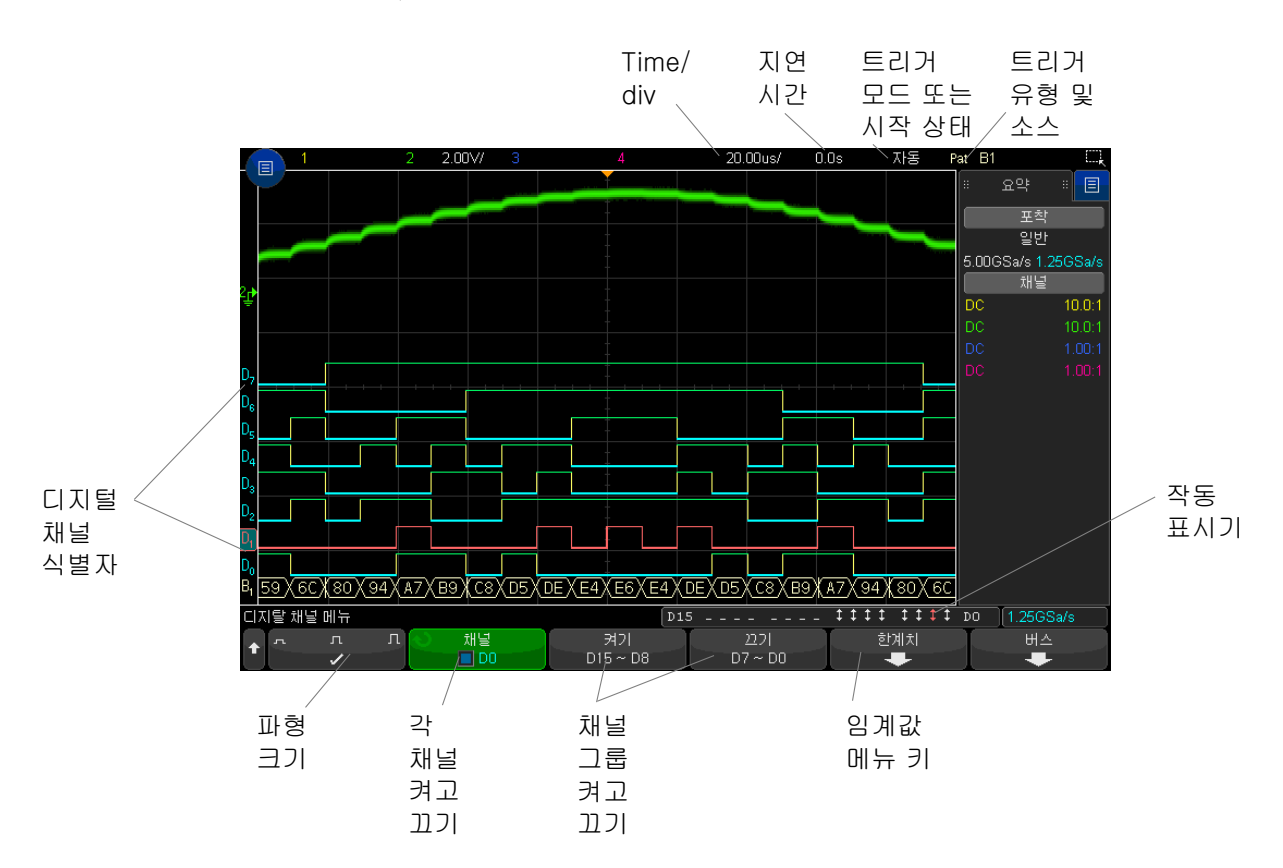

작동 표시기 디지털 채널이 켜지면 디스플레이 하단에 있는 상태 표시줄에 작동 표시기가 표 시됩니다 . 디지털 채널은 항상 높음 (""), 항상 낮음 (""), 또는 능동 전화 로직 상 태 (1) 일 수 있습니다.

### <span id="page-134-3"></span>디지털 채널의 표시 크기 변경 방법

- 1 [Digital] 디지털 키를 누릅니다 .
- 2 크기 (,  $\sqcap$   $\sqcap$  ) 소프트키를 누르고 디지털 채널의 표시 방식을 선택합니다.

크기 조정 컨트롤을 사용하여 디스플레이에서 디지털 트레이스를 확장하거나 압축하여 더 보기 편하게 만들 수 있습니다 .

<span id="page-134-2"></span>단일 채널을 켜거나 끄는 방법

- 1 디지털 채널 메뉴가 표시된 상태에서 엔트리 노브를 돌려 팝업 메뉴에서 원하 는 채널을 선택합니다 .
- 2 엔트리 노브를 누르거나 팝업 메뉴 바로 아래에 있는 소프트키를 눌러 선택한 채널을 켜거나 끌 수 있습니다.

<span id="page-134-0"></span>모든 디지털 채널을 켜거나 끄는 방법

1 [Digital] 디지털 키를 눌러 디지털 채널 표시 상태를 전환합니다 . 디지털 채 널 메뉴가 소프트키 위에 표시됩니다 .

디지털 채널을 끄려고 할 때 , 디지털 채널 메뉴가 아직 표시되지 않은 상태라면 [Digital] 디지털 키를 두 번 눌러 디지털 채널을 꺼야 합니다 . 한 번 누르면 디 지털 채널 메뉴가 표시되고 , 두 번째로 누르면 채널이 꺼집니다 .

<span id="page-134-1"></span>채널 그룹을 켜거나 끄는 방법

1 디지털 채널 메뉴가 아직 표시되지 않은 경우 전면 패널에 있는 [Digital] 디 지털 키를 누릅니다 .

2 D15 - D8 그룹 또는 D7 - D0 그룹에 해당하는 정지 ( 또는 가동 ) 소프트키를 누름니다 .

소프트키를 누를 때마다 소프트키의 모드가 가동과 정지 사이에서 전환됩니다 .

<span id="page-135-1"></span>디지털 채널의 로직 임계값 변경 방법

- 1 [Digital] 디지털 키를 눌러 디지털 채널 메뉴를 표시합니다 .
- 2 임계값 소프트키를 누릅니다 .
- 3 D15 D8 또는 D7 D0 소프트키를 누른 다음 , 로직 군 사전 설정을 선택하 거나 사용자를 선택하여 자체 임계값을 정의합니다 .

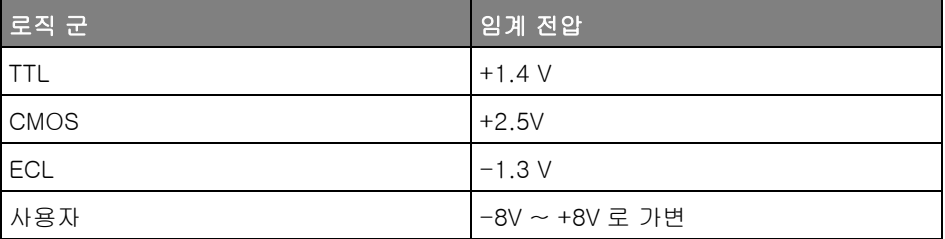

설정한 임계값은 선택한 D15 - D8 또는 D7 - D0 그룹 내의 모든 채널에 적용 됩니다 . 필요할 경우 , 두 채널 그룹을 각각 다른 임계값으로 설정할 수 있습니 다.

설정 임계값보다 큰 값은 높음 (1) 이 되고 설정 임계값보다 작은 값은 낮음 (0) 이 됩니다 .

임계값 소프트키가 사용자로 설정된 경우 채널 그룹에 해당하는 사용자 소프트 키를 누른 다음 엔트리 노브를 돌려 로직 인계값을 설정합니다 . 각 채널 그룹에 해당하는 사용자 소프트키가 하나씩 있습니다.

<span id="page-135-0"></span>디지털 채널의 위치 변경 방법

1 키 상단 및 하단의 멀티플렉스 스케일 및 위치 노브가 디지털 채널로 선택되 었는지 확인하십시오 .

[Digital] 디지털 키 왼쪽에 있는 화살표에 불이 켜져 있지 않으면 키를 누르 십시오 .

2 멀티플렉스 선택 노브를 사용하여 채널을 선택합니다 .

선택한 파형이 빨간색으로 강조 표시됩니다 .

3 멀티플렉스 위치 노브를 사용하여 선택한 채널 파형을 이동합니다 .

채널 파형이 다른 채널 파형 위에 재배치되는 경우 , 트레이스의 왼쪽 에지에 있는 표시기가 Dnn 표시 ( 여기서 nn 은 하나 또는 두 자리의 채널 번호 ) 에서 D\* 로 바뀝니다 . "\*" 기호는 여러 개의 채널이 겹쳐 있음을 나타냅니다 .

## <span id="page-136-0"></span>디지털 채널을 버스로 표시하는 방법

디지털 채널을 그룹화하여 하나의 버스로 표시할 수 있습니다 . 이 때 각각의 버 스 값은 디스플레이 하단에 16 진수나 2 진수로 표시됩니다 . 버스는 2 개까지 만들 수 있습니다 . 각 버스를 구성하고 표시하려면 전면 패널에 있는 [Digital] 디지털 키를 누르십시오 . 그런 다음 버스 소프트키를 누르십시오 .

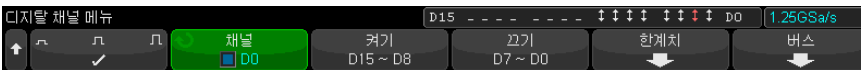

다음으로 버스를 선택하십시오. 엔트리 노브를 돌린 후 엔트리 노브를 누르거나 버스 1/ 버스 2 소프트키를 누르면 해당 버스가 켜집니다 .

채널 소프트키와 엔트리 노브를 사용하여 버스에 포함시킬 개별 채널을 선택합 니다 . 채널 선택은 엔트리 노브를 돌리고 누르거나 소프트키를 누르면 됩니다 . 또는 D15-D8 선택 / 선택 해제 및 D7-D0 선택 / 선택 해제 소프트키를 눌러 각 버스 내에 8 개 채널의 그룹을 포함시키거나 제외시킬 수도 있습니다 .

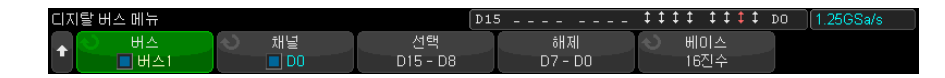

버스 표시가 비어 있거나 , 모두 흰색이거나 , 표시 내용에 "..." 이 포함되어 있다 면, 수평 스케일을 확장하여 데이터가 표시될 공간을 만들거나 커서를 사용하여 값을 표시해야 합니다 ([" 커서를 사용하여 버스 값 읽기 "](#page-137-0) 138 페이지 참조 ).

기준 소프트키를 누르면 버스 값을 16 진수 또는 2 진수로 표시하도록 선택할 수 있습니다.

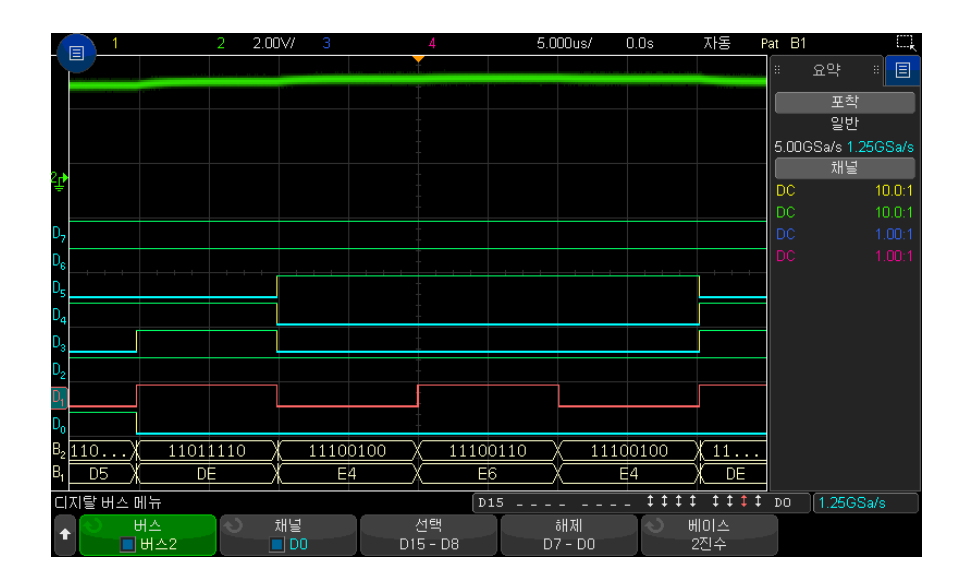

버스는 디스플레이 하단에 표시됩니다 .

버스 값은 16 진수 또는 2 진수로 표시할 수 있습니다 .

<span id="page-137-0"></span>커서를 사용하 여 버스 값 읽기

- 커서를 사용하여 임의의 점에서 디지털 버스 값을 읽으려면
- 1 커서를 켭니다 ( 전면 패널에 있는 [Cursors] 커서 키 누름 )
- 2 커서 모드 소프트키를 누르고 모드를 16 진수 또는 2 진수로 변경합니다 .
- 3 소스 소프트키를 누르고 버스 1 또는 버스 2 를 선택합니다 .
- 4 엔트리 노브와 X1 및 X2 소프트키를 사용하여 버스 값을 읽을 위치로 커서를 이동합니다.

#### 디지털 채널 7

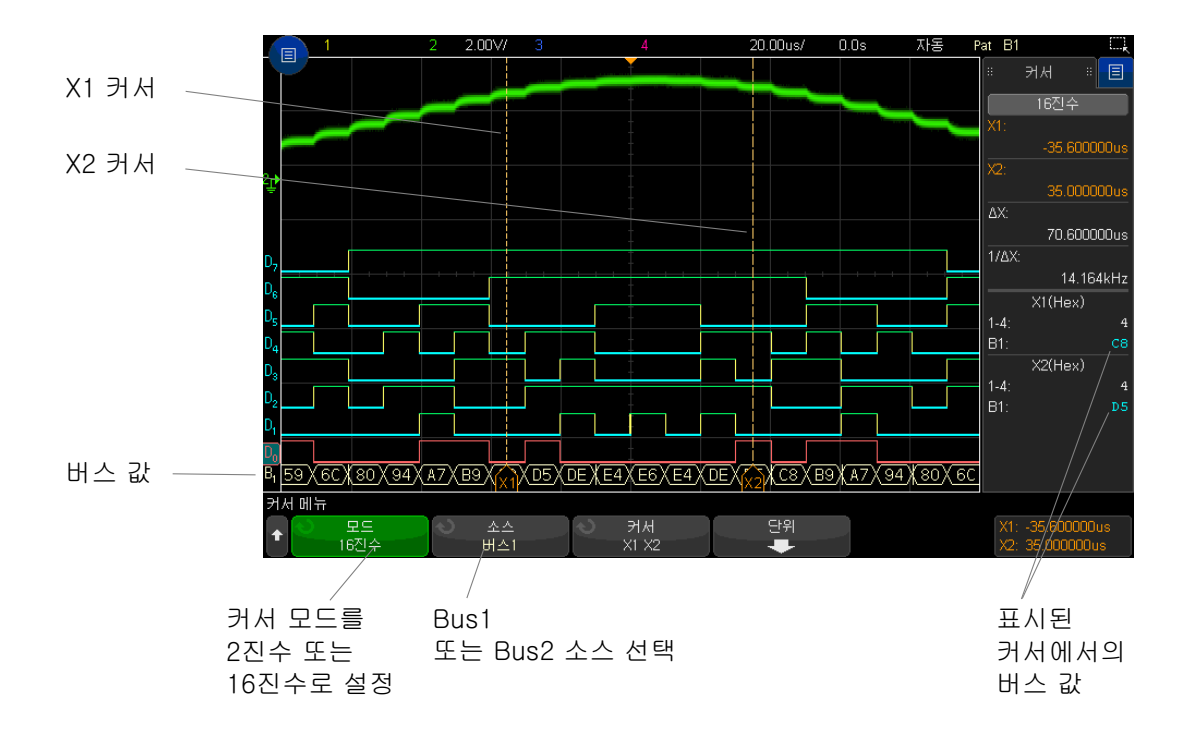

패턴 트리거를 사용할 때 버스 값 표시하기 버스 값은 패턴 트리거 기능을 사용할 때도 표시됩니다 . 전면 패널에 있는 [Pattern] 패턴 키를 누르면 패턴 트리거 메뉴가 표시되고 버스 값이 오른쪽 소 프트키 위에 표시됩니다 .

> 버스 값을 16 진수 값으로 표시할 수 없는 경우에는 버스 값에 달러 기호 (\$) 가 표시됩니다 . 이는 패턴 사양 내에 하나 이상의 " 상관 없음 "(X) 이 낮음 (0) 및 녹음 (1) 로직 레벨과 결합되어 있거나 , 전환 표시기 - 상승 에지 (4) 또는 하강 에지 (♥) - 가 패턴 사용내에 포함되어 있을 경우 발생합니다. 모두 상관 없음 (X) 으로 구성된 바이트는 버스 내에서 상관 없음 (X) 으로 표시됩니다 .

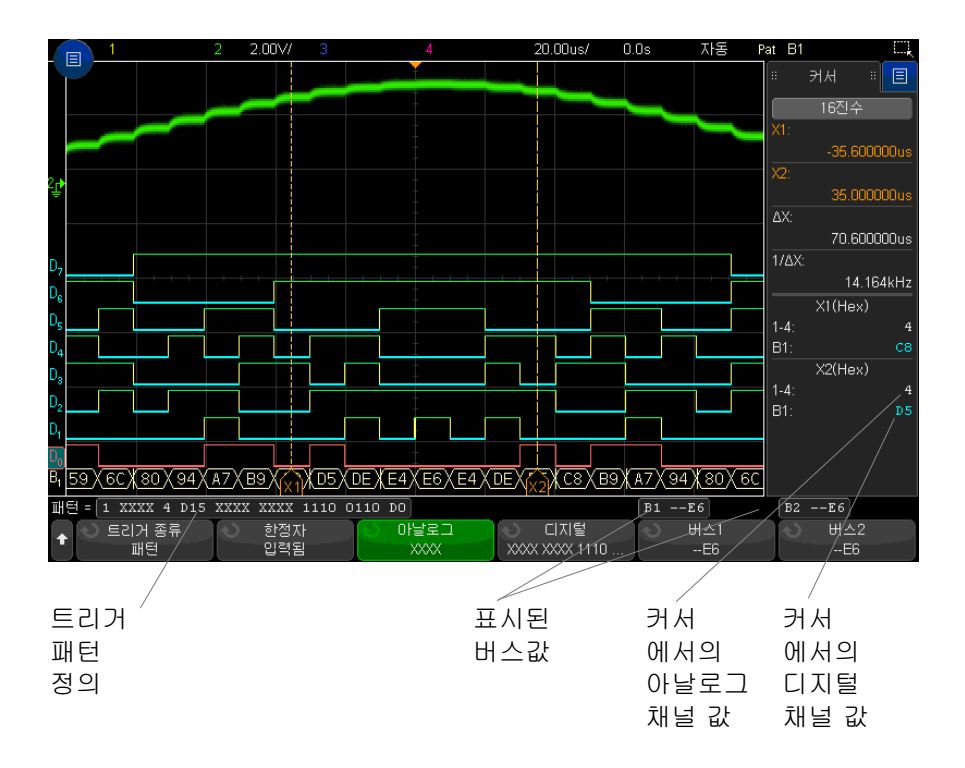

패턴 트리거링에 대한 자세한 내용은 [" 패턴 트리거 "](#page-173-0) 174 페이지 단원을 참조하 십시오 .

<span id="page-139-0"></span>디지털 채널 신호 충실도 : 프로브 임피던스 및 접지

혼합 신호 오실로스코프를 사용할 때 프로빙과 관련된 문제를 겪을 수도 있습니 다 . 이 문제는 두 가지로 분류할 수 있습니다 . 프로브 로딩과 프로브 접지 . 프로 브 부하 문제는 일반적으로 테스트 대상 장치에 영향을 주며 , 프로브 접지 문제 는 측정 장비의 데이터 정확성에 영향을 줍니다 . 프로브 설계를 통해 첫 번째 문 제를 최소화할 수 있으며 , 두 번째 문제는 좋은 프로빙 방법을 통해 해결할 수 있습니다 .

### 입력 임피던스

로직 프로브는 높은 입력 임피던스와 높은 대역폭을 제공하는 패시브 프로브로 서 , 일반적으로 오실로스코프에 신호의 일부 감쇠 효과 ( 대개 20 dB 정도 ) 를 제공합니다.

패시브 프로브 입력 임피던스는 일반적으로 병렬 캐패시턴스와 저항으로 지정 됩니다 . 저항은 팁 저항 값과 테스트 장비의 입력 저항을 합한 값입니다 ( 아래 그림 참조 ). 캐패시턴스는 팁 보정 캐패시터와 케이블의 직렬 조합에 접지에 대 한 표유 팁 캐패시턴스와 병렬인 계측기 캐패시턴스를 합한 값입니다 . 그 결과 는 DC 및 저주파에 대해 정확한 모델이 되는 입력 임피던스 사양이 되지만 , 프 로브 입력의 고주파 모델이 더 유용합니다 ( 아래 그림 참조 ). 고주파 모델에는 접지에 대한 순수한 팁 캐패시턴스뿐 아니라 직렬 팁 저항 , 케이블의 특성 임피 던스 (Zo) 가 감안됩니다.

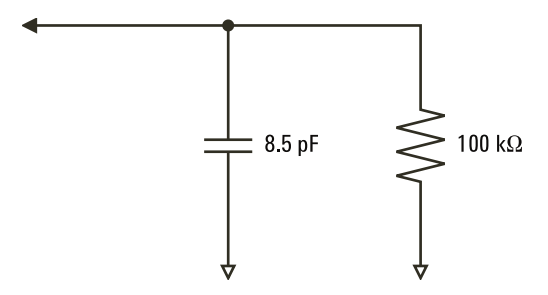

그림 22 DC 및 저주파 프로브 등가 회로

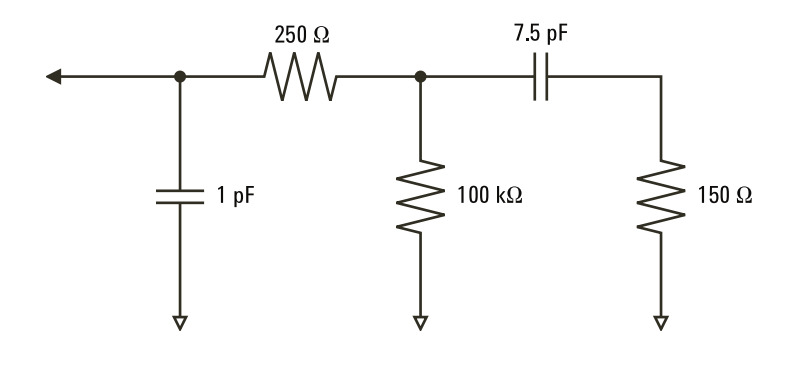

그림 23 고주파 프로브 등가 회로

7 디지털 채널

두 모델의 임피던스 그래프가 이 그림에 나와 있습니다 . 두 그래프를 비교하면 직렬 팁 저항과 케이블의 특성 임피던스 모두 입력 임피던스를 훨씬 넘어서는 것을 볼 수 있습니다 . 표유 팁 캐패시턴스는 일반적으로 소량 (1 pF) 이며 , 임피 던스 도표의 최종 임계점을 형성합니다 .

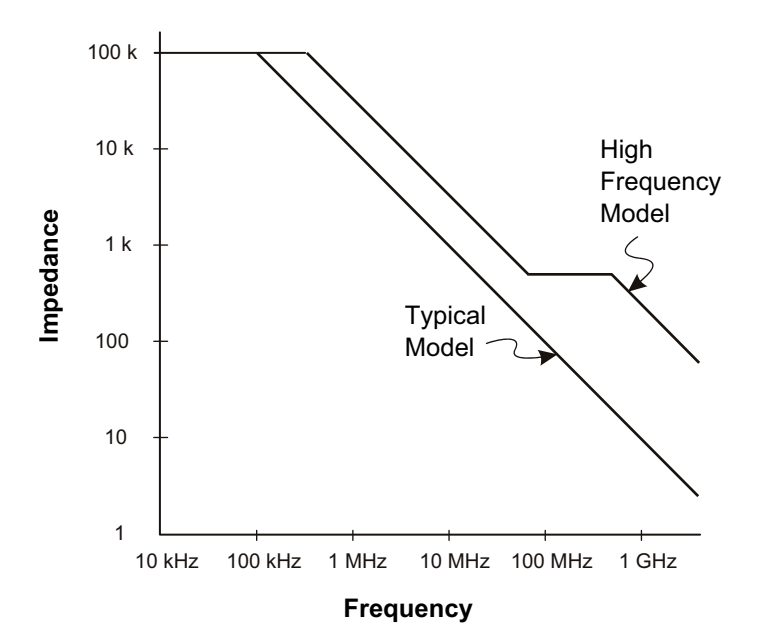

그림 24 두 프로브 회로 모델의 임피던스 대 주파수

로직 프로브는 위에 나와 있는 고주파 회로 모델로 대표할 수 있으며 , 가능한 많 은 직렬 팁 저항을 제공하도록 설계됩니다 . 접지에 대한 표유 팁 캐패시턴스는 프로브 팁 어셈블리의 적절한 기계적 설계를 통해 최소화됩니다 . 이는 고주파에 서 최대한의 입력 임피던스를 제공합니다 .

프로브 접지

프로브 접지는 전류가 프로브에서 소스로 복귀하는 저임피던스 경로입니다 . 고 주파에서 이 경로의 길이가 길어지면 , 프로브 입력에서 대량의 공통 모드 전압 이 생깁니다 . 발생된 전압은 다음 공식에 따라 이 경로가 인덕터인 것처럼 동작 하게 됩니다.

$$
V = L\frac{di}{dt}
$$

접지 인덕턴스 (L) 를 높이고 , 전류 (di) 를 늘리거나 또는 전이 시간 (dt) 을 줄이 면 전압 (V) 이 증가합니다 . 이 전압이 오실로스코프에 정의된 임계 전압을 초과 하면 데이터가 잘못 측정됩니다 .

다수의 프로브에서 하나의 프로브 접지를 공유하면 각 프로브로 흘러 들어가는 전류가 접지 복귀 경로로 사용되는 한 프로브의 공통 접지 인덕턴스를 통해 복 귀됩니다 . 그 결과 , 위 공식에서 전류 (di) 가 증가되며 , 전이 시간 (dt) 에 따라 공통 모드 전압이 잘못된 데이터 생성을 일으킬 수 있는 수준까지 높아질 수 있 습니다.

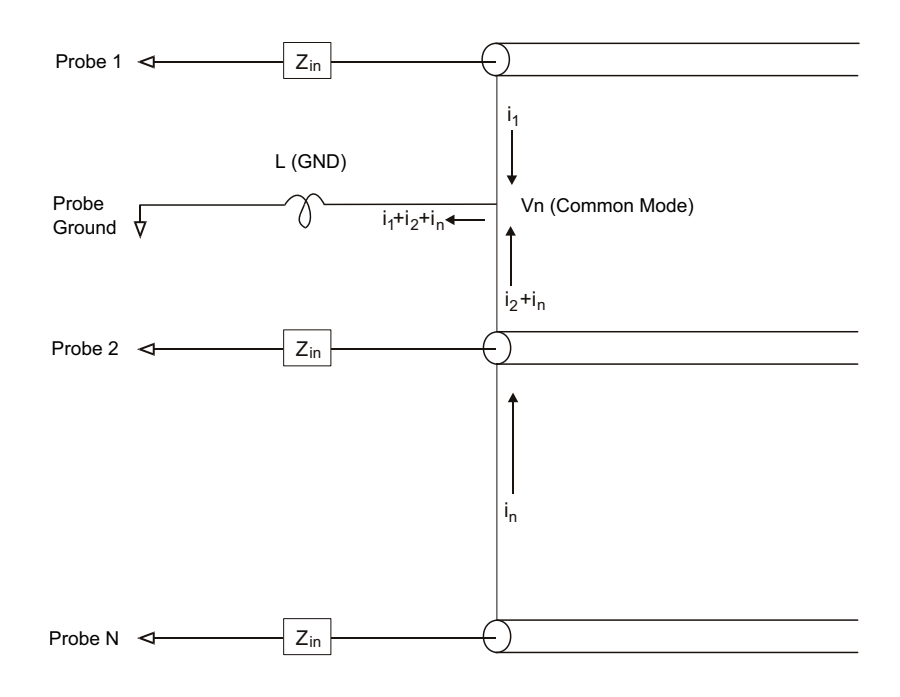

그림 25 공통 모드 입력 전압 모델

긴 접지 복귀 경로는 공통 모드 전압뿐 아니라 프로브 시스템의 펄스 충실도도 저하시킵니다 . 상승 시간이 증가되며 , 프로브의 입력에 존재하는 비감쇄 LC 회 로로 인한 링잉 또한 증가합니다 . 디지털 채널 디스플레이는 파형을 재구성하므 로 링잉 및 섭동 (perturbation) 이 표시되지 않습니다 . 따라서 파형 디스플레이 를 조사하는 것으로는 접지 문제를 발견할 수 없습니다 . 실제로 , 무작위 글리치 또는 일관적이지 않은 데이터 측정을 통해 문제를 발견하게 될 가능성이 높습니 다 . 링잉 및 섭동을 확인하려면 아날로그 채널을 사용하십시오 .

프로빙 모범 사례

변수 L, di, dt 로 인해 측정 설정에 얼마나 많은 여유를 둘 수 있는지 확신하기 어려울 수도 있습니다 . 다음은 프로빙 모범 사례에 대한 지침입니다 .

- 각 디지털 채널 그룹 내의 채널이 데이터 캡처에 사용되는 경우 , 해당 채널 그룹 (D15–D8 and D7–D0) 에서 나오는 접지 리드를 테스트 대상 장치의 접 지에 연결해야 합니다 .
- 노이즈가 많은 환경에서 데이터를 캡처할 때는 채널 그룹의 접지와 더불어 매 세 번째 디지털 채널 프로브의 접지도 사용해야 합니다 .
- 고속 타이밍 측정 ( 상승 시간 < 3 ns) 에는 각 디지털 채널 프로브의 자체 접 지를 사용해야 합니다 .

고속 디지털 시스템을 설계할 때는 계측기의 프로브 시스템과 직접 인터페이스 가 연결되는 전용 테스트 포트를 설계하는 것을 고려해야 합니다 . 그러면 측정 설정이 간편해지고 반복 가능한 방식으로 테스트 데이터를 수집할 수 있습니다. 01650-61607 16 채널 로직 프로브 케이블과 01650-63203 종단 어댑터는 업 계 표준 20 핀 보드 커넥터에 손쉽게 연결할 수 있도록 설계되었습니다 . 위 케이 블은 2 m 길이의 로직 분석기 프로브 케이블이며 , 종단 어댑터는 적절한 RC 네 트워크를 제공하는 매우 편리한 패키지입니다 . 이러한 부품과 함께 1251-8106 20 핀 , 로우 프로파일 , 직선형 보드 커넥터를 Keysight 에서 주문 학 수 임습니다 .
Keysight InfiniiVision 3000T X 시리즈 오실로스코프 사용 설명서

# 8 시리얼 디코딩

[시리얼 디코드 옵션 / 145](#page-144-0) [리스터 / 146](#page-145-0) [리스터 데이터 찾기 / 148](#page-147-0)

시리얼 데이터 느린 시리얼 신호 ( 예 : I2C, SPI, CAN, LIN 등 ) 에 대해 트리거링할 때와 같은 에 대한 트리거 경우 , 오실로스코프의 자동 트리거링을 방지하고 디스플레이를 안정화하려면 링 자동 트리거 모드에서 일반 트리거 모드로 전환하는 것이 필요할 수 있습니다 . 트리거 모드는 [Mode/Coupling] 모드 / 커플링 키를 누른 다음 , 모드 소프트키 를 눌러 선택할 수 있습니다 .

> 또한 임계 전압 레벨도 각 소스 채널에 적합하게 설정해야 합니다 . 각 시리얼 신 호의 임계값 레벨은 신호 메뉴에서 설정할 수 있습니다 . [Serial] 시리얼 키를 누른 다음 , 신호 소프트키를 누르십시오 .

<span id="page-144-0"></span>시리얼 디코드 옵션

Keysight의 하드웨어 가속 방식 시리얼 디코드 옵션은 오실로스코프 제조 시에 설치되거나 나중에 추가할 수 있습니다. 다음과 같은 시리얼 디코드 라이센스를 사용할 수 있습니다 .

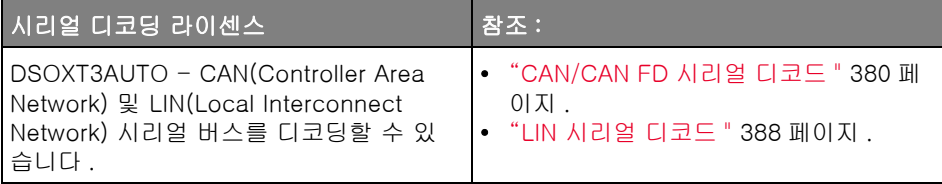

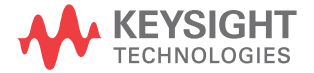

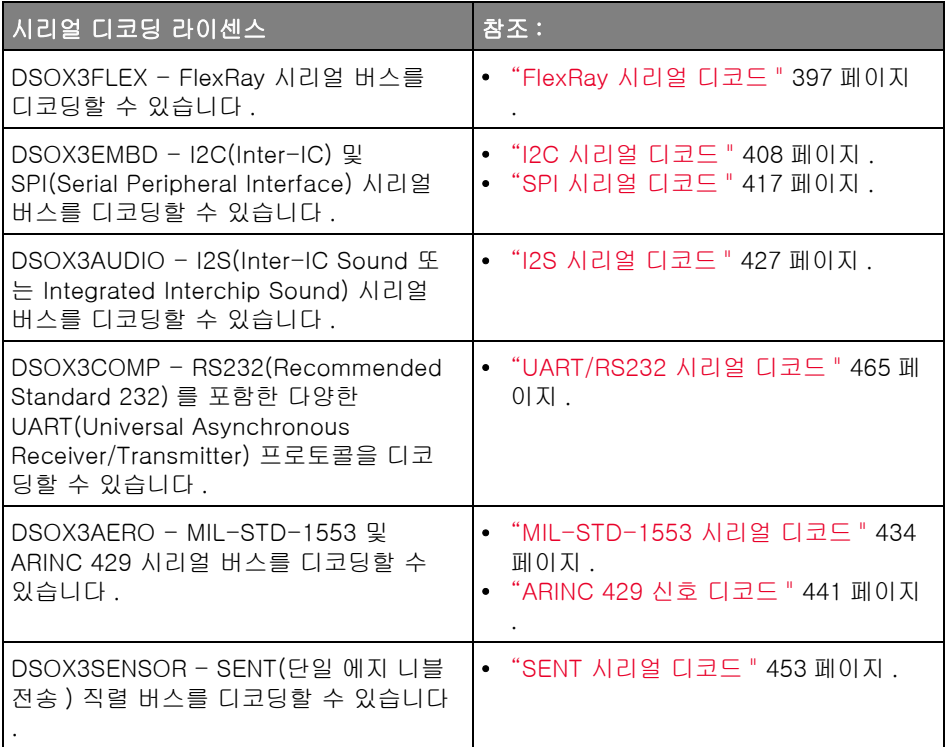

이러한 라이센스가 사용 중인 오실로스코프에 설치되어 있는지 확인하려면 [" 오](#page-333-0) [실로스코프 정보를 표시하는 방법 "](#page-333-0) 334 페이지 단원을 참조하십시오 .

시리얼 디코드 라이센스를 주문하려면 ["www.keysight.com"](http://www.keysight.com/) 으로 이동하여 제 품 번호 ( 예 : DSOXT3AUTO) 를 찾거나 가까운 Keysight Technologies 영업 소 (["www.keysight.com/find/contactus"](http://www.keysight.com/find/contactus) 참조 ) 에 문의하십시오 .

<span id="page-145-0"></span>리스터

리스터는 강력한 프로토콜 장애 검사 툴입니다 . 리스터를 사용하여 시간 태그 및 디코딩된 특정 값을 포함한 대량의 패킷 수준 시리얼 데이터를 표 형식으로 볼 수 있습니다. [Single] 싱글 키를 누른 후에 스크롤 리스터 소프트키를 누른 다음 엔트리 노브를 돌려 이벤트를 선택하고 확대 / 축소 선택사항 소프트키를 눌러 이벤트로 이동할 수 있습니다 .

리스터를 사용하려면 :

- 1 분석할 시리얼 데이터 신호에 대한 트리거 및 디코드를 설정합니다 .
- 2 [Serial] 시리얼 > 리스터를 누릅니다 .
- 3 윈도우를 누른 후 엔트리 노브를 돌려서 리스터 윈도우의 크기를 선택합니다 ( 절반 화면 또는 전체 화면 ).

터치스크린이 활성화되면 눈금의 오른쪽 상단에 위치한 리스터 아래 및 위 브 이 모양을 터치해서 리스터 윈도우의 크기를 선택할 수 있습니다 .

4 디스플레이를 누른 다음 , 엔트리 노브를 돌려 시리얼 버스 신호가 디코딩되 는 시리얼 슬롯 ( 시**리얼 1** 또는 시**리얼 2**) 을 선택합니다. ( 전체를 선택하면 서로 다른 버스의 디코드 정보가 시간 단위로 인터리빙됩니다 .)

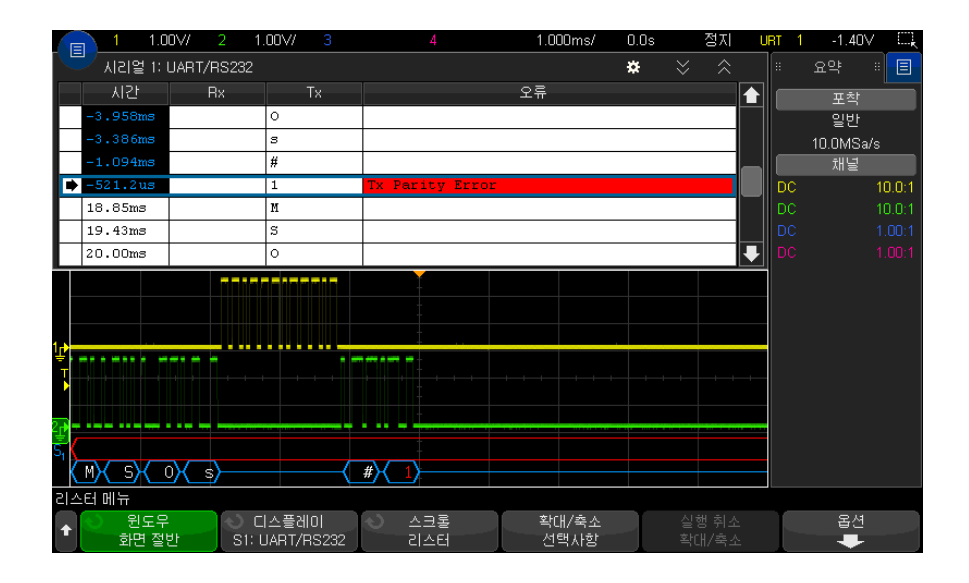

행을 선택하거나 리스터 데이터를 탐색하기 전에 오실로스코프 수집을 정지 해야 합니다.

5 [Single] 싱글 키 ( 전면 패널의 조작부 그룹에 포함 ) 를 눌러 수집을 중단합 니다 .

[Stop] 정지 대신 [Single] 싱글을 누르면 최대 메모리 용량이 채워집니다 .

화면이 축소된 상태에서 많은 수의 패킷을 보는 경우 리스터에 모든 패킷의 정보가 표시되지 않을 수도 있습니다 . 하지만 [Single] 싱글 키를 누르면 화 면에 있는 모든 시리얼 디코드 정보가 리스터에 표시됩니다.

6 스크롤 리스터 소프트키를 누르고 엔트리 노브를 사용하여 데이터를 스크롤 할 수 있습니다 .

시간 열의 시간 태그는 기본적으로 트리거 포인트에 상대적인 이벤트 시간을 나타내며 아래의 단계 9 에서 설명하겠지만 선택적으로 이전 행에 상대적으 로 설정 가능합니다 . 파형 표시 영역에 표시되는 이벤트의 시간 태그는 어두 운 배경으로 표시됩니다 .

- 7 확대 / 축소 선택사항 소프트키를 누르면 ( 또는 엔트리 노브 누름 ) 선택한 리 스터 행과 연결된 시간에 파형 디스플레이가 중앙 정렬되며 , 수평 스케일 설 정이 자동으로 설정됩니다 .
- 8 실행 취소 확대 / 축소 소프트키를 누르면 수평 스케일 및 지연 설정이 마지막 확대 / 축소 선택사항 이전으로 복귀됩니다 .
- 9 옵션 소프트키를 누르면 리스터 옵션 메뉴가 열립니다 . 이 메뉴에서 다음과 같은 작업이 가능합니다 .
	- 시간 추적 옵션을 활성화 또는 비활성화합니다 . 시간 추적을 활성화하면 서로 다른 리스터 행을 선택할 때마다 ( 수집이 중단된 상태에서 엔트리 노 브 사용 ) 수평 지연이 선택한 행의 시간으로 변경됩니다 . 또한 수평 지연 윽 변경하면 리스터가 스크록됩니다 .
	- 스크롤 리스터 소프트키를 누르고 엔트리 노브를 사용하여 리스터 디스플 레이 내에서 데이터 행을 스크롤할 수 있습니다 .
	- 시간 기준 소프트키를 누르고 엔트리 노브를 사용하여 트리거에 대응하는 시간 또는 이전 패킷 행에 대응하는 시간을 리스터의 시간 열에 표시할 것 인지 선택할 수 있습니다 .

### <span id="page-147-0"></span>리스터 데이터 찾기

시리얼 디코드가 활성화된 상태에서 [Search] 찾기 키를 사용하여 리스터에서 행을 찾아 표시할 수 있습니다 .

찾기 소프트키를 사용하여 찾을 이벤트를 지정할 수 있습니다 . 이는 프로토콜 트리거를 지정하는 작업과 비슷합니다 .

발견된 이벤트는 리스터 열 맨 왼쪽에 주황색으로 표시됩니다. 발견된 이벤트의 총 수가 소프트키 위에 표시됩니다 .

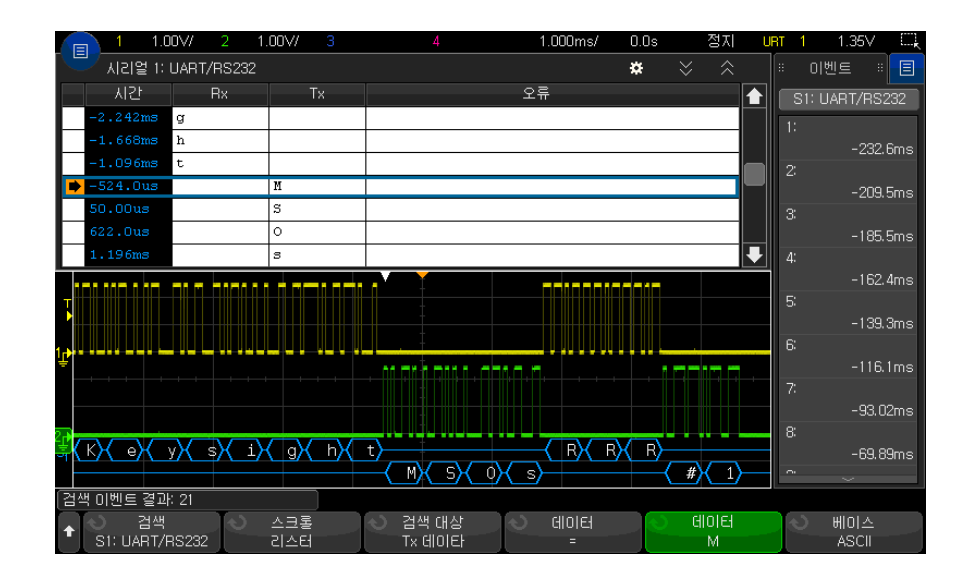

각 시리얼 디코드 옵션마다 프로토콜별 헤더 , 데이터 , 오류 등을 찾을 수 있습 니다 . 아래를 참조하십시오 .

- [" 리스터에서 ARINC 429 데이터 찾기 "](#page-444-0) 445 페이지
- [" 리스터에서 CAN 데이터 찾기 "](#page-383-0) 384 페이지
- [" 리스터에서 FlexRay 데이터 찾기 "](#page-399-0) 400 페이지
- [" 리스터에서 I2C 데이터 찾기 "](#page-410-0) 411 페이지
- [" 리스터에서 I2S 데이터 찾기 "](#page-428-0) 429 페이지
- [" 리스터에서 LIN 데이터 찾기 "](#page-391-0) 392 페이지
- [" 리스터에서 MIL-STD-1553 데이터 찾기 "](#page-435-0) 436 페이지
- [" 리스터에서 SENT 데이터 찾기 "](#page-457-0) 458 페이지
- [" 리스터에서 SPI 데이터 찾기 "](#page-418-0) 419 페이지
- [" 리스터에서 UART/RS232 데이터 찾기 "](#page-467-0) 468 페이지

### 8 시리얼 디코딩

Keysight InfiniiVision 3000T X 시리즈 오실로스코프 사용 설명서

# 9 디스플레이 설정

[파형 명암 조정 방법 / 151](#page-150-0) [지속성을 설정 또는 지우는 방법 / 153](#page-152-0) [디스플레이 삭제 방법 / 154](#page-153-0) [그리드 유형 선택 방법 / 154](#page-153-1) [그리드 명암 조정 방법 / 155](#page-154-0) [디스플레이 고정 방법 / 155](#page-154-1)

<span id="page-150-0"></span>파형 명암 조정 방법

표시되는 파형의 명암을 조정하여 빠른 time/div 설정 및 낮은 트리거 속도 등과 같은 다양한 신호 특성을 확인할 수 있습니다 .

명암을 높이면 최대량의 노이즈와 간헐적으로 발생하는 이벤트를 볼 수 있습니 다.

명암을 낮추면 아래 그림에 나온 것처럼 복잡한 신호에서 더 많은 세부 정보를 노출시킬 수 있습니다 .

1 [Intensity] 명암 조절 키를 눌러 불이 켜지도록 합니다 .

이 키는 엔트리 노브 바로 아래에 있습니다 .

2 엔트리 노브를 돌려 파형 명암을 조정합니다 .

파형 명암 조정은 아날로그 채널 파형에만 영향을 줍니다 ( 함수 파형 , 참고 파 형 . 디지털 파형 등은 아님 ).

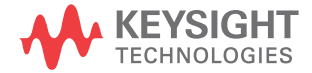

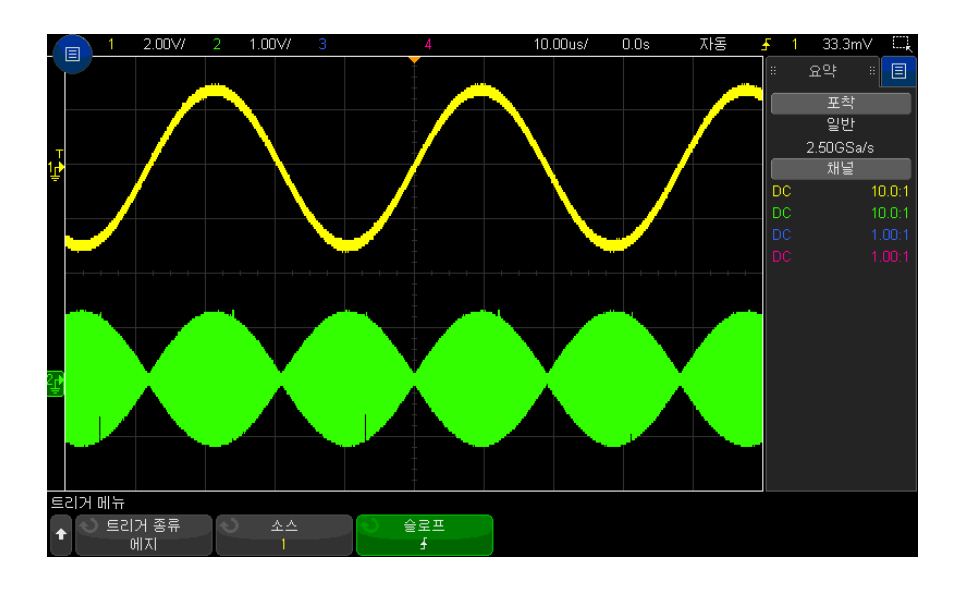

### 그림 26 100% 명암으로 표시된 진폭 변조

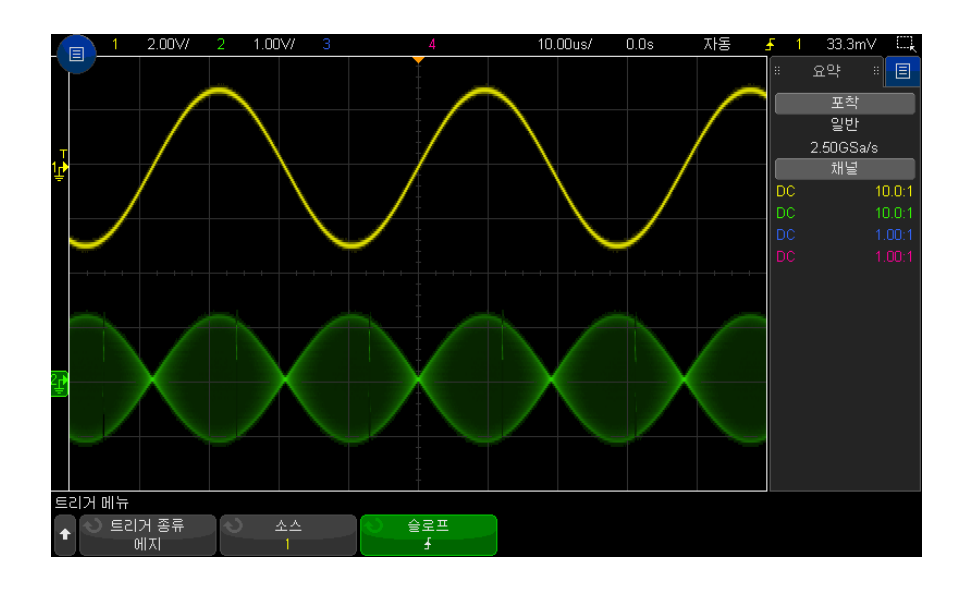

그림 27 40% 명암으로 표시된 진폭 변조

### <span id="page-152-0"></span>지속성을 설정 또는 지우는 방법

지속성을 설정하면 오실로스코프에서 새로운 수집 결과로 디스플레이를 업데이 트하되 , 이전 수집 결과가 즉시 지워지지는 않습니다 . 모든 이전 수집 결과가 감소된 명암으로 표시됩니다 . 새로운 수집 결과는 정상 색상과 정상 명암으로 표시됩니다 .

파형 지속성은 현재 디스플레이 영역에만 유지되며 , 지속성 디스플레이를 이동 하거나 확대 / 축소할 수 없습니다 .

지속성을 사용하려면

1 [Display] 디스플레이 키를 누릅니다 .

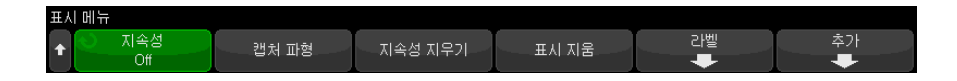

- 2 지속성을 누른 다음 엔트리 노브를 돌려 다음 중 하나를 선택합니다 .
	- **꺼짐** 지속성을 끕니다.

지속성이 꺼진 경우 , 캡처 파형 소프트키를 눌러 싱글샷 무한 지속성을 실 행할 수 있습니다 . 데이터의 1 회 수집 결과가 감소된 명암으로 표시되며 , 사용자가 지속성을 지우거나 디스플레이를 지울 때까지 화면에 남습니다 .

• ∞ 지속성 -( 무한 지속성 ) 이전 수집의 결과가 절대 지워지지 않습니다 .

무한 지속성을 사용하여 노이즈 및 지터를 측정하거나 , 다양한 파형에서 최악의 경우를 확인하고 , 타이밍 위반을 발견하거나 , 간헐적으로 발생하 는 이벤트를 찾을 수 있습니다 .

• 가변 지속성 - 일정 시간이 지나면 이전 수집의 결과가 지워집니다.

가변 지속성을 사용하면 아날로그 오실로스코프와 유사한 수집 데이터 화 면을 볼 수 있습니다.

가변 지속성을 선택한 경우 , 시간 소프트키를 누르고 엔트리 노브를 사용 하여 이저 수집 결과가 표시될 시가을 지정학 수 임습니다 .

디스플레이에 다수의 수집 결과가 누적되기 시작합니다 .

3 디스플레이에서 이전 수집 결과를 지우려면 지속성 지우기 소프트키를 누르 십시오 .

오실로스코프에 수집 결과가 다시 누적되기 시작합니다 .

4 오실로스코프를 일반 디스플레이 모드로 되돌리려면 지속성을 끈 다음 , 지속 성 지우기 소프트키를 누릅니다 .

지속성을 꺼도 디스플레이가 지워지지는 않습니다 . 디스플레이는 디스플레 이 삭제 소프트키를 누르거나 [Auto Scale] 자동 스케일 키를 눌러야만 지워 집니다 ( 지속성도 꺼짐 ).

다양한 파형에서 최악의 경우를 확인하는 다른 방법은 [" 글리치 또는 좁은 펄스](#page-215-0)  캡처 " [216 페이지를](#page-215-0) 참조하십시오 .

<span id="page-153-0"></span>디스플레이 삭제 방법

1 [Clear Display] 디스플레이 삭제를 누릅니다 ( 또는 [Display] 디스플레이 > 디스플레이 삭제를 누릅니다 ).

또한 디스플레이를 지우도록 [Quick Action] 빠른 작업 키를 구성할 수도 있습 니다 . ["\[Quick Action\]\( 빠른 작업 \) 키 구성 "](#page-334-0) 335 페이지를 참조하십시오 .

<span id="page-153-1"></span>그리드 유형 선택 방법

비디오 트리거 유형을 선택하고 ([" 비디오 트리거 "](#page-183-0) 184 페이지 참조 ) 하나 이상 의 표시된 채널의 수직 스케일링이 140 mV/div 인 경우 그리드 소프트키를 통 해 다음 그리드 유형에서 선택할 수 있습니다.

- 전체 일반 오실로스코프 그리드입니다 .
- mV 왼쪽에 라벨이 있는 -0.3 V ~ 0.8 V 의 수직 그리드를 표시합니다 .
- IRE (Institute of Radio Engineers) 그리드는 왼쪽에 라벨이 있고 -40 부 터 100 IRE 까지 IRE 단위로 수직 그리드를 표시합니다 . mV 그리드에서 0.35 V 및 0.7 V 레벨도 표시되고 오른쪽에 라벨이 있습니다 . IRE 그리드를 선택하면 커서 값이 IRE 단위에도 표시됩니다 . ( 원격 인터페이스를 통한 커 서 값은 IRE 단위에 없습니다 .)

mV 및 IRE 그리드 값은 수직 스케일링이 140 mV/div 이고 수직 오프셋이 245 mV 일 때 정확하고 Y 커서 값과 일치합니다 .

그리드 유형을 선택하려면 :

1 [Display] 디스플레이 ( 또는 1 GHz 및 1.5 GHz 대역폭 모델의 경우 [Display] 디스플레이 > 더보기 ) 를 누릅니다 .

2 그리드 소프트키를 누른 다음 , 에트리 노브를 돌려 ◆ 그리드 유형을 선택 합니다.

<span id="page-154-0"></span>그리드 명암 조정 방법

디스플레이 그리드 ( 눈금 ) 명암을 조정하려면 :

- 1 [Display] 디스플레이를 누릅니다 .
- $2$  명암조절 소프트키를 누른 다음 , 엔트리 노브를 돌려  $\bigodot_{\text{H}}$ 시되는 그리드의 명암을 변경합니다 .

명암 레벨은 **명암조절** 소프트키에 표시되며 0 ~ 100% 로 조정할 수 있습니다 .

그리드 내 각각의 주요 수직 눈금은 디스플레이 상단의 상태 표시줄에 표시되는 수직 감도에 대응합니다 .

그리드 내 각각의 주요 수평 눈금은 디스플레이 상단의 상태 표시줄에 표시되는 time/div 에 대응합니다 .

<span id="page-154-1"></span>디스플레이 고정 방법

수집 실행을 중지하지 않고 디스플레이를 고정하려면 [Quick Action] 빠른 작업 키를 구성해야 합니다 . ["\[Quick Action\]\( 빠른 작업 \) 키 구성 "](#page-334-0) 335 페이지를 참조하십시오 .

- 1 [Quick Action] 빠른 작업 키를 구성한 후에 누르면 디스플레이가 고정됩니 다.
- 2 디스플레이의 고정을 해제하려면 다시 [Quick Action] 빠른 작업을 누르십시  $Q_{\rm{2}}$

고정된 디스플레이에 수동 커서를 사용할 수 있습니다 .

트리거 레벨 조정 , 수직 또는 수평 설정 조정 , 데이터 저장 등과 같은 다수의 작 업은 디스플레이 고정을 해제시킵니다 .

### 9 디스플레이 설정

Keysight InfiniiVision 3000T X 시리즈 오실로스코프 사용 설명서

# 10 라벨

[라벨 표시를 켜거나 끄는 방법 / 157](#page-156-0) [사전 정의된 라벨을 채널에 할당하는 방법 / 158](#page-157-0) [새 라벨을 정의하는 방법 / 159](#page-158-0) [사용자가 작성한 텍스트 파일에서 라벨 목록을 로드하는 방법 / 160](#page-159-0) [라벨 라이브러리를 출고 시 설정으로 재설정하는 방법를 재설정합니다 . / 161](#page-160-0) [주석을 추가하는 방법 / 162](#page-161-0)

라벨을 정의하고 각 아날로그 입력 채널에 할당할 수 있으며 , 또는 라벨을 꺼서 파형 표시 영역을 늘릴 수 있습니다 . MSO 모델에서는 라벨을 디지털 채널에도 적용할 수 있습니다 .

### <span id="page-156-0"></span>라벨 표시를 켜거나 끄는 방법

- 1 [Display] 표시 > 라벨을 누릅니다 .
- 2 라벨 표시 소프트키를 눌러 라벨 표시를 켭니다.

그러면 표시된 파형에 대한 라벨이 켜집니다 . 라벨은 표시되는 트레이스의 왼쪽 에지에 표시됩니다 .

아래 그림에 표시되는 라벨의 예가 나와 있습니다 .

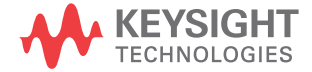

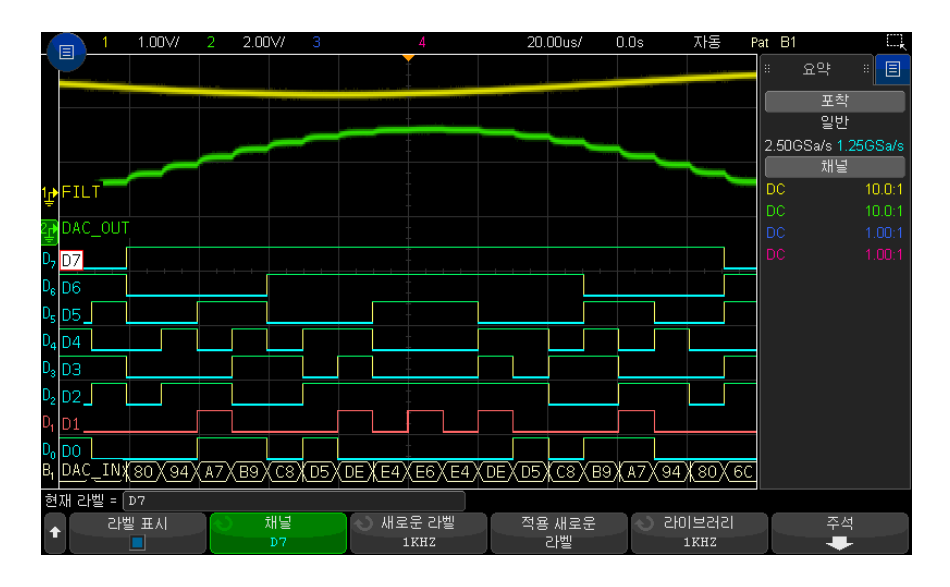

3 라벨을 끄려면 라벨 표시 소프트키를 다시 누릅니다 .

## <span id="page-157-0"></span>사전 정의된 라벨을 채널에 할당하는 방법

- 1 [Display] 표시 > 라벨을 누릅니다 .
- 2 채널 소프트키를 누른 다음, 엔트리 노브를 돌리거나 채널 소프트키를 연속 해서 눌러 라벨을 할당할 채널을 선택합니다 .

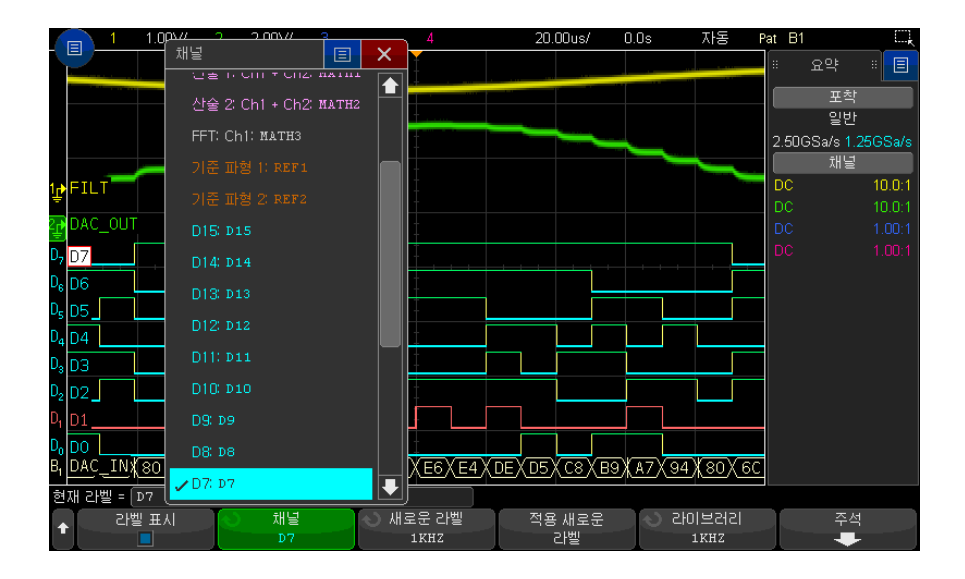

위 그림에 채널 목록과 기본 라벨이 나와 있습니다 . 라벨을 할당할 때 채널을 켤 필요는 없습니다 .

- 3 라이브러리 소프트키를 누른 다음 , 엔트리 노브를 돌리거나 라이브러리 소프 트키를 연속해서 눌러 라이브러리에서 사전 정의된 라벨을 선택합니다 .
- 4 적용 새로운 라벨 소프트키를 눌러 선택한 채널에 라벨을 할당합니다 .
- 5 채널에 할당하려는 각 사전 정의된 라벨에 대해 위 절차를 반복합니다 .

## <span id="page-158-0"></span>새 라벨을 정의하는 방법

- 1 [Display] 표시 > 라벨을 누릅니다 .
- 2 채널 소프트키를 누른 다음 , 엔트리 노브를 돌리거나 소프트키를 연속해서 눌러 라벨을 할당할 채널을 선택합니다 .

라벨을 할당할 때 채널을 켤 필요는 없습니다 . 채널이 켜져 있는 경우 현재 라벨이 강조 표시됩니다 .

- 3 새 라벨 소프트키를 누릅니다 .
- 4 새 라벨 키패드 대화 상자에서 아래와 같이 텍스트를 입력할 수 있습니다 .
	- 터치스크린 ( 저면 패널 **[Touch] 터치** 키에 불이 켜져 있는 경우 )

10 라벨

- $\bigcirc$  에트리 노브 . 노브를 돌려 대화 상자에서 키를 선택하고  $\bigcirc$  에트리 노브를 눌러 키를 입력합니다 .
- 연결된 USB 키보드
- 연결된 USB 마우스 화면에서 터치할 수 있는 모든 항목을 클릭할 수 있 습니다 .
- 5 텍스트 입력을 와료한 후 대화 상자의 Enter 또는 OK 키를 선택하거나 **새 라** 벨 소프트키를 다시 누릅니다 .

새 라벨이 소프트키에 나타납니다.

6 새 라벨 적용 소프트키를 눌러 선택한 채널에 새 라벨을 할당하고 새 라벨을 라이브러리에 저장합니다 .

새 라벨을 정의하면 해당 라벨이 비휘발성 라벨 목록에 추가됩니다 .

라벨 할당 자동 증가 ADDR0 또는 DATA0 과 같이 숫자로 끝나는 라벨을 할당하면 , 적용 새로운 라 벨 소프트키를 누른 후에 오실로스코프에서 자동으로 숫자를 증가시키고 변경 된 라벨을 " 새로운 라벨 " 필드에 표시합니다 . 따라서 새 채널을 선택하고 다시 적용 새로운 라벨 소프트키를 누르기만 하면 채널에 라벨을 할당할 수 있습니다 . 원본 라벨만 라벨 목록에 저장됩니다 . 이 기능을 사용하면 숫자 제어 라인과 데이터 버스 라인에 연속적인 라벨을 손쉽게 할당할 수 있습니다 .

<span id="page-159-0"></span>사용자가 작성한 텍스트 파일에서 라벨 목록을 로드하는 방법

텍스트 편집기를 사용하여 라벨 목록을 만든 다음 해당 라벨 목록을 오실로스코 프에 로드하는 것이 편리할 수 있습니다 . 목록은 라벨을 75 개까지 포함할 수 있 습니다 . 로드된 라벨은 오실로스코프 목록의 앞부분에 추가됩니다 . 75 개 이상 의 라벨을 로드하는 경우 처음 75 개만 저장됩니다 .

라벨을 텍스트 파일에서 오실로스코프로 로드하려면

- 1 텍스트 편집기를 사용하여 각각의 라벨을 만듭니다 . 각 라벨의 길이는 최대 10 자까지 사용할 수 있습니다 . 각 라벨은 라인피드를 사용하여 분리합니다 .
- 2 파일 이름을 labellist.txt 로 지정하고 썸 드라이브와 같은 USB 대용량 저장 장치에 저장합니다 .
- 3 파일 탐색기 ([Utility] 유틸리티 > 파일 탐색기 누름 ) 를 사용하여 목록을 오 실로스코프에 로드합니다 .

### 참 고 라벨 목록 관리

라이브러리 소프트키를 누르면 가장 최근 사용한 라벨 75 개의 목록이 표시됩니 다 . 이 목록에는 중복되는 라벨이 저장되지 않습니다 . 라벨에 후속되는 숫자의 수에는 제한이 없습니다. 기본 문자열이 라이브러리에 있는 기존 라벨과 동일한 경우 새 라벨은 라이브러리에 추가되지 않습니다 . 예를 들어 , 라벨 A0 이 라이 브러리에 있고 A12345 라는 새 라벨을 만든 경우 새 라벨은 라이브러리에 추가 되지 않습니다 .

새로운 사용자 정의 라벨을 저장하는 경우 목록에서 가장 오래된 라벨이 새 라 벨로 대체됩니다 . 가장 오래된 라벨은 채널에 할당된 지 가장 오래된 라벨을 의 미합니다 . 채널에 라벨을 지정할 때마다 해당 라벨은 목록의 가장 최근에 사용 된 라벨 위치로 이동합니다 . 따라서 라벨 목록을 한동안 사용하면 주도적인 라 벨이 생겨 계측기 디스플레이를 사용자 요구에 적합하게 맞춤 구성하기가 쉬워 집니다 .

라벨 라이브러리 목록을 재설정하면 ( 다음 항목 참조 ), 사용자 정의 라벨이 모 두 삭제되며 라벨 목록은 출고 시 구성으로 복원됩니다 .

<span id="page-160-0"></span>라벨 라이브러리를 출고 시 설정으로 재설정하는 방법를 재설정합 니다 .

- .<br><mark>참 고 라이브러리 재설정</mark> 소프트키를 누르면 라이브러리에서 사용자 정의 라벨이 모 두 삭제되며 라벨이 출고 시 초기설정으로 복원됩니다 . 이러한 사용자 정의 라 벨은 일단 삭제되면 복구할 수 없습니다 .
	- 1 [Utility] 유틸리티 > 옵션 > 기본 설정을 누릅니다 .
	- 2 라이브러리 재설정 소프트키를 누릅니다 .

그러면 라이브러리에서 모든 사용자 정의 라벨이 삭제되고 라벨이 출고 시 기 본값으로 재설정됩니다 . 단 , 현재 채널에 할당된 라벨 ( 파형 영역에 표시되 는 라벨 ) 은 기본값으로 변경되지 않습니다 .

 $\frac{1}{\sqrt{N}}$  고  $\frac{1}{\sqrt{N}}$  기본 라이브러리 삭제 없이 라벨 초기화 [Default Setup] 초기설정을 누르면 모든 채널 라벨이 기본 라벨로 재설정되지 만 , 라이브러리에 있는 사용자 정의 라벨의 목록은 삭제되지 않습니다 .

## <span id="page-161-0"></span>주석을 추가하는 방법

오실로스코프 화면에 최대 4 개의 주석을 추가할 수 있습니다 . 주석은 화면을 캡처하기 전에 설명을 추가하여 문서화하는 데 유용하게 사용할 수 있습니다 .

주석을 추가하려면

- 1 [Display] 표시 > 라벨을 누릅니다 .
- 2 라벨 메뉴에서 주석을 누릅니다 .
- 3 주석 메뉴에서 디스플레이 소프트키를 누른 다음 엔트리 노브를 돌려 원하는 주석을 선택합니다 .
- 4 그런 다음 디스플레이 소프트키를 다시 눌러 주석 표시를 활성화 / 비활성화 합니다.

활성화된 경우 터치스크린, USB 마우스 또는 X1과 Y1 소프트키를 사용하여 주석을 눈금의 어느 위치로나 끌어갈 수 있습니다 .

- 5 편집을 누릅니다 .
- 6 편집 키패드 대화 상자에서 다음을 사용하여 텍스트를 입력할 수 있습니다 .

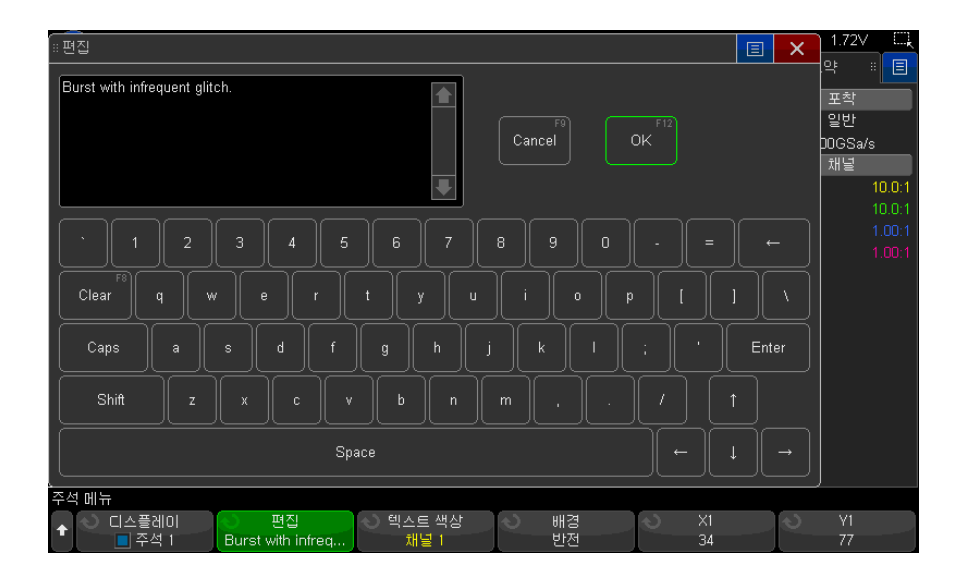

• 터치스크린 ( 전면 패널 [Touch] 터치 키에 불이 켜져 있는 경우 )

- $\bullet$   $\bullet$  에트리 노브 . 노브를 돌려 대화 상자에서 키를 선택하고  $\bullet$  에트리 노브를 눌러 키를 입력합니다 .
- 연결된 USB 키보드

.

- 연결된 USB 마우스 화면에서 터치할 수 있는 모든 항목을 클릭할 수 있 습니다 .
- 7 텍스트 입력을 완료한 후 대화 상자의 Enter 또는 OK 키를 선택하거나 편집 소프트키를 다시 누릅니다 .

주석 텍스트가 소프트키에 나타납니다 .

8 텍스트 색상 소프트키를 누르고 엔트리 노브를 돌려 주석 색상을 선택합니다

흰색 , 빨간색 또는 아날로그 채널 , 디지털 채널 , 함수 파형 , 참고 파형이나 마커와 어울리는 색상을 선택할 수 있습니다 .

- 9 배경색 소프트키를 누르고 엔트리 노브를 돌려 주석 배경색을 선택합니다 . • 불투명 - 주석 배경이 단색입니다.
	- **반전** 주석의 전경색과 배경색이 바뀝니다 .
	- **투명** 주석 배경이 투명합니다 .

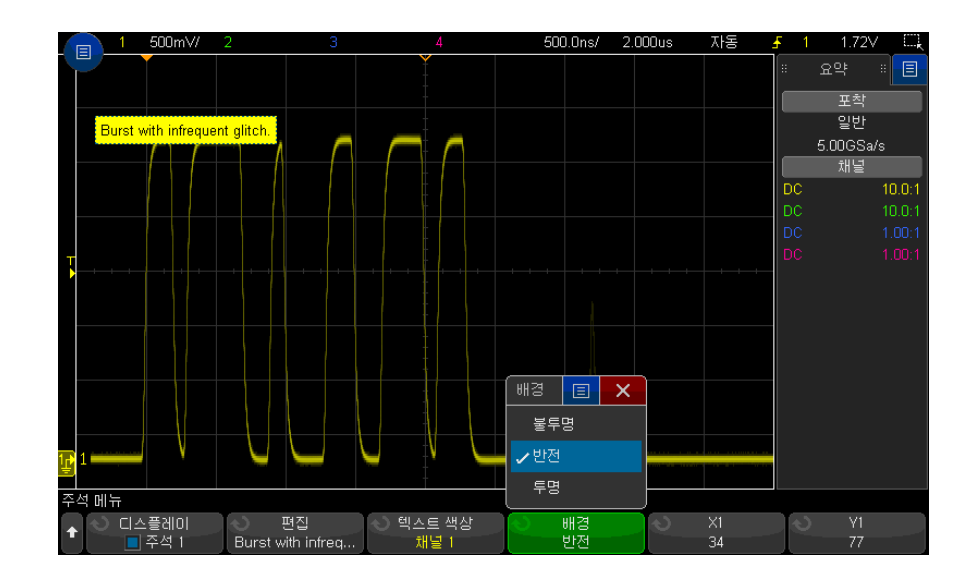

### 관련 항목 • ["BMP 또는 PNG 이미지 파일 저장 방법 "](#page-302-0) 303 페이지

• [" 오실로스코프 화면을 프린트하는 방법 "](#page-314-0) 315 페이지

Keysight InfiniiVision 3000T X 시리즈 오실로스코프 사용 설명서

## 11 트리거

[트리거 레벨 조정 / 166](#page-165-0) [트리거 강제 적용 / 167](#page-166-0) [에지 트리거 / 168](#page-167-0) [에지 후 에지 트리거 / 170](#page-169-0) [펄스 폭 트리거 / 171](#page-170-0) [패턴 트리거 / 174](#page-173-0) [OR 트리거 / 177](#page-176-0) [상승 / 하강 시간 트리거 / 178](#page-177-0) [N 차 에지 버스트 트리거 / 179](#page-178-0) [런트 트리거 / 181](#page-180-0) [설정 및 유지 트리거 / 182](#page-181-0) [비디오 트리거 / 184](#page-183-1) [시리얼 트리거 / 196](#page-195-0) [구역 한정 트리거 / 197](#page-196-0)

트리거 설정은 오실로스코프에 데이터를 수집 및 표시할 시점을 알리는 역할을 합니다 . 예를 들어 , 아날로그 채널 1 입력 신호의 상승 에지에 대한 트리거를 설 정할 수 있습니다 .

트리거 레벨 노브를 돌려 아날로그 채널 에지 검출에 사용되는 수직 레벨을 조 정할 수 있습니다 .

에지 트리거 유형 이외에도 , 상승 / 하강 시간 , N 차 에지 버스트 , 패턴 , 펄스 폭 , 런트 펄스 , 설정 및 유지 위반 , TV 신호 및 시리얼 신호에 대한 트리거를 설정할 수 있습니다 ( 옵션 라이센스가 설치된 경우 ).

모든 입력 채널 또는 [" 외부 트리거 입력 "](#page-205-0) 206 페이지 BNC 를 대부분의 트리거 유형에 대한 소스로 사용할 수 있습니다 .

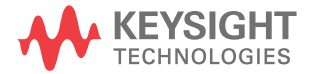

트리거 설정에 대한 변경 내용은 즉시 적용됩니다 . 트리거 설정을 변경할 때 오 실로스코프가 정지되는 경우 [Run/Stop] 시작 / 정지 또는 [Single] 싱글을 누 르면 오실로스코프에 새로운 사양이 사용됩니다 . 트리거 설정을 변경할 때 오실 로스코프가 작동 중이라면 새로운 트리거 정의는 다음 수집이 시작될 때 사용됩 니다.

[Force Trigger] 강제 트리거 키를 사용하여 트리거가 발생되지 않을 때에도 데 이터를 수집 및 표시할 수 있습니다 .

[Mode/Coupling] 모드 / 커플링 키를 사용하여 모든 트리거 유형에 영향을 주 는 옵션을 설정할 수 있습니다 (12 장 [, " 트리거 모드 / 커플링 ," 페이지 시작](#page-200-0)  [201 쪽](#page-200-0) 참조 ).

트리거 설정은 오실로스코프 설정과 함께 저장할 수 있습니다 (19 장 [, " 저장 /](#page-300-0) [이메일 / 불러오기 \( 설정 , 화면 , 데이터 \)," 페이지 시작 301 쪽](#page-300-0) 참조 ).

트리거 - 일반 정보 트리거된 파형이란 특정 트리거 조건이 충족될 때마다 오실로스코프가 디스플 레이 왼쪽에서 오른쪽으로 파형의 추적 ( 표시 ) 을 시작하는 파형을 의미합니다 . 이를 통해 사인파 및 사각파와 같은 주기적인 신호뿐 아니라 시리얼 데이터 스 트림과 같은 비주기적인 신호까지 안정적으로 표시할 수 있습니다 .

> 아래 그림에 수집 메모리의 개념 설명이 나와 있습니다 . 트리거 이벤트는 수집 메모리를 트리거 전 버퍼와 트리거 후 버퍼로 나눈 것으로 간주할 수 있습니다 . 수집 메모리 내에서 트리거 이벤트의 위치는 시간 기준 점과 지연 ( 수평 위치 ) 설정에 따라 결정됩니다 ([" 수평 지연 \( 위치 \) 을 조정 방법 "](#page-66-0) 67 페이지 참조 ).

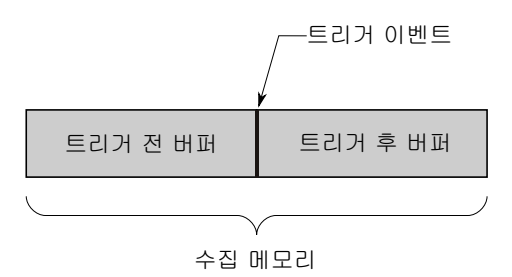

<span id="page-165-0"></span>트리거 레벨 조정

트리거 레벨 노브를 돌려 선택한 아날로그 채널에 대한 트리거 레벨을 조정할 수 있습니다.

터치스크린을 사용해서 트리거 레벨을 조정할 수도 있습니다 . [" 트리거 메뉴를](#page-58-0)  [열어서 트리거 모드를 변경하고 트리거 레벨 대화 상자 열기 "](#page-58-0) 59 페이지를 참조 하십시오 .

트리거 레벨 노브를 누르면 표시된 아날로그 채널의 레벨이 파형의 50% 값으로 설정됩니다 . AC 커플링을 사용하는 경우 트리거 레벨 노브를 누르면 트리거 레 벨이 약 0 V 로 설정됩니다 .

예를 들어 상승 / 하강 시간 및 런트 트리거와 같이 하이 및 로우 ( 듀얼 ) 트리거 레벨을 사용하는 경우 레벨 노브를 누르면 하이 레벨과 로우 레벨 조정 간에 전 화됩니다.

아날로그 채널에 대한 트리거 레벨의 위치는 디스플레이 맨 왼쪽에 있는 **T** ( 아 날로그 채널이 켜져 있을 경우 ) 아이콘으로 표시됩니다 . 아날로그 채널 트리거 레벨 값은 디스플레이 오른쪽 상단 모서리에 표시됩니다 .

선택한 디지털 채널의 트리거 레벨은 디지털 채널 메뉴에서 임계값 메뉴를 사용 하여 설정합니다. 전면 패널에서 [Digital] 디지털 키를 누른 다음, 임계값 소프 트키를 눌러 선택한 디지털 채널 그룹의 임계값 레벨 (TTL, CMOS, ECL 또는 사용자 정의 ) 을 설정합니다 . 임계값은 디스플레이 오른쪽 상단 모서리에 표시 됩니다 .

라인 트리거 레벨은 조정할 수 없습니다. 이 트리거는 오실로스코프에 공급되는 전원 라인과 동기화되어 있습니다 .

### 참 고 또한 [Analyze] 분석 > 기능을 누른 다음 트리거 레벨을 선택하면 모든 채널의 트리거 레벨을 변경할 수 있습니다 .

### <span id="page-166-0"></span>트리거 강제 적용

[Force Trigger]( 강제 트리거 ) 키를 누르면 트리거가 발생하며 ( 아무 것에나 ) 수집 결과가 표시됩니다 .

이 키는 트리거 조건이 충족되는 경우에만 수집이 이루어지는 일반 트리거 모드 에서 유용합니다 . 이 모드에서 트리거가 발생하지 않으면 ( 즉 , "Trig'd?" 표시 기가 표시되는 경우 ), [Force Trigger]( 강제 트리거 ) 를 눌러 강제로 트리거를 발생시키고 입력 신호를 살펴볼 수 있습니다 .

자동 트리거 모드에서는 트리거 조건이 충족되지 않으면 트리거가 강제로 발생 되며 "Auto?" 표시기가 표시됩니다 .

11 트리거

<span id="page-167-0"></span>에지 트리거

.

에지 트리거 유형은 파형에서 지정된 에지 ( 기울기 ) 및 전압 레벨을 확인하여 트리거를 식별합니다 . 이 메뉴에서 트리거 소스 및 기울기를 정의할 수 있습니 다 . 트리거 유형 , 소스 및 레벨은 디스플레이 오른쪽 상단 모서리에 표시됩니다

- 1 전면 패널의 트리거 부분에서 [Trigger] 트리거 키를 누릅니다.
- 2 트리거 메뉴에서 트리거 소프트키를 누른 다음 엔트리 노브를 사용하여 에지 를 선택합니다 .
- 3 트리거 소스를 선택합니다 .
	- 아날로그 채널 , 채널 수에 1 선택
	- 디지털 채널 ( 혼합 신호 오실로스코프에서 ), 디지털 채널 수 1 에 D0 선 택
	- 외부 EXT TRIG IN 신호에서 트리거합니다 .
	- 라인 AC 전원 신호 중 상승 또는 하강 에지의 50% 레벨에서 트리거합니 다 .
	- WaveGen 파형 발생기 출력 신호 중 상승 에지의 50% 레벨에서 트리거 합니다 . (DC, 노이즈 또는 Cardiac 파형 선택 시 사용 불가 )
	- 파형 발생기 변조(FSK/FM) 파형 발생기 FSK 또는 FM 변조를 사용하는 경우 변조 신호 상승 에지의 50% 레벨에서 트리거합니다 .

꺼진 상태 ( 표시되지 않음 ) 의 채널을 에지 트리거의 소스로 선택할 수 있습 니다.

선택한 트리거 소스는 디스플레이 오른쪽 상단 모서리에 있는 기울기 기호 옆 에 표시됩니다.

- 1 ~ 4 = 아날로그 채널
- D0 ~ Dn = 디지털 채널
- E = 외부 트리거 입력
- L = 라인 트리거
- W = 파형 발생기
- 4 기울기 소프트키를 누르고 다음을 선택합니다 .
	- 상승 에지
	- 하강 에지
- 교대 에지 클럭의 두 에지 모두에서 트리거하려는 경우에 유용합니다 ( 예 : DDR 신호 ).
- 어느 한쪽 에지 선택한 소스의 모든 동작에 트리거하려는 경우에 유용합 니다.

상승 및 하강 에지 모드는 오실로스코프의 대역폭까지 작동합니다 . 다른 모 드는 오실로스코프의 대역폭까지 또는 1GHz 중 더 작은 쪽에서 작동합니다 .

선택한 기울기가 디스플레이 오른쪽 상단 모서리에 표시됩니다 .

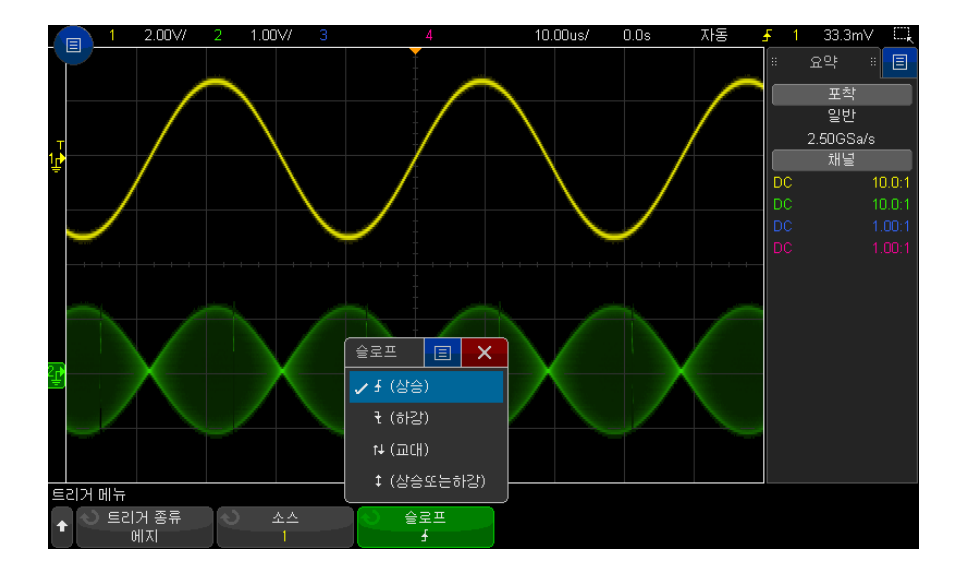

자동 스케일을 사용한 에지 트 리거 설정 파형에 에지 트리거를 설정하는 가장 쉬운 방법은 자동 스케일을 사용하는 것입 니다 . 간단히 [Auto Scale] 자동 스케일 키를 누르기만 하면 오실로스코프에서 간단한 에지 트리거 유형을 사용하여 파형에 트리거를 시도합니다 . [" 자동 스케](#page-33-0) 일 사용 " [34 페이지](#page-33-0)을 참조하십시오 .

### $\overline{\mathbf{a}}$  고 MegaZoom 기술을 통한 간편한 트리거링

내장 MegaZoom 기술을 사용하여 간단히 파형에 자동 스케일을 적용한 다음 , 오실로스코프를 정지시켜 파형을 캡처할 수 있습니다 . 그런 다음 수평 및 수직 노브로 데이터를 이동 및 축소 / 확대하여 안정적인 트리거 포인트를 찾을 수 있 습니다 . 자동 스케일은 트리거가 포함된 디스플레이로 이어질 때가 많습니다 .

11 트리거

## <span id="page-169-0"></span>에지 후 에지 트리거

에지 후 에지 트리거 모드는 장전 에진 및 지연 기간 후 N 번째 에지가 발생하는 경우 트리거됩니다 .

장전 및 트리거 에지는 아날로그 또는 디지털 채널에서  $\frac{1}{2}$  ( 상승 ) 또는  $\frac{1}{2}$  ( 하 강 ) 에지로 지정할 수 있습니다 .

- 1 [Trigger] 트리거 키를 누릅니다 .
- 2 트리거 메뉴에서 트리거 소프트키를 누른 다음 엔트리 노브를 돌려 에지 후 에지를 선택합니다 .

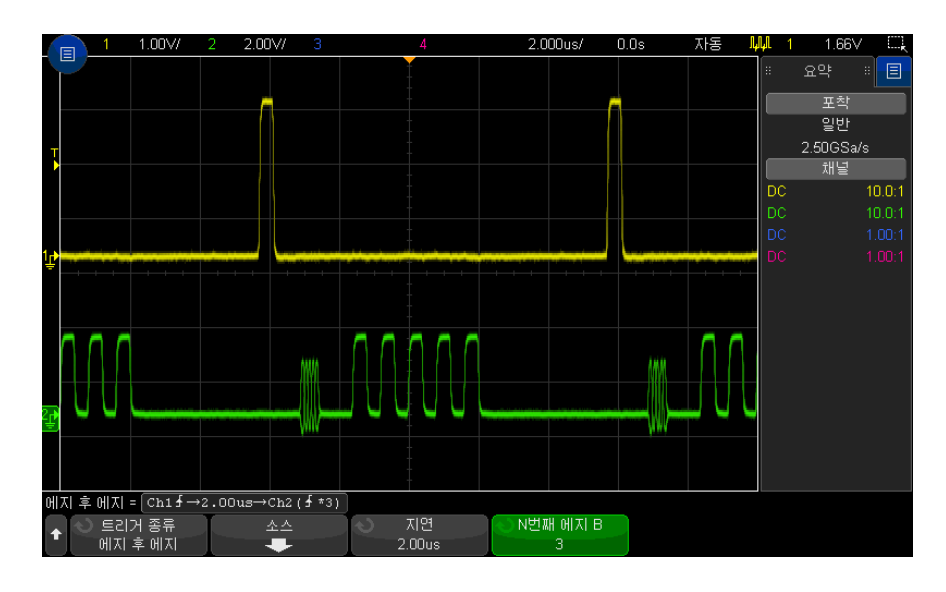

- 3 소스 소프트키를 누릅니다 .
- 4 에지 후 에지 소스 메뉴에서 :

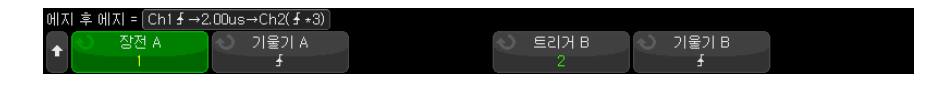

- a 장전 A 소프트키를 누른 다음 엔트리 노브를 돌려 장전 에지가 발생할 채 널을 선택합니다 .
- b 기울기 A 소프트키를 눌러 오실로스코프를 장전할 장전 A 신호의 에지를 지정합니다 .
- c 트리거 B 소프트키를 누른 다음 엔트리 노브를 돌려 트리거 에지가 발생할 채널을 선택합니다 .
- d 기울기 B 소프트키를 눌러 오실로스코프를 트리거할 트리거 B 신호의 에 지를 지정합니다 .

선택한 아날로그 채널에 대한 트리거 레벨을 트리거 레벨 노브를 돌려 조정합 니다 . [Digital] 디지털 키를 누르고 임계값을 선택하여 디지털 채널에 대한 임계값 레벨을 설정합니다 . 트리거 레벨 값 또는 디지털 임계값은 디스플레 이 오른쪽 상단 구석에 표시됩니다 .

- **5**  뒤로 / 위로 키를 눌러 트리거 메뉴로 돌아갑니다 .
- 6 지연 소프트키를 누른 다음 엔트리 노브를 돌려 장전 A 에지와 트리거 B 에 지 사이 지연 시간을 입력합니다 .
- 7 N 번째 에지 B) 소프트키를 누른 다음 엔트리 노브를 돌려 트리거할 트리거 B 의 N 번째 에지를 선택합니다 .

<span id="page-170-0"></span>펄스 폭 트리거

펄스 폭 ( 글리치 ) 트리거링은 지정한 폭의 양 또는 음의 펄스에 트리거하도록 오실로스코프를 설정합니다 . 특정 타임아웃 값에 트리거하려면 트리거 메뉴에 서 패턴 트리거를 사용하십시오 ([" 패턴 트리거 "](#page-173-0) 174 페이지 참조 ).

- 1 [Trigger] 트리거 키를 누릅니다 .
- 2 트리거 메뉴에서 트리거 소프트키를 누른 다음 엔트리 노브를 돌려 펄스 폭을 선택합니다.

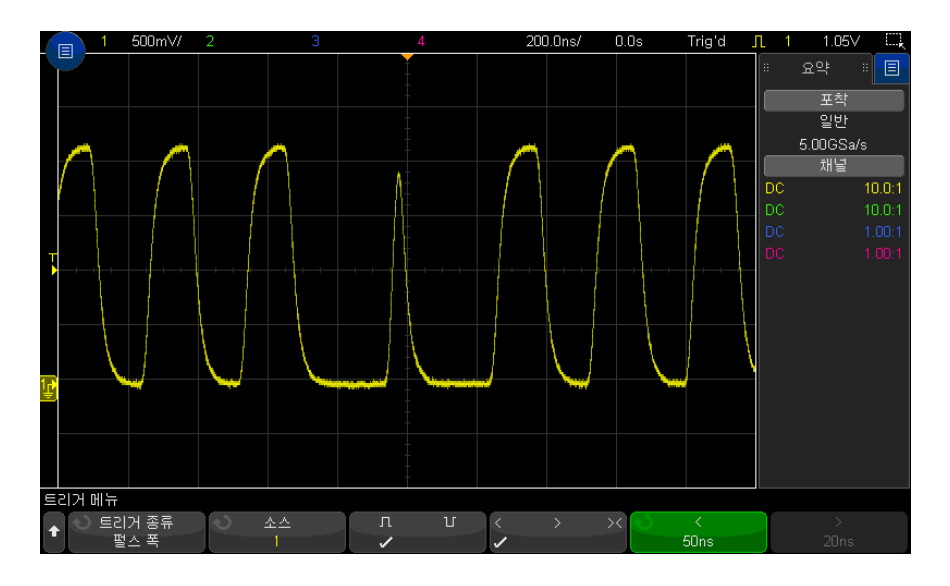

3 소스 소프트키를 누른 다음 , 엔트리 노브를 돌려 트리거할 채널 소스를 선택 합니다 .

선택한 채널은 디스플레이 오른쪽 상단 모서리에 있는 극성 기호 옆에 표시됩 니다 .

소스로는 오실로스코프에서 사용 가능한 모든 아날로그 또는 디지털 채널을 사용할 수 있습니다 .

- 4 트리거 레벨을 조정합니다 .
	- 아날로그 채널의 경우 트리거 레벨 노브를 돌립니다 .
	- 디지털 채널의 경우 [Digital] 디지털 키를 누르고 임계값을 선택하여 임계 값 레벨을 설정합니다 .

트리거 레벨 값 또는 디지털 임계값은 디스플레이 오른쪽 상단 구석에 표시됩 니다.

5 펄스 극성 소프트키를 눌러서 캡쳐하려는 펄스 폭에 대해 양극 (Ⅱ) 또는 음 극  $($  $\overline{\phantom{a}}\hspace{1.2pt}$  $\overline{\phantom{a}}\hspace{1.2pt}$  $\overline{\phantom{a}}\hspace{1.2pt}$  $\overline{\phantom{a}}\hspace{1.2pt}$  $\overline{\phantom{a}}\hspace{1.2pt}$  $\overline{\phantom{a}}\hspace{1.2pt}$  $\overline{\phantom{a}}\hspace{1.2pt}$  $\overline{\phantom{a}}\hspace{1.2pt}$ 

선택한 펄스 극성은 디스플레이 오른쪽 상단 모서리에 표시됩니다 . 양의 펄 스는 현재 트리거 레벨 또는 임계값보다 높으며 음의 펄스는 현재 트리거 레 벨 또는 임계값보다 낮습니다 .

양의 펄스에 트리거하는 경우 , 한정 조건이 참일 때 펄스가 높음에서 낮음으 로 전환될 때 트리거가 발생합니다 . 음의 펄스에서의 트리거하는 경우 , 한정 조건이 참일 때 펄스가 낮음에서 높음으로 전환될 때 트리거가 발생합니다 .

6 한정자 소프트키 (< > ><) 를 누르고 시간 한정자를 선택합니다 .

한정자 소프트키는 다음과 같은 펄스 폭에 트리거하도록 오실로스코프를 설 정합니다.

• 시간 값 미만 (<).

예를 들어 , 양의 펄스에 대해 t<10 ns 로 설정한 경우 ,

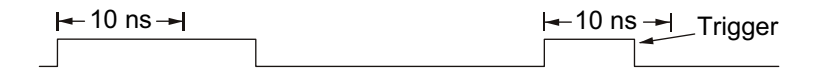

• 시간 값 초과 (>).

예를 들어 , 양의 펄스에 대해 t>10 ns 로 설정한 경우 ,

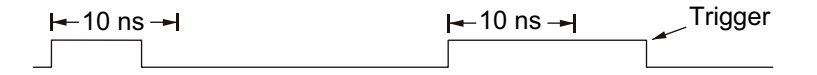

• 시간 값 범위 이내 (><).

예를 들어 , 양의 펄스에 대해 t>10 ns 및 t<15 ns 로 설정한 경우 ,

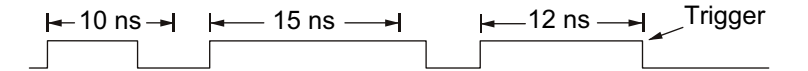

7 한정자 시간 설정 소프트키 (< 또는 >) 를 선택한 다음 , 엔트리 노브를 돌려 펄스 폭 한정자 시간을 설정합니다 .

한정자는 다음과 같이 설정할 수 있습니다 .

- 2 ns ~ 10 s: > 또는 < 한정자의 경우 (350 MHz 및 이하 대역폭 모델의 경우 5 ns ~ 10 s)
- 10 ns ~ 10 초 : >< 한정자의 경우 , 상한 및 하한 설정 사이에 최소 5 ns 이상의 차이가 있어야 함

펄스 폭 트리거 • 미만 (<) 한정자를 선택한 경우 , 엔트리 노브를 사용하여 소프트키에 표시되 < 한정자 시간 설정 소프트키 는 시간 값보다 작은 펄스 폭에 트리거하도록 오실로스코프를 설정할 수 있습 니다 .

11 트리거

- 시간 범위 (><) 한정자를 선택한 경우, 엔트리 노브를 사용하여 상한 시간 범 위 값을 설정할 수 있습니다 .
- 펄스 폭 트리거 > 한정자 시간 설정 소프트키 • 초과 (>) 한정자를 선택한 경우 , 엔트리 노브를 사용하여 소프트키에 표시되 는 시간 값보다 큰 펄스 폭에 트리거하도록 오실로스코프를 설정할 수 있습니 다.
	- 시간 범위 (><) 한정자를 선택한 경우 , 엔트리 노브를 사용하여 하한 시간 범 위 값을 설정할 수 있습니다 .

<span id="page-173-0"></span>패턴 트리거

패턴 트리거는 특정 패턴을 검색하여 트리거 조건을 식별합니다 . 이 패턴은 채 널의 로직 AND 조합입니다 . 각 채널의 값은 0( 낮음 ), 1( 높음 ), 상관 없음 (X) 중 하나일 수 있습니다. 패턴에 속한 채널 하나에 상승 또는 하강 에지를 지정할 수 있습니다 .

- 1 [Trigger] 트리거 키를 누릅니다 .
- 2 트리거 메뉴에서 트리거 소프트키를 누른 다음 엔트리 노브를 돌려 패턴을 선 택합니다 .
- 3 한정자 소프트키를 누른 다음 엔트리 노브를 돌려 패턴 지속 시간 한정자 옵 션을 선택합니다 .
	- **입력됨** 패턴이 입력된 경우.
	- < ( 미만 ) 패턴이 시간 값 미만으로 지속되는 경우
	- > ( 초과 ) 패턴이 시간 값을 초과하는 기간 동안 지속되는 경우 . 패턴이 종료될 때 트리거가 발생합니다 (> 소프트키 시간 값이 초과될 때가 아님 ).
	- 타임아웃 패턴이 시간 값을 초과하는 기간 동안 지속되는 경우 . 이 경우 , > 소프트키 시간 값이 초과될 때 트리거가 발생합니다 ( 패턴이 종료될 때 가 아님 ).
	- $\rightarrow$  (범위 내 ) 패턴이 값 범위 내의 시간 동안 지속되는 경우
	- < > ( 범위 외 ) 패턴이 값 범위를 벗어나는 시간 동안 지속되는 경우

패턴 지속 시간은 타이머를 사용하여 평가됩니다 . 타이머는 패턴 ( 논리 AND) 이 참이 되는 마지막 에지에서 시작됩니다 . 타임아웃 한정자를 선택한 경우를 제외하고 , 시간 한정자 기준이 만족되었다는 전제 하에 패턴을 거짓 으로 만드는 첫 번째 에지에서 트리거가 발생합니다 .

선택한 한정자의 시간 값은 한정자 시간 설정 소프트키 (< 및 >) 와 엔트리 노 브를 사용하여 설정됩니다 .

4 아날로그 또는 디지털 채널 패턴을 설정하려면 아날로그 소프트키 또는 디지 털 소프트키를 누르고 이진 키패드 대화 상자를 사용하여 다음을 입력합니다

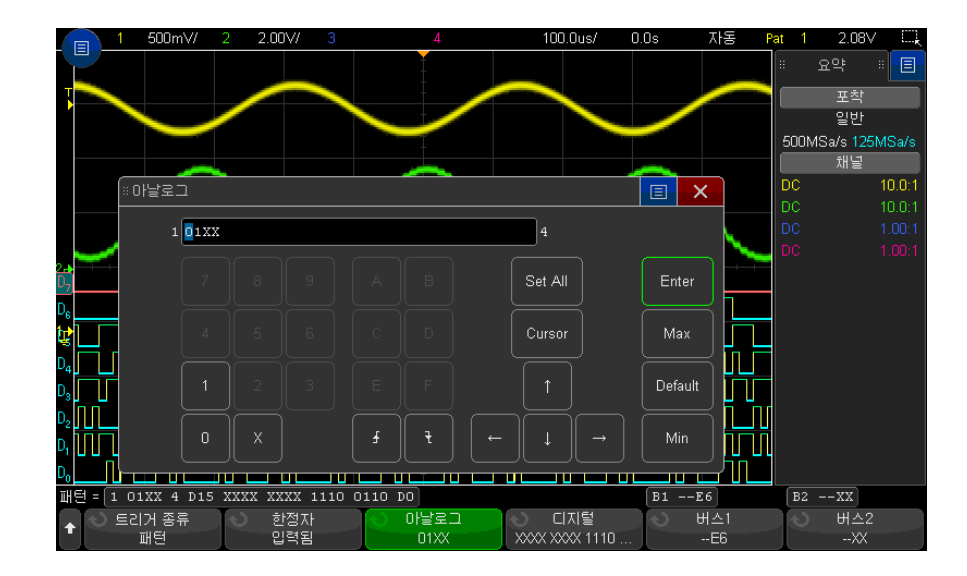

- 0 은 선택한 채널에서 패턴을 0( 낮음 ) 으로 설정합니다 . 낮음은 채널의 트리거 레벨이나 임계값 레벨보다 낮은 전압 레벨을 의미합니다 .
- 1 은 선택한 채널에서 패턴을 1( 높음 ) 로 설정합니다 . 높음은 채널의 트 리거 레벨이나 임계값 레벨을 초과하는 전압 레벨을 의미합니다 .
- X 는 선택한 채널에서 패턴을 상관 없음으로 설정합니다 . 상관 없음으로 설정된 채널은 무시되고 패턴의 일부로 사용되지 않습니다 . 단 , 패턴에 속 한 모든 채널이 상관 없음으로 설정된 경우에는 오실로스코프가 트리거하 지 않습니다 .
- 상승 에지 (▲) 또는 하강 에지 (♥) 소프트키는 패턴을 선택된 채널의 에지 로 설정합니다 . 패턴에서 하나의 상승 또는 하강 에지만 지정할 수 있습니 다 . 에지가 지정되면 다른 채널에 설정된 패턴이 참인 경우 , 지정된 에지 에서 오실로스코프가 트리거합니다 .

에지가 지정되지 않은 경우 오실로스코프는 패턴을 참으로 만든 마지막 에 지에 트리거합니다 .

.

## **참 고 패턴 내에서 에지 지정**

패턴 내에서 단 하나의 상승 또는 하강 에지 조건만을 지정할 수 있습니다. 에지 조건을 정의한 다음 패턴 내에서 다른 채널을 선택하여 다른 에지 조건을 정의 하는 경우 이전 에지 정의가 상관 없음으로 변경됩니다 .

또한 버스 1 및 버스 2 소프트키를 사용하여 16 진수 값을 입력하여 디지털 채널의 패턴을 지정할 수도 있습니다 . ["16 진수 버스 패턴 트리거 "](#page-175-0) 176 페이 [지](#page-175-0)를 참조하십시오 .

지정된 패턴은 소프트키 바로 위의 " 패턴 =" 줄에 표시됩니다 .

5 [Analyze] 분석 > 기능을 누르고 트리거 레벨을 선택한 다음 분석 메뉴에서 소프트키를 사용하여 아날로그 및 디지털 채널의 트리거 레벨을 조정합니다 .

또한 [Digital] 디지털 > 임계값을 눌러 디지털 채널의 임계값 레벨을 설정할 수도 있습니다 .

<span id="page-175-0"></span>16 진수 버스 패턴 트리거

트리거할 버스 값을 지정할 수 있습니다 . 그러려면 먼저 버스를 정의해야 합니 다 . 자세한 내용은 [" 디지털 채널을 버스로 표시하는 방법 "](#page-136-0) 137 페이지을 참조 하십시오 . 버스의 표시 여부에 관계없이 버스 값에 트리거할 수 있습니다 .

버스 값에 트리거하려면

- 1 [" 패턴 트리거 "](#page-173-0) 174 페이지의 설명대로 패턴 트리거 유형 및 한정자를 선택 합니다.
- 2 버스 1 또는 버스 2 소프트키를 누르고 16 진수 키패드 대화 상자에서 니블 (16 진수 문자 ) 값을 입력합니다 .
- 참 고 자리가 4 비트 미만으로 구성된 경우 , 자리의 값은 비트 숫자로 나타낼 수 있는 가장 큰 값으로 제한됩니다 .

16 진수 버스 자리에 하나 이상의 상관 없음 (X) 비트와 값이 있는 하나 이상의 비트나 0 또는 1 이 포함된 경우 , 해당 자리에 "\$" 기호가 표시됩니다 .

패턴 트리거링 중 디지털 버스 디스플레이와 관련된 내용은 [" 패턴 트리거를 사](#page-138-0) [용할 때 버스 값 표시하기 "](#page-138-0) 139 페이지를 참조하십시오 .

### <span id="page-176-0"></span>OR 트리거

OR 트리거 모드는 아날로그 또는 디지털 채널에서 지정된 에지 중 하나 이상이 발견되는 경우 트리거됩니다 .

- 1 전면 패널의 트리거 부분에서 [Trigger] 트리거 키를 누릅니다.
- 2 트리거 메뉴에서 트리거 소프트키를 누르고 엔트리 노브를 사용하여 OR 을 선택합니다 .
- 3 기울기 소프트키를 누르고 상승 에지 , 하강 에지 , 상승 또는 하강 에지 , 또는 상관없음을 선택합니다 . 선택한 기울기가 디스플레이 오른쪽 상단 모서리에 표시됩니다.
- 4 채널 소프트키를 눌러 OR 트리거에 포함할 각 아날로그 또는 디지털 채널을 선택합니다 .

채널 소프트키를 누르면 ( 또는 엔트리 노브를 돌리면 ) 선택한 채널이 소프트 키 바로 위에 있는 OR = 라인과 디스플레이 오른쪽 위 모서리 OR 게이트 기 호 옆에 강조 표시됩니다.

선택한 아날로그 채널에 대한 트리거 레벨을 트리거 레벨 노브를 돌려 조정합 니다 . [Digital] 디지털 키를 누르고 임계값을 선택하여 디지털 채널에 대한 임계값 레벨을 설정합니다 . 트리거 레벨 값 또는 디지털 임계값은 디스플레 이 오른쪽 상단 구석에 표시됩니다 .

5 선택한 각 채널에 대해 **기울기** 소프트키를 누르고 ♪ ( 상승 ), 한 ( 하강 ), ↓ ( 둘 중 하나 ) 또는 X ( 상관 없음 ) 을 선택합니다 . 선택한 기울기가 소프트키 위에 표시됩니다 .

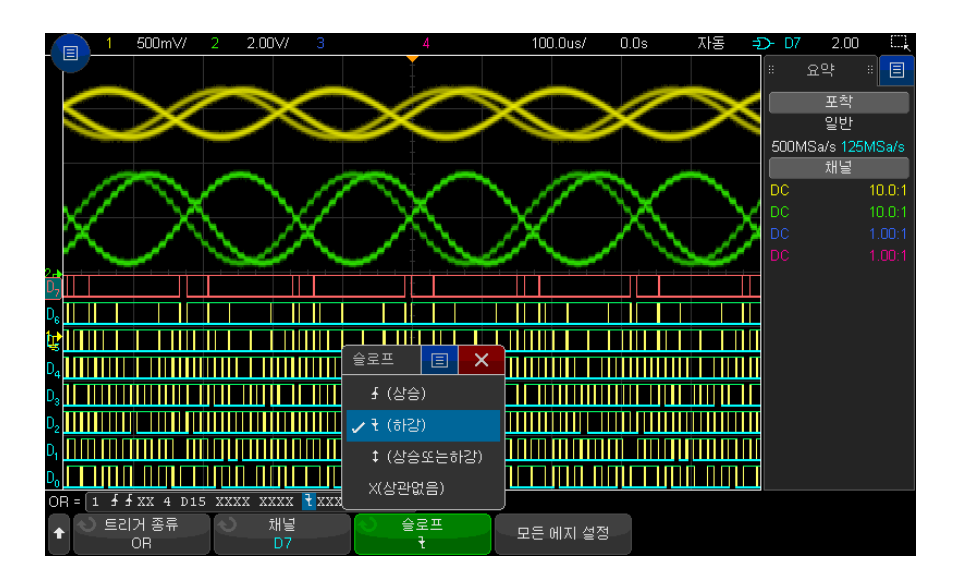

OR 트리거에 있는 모든 채널이 상관없음으로 설정된 경우 , 오실로스코프가 트리거되지 않습니다 .

6 모든 아날로그 및 디지털 채널을 기울기 소프트키로 선택한 에지로 설정하려 면 . 모든 에지 설정 소프트키를 누릅니다.

<span id="page-177-0"></span>상승 / 하강 시간 트리거

상승 / 하강 시간 트리거는 특정 시간보다 길거나 짧은 동안 한 레벨에서 다른 레 벨로 일어나는 상승 또는 하강 전환을 검색합니다 .

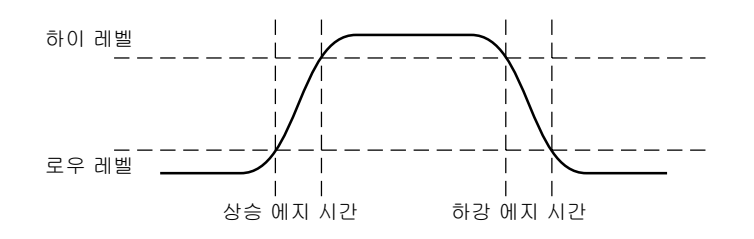

1 [Trigger] 트리거 키를 누릅니다 .

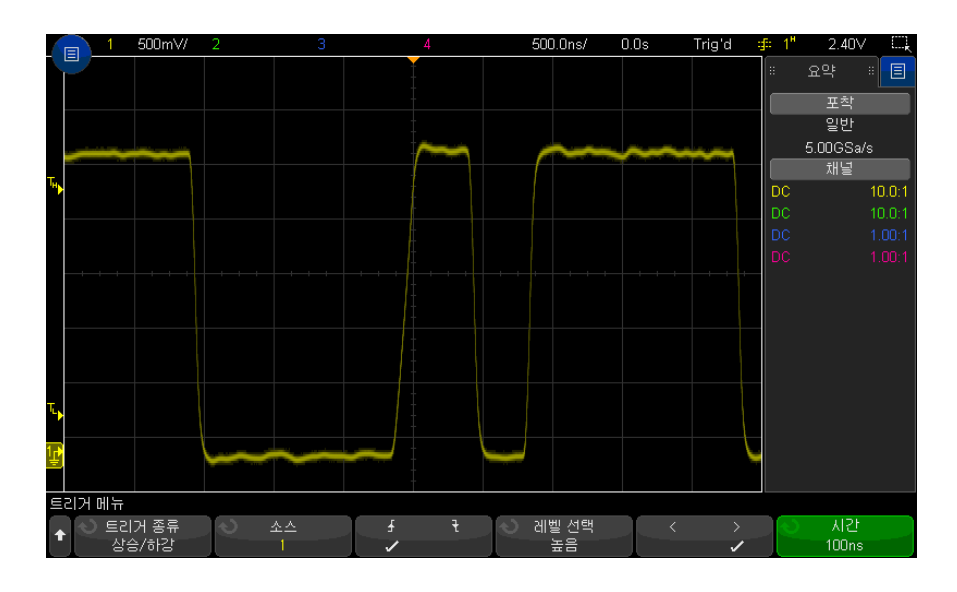

2 트리거 메뉴에서 트리거 소프트키를 누른 다음 엔트리 노브를 돌려 상승 / 하 강 시간을 선택합니다 .

- 3 소스 소프트키를 누른 다음 , 엔트리 노브를 돌려 입력 채널 소스를 선택합니 다 .
- 4 상승 에지 또는 하강 에지 소프트키를 누르면 에지 유형이 서로 전환됩니다.
- 5 레벨 선택 소프트키를 누르고 높음을 선택한 다음 , 트리거 레벨 노브를 돌려 상위 레벨을 조정합니다 .
- 6 레벨 선택 소프트키를 누르고 낮음을 선택한 다음 , 트리거 레벨 노브를 돌려 하위 레벨을 조정합니다 .

또한 트리거 레벨 노브를 누르면 높음과 낮음 선택을 전환할 수 있습니다 .

- 7 한정자 소프트키를 누르면 " 초과 " 또는 " 미만 " 이 전환됩니다 .
- 8 시간 소프트키를 누른 다음 , 엔트리 노브를 돌려 시간을 선택합니다 .

<span id="page-178-0"></span>N 차 에지 버스트 트리거

N 차 에지 버스트 트리거를 사용하면 유휴 시간 후에 발생하는 버스트의 N 차 에지에 트리거할 수 있습니다.

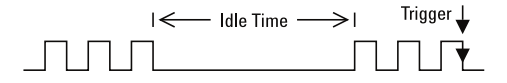

N 차 에지 버스트 트리거 설정은 소스 , 에지 기울기 , 유휴 시간 , 에지 수를 선택 하는 과정으로 구성됩니다 .

- 1 [Trigger] 트리거 키를 누릅니다 .
- 2 트리거 메뉴에서 **트리거** 소프트키를 누른 다음, 엔트리 노브를 돌려 N 차 에 지 버스트를 선택합니다 .

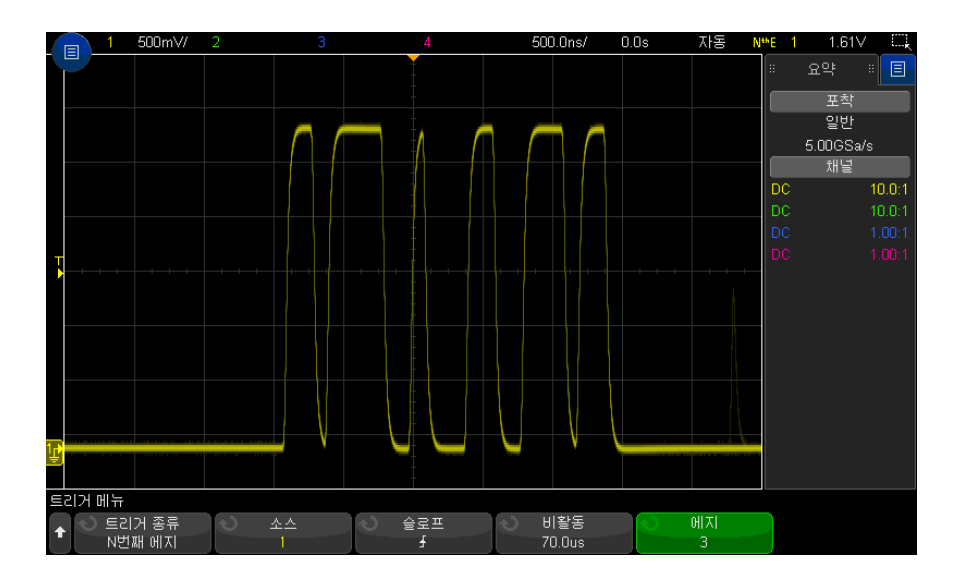

- 3 소스 소프트키를 누른 다음 , 엔트리 노브를 돌려 입력 채널 소스를 선택합니 다 .
- 4 슬로프 소프트키를 누르고 에지의 기울기를 지정합니다 .
- 5 비활동 소프트키를 누른 다음 , 엔트리 노브를 돌려 유휴 시간을 지정합니다 .
- 6 에지 소프트키를 누른 다음 , 엔트리 노브를 돌려 트리거할 에지 수를 선택합 니다.
# 런트 트리거

런트 트리거는 단 하나의 임계값에만 교차하는 펄스를 찾습니다 .

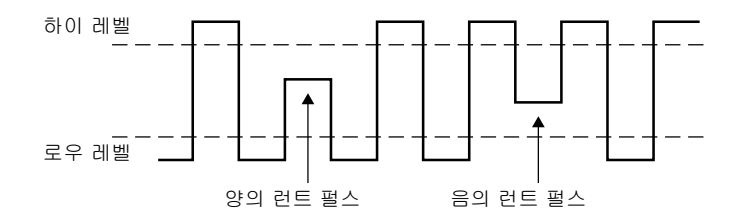

- 양의 런트 펄스는 하위 임계값에 교차하지만 상위 임계값에는 교차되지 않습 니다.
- 음의 런트 펄스는 상위 임계값에 교차하지만 하위 임계값에는 교차되지 않습 니다.

런트 펄스에 트리거하려면 :

- 1 [Trigger] 트리거 키를 누릅니다 .
- 2 트리거 메뉴에서 트리거 소프트키를 누른 다음 엔트리 노브를 돌려 런트를 선 택합니다.

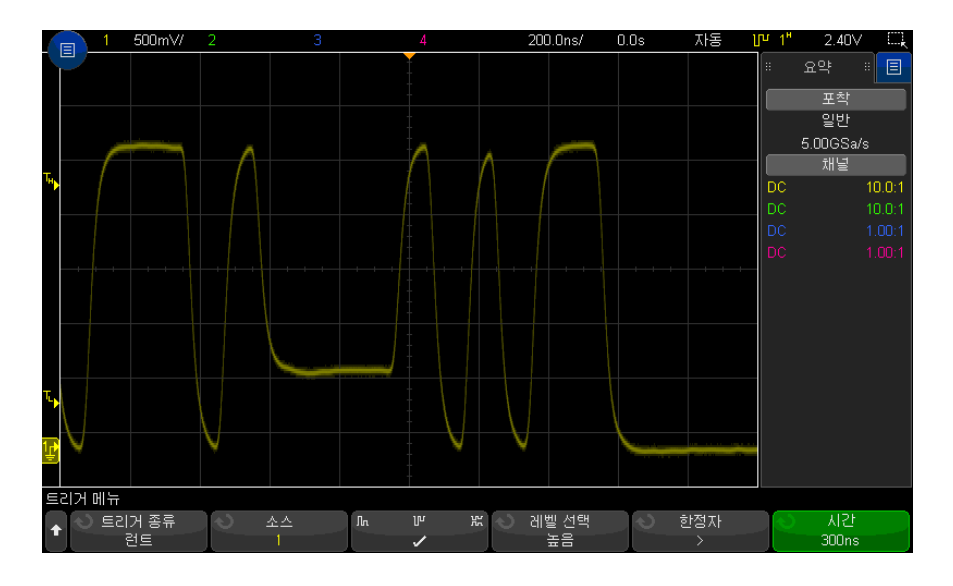

- 3 소스 소프트키를 누른 다음 , 엔트리 노브를 돌려 입력 채널 소스를 선택합니 다.
- 4 양 , 음 또는 어느 한쪽 런트 펄스 소프트키를 누르면 펄스 유형이 서로 전환 됩니다 .
- 5 레벨 선택 소프트키를 누르고 높음을 선택한 다음 , 트리거 레벨 노브를 돌려 상위 레벨을 조정합니다 .
- 6 레벨 선택 소프트키를 누르고 낮음을 선택한 다음 , 트리거 레벨 노브를 돌려 하위 레벨을 조정합니다 .

또한 트리거 레벨 노브를 누르면 높음과 낮음 선택을 전환할 수 있습니다 .

7 한정자 소프트키를 누르면 " 미만 ", " 초과 " 또는 없음이 전환됩니다 .

그러면 런트 펄스를 일정한 폭보다 작거나 크게 지정할 수 있습니다 .

8 " 미만 " 또는 " 초과 " 한정자를 선택한 경우 , 시간 소프트키를 누른 다음 엔 트리 노브를 돌려 시간을 선택합니다 .

설정 및 유지 트리거

설정 및 유지 트리거는 설정 및 유지 위반을 찾습니다 .

트리거 11

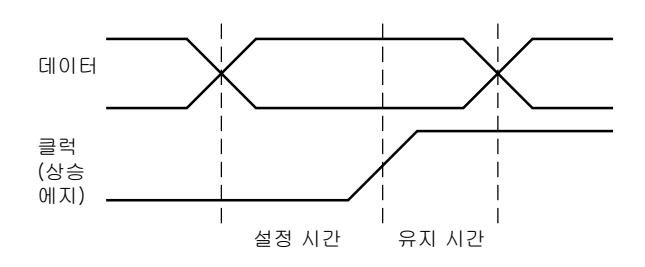

한 오실로스코프 채널은 클럭 신호를 검사하며 , 다른 채널은 데이터 신호를 검 사합니다 .

설정 및 유지 위반에 트리거하려면 :

1 [Trigger] 트리거 키를 누릅니다 .

.

- 2 트리거 메뉴에서 트리거 소프트키를 누른 다음 엔트리 노브를 돌려 설정 및 유지를 선택합니다 .
- 3 클럭 소프트키를 누른 다음 , 엔트리 노브를 돌려 클럭 신호가 포함된 입력 채 널을 선택합니다 .
- 4 트리거 레벨 노브를 사용하여 클럭 신호에 적절한 트리거 레벨을 설정합니다
- 5 상승 에지 또는 하강 에지 소프트키를 눌러 사용 중인 클럭 에지를 지정합니 다.
- 6 데이터 소프트키를 누른 다음 , 엔트리 노브를 돌려 데이터 신호가 포함된 입 력 채널을 선택합니다.
- 7 트리거 레벨 노브를 사용하여 데이터 신호에 적절한 트리거 레벨을 설정합니 다.
- 8 < 설정 소프트키를 누른 다음 엔트리 노브를 돌려 설정 시간을 선택합니다 .

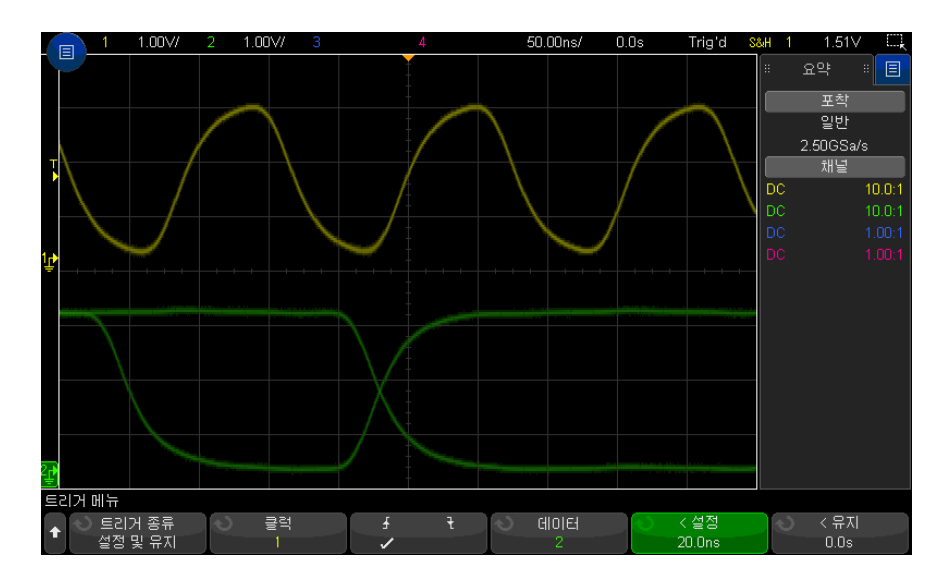

9 < 유지 소프트키를 누른 다음 엔트리 노브를 돌려 유지 시간을 선택합니다 .

## 비디오 트리거

비디오 트리거는 대다수 표준 아날로그 비디오 신호의 복잡한 파형을 캡처하는 데 사용됩니다 . 트리거 회로는 파형의 수직 및 수평 간격을 검출하여 선택한 비 디오 트리거 설정에 따라 트리거를 생성합니다 .

오실로스코프의 MegaZoom IV 기술을 통해 비디오 파형의 모든 부분을 손쉽게 밝은 화면으로 볼 수 있습니다 . 또한 오실로스코프에서 비디오 신호의 선택된 라인에 트리거할 수 있으므로 비디오 파형의 분석이 간편합니다 .

참 고 10:1 패시브 프로브를 사용할 때는 프로브를 정확하게 교정하는 것이 중요합니 다 . 오실로스코프는 이에 민감하며 , 특히 프로그레시브 형식의 경우 프로브가 제대로 교정되지 않으면 트리거되지 않습니다 .

- 1 [Trigger] 트리거 키를 누릅니다 .
- 2 트리거 메뉴에서 트리거 소프트키를 누른 다음 엔트리 노브를 돌려 비디오를 선택합니다.

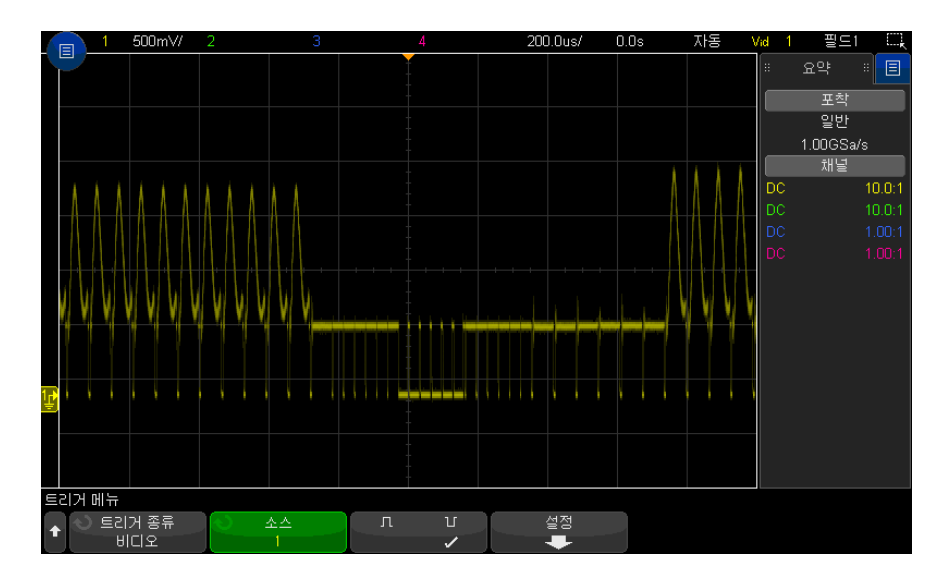

3 소스 소프트키를 누르고 비디오 트리거 소스로 아날로그 채널을 선택합니다 . 선택한 트리거 소스는 디스플레이 오른쪽 상단 모서리에 표시됩니다. 트리거 레벨이 동기 펄스에 자동으로 설정되므로 트리거 레벨 노브를 돌려도 트리거 레벨이 변경되지 않습니다. 트리거 모드와 커플링 메뉴에서 트리거 커플링은

# 참 고 정확한 매칭 제공

대다수의 비디오 신호는 75 옴 소스로부터 제작됩니다 . 이러한 소스에 정확한 매칭을 제공하려면 오실로스코프 입력에 75 옴 터미네이터 ( 예 : Keysight 11094B) 를 연결해야 합니다 .

- 4 동기 극성 소프트키를 누르고 비디오 트리거를 양 (Ⅱ) 동기 극성 또는 음 ( ) 동기 극성으로 설정합니다 .
- 5 설정 소프트키를 누릅니다 .

자동으로 TV 로 설정됩니다 .

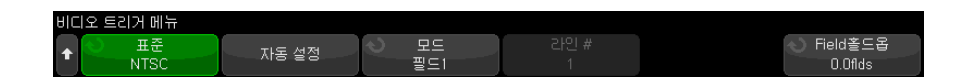

6 비디오 트리거 메뉴에서 표준 소프트키를 눌러 비디오 표준을 설정합니다 .

11 트리거

이 오실로스코프는 다음 텔레비전 (TV) 및 비디오 표준에 대한 트리거를 지 원합니다 .

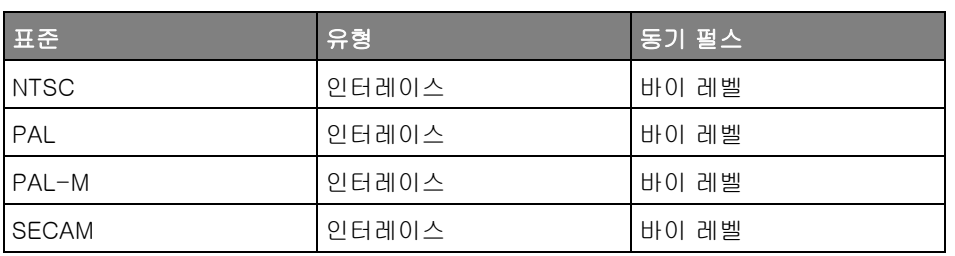

DSOX3VID 확장 비디오 트리거링 라이센스를 통해 오실로스코프는 추가적 으로 다음 표준을 지원합니다 .

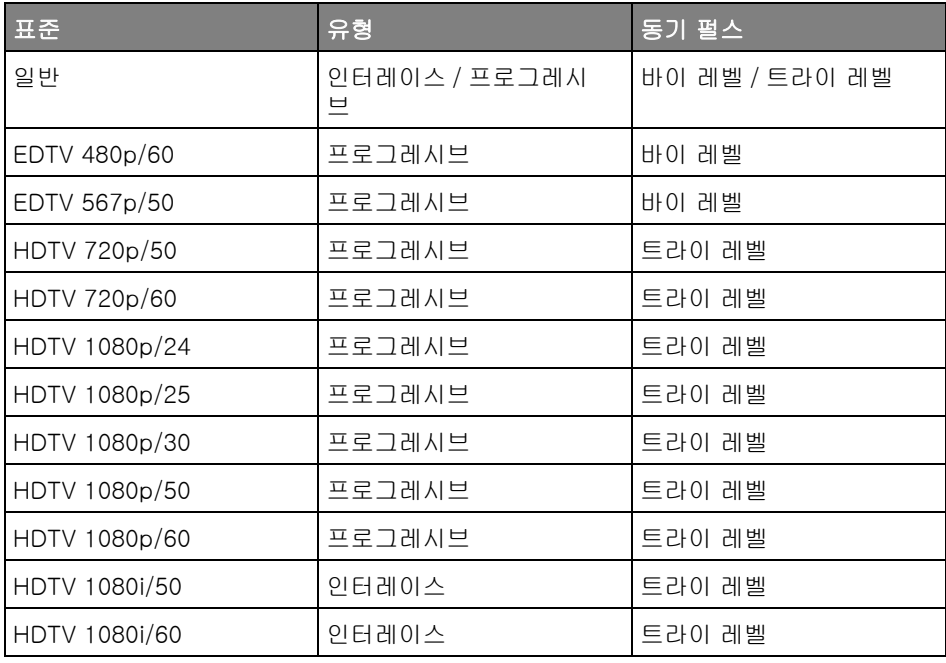

일반 선택을 통해 사용자 정의 바이 레벨 및 트라이 레벨 동기 비디오 표준에 트리거할 수 있습니다 . [" 일반 비디오 트리거 설정 방법 "](#page-187-0) 188 페이지를 참조 하십시오 .

- 7 자동 설정 소프트키를 눌러 선택한 소스 및 표준에 대해 오실로스코프를 자동 으로 설정합니다 .
	- 소스 채널 수직 스케일링이 140mV/div 로 설정됩니다 .
	- 소스 채널 오프셋이 245mV 로 설정됩니다 .
	- 소스 채널이 켜집니다 .
	- 트리거 유형이 **비디오**로 설정됩니다.
	- 비디오 트리거 모드가 모든 라인으로 설정됩니다 ( 그러나 표준이 일반이 면 변경되지 않음 ).
	- 디스플레이 그리드 유형이 IRE( 표준이 NTSC 인 경우 ) 또는 mV 로 설정됩 니다 ([" 그리드 유형 선택 방법 "](#page-153-0) 154 페이지 참조 ).
	- 수평 time/division 이 10µs/div(NTSC/PAL/SECAM 표준 ) 또는 4µs/div(EDTV 또는 HDTV 표준 ) 으로 설정됩니다 ( 일반의 경우 변경되 지 않음 ).
	- 수평 지연이 트리거가 왼쪽부터 첫 번째 수평 눈금에 있도록 설정됩니다 ( 일반의 경우 변경되지 않음 ).

[Analyze] 분석 > 기능을 누른 다음 비디오를 선택하여 비디오 트리거링 자 동 설정 및 표시 옵션에 빠르게 액세스할 수도 있습니다 .

8 모드 소프트키를 누르고 비디오 신호에서 트리거하려는 부분을 선택합니다 .

사용 가능한 비디오 트리거 모드는 다음과 같습니다 .

- 필드 1 및 필드 2 필드 1 또는 필드 2 의 첫 번째 톱니 펄스의 상승 에지에 트리거 ( 인터레이스 표준에 한함 )
- 모든 필드 수직 동기 간격 내 첫 번째 펄스의 상승 에지에 트리거
- 모든 라인 모든 수평 동기 펄스에 트리거
- **라인** 선택한 라인 번호에 트리거 (EDTV 및 HDTV 표준만 해당 )
- 라인 : 필드 1 및 라인 : 필드 2 필드 1 또는 필드 2 의 선택된 라인 번호에 트리거 ( 인터레이스 표준에 한함 )
- **라인 : 교대** 필드 1 및 필드 2 의 선택된 라인 번호에 교대로 트리거 (NTSC, PAL, PAL-M, SECAM 에 한함 )
- 9 라인 번호 모드를 선택한 경우 , 라인 번호 소프트키를 누른 다음 엔트리 노브 를 돌려 트리거하려는 라인 번호를 선택합니다 .

다음 표에는 각 비디오 표준의 필드당 라인 ( 또는 카운트 ) 번호가 나와 있습 니다.

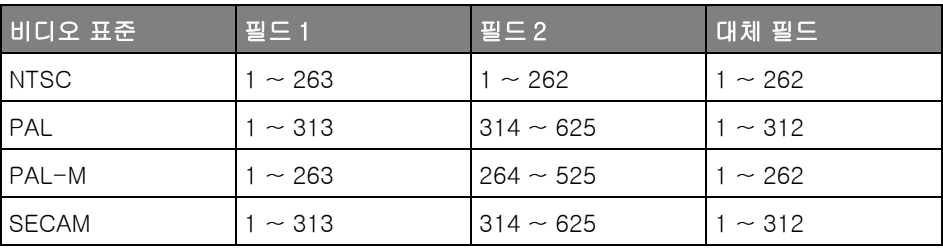

다음 표는 각 EDTV/HDTV 비디오 표준에 대한 라인 번호 목록입니다 (DSOX3VID 확장 비디오 트리거링 라이센스로 사용 가능 ).

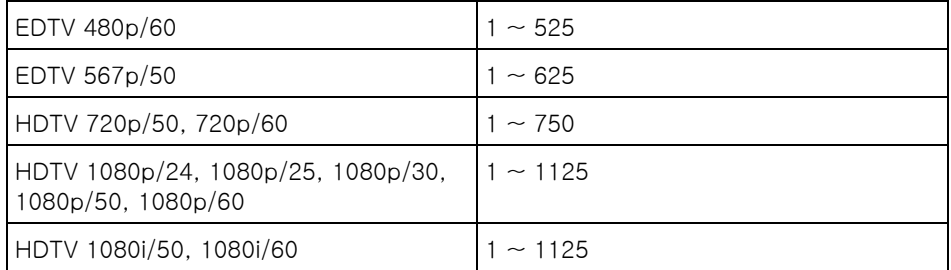

- 비디오 트리거 다음은 비디오 트리거링을 숙지할 수 있는 예입니다 . 이 예에서는 NTSC 비디 링의 예 오 표준을 사용합니다 .
	- [" 특정 비디오 라인에 트리거하는 방법 "](#page-188-0) 189 페이지
	- [" 모든 동기 펄스에 트리거하는 방법 "](#page-189-0) 190 페이지
	- [" 비디오 신호의 특정 필드에 트리거하는 방법 "](#page-190-0) 191 페이지
	- [" 비디오 신호의 모든 필드에 트리거하는 방법 "](#page-191-0) 192 페이지
	- [" 홀수 또는 짝수 필드에 트리거하는 방법 "](#page-192-0) 193 페이지

### <span id="page-187-0"></span>일반 비디오 트리거 설정 방법

일반 (DSOX3VID 확장 비디오 트리거링 라이센스를 통해 사용 가능 ) 을 비디오 트리거 표준으로 선택한 경우 사용자 정의 바이 레벨 및 트라이 레벨 동기 비디 오 표준에 트리거할 수 있습니다 . 비디오 트리거 메뉴는 다음과 같이 변경됩니 다.

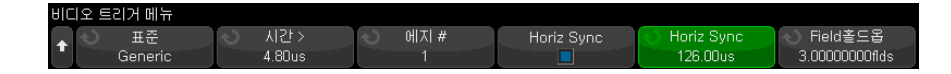

- 1 시간 > 소프트키를 누른 다음 엔트리 노브를 돌려 오실로스코프가 수직 동기 에 동기화할 수 있도록 해당 시간을 동기 펄스보다 크게 설정합니다 .
- 2 에지 수 소프트키를 누른 다음 엔트리 노브를 돌려 트리거할 수직 동기 뒤의 N 번째 에지를 선택합니다 .
- 3 수평 동기 제어를 사용 또는 사용 중지하려면 첫 번째 수평 동기화 소프트키 를 누릅니다 .
	- 인터리브 비디오의 경우 수평 동기화 컨트롤을 활성화하고 수평 동기화 조 정을 프로빙되는 비디오 신호의 동기 시간으로 설정하면 에지 수 기능이 평준화 도중 라인만 카운트하며 이중 카운트는 되지 않습니다 . 또한 오실 로스코프가 프레임마다 한번씩 트리거하도록 필드 홀드오프를 조정할 수 있습니다.
	- 마찬가지로 트라이 레벨 동기의 프로그레시브 비디오의 경우 수평 동기화 컨트롤을 활성화하고 수평 동기화 조정을 프로빙되는 비디오 신호의 동기 시간으로 설정하면 에지 수 기능이 수직 동기화 도중 라인만 카운트하며 이중 카운트는 되지 않습니다 .

수평 동기 제어가 활성화되어 있을 때 두 번째 수평 동기화 소프트키를 누른 다음 엔트리 노브를 돌려 유효성이 확인되도록 수평 동기 펄스를 제시해야 하 는 최소 시간을 설정합니다 .

## <span id="page-188-0"></span>특정 비디오 라인에 트리거하는 방법

비디오 트리거링에는 아날로그 채널을 트리거 소스로 선택한 상태에서 1/2 눈금 이상의 동기 진폭이 필요합니다 . 트리거 레벨이 동기 펄스 선단에 자동으로 설 정되므로 비디오 트리거 모드에서 트리거 레벨 노브를 돌려도 트리거 레벨이 변 경되지 않습니다 .

특정 비디오 라인에 트리거하는 한 예로, 흔히 라인 18에서 일어나는 수직 간격 테스트 신호 (VITS) 를 들 수 있습니다 . 다른 예로는 일반적으로 라인 21 에서 일어나는 클로즈드 캡션 작업이 있습니다 .

- 1 [Trigger] 트리거 키를 누릅니다 .
- 2 트리거 메뉴에서 트리거 소프트키를 누른 다음 엔트리 노브를 돌려 비디오를 선택합니다 .
- 3 설정 소프트키를 누른 다음 , 표준 소프트키를 눌러 적절한 TV 표준 (NTSC) 을 선택합니다 .
- 4 모드 소프트키를 누르고 트리거하려는 라인의 TV 필드를 선택합니다. 라인: 필드 1, 라인 : 필드 2 또는 라인 : 교대를 선택할 수 있습니다 .
- 5 라인 번호 소프트키를 누르고 검사하려는 라인 번호를 선택합니다 .

# 참 고 교대 트리거링

라인 : 교대를 선택한 경우 , 오실로스코프가 필드 1 과 필드 2 에서 선택된 라인 번호에 교대로 트리거합니다 . 이는 필드 1 VITS 와 필드 2 VITS 를 비교하거나 필드 1 의 종료 부분에 절반 라인이 정확하게 삽입되었는지 검사할 수 있는 신속 한 방법입니다 .

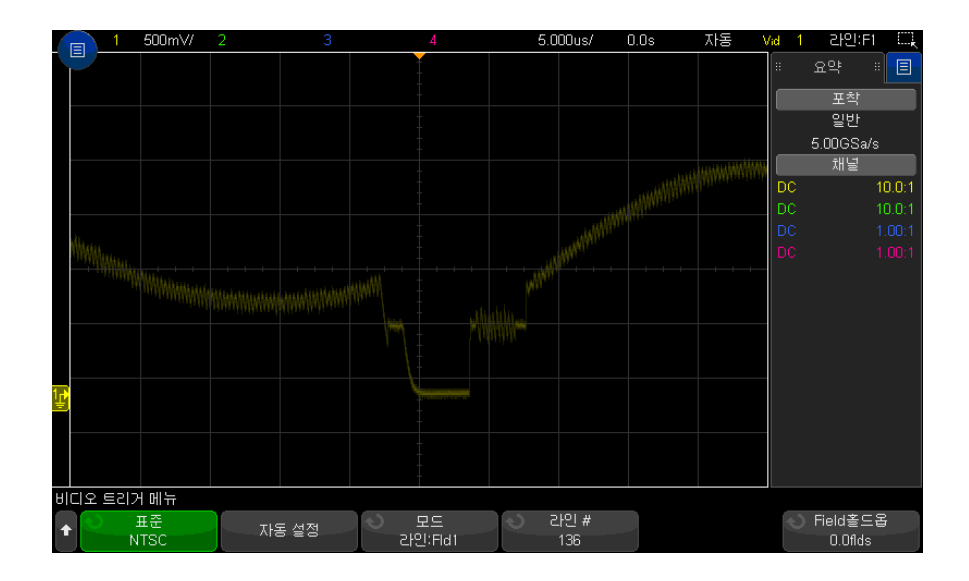

그림 28 예 : 라인 136 에 트리거링

<span id="page-189-0"></span>모든 동기 펄스에 트리거하는 방법

최대 비디오 레벨을 신속하게 찾으려면 모든 동기 펄스에 트리거하면 됩니다 . 비디오 트리거 모드로 **모든 라인**을 선택하면 오실로스코프가 모든 수평 동기 펄 스에 트리거합니다 .

1 [Trigger] 트리거 키를 누릅니다 .

- 2 트리거 메뉴에서 트리거 소프트키를 누른 다음 엔트리 노브를 돌려 비디오를 서택합니다 .
- 3 설정 소프트키를 누른 다음 , 표준 소프트키를 눌러 적절한 TV 표준을 선택합 니다.
- 4 모드 소프트키를 누르고 모든 라인을 선택합니다 .

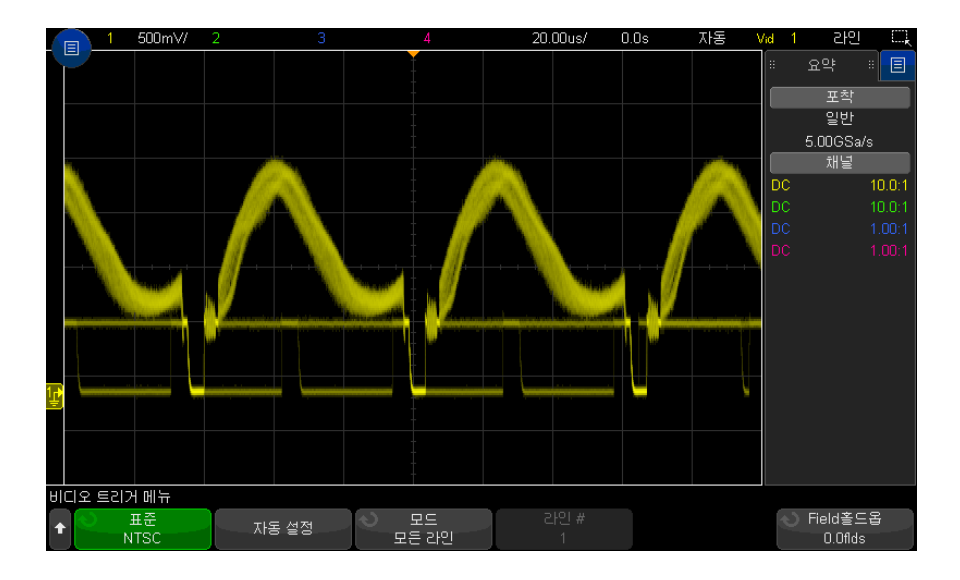

그림 29 모든 라인에 트리거링

<span id="page-190-0"></span>비디오 신호의 특정 필드에 트리거하는 방법

비디오 신호의 성분을 검사하려면 필드 1 또는 필드 2 중 하나에 트리거해야 합 니다 ( 인터리브 표준에서 사용 가능 ). 특정 필드를 선택하면 오실로스코프가 지 정된 필드 (1 또는 2) 에 포함된 수직 동기 간격에서 첫 번째 톱니 펄스의 상승 에지에 트리거합니다 .

- 1 [Trigger] 트리거 키를 누릅니다 .
- 2 트리거 메뉴에서 트리거 소프트키를 누른 다음 엔트리 노브를 돌려 비디오를 선택합니다 .
- 3 설정 소프트키를 누른 다음 , 표준 소프트키를 눌러 적절한 TV 표준을 선택합 니다.
- 4 모드 소프트키를 누르고 필드 1 또는 필드 2 를 선택합니다.

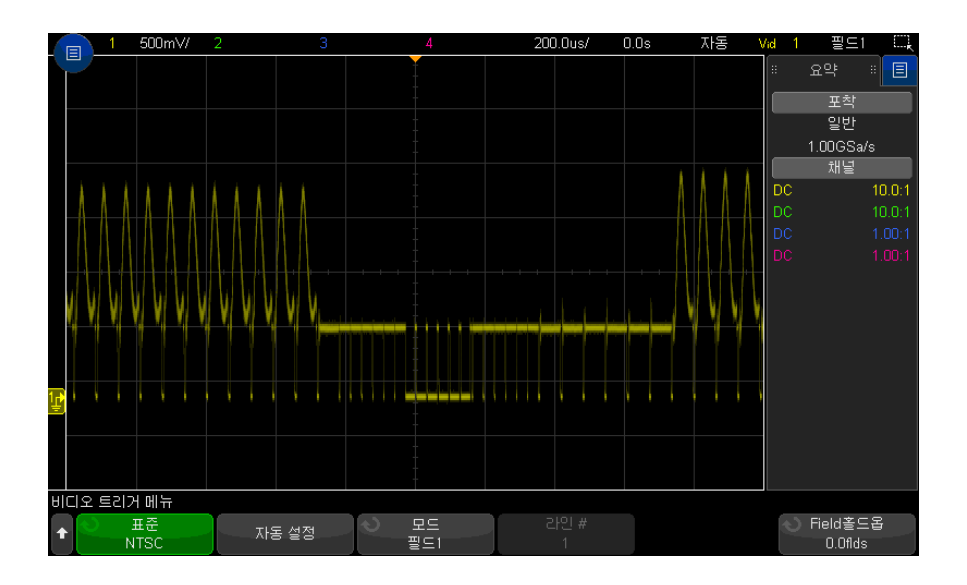

그림 30 필드 1 에 트리거링

<span id="page-191-0"></span>비디오 신호의 모든 필드에 트리거하는 방법

필드 사이의 전환을 빠르고 간편하게 확인하거나 , 필드 사이의 진폭 차이를 찾 으려면 모든 필드 트리거 모드를 사용하십시오 .

- 1 [Trigger] 트리거 키를 누릅니다 .
- 2 트리거 메뉴에서 트리거 소프트키를 누른 다음 엔트리 노브를 돌려 비디오를 서택합니다.
- 3 설정 소프트키를 누른 다음 , 표준 소프트키를 눌러 적절한 TV 표준을 선택합 니다.
- 4 모드 소프트키를 누르고 모든 필드를 선택합니다 .

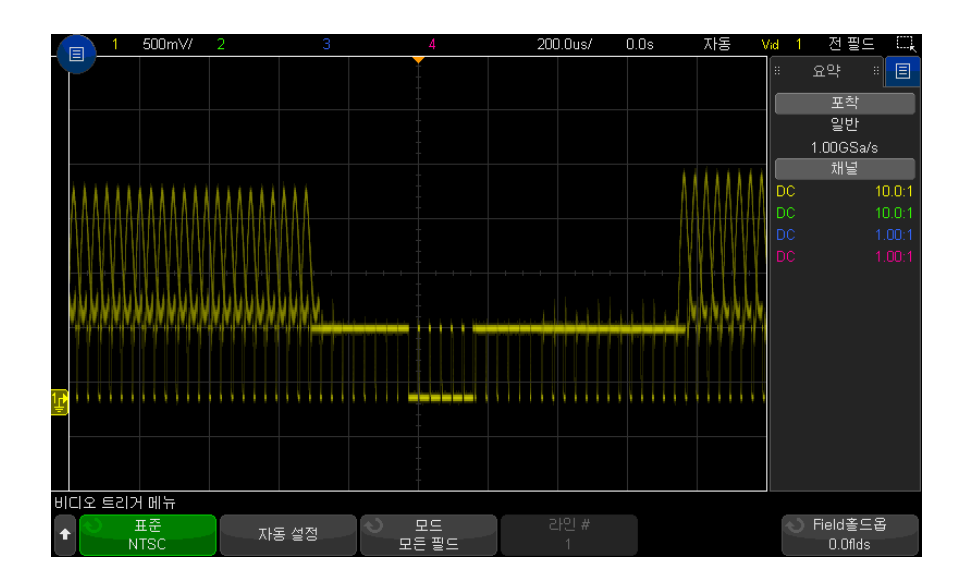

그림 31 모든 필드에 트리거링

<span id="page-192-0"></span>홀수 또는 짝수 필드에 트리거하는 방법

비디오 신호의 포락선을 검사하거나 최악의 왜곡 사례를 측정하려면 홀수 또는 짝수 필드에 트리거하십시오 . 필드 1 을 선택한 경우 오실로스코프가 컬러 필드 1 또는 3 에 트리거하며 , 필드 2 를 선택한 경우 오실로스코프가 컬러 필드 2 또 는 4 에 트리거합니다 .

- 1 [Trigger] 트리거 키를 누릅니다 .
- 2 트리거 메뉴에서 트리거 소프트키를 누른 다음 엔트리 노브를 돌려 비디오를 선택합니다 .
- 3 설정 소프트키를 누른 다음, 표준 소프트키를 눌러 적절한 TV 표준을 선택합 니다.
- 4 모드 소프트키를 누르고 필드 1 또는 필드 2 를 선택합니다.

트리거 회로는 수직 싱크의 시작 부분을 찾아 필드를 판정합니다 . 하지만 이러 한 필드 정의는 기준 부반송파의 위상이 고려되지 않은 것입니다 . 필드 1 을 선 택한 경우 , 트리거 시스템에서 수직 동기가 라인 4 에서 시작되는 모든 필드를 찾게 됩니다 . NTSC 비디오의 경우 오실로스코프가 컬러 필드 1 과 컬러 필드 3 에 교대로 트리거합니다 ( 아래 그림 참조 ). 이 설정은 기준 버스트의 포락선을 측정하는 데 사용할 수 있습니다 .

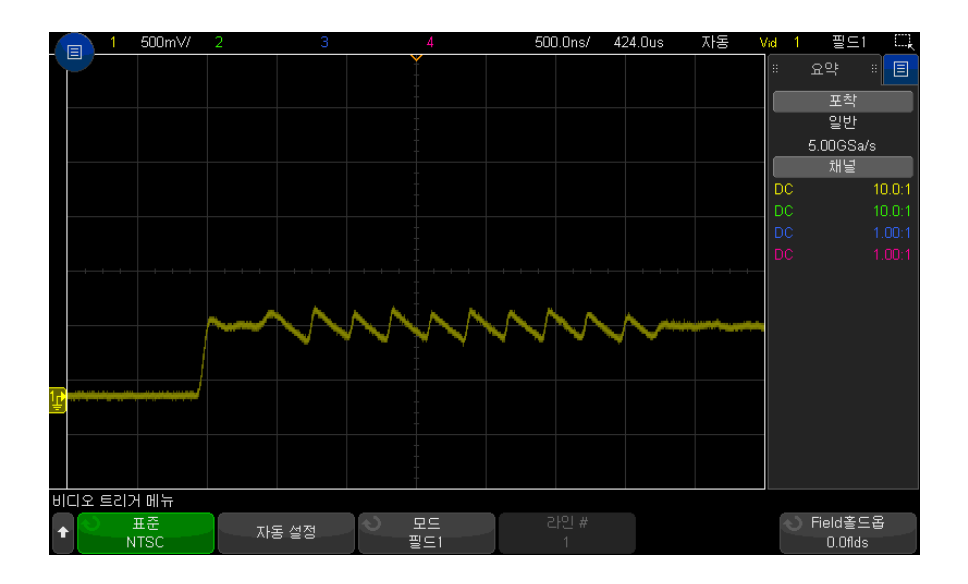

그림 32 컬러 필드 1 과 컬러 필드 3 에 교대로 트리거링

더 상세한 분석이 필요할 경우 한 컬러 필드만 트리거되도록 선택해야 합니다 . 이는 비디오 트리거 메뉴에서 필드 홀드오프 소프트키를 사용하여 지정할 수 있 습니다 . 필드 홀드오프 소프트키를 누르고 엔트리 노브를 사용하여 오실로스코 프가 컬러 버스트의 한 위상에만 트리거할 때까지 홀드오프를 절반의 필드 단위 로 조정합니다 .

다른 위상에 빠르게 동기화하는 방법은 신호를 잠시 끊었다가 다시 연결하는 것 입니다 . 정확한 위상이 표시될 때까지 반복하십시오 .

필드 홀드오프 소프트키와 엔트리 노브를 사용하여 홀드오프를 조정할 때 , 대응 하는 홀드오프 시간이 트리거 모드와 커플링 메뉴에 표시됩니다 .

## 표 3 절반 필드 홀드오프 시간

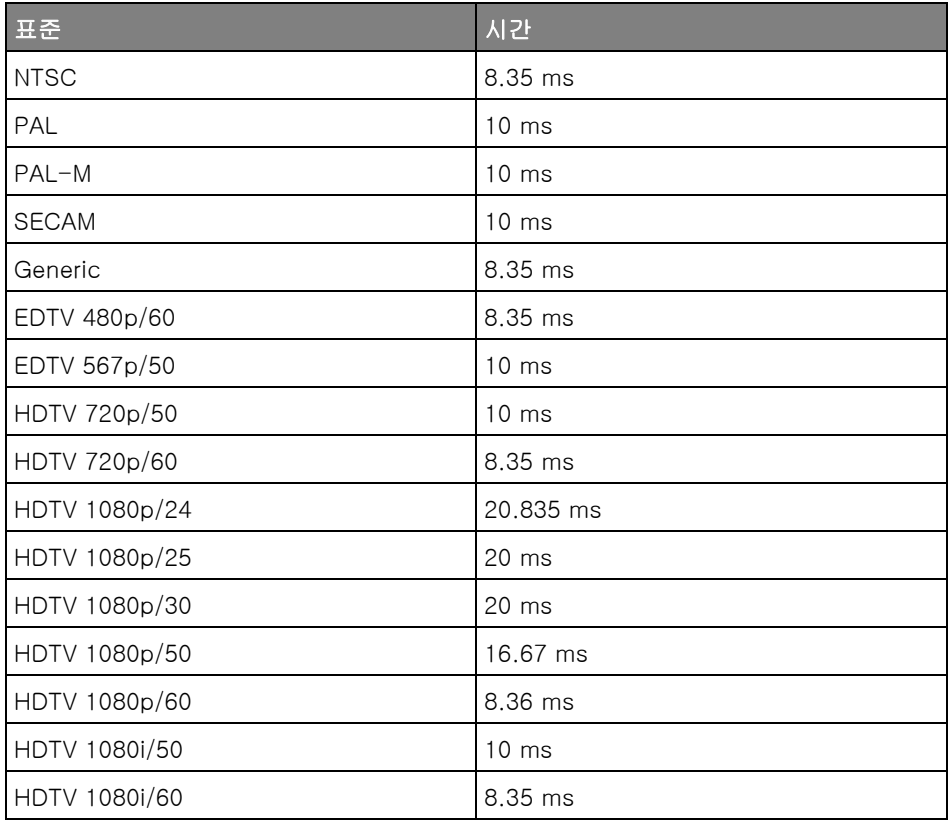

11 트리거

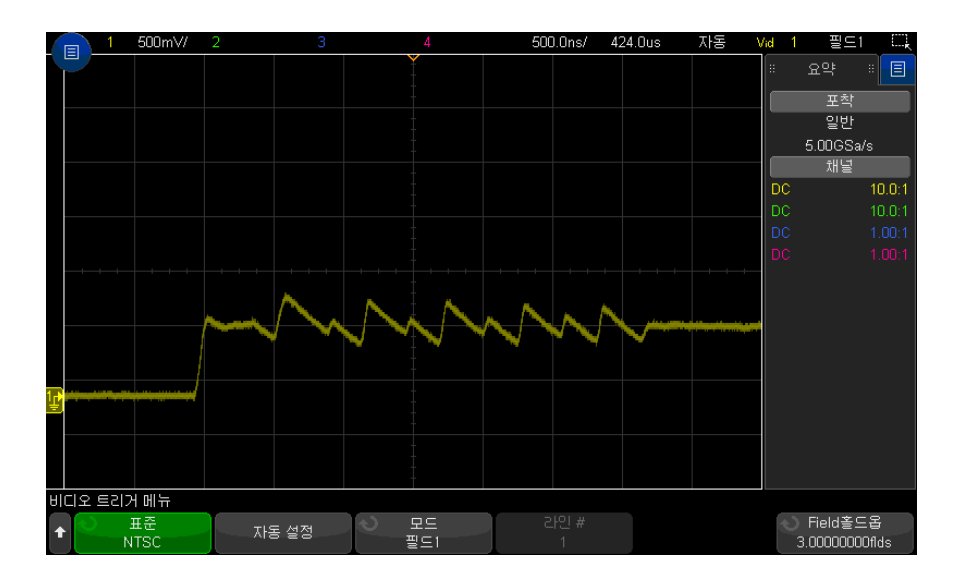

그림 33 필드 홀드오프를 사용하여 컬러 필드 1 또는 3 에 동기화 ( 필드 1 모  $\subseteq$ )

시리얼 디코드 옵션 라이센스 ([" 시리얼 디코드 옵션 "](#page-144-0) 145 페이지 참조 ) 를 통

시리얼 트리거

• ["ARINC 429 트리거링 "](#page-438-0) 439 페이지 • ["CAN/CAN FD 트리거링 "](#page-376-0) 377 페이지

• ["FlexRay 트리거링 "](#page-393-0) 394 페이지 • ["I2C 트리거링 "](#page-403-0) 404 페이지 • ["I2S 트리거링 "](#page-423-0) 424 페이지 • ["LIN 트리거링 "](#page-385-0) 386 페이지

• ["SENT 트리거링 "](#page-450-0) 451 페이지 • ["SPI 트리거링 "](#page-414-0) 415 페이지

• ["MIL-STD-1553 트리거링 "](#page-432-0) 433 페이지

해 시리얼 트리거 유형을 활성화할 수 있습니다 . 이러한 트리거를 설정하려면

# 구역 한정 트리거

구역 한정 트리거 기능을 사용하면 수집을 메모리에 저장하고 표시하기 위해 파 형이 교차해야 하거나 교차하지 않아야 하는 직사각형 영역 ( 구역 1 및 구역 2) 이 하나 또는 두 개 제공됩니다 .

구역 한정 트리거 기능은 오실로스코프의 하드웨어 트리거를 기반으로 작동하 며 , 해당 파형에서 구역 교차를 평가할 수집을 결정합니다 .

구역 한정 트리거를 설정하려면

1 오른쪽 상단 구석을 터치해서 사각형 그리기 모드를 선택합니다 .

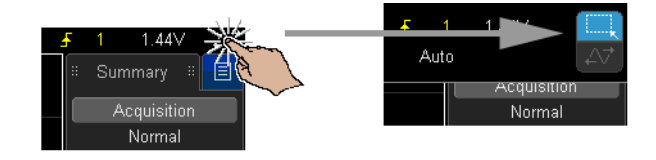

- 2 화면에서 손가락 ( 또는 연결된 USB 마우스 포인터 ) 을 끌어서 파형이 가로 지르거나 가로지르지 않는 사각형 구역을 그립니다 .
- 3 화면에서 손가락을 뗍니다 ( 또는 마우스 버튼을 놓습니다 ).
- 4 팝업 메뉴에서 사각형이 구역 1 또는 구역 2 인지 , " 교차해야 함 " 또는 " 교 차하지 않아야 함 " 구역인지 선택합니다 .

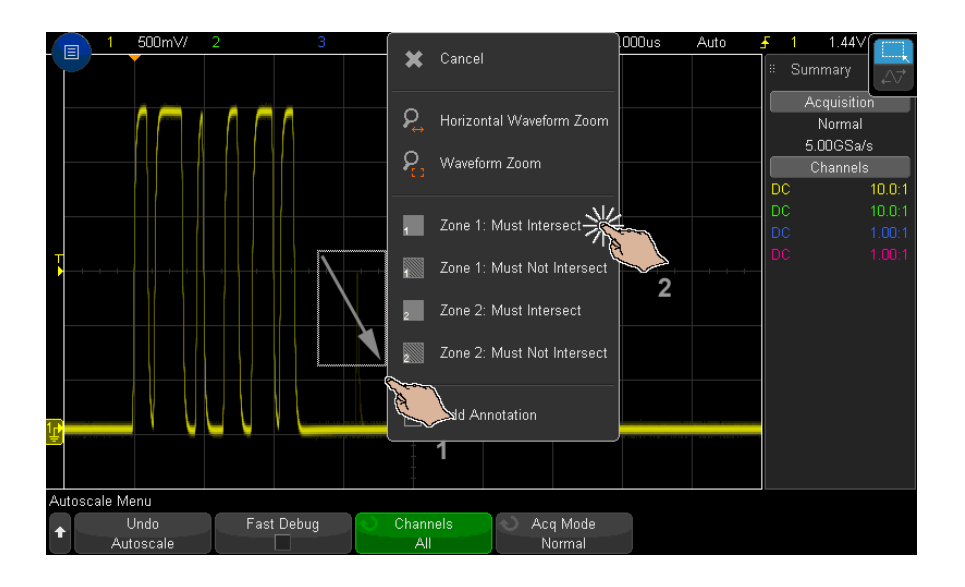

[Zone] 구역 키에 불이 들어와 구역 한정 트리거 기능이 활성화되었음을 알 려줍니다.

5 구역 한정 트리거 메뉴에서 소스 소프트키를 누르고 두 구역이 관련된 아날로 그 채널 입력 소스를 선택합니다 .

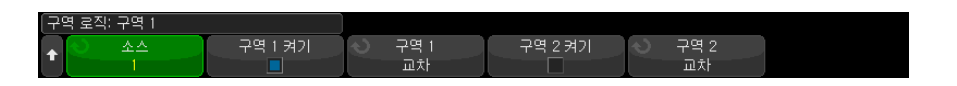

구역 색상은 선택한 아날로그 입력 채널과 일치합니다 . " 교차하지 않아야 함 " 구역은 단색의 " 교차해야 함 " 구역과 다르게 음영 처리됩니다 .

구역 한정 트리거 소스가 하드웨어 트리거 소스와 같지 않아도 됩니다 .

6 구역 1 켜기 및 구역 2 켜기 소프트키를 사용하여 구역을 활성화 / 비활성화 할 수 있고 **구역 1** 및 **구역 2** 소프트키를 사용하여 " 교차해야 함 " 과 " 교차하 지 않아야 함 " 조건을 전환할 수 있습니다 .

두 구역을 모두 비활성화하면 구역 한정 트리거 기능이 비활성화됩니다 . 구 역 한정 트리거 기능이 활성화되어 있으면 최소 하나 이상의 구역을 활성화해 야 합니다 .

[Zone] 구역 키를 눌러서 구역 한정 트리거를 비활성화 / 활성화할 수 있습니다

.

겹치지 않는 두 구역을 사용하는 경우 해당 조건이 AND 로 결합되어 최종 한정 조건이 됩니다.

겹치는 두 구역에 조건이 교차해야 하는 경우 구역이 OR로 결합됩니다. 겹치는 두 구역의 조건이 서로 다르면 구역 1 이 우선적으로 사용되고 구역 2 는 사용되 지 않습니다 . 이 경우 구역 2 에 대해서는 사용되지 않고 있다는 표시로 아무런 채움 ( 단색 또는 음영처리 ) 도 사용되지 않습니다.

구역 한정 트리거 기능은 XY 및 롤 수평 시간 모드 , 평균화 수집 모드와 호환되 지 않으며 이러한 모드를 비활성화합니다 .

참 고 TRIG OUT 신호는 오실로스코프의 하드웨어 트리거에서 출력됩니다 . TRIG OUT 신호는 수집이 구역 한정을 충족하고 오실로스코프 화면에 그려지는 경우 가 아니라 구역 교차에 대해 평가되는 트리거 ( 수집 ) 가 존재하는 경우를 나타 냅니다 .

11 트리거

Keysight InfiniiVision 3000T X 시리즈 오실로스코프 사용 설명서

# 12 트리거 모드 / 커플링

[자동 또는 일반 트리거 모드 선택 방법 / 202](#page-201-0) [트리거 커플링 선택 방법 / 204](#page-203-0) [트리거 노이즈 제거를 활성화 또는 비활성화하는 방법 / 205](#page-204-0) [트리거 HF 제거를 활성화 또는 비활성화하는 방법 / 205](#page-204-1) [트리거 홀드오프 설정 방법 / 206](#page-205-0) [외부 트리거 입력 / 206](#page-205-1)

트리거 모드와 커플링 메뉴에 액세스하려면

.

• 전면 패널의 트리거 부분에서 [Mode/Coupling] 모드 / 커플링 키를 누릅니다

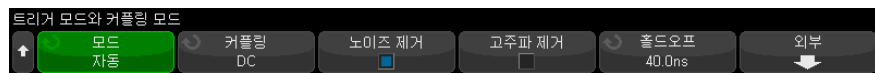

- 노이즈가 많은 프로빙하는 신호에 노이즈가 많다면 트리거 경로와 표시되는 파형에서 노이즈 신호 가 감소되도록 오실로스코프를 설정할 수 있습니다 . 먼저 트리거 경로에서 노이 즈를 제거하여 표시되는 파형을 안정화합니다 . 다음으로 , 표시되는 파형에서 노이즈를 줄입니다 .
	- 1 신호를 오실로스코프에 연결하고 안정적인 표시 상태를 확보합니다 .
	- 2 고주파 제거 ([" 트리거 HF 제거를 활성화 또는 비활성화하는 방법 "](#page-204-1) 205 페이 [지 \)](#page-204-1), 저주파 제거 ([" 트리거 커플링 선택 방법 "](#page-203-0) 204 페이지 또는 [" 트리거 노](#page-204-0) [이즈 제거를 활성화 또는 비활성화하는 방법 "](#page-204-0) 205 페이지 ) 를 켜면 트리거 경로에서 노이즈를 제거할 수 있습니다 .
	- 3 [" 수집 모드 평균 "](#page-218-0) 219 페이지를 사용하여 표시되는 파형에서 노이즈를 줄일 수 있습니다.

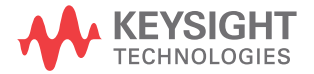

## <span id="page-201-0"></span>자동 또는 일반 트리거 모드 선택 방법

오실로스코프가 실행 중일 때 , 트리거 모드는 트리거가 발생하지 않을 때 오실 로스코프의 동작을 지시하는 역할을 합니다 .

자동 트리거 모드 ( 초기설정 ) 에서 지정한 트리거 조건을 찾을 수 없는 경우 , 오실로스코프에 신호 활동을 표시할 수 있도록 트리거가 강제 적용되고 수집이 실행됩니다 .

일반 트리거 모드에서는 지정한 트리거 조건이 발견될 때에 한해 트리거 및 수 집이 일어납니다 .

트리거 모드를 선택하려면 :

.

- 1 [Mode/Coupling] 모드 / 커플링 키를 누릅니다 .
- 2 트리거 모드와 커플링 메뉴에서 모드 소프트키를 누른 다음 자동 또는 일반 중 하나를 선택합니다 .

터치스크린을 사용해서 선택할 수도 있습니다 . [" 트리거 메뉴를 열어서 트리](#page-58-0) [거 모드를 변경하고 트리거 레벨 대화 상자 열기 "](#page-58-0) 59 페이지를 참조하십시오

아래 [" 자동 트리거 모드를 사용해야 할 경우 "](#page-202-0) 203 페이지 및 [" 일반 트리거](#page-202-1)  [모드를 사용해야 할 경우 "](#page-202-1) 203 페이지 설명을 참조하십시오 .

또한 자동과 일반 트리거 모드 사이를 전환하도록 [Quick Action] 빠른 작업 키 를 구성할 수도 있습니다 . ["\[Quick Action\]\( 빠른 작업 \) 키 구성 "](#page-334-0) 335 페이지 를 참조하십시오 .

트리거링과 트 리거 전 및 트리 트리거 조건을 변경한 후 ), 오실로스코프는 먼저 트리거 전 버퍼를 채웁니다 . 거 후 버퍼 오실로스코프의 실행이 시작된 후 ([Run] 시작 또는 [Single] 싱글을 누르거나 그런 다음 트리거 전 버퍼가 가득차면 오실로스코프는 트리거 찾기를 시작하고, 샘플링된 데이터는 FIFO(first-in first-out) 방식으로 트리거 전 버퍼를 통해 데이터 흐름을 계속합니다 .

> 트리거가 발견되면 트리거 전 버퍼에는 트리거 바로 전에 발생한 이벤트까지 포 함됩니다. 그런 다음 오실로스코프에서 트리거 후 버퍼를 채우고 수집 메모리를 표시합니다 . [Run/Stop] 시작 / 정지를 통해 수집이 시작된 경우 이 절차가 반 복됩니다 . [Single] 싱글을 눌러 수집을 시작한 경우에는 수집이 중단됩니다 ( 이 때 파형을 이동 및 축소 / 확대할 수 있음 ).

자동 또는 일반 트리거 모드에서 트리거 전 버퍼가 채워지는 동안 이벤트가 발 생하면 트리거가 누락될 수 있습니다 . 이는 예를 들어 , 수평 스케일 노브가 500 ms/div 와 같이 느린 time/div 설정으로 지정되었을 때 더 가능성이 높아집 니다.

트리거 표시기 디스플레이의 상단 오른쪽에 있는 트리거 표시기가 트리거 발생 여부를 나타냅 니다.

> 자동 트리거 모드에서 트리거 표시기는 다음과 같은 사항을 나타낼 수 있습니다 .

- 자동 ?— 트리거 조건이 발견되지 않았으며 ( 트리거 전 버퍼가 채워진 후 ), 강제 트리거 및 수집이 실행 중입니다 .
- 자동 트리거 조건이 발견되었습니다 ( 또는 트리거 전 버퍼가 채워지는 중 ).

일반 트리거 모드에서 트리거 표시기는 다음과 같은 사항을 나타낼 수 있습니다

- Trig'd?— 트리거 조건이 발견되지 않았으며 ( 트리거 전 버퍼가 채워진 후 ). 수집이 실행되지 않고 있습니다 .
- Trig'd— 트리거 조건이 발견되었습니다 ( 또는 트리거 전 버퍼가 채워지는 중 ).

오실로스코프가 실행되지 않을 때, 트리거 표시 영역은 **정지** 상태를 나타냅니다

- <span id="page-202-0"></span>자동 트리거 모 자동 트리거 모드는 다음과 같은 경우에 적합합니다 .
	- DC 신호 또는 알 수 없는 레벨이나 동작의 신호를 검사할 때
	- 강제 트리거가 불필요할 정도로 트리거 조건이 자주 발생할 때
	- 일반 트리거 모드는 다음과 같은 경우에 적합합니다 .
	- 트리거 설정으로 지정한 특정 이벤트만 수집하기를 원할 때
	- 시리얼 버스 ( 예 : I2C, SPI, CAN, LIN 등 ) 에서 나오는 간헐적인 신호 또는 버스트 형태로 도달하는 다른 신호를 트리거할 때 . 일반 트리거 모드를 사용 하면 오실로스코프의 자동 트리거링을 방지하여 디스플레이를 안정화할 수 있습니다 .
	- [Single] 싱글 키를 사용한 싱글샷 수집 실행

싱글샷 수집의 경우 대개 테스트 대상 장치에서 일종의 동작을 개시해야 하며 , 그 전에 오실로스코프의 자동 트리거가 일어나는 것은 바람직하지 않습니다 . 회로에서 동작을 개시하기 전에 , 트리거 조건 표시기 Trig'd? 가 표시될 때 ( 이는 트리거 전 버퍼가 채워졌음을 나타냄 ) 까지 기다리십시오 .

<span id="page-202-1"></span>일반 트리거 모 드를 사용해야

할 경우

드를 사용해야 할 경우 .

.

#### 12 트리거 모드 / 커플링

- 관련 항목 [" 트리거 강제 적용 "](#page-166-0) 167 페이지
	- [" 트리거 홀드오프 설정 방법 "](#page-205-0) 206 페이지
	- [" 시간 기준 위치 \( 왼쪽 , 중앙 , 오른쪽 \) 설정 방법 "](#page-73-0) 74 페이지

# <span id="page-203-0"></span>트리거 커플링 선택 방법

- 1 [Mode/Coupling]( 모드 / 커플링 ) 키를 누릅니다 .
- 2 트리거 모드와 커플링 메뉴에서 커플링 소프트키를 누른 다음 엔트리 노브를 돌려 다음 중 하나를 선택합니다 .
	- DC 커플링 트리거 경로에 DC 및 AC 신호를 통과시킬 수 있습니다 .
	- AC 커플링 트리거 경로에 10 Hz 고역 통과 필터를 배치하여 트리거 파 형에서 DC 오프셋 전압을 모두 제거합니다 .

외부 트리거 입력 경로의 고역 통과 필터는 모든 모델에서 50 Hz 입니다 .

파형에 큰 DC 오프셋이 있을 경우 , AC 커플링을 사용하면 안정적인 에지 트리거를 얻을 수 있습니다 .

• LF( 저주파 ) **제거** 커플링 — 트리거 파형에 직렬로 50 kHz 에서 3dB 지점 에 해당하는 고역 통과 필터를 추가합니다 .

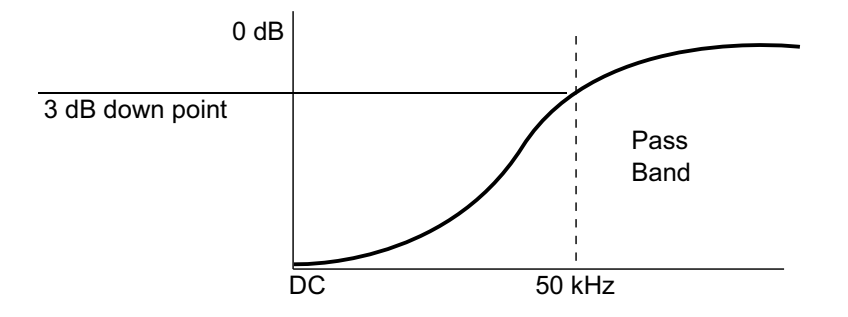

저주파 제거 기능은 트리거 파형에서 적절한 트리거링에 방해가 될 수 있 는 전원 라인 주파수 등과 같은 불필요한 저주파 성분을 제거합니다 .

파형에 저주파수 노이즈가 있을 경우 LF 제거 커플링을 사용하면 안정적인 에지 트리거를 얻을 수 있습니다 .

• **비디오** 커플링 — 일반적으로 음영 처리되어 있지만, 트리거 메뉴에서 비 디오 트리거를 활성화하면 자동으로 선택됩니다 .

트리거 커플링은 채널 커플링과 별개임에 유의하십시오 ([" 채널 커플링 지정 방](#page-81-0) 법 " [82 페이지](#page-81-0) 참조 ).

<span id="page-204-0"></span>트리거 노이즈 제거를 활성화 또는 비활성화하는 방법

노이즈 제거 기능은 트리거 회로에 이력 (hysteresis) 을 추가합니다 . 트리거 이 력 대역을 늘리면 노이즈에 트리거할 가능성이 줄어듭니다 . 하지만 트리거 감도 도 낮아지므로 오실로스코프의 트리거에는 약간 더 큰 신호가 필요합니다 .

- 1 [Mode/Coupling] 모드 / 커플링 키를 누릅니다 .
- 2 트리거 모드와 커플링 메뉴에서 노이즈 제거 소프트키를 눌러 활성화 또는 비 활성화합니다 .

<span id="page-204-1"></span>트리거 HF 제거를 활성화 또는 비활성화하는 방법

HF 제거 기능은 트리거 경로에 50 kHz 저역 통과 필터를 추가하여 트리거 파형 에서 고주파 성분을 제거합니다 .

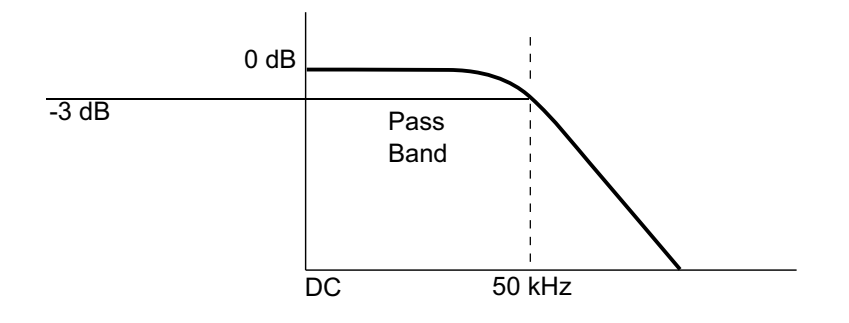

HF 제거 기능을 사용하여 트리거 경로에서 AM 또는 FM 방송국이나 고속 시스 템 클럭에서 발생하는 노이즈와 같은 고주파 노이즈를 제거할 수 있습니다 .

- 1 [Mode/Coupling]( 모드 / 커플링 ) 키를 누릅니다 .
- 2 트리거 모드와 커플링 메뉴에서 HF 제거 소프트키를 눌러 활성화 또는 비활 성화합니다 .

## <span id="page-205-0"></span>트리거 홀드오프 설정 방법

트리거 홀드오프는 오실로스코프가 트리거 회로를 재준비하기 전까지 트리거를 기다리는 시간을 설정합니다 .

홀드오프를 사용하여 반복되는 파형 사이에 복수의 에지 ( 또는 다른 이벤트 ) 가 있는 반복적인 파형에 트리거할 수 있습니다 . 또한 버스트 사이의 최소 시간을 알 경우 , 홀드오프를 사용하여 버스트의 첫 번째 에지에 트리거할 수 있습니다 .

예를 들어 , 아래에 표시된 반복적인 펄스 버스트에서 안정적인 트리거를 확보하 려면 홀드오프 시간을 >200 ns ~ <600 ns 범위로 설정해야 합니다 .

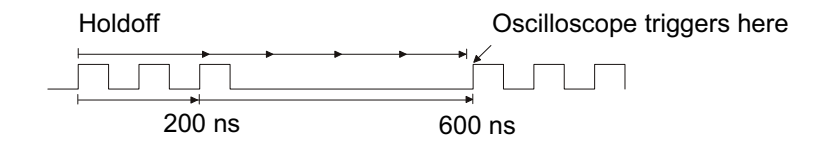

트리거 홀드오프를 설정하려면 :

- 1 [Mode/Coupling]( 모드 / 커플링 ) 키를 누릅니다 .
- 2 트리거 모드와 커플링 메뉴에서 홀드오프 소프트키를 누른 다음 엔트리 노브 를 돌려 트리거 홀드오프 시간을 늘리거나 줄입니다 .
- 트리거 홀드오 프 사용 힌트 정확한 홀드오프 설정은 대개 파형의 1 회 반복보다 약간 짧습니다 . 홀드오프를 이러한 시간으로 설정하면 반복적인 파형에 대해 고유한 트리거 포인트를 생성 할 수 있습니다.

타임 베이스 설정을 변경해도 트리거 홀드오프 시간에는 영향이 없습니다 .

Keysight MegaZoom 기술을 통해 [Stop]( 정지 ) 을 누른 다음 데이터를 이동 및 축소 / 확대하여 파형이 반복되는 부분을 찾을 수 있습니다 . 커서를 사용하여 이 시간을 측정한 다음 홀드오프를 설정하십시오 .

# <span id="page-205-1"></span>외부 트리거 입력

몇 가지 트리거 유형에서 외부 트리거 입력을 소스로 사용할 수 있습니다 . 외부 트리거 BNC 입력은 EXT TRIG IN 으로 표시되어 있습니다 .

# 주 의 소스 오실로스코프 외부 트리거 입력단의 최대 전압 300Vrms, 400Vpk; 순간 과전압 1.6kVpk

1M 옴 입력 : 100 kHz 이상에서 20 dB/decade 의 속도로 최소 5 Vpk 까지 감소되는 정상 상태 사인 파형 .

외부 트리거 입력 임피던스는 1M 옴입니다 . 따라서 범용 측정에 적합한 패시브 프로브를 사용할 수 있습니다 . 임피던스가 높아질수록 테스트 대상 장치에서 오 실로스코프의 로드 효과가 최소화됩니다 .

EXT TRIG IN 의 단위 및 프로브 감쇠를 설정하려면

1 전면 패널의 트리거 부분에 있는 [Mode/Coupling] 모드 / 커플링 키를 누릅 니다.

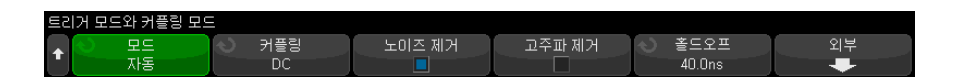

2 트리거 모드와 커플링 메뉴에서 외부 소프트키를 누릅니다 .

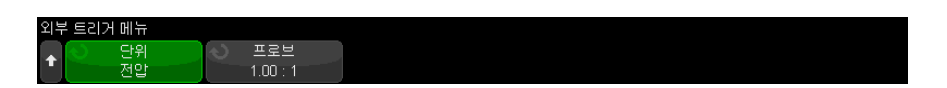

- 3 외부 트리거 메뉴에서 단위 소프트키를 눌러 다음 중 하나를 선택합니다 .
	- **전압** 전압 프로브일 경우
	- **전류** 전류 프로브일 경우

측정 결과 , 채널 감도 , 트리거 레벨에 선택한 측정 단위가 반영됩니다 .

4 프로브 소프트키를 누른 다음 , 엔트리 노브를 돌려 프로브 감쇠를 지정합니 다.

감쇠 계수는 0.1:1 에서 10000:1 까지 1-2-5 순서로 설정할 수 있습니다 . 측정이 정확하게 이루어지려면 프로브 감쇠 계수를 올바르게 설정해야 합니 다.

### 12 트리거 모드 / 커플링

Keysight InfiniiVision 3000T X 시리즈 오실로스코프 사용 설명서

# 13 수집 제어

[단일 수집 시작 , 정지 및 구성 \( 조작부 \) / 209](#page-208-0) [샘플링 개요 / 211](#page-210-0) [수집 모드 선택 / 215](#page-214-0) [실시간 샘플링 옵션 / 221](#page-220-0) [세그먼트 메모리로 수집 / 223](#page-222-0)

이 장에서는 오실로스코프의 수집 및 동작 제어 기능을 사용하는 방법을 설명합 니다.

<span id="page-208-0"></span>단일 수집 시작 , 정지 및 구성 ( 조작부 )

오실로스코프의 수집 시스템을 시작하고 정지할 수 있는 두 개의 전면 패널 키 가 있습니다 . [Run/Stop]( 시작 / 정지 ) 과 [Single]( 싱글 ) 입니다 .

• [Run/Stop]( 시작 / 정지 ) 키가 녹색이면 오실로스코프가 작동 중이며 , 이는 트리거 조건이 만족될 때 데이터를 수집하고 있음을 의미합니다 .

데이터 수집을 정지하려면 [Run/Stop]( 시작 / 정지 ) 을 누릅니다 . 정지된 상 태에서는 마지막으로 수집된 파형이 표시됩니다 .

• [Run/Stop] ( 시작 / 정지 ) 키가 빨간색이면 데이터 수집이 정지된 상태입니 다 .

디스플레이 상단의 상태 표시줄에 있는 트리거 유형 옆에 "Stop( 정지 )" 이 표시됩니다.

데이터 수집을 시작하려면 [Run/Stop]( 시작 / 정지 ) 을 누릅니다 .

• 단일 수집을 캡처 및 표시하려면 ( 오실로스코프가 실행 중이거나 정지 상태 일 때 ) [Single] ( 싱글 ) 을 누르십시오.

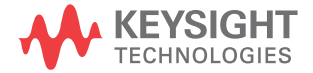

#### 13 수집 제어

.

[Single]( 싱글 ) 조작부를 사용하면 싱글샷 이벤트만 표시되고 이후 파형 데 이터가 교체 표시되지 않습니다 . 이동 및 축소 / 확대 기능에 최대한의 메모 리 용량을 활용하려면 [Single]( 싱글 ) 키를 사용하십시오 .

[Single]( 싱글 ) 을 누르면 오실로스코프가 즉시 자동 트리거링하는 것을 방 지하기 위해 트리거 모드가 일시적으로 일반으로 설정되고 트리거 회로가 준 비되며 [Single]( 싱글 ) 키에 불이 켜집니다 . 오실로스코프는 파형을 표시하 기 전에 트리거 조건이 발생하기를 기다립니다 .

오실로스코프가 트리거되면 단일 수집 내용이 표시되고 오실로스코프가 멈 춥니다 ([Run/Stop] ( 시작 / 정지 ) 키가 적색으로 켜짐 ). 다른 파형을 수집하 려면 다시 [Single]( 싱글 ) 을 누르십시오.

오실로스코프가 트리거하지 않을 경우 , [Force Trigger]( 강제 트리거 ) 키를 눌러 아무 것에나 트리거하도록 하고 단일 수집을 실행할 수 있습니다 .

복수 수집의 결과를 표시하려면 지속성을 사용하십시오 . [" 지속성을 설정 또는](#page-152-0)  [지우는 방법 "](#page-152-0) 153 페이지를 참조하십시오 .

단일 및 연속 실 행과 기록 길이 오실로스코프가 실행될 때 ( 또는 오실로스코프가 실행 후 정지된 경우 ) 보다 단 일 수집의 경우에 최대 데이터 기록 길이가 큽니다 .

- 싱글 단일 수집의 경우 항상 사용 가능한 최대 메모리가 사용되며 ( 실행 중일 때 캡처된 수집보다 최소 2 배 이상의 메모리 ), 오실로스코프에 최소 2 배 이상의 샘플이 저장됩니다 . 느린 time/div 설정에서는 단일 수집에 사용 가능한 메모리가 더 많으므로 더 효율적인 샘플링 속도로 수집이 가능합니다
- 연속 실행 연속 실행 중일 때는 단일 수집의 경우에 비해 메모리가 절반으 로 사용됩니다 . 이는 수집 시스템에서 이전 수집을 처리하는 동안 다른 기록 을 수집함으로써 , 오실로스코프에서 처리할 수 있는 초당 파형의 수를 획기 적으로 늘리는 기능입니다 . 연속 실행 중에는 높은 파형 업데이트 속도로 입 력 신호를 가장 잘 나타낼 수 있습니다 .

가능한 가장 긴 기록 길이로 데이터를 수집하려면 [Single]( 싱글 ) 키를 누르십 시오 .

기록 길이에 영향을 주는 설정에 대한 자세한 내용은 [" 길이 제어 "](#page-305-0) 306 페이지 를 참조하십시오 .

<span id="page-210-0"></span>샘플링 개요

오실로스코프의 샘플링 및 수집 모드를 이해하려면 샘플링 원리 , 앨리어싱 , 오 실로스코프 대역폭 및 샘플링 속도 , 오실로스코프 상승 시간 , 필요한 오실로스 코프 대역폭 , 메모리 용량이 샘플링 속도에 주는 영향을 파악하는 것이 도움이 됩니다 .

샘플링 원리

나이키스트 샘플링 원리에는 신호를 앨리어싱 없이 고유하게 재구성하려면 최 대 주파수 fMAX 인 제한적인 대역폭 ( 대역 제한 ) 의 신호에서 등간격 샘플링 주 파수 fs 가 최대 주파수 f<sub>MAX</sub> 보다 2 배 이상 커야 한다고 명시되어 있습니다.

 $f_{MAX} = f_{S}/2 = L$  나이키스트 주파수  $(f_{N}) = \frac{X}{2}$ 딩 주파수

앨리어싱

앨리어싱은 신호가 언더샘플링 (fs < 2f MAX) 될 때 발생합니다. 앨리어싱은 부 족한 수의 샘플 포인트에서 잘못 재구성된 저주파로 인해 발생되는 신호 왜곡입 니다 .

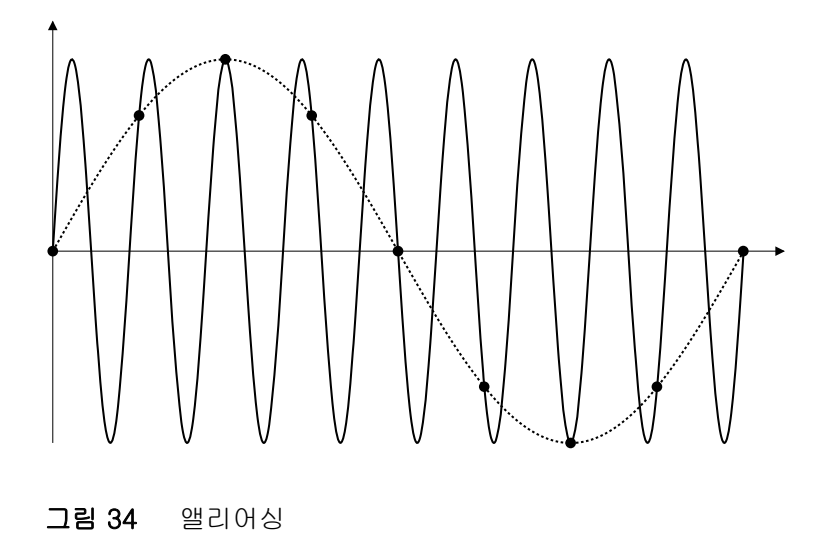

오실로스코프 대역폭 및 샘플링 속도

오실로스코프의 대역폭은 일반적으로 입력 신호 사인파가 3 dB 감쇠되는 (-30% 의 진폭 오류 ) 최저 주파수로 설명됩니다 .

오실로스코프의 대역폭에서, 샘플링 원리에 따르면 필요한 샘플링 속도는 fs =  $2f_{BW}$  입니다. 하지만 이 원리는  $f_{MAX}$ 를 초과하는 주파수 성분 ( 이 경우  $f_{BW}$ ) 이 없는 것으로 가정하며 , 이상적인 브릭월 (brick-wall) 주파수 응답을 갖는 시 스템이 필요합니다 .

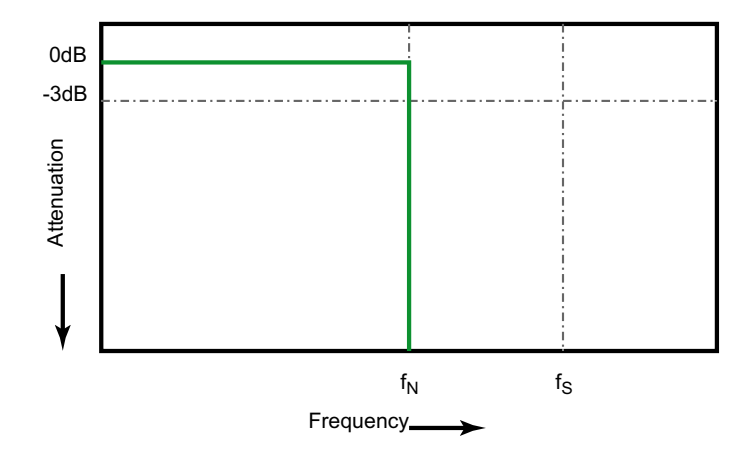

그림 35 이론적인 Brick-Wall 주파수 응답

.

하지만 디지털 신호에는 기본 주파수(구형파는 기본 주파수의 사인파와 무한한 수의 기수차 고조파로 구성됨 ) 를 초과하는 주파수 성분이 있으며 , 일반적으로 500 Ghz 이하의 대역폭에서 오실로스코프는 가우시안 주파수 응답을 보입니다

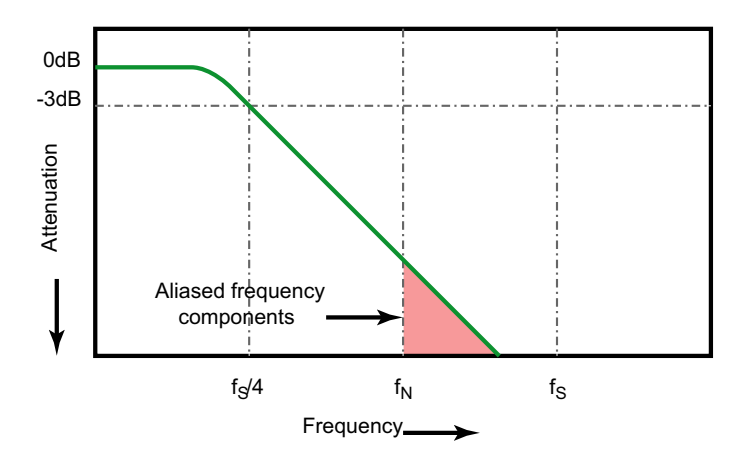

Limiting oscilloscope bandwidth (faw) to 1/4 the sample rate (fs/4) reduces frequency components above the Nyquist frequency (fN).

그림 36 샘플율 및 오실로스코프 대역폭

따라서 실질적으로 오실로스코프의 샘플링 속도가 대역폭의 4 배 이상 되어야 합니다. f<sub>S</sub> = 4f<sub>RW</sub>. 그래야만 앨리어싱이 줄어들며, 앨리어싱이 적용된 주파수 성분이 대폭 감쇄됩니다 .

1.5 GHz 대역폭 3000T X 시리즈 오실로스코프 모델은 좁은 대역폭의 3000T X 시리즈 오실로스코프 모델의 가우시안 응답보다 더 직선적인 주파수 응답을 가집니다 . 오실로스코프 주파수 응답의 각 유형에 대한 특성을 이해하려 면 오실로스코프 주파수 응답 및 상승 시간 정확도에 미치는 영향에 대한 이해, Keysight 애플리케이션 노트 1420 (["http://literature.cdn.keysight.com/litweb/pdf/5988-8008EN.pdf"](http://literature.cdn.keysight.com/litweb/pdf/5988-8008EN.pdf)) 를 참고

합니다.

관련 항목 Evaluating Oscilloscope Sample Rates vs. Sampling Fidelity: How to Make the Most Accurate Digital Measurements, Keysight Application Note 1587 (["http://literature.cdn.keysight.com/litweb/pdf/5989-5732EN.pdf"](http://literature.cdn.keysight.com/litweb/pdf/5989-5732EN.pdf))

오실로스코프 상승 시간

오실로스코프의 대역폭 사양과 밀접하게 연관되는 항목으로 상승 시간 사양이 있습니다 . 가우스 유형의 주파수 응답을 제공하는 오실로스코프는 10% ~ 90% 의 기준에서 약 0.35/frw 의 상승시간을 가집니다.

오실로스코프의 상승 시간은 오실로스코프가 정확하게 측정할 수 있는 가장 빠 른 에지 속도가 아니라 , 오실로스코프에서 만들어 낼 수 있는 가장 빠른 에지 속 도입니다 .

오실로스코프의 필요 대역폭

신호를 정확하게 측정하는 데 필요한 오실로스코프의 대역폭은 신호의 주파수 가 아니라 신호의 상승 시간에 따라 결정됩니다 . 다음 절차를 사용하여 오실로 스코프의 필요 대역폭을 계산할 수 있습니다 .

1 가장 빠른 에지 속도를 결정합니다 .

일반적으로 상승시간 정보는 설계에 사용하는 장치의 게시된 사양에서 확인 할 수 있습니다.

2 최대 " 실용 " 주파수 성분을 계산합니다 .

Howard W. Johnson 박사의 저서 High-Speed Digital Design – A Handbook of Black Magic 에 따르면 고속 에지는 모두 모든 주파수 성분을 포함하고 있습니다. 하지만 고속 에지의 주파수 스펙트럼에는 fknee 보다 높 은 주파수 성분이 신호의 형상을 결정하는 데 별다른 영향을 주지 않는 변곡 점 또는 " 니 (Knee)" 가 존재합니다 .

fknee = 0.5/ 신호 상승시간 (10% ~ 90% 의 임계값 기준 )

fknee = 0.4/ 신호 상승시간 (20% ~ 80% 의 임계값 기준 )

3 필요한 정밀도에 해당하는 증배율을 사용하여 필요한 오실로스코프의 대역 폭을 결정할 수 있습니다 .

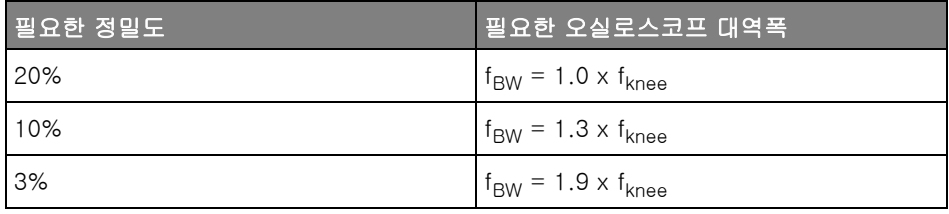

관련 항목 - *용도에 적합한 대역폭을 가진 오실로스코프 선택하기* , Keysight 애플리케이션 노트 1588(["http://literature.cdn.keysight.com/litweb/pdf/5989-5733EN.pdf"](http://literature.cdn.keysight.com/litweb/pdf/5989-5733EN.pdf))

메모리 용량 및 샘플링 속도

오실로스코프 메모리의 포인트 수는 고정되어 있으며 오실로스코프의 아날로그 - 디지털 컨버터와 관련된 최대 샘플링 속도가 있지만 , 실제 샘플링 속도는 수 집 시간 ( 오실로스코프의 수평 time/div 스케일에 따라 설정됨 ) 에 의해 결정됩 니다.

샘플링 속도 = 샘플 수 / 수집 시간

예를 들어 50,000 포인트의 메모리에 50 µs 의 데이터를 저장하는 경우 실제 샘 플링 속도는 1 GSa/s 입니다 .

마찬가지로 , 50,000 포인트의 메모리에 50 ms 의 데이터를 저장하는 경우 실 제 샘플링 속도는 1 MSa/s 가 됩니다 .

실제 샘플링 속도는 오른쪽 정보 영역의 요약 상자에 표시됩니다 .

오실로스코프는 불필요한 샘플을 폐기 ( 소멸 ) 함으로써 실제 샘플링 속도를 달 성합니다.

<span id="page-214-0"></span>수집 모드 선택

오실로스코프의 수집 모드를 선택할 때 느린 time/div 설정에서는 일반적으로 샘플이 소멸된다는 점을 명심하십시오 .

느린 time/div 설정에서는 수집 시간이 길어지고 오실로스코프의 디지타이저가 메모리를 채우는 데 필요한 속도보다 빠르게 샘플링을 실행하기 때문에 유효 샘 플링 속도가 떨어지고 유효 샘플링 주기는 늘어납니다.

예를 들어 오실로스코프의 디지타이저가 1 ns( 최고 샘플링 속도 1 GSa/s) 의 샘플링 주기와 1 M 의 메모리 용량을 가진 경우를 가정하겠습니다 . 이 속도라 면 메모리는 1 ms 에 채워집니다 . 수집 시간이 100 ms(10 ms/div) 라면 메모 리를 채우는 데 100 개당 1 개의 샘플만이 필요합니다 .

수집 모드를 선택하려면

- 1 전면 패널에 있는 [Acquire] 수집 키를 누릅니다 .
- 2 수집 메뉴에서 수집 모드 소프트키를 누른 다음 , 엔트리 노브를 돌려 수집 모 드를 서택합니다.

InfiniiVision 오실로스코프에는 다음과 같은 수집 모드가 있습니다 .

13 수집 제어

- 평균 느린 time/div 설정에서 일반적인 소멸이 발생하며 , 평균화 기능 은 없습니다. 이 모드는 대부분의 파형에 사용할 수 있습니다. ["일반 수집](#page-215-0)  모드 " [216 페이지](#page-215-0)를 참조하십시오 .
- 피크 검출 느린 time/div 설정에서 유효 샘플 주기 내의 최대 및 최소 샘 플이 저장됩니다 . 이 모드는 간헐적으로 발생하는 좁은 펄스를 표시하는 데 사용할 수 있습니다 . [" 피크 검출 수집 모드 "](#page-215-1) 216 페이지를 참조하십시  $\mathsf{Q}$
- 평균화 모든 time/div 설정에서 지정하 수의 트리거가 함께 평균화됩니 다 . 이 모드를 사용하면 대역폭 또는 상승 시간의 저하 없이 노이즈를 줄 이고 주기적 신호의 분해능을 높일 수 있습니다 . [" 수집 모드 평균 "](#page-218-1) 219 [페이지](#page-218-1)를 참조하십시오 .
- 고분해능 느린 time/div 설정에서 유효 샘플링 주기 내의 모든 샘플이 평균화되며 평균 값이 저장됩니다 . 이 모드는 무작위 노이즈를 줄이는 데 사용할 수 있습니다 . [" 고분해능 수집 모드 "](#page-220-1) 221 페이지를 참조하십시오 .

<span id="page-215-0"></span>일반 수집 모드

느린 time/div 설정의 일반 모드에서는 추가 샘플이 소멸됩니다 ( 즉 , 일부가 폐 기됩니다 ). 이 모드는 대부분의 파형에서 최상의 디스플레이를 제공합니다 .

<span id="page-215-1"></span>피크 검출 수집 모드

피크 검출 모드를 사용할 때 느린 time/div 설정에서는 노이즈가 과장되는 단점 에도 불구하고 , 간헐적이고 짧은 이벤트를 캡처하기 위해 최소 및 최대 샘플이 보존됩니다 . 이 모드에서는 최소한 샘플링 주기에 해당하는 모든 펄스가 표시됩 니다 .

최대 샘플링 속도가 5 GSa/s 인 InfiniiVision 3000T X 시리즈 오실로스코프의 경우 , 200 ps( 샘플링 주기 ) 마다 샘플이 수집됩니다 .

- 관련 항목 "글리치 또는 좁은 펄스 캡처 " 216 페이지
	- [" 피크 검출 모드를 사용하여 글리치 찾기 "](#page-217-0) 218 페이지

#### <span id="page-215-2"></span>글리치 또는 좁은 펄스 캡처

글리치란 파형 내의 급속한 변화를 의미하며 일반적으로 파형에 비하여 폭이 좁 습니다 . 피크 검출 모드를 사용하면 글리치 또는 좁은 펄스를 더 쉽게 볼 수 있 습니다 . 피크 검출 모드에서는 좁은 글리치와 날카로운 에지가 일반 수집 모드 보다 더 밝게 표시되므로 보기가 쉽습니다 .
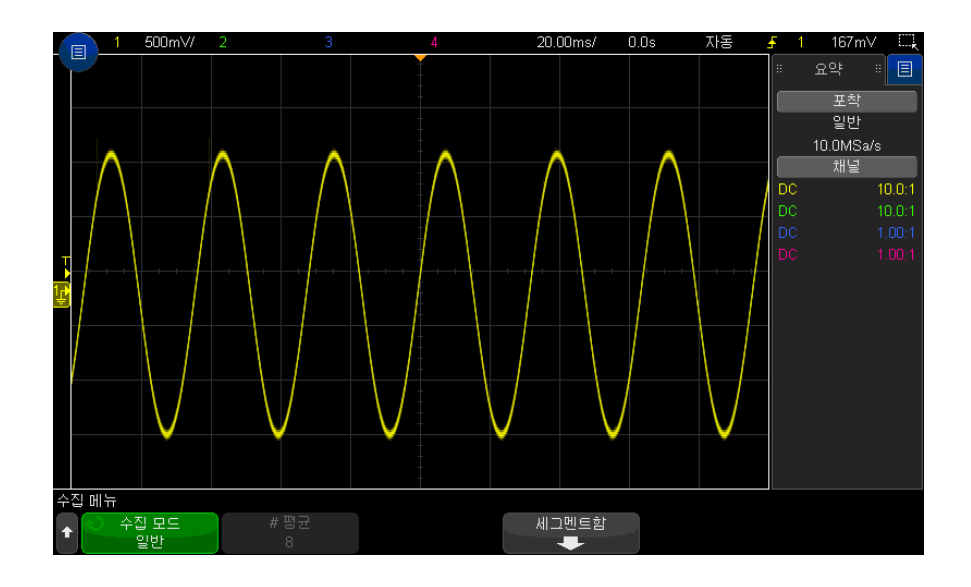

글리치의 특성을 분석하려면 오실로스코프의 커서 또는 자동 측정 기능을 사용 하십시오 .

그림 37 글리치가 포함된 사인파 , 일반 모드

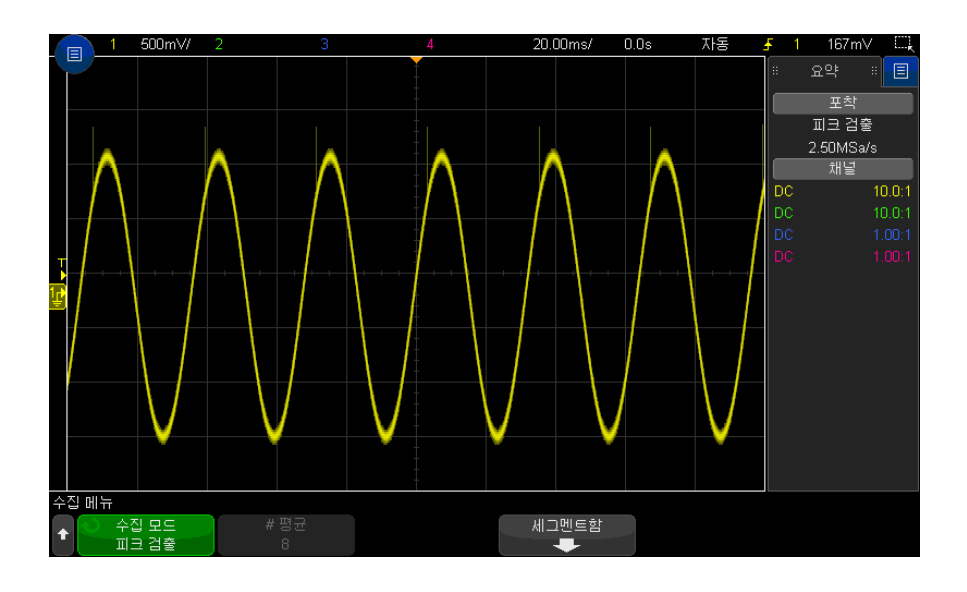

그림 38 글리치가 포함된 사인파, 피크 검출 모드

피크 검출 모드를 사용하여 글리치 찾기

- 1 신호를 오실로스코프에 연결하고 안정적인 표시 상태를 확보합니다 .
- 2 글리치를 찾으려면 [Acquire] 수집 키를 누른 다음, 피크 검출이 선택될 때까 지 수집 모드 소프트키를 누릅니다 .
- 3 [Display] 디스플레이 키를 누른 다음 ∞ 지속성 ( 무한 지속성 ) 소프트키를 누릅니다 .

무한 지속성은 디스플레이를 새로운 수집 결과로 업데이트하되 이전 수집 결 과는 지우지 않습니다 . 새로운 샘플 포인트는 정상 명암으로 표시되며 이전 수집 결과는 낮은 명암으로 표시됩니다 . 디스플레이 영역 경계 밖에서는 파 형 지속성이 유지되지 않습니다.

이전에 수집된 포인트를 지우려면 디스플레이 삭제 소프트키를 누르십시오 . ∞ 지속성을 끄기 전까지는 디스플레이에 포인트가 누적됩니다.

- 4 줌 모드를 사용하여 글리치 특성을 분석합니다 .
	- $\overline{a}$   $\overline{O}$ ) 줌 키 ( 또는 [Horiz] 수평 키를 누른 다음 줌 소프트키 ) 를 누릅니다 .
	- b 글리치에 더 높은 분해능을 확보하려면 타임 베이스를 확장하십시오 .

수평 위치 노브 (▲▶)를 사용하여 파형 전체를 이동하면서 글리치 주변의 일반 창에서 확대 부분을 설정할 수 있습니다 .

수집 모드 평균

평균 모드를 사용하면 다수의 수집에서 평균을 산출하여 노이즈를 줄이고 수직 분해능을 높일 수 있습니다 ( 모든 time/div 설정에서 ). 평균을 사용하려면 안정 적인 트리거가 필요합니다 .

평균 수는 2 ~ 65536 사이에서 2 의 배수 단위로 설정할 수 있습니다 .

평균 수를 늘리면 노이즈가 감소하고 수직 부해능이 높아집니다.

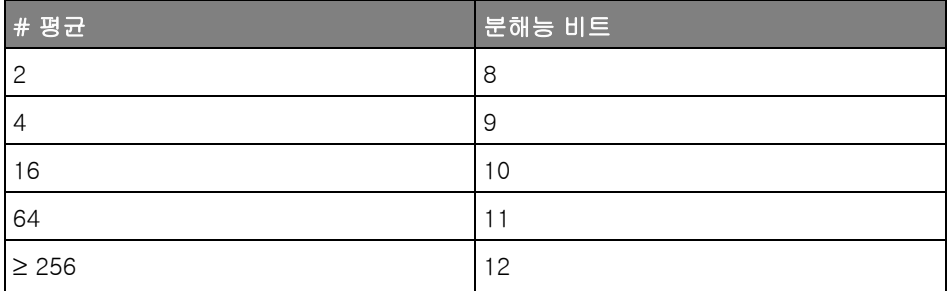

평균 수를 늘리면 표시되는 파형이 파형 변화에 대해 반응하는 속도가 느려집니 다 . 따라서 변화에 대한 파형의 대응 속도와 신호에서 표시되는 노이즈를 얼마 나 줄일 것인지 사이에 타협을 해야 합니다 .

평균 모드를 사용하려면 :

- 1 [Acquire] 수집 키를 누른 다음 , 평균 모드가 선택될 때까지 수집 모드 소프 트키를 누릅니다 .
- 2 # 평균 소프트키를 누르고 엔트리 노브를 돌려 표시되는 파형에서 노이즈를 가장 잘 제거할 수 있는 평균 수를 설정합니다 . 평균이 적용되는 수집의 수가 # 평균 소프트키에 표시됩니다.

13 수집 제어

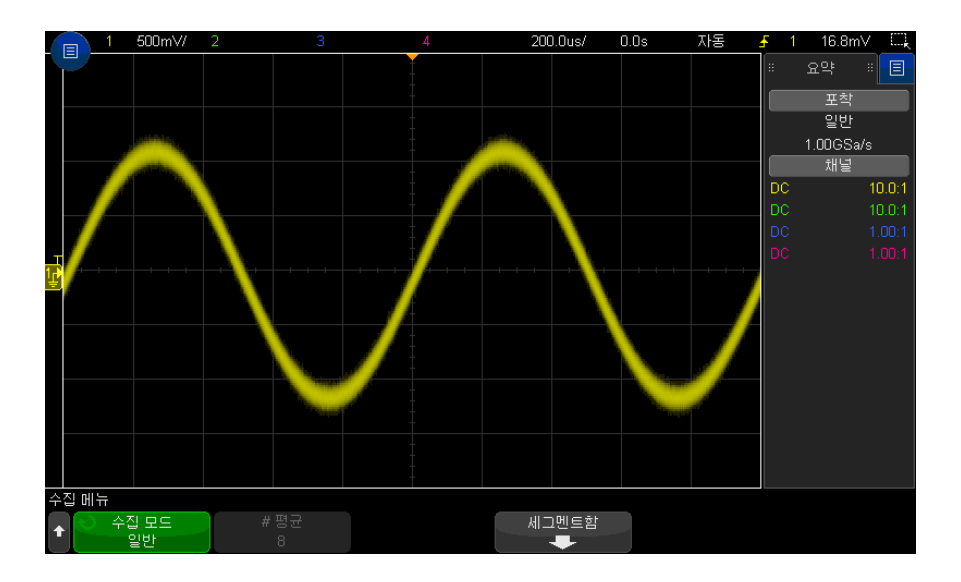

그림 39 표시되는 파형의 무작위 노이즈

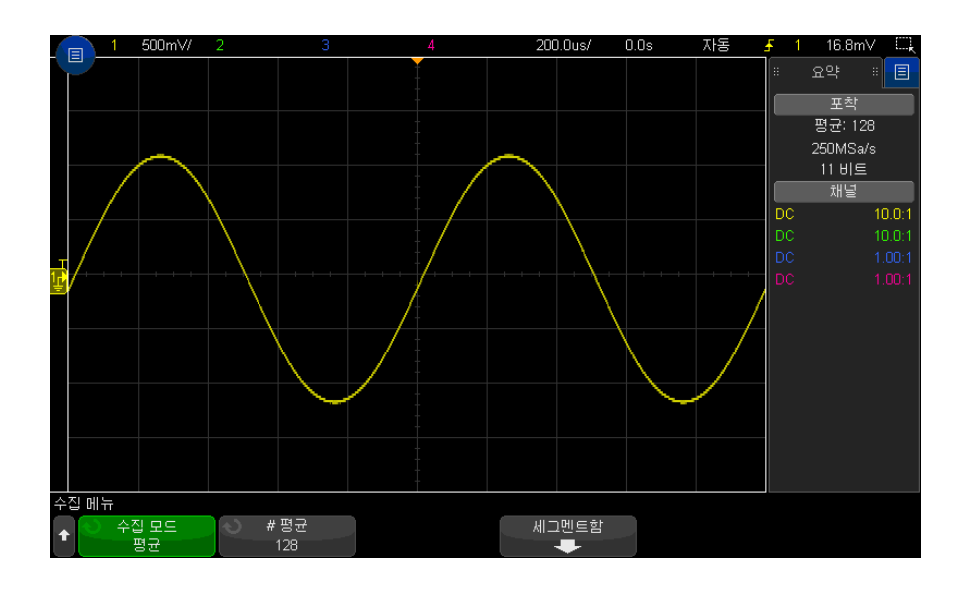

그림 40 무작위 노이즈를 줄이는 데 128 개의 평균이 사용됨

#### 관련 항목 • 12 장, " 트리거 모드 / 커플링, " 페이지 시작 201 쪽

• " 평균값 " [117 페이지](#page-116-0)

### 고분해능 수집 모드

고분해능 모드에서 time/div 설정을 더 느리게 하면 무작위 노이즈를 줄이기 위 해 추가 샘플이 평균화에 포함되며 , 따라서 화면의 트레이스가 부드러워지고 수 직 분해능이 효율적으로 높아집니다 .

고분해능 모드는 같은 수집에 포함된 순차적인 샘플 포인트를 평균화합니다 . 2 개 평균의 계수마다 수직 분해능의 추가 비트가 생성됩니다 . 4 개 평균의 계수 마다 무작위 노이즈가 ½ 씩 줄어듭니다 . 수직 분해능의 추가 비트 수는 오실로 스코프의 time/div 설정 ( 스위프 속도 ) 에 따라 결정됩니다 .

time/div 설정이 느릴수록 각 표시 포인트에서 함께 평균에 합산되는 샘플의 수 가 많아집니다.

고분해능 모드는 싱글샷 및 반복 신호에 모두 사용할 수 있으며 , 연산이 MegaZoom 주문형 ASIC 에서 처리되므로 파형 업데이트가 느려지지 않습니다 . 고분해능 모드는 실질적으로 저역 통과 필터와 같은 역할을 하므로 오실로스 코프의 실시간 대역폭을 제한합니다 .

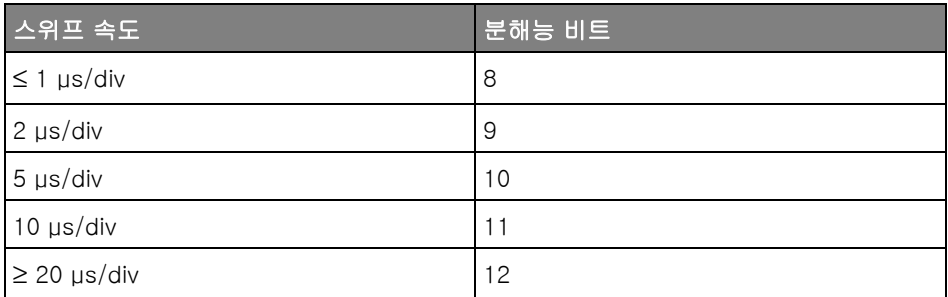

# 실시간 샘플링 옵션

3000T X 시리즈 1 GHz 및 1.5 GHz 대역폭 모델의 경우 , 실시간 샘플링을 사 용하지 않고 등가 시간 샘플링으로 전환할 수 있습니다. (대역폭이 작은 모델의 경우 실시간 샘플링이 항상 켜져 있으며 끌 수 있는 옵션은 없습니다 .)

13 수집 제어

이 설정은 스위프 속도가 20 ns/div 또는 그 이상일 때만 유효합니다 . 스위프 속 도가 이보다 느릴 때는 디스플레이에서 파형을 렌더링하는 데 충분한 샘플 포인 트가 트리거 ( 수집 ) 에 포함되어 있습니다 .

실시간 샘플링의 경우 오실로스코프가 하나의 트리거 이벤트 ( 즉 , 한 번의 수집 ) 동안 수집한 샘플을 바탕으로 파형을 생성합니다 .

실시간 샘플링은 간헐적 트리거, 불안정한 트리거 또는 아이 다이어그램과 같이 복잡하게 변화하는 파형을 캡처할 때 사용합니다 .

실시간 샘플링이 켜져 있을 경우 ( 초기설정 ):

- 스크린상의 시간내에 1000 개 이하의 샘플이 수집될 경우 복잡한 재구성 필 터가 사용되어 빈 곳을 채워서 더욱 완성된 파형을 표시합니다 .
- [Stop] 정지 키를 누르고 수평 및 수직 컨트롤을 이용해 파형을 확대 및 축소 하면 마지막 트리거로 수집된 파형만 표시됩니다 .

실시간 샘플링이 꺼진 경우 ( 등가 시간 모드 ):

- 재구성 필터 대신 무작위 반복 샘플링이란 기법을 통해 여러 트리거 ( 수집 ) 를 사용하여 하나의 파형을 통합 작성합니다 .
- 등가 시간 샘플링 모드를 사용하려면 안정적인 트리거가 있는 반복적인 파형 이 픽 요한니다 .
- 관련 항목 "실시간 샘플링 및 오실로스코프 대역폭 " 222 페이지

<span id="page-221-0"></span>실시간 샘플링 및 오실로스코프 대역폭

샘플링된 파형을 정확히 복원하기 위해서 샘플링 속도는 파형의 가장 높은 주파 수 성분보다 최소 2.5 배가 되어야 합니다 . 그렇지 않으면 재구성된 파형이 왜곡 되거나 앨리어스가 발생합니다 . 앨리어스는 일반적으로 고속 에지에서 지터로 나타납니다.

3000T X 시리즈 오실로스코프의 채널 쌍의 한 채널 당 최대 샘플링 속도는 5 GSa/s 입니다 . 채널 1 과 2 가 하 쌋의 채널이며 채널 3 와 4 가 하 쌋의 채널 입니다 . 예를 들면 , 채널 1 과 3, 1 과 4, 2 와 3, 또는 2 와 4 가 사용될 경우 4 채널 오실로스코프의 샘플링 속도는 5 GSa/s 입니다 .

채널 쌍의 두 채널 모두 사용될 경우 샘플링 속도는 반으로 감소합니다 . 예를 들 면 , 채널 1, 2 및 3 가 사용될 경우 모든 채널의 샘플링 속도는 2.5 GSa/s 가 됩 니다.

실시간 샘플링이 사용할 경우 재구성 필터의 대역폭이 fs/4 로 설정되므로 오실 로스코프의 대역폭이 제한됩니다 . 예를 들면 , 채널 1 과 2 가 사용 중인 MSOX410xA 오실로스코프의 경우 실시간 샘플링을 사용할 경우 대역폭은 625 MHz 가 되고 , 실시간 샘플링을 사용하지 않을 경우 대역폭은 1 GHz 가 됩 니다.

샘플링 속도는 사이드 막대 요약 대화상자에 표시됩니다 .

### 세그먼트 메모리로 수집

면

여러 개의 간헐적인 트리거 이벤트를 캡처하는 경우 오실로스코프의 메모리를 세그먼트로 분할하는 것이 좋습니다. 이 기능을 사용하면 장시간의 신호 비활성 상태를 캡처하지 않고 신호 활동을 캡처할 수 있습니다 .

각 세그먼트에는 모든 아날로그 채널 , 디지털 채널 (MSO 모델 ) 및 시리얼 디코 드 데이터가 담겨 있습니다 .

세그먼트 메모리 기능을 사용할 경우 , 분석 세그먼트 기능 ([" 세그먼트 메모리](#page-224-0) [의 측정 , 통계 및 무한 지속성 "](#page-224-0) 225 페이지 참조 ) 을 사용하여 수집된 전체 세 그먼트에 걸친 무한 지속성을 표시할 수 있습니다 . 자세한 내용은 [" 지속성을](#page-152-0)  [설정 또는 지우는 방법 "](#page-152-0) 153 페이지를 참조하십시오 .

- 세그먼트 메모 리로 수집하려 1 트리거 조건을 설정합니다 . ( 자세한 내용은 11 장 [, " 트리거 ," 페이지 시작](#page-164-0)  [165 쪽](#page-164-0) 참조 )
	- 2 전면 패널의 파형 부분에 있는 [Acquire] 수집 키를 누릅니다.
	- 3 세그먼트함 소프트키를 누릅니다 .
	- 4 세그먼트 메모리 메뉴에서 **세그먼트함** 소프트키를 누르면 세그먼트 메모리 수집이 활성화됩니다 .
	- 5 세그먼트 수 소프트키를 누르고 엔트리 노브를 돌려 오실로스코프의 메모리 를 분할할 세그먼트 수를 선택합니다 .

메모리는 오실로스코프 모델에 따라 최소 2 개에서 최대 1000 개의 세그먼트 로 분할할 수 있습니다 .

6 [Run] 시작 또는 [Single] 싱글 키를 누릅니다 .

오실로스코프가 실행되며 각 트리거 이벤트에 대해 메모리 세그먼트가 채워집 니다 . 오실로스코프가 여러 개의 세그먼트를 수집하면 그 과정이 화면에 표시됩 니다 . 오실로스코프는 메모리가 가득 찰 때까지 트리거를 계속하며 , 가득 차면 오실로스코프가 정지됩니다 .

13 수집 제어

측정하는 신호에 1 초 이상의 비활성 상태가 있다면 자동 트리거를 방지하기 위 해 일반 트리거 모드를 선택하는 것을 고려해 보십시오. [" 자동 또는 일반 트리](#page-201-0) [거 모드 선택 방법 "](#page-201-0) 202 페이지를 참조하십시오 .

- 관련 항목 [" 세그먼트 탐색 "](#page-223-0) 224 페이지
	- "세그먼트 메모리의 측정, 통계 및 무한 지속성 " 225 페이지
	- [" 세그먼트 메모리 재준비 시간 "](#page-224-1) 225 페이지
	- "세그먼트 메모리에서 데이터 저장 " 225 페이지

<span id="page-223-0"></span>세그먼트 탐색

.

1 현재 세그먼트 소프트키를 누르고 엔트리 노브를 돌려 첫 트리거 이벤트 이후 의 시간을 표시하는 시간 태그를 따라 원하는 세그먼트가 표시되도록 합니다

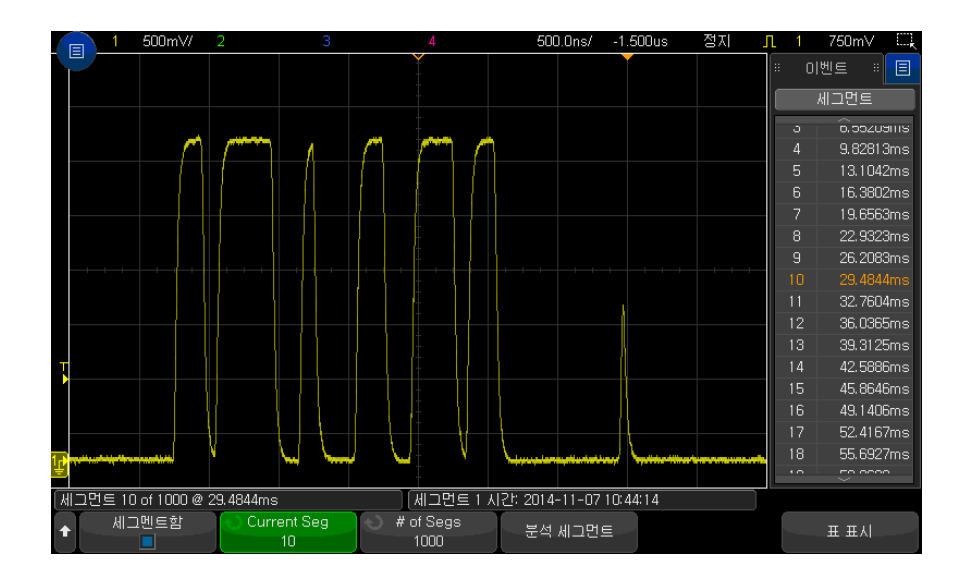

또한 [Navigate] 탐색 키와 컨트롤을 사용하여 세그먼트를 탐색할 수도 있습니 다 . [" 세그먼트 탐색 방법 "](#page-76-0) 77 페이지를 참조하십시오 .

<span id="page-224-0"></span>세그먼트 메모리의 측정 , 통계 및 무한 지속성

측정을 실행하고 통계 정보를 보려면 [Meas] 측정을 누르고 원하는 측정을 설 정하십시오 (15 장, " 측정, " 페이지 시작 237 쪽 참조). 그런 다음 **분석 세그먼** 트를 누르십시오 . 통계 데이터는 사용자가 선택한 측정에 대해 누적됩니다 .

분석 세그먼트 소프트키는 수집이 정지되고 세그먼트 메모리 기능이 켜져 있거 나 시리얼 리스터가 활성화되었을 때 표시됩니다 .

또한 디스플레이 메뉴에서 무한 지속성을 켜고 분석 세그먼트 소프트키를 눌러 무한 지속성 표시 상태를 만들 수도 있습니다 .

<span id="page-224-1"></span>세그먼트 메모리 재준비 시간

각 세그먼트가 채워진 후 , 오실로스코프가 재준비되며 약 1 µs 내에 트리거 준 비가 완료됩니다 .

예를 들어 , 수평 time/div 컨트롤을 5 us/div 로 설정하고 , 시간 기주을 **중앙**으 로 설정한 경우 10 개의 눈금을 모두 채우고 재준비하는 데 적어도 50 µs 의 시 간이 걸린다는 점을 기억하십시오 . ( 그 중 25 µs 는 트리거 전 데이터 캡처에 , 나머지 25 µs 는 트리거 후 데이터 캡처에 사용됩니다 .)

<span id="page-224-2"></span>세그먼트 메모리에서 데이터 저장

현재 표시되는 세그먼트 ( 세그먼트 저장 - 현재 ) 또는 전체 세그먼트 ( 세그먼 트 저장 - 전체 ) 를 CSV, ASCII XY 및 BIN 데이터 형식으로 저장할 수 있습니 다.

캡처하는 데이터를 정확하게 표현하려면 충분한 포인트가 캡처되도록 길이 제 어 기능을 설정하십시오 . 오실로스코프가 여러 세그먼트를 저장할 때 , 디스플 레이 오른쪽 상단 영역에 진행 상태가 표시됩니다 .

자세한 내용은 ["CSV, ASCII XY 또는 BIN 데이터 파일 저장 방법"](#page-303-0) 304페이지를 참조하십시오 .

13 수집 제어

Keysight InfiniiVision 3000T X 시리즈 오실로스코프 사용 설명서

14 커서

[커서 측정 방법 / 228](#page-227-0) [커서 예 / 231](#page-230-0)

커서는 선택한 파형 소스상의 X 축 값 및 Y 축 값을 나타내는 수평 및 수직 마커 입니다 . 커서를 사용하여 오실로스코프 신호에 사용자 정의 전압 , 시간 , 위상 또는 비율 측정을 만들 수 있습니다.

커서 정보는 정보 영역의 오른쪽에 표시됩니다 .

커서가 항상 가시 디스플레이에만 국한되는 것은 아닙니다 . 커서를 설정하고 커 서가 화면을 벗어날 때까지 파형을 이동하거나 확대 / 축소하더라도 그 값은 변 경되지 않습니다 . 원래 위치로 돌아오면 커서가 계속 그 자리에 남아 있습니다 .

X 커서 X 커서는 수평으로 조정되는 수직 점괘선이며 시간 (s), 주파수 (1/s), 위상 (°) 및 비율 (%) 을 측정하는 데 사용할 수 있습니다 .

X1 커서는 촘촘한 수직 점괘선이고 X2 커서는 성긴 수직 점괘선입니다 .

FFT 함수 기능을 소스로 사용하는 경우 , X 커서는 주파수를 나타냅니다 .

XY 수평 모드에서는 X 커서가 채널 1 값 ( 전압 또는 전류 ) 을 나타냅니다 .

선택한 파형 소스에 해당하는 X1 및 X2 커서 값은 소프트키 메뉴 영역에 표시됩 니다.

X1 과 X2 사이의 차이 (ΔX) 및 1/ΔX 이 정보 영역의 오른쪽에 있는 커서 상자에 표시됩니다 .

Y 커서 Y 커서는 수직으로 조정되는 수평 점괘선이며 채널 **프로브 단위** 설정에 따라 전 압 또는 전류를 측정하는 데 사용하거나 비율 (%) 을 측정할 수 있습니다 . 함수 기능이 소스로 사용되는 경우 , 측정 단위는 이 함수 기능에 맞춰집니다 .

Y1 커서는 촘촘한 수평 점괘선이고 Y2 커서는 성긴 수평 점괘선입니다 .

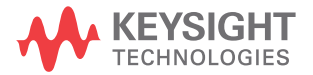

14 커서

Y 커서는 수직으로 조정되며 일반적으로 0 dB 에 상대적인 값을 나타내는 함수 FFT 의 경우를 제외하고 파형의 접지 포인트에 상대적인 값을 나타냅니다 .

XY 수평 모드에서는 Y 커서가 채널 2 값 ( 전압 또는 전류 ) 을 나타냅니다 .

활성화된 경우 선택한 파형 소스에 해당하는 Y1 및 Y2 커서 값은 소프트키 메뉴 영역에 표시됩니다.

Y1 과 Y2 사이의 차이 (ΔY) 가 정보 영역의 오른쪽에 있는 커서 상자에 표시됩 니다.

<span id="page-227-0"></span>커서 측정 방법

- 1 신호를 오실로스코프에 연결하고 안정적인 표시 상태를 확보합니다 .
- 2 [Cursors] 커서 키를 누릅니다 .

오른쪽 정보 영역에 커서 상자가 표시되며 커서가 " 켜져 있음 " 을 나타냅니 다. (커서를 끄려면 [Cursors] 커서 키를 다시 누르십시오.)

- 3 커서 메뉴에서 모드를 누른 다음 원하는 모드를 선택합니다 .
	- 수동 ΔX, 1/ΔX 및 ΔY 값이 표시됩니다 . ΔX 는 X1 과 X2 커서 사이의 차이이며 , ΔY 는 Y1 과 Y2 커서 사이의 차이입니다 .

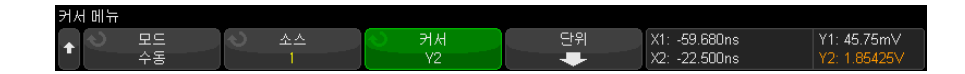

- 파형 추적 마커를 수평으로 이동하면 파형의 수직 진폭이 추적 및 측정 됩니다 . 마커에 해당하는 시간 및 전압 위치가 표시됩니다 . 마커 사이의 수직 (Y) 및 수평 (X) 차이가 ΔX 및 ΔY 값으로 표시됩니다 .
- 측정 측정값이 표시될 때 이 모드는 측정을 위해 사용된 커서 위치를 보 여줍니다. 측정값을 추가하면 해당 측정값에 대해 커서가 표시됩니다. 정 소프트키를 사용하거나 Meas 사이드 막대 대화상자 안을 터치해서 커 서 위치를 표시할 측정값을 선택할 수 있습니다 .
- 2 진수 현재 X1 및 X2 커서 위치에 표시되는 파형의 로직 레벨이 Cursor 사이드 막대 대화상자에 2 진수로 표시됩니다 .. 관련 채널의 파형 색과 일치하도록 디스플레이가 색상으로 구분됩니다.

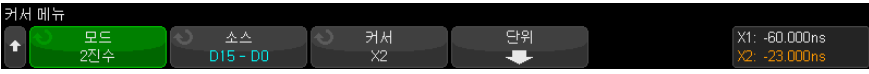

• 16 **진수** — 현재 X1 및 X2 커서 위치에 표시되는 파형의 로직 레벨이 Cursor 사이드 막대 대화상자에 16 진수로 표시됩니다 .

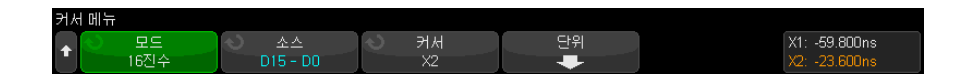

수동 및 파형 추적 모드는 아날로그 입력 채널에 표시되는 파형 ( 함수 기능 포함 ) 에 사용할 수 있습니다 .

2 진수 및 16 진수 모드는 디지털 신호 (MSO 오실로스코프 모델 ) 에 적용됩 니다.

16 진수 및 2 진수 모드에서 , 레벨은 1( 트리거 레벨보다 높음 ), 0( 트리거 레 벨보다 낮음 ), 중간 상태 (-) 또는 X ( 상관 없음 ) 으로 표시될 수 있습니다 .

2 지수 모드에서는 채널이 꺼진 경우에 X 가 표시됩니다.

16 진수 모드에서는 채널이 꺼진 경우 0 으로 인식됩니다 .

- 4 소스 ( 또는 파형 추적 모드에서 X1 소스 , X2 소스 ) 를 누른 다음 , 커서 값의 입력 소스를 선택합니다 .
- 5 조정할 커서를 선택합니다 .
	- 커서 노브를 누른 다음 커서 노브를 돌립니다 . 선택을 최종 확정하려면 커 서 노브를 다시 누르거나 팝업 메뉴가 사라질 때까지 약 5 초 동안 기다리 십시오 .

또는

• 커서 소프트키를 누른 다음 엔트리 노브를 돌립니다 .

X1 X2 연동 및 Y1 Y2 연동 옵션을 선택하면 델타 값을 동일하게 유지하면서 두 커서 모두를 동시에 조정할 수 있습니다 . 이 기능은 예를 들어 펄스 열에 서 펄스 폭 변동을 검사하는 데 유용합니다 .

현재 선택된 커서는 다른 커서보다 밝게 표시됩니다 .

6 커서 단위를 변경하려면 단위 소프트키를 누릅니다 .

커서 단위 메뉴에서 :

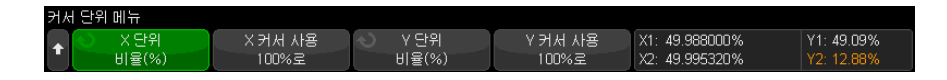

X 단위 소프트키를 눌러 다음을 선택할 수 있습니다 .

- 초 (s).
- $Hz(1/s)$ .
- 위상 (°) 선택되는 경우 X 커서 사용 소프트키를 사용하여 현재 X1 위치 를 0 도로 설정하고 현재 X2 위치를 360 도로 설정합니다 .
- 비율 (%) 선택되는 경우 X 커서 사용 소프트키를 사용하여 현재 X1 위 치를 0% 으로 설정하고 현재 X2 위치를 100% 으로 설정합니다 .

Y 단위 소프트키를 눌러 다음을 선택할 수 있습니다 .

- 베이스 소스 파형에 사용되는 동일한 단위입니다 .
- 비율 (%) 선택되는 경우 Y 커서 사용 소프트키를 사용하여 현재 Y1 위 치를 0% 으로 설정하고 현재 Y2 위치를 100% 으로 설정합니다 .

위상 또는 비율 단위의 경우 0 및 360 도 또는 0 및 100% 위치가 설정된 후 커서를 조정하면 설정 위치를 기준으로 측정이 표시됩니다 .

7 커서 노브를 돌려 선택된 커서를 조정할 수 있습니다 .

터치스크린을 사용해서 커서를 위치시킬 수도 있습니다 . [" 커서 끌기 "](#page-51-0) 52 페 [이지](#page-51-0)를 참조하십시오 .

<span id="page-230-0"></span>커서 예

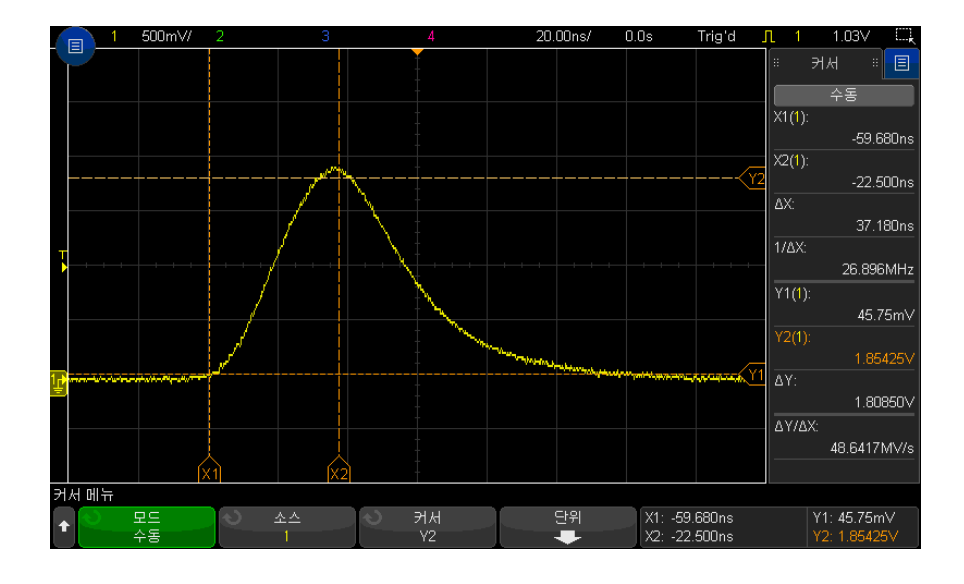

그림 41 중간 임계값 포인트 이외의 펄스 폭을 측정하는 데 사용되는 커서

14 커서

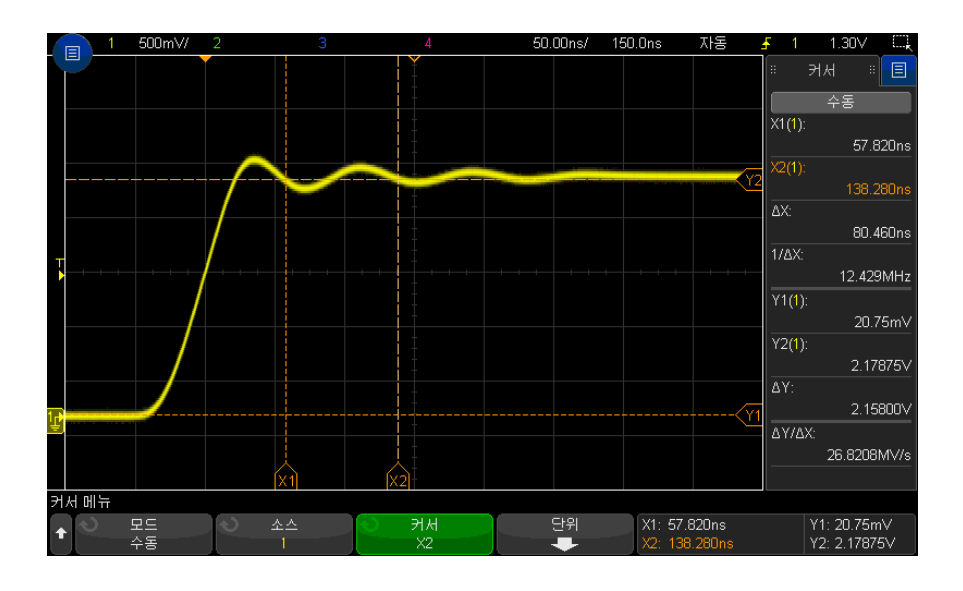

그림 42 펄스 링잉의 주파수를 측정하는 커서

줌 모드를 사용하여 디스플레이를 확대한 다음 , 커서로 관심 이벤트의 특성을 분석합니다 .

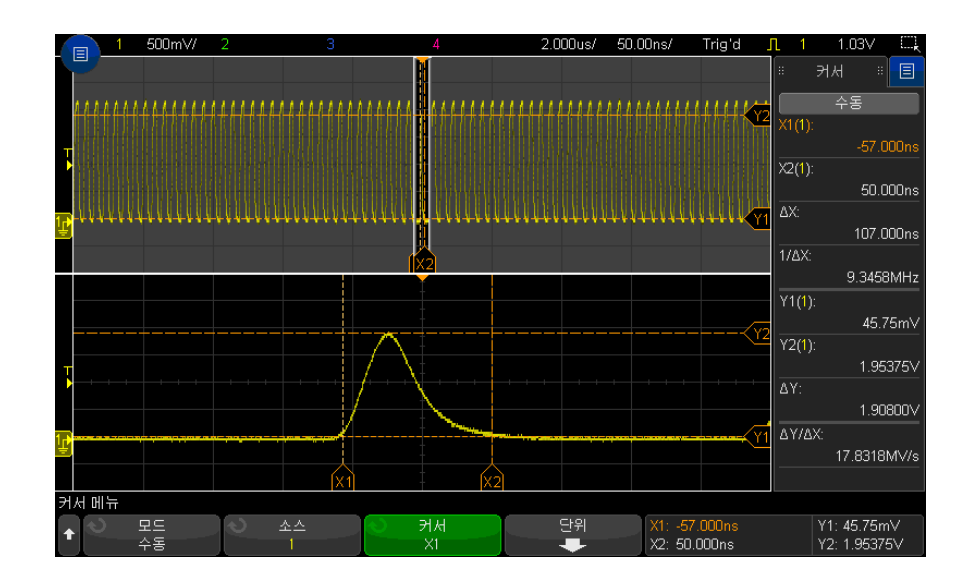

그림 43 줌 윈도우를 추적하는 커서

X1 커서를 펄스의 한 쪽에 배치하고 X2 커서를 펄스의 다른 쪽에 배치합니다 .

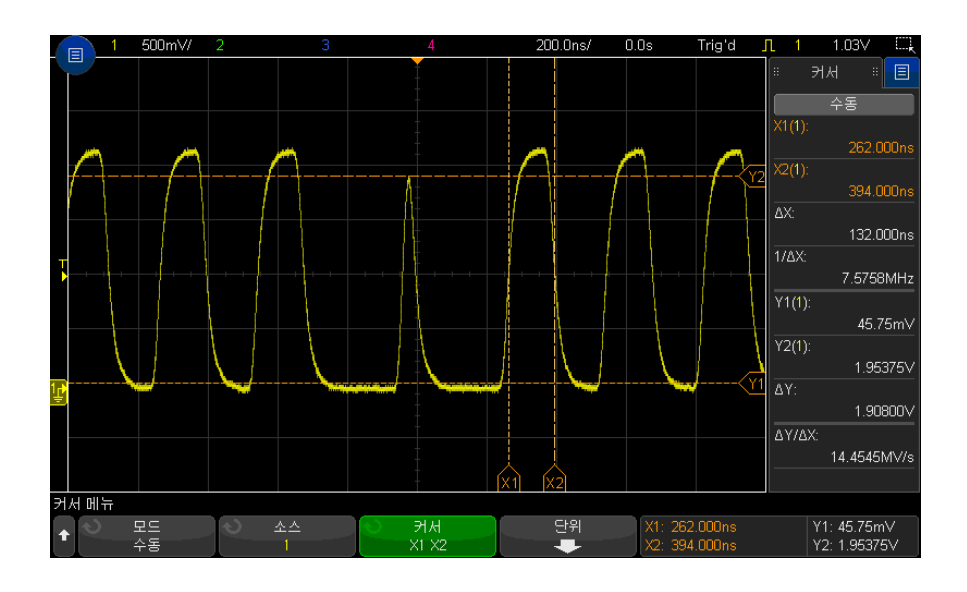

그림 44 커서를 사용한 펄스 폭 측정

X1 X2 연동 소프트키를 누르고 커서를 함께 움직여 펄스 열 내의 펄스 폭 변동 을 검사할 수 있습니다 .

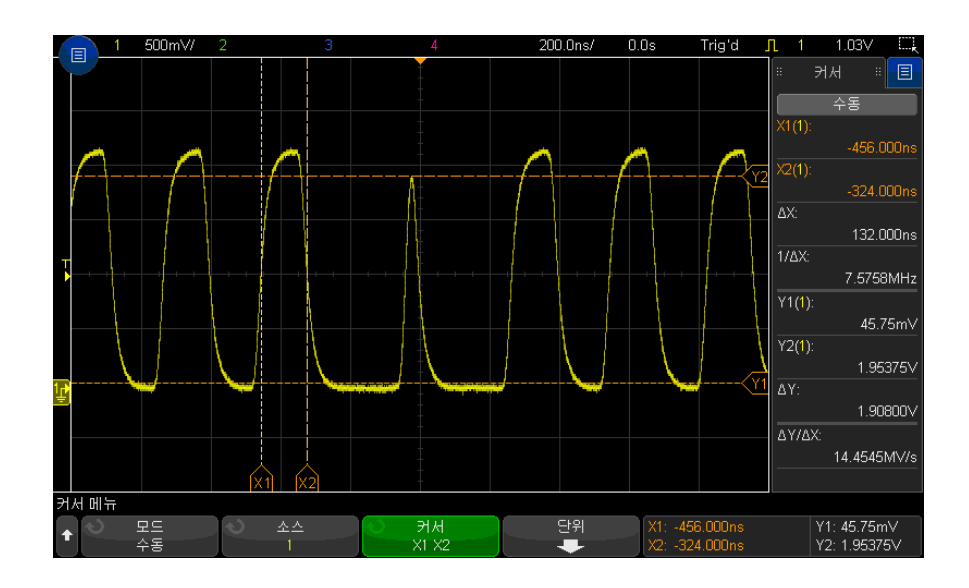

그림 45 커서를 함께 움직여 펄스 폭 변동 검사

14 커서

<span id="page-236-0"></span>Keysight InfiniiVision 3000T X 시리즈 오실로스코프 사용 설명서

15 측정

[자동으로 측정하려면 / 238](#page-237-0) [측정 요약 / 240](#page-239-0) [전압 측정 / 244](#page-243-0) [시간 측정 / 251](#page-250-0) [카운트 측정 / 258](#page-257-0) [혼합 측정 / 260](#page-259-0) [측정 임계값 / 260](#page-259-1) [측정 윈도우 / 262](#page-261-0) [측정값 통계 / 262](#page-261-1)

[Meas] 측정 키를 사용하여 파형에 대한 자동 측정을 수행할 수 있습니다. 일부 측정 기능은 아날로그 입력 채널에 대해서만 사용할 수 있습니다 .

마지막으로 선택된 8 개 측정의 결과는 측정 목록 대화 상자에 표시됩니다 ( 오 른쪽 사이드 막대 메뉴에서 선택 - [" 사이드 막대 정보 또는 컨트롤 선택 "](#page-49-0) 50 페 [이지](#page-49-0) 및 [" 끌어서 사이드 막대 대화 상자의 잠금 상태 해제 "](#page-50-0) 51 페이지 참조 ).

측정을 추가할 경우 측정 목록 대화 상자의 하단에 나타나며 측정 중인 파형의 일부분을 나타내는 커서가 자동으로 표시됩니다 . 목록에서 측정을 터치하고 팝 업 메뉴에서 커서로 추적을 선택하거나 커서 메뉴에서 측정을 선택하여 커서가 표시되는 측정을 변경할 수 있습니다.

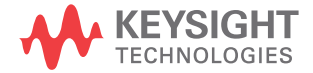

참 고 수집 후 처리 수집 후 디스플레이 파라미터를 변경하는 것 외에도 , 수집 후에 모든 측정 및 수 학 함수를 실행할 수 있습니다 . 이동 및 확대 / 축소를 적용하거나 채널을 켜고 끄면 측정 및 수학 함수가 재계산됩니다. 수평 스케일 노브와 Vertical Volts/Div 노브를 사용하여 신호를 축소 및 확대하면 디스플레이의 해상도가 변경됩니다 . 측정 및 수학 함수는 표시되는 데이터에 대해 실행되므로 함수 및 측정 분해능 에도 영향이 있습니다 .

# <span id="page-237-0"></span>자동으로 측정하려면

1 [Meas] 측정 키를 눌러 측정 메뉴가 표시되도록 합니다 .

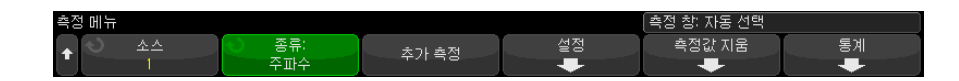

2 소스 소프트키를 눌러 채널을 선택하고 , 실행 중인 수학 함수 또는 측정할 참 고 파형을 선택합니다.

표시되는 채널 , 수학 함수 또는 참고 파형만 측정에 사용할 수 있습니다 .

측정에 필요한 파형 일부가 표시되지 않거나 측정하기에 충분한 분해능이 표 시되지 않는 경우 , 결과가 "No Edges( 에지 없음 )", "Clipped( 잘림 )", "Low Signal( 신호 낮음 )", "< value(< 값 )", "> value(> 값 )" 으로 표시되거나 측 정을 신뢰하기 어려울 수 있음을 나타내는 유사한 메시지가 표시됩니다 .

3 유형 : 소프트키를 누른 다음 엔트리 노브를 돌려 실행할 측정을 선택하십시 오 .

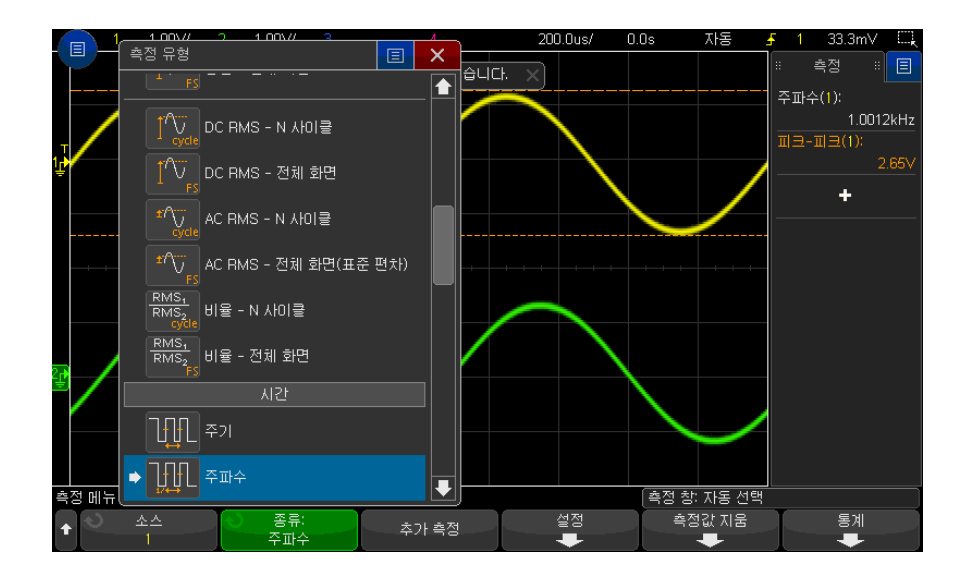

터치스크린을 사용하여 측정을 선택할 수도 있습니다 . 측정 사이드 막대 대 화 상자의 "+" 를 터치해 측정 유형 메뉴를 열 수 있습니다 . [" 화면의 소프트](#page-52-0) [키 및 메뉴 터치하기 "](#page-52-0) 53 페이지 단원을 참조하십시오 .

측정 유형에 대한 자세한 내용은 [" 측정 요약 "](#page-239-0) 240 페이지 단원을 참조하십 시오 .

- 4 일부 측정의 경우 추가 측정 설정을 지정할 수 있는 설정 소프트키를 사용할 수 있습니다.
- 5 추가 측정 소프트키를 누르거나 엔트리 노브를 누르면 측정 화면이 표시됩니 다.

측정 대상 파형에서 가장 최근에 추가한 측정 ( 디스플레이에서 가장 아래쪽 ) 에 해당하는 부분을 나타내는 커서가 켜집니다 . 이전에 추가된 측정 ( 가장 최근 측정 제외 ) 에 해당하는 커서를 보려면 해당 측정을 다시 추가하십시오

기본적으로 측정 통계가 표시됩니다 . [" 측정값 통계 "](#page-261-1) 262 페이지를 참조하 십시오 .

6 측정을 중단하려면 [Meas] 측정 키를 다시 누르십시오 .

디스플레이에서 측정이 없어집니다 .

7 한 가지 이상의 측정을 중단하려면 측정값 지움 소프트키를 누르고 지울 측정 내용을 선택하거나 또는 **모두 지우기**를 선택하십시오.

.

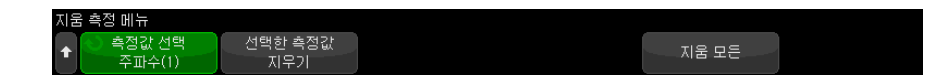

모든 측정이 지워진 후에 다시 [Meas] 측정을 누르면 주파수 및 피크 - 피크 가 기본 측정이 됩니다 .

## <span id="page-239-0"></span>측정 요약

오실로스코프에서 제공하는 자동 측정 기능이 아래 표에 나열되어 있습니다 . 아 날로그 채널 파형에 대해서는 모든 측정이 가능합니다 . FFT 를 제외한 참고 파 형과 수학 파형에 대해서는 카운터를 제외한 모든 측정이 가능합니다 . 수학 FFT 파형과 디지털 채널 파형에 대해서는 한정적인 일련의 측정만이 가능합니 다 ( 아래 표의 설명 참조 ).

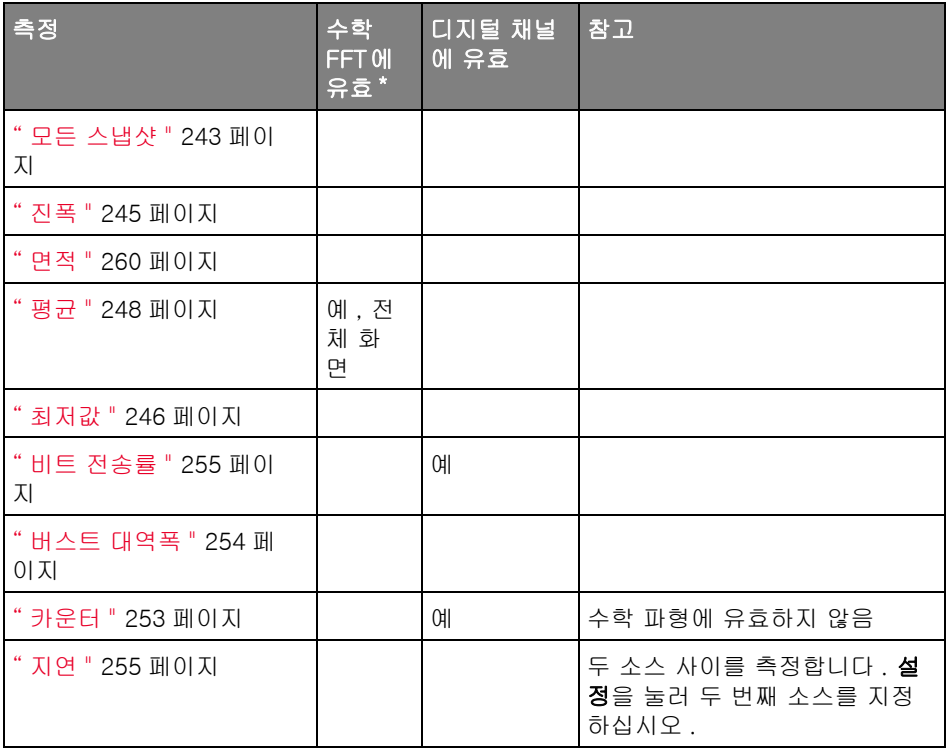

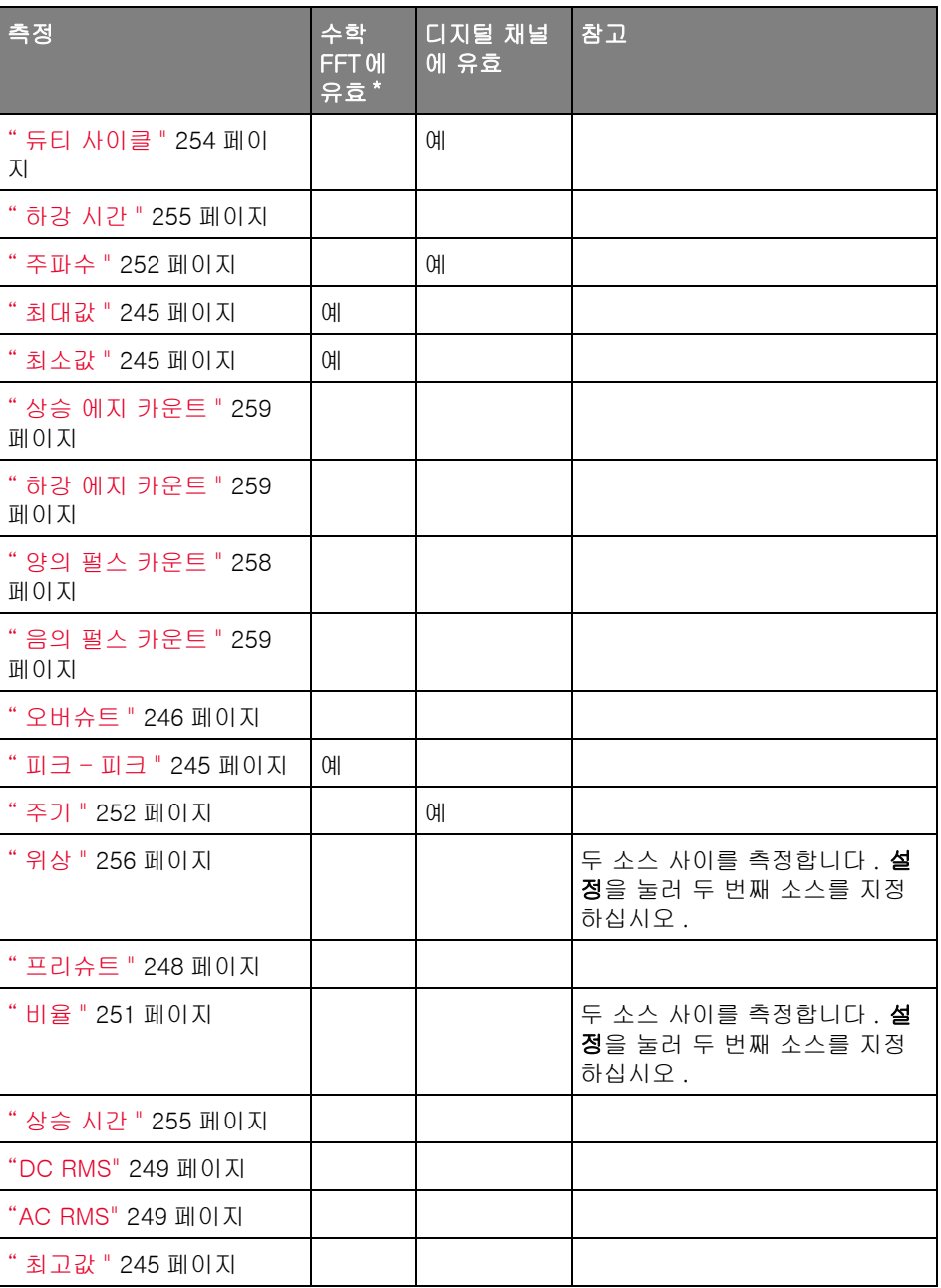

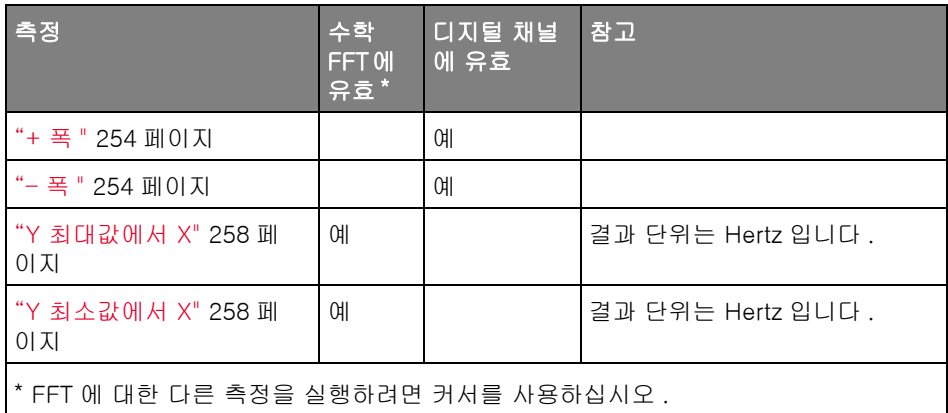

전력 애플리케 이션 측정 추가 전력 애플리케이션 측정은 DSOX3PWR 전력 측정 및 분석 라이센스가 설 치되어 있고 전력 애플리케이션이 활성화되었을 때 사용 가능함에 유의하십시 오 . 자세한 정보는 ["www.keysight.com/find/3000TX-Series-manual"](http://www.keysight.com/find/3000TX-Series-manual) 의 PWR 전력 측정 애플리케이션 사용 설명서 또는 설명서 CD 를 참조하십시오 .

듀얼 채널 (N2820A 프로 브 ) 측정 기본 프로브 케이블과 보조 프로브 케이블이 모두 사용될 때 추가 측정을 N2820A 고감도 전류 프로브에서 사용할 수 있습니다 . 프로브의 클램프 레벨 아래의 파형 데이터 확대가 프로브의 클램프 레벨 위의 파형 데이터 축소와 함 께 결합하여 측정이 이루어지는 파형을 생성합니다 . 이러한 측정은 아날로그 입 력 채널에 대해서만 유효합니다.

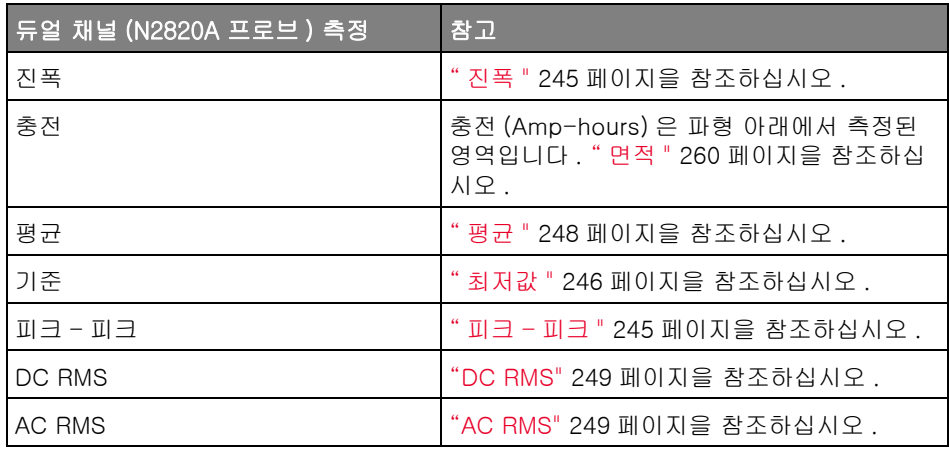

배터리로 전원이 공급되는 ( 부동 ) 장치에서 N2820A 프로브를 사용하여 측정 하는 경우 다음 그림에서처럼 항상 장치의 접지와 프로브의 접지 커넥터 간에 제공된 접지 리드를 연결하십시오 . 접지 리드의 끝을 프로브의 커넥터에 딸깍 소리가 나게 꽂으면 됩니다 . 접지 연결이 없으면 프로브의 공통 모드 입력 앰프 에서 제대로 파형을 표시할 수 없습니다 .

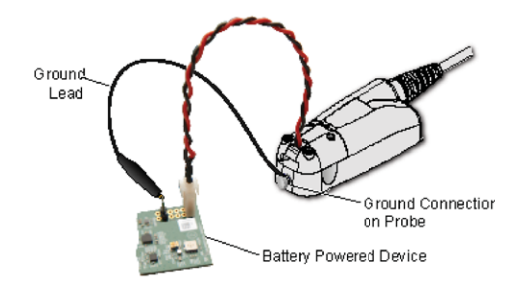

#### 그림 46 N2820A 프로브를 사용하여 배터리로 전원이 공급되는 장치에서 측 정

<span id="page-242-0"></span>모든 스냅샷

모든 스냅샷 측정 유형은 모든 단일 파형 측정의 스냅샷이 포함된 팝업을 표시 합니다.

15 측정

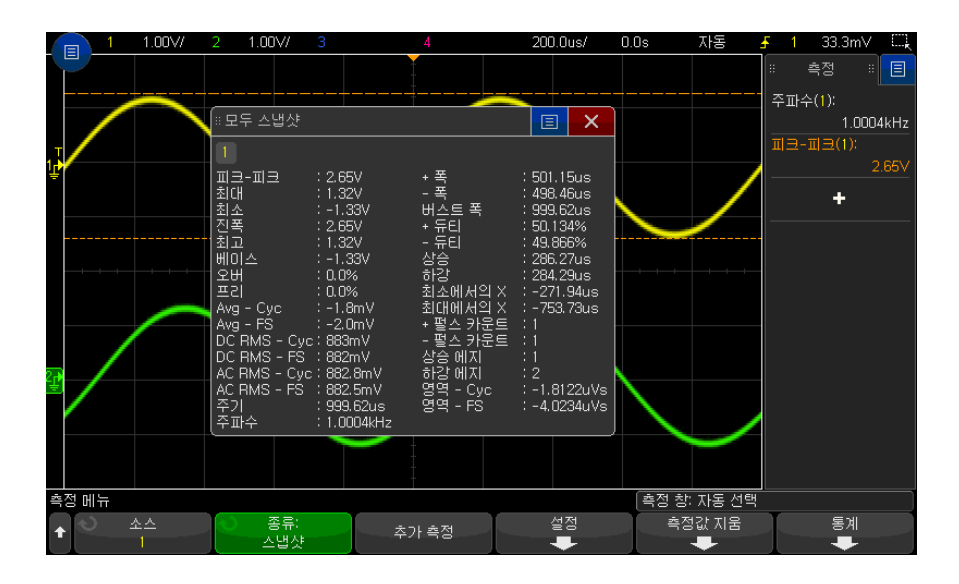

또한 모든 스냅샷 팝업을 표시하도록 [Quick Action] 빠른 작업 키를 구성할 수 도 있습니다 . ["\[Quick Action\]\( 빠른 작업 \) 키 구성 "](#page-334-0) 335 페이지를 참조하십시 오 .

<span id="page-243-0"></span>전압 측정

.

다음 그림은 전압 측정 점을 보여줍니다 .

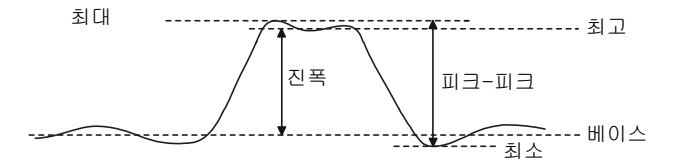

각 입력 채널의 측정 단위는 채널 **프로브 단위** 소프트키를 사용하여 전압 또는 전류로 설정할 수 있습니다 . [" 채널 단위 지정 방법 "](#page-84-0) 85 페이지를 참조하십시오

수학 파형의 단위는 [" 함수 파형의 단위 "](#page-100-0) 101 페이지에 설명되어 있습니다 . • [" 피크 - 피크 "](#page-244-3) 245 페이지

- " 최대값 " [245 페이지](#page-244-1)
- " 최소값 " [245 페이지](#page-244-2)
- " 진폭 " [245 페이지](#page-244-0)
- " 최고값 " [245 페이지](#page-244-4)
- " 최저값 " [246 페이지](#page-245-0)
- [" 오버슈트 "](#page-245-1) 246 페이지
- [" 프리슈트 "](#page-247-1) 248 페이지
- " 평균 " [248 페이지](#page-247-0)
- "DC RMS" [249 페이지](#page-248-0)
- "AC RMS" [249 페이지](#page-248-1)
- " 비율 " [251 페이지](#page-250-1)

### <span id="page-244-3"></span>피크 - 피크

피크 대 피크 값은 최대값과 최소값 사이의 차이입니다 . Y 커서는 측정 중인 값 을 표시합니다 .

<span id="page-244-1"></span>최대값

최대값은 파형 디스플레이에서 가장 큰 값입니다 . Y 커서는 측정 중인 값을 표 시합니다.

<span id="page-244-2"></span>최소값

최소값은 파형 디스플레이에서 가장 작은 값입니다 . Y 커서는 측정 중인 값을 표시합니다.

<span id="page-244-0"></span>진폭

파형의 진폭은 최고값과 최저값 사이의 차이입니다 . Y 커서는 측정 중인 값을 표시합니다 .

#### <span id="page-244-4"></span>최고값

파형의 최고값은 파형 상단부의 모드 ( 가장 일반적인 값 ) 이거나 , 모드가 잘 정 의되지 않은 경우에는 최대값과 동일합니다 . Y 커서는 측정 중인 값을 표시합니 다.

15 측정

관련 항목 • [" 최고값 측정을 위해 펄스를 격리하려면 "](#page-245-2) 246 페이지

<span id="page-245-2"></span>최고값 측정을 위해 펄스를 격리하려면

아래 그림에 줌 모드를 사용하여 최고 측정용으로 펄스를 격리하는 방법이 나와 있습니다.

측정이 아래쪽 줌 윈도우에서 실행되도록 측정 윈도우 설정을 변경해야 할 수도 있습니다 . [" 측정 윈도우 "](#page-261-0) 262 페이지를 참조하십시오 .

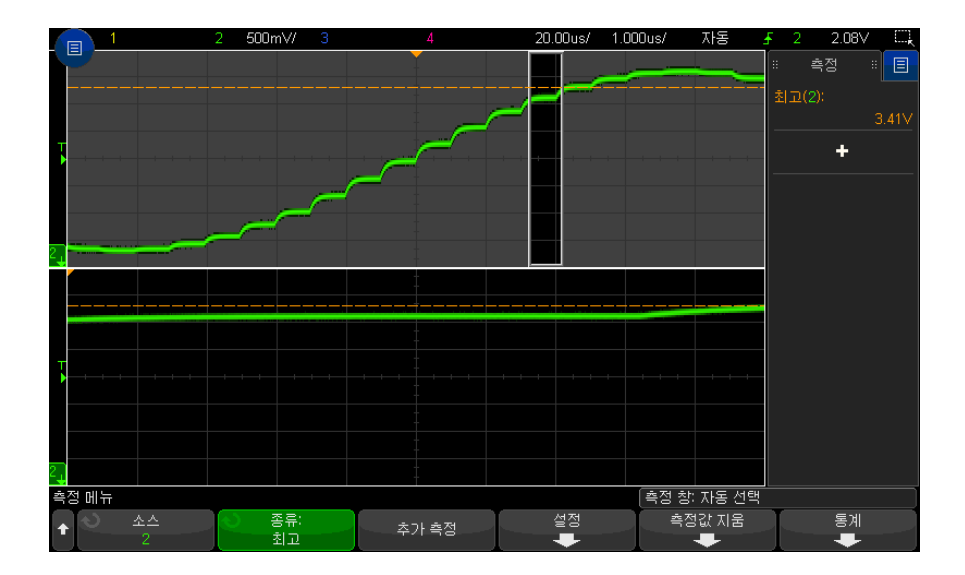

그림 47 최고값 측정을 위한 영역 격리

<span id="page-245-0"></span>최저값

파형의 최저값은 파형 하단부의 모드 ( 가장 일반적인 값 ) 이거나 , 모드가 잘 정 의되지 않은 경우에는 최소값과 동일합니다 . Y 커서는 측정 중인 값을 표시합니 다.

<span id="page-245-1"></span>오버슈트

오버슈트는 주요 에지 전환에 이어지는 왜곡이며 , 진폭의 백분율로 표현됩니다 . X 커서는 측정되고 있는 에지 ( 트리거 참조 포인트에 가장 가까운 에지 ) 를 나 타냅니다.

Rising edge overshoot = 
$$
\frac{\text{local Maximum} - \text{D Top}}{\text{Amplitude}} \times 100
$$

Falling edge overshoot =  $\frac{\text{Base} - \text{D local Minimum}}{\text{Amplitude}} \times 100$ 

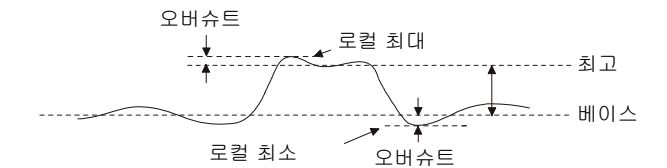

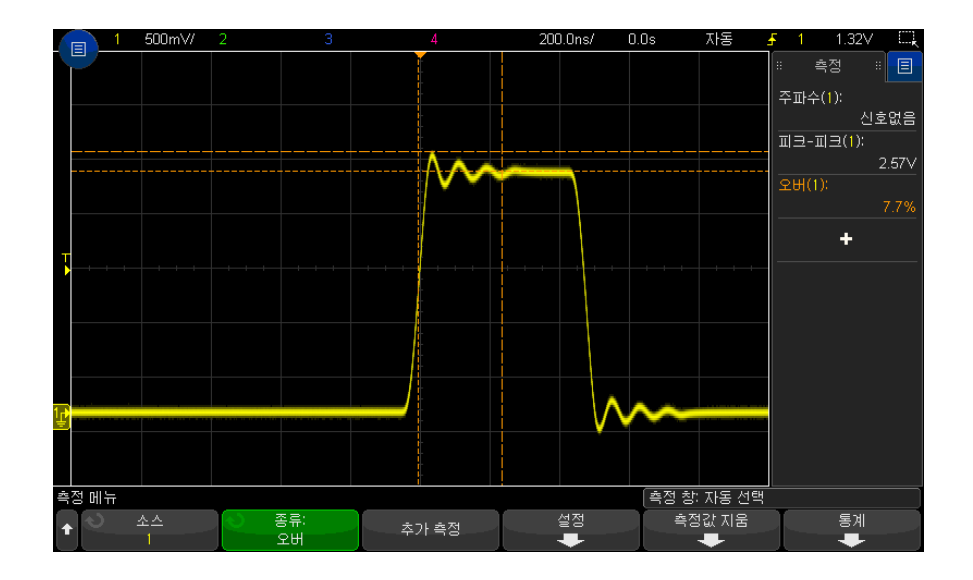

그림 48 자동 오버슈트 측정

측정 15

<span id="page-247-1"></span>프리슈트

프리슈트는 주요 에지 전환에 선행하는 왜곡이며 , 진폭의 백분율로 표현됩니다 . X 커서는 측정되고 있는 에지 ( 트리거 참조 포인트에 가장 가까운 에지 ) 를 나 타냅니다.

Rising edge preshoot =  $\frac{\text{local Maximum} - \text{D Top}}{\text{Amplitude}} \times 100$ 

Falling edge preshoot =  $\frac{\text{Base} - \text{D local Minimum}}{\text{Amplitude}} \times 100$ 

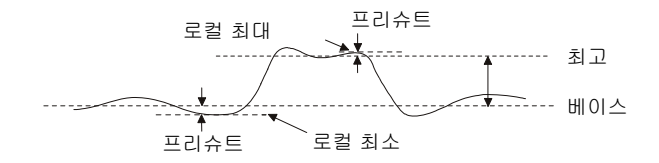

<span id="page-247-0"></span>평균

평균은 파형 샘플의 레벨 합계를 샘플 수로 나눈 것입니다.

$$
Average = \frac{\sum x_i}{n}
$$

여기서 xi 는 측정되고 있는 <sup>i</sup> 차 포인트에서 값이고 , n 은 측정 간격에 포함된 포인트 수입니다 .

전체 화면 측정 간격 변동 기능은 표시되는 모든 데이터 포인트의 값을 측정합 니다 .

N 사이클 측정 간격 변동 기능은 표시되는 신호 주기의 정수에서 값을 측정합니 다 . 3 개 미만의 에지가 존재할 경우 측정 결과가 " 에지 없음 (No edges)" 으로 표시됩니다.

X 커서는 파형의 어떤 간격이 측정되고 있는지를 나타냅니다 .

<span id="page-248-0"></span>DC RMS

DC RMS 는 1 회 이상의 완전한 주기로 진행되는 파형의 평균 제곱근입니다 .

RMS (dc) = 
$$
\sqrt{\frac{\sum_{i=1}^{n} x_i^2}{n}}
$$

여기서 xi 는 측정되고 있는 <sup>i</sup> 차 포인트에서 값이고 , n 은 측정 간격에 포함된 포인트 수입니다.

전체 화면 측정 간격 변동 기능은 표시되는 모든 데이터 포인트의 값을 측정합 니다.

N 사이클 측정 간격 변동 기능은 표시되는 신호 주기의 정수에서 값을 측정합니 다 . 3 개 미만의 에지가 존재할 경우 측정 결과가 " 에지 없음 (No edges)" 으로 표시됩니다.

X 커서는 측정되고 있는 파형의 간격을 나타냅니다 .

<span id="page-248-1"></span>AC RMS

AC RMS는 DC 성분이 제거된 파형의 평균 제곱근입니다. 이 측정은 예를 들어 전원 공급기 노이즈 측정 등에 유용합니다 .

N 사이클 측정 간격 기능은 표시되는 신호 주기의 정수에서 값을 측정합니다 . 3 개 미만의 에지가 존재할 경우 측정 결과가 " 에지 없음 (No edges)" 으로 표시 됩니다.

X 커서는 측정되고 있는 파형의 간격을 나타냅니다 .

전체 화면 ( 표준 편차 ) 측정 간격 변동 기능은 DC 성분이 제거된 상태로 전체 화면에 걸쳐 RMS를 측정합니다. 이 기능은 표시된 전압 값의 표준 편차를 보여 줍니다.

측정의 표준 편차는 측정 결과가 평균 값에서 이탈한 양을 나타냅니다 . 측정의 평균값은 측정의 통계 평균입니다.

아래 그림은 평균과 표준 편차를 그래픽으로 보여 줍니다 . 표준 편차는 그리스 문자 시그마 σ 로 표시됩니다 . 가우시안 분포의 경우 , 측정 결과의 68.3% 가 평 균에서 2 시그마 (± 1σ) 내에 존재합니다 . 측정 결과의 99.7% 는 6 시그마 (± 3σ) 내에 존재합니다 .

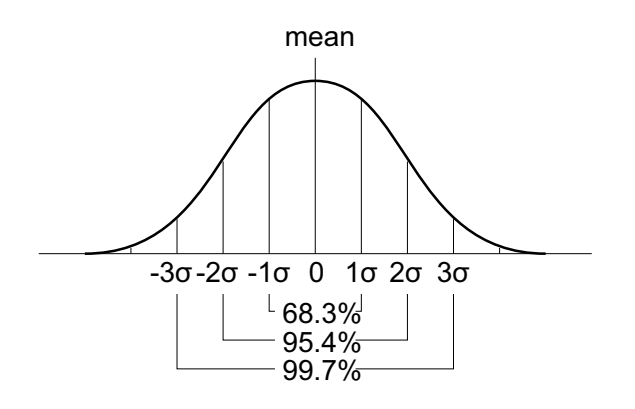

평균은 다음과 같이 계산됩니다.

$$
\overline{x} = \frac{\sum_{i=1}^{N} x_i}{N}
$$

이 경우

- $\bullet$   $x = \frac{1}{2}$
- N = 수집된 측정 횟수
- x<sub>i</sub> = i 차 측정 결과

표준 편차는 다음과 같이 계산할 수 있습니다.

$$
\sigma = \sqrt{\frac{\sum_{i=1}^{N} (x_i - \overline{x})^2}{N}}
$$

이 경우

- σ = 표준 편차
- N = 수집된 측정 횟수
- x<sub>i</sub> = i 차 측정 결과
- x = 평균

<span id="page-250-1"></span>비율

비율 측정 기능은 두 소스의 AC RMS 전압 비율을 표시하며 , 단위는 dB 입니다 . 설정 소프트키를 눌러 측정에 사용할 소스 채널을 선택합니다 .

<span id="page-250-0"></span>시간 측정

다음 그림은 시간 측정 점을 보여줍니다 .

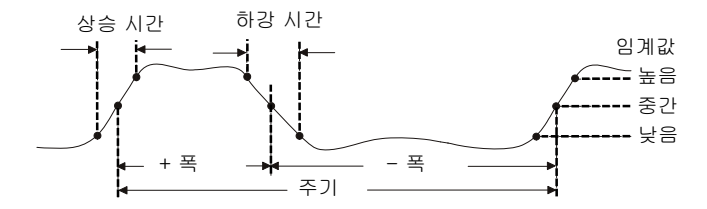

기본 하위 , 중간 및 상위 측정 임계값은 최고값과 최저값 사이의 10%, 50%, 90% 입니다 . 다른 백분율 임계값과 절대값 임계값 설정에 대한 내용은 [" 측정](#page-259-1)  임계값 " [260 페이지](#page-259-1) 단원을 참조하십시오 .

- " 주기 " [252 페이지](#page-251-1)
- " 주파수 " [252 페이지](#page-251-0)
- " 카운터 " [253 페이지](#page-252-0)
- "+ 폭 " [254 페이지](#page-253-2)
- "– 폭 " [254 페이지](#page-253-3)
- [" 버스트 대역폭 "](#page-253-0) 254 페이지
- [" 듀티 사이클 "](#page-253-1) 254 페이지
- [" 비트 전송률 "](#page-254-0) 255 페이지
- [" 상승 시간 "](#page-254-3) 255 페이지
- [" 하강 시간 "](#page-254-2) 255 페이지
- " 지연 " [255 페이지](#page-254-1)
- " 위상 " [256 페이지](#page-255-0)
- ["Y 최소값에서 X"](#page-257-3) 258 페이지
- ["Y 최대값에서 X"](#page-257-2) 258 페이지

<span id="page-251-1"></span>주기

주기는 전체 파형 사이클의 시간 주기를 의미합니다 . 시간은 극성이 같은 두 연 속 에지의 중간 임계값 포인트 사이에서 측정됩니다 . 또한 중간 임계값 교차점 은 런트 펄스를 제거하는 하한 및 상한 임계값 레벨을 통과해야 합니다 . X 커서 는 측정되고 있는 파형 부분을 나타냅니다 . Y 커서는 중간 임계값 포인트를 나 타냅니다.

<span id="page-251-0"></span>주파수

주파수는 1/ 주기로 정의됩니다 . 주기는 극성이 같은 두 연속 에지의 중간 임계 값 교차점 사이의 시간으로 정의됩니다 . 또한 중간 임계값 교차점은 런트 펄스 를 제거하는 하한 및 상한 임계값 레벨을 통과해야 합니다 . X 커서는 측정되고 있는 파형 부분을 나타냅니다 . Y 커서는 중간 임계값 포인트를 나타냅니다 .

관련 항목 • [" 주파수 측정을 위해 이벤트를 격리하려면 "](#page-251-2) 252 페이지

<span id="page-251-2"></span>주파수 측정을 위해 이벤트를 격리하려면

아래 그림에 줌 모드를 사용하여 주파수 측정용으로 이벤트를 격리하는 방법이 나와 있습니다.

측정이 아래쪽 줌 윈도우에서 실행되도록 측정 윈도우 설정을 변경해야 할 수도 있습니다 . [" 측정 윈도우 "](#page-261-0) 262 페이지를 참조하십시오 .

파형이 잘리는 경우 측정을 실행하는 것이 불가능할 수도 있습니다 .
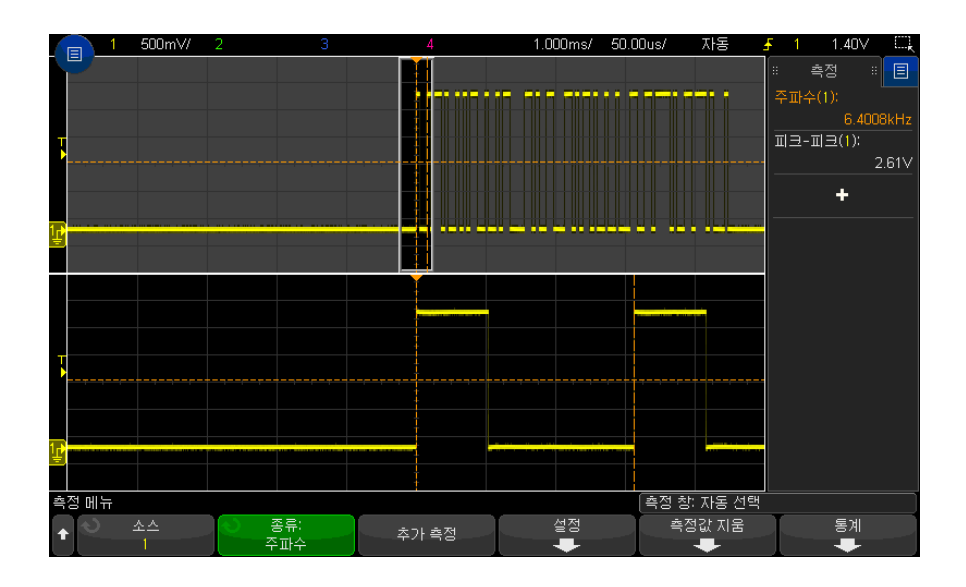

그림 49 주파수 측정을 위한 이벤트 격리

카운터

InfiniiVision X 시리즈 오실로스코프에는 일정 시간 주기 ( 게이트 시간 ) 동안 발생하는 사이클 수를 계산하여 신호의 주파수를 측정하는 통합형 하드웨어 주 파수 카운터가 내장되어 있습니다.

게이트 시간은 오실로스코프의 수평 범위이지만 >= 0.1s 및 <= 10s 로 제한됩 니다 . 다른 측정과 달리 줌 수평 타임 베이스 창은 카운터 측정을 게이트하지 않 습니다 .

카운터 측정을 통해 오실로스코프 대역폭까지 주파수를 측정할 수 있습니다 . 지 원되는 최소 주파수는 게이트 시간당 2.0 입니다 .

하드웨어 카운터는 트리거 비교기 출력을 사용합니다 . 따라서 카운터 채널의 트 리거 레벨 ( 또는 디지털 채널의 경우 임계값 ) 을 정확히 설정해야 합니다 .

아날로그 채널과 디지털 채널을 소스로 선택할 수 있습니다 .

한 번에 하나의 카운터 측정만 표시됩니다 .

+ 폭

+ 폭은 상승 에지의 중간 임계값에서 다음 하강 에지의 중간 임계값 사이의 시간 을 의미합니다 . X 커서는 측정되고 있는 펄스를 나타냅니다 . Y 커서는 중간 임 계값 포인트를 나타냅니다.

– 폭

– 폭은 하강 에지의 중간 임계값에서 다음 상승 에지의 중간 임계값 사이의 시간 을 의미합니다 . X 커서는 측정되고 있는 펄스를 나타냅니다 . Y 커서는 중간 임 계값 포인트를 나타냅니다.

버스트 대역폭

버스트 대역폭 측정은 화면상의 첫 에지에서 마지막 에지까지의 시간입니다 .

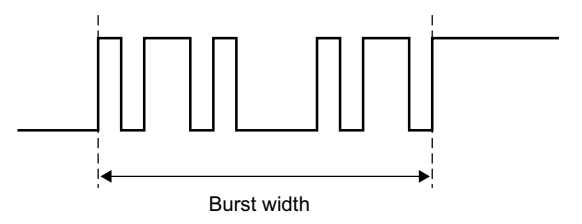

듀티 사이클

반복적 펄스열의 듀티 사이클은 주기에 대한 양의 펄스 폭의 비율이며 백분율로 표현됩니다 . X 커서는 측정되는 시간 주기를 나타냅니다 . Y 커서는 중간 임계 값 포이트를 나타냅니다

+ Duty cycle =  $\frac{+ \text{Width}}{\text{Period}} \times 100$  - Duty cycle =  $\frac{- \text{Width}}{\text{Period}} \times 100$ 

#### 비트 전송률

비트 전송률을 측정하는 경우 파형에서 모든 양의 펄스 및 음의 펄스의 폭을 측 정하고, 각 폭 유형에서 발견된 최소값을 가져와 해당 최소값을 반전시켜 Hertz 값으로 도출합니다 .

#### 상승 시간

신호의 상승 시간은 양으로 진행하는 에지에 대한 하한 임계값의 교차점과 상한 임계값의 교차점 사이의 시간 차이입니다 . X 커서는 측정되고 있는 에지를 나타 냅니다 . 측정 정확도를 최대화하려면 파형의 전체 상승 에지는 디스플레이에 그 대로 두고 수평 time/div 를 가능한 빠르게 설정하십시오 . Y 커서는 하한 및 상 한 임계값 포인트를 나타냅니다.

#### 하강 시간

신호의 하강 시간은 음으로 진행하는 에지에 대한 상한 교차점과 하한 교차점 사이의 시간 차이를 의미합니다 . X 커서는 측정되고 있는 에지를 나타냅니다 . 측정 정확도를 최대화하려면 파형의 전체 하강 에지는 디스플레이에 그대로 두 고 수평 time/div 를 가능한 빠르게 설정하십시오 . Y 커서는 하한 및 상한 임계 값 포인트를 나타냅니다 .

지연

지연은 파형의 중간 임계값 포인트를 사용하여 화면 중심에서 가장 가까운 지정 된 소스 1 에지와 해당 에지에 가장 근접한 지정된 소스 2 에지의 시간 차이를 측정합니다 .

음의 지연 값은 소스 2 의 선택된 에지 이후에 소스 1 의 선택된 에지가 발생했 음음 나타냅니다 .

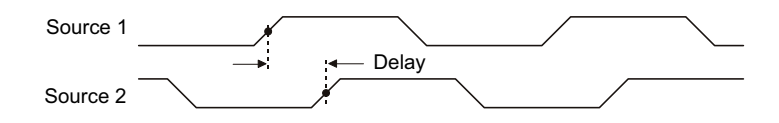

- 1 [Meas] 측정 키를 눌러 측정 메뉴가 표시되도록 합니다 .
- 2 소스 소프트키를 누른 다음 , 엔트리 노브를 돌려 첫 번째 아날로그 채널 소스 를 서택합니다.
- 3 유형 : 소프트키를 누른 다음 , 엔트리 노브를 돌려 **지연**을 선택합니다 .

4 설정 소프트키를 누르고 두 번째 아날로그 채널 소스와 지연 측정에 사용할 기울기를 선택합니다 .

기본 지연 설정은 채널 1의 상승 에지에서 채널 2의 상승 에지까지 측정하는 것입니다 .

**5**  뒤로 / 위로 키를 눌러 측정 메뉴로 돌아갑니다 .

6 추가 측정 소프트키를 눌러 측정을 실행합니다 .

아래는 채널 1 의 상승 에지와 채널 2 의 상승 에지 사이의 지연 측정을 보여주 는 예입니다 .

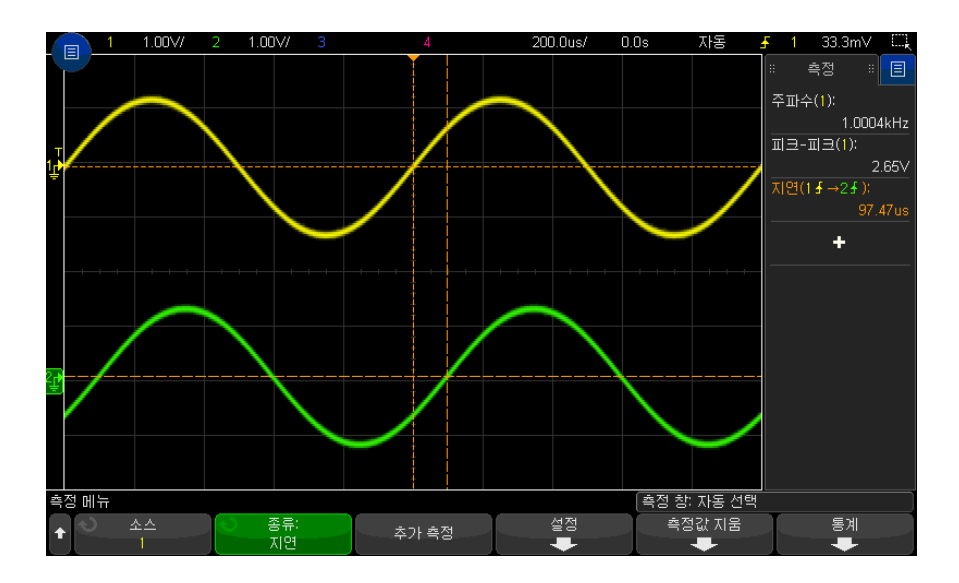

위상

위상은 소스 1 에서 소스 2 까지 계산된 위상 편이이며 , 도 단위로 표현됩니다 . 음의 위상 편이 값은 소스 2 의 상승에지 이후에 소스 1 의 상승에지가 발생했음 을 나타냅니다 .

$$
Phase = \frac{Delay}{Source 1 Period} \times 360
$$

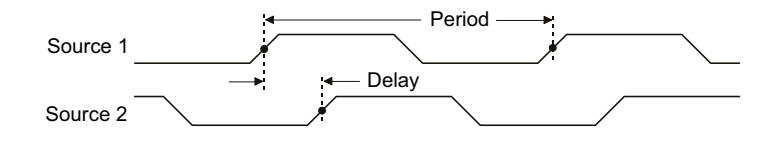

- 1 [Meas] 측정 키를 눌러 측정 메뉴가 표시되도록 합니다 .
- 2 소스 소프트키를 누른 다음 , 엔트리 노브를 돌려 첫 번째 아날로그 채널 소스 를 서택합니다.
- 3 유형 : 소프트키를 누른 다음, 엔트리 노브를 돌려 지연을 선택합니다.
- 4 설정 소프트키를 누르고 위상 측정에 사용할 두 번째 아날로그 채널 소스를 서택합니다.

기본 위상 설정은 채널 1 에서 채널 2 까지 측정하는 것입니다 .

- 5 뒤로 / 위로 키를 눌러 측정 메뉴로 돌아갑니다 . **Back**
- 6 추가 측정 소프트키를 눌러 측정을 실행합니다 .

아래는 채널 1 과 채널 1 에 대한 함수 d/dt 함수 사이의 위상 측정을 보여 주는 예입니다.

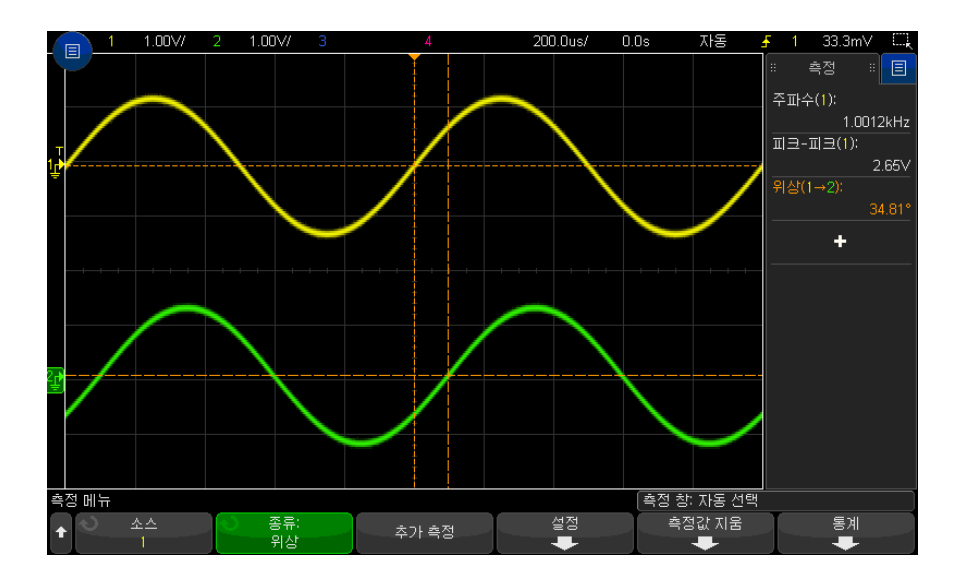

15 측정

Y 최소값에서 X

Y 최소값에서의 X 는 디스플레이의 왼쪽에서 시작하여 파형 최소값이 처음 나 타나는 곳의 X 축 값 ( 일반적으로 시간 ) 입니다 . 주기적인 신호의 경우 , 최소 위치는 파형 전반에 걸쳐 바뀔 수 있습니다 . X 커서는 현재 Y 최소값에서 X 값 이 측정되는 위치를 표시합니다 .

Y 최대값에서 X

Y 최대값에서 X 는 디스플레이의 왼쪽에서 시작하여 파형 최대값이 처음 나타 나는 곳의 X 축 값 ( 일반적으로 시간 ) 입니다 . 주기적 신호의 경우 , 최대값의 위치는 파형 전체에 걸쳐 바뀔 수 있습니다 . X 커서는 현재 Y 최대값에서 X 값 이 측정되는 위치를 표시합니다 .

관련 항목 • ["FFT 의 피크를 측정하려면 "](#page-257-0) 258 페이지

<span id="page-257-0"></span>FFT 의 피크를 측정하려면

1 파형 함수 메뉴에서 연산자로 FFT 를 선택합니다 .

2 측정 메뉴에서 **함수 N** 을 소스로 선택합니다.

3 최대값 및 Y 최대값에서 X 측정을 선택합니다 .

최대값 단위는 dB 이며 , Y 최대값에서 X 단위는 FFT 의 경우 Hz 입니다 .

카운트 측정

- [" 양의 펄스 카운트 "](#page-257-1) 258 페이지
- [" 음의 펄스 카운트 "](#page-258-0) 259 페이지
- [" 상승 에지 카운트 "](#page-258-1) 259 페이지
- [" 하강 에지 카운트 "](#page-258-2) 259 페이지

<span id="page-257-1"></span>양의 펄스 카운트

양의 펄스 카운트 측정은 선택한 파형 소스의 펄스 카운트 기능입니다 .

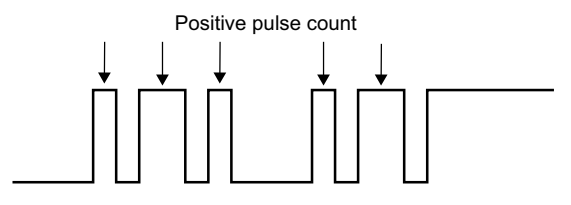

이 측정 기능은 아날로그 채널에 사용할 수 있습니다 .

<span id="page-258-0"></span>음의 펄스 카운트

음의 펄스 카운트 측정은 선택한 파형 소스의 펄스 카운트 기능입니다 .

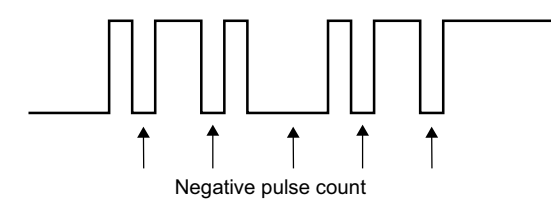

이 측정 기능은 아날로그 채널에 사용할 수 있습니다 .

<span id="page-258-1"></span>상승 에지 카운트

상승 에지 카운트 측정은 선택한 파형 소스의 에지 카운트 기능입니다 .

이 측정 기능은 아날로그 채널에 사용할 수 있습니다 .

<span id="page-258-2"></span>하강 에지 카운트

하강 에지 카운트 측정은 선택한 파형 소스의 에지 카운트 기능입니다 .

이 측정 기능은 아날로그 채널에 사용할 수 있습니다 .

15 측정

혼합 측정

• " 면적 " [260 페이지](#page-259-0)

<span id="page-259-0"></span>면적

면적은 파형과 접지 레벨 사이의 면적을 측정하는 기능입니다. 접지 레벨 아래 의 면적은 접지 레벨 위의 면적에서 감산됩니다 .

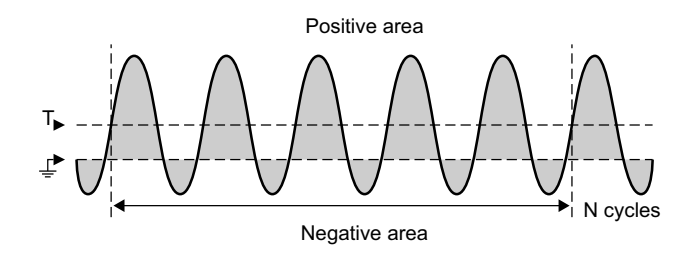

전체 화면 측정 간격 변동 기능은 표시되는 모든 데이터 포인트의 값을 측정합 니다 .

N 사이클 측정 간격 변동 기능은 표시되는 신호 주기의 정수에서 값을 측정합니 다 . 3 개 미만의 에지가 존재할 경우 측정 결과가 " 에지 없음 (No edges)" 으로 표시됩니다 .

X 커서는 파형의 어떤 간격이 측정되고 있는지를 나타냅니다 .

측정 임계값

측정 임계값 설정은 아날로그 채널 또는 함수 파형에서 측정이 실행될 수직 레 벨을 정의합니다 .

## $\begin{array}{|l|} \hline \hline \Delta & \Pi \end{array}$ 기본 임계값을 변경하면 측정 결과가 변경될 수 있습니다 .

기본 하위 , 중간 및 상위 임계값은 최고값과 최저값 사이 값의 10%, 50%, 90% 입니다 . 이 임계값 정의를 기본값에서 변경하면 평균 , 지연 , 듀티 사이클 , 하 강 시간 , 주파수 , 오버슈트 , 주기 , 위상 , 프리슈트 , 상승 시간 , + 폭 , - 폭 측 정에서 반환되는 결과가 변경될 수 있습니다 .

1 측정 메뉴에서 설정 소프트키를 누른 다음 , 임계값 소프트키를 눌러 아날로 그 채널 측정 임계값을 설정합니다 .

또한 [Analyze] 분석 > 기능을 누른 다음 측정 임계값을 선택하여 측정 임계 값 메뉴를 열 수도 있습니다 .

2 소스 소프트키를 눌러 측정 임계값을 변경할 아날로그 채널 또는 함수 파형 소스를 선택합니다 .

각 아날로그 채널과 함수 파형에 고유의 임계값을 할당할 수 있습니다 .

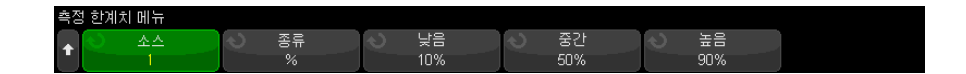

- 3 종류 소프트키를 눌러 측정 임계값을 %( 최고값 및 최저값에 대한 백분율 ) 또는 절대 ( 절대값 ) 로 설정할 수 있습니다 .
	- 백분율 임계값은 0% ~ 100% 로 설정할 수 있습니다 .
	- 각 채널의 절대 임계값 단위는 채널 프로브 메뉴에서 설정합니다 .

## 조언 절대 임계값 힌트

- 절대 임계값은 채널 스케일링 , 프로브 감쇠 및 프로브 단위에 따라 달라집니다 . 절대 임계값을 설정하기 전에 항상 위 값을 먼저 설정하십시오 .
- 최소 및 최대 임계값은 화면상의 값으로 제한됩니다 .
- 절대 임계값 중 어느 하나가 최소 또는 최대 파형 값에서 벗어날 경우 측정이 무효가 될 수 있습니다 .
- 4 낮음 소프트키를 누른 다음 , 엔트리 노브를 돌려 하위 측정 임계값을 설정합 니다.

하위 값을 설정된 중간 값보다 크게 설정하면 중간 값이 자동으로 하위 값보 다 크게 조정됩니다 . 기본 하위 임계값은 10% 또는 800 mV 입니다 .

임계값 종류가 % 로 설정된 경우 , 하위 임계값을 0% ~ 98% 로 설정할 수 있 습니다 .

5 중간 소프트키를 누른 다음 , 엔트리 노브를 돌려 중간 측정 임계값을 설정합 니다.

중간 값은 하위 및 상위로 설정된 값에 따라 그 범위가 결정됩니다 . 기본 중 간 임계값은 50% 또는 1.20 V 입니다 .

15 측정

- 임계값 종류가 % 로 설정된 경우 , 중간 임계값을 1% ~ 99% 로 설정할 수 있습니다 .
- 6 높음 소프트키를 누른 다음 , 엔트리 노브를 돌려 상위 측정 임계값을 설정합 니다 .

상위 값을 설정된 중간 값보다 작게 설정하면 중간 값이 자동으로 상위 값보 다 작게 조정됩니다 . 기본 상위 임계값은 90% 또는 1.50 V 입니다 .

• 임계값 **종류**가 % 로 설정된 경우 , 상위 임계값을 2% ~ 100% 로 설정할 수 있습니다 .

### 측정 윈도우

측정을 화면의 메인 윈도우 , 줌 윈도우 ( 줌 타임 베이스 표시시 ) 또는 X1 및 X2 커서로 게이트된 윈도우에서 할지 선택할 수 있습니다 .

- 1 [Meas] 측정 키를 누릅니다 .
- 2 측정 메뉴에서 설정 소프트키를 누릅니다 .
- 3 측정 설정 메뉴에서 측정 윈도우 소프트키를 누른 다음 엔트리 노브를 돌려 다음 항목을 선택합니다 .
	- 자동 선택 줌 타임 베이스가 표시되어 있으면 측정은 아랫쪽의 줌 윈도 우에서 이루어지는데 만일 측정이 불가하거나 줌 타임 베이스가 표시되어 있지 않으면 , 메인 윈도우가 사용됩니다 .
	- 메인 메인 위도우가 측정 위도우가 됩니다.
	- **줌** 아래쪽 줌 위도우가 측정 위도우가 됩니다 .
	- 커서에 의한 게이트 X1 및 X2 커서 사이가 측정 윈도우가 됩니다 . 줌 타임 베이스가 표시될 경우 화면의 줌 윈도우 내 X1 및 X2 커서가 사용됩 니다 .

#### 측정값 통계

측정값 통계는 다음과 같이 표시합니다 .

- 1 [Meas] 측정 키를 눌러 측정 메뉴를 엽니다 . 기본적으로 주파수와 Vpp 는 채널 1 에서 측정됩니다.
- 2 사용 중인 채널에서 원하는 측정값을 선택합니다 ([" 측정 요약 "](#page-239-0) 240 페이지 참조 ).

3 측정 메뉴에서 통계 소프트키를 눌러 통계 메뉴를 엽니다 .

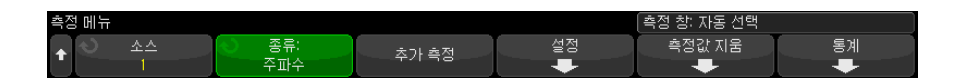

4 디스플레이 켜기 소프트키를 눌러서 측정값 통계를 표시합니다 .

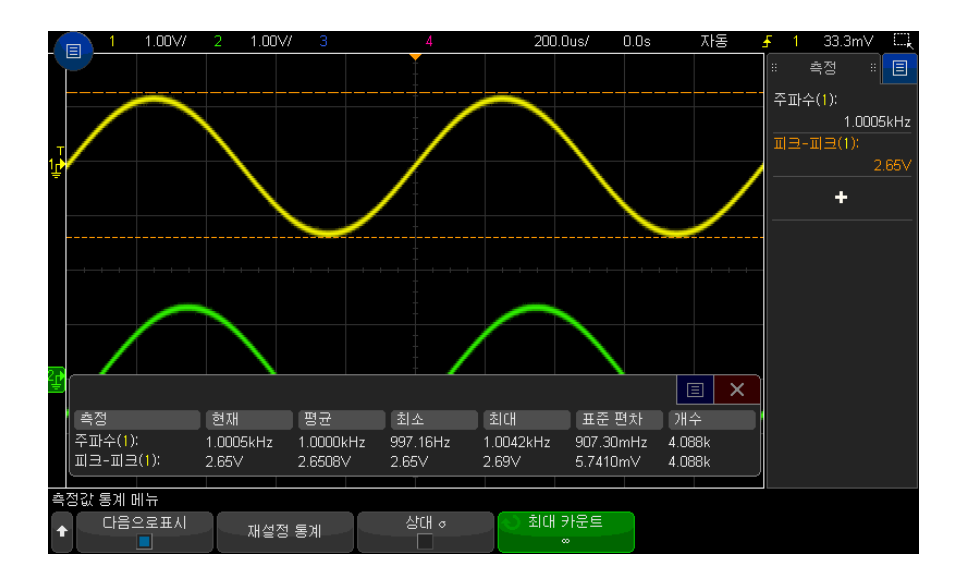

측정의 소스 채널은 측정값 이름 다음에 괄호로 표시됩니다 . 예 : " 주파수 (1)" 은 채널 1 에 대한 주파수 측정값을 나타냅니다 .

측정값 이름 , 현재 측정된 값 , 평균 , 최소 측정값 , 최대 측정값 , 표준 편차 및 측정이 실행된 횟수 ( 카운트 ) 등의 통계가 표시됩니다 . 통계는 캡처된 파 형의 총 수 ( 카운트 ) 를 기주으로 합니다.

통계 화면에 표시되는 표준 편차는 표준 편차 측정을 계산할 때 사용되는 것 과 동일한 공식으로 계산됩니다 . 해당 공식은 "AC RMS" [249 페이지라](#page-248-0)는 제 목의 섹션에 나와 있습니다 .

디스플레이 켜기 소프트키를 눌러서 측정값 통계를 끕니다 . 통계 표시가 꺼 져 있더라도 통계는 계속 누적됩니다 .

5 측정값 통계를 재설정하려면 **재설정 통계** 소프트키를 누르십시오 . 그러면 모 든 통계가 재설정되고 통계 데이터 기록이 다시 시작됩니다 .

15 측정

새로운 측정 ( 예 : 주파수 , 주기 또는 진폭 ) 이 추가될 때마다 통계가 재설정 되고 통계 데이터의 누적이 다시 시작됩니다 .

6 상대 표준 편차를 활성화시키려면 Relative σ 소프트키를 누릅니다 .

활성화될 경우 측정 통계에 표시된 표준 편차가 표준 편차 / 평균이 됩니다 .

7 측정 통계 계산시 사용할 값들의 수를 지정하려면 최대 카운트 소프트키를 누 르고 원하는 값을 입력합니다 .

측정 통계 관련 기타 정보

- [Single] 싱글 키를 누르면 통계가 재설정되며 단일 측정이 실행됩니다 ( 카 운트 = 1). 연속적인 [Single] 싱글 수집은 통계 데이터를 누적합니다 ( 카운 트도 증가됨 ).
- 통계 증분 소프트키는 수집이 정지되고 옵션 세그먼트 메모리 기능이 꺼져 있 을 때만 나타납니다 . [Single] 싱글 또는 [Run/Stop] 시작 / 정지 키를 누르 면 수집이 중단됩니다 . 수평 위치 컨트롤 ( 전면 패널의 수평 컨트롤 섹션에 위치 ) 을 사용하여 파형을 이동할 수 있습니다 . 실행 중인 측정은 화면에 그 대로 유지되며 , 이를 통해 캡처한 파형의 다양한 측면을 측정할 수 있습니다 . 통계 증분을 누르면 현재 측정된 파형이 수집된 통계 데이터에 추가됩니다 .
- 분석 세그먼트 소프트키는 수집이 정지되고 옵션 세그먼트 메모리 기능이 켜 져 있을 때만 나타납니다 . 수집이 완료되고 오실로스코프가 정지되면 세그먼 트 분석 소프트키를 눌러 수집된 세그먼트에 대한 측정값 통계를 누적시킬 수 있습니다 .

또한 디스플레이 메뉴에서 무한 지속성을 켜고 분석 세그먼트 소프트키를 눌 러 무한 지속성 표시 상태를 만들 수도 있습니다 .

Keysight InfiniiVision 3000T X 시리즈 오실로스코프 사용 설명서

# 16 마스크 테스트

[" 황금률 " 파형에서 마스크 생성 방법 \( 자동 마스크 \) / 265](#page-264-0) [마스크 테스트 설정 옵션 / 267](#page-266-0) [마스크 통계 / 270](#page-269-0) [마스크 파일을 수동으로 수정하는 방법 / 271](#page-270-0) [마스크 파일 구성 / 273](#page-272-0)

마스크 테스트는 특정 파라미터 집합에 대한 파형 호환성을 확인하는 한 가지 방법입니다 . 마스크는 선택된 파라미터와 호환하기 위해 유지해야 하는 파형의 오실로스코프 디스플레이 영역을 정의합니다 . 마스크에 대한 호환성은 디스플 레이를 통해 점 - 바이 - 점 형식으로 확인됩니다 . 마스크 테스트는 표시된 아날 로그 채널에서만 작동하며 표시되지 않은 채널에서는 작동하지 않습니다 .

마스크 테스트 기능을 사용하려면 오실로스코프를 구매할 때 옵션 LMT 를 주문 하거나 , 오실로스코프 구매 후 독립 품목으로 DSOX3MASK 를 주문하십시오 .

<span id="page-264-0"></span>" 황금률 " 파형에서 마스크 생성 방법 ( 자동 마스크 )

황금률 파형은 선택한 모든 파라미터를 만족하며 , 다른 모든 파형과 비교할 수 있는 파형입니다 .

- 1 황금률 파형을 표시하도록 오실로스코프를 구성합니다 .
- 2 [Analyze] 분석 키를 누릅니다 .
- 3 기능을 누른 다음 , 마스크 테스트를 선택합니다 .
- 4 다시 기능을 누르면 마스크 테스트가 활성화됩니다.

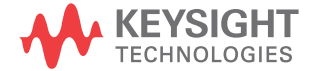

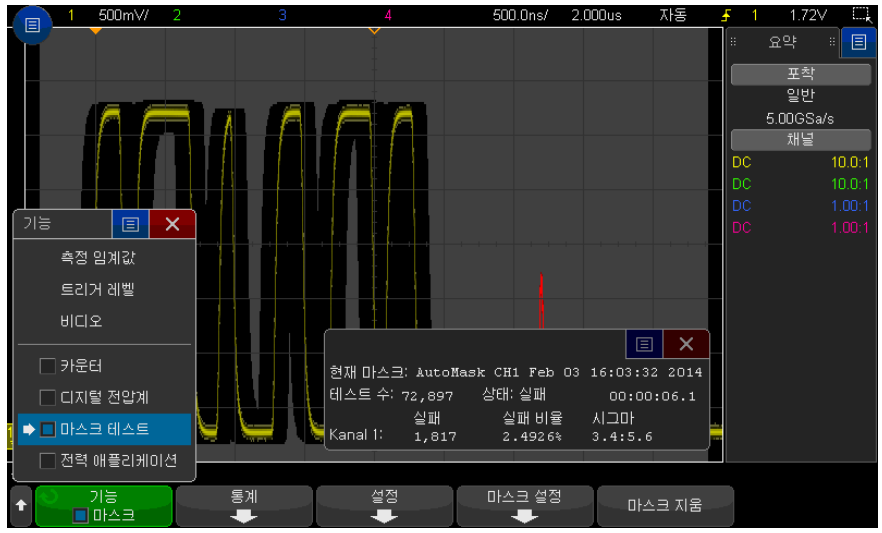

- 5 자동 마스크를 누릅니다 .
- 6 자동 마스크 메뉴에서 소스 소프트키를 눌러 원하는 아날로그 채널이 선택되 었는지 확인할 수 있습니다 .

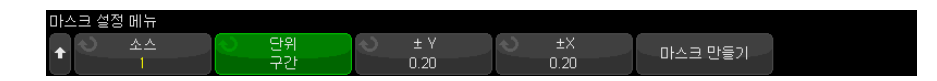

- 7 마스크의 수평 허용 오차 (± Y) 와 수직 허용 오차 (± X) 를 조정합니다 . 허 용 오차는 눈금 구획 단위 또는 절대 단위 ( 전압 또는 초 ) 로 조정 가능하며 , 단위 소프트키를 사용하여 선택할 수 있습니다 .
- 8 마스크 만들기 소프트키를 누릅니다 .

마스크가 생성되며 테스트가 시작됩니다 .

마스크 만들기 소프트키를 누를 때마다 이전 마스크가 삭제되고 새 마스크가 생성됩니다.

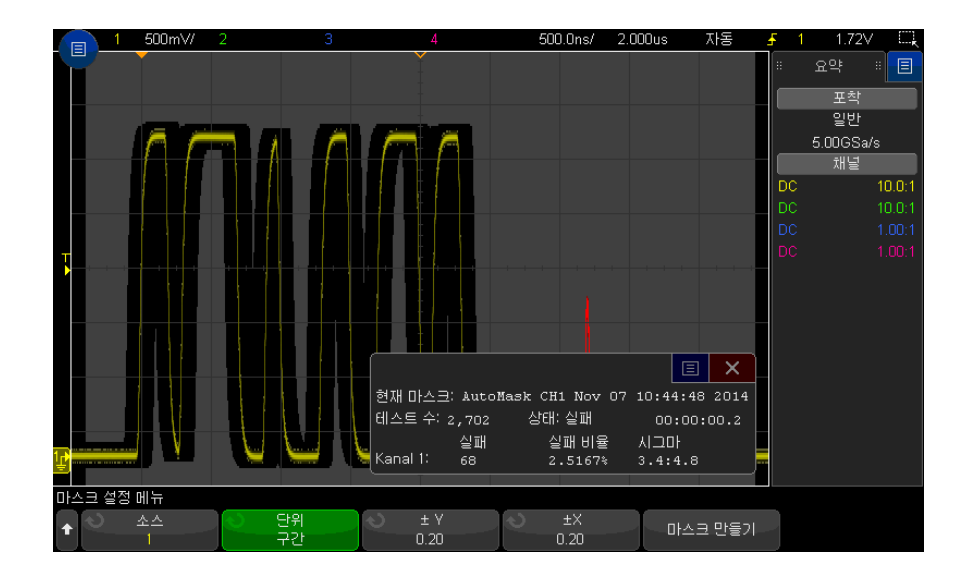

**9** 마스크를 삭제하고 마스크 테스트를 종료하려면 , ❸ 뒤로 / 위로 키를 눌러 서 마스크 테스트 메뉴로 복귀한 후 마스크 삭제 소프트키를 누릅니다 .

마스크 테스트가 활성화된 상태에서 무한 지속성 디스플레이 모드 ([" 지속성을](#page-152-0)  [설정 또는 지우는 방법 "](#page-152-0) 153 페이지 참조 ) 를 " 켜면 " 계속 그대로 유지됩니다 . 마스크 테스트가 활성화된 상태에서 무한 지속성을 " 끄면 " 마스크 테스트가 켜 질 때 같이 켜진 다음 , 마스크 테스트가 꺼지면 무한 지속성도 꺼집니다 .

마스크 설정 문 제 해결 마스크 만들기를 누르고 마스크가 전체 화면에 표시되면 자동 마스크 메뉴에서 ± Y 및 ± X 설정을 확인하십시오 . 위 항목을 0 으로 설정하면 결과 마스크가 파형 주변에 극히 조밀하게 생성됩니다 .

> 마스크 만들기를 눌러도 마스크가 생성되지 않으면 ± Y 및 ± X 설정을 확인하 십시오 . 위 항목을 너무 크게 설정하면 마스크가 보이지 않을 수 있습니다 .

## <span id="page-266-0"></span>마스크 테스트 설정 옵션

마스크 테스트 메뉴에서 **설정** 소프트키를 눌러 마스크 설정 메뉴를 엽니다 .

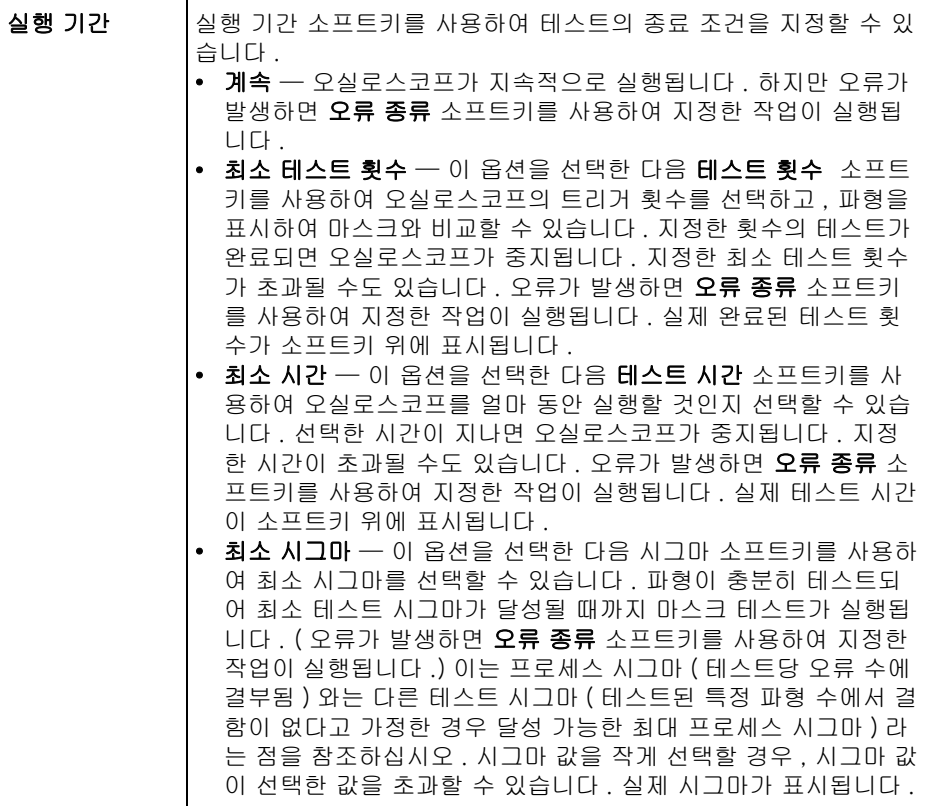

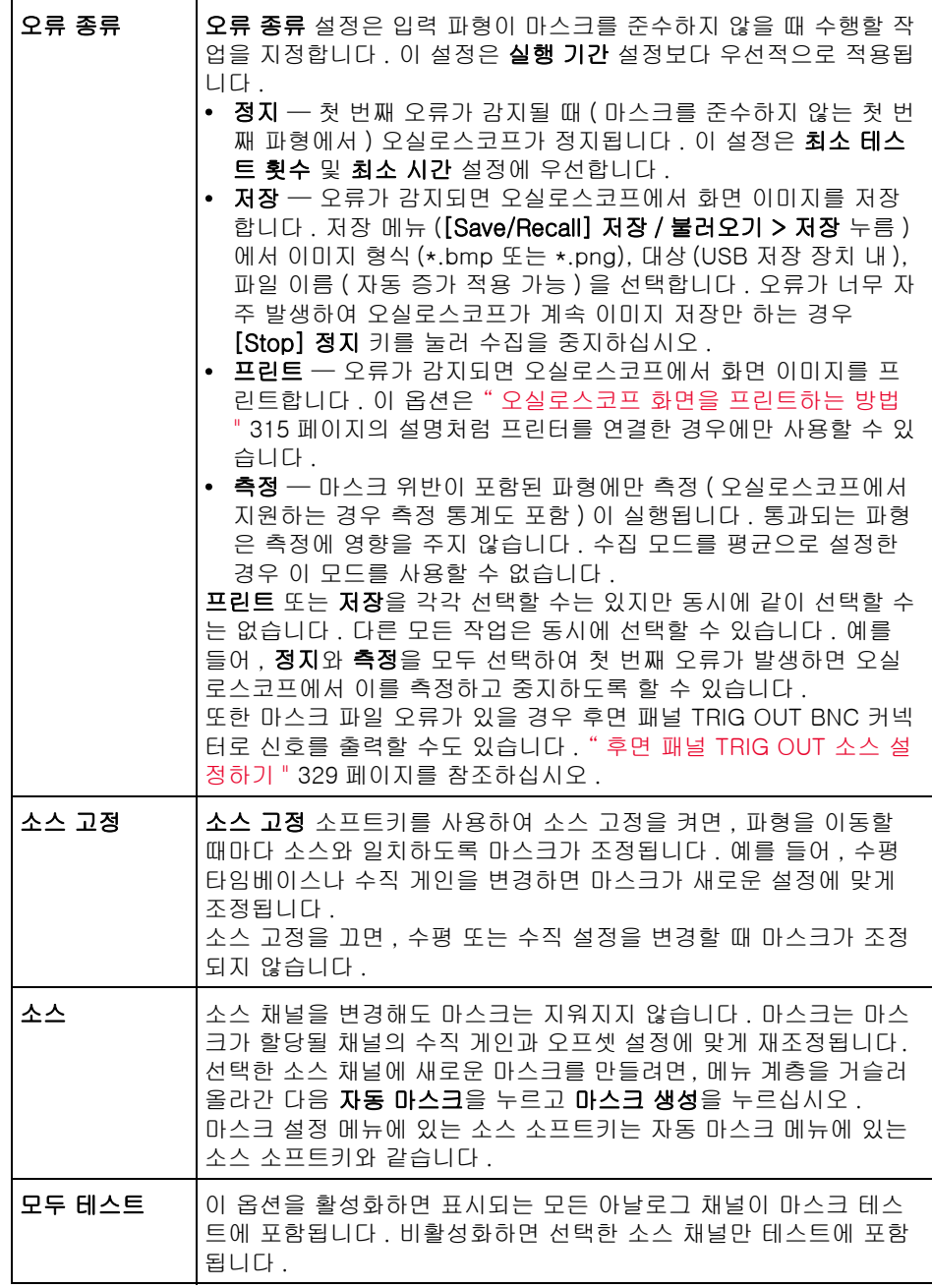

# <span id="page-269-0"></span>마스크 통계

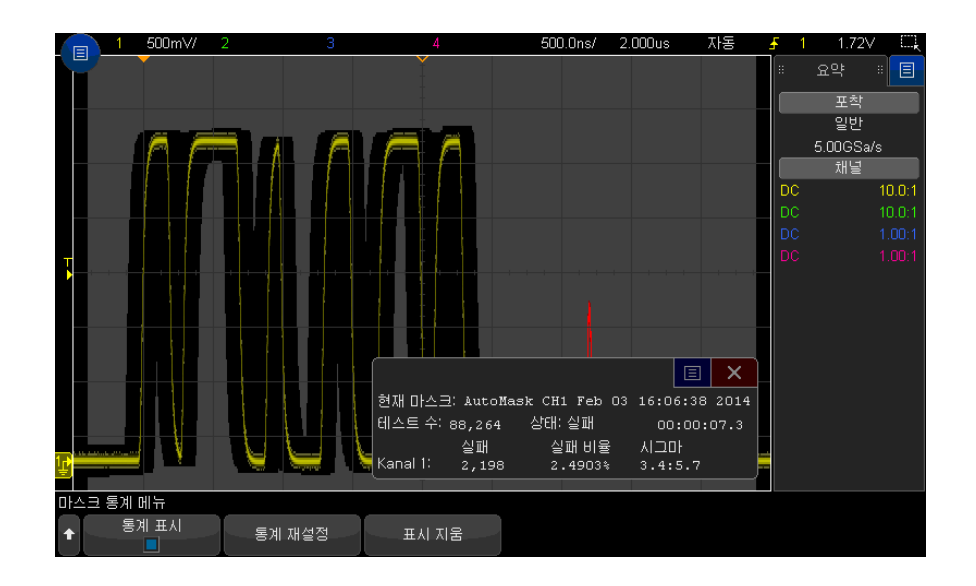

마스크 테스트 메뉴에서 통계 소프트키를 눌러 마스크 통계 메뉴를 엽니다 .

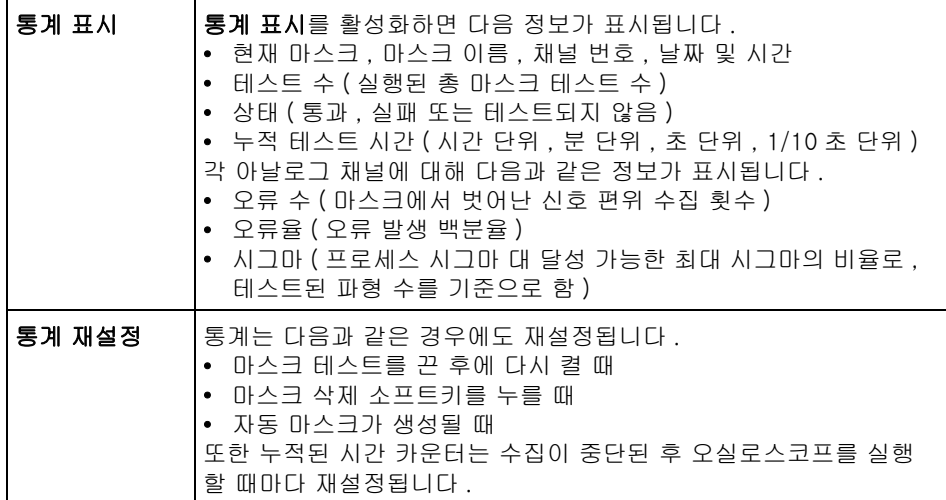

디스플레이 삭 제 오실로스코프 디스플레이에서 수집 데이터를 삭제합니다 .

### <span id="page-270-0"></span>마스크 파일을 수동으로 수정하는 방법

자동 마스크 기능을 사용하여 생성한 마스크 파일을 수동으로 수정할 수 있습니 다 .

- 1 ["" 황금률 " 파형에서 마스크 생성 방법 \( 자동 마스크 \)"](#page-264-0) 265 페이지의 1 ~ 7 단계를 따르십시오 . 마스크를 만든 후에 삭제하지 마십시오 .
- 2 오실로스코프에 USB 대용량 저장 장치를 연결합니다 .
- 3 [Save/Recall] 저장 / 불러오기 키를 누릅니다 .
- 4 저장 소프트키를 누릅니다 .
- 5 형식 소프트키를 누르고 마스크를 선택합니다 .
- 6 두 번째 소프트키를 누르고 USB 대용량 저장 장치에서 대상 폴더를 선택합 니다 .
- 7 저장 ( 누름 ) 소프트키를 누릅니다 . 그러면 마스크를 설명하는 ASCII 텍스트 파일이 생성됩니다.
- 8 USB 대용량 저장 장치를 분리하고 PC 에 연결합니다 .
- 9 텍스트 편집기 ( 워드패드 등 ) 를 사용하여 만든 .msk 파일을 엽니다 .

10파일을 편집하고 저장한 후 닫습니다 .

마스크 파일에는 다음과 같은 섹션이 포함되어 있습니다 .

- 마스크 파일 식별자
- 마스크 명칭

.

- 마스크 위반 구역
- 오실로스코프 설정 정보

마스크 파일 식 마스크 파일 식별자는 MASK\_FILE\_548XX 입니다 .

별자

마스크 명칭 마스크 명칭은 ASCII 문자로 된 문자열입니다 . 예 : autoMask CH1 OCT 03 09:40:26 2008

> 마스크 파일의 명칭에 키워드 "autoMask" 가 포함되어 있을 경우 , 해당 마스크 의 에지는 정의상 통과입니다 . 그렇지 않으면 마스크 에지가 오류로 정의됩니다

#### 16 마스크 테스트

마스크 위반 구

역

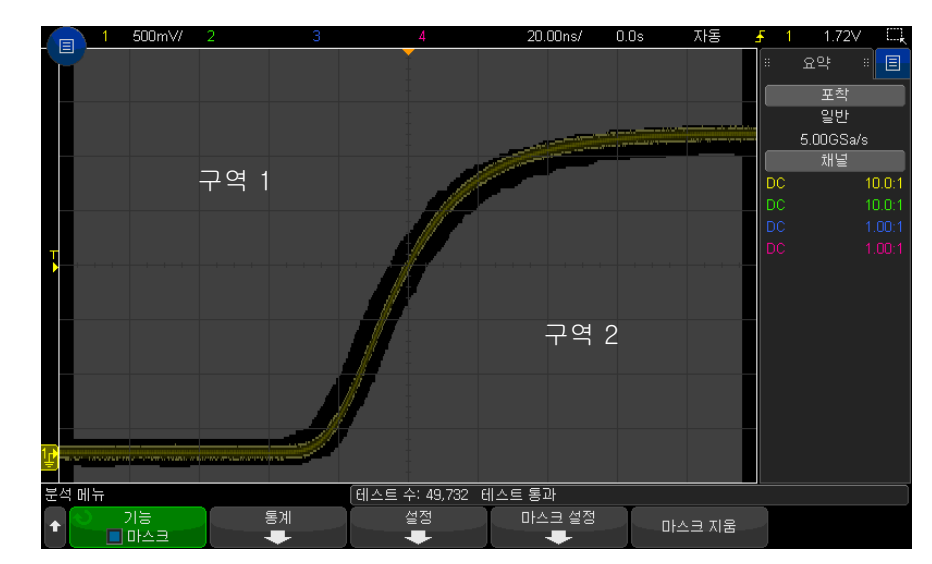

마스크마다 최대 8 개의 구역을 정의할 수 있습니다 . 각 구역에 1 ~ 8 의 번호를 매길 수 있으며 , .msk 파일에서 어떠한 순서로도 나올 수 있습니다 . 구역의 번 호 지정은 상단에서 하단으로 , 왼쪽에서 오른쪽으로 진행되어야 합니다 .

자동 마스크 파일에는 디스플레이 상단에 " 정착된 " 구역과 하단에 " 정착된 " 구역의 두 가지 특별한 구역이 포함되어 있습니다 . 상단 구역은 최초 포인트와 마지막 포인트에서 y 값 "MAX" 로 표시됩니다 . 하단 구역은 최초 포인트와 마 지막 포인트에서 y 값 "MIN" 으로 표시됩니다 .

상단 구역은 파일 내에서 가장 낮은 번호의 구역이어야 합니다 . 하단 구역은 파 일 내에서 가장 높은 번호의 구역이어야 합니다 .

구역 번호 1 은 상단 마스크 구역입니다 . 구역 1 의 버텍스는 라인에 이어지는 포인트를 설명하며 , 이 라인은 마스크 상단 부분의 하단 에지입니다 .

마찬가지로 , 구역 2 의 버텍스는 마스크 하단 부분의 상단을 형성하는 라인을 설명합니다.

마스크 파일의 버텍스는 평준화되어 있습니다 . 값이 평준화되는 방식은 다음 4 개의 파라미터로 정의됩니다 .

- $\bullet$  X1
- $\bullet$   $\Delta X$
- $\bullet$  Y1

• Y2

이러한 4 개의 파라미터는 마스크 파일의 오실로스코프 설정 부분에 정의되어 있습니다 .

Y 값 ( 일반적으로 전압 ) 은 다음 공식을 사용하여 파일 내에서 평준화됩니다 .

 $Y_{norm} = (Y - Y_1)/\Delta Y$ 

여기서 ,  $\Delta Y = Y2 - Y1$ 

마스크 내에서 평준화된 Y 값을 전압으로 변환하려면 :

 $Y = (Y_{norm} * \Delta Y) + Y1$ 

여기서 ,  $\Delta Y = Y2 - Y1$ 

X 값 ( 일반적으로 시간 ) 은 다음 공식을 사용하여 파일 내에서 평준화됩니다 .

 $X_{norm} = (X - X1)/\Delta X$ 

평준화된 X 값을 시간으로 변환하려면 :

 $X = (X_{norm} * \Delta X) + X1$ 

오실로스코프 설정 정보 키워드 "setup" 및 "end\_setup"( 한 라인에 단독으로 표시됨 ) 이 마스크 파일의 오실로스코프 설정 구역 시작과 끝을 정의합니다 . 오실로스코프 설정 정보에는 마스크 파일이 로드될 때 오실로스코프에서 실행되는 원격 프로그래밍 언어 명 령이 포함되어 있습니다.

이 섹션에는 올바른 원격 프로그래밍 명령을 입력할 수 있습니다 .

마스크 스케일은 평준화 벡터의 해석 방법을 제어합니다 . 이는 또한 마스크가 디스플레이에 표시되는 방식을 제어합니다 . 마스크 스케일을 제어하는 원격 프 로그래밍 명령은 다음과 같습니다 .

:MTES:SCAL:BIND 0 :MTES:SCAL:X1 -400.000E-06 :MTES:SCAL:XDEL +800.000E-06 :MTES :SCAL:Y1 +359.000E-03 :MTES:SCAL:Y2 +2.35900E+00

## <span id="page-272-0"></span>마스크 파일 구성

다음 디스플레이에는 8 개의 구역이 모두 사용된 마스크가 표시되어 있습니다 .

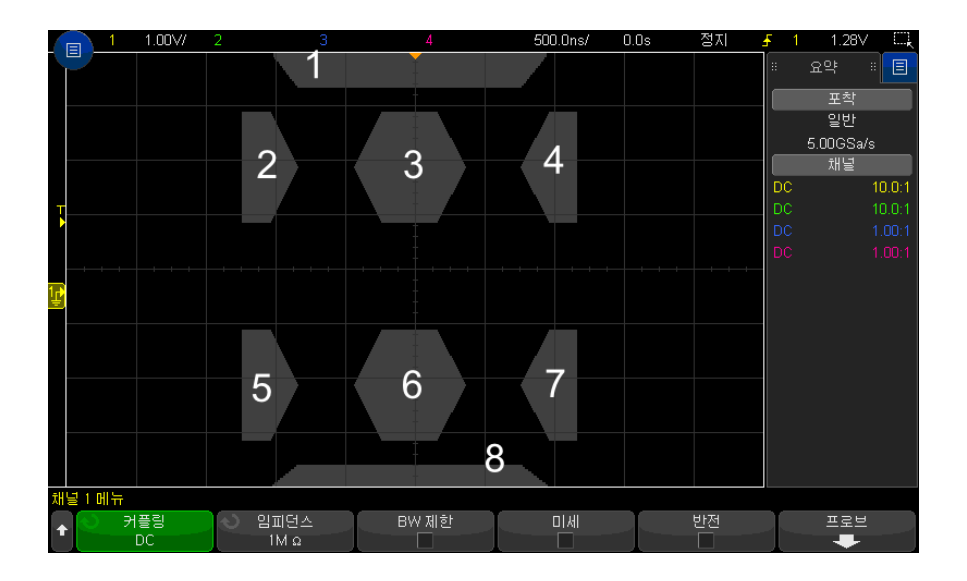

이 마스크는 다음의 마스크 파일을 불러와 생성할 수 있습니다 . MASK\_FILE\_548XX

"All Regions"

/\* Region Number \*/ 1 /\* Number of vertices \*/ 4 -12.50, MAX -10.00, 1.750 10.00, 1.750 1 2.50, MAX

/\* Region Number \*/ 2 /\* Number of vertices \*/ 5 -10.00, 1,000 -12.50, 0.500 -15.00, 0.500  $-15.00$ , 1.500  $-12.50$ , 1.500

/\* Region Number \*/ 3 /\* Number of vertices \*/ 6 -05.00, 1,000 -02.50, 0.500 02.50, 0.500 05.00, 1,000 02.50, 1.500 -02.50, 1.500

/\* Region Number \*/ 4 /\* Number of vertices \*/ 5 10.00, 1,000 12.50, 0.500 15.00, 0.500 15. 00, 1.500 12.50, 1.500

/\* Region Number \*/ 5 /\* Number of vertices \*/ 5 -10.00, -1.000 -12.50, -0.500 -15.00, -0.  $500 - 15.00$ ,  $-1.500 - 12.50$ ,  $-1.500$ 

/\* Region Number \*/ 6 /\* Number of vertices \*/ 6 -05.00, -1.000 -02.50, -0.500 02.50, -0.5  $0005.00, -1.00002.50, -1.500 -02.50, -1.500$ 

/\* Region Number \*/ 7 /\* Number of vertices \*/ 5 10.00, -1.000 12.50, -0.500 15.00, -0.500 15.00, -1.500 12.50, -1.500

/\* Region Number \*/ 8 /\* Number of vertices \*/ 4 -12.50, MIN -10.00, -1.750 10.00, -1.750 12.50, MIN

setup :CHANnel1:RANGe +8.00E+00 :CHANnel1:OFFSet +2.0E+00 :CHANnel1:DISPlay 1 :TIM ebase:MODE MAIN :TIMebase:REFerence CENTer :TIMebase:RANGe +50.00E-09 :TIMebase: POSition +10.0E-09 :MTESt:SOURce CHANnel1 :MTESt:ENABle 1 :MTESt:LOCK 1 :MTESt:SC ALe:X1 +10.0E-09 :MTESt:SCALe:XDELta +1.0000E-09 :MTESt:SCALe:Y1 +2.0E+00 :MTESt:S CALe:Y2 +4.00000E+00 end\_setup

마스크 파일에서 모든 구역 정의는 한 줄씩 비워 구분해야 합니다 .

마스크 구역은 다수의 (x,y) 좌표 버텍스로 정의됩니다 ( 일반 x,y 그래프에서와 같음 ). "MAX" 의 "y" 값은 눈금의 맨 위를 지정하며 "MIN" 의 "y" 값은 눈금의 맨 아래를 지정합니다 .

마스크 x,y 그래프는 :MTESt:SCALe 설정 명령을 통해 오실로스코프 눈금과 여과된니다

오실로스코프의 눈금에는 시간 기준 위치 ( 화면의 왼쪽 , 중앙 또는 오른쪽에 있 음 ) 와 기준에 대한 트리 (t=0) 위치 / 지연 값이 표시됩니다 . 또한 수직 접지 0V 기준 ( 화면 중심 기준의 오프셋 ) 위치도 눈금에 표시됩니다 .

X1 및 Y1 설정 명령을 통해 마스크 구역의 x,y 그래프 원점이 오실로스코프 눈 금의 t=0 및 V=0 기준 위치와 연결되며 XDELta 및 Y2 설정 명령을 통해서는 그래프의 x 및 y 단위의 크기를 지정할 수 있습니다 .

- X1 설정 명령은 x,y 그래프의 x 원점에 대한 시간 위치를 지정합니다 .
- Y1 설정 명령은 x,v 그래프의 v 워점에 대한 수직 위치를 지정합니다 .
- XDELta 설정 명령은 각 x 단위와 연관되는 시간을 지정합니다 .
- Y2 설정 명령은 x,y 그래프의 y=1 값에 대한 수직 위치를 지정합니다 ( 따라 서 Y2 – Y1 = YDELta 값임 ).

예 :

- 트리거 위치가 10ns( 중앙 화면 기준 이전 ) 이며 접지 기준 ( 오프셋 ) 이 2V( 화면 중앙 아래 ) 인 눈금에서 , 마스크 구역 x,v 그래프의 워점을 중앙 화면에 배치하려면 X1 = 10ns, Y1 = 2V 로 설정합니다 .
- XDELta 파라미터가 5ns 로 설정되고 Y2 가 4V 로 설정되면 버텍스가 (-1, 1), (1, 1), (1, -1) 및 (-1, -1) 인 마스크 구역이 5ns 에서 15ns 로 , 0V 에서 4V 로 이동됩니다 .
- X1 = 0 및 Y1 = 0 으로 설정하여 마스크 구역 x, y 그래프의 원점을 t=0 및 V=0 위치로 이동하면 , 동일한 버텍스로 -5ns 에서 5ns 로 , -2V 에서 2V 로 이동되는 구역이 정의됩니다 .
- 참 고 마스크에는 최대 8 개의 구역이 사용될 수 있지만 제공된 수직 열에서는 4 개 구 역만 정의할 수 있습니다 . 수직 열에 4 개 구역이 있는 경우 한 구역은 맨 위에 고정되고 (MAX y 값 사용 ) 한 구역은 맨 아래에 고정되어 (MIN y 값 사용 ) 있어 야 합니다 .

#### 마스크 테스트의 실행 방법

InfiniiVision 오실로스코프는 파형 표시 영역이 200 x 640 인 데이터베이스를 생성하여 마스크 테스트를 시작합니다 . 어레이 내의 각 위치는 위반 또는 통과 영역으로 지정됩니다 . 위반 영역 내에서 파형의 데이터 점이 발생할 때마다 오 류 메시지가 기록됩니다 . 모두 테스트를 선택한 경우 , 각각의 수집에서 모든 활 성 아날로그 채널이 마스크 데이터베이스에 대해 테스트됩니다 . 채널당 20 억 개 이상의 오류를 기록할 수 있습니다 . 테스트되는 수집 횟수 또한 기록되며 " 테스트 횟수 " 로 표시됩니다 .

마스크 파일을 사용하면 200 X 640 데이터베이스 이상의 분해능을 사용할 수 있습니다 . 화면에 표시할 수 있도록 마스크 파일 데이터를 줄이는 데이터 양자 화가 일부 일어납니다.

Keysight InfiniiVision 3000T X 시리즈 오실로스코프 사용 설명서

# 17 디지털 전압계 및 카운터

[디지털 전압계 / 278](#page-277-0) [카운터 / 279](#page-278-0)

디지털 전압계 (DVM) 및 카운터 분석 기능을 사용하려면 오실로스코프를 구입 할 때 옵션 DVMCTR 을 주문하거나 오실로스코프 구입 후 독립 품목으로 DSOXDVMCTR 을 주문하십시오 .

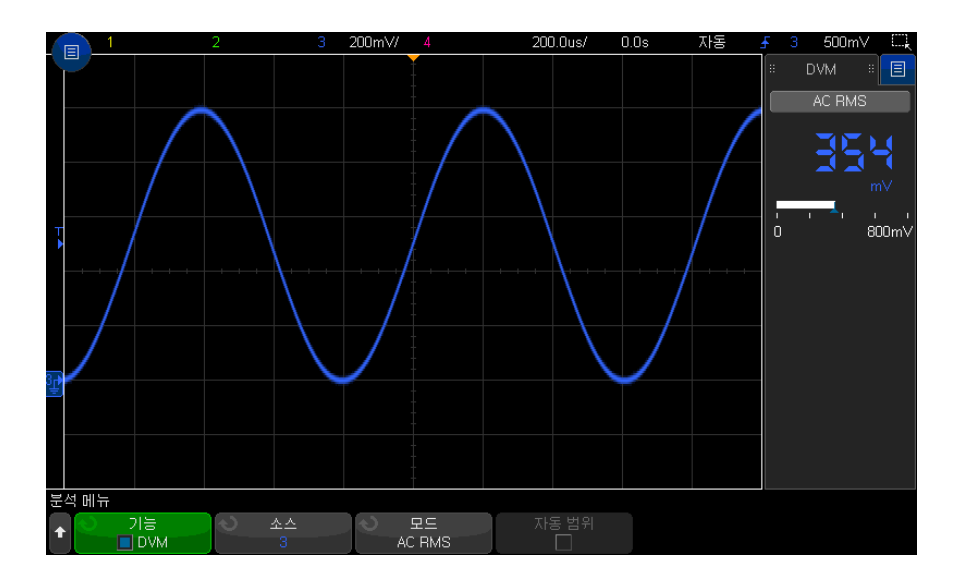

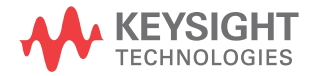

### <span id="page-277-0"></span>디지털 전압계

디지털 전압계 (DVM) 분석 기능은 모든 아날로그 채널에서 3 자리 전압 측정값 을 제공합니다 . DVM 측정은 오실로스코프의 수집 시스템에서 비동기식으로 실행되며 항상 데이터를 수집합니다 .

DVM 디스플레이는 디지털 전압계와 마찬가지로 7 개의 세그먼트 방식으로 표 시됩니다 . 여기에는 선택한 모드와 단위가 표시됩니다 . 단위는 채널의 프로브 메뉴에 있는 단위 소프트키를 사용하여 선택합니다 .

DVM 디스플레이의 배율은 채널의 수직 배율과 기준 레벨에 의해 결정됩니다 . 배율의 파란색 삼각형 포인터는 가장 최근의 측정을 나타냅니다 . 그 위에 있는 흰색 막대는 마지막 3 초 동안의 측정 극값을 나타냅니다 .

DVM 은 신호 주파수가 20Hz ~ 100kHz 일 때 정확하게 RMS 를 측정할 수 있 습니다 . 신호 주파수가 이 범위를 벗어나면 "<BW 제한 ?" 또는 ">BW 제한 ?" 이 DVM 디스플레이에 표시되어 RMS 측정 결과가 잘못되었음을 경고합니다 .

디지털 전압계를 사용하려면

- 1 [Analyze] 분석 키를 누릅니다 .
- 2 기능을 누른 다음 디지털 전압계를 선택합니다 .
- 3 다시 기능을 눌러 DVM 측정을 활성화합니다 .

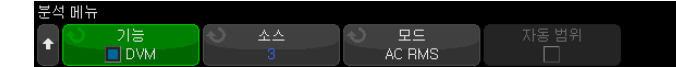

4 소스 소프트키를 누르고 엔트리 노브를 돌려 디지털 전압계 (DVM) 측정을 실행할 아날로그 채널을 선택합니다 .

DVM 측정을 실시하기 위해서는 선택된 채널이 켜져 ( 파형 표시 ) 있지 않아 도 됩니다.

- 5 모드 소프트키를 누르고 엔트리 노브를 돌려 디지털 전압계 (DVM) 모드를 선택합니다 .
	- AC RMS DC 성분이 제거된 수집 데이터의 평균 제곱근 값을 표시합니다 .
	- DC 수집 데이터의 DC 값을 표시합니다.
	- DC RMS 수집 데이터의 평규 제곱근 값을 표시합니다 .
- 6 선택한 소스 채널이 오실로스코프 트리거링에 사용되지 않을 경우 자동 범위 를 눌러 DVM 채널의 수직 스케일 , 수직 ( 접지 레벨 ) 위치 , ( 카운터 주파수

측정에 사용되는 ) 트리거 ( 임계값 전압 ) 레벨의 자동 조정을 활성화하거나 비활성화합니다 .

활성화하면 **자동 범위** 기능이 채널의 수직 스케일과 위치 노브에 시도된 조정 작업을 무시합니다 .

비활성화하면 수직 스케일과 위치 노브를 정상적으로 사용할 수 있습니다 .

<span id="page-278-0"></span>카운터

카운터 분석 기능은 모든 아날로그 채널에 대한 주파수 , 주기 또는 에지 이벤트 ( 토탈라이즈 ) 카운터 측정값을 제공합니다 .

카운터는 특정 기간 ( 게이트 시간 ) 내의 트리거 레벨 교차를 계산한 다음 독립 형 카운터 계측기에 표시되는 것과 같은 방식의 7 개의 세그먼트로 구분된 판독 값으로 결과를 표시합니다 .

주파수 및 주기 카운터 측정값의 경우

- 게이트 시간은 선택한 분해능 자릿수 (3~8 자리 ) 에 따라 간접적으로 지정됩 니다 . 분해능이 높으면 게이트 시간도 증가합니다 .
- 최대 1GHz(1.2GHz 일반 ) 주파수를 측정할 수 있습니다 . 8 자리의 분해능을 사용할 경우 카운터는 470MHz 보다 큰 신호에 대해 포화됩니다 .

토탈라이즈 측정값의 경우

- 에지의 실행 카운트가 유지됩니다. 카운트학 에지를 양의 에지 또는 음의 에 지 중에서 선택할 수 있으며 , 아날로그 채널에 대한 에지 트리거링 시에는 두 번째 아날로그 채널에서 양 또는 음의 펄스를 사용하여 카운트를 게이트할 수 있습니다 .
- 최대 1GHz(1.2GHz 일반 ) 주파수의 에지 이벤트를 카운트할 수 있습니다 .
- 카운트를 게이트할 때 토탈라이즈 소스 및 게이트 소스에 대해 유사한 프로브 를 사용하는 경우의 게이트 신호 설정 시간은 0ns( 일반 ) 이고 홀드 시간 은 3.5ns( 일반 ) 입니다 .

카운터는 오실로스코프의 파형포착 시스템에서 비동기식으로 실행되며 항상 데 이터를 파형포착합니다 .

카운터를 사용하려면

- 1 [Analyze] 분석 키를 누릅니다 .
- 2 기능을 누른 다음 , 카운터를 선택합니다 .
- 3 다시 기능을 눌러 카운터를 활성화합니다 .

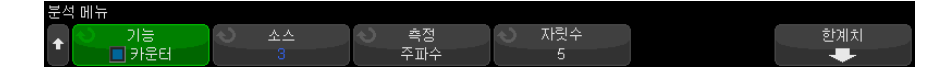

4 소스 소프트키를 누르고 엔트리 노브를 돌려 카운터 측정을 수행할 아날로그 채널 또는 **트리거 한정 이벤트** 신호를 선택합니다.

트리거 한정 이벤트 소스를 사용하면 ( 트리거 모드가 에지가 아닐 때 사용 가 능 ) 트리거 이벤트가 감지되는 빈도를 확인할 수 있습니다 . 오실로스코프의 파형포착 시간 또는 업데이트 속도 기능으로 인해 이 빈도는 트리거가 실제로 발생하는 빈도보다 높을 수 있습니다 . TRIG OUT 신호는 트리거가 실제로 발생하는 시간을 보여 줍니다 . 오실로스코프의 트리거 회로는 홀드오프 시간 이 될 때까지는 재준비되지 않으며 , 최소 홀드오프 시간은 40ns 입니다 . 따 라서 카운트할 수 있는 최대 트리거 한정 이벤트 주파수는 25MHz 입니다 .

카운터 측정을 수행하기 위해 선택한 채널이 켜진 상태로 파형을 표시하고 있 지 않아도 됩니다 .

- 5 **임계값 자동 설정** 소프트키를 눌러 선택한 아날로그 채널 소스의 임계 전압 ( 트리거 ) 레벨을 오실로스코프가 자동으로 확인하고 설정하도록 합니다 .
- **6 측정** 소프트키를 누른 다음 , 에트리 노브를 돌려 카운터의 측정 대상을 선택 한니다 .
	- **주파수** 신호의 초당 주기 (Hz, kHz, MHz)
	- **주기** 신호 사이클의 시간 주기
	- 토탈라이즈 신호의 에지 이벤트 카운트
- 주파수 및 주기 카운터 주파수 및 주기 측정값의 경우 자릿수 소프트키를 눌러 카운터의 분해능을 지정 할 수 있습니다 . 3 ~ 8 자리의 분해능을 선택할 수 있습니다 .

분해능이 높을수록 게이트 시간이 길어져 측정 시간도 더 오래 걸리게 됩니다 .

카운터 토털라 이즈 측정값을 토털라이징하려면 ( 에지 이벤트 ) 카운터 지움 소프트키를 눌러 에지 이벤트 카운터를 0 으로 설정합니다 .

> 토털라이즈 소프트키를 누르면 다음과 같은 작업을 수행할 수 있는 카운터 토털 라이즈 메뉴가 열립니다 .

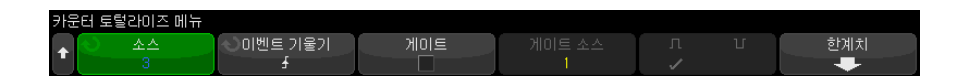

• 소스 소프트키를 누르고 엔트리 노브를 돌려 카운터 측정이 실행되는 아날로 그 채널을 변경합니다 .

- 이벤트 기울기 소프트키를 눌러 카운트할 에지 이벤트 ( 양의 에지 또는 음의 에지 ) 를 선택합니다 .
- 게이트 소프트키를 눌러 두 번째 아날로그 채널에서 양의 레벨 또는 음의 레 벨을 사용하는 에지 이벤트 카운트의 게이팅을 활성화하거나 비활성화합니 다.

게이팅이 활성화되면

a 게이트 소스 소프트키를 누르고 엔트리 노브를 돌려 게이팅 신호를 제공할 아날로그 채널을 선택합니다 .

선택한 채널은 켜진 상태로 파형을 표시하고 있지 않아도 됩니다 .

b 극성 소프트키를 눌러 에지 이벤트 카운트를 게이트하는 데 사용할 레벨 ( 양의 레벨 또는 음의 레벨 ) 을 선택합니다 .

선택한 아날로그 채널의 트리거 레벨은 신호의 극성을 결정하는 데 사용됩 니다.

### 17 디지털 전압계 및 카운터

Keysight InfiniiVision 3000T X 시리즈 오실로스코프 사용 설명서

# 18 파형 발생기

[발생되는 파형 유형 및 설정을 선택하는 방법 / 283](#page-282-0) [임의 파형 편집 방법 / 287](#page-286-0) [파형 발생기 동기 펄스 출력 방법 / 293](#page-292-0) [예상 출력 로드 지정 방법 / 294](#page-293-0) [파형 발생기 로직 사전 설정 사용 방법 / 294](#page-293-1) [파형 발생기 출력에 노이즈 추가 방법 / 295](#page-294-0) [파형 발생기 출력에 변조 추가 방법 / 295](#page-294-1) [파형 발생기 기본값 복원 방법 / 300](#page-299-0)

오실로스코프에는 파형 발생기가 내장되어 있으며 , DSOX3WAVEGEN 업그레 이드 라이센스를 통해 활성화됩니다 . 파형 발생기를 사용하면 오실로스코프를 통해 회로를 테스트할 때 입력 신호를 손쉽게 제공할 수 있습니다 .

파형 발생기 설정은 오실로스코프 설정과 함께 저장 및 불러올 수 있습니다 . [19](#page-300-0) 장 [, " 저장 / 이메일 / 불러오기 \( 설정 , 화면 , 데이터 \)," 페이지 시작 301 쪽](#page-300-0) 단 원을 참조하십시오 .

<span id="page-282-0"></span>발생되는 파형 유형 및 설정을 선택하는 방법

1 파형 발생기 메뉴를 열고 전면 패널 Gen Out BNC 의 파형 발생기 출력을 활 성화 또는 비활성화하려면 [Wave Gen] 파형 발생기 키를 누르십시오.

파형 발생기 출력이 활성화되면 [Wave Gen] 파형 발생기 키에 불이 켜집니 다 . 파형 발생기 출력이 비활성화되면 [Wave Gen] 파형 발생기 키에 불이 꺼집니다.

파형 발생기 출력은 처음으로 계측기를 켰을 때 항상 비활성화 상태입니다 .

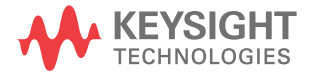

Gen Out BNC 에 과도한 전압이 인가되는 경우에도 파형 발생기 출력이 자동 으로 비활성화됩니다 .

2 파형 발생기 메뉴에서 파형 소프트키를 누른 다음 , 엔트리 노브를 돌려 파형 유형을 선택합니다 .

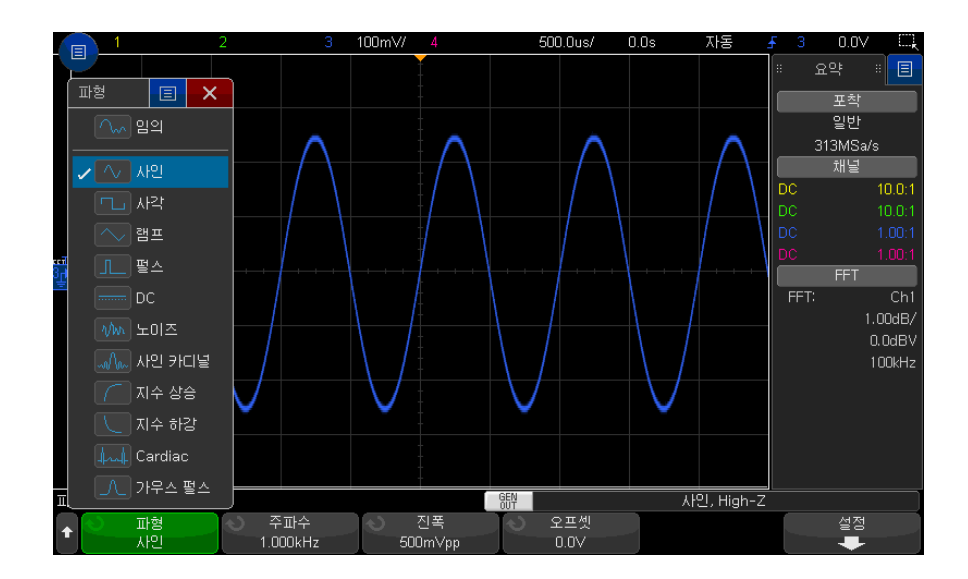

3 선택한 파형 유형에 따라 나머지 소프트키와 엔트리 노브를 사용하여 파형의 특성을 설정할 수 있습니다 .

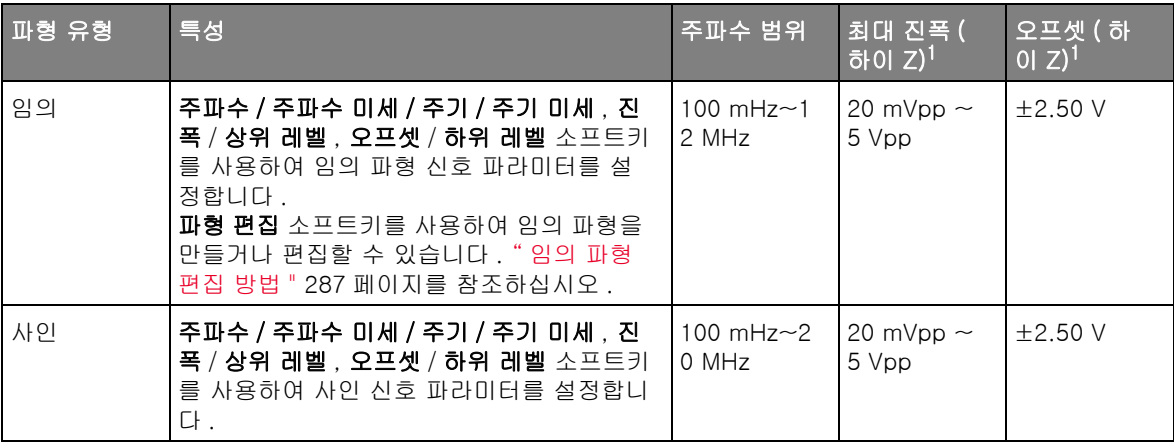

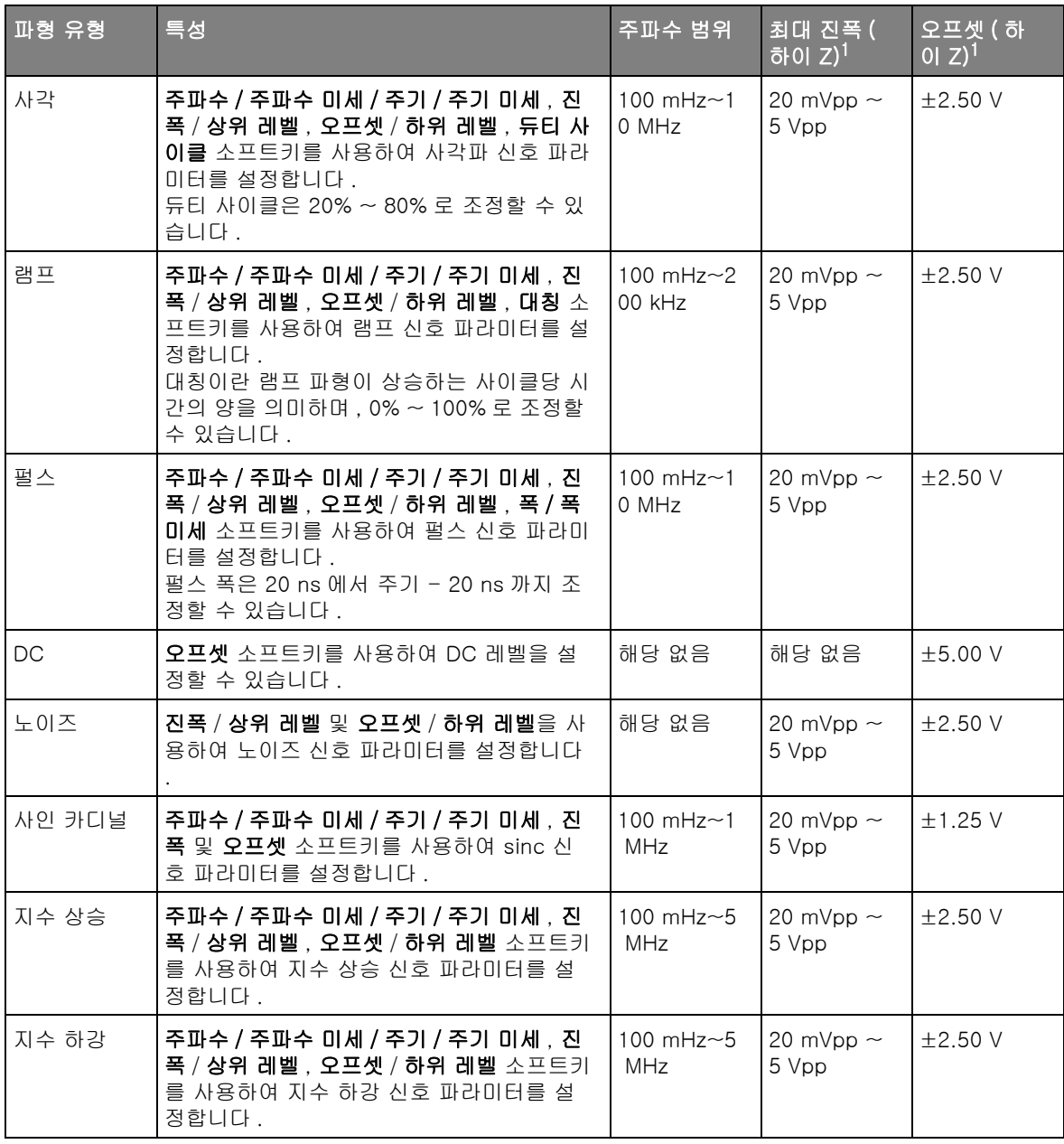

18 파형 발생기

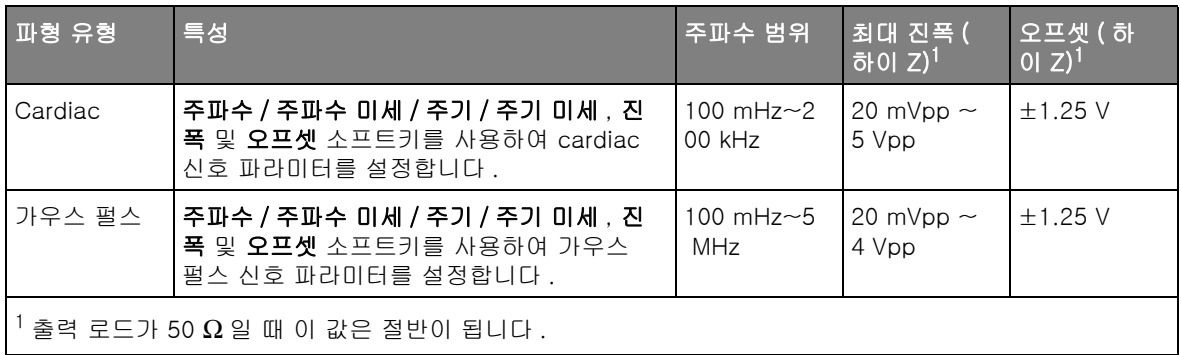

신호 파라미터 소프트키를 누르면 조정 유형을 선택할 수 있는 메뉴가 열립니 다. 예를 들어, 진폭 및 오프셋 값을 입력하거나 상위 레벨 및 하위 레벨 값을 입력하는 메뉴를 선택할 수 있습니다 . 또는 주파수 값 또는 주기 값 입력을 선택할 수도 있습니다 . 소프트키를 계속 누르면 조정 유형을 선택할 수 있습 니다 . 엔트리 노브를 돌려 값을 조정합니다 .

설정 소프트키를 누르면 파형 발생기와 관련된 다른 설정을 지정할 수 있는 파 형 발생기 설정 메뉴가 열립니다.

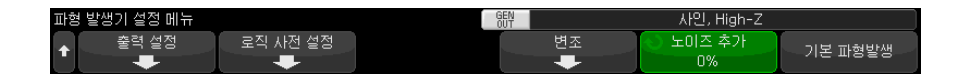

참조 :

- [" 파형 발생기 동기 펄스 출력 방법 "](#page-292-0) 293 페이지
- [" 예상 출력 로드 지정 방법 "](#page-293-0) 294 페이지
- [" 파형 발생기 로직 사전 설정 사용 방법 "](#page-293-1) 294 페이지
- [" 파형 발생기 출력에 변조 추가 방법 "](#page-294-1) 295 페이지
- [" 파형 발생기 출력에 노이즈 추가 방법 "](#page-294-0) 295 페이지
- [" 파형 발생기 기본값 복원 방법 "](#page-299-0) 300 페이지

## <span id="page-286-0"></span>임의 파형 편집 방법

1 파형 생성 유형으로 **임의**를 선택한 경우 ([" 발생되는 파형 유형 및 설정을 선](#page-282-0) [택하는 방법 "](#page-282-0) 283 페이지 참조 ) **파형 편집** 소프트키를 눌러 파형 편집 메뉴 를 엽니다 .

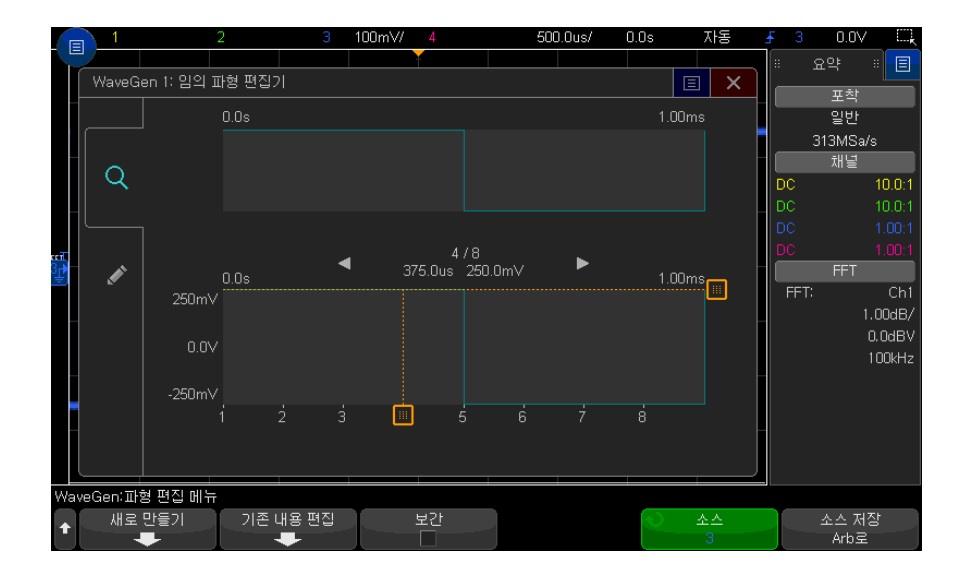

파형 편집 메뉴를 열면 기존의 임의 파형 정의를 볼 수 있습니다 . 다이어그램 에 표시되는 전압 및 시간 주기는 한계 파라미터로 , 파형 발생기 메인 메뉴의 주파수 및 진폭 설정을 따릅니다 .

2 파형 편집 메뉴의 소프트키를 눌러 임의 파형 모양을 정의합니다 .

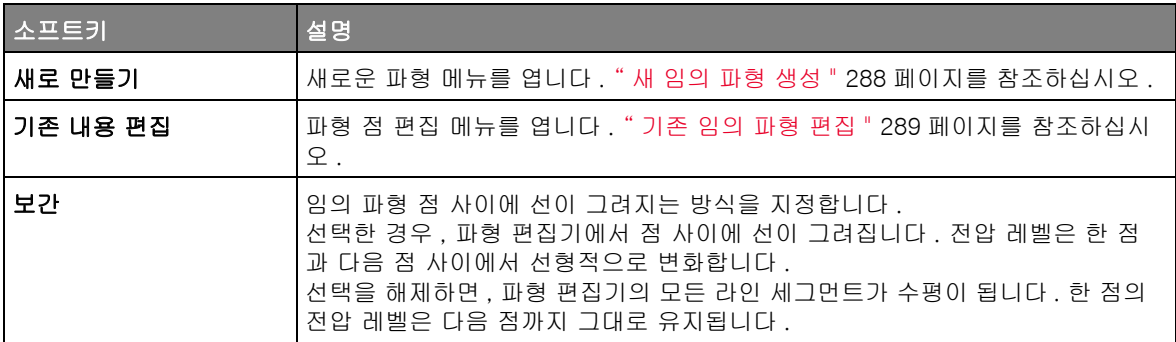

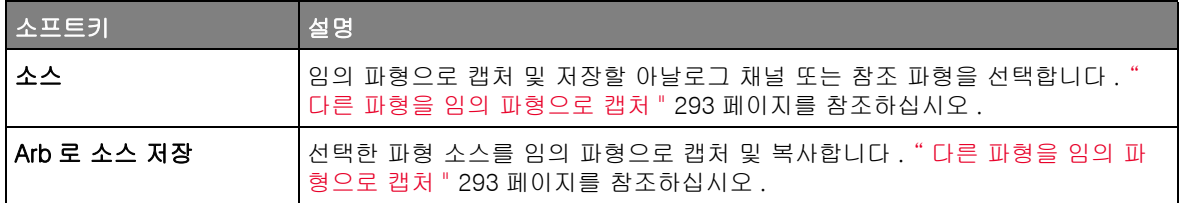

- <span id="page-287-0"></span>참 고 [Save/Recall] 저장 / 불러오기 키와 메뉴를 사용하여 임의 파형을 4 개의 내부 저장 위치 중 하나 또는 USB 저장 장치에 저장하고 나중에 불러올 수 있습니다 . [" 임의 파형 저장 방법 "](#page-307-0) 308 페이지 및 [" 임의 파형을 불러오는 방법 "](#page-311-0) 312 페 [이지](#page-311-0) 단원을 참조하십시오 .
	- 새 임의 파형 생성

파형 편집 메뉴에서 새로 만들기를 클릭하면 새 파형 메뉴가 열립니다.

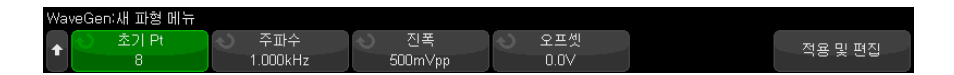

새 임의 파형을 만들려면

1 새 파형 메뉴에서 초기 Pt 를 누른 다음 엔트리 노브를 사용하여 새 파형의 초 기 점 수를 선택합니다 .

새 파형은 지정한 점 수를 가진 사각 파형이 됩니다 . 점은 시간 주기에 걸쳐 균일하게 배치됩니다 .

- 2 주파수 / 주파수 미세 / 주기 / 주기 미세 소프트키를 사용하여 임의 파형의 시 간 주기 한계 파라미터 ( 반복 주파수 ) 를 설정합니다 .
- 3 진폭 / 상위 레벨 및 오프셋 / 하위 레벨 소프트키를 사용하여 임의 파형의 전 압 한계 파라미터를 설정합니다 .
- 4 새 임의 파형을 만들 준비가 되면 **적용 및 편집**을 누릅니다 .
- 주 의 에 새 임의 파형을 만들면 기존 임의 파형의 정의가 덮어쓰게 됩니다 .<br>- 주 의 Mo We We We THAT A THO RELIGE IN REAL ARRIVE THE [Save/Recall] 저장 / 불러오기 키와 메뉴를 사용하여 임의 파형을 4 개의 내 부 저장 위치 중 하나 또는 USB 저장 장치에 저장하고 나중에 불러올 수 있 습니다 . [" 임의 파형 저장 방법 "](#page-307-0) 308 페이지 및 [" 임의 파형을 불러오는 방](#page-311-0) 법 " [312 페이지](#page-311-0) 단원을 참조하십시오 .
새 파형이 생성되고 파형 점 편집 메뉴가 열립니다 . [" 기존 임의 파형 편집](#page-288-0) " [289 페이지](#page-288-0)를 참조하십시오 .

다른 파형을 캡처하여 새 임의 파형을 만들 수도 있음을 기억하십시오 . [" 다른](#page-292-0)  [파형을 임의 파형으로 캡처 "](#page-292-0) 293 페이지를 참조하십시오 .

기존 임의 파형 편집

<span id="page-288-0"></span>터치스크린을 점을 선택하려면 상단의 파형 화면을 터치하거나 끕니다 .

이용해 기존 파 형 편집하기

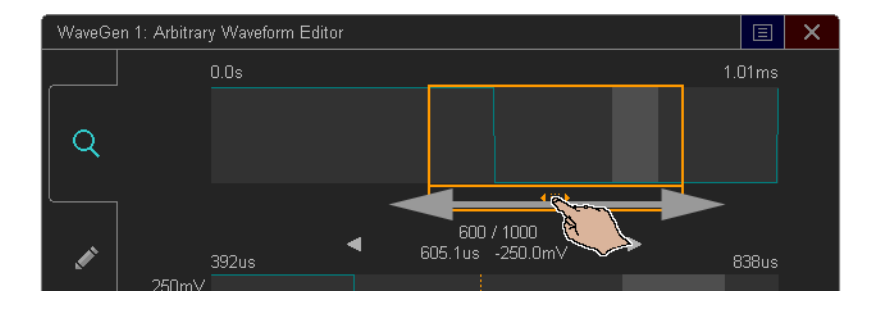

점을 미세 선택하려면 이전 점이나 다음 점 화살표를 터치합니다 .

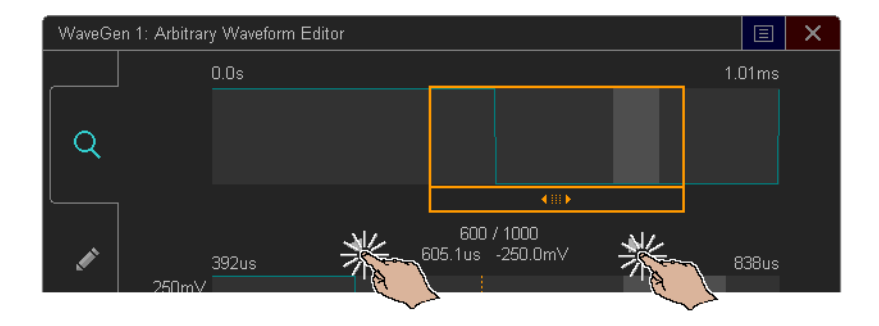

점의 값을 조정하려면 전압 레벨 핸들을 위로 또는 아래로 끕니다 .

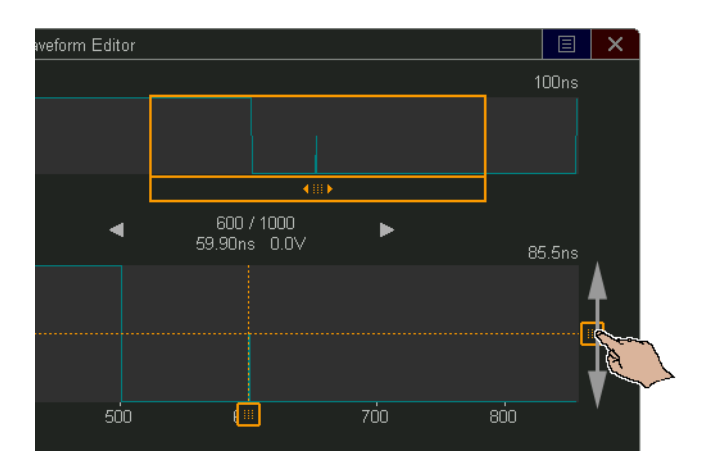

점 영역을 선택하려면 상위 또는 하위 파형 디스플레이를 가로질러 끕니다 .

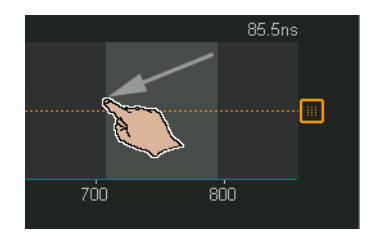

지역 선택을 미세하게 조정하려면 ( 또는 선택을 취소하려면 ) 편집 탭을 터치하 고 선택된 지역 컨트롤을 사용합니다 .

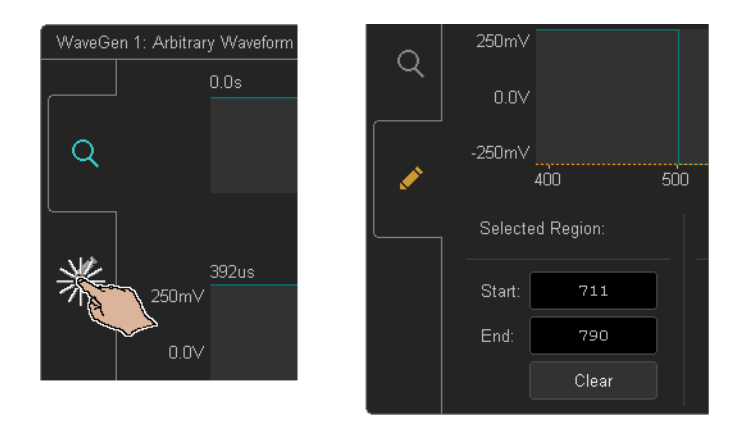

점 작업을 수행하려면 작업 컨트롤 드롭다운을 터치해서 작업을 선택한 후 선택 한 작업에 대한 컨트롤을 사용합니다 .

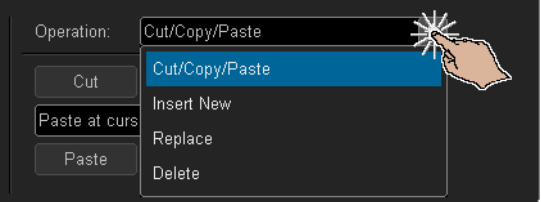

• 선택한 점 지역을 클립보드로 **잘라내기 / 복사**해서 클립보드로부터 점들을 **붙** 여넣기합니다 .

클립보드로부터 점들을 붙여넣기할 경우 시작 , 끝 , 커서 위치 ( 현재 선택된 점 ) 에서 붙여넣기하거나 현재 선택된 점 지역을 교체할 수 있습니다 .

• 점을 새로 삽입합니다 .

새로운 점의 수와 해당 전압을 지정할 수 있습니다 .

- 선택된 점 지역을 새로운 점들로 **교체**합니다.
- 선택된 점 지역을 삭제합니다.

임의 파형을 탐색하려면 그리고 점들을 선택하려면, 점 선택 핸들을 디스플레이 영역의 외쪽이나 오른쪽으로 끕니다.

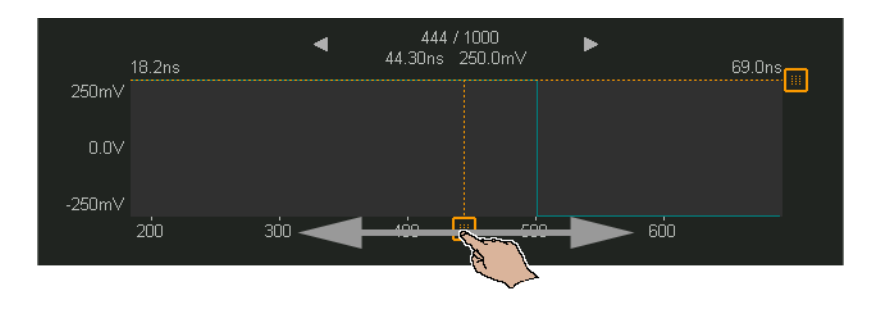

소프트키를 이 용해서 기존 파 형 편집하기

파형 편집 메뉴에서 기존 파형 편집을 누르거나 새 임의 파형을 만들 때 적 용 및 편집을 눌러 파형 점 편집 메뉴를 열 수 있습니다 .

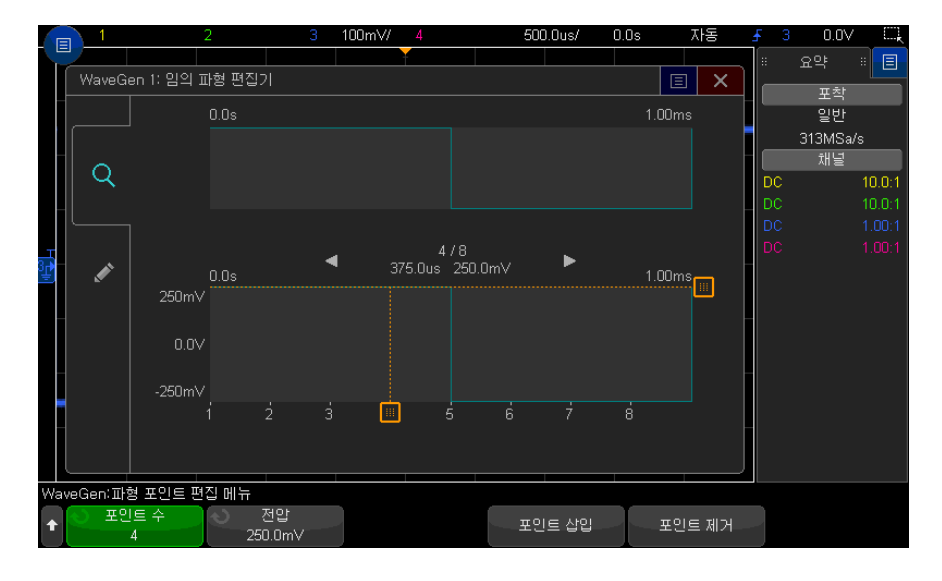

점의 전압 값을 지정하려면

1 점수를 누르고 엔트리 노브를 돌려 전압 값 설정을 원하는 점을 선택합니다 .

2 전압을 누르고 엔트리 노브를 돌려 점 전압 값을 설정합니다 .

점을 삽입하려면

- 1 점수를 누른 다음 엔트리 노브를 돌려 새 점을 삽입하려는 위치의 바로 앞 점 을 선택합니다 .
- 2 점 삽입을 누릅니다 .

모든 점은 점 간 균등한 공간을 유지하도록 조정됩니다 .

점을 제거하려면

1 점 수를 누른 다음 엔트리 노브를 사용하여 제거할 점을 선택합니다.

2 점 제거를 누릅니다 .

모든 점은 점 간 균등한 공간을 유지하도록 조정됩니다 .

<span id="page-292-0"></span>다른 파형을 임의 파형으로 캡처

파형 발생기 메인 메뉴에서 **파형 편집**을 눌러 파형 편집 메뉴를 열 수 있습니다 .

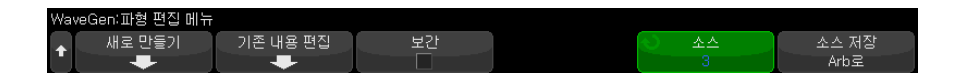

다른 파형을 임의 파형으로 캡처하려면

- 1 소스를 누른 다음 엔트리 노브를 사용하여 파형을 캡처할 아날로그 채널 , 함 수 또는 참조 위치를 선택합니다 .
- 2 Arb 에 소스 저장을 누릅니다 .
- 주 의 예상 세 임의 파형을 만들면 기존 임의 파형의 정의를 덮어쓰게 됩니다 .<br>- 주 의 예상 시설 및 기술 및 기술 및 기술 및 기술 및 시설 기술 의원 기능이 [Save/Recall] 저장 / 불러오기 키와 메뉴를 사용하여 임의 파형을 4 개의 내 부 저장 위치 중 하나 또는 USB 저장 장치에 저장하고 나중에 불러올 수 있 습니다 . [" 임의 파형 저장 방법 "](#page-307-0) 308 페이지 및 [" 임의 파형을 불러오는 방](#page-311-0) 법 " [312 페이지](#page-311-0) 단원을 참조하십시오 .

소스 파형은 8192 개 ( 최대치 ) 이하의 임의 파형 점으로 데시메이션됩니다 .

참 고 소스 파형 주파수 및 / 또는 전압이 파형 발생기의 능력을 초과하면 임의 파형이 파형 발생기의 능력에 맞게 제한됩니다 . 예를 들어 임의 파형으로 캡처한 20MHz 파형은 12MHz 파형이 됩니다 .

파형 발생기 동기 펄스 출력 방법

1 현재 오실로스코프의 소프트키에 파형 발생기 메뉴가 표시되지 않는 경우 , [Wave Gen] 파형 발생기 키를 누릅니다 .

Keysight InfiniiVision 3000T X 시리즈 오실로스코프 사용 설명서 293

18 파형 발생기

- 2 파형 발생기 메뉴에서 설정 소프트키를 누릅니다 .
- 3 파형 발생기 설정 메뉴에서 트리거 출력 소프트키를 누른 다음 엔트리 노브를 돌려 파형 발생기 동기 펄스를 선택합니다 .

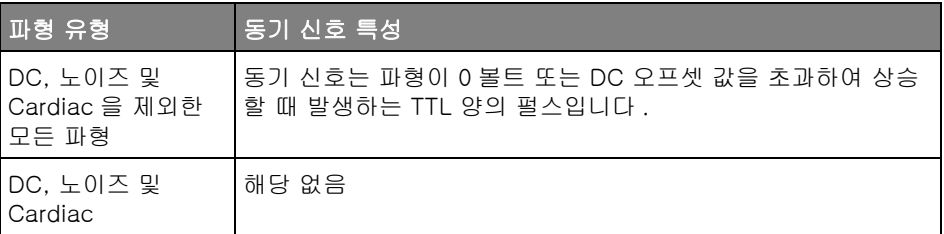

# 예상 출력 로드 지정 방법

- 1 현재 오실로스코프의 소프트키에 파형 발생기 메뉴가 표시되지 않는 경우 , [Wave Gen] 파형 발생기 키를 누릅니다 .
- 2 파형 발생기 메뉴에서 설정 소프트키를 누릅니다.
- 3 파형 발생기 설정 메뉴에서 **출력 로드** 소프트키를 누른 다음 엔트리 노브를 돌려 다음 항목을 선택합니다 .
	- 50 Ω
	- High-Z

Gen Out BNC 의 출력 임피던스는 50 옴으로 고정되어 있습니다 . 하지만 출력 로드 선택 기능을 사용하면 파형 발생기에 예상되는 출력 로드의 정확한 진폭과 오프셋 레벨이 표시됩니다 .

실제 로드 임피던스가 선택한 값과 다르다면 , 표시되는 진폭과 오프셋 레벨이 정확하지 않게 됩니다 .

# 파형 발생기 로직 사전 설정 사용 방법

로직 레벨 사전 설정을 사용하면 출력 전압을 TTL, CMOS(5.0V), CMOS(3.3V), CMOS(2.5V) 또는 ECL 호환 로우 레벨 및 하이 레벨로 쉽게 설 정할 수 있습니다 .

1 현재 오실로스코프의 소프트키에 파형 발생기 메뉴가 표시되지 않는 경우 , [Wave Gen] 파형 발생기 키를 누릅니다 .

- 2 파형 발생기 메뉴에서 설정 소프트키를 누릅니다 .
- 3 파형 발생기 설정 메뉴에서 **로직 사전 설정** 소프트키를 누릅니다.
- 4 파형 발생기 로직 레벨 사전 설정 메뉴에서 다음과 같은 소프트키 중 하나를 눌러 발생된 신호의 로우 및 하이 전압을 로직 호환 레벨로 설정합니다 .

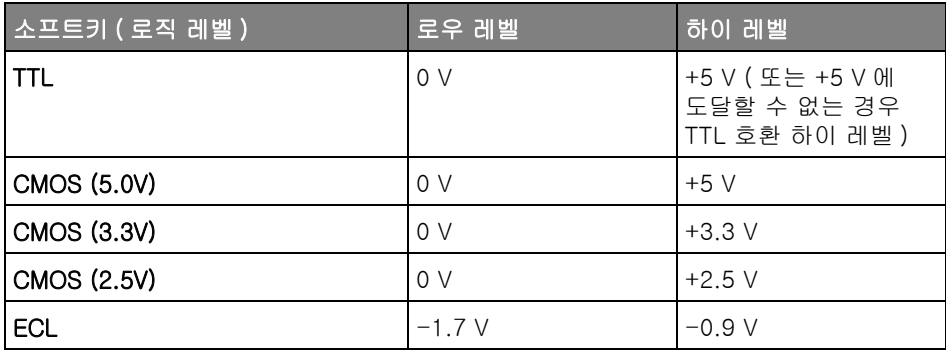

파형 발생기 출력에 노이즈 추가 방법

- 1 현재 오실로스코프의 소프트키에 파형 발생기 메뉴가 표시되지 않는 경우 , [Wave Gen] 파형 발생기 키를 누릅니다 .
- 2 파형 발생기 메뉴에서 설정 소프트키를 누릅니다 .
- 3 파형 발생기 설정 메뉴에서 노이즈 추가 소프트키를 누르고 엔트리 노브를 돌 려 파형 발생기 출력에 추가할 화이트 노이즈의 양을 선택합니다 .

노이즈를 추가하면 파형 발생기 소스 ([" 에지 트리거 "](#page-167-0) 168 페이지 참조 ) 의 에 지 트리거링뿐 아니라 파형 발생기 동기 펄스 출력 신호 (TRIG OUT 으로 보낼 수 있음 , [" 후면 패널 TRIG OUT 소스 설정하기 "](#page-328-0) 329 페이지 참조 ) 에도 영향이 있음에 유의하십시오 . 이는 트리거 비교기가 노이즈 소스 뒤에 위치하기 때문입 니다.

파형 발생기 출력에 변조 추가 방법

변조를 수행하면 원래 반송파 신호가 두 번째 변조 신호의 진폭에 따라 수정됩 니다 . 변조 유형 (AM, FM, FSK) 은 반송파 신호 수정 방법을 나타냅니다 . 변조 파형은 WaveGen1 로 출력됩니다 .

Keysight InfiniiVision 3000T X 시리즈 오실로스코프 사용 설명서 295

18 파형 발생기

파형 발생기 출력에 대해 변조를 활성화 및 설정하려면

- 1 현재 오실로스코프의 소프트키에 파형 발생기 메뉴가 표시되지 않는 경우 , [Wave Gen] 파형 발생기 키를 누릅니다 .
- 2 파형 발생기 메뉴에서 설정 소프트키를 누릅니다 .
- 3 파형 발생기 설정 메뉴에서 변조 소프트키를 누릅니다 .
- 4 파형 발생기 변조 메뉴에서 다음을 수행합니다 .

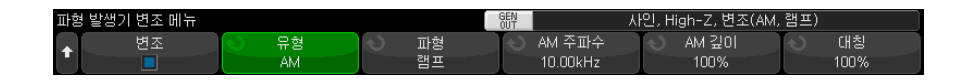

• 변조 소프트키를 눌러 변조된 파형 발생기 출력을 활성화하거나 비활성화 합니다 .

임의 , 사각 , 펄스 , DC, 노이즈 및 가우스 펄스를 제외한 모든 파형 발생기 기능 유형에 대해 변조를 활성화할 수 있습니다 .

- 유형 소프트키를 누른 다음 엔트리 노브를 돌려 변조 유형을 선택합니다 .
	- 진폭 변조 (AM) 원래 반송파 신호 진폭이 변조 신호의 진폭에 따라 수 정됩니다 . [" 진폭 변조 \(AM\) 설정 방법 "](#page-295-0) 296 페이지을 참조하십시오 .
	- 주파수 변조 (FM) 원래 반송파 신호 주파수가 변조 신호의 진폭에 따 라 수정됩니다 . [" 주파수 변조 \(FM\) 설정 방법 "](#page-296-0) 297 페이지을 참조하십 시오 .
	- FSK( 주파수 편이 변조) 출력 주파수가 원래 반송파 주파수와 지정된 FSK 속도의 " 홉 주파수 " 간에 " 전환 " 됩니다 . FSK 속도는 디지털 사 각 파형 변조 신호를 지정합니다 . [" 주파수 편이 변조 \(FSK\) 설정 방법](#page-298-0) " [299 페이지을](#page-298-0) 참조하십시오 .

<span id="page-295-0"></span>진폭 변조 (AM) 설정 방법

- 파형 발생기 변조 메뉴의 [Wave Gen] 파형 발생기 > 설정 > 변조 아래에서 다 음을 수행합니다 .
- 1 유형 소프트키를 누른 다음 엔트리 노브를 돌려 진폭 변조 (AM) 를 선택합니 다 .
- 2 파형 소프트키를 누른 다음 엔트리 노브를 돌려 변조 신호의 형태를 선택합니 다.
	- 사인
	- 사각

#### • 램프

램프 형태를 선택하면 램프 파형이 상승하는 사이클당 시간을 지정할 수 있도 록 대칭 소프트키가 나타납니다 .

- 3 AM 주파수 소프트키를 누른 다음 엔트리 노브를 돌려 변조 신호의 주파수를 지정합니다 .
- 4 AM 깊이 소프트키를 누른 다음 엔트리 노브를 돌려 진폭 변조 정도를 지정합 니다 .

AM 깊이는 변조에 의해 사용되는 진폭 범위 부분을 지칭합니다 . 예를 들어 깊이 설정이 80% 이면 변조 신호가 최소 진폭에서 최대 진폭으로 이동할 때 출력 진폭이 원래 진폭의 10% ~ 90%(90% - 10% = 80%) 사이에서 변화합 니다 .

아래 화면에는 100kHz 사인 파형 반송파 신호의 AM 변조가 나와 있습니다 .

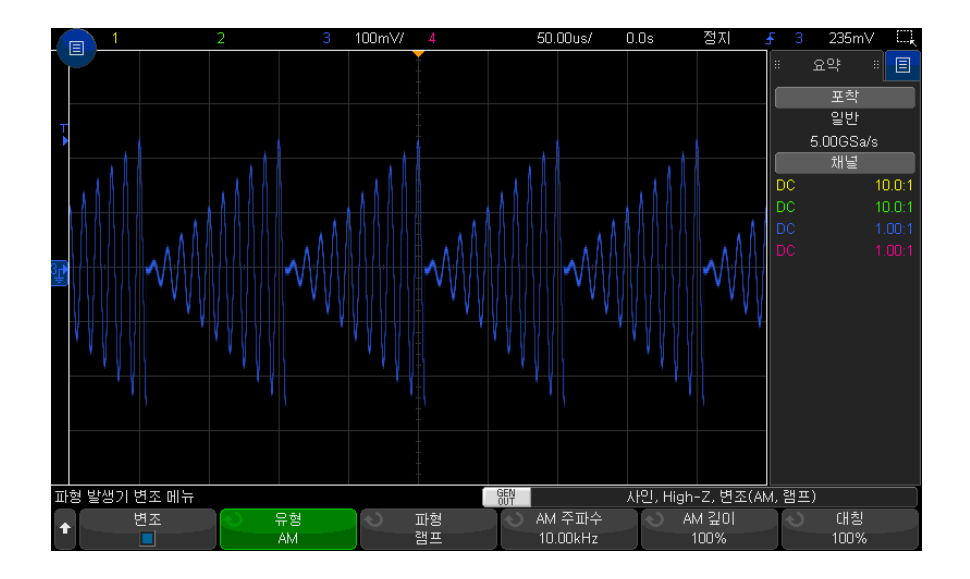

### <span id="page-296-0"></span>주파수 변조 (FM) 설정 방법

파형 발생기 변조 메뉴의 [Wave Gen] 파형 발생기 > 설정 > 변조 아래에서 다 음을 수행합니다 .

1 유형 소프트키를 누른 다음 엔트리 노브를 돌려 주파수 변조 (FM) 를 선택합 니다 .

18 파형 발생기

- 2 파형 소프트키를 누른 다음 엔트리 노브를 돌려 변조 신호의 형태를 선택합니 다.
	- 사인
	- 사각
	- 램프

램프 형태를 선택하면 램프 파형이 상승하는 사이클당 시간을 지정할 수 있도 록 대칭 소프트키가 나타납니다.

- 3 FM 주파수 소프트키를 누른 다음 엔트리 노브를 돌려 변조 신호의 주파수를 지정합니다 .
- 4 FM 편차 소프트키를 누른 다음 엔트리 노브를 돌려 원래 반송파 신호 주파수 로부터의 주파수 편차를 지정합니다 .

변조 신호가 최대 진폭일 때 출력 주파수는 반송파 신호 주파수 + 편차 값이 며 변조 신호가 최소 진폭일 때는 출력 주파수가 반송파 신호 주파수 - 편차 값입니다.

주파수 편차는 원래 반송파 신호 주파수보다 클 수 없습니다 .

또한 원래 반송파 신호 주파수와 주파수 편차의 합은 선택한 파형 발생기 기 능의 최대 주파수 +100kHz 이하여야 합니다 .

아래 화면에는 100kHz 사인 파형 반송파 신호의 FM 변조가 나와 있습니다 .

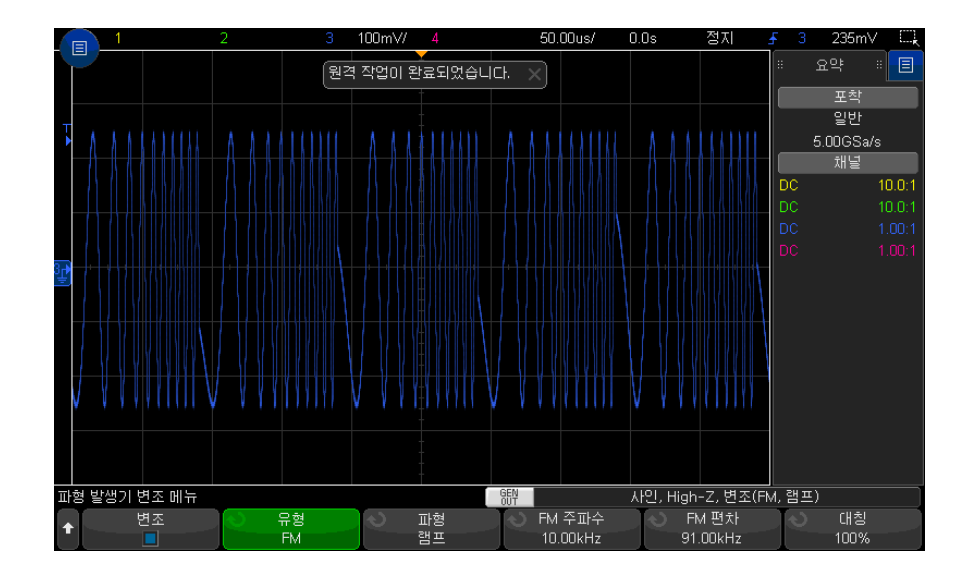

<span id="page-298-0"></span>주파수 편이 변조 (FSK) 설정 방법

파형 발생기 변조 메뉴의 [Wave Gen] 파형 발생기 > 설정 > 변조 아래에서 다 음을 수행합니다 .

- 1 유형 소프트키를 누른 다음 엔트리 노브를 돌려 FSK( 주파수 편이 변조)를 서택합니다.
- 2 홉 주파수 소프트키를 누른 다음 엔트리 노브를 돌려 " 홉 주파수 " 를 지정합 니다.

출력 주파수는 원래 반송파 주파수와 이 " 홉 주파수 " 간에 " 전환 " 됩니다 .

3 FSK 속도 소프트키를 누른 다음 엔트리 노브를 돌려 출력 주파수가 " 전환 " 되는 속도를 지정합니다 .

FSK 속도는 디지털 사각 파형 변조 신호를 지정합니다 .

아래 화면에는 100kHz 사인 파형 반송파 신호의 FSK 변조가 나와 있습니다 .

18 파형 발생기

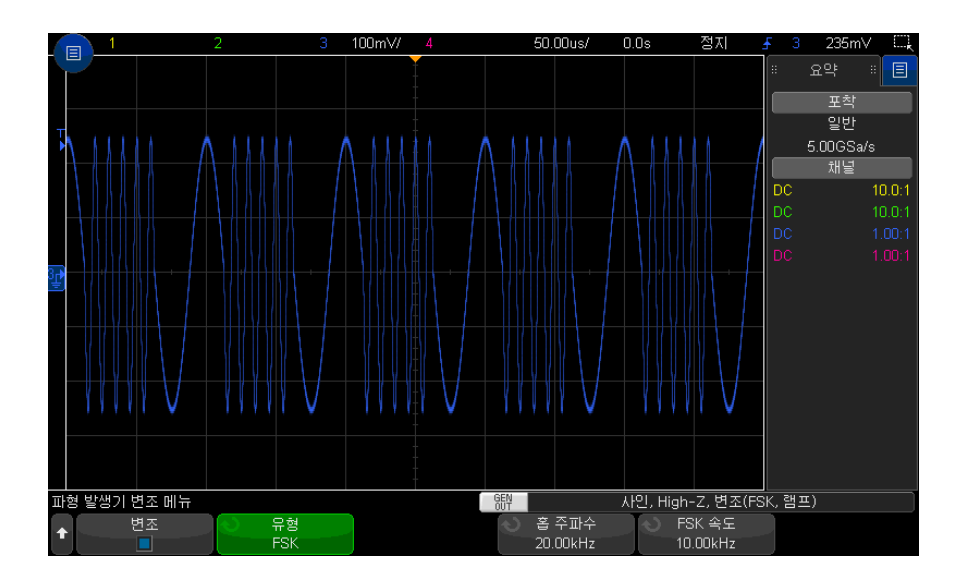

파형 발생기 기본값 복원 방법

- 1 현재 오실로스코프의 소프트키에 파형 발생기 메뉴가 표시되지 않는 경우 , [Wave Gen] 파형 발생기 키를 누릅니다 .
- 2 파형 발생기 메뉴에서 설정 소프트키를 누릅니다 .
- 3 파형 발생기 설정 메뉴에서 파형 발생기 기본값 소프트키를 누릅니다.

파형 발생기의 출고 시 초기설정 (1 kHz 사인파 , 500 mVpp, 오프셋 0 V, 출 력 로드 High-Z) 이 복원됩니다 .

Keysight InfiniiVision 3000T X 시리즈 오실로스코프 사용 설명서

# 19 저장 / 이메일 / 불러오기 ( 설정 . 화면 . 데이터 )

[설정 , 화면 이미지 또는 데이터 저장 / 301](#page-300-0) [이메일 설정 , 화면 이미지 또는 데이터 / 310](#page-309-0) [설정 , 마스크 또는 데이터 불러오기 / 311](#page-310-0) [초기설정 불러오기 / 313](#page-312-0) [보안 삭제 실행 / 314](#page-313-0)

오실로스코프 설정 , 참고 파형 및 마스크 파일을 오실로스코프 내장 메모리 또 는 USB 저장 장치에 저장하고 나중에 불러올 수 있습니다 . 또한 기본값 또는 출 고 시 초기설정을 불러올 수 있습니다.

오실로스코프 화면 이미지도 USB 저장 장치에 BMP 또는 PNG 형식으로 저장 할 수 있습니다 .

수집한 파형 데이터는 USB 저장 장치에 쉼표로 구분된 값 (CSV), ASCII XY 및 2 진수 (BIN) 형식으로 저장할 수 있습니다 .

또한 USB 저장 장치에 저장할 수 있는 모든 파일은 네트워크를 통해 이메일로 전달할 수 있습니다 .

또한 오실로스코프의 비휘발성 내장 메모리를 모두 안전하게 삭제할 수 있는 명 령도 있습니다.

# <span id="page-300-0"></span>설정 , 화면 이미지 또는 데이터 저장

1 [Save/Recall] 저장 / 불러오기 키를 누릅니다 .

2 저장 / 불러오기 메뉴에서 저장을 누릅니다.

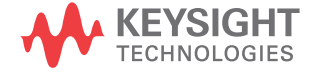

- 3 트레이스 및 설정 저장 메뉴에서 형식을 누른 다음 , 엔트리 노브를 돌려 저장 하려는 파일 유형을 선택합니다 .
	- 설정 (\*.scp) 오실로스코프에 특정 측정을 실행할 방법을 지시하는 오실 로스코프의 수평 타임 베이스 , 수직 감도 , 트리거 모드 , 트리거 레벨 , 측 정값 , 커서 , 수학 함수 설정 . [" 설정 파일 저장 방법 "](#page-302-0) 303 페이지을 참조 하십시오 .
	- 8 비트 비트맵 이미지 (\*.bmp) 색상 간소화 (8 비트 ) 비트맵 형식의 전체 화면 이미지 . ["BMP 또는 PNG 이미지 파일 저장 방법 "](#page-302-1) 303 페이지을 참 조하십시오 .
	- 24 비트 비트맵 이미지 (\*.bmp) 24 비트 컬러 비트맵 형식의 전체 화면 이미지 . ["BMP 또는 PNG 이미지 파일 저장 방법 "](#page-302-1) 303 페이지을 참조하십 시오 .
	- 24 비트 이미지 (\*.png) 무손실 압축을 사용하는 24 비트 컬러 PNG 형 식의 전체 화면 이미지 . 파일 크기는 BMP 형식보다 훨씬 작습니다 . ["BMP 또는 PNG 이미지 파일 저장 방법 "](#page-302-1) 303 페이지을 참조하십시오 .
	- CSV 데이터 (\*.csv) 표시된 모든 채널과 함수 파형이 쉼표로 구분된 값 의 파일로 생성됩니다 . 이 형식은 스프레드시트 분석에 적합합니다 . ["CSV, ASCII XY 또는 BIN 데이터 파일 저장 방법 "](#page-303-0) 304 페이지을 참조하 십시오 .
	- ASCII XY 데이터 (\*.csv) 표시된 각 채널이 쉼표로 구분된 값의 개별 파 일로 생성됩니다 . 이 형식도 스프레드시트에 적합합니다 . ["CSV, ASCII](#page-303-0)  [XY 또는 BIN 데이터 파일 저장 방법 "](#page-303-0) 304 페이지을 참조하십시오 .
	- 이진 데이터 (\*.bin) 헤더와 시간 및 전압 쌍 형태의 데이터로 구성된 2 진수 파일이 생성됩니다 . 이 파일은 ASCII XY 데이터 파일보다 훨씬 작습 니다 . ["CSV, ASCII XY 또는 BIN 데이터 파일 저장 방법 "](#page-303-0) 304 페이지을 참 조하십시오 .
	- 리스터 데이터 (\*.csv) 쉼표로 열이 구분된 형태로 시리얼 디코드 행 정 보가 포함된 CSV 형식 파일입니다 . [" 리스터 데이터 파일 저장 방법 "](#page-306-0) 307 [페이지](#page-306-0)을 참조하십시오 .
	- 참고 파형 데이터 (\*.h5) 파형 데이터를 오실로스코프의 참고 파형 위치 중 하나로 불러올 수 있는 형식으로 저장합니다 . [" 참고 파형 파일을 USB](#page-306-1)  [저장 장치에 저장하는 방법 "](#page-306-1) 307 페이지을 참조하십시오 .
	- 다중 채널 파형 데이터 (\*.h5) 파형 데이터의 다중 채널을 N8900A Infiniium Offline 오실로스코프 분석 소프트웨어로 열 수 있는 형식으로 저장합니다 . 다중 채널 파형 데이터 파일에서 첫 번째 아날로그 또는 수학 채널을 불러올 수 있습니다.
- 마스크 (\*.msk) Keysight InfiniiVision 오실로스코프에서 읽을 수 있는 Keysight 전용 형식의 마스크 파일을 생성합니다 . 마스크 데이터 파일에 는 일부 오실로스코프 설정 정보가 포함되지만 전체 설정 정보가 포함되지 는 않습니다 . 마스크 데이터 파일을 포함한 전체 설정 정보를 저장하려면 대신 " 설정 (\*.scp)" 형식을 선택하십시오 . [" 마스크 저장 방법 "](#page-307-1) 308 페이 [지](#page-307-1)을 참조하십시오 .
- 임의 파형 데이터 (\*.csv) 임의 파형 점의 시간 및 전압 값에 대한 쉼표로 분리된 값 파일이 생성됩니다 . [" 임의 파형 저장 방법 "](#page-307-2) 308 페이지을 참조 하십시오 .
- 전력 고조파 데이터 (\*.csv) DSOX3PWR 전력 분석 애플리케이션이 라 이센스되면 전류 고조파 전력 분석 결과에 대한 쉼표로 분리된 값의 파일 이 생성됩니다 . 자세한 내용은 PWR 전력 측정 애플리케이션 사용자 설명 서를 참조하십시오 .
- 분석 결과 (\*.csv) 분석 선택 소프트키를 사용하여 선택한 분석 유형에 대해 쉼표로 구분된 값의 파일이 저장됩니다 .

또한 설정 , 화면 이미지 또는 데이터를 저장하도록 [Quick Action] 빠른 작업 키를 구성할 수도 있습니다 . ["\[Quick Action\]\( 빠른 작업 \) 키 구성 "](#page-334-0) 335 페이 [지을](#page-334-0) 참조하십시오 .

<span id="page-302-0"></span>설정 파일 저장 방법

설정 파일은 10 곳의 내부 (\User Files) 위치 중 한 곳 또는 외부 USB 저장 장 치에 저장학 수 임습니다 .

- 1 [Save/Recall] 저장 / 불러오기 > 저장 > 형식을 누른 다음 , 엔트리 노브를 돌 려 **설정 (\*.scp)** 을 선택합니다 .
- 2 두 번째 위치에 있는 소프트키를 누르고 엔트리 노브를 사용하여 저장 위치로 이동합니다 . [" 저장 위치 탐색 방법 "](#page-308-0) 309 페이지를 참조하십시오 .
- 3 마지막으로, **저장 ( 누름** ) 소프트키를 누릅니다.

저장이 성공적이었는지 여부를 나타내는 메시지가 표시됩니다 .

설정 파일의 확장명은 SCP 입니다 . 파일 탐색기 ([" 파일 탐색기 "](#page-322-0) 323 페이지 참 조 ) 를 사용할 때는 이 확장명이 표시되지만 , 불러오기 메뉴를 사용할 때는 표 시되지 않습니다 .

<span id="page-302-1"></span>BMP 또는 PNG 이미지 파일 저장 방법

이미지 파일은 외부 USB 저장 장치에 저장할 수 있습니다 .

- 1 [Save/Recall]( 저장 / 불러오기 ) > 저장 > 형식을 누른 다음 , 엔트리 노브를 돌려 8 비트 비트맵 이미지 (\*.bmp), 24 비트 비트맵 이미지 (\*.bmp) 또는 24 비트 이미지 (\*.png) 를 선택합니다 .
- 2 두 번째 위치에 있는 소프트키를 누르고 엔트리 노브를 사용하여 저장 위치로 이동합니다 . [" 저장 위치 탐색 방법 "](#page-308-0) 309 페이지를 참조하십시오 .
- 3 설정 소프트키를 누릅니다 .
	- 파일 설정 메뉴에서 다음과 같은 소프트키와 옵션을 선택할 수 있습니다.
	- 설정 정보 설정 정보 ( 수직, 수평, 트리거, 수집, 함수, 디스플레이 설 정 ) 또한 TXT 확장자의 별도 파일에 저장됩니다 .
	- 눈금 반전 이미지 파일의 눈금이 화면에 표시되는 검정색 배경 대신 흰 색 배경으로 저장됩니다.
	- **팔래트 컬러** 또는 **흑백** 이미지를 선택할 수 있습니다 .
- 4 마지막으로 , 저장 ( 누름 ) 소프트키를 누릅니다 .

저장이 성공적이었는지 여부를 나타내는 메시지가 표시됩니다 .

.<br>참 고 ... 화면 이미지를 저장할 때 , 오실로스코프는 [Save/Recall]( 저장 / 불러오기 ) 키 를 누르기 전 마지막으로 열었던 페이지를 사용합니다 . 따라서 소프트키 메뉴 영역 내의 관련 정보를 모두 저장할 수 있습니다 .

> 저장 / 불러오기 메뉴가 하단에 표시되는 상태로 화면 이미지를 저장하려면 , 이 미지를 저장하기 전에 [Save/Recall]( 저장 / 불러오기 ) 키를 두 번 누르십시오 .

- 참 고 또한 웹 브라우저를 사용하여 오실로스코프에 표시되는 이미지를 저장할 수도 있습니다 . 자세한 내용은 [" 이미지 가져오기 "](#page-346-0) 347 페이지를 참조하십시오 .
	- 관련 항목 [" 주석을 추가하는 방법 "](#page-161-0) 162 페이지

#### <span id="page-303-0"></span>CSV, ASCII XY 또는 BIN 데이터 파일 저장 방법

데이터 파일은 외부 USB 저장 장치에 저장할 수 있습니다 .

1 [Save/Recall]( 저장 / 불러오기 ) > 저장 > 형식을 누른 다음 , 엔트리 노브를 돌려 CSV 데이터 (\*.csv), ASCII XY 데이터 (\*.csv) 또는 2 진수 데이터 (\*.bin) 를 선택합니다 .

- 2 두 번째 위치에 있는 소프트키를 누르고 엔트리 노브를 사용하여 저장 위치로 이동합니다 . [" 저장 위치 탐색 방법 "](#page-308-0) 309 페이지를 참조하십시오 .
- 3 설정 소프트키를 누릅니다 .

파일 설정 메뉴에서 다음과 같은 소프트키와 옵션을 선택할 수 있습니다.

- 설정 정보 이 옵션을 활성화하면 설정 정보 ( 수직 , 수평 , 트리거 , 수집 , 함수 , 디스플레이 설정 ) 또한 TXT 확장자의 별도 파일에 저장됩니다 .
- 길이 파일로 출력될 데이터 포인트의 수를 설정합니다 . 자세한 내용은 [" 길이 제어 "](#page-305-0) 306 페이지를 참조하십시오 .
- 세그먼트 저장 데이터를 세그먼트 메모리에 수집한 경우, 현재 표시되 는 세그먼트를 저장할 것인지 또는 수집된 세그먼트를 모두 저장할 것인지 지정할 수 있습니다 . ([" 세그먼트 메모리에서 데이터 저장 "](#page-224-0) 225 페이지도 참조 )
- 4 마지막으로, 저장 (누름) 소프트키를 누릅니다.

저장이 성공적이었는지 여부를 나타내는 메시지가 표시됩니다 .

CSV 데이터 CSV 데이터 (\*.csv) 파일 형식을 선택하면 표시되는 각 파형과 디지털 채널 포 드의 쉼표로 구분된 값이 단일 파일에 여러 열로 저장됩니다 . 값이 주파수 영역 에 속하는 함수 FFT 파형은 .csv 파일의 아래쪽에 첨부됩니다 . 포드 이름 ( 예 : D0-D7) 또는 파형 라벨이 열 헤더로 사용됩니다 . 이 형식은 스프레드시트 분석 에 적합합니다.

> CSV 데이터의 경우 각 활성 소스에 대해 측정 기록 데이터를 사용하여 전체 화 면에서 길이 "N" 시간당 값 측정을 수행합니다 . 필요한 경우 측정 기록 데이터 포인트 간의 보간이 수행됩니다 .

ASCII XY 데이 터 ASCII XY 데이터 (\*.csv) 파일 형식을 선택하면 표시되는 각 파형, 디지털 채널 포드 , 디지털 버스 및 직렬 버스에 대해 쉼표로 구분된 값 파일들이 저장됩니다 . 디지털 포드의 경우 , 지정한 파일 이름에 밑줄 (\_) 과 포드 이름 ( 예 : D0-D7) 이 추가되거나 , 그렇지 않으면 밑줄과 파형 라벨이 추가됩니다 .

> 오실로스코프의 수집 작업이 정지되면 원시 수집 기록(측정 기록보다 포인트가 더 많이 있음 ) 에서 데이터를 기록할 수 있습니다 . 현재 설정으로 메모리 용량 을 최대화하려면 [Single]( 싱글 ) 키를 누릅니다 . 활성화된 경우 일련 디코드 데이터가 저장됩니다 .

> 최대 수보다 적은 데이터 포인트를 저장하려는 경우 N 중 1 소멸을 수행하여 길 이가 요청된 길이 이하인 출력을 생성합니다 . 예를 들어 데이터 포인트가 10 만 개인데 길이를 2 천으로 지정하면 데이터 포인트 50 개 중 1 개가 저장됩니다 .

관련 항목 • [" 이진 데이터 \(.bin\) 형식 "](#page-362-0) 363 페이지

- ["CSV 및 ASCII XY 파일 "](#page-369-0) 370 페이지
- ["CSV 파일 내의 최소 및 최대값 "](#page-370-0) 371 페이지

#### <span id="page-305-0"></span>길이 제어

길이 제어 기능은 데이터를 CSV, ASCII XY 또는 BIN 형식 파일로 저장할 때 사 용할 수 있습니다 . 이 기능은 저장할 수 있는 최대 데이터 포인트 수를 제한합니 다.

최대 길이가 활성화되면 최대 파형 데이터 포인트 수가 저장됩니다 .

저장되는 데이터 포인트의 실제 수는 표시되는 데이터 및 다음 상황에 따라 다 릅니다 .

- 파형포착 실행 여부 . 수집이 중단된 경우 원시 수집 기록에서 나오는 데이터 가 저장됩니다 . 수집이 실행 중인 경우 최소 측정 기록에서 나오는 데이터가 저장됩니다.
- [Stop] 정지 또는 [Single] 단일을 사용하여 오실로스코프를 중지시켰는지 여부 . 파형포착 작업이 실행 중이면 파형 업데이트 속도를 높이기 위해 메모 리가 분할됩니다 . 단일 파형포착 작업은 전체 메모리를 사용합니다 .
- 한 쌍 중 하나의 채널만이 켜져 있는지 여부 . ( 채널 1 과 2 가 하나의 쌍이며 , 채널 3 과 4 가 또 하나의 쌍임 ) 파형포착 메모리는 쌍에 속한 채널에 따라 분할됩니다 .
- 기준 파형이 켜져 있는지 여부 . 기준 파형을 표시하면 파형포착 메모리가 소 비됩니다.
- 디지털 채널이 켜져 있는지 여부 . 디지털 채널을 표시하면 파형포착 메모리 가 소비됩니다 .
- 세그먼트 메모리가 켜져 있는지 여부 . 파형포착 메모리는 세그먼트 수대로 분할됩니다 .
- 수평 time/div( 스위프 속도 ) 설정 . 빠르게 설정할수록 디스플레이에 더 적 은 데이터 포이트가 표시됩니다 .
- CSV 형식 파일로 저장할 때의 최대 데이터 포인트 수는 64K 입니다 .

필요할 경우 , 길이 제어 기능에서 데이터의 "1/n" 소멸을 수행합니다 . 예 : **길이** 를 1000 으로 설정하고 길이가 5000 데이터 포인트인 기록을 표시하는 경우 , 5 개 데이터 포인트마다 4개가 소멸되어 길이 1000 데이터 포인트의 출력 파일이 생성됩니다.

파형 데이터를 저장할 때 , 저장 시간은 선택한 형식에 따라 달라집니다 .

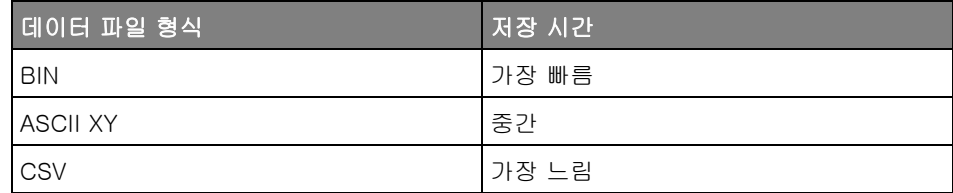

관련 항목 • [" 이진 데이터 \(.bin\) 형식 "](#page-362-0) 363 페이지

- ["CSV 및 ASCII XY 파일 "](#page-369-0) 370 페이지
- ["CSV 파일 내의 최소 및 최대값 "](#page-370-0) 371 페이지

<span id="page-306-0"></span>리스터 데이터 파일 저장 방법

리스터 데이터 파일은 외부 USB 저장 장치에 저장할 수 있습니다 .

- 1 [Save/Recall]( 저장 / 불러오기 ) > 저장 > 형식을 누른 다음 , 엔트리 노브를 돌려 리스터 데이터 파일을 선택합니다 .
- 2 두 번째 위치에 있는 소프트키를 누르고 엔트리 노브를 사용하여 저장 위치로 이동합니다 . [" 저장 위치 탐색 방법 "](#page-308-0) 309 페이지를 참조하십시오 .
- 3 설정 소프트키를 누릅니다 .

파일 설정 메뉴에서 다음과 같은 소프트키와 옵션을 선택할 수 있습니다.

- 설정 정보 이 옵션을 활성화하면 설정 정보 ( 수직 , 수평 , 트리거 , 수집 , 함수 , 디스플레이 설정 ) 또한 TXT 확장명의 별도 파일에 저장됩니다 .
- 4 마지막으로 , 저장 ( 누름 ) 소프트키를 누릅니다 .

저장이 성공적이었는지 여부를 나타내는 메시지가 표시됩니다 .

- <span id="page-306-1"></span>참고 파형 파일을 USB 저장 장치에 저장하는 방법
	- 1 [Save/Recall]( 저장 / 불러오기 ) 키를 누릅니다 .
	- 2 저장 / 불러오기 메뉴에서 저장 소프트키를 누릅니다.
	- 3 저장 메뉴에서 형식 소프트키를 누른 다음 엔트리 노브를 돌려 참고 파형 데 이터 (\*.h5) 를 선택합니다 .
	- 4 소스 소프트키를 누른 다음 , 엔트리 노브를 돌려 소스 파형을 선택합니다 .
	- 5 두 번째 위치에 있는 소프트키를 누르고 엔트리 노브를 사용하여 저장 위치로 이동합니다 . [" 저장 위치 탐색 방법 "](#page-308-0) 309 페이지를 참조하십시오 .
	- 6 마지막으로 , 저장 ( 누름 ) 소프트키를 누릅니다 .

저장이 성공적이었는지 여부를 나타내는 메시지가 표시됩니다 .

<span id="page-307-1"></span>마스크 저장 방법

마스크 파일은 4 곳의 내부 (\User Files) 위치 중 한 곳 또는 외부 USB 저장 장치에 저장할 수 있습니다 .

- 1 [Save/Recall]( 저장 / 불러오기 ) > 저장 > 형식을 누른 다음 , 엔트리 노브를 돌려 마스크 (\*.msk) 를 선택합니다 .
- 2 두 번째 위치에 있는 소프트키를 누르고 엔트리 노브를 사용하여 저장 위치로 이동합니다 . [" 저장 위치 탐색 방법 "](#page-308-0) 309 페이지를 참조하십시오 .
- 3 마지막으로, **저장 ( 누름**) 소프트키를 누릅니다.

저장이 성공적이었는지 여부를 나타내는 메시지가 표시됩니다 .

마스크 파일의 확장명은 MSK 입니다 .

- 참 고 마스크는 설정 파일의 일부로도 저장됩니다 . [" 설정 파일 저장 방법 "](#page-302-0) 303 페이 [지을](#page-302-0) 참조하십시오 .
	- 관련 항목 16 장, " 마스크 테스트," 페이지 시작 265 쪽

<span id="page-307-2"></span><span id="page-307-0"></span>임의 파형 저장 방법

임의 파형 파일은 4 곳의 내부 (\User Files) 위치 중 한 곳 또는 외부 USB 저 장 장치에 저장할 수 있습니다 .

- 1 [Save/Recall] 저장 / 불러오기 > 저장 > 형식을 누른 다음 , 엔트리 노브를 돌 려 임의 파형 데이터 (\*.csv) 를 선택합니다 .
- 2 두 번째 위치에 있는 소프트키를 누르고 엔트리 노브를 사용하여 저장 위치로 이동합니다 . [" 저장 위치 탐색 방법 "](#page-308-0) 309 페이지를 참조하십시오 .
- 3 마지막으로, **저장 ( 누름**) 소프트키를 누릅니다.

저장이 성공적이었는지 여부를 나타내는 메시지가 표시됩니다 .

관련 항목 • [" 임의 파형 편집 방법 "](#page-286-0) 287 페이지

<span id="page-308-0"></span>저장 위치 탐색 방법

파일을 저장 또는 불러올 때, 저장 메뉴 또는 불러오기 메뉴의 두 번째 위치에 있는 소프트키와 엔트리 노브를 함께 사용하여 저장 위치를 탐색할 수 있습니다 . 저장 위치로는 오실로스코프의 내부 저장 위치 ( 설정 파일 및 마스크 파일용 ) 또는 연결된 USB 저장 장치의 외부 저장 위치를 지정할 수 있습니다 .

두 번째 위치의 소프트키에는 다음과 같은 라벨이 있을 수 있습니다 .

- 눌러서 이동 엔트리 노브를 눌러서 새로운 폴더 또는 저장 위치를 탐색할 수 있습니다 .
- 위치 현재 폴더 위치로 이동했을 때 ( 및 파일을 저장하지 않을 때 )
- 저장 서택한 위치에 저장할 수 있을 때
- 로드 선택한 파일에서 불러올 수 있을 때

파일을 저장할 때 ,

- 제안 파일 이름이 소프트키 위의 다음 파일로 저장 = 라인에 표시됩니다 .
- 기존 파일을 덮어쓰려면 해당 파일을 찾아 선택하십시오 . 새 파일 이름을 만 들려면 [" 파일 이름 입력 방법 "](#page-308-1) 309 페이지를 참조하십시오 .

<span id="page-308-1"></span>파일 이름 입력 방법

파일을 USB 저장 장치에 저장할 때 새로운 파일 이름을 만들려면 :

1 저장 메뉴에서 파일 이름 소프트키를 누릅니다.

오실로스코프에 USB 저장 장치가 연결되어 있어야 이 소프트키가 활성화됩 니다.

- 2 파일 이름 메뉴에서 파일 이름 소프트키를 누릅니다 .
- 3 파일 이름 키패드 대화상자에서 아래와 같이 파일 이름을 입력할 수 있습니다 .
	- 터치스크린 ( 전면 패널 [Touch] 터치 키에 불이 켜져 있는 경우 ) 입니다.
	- $\bullet$   $\bullet$  에트리 노브입니다. 노브를 돌려 대화 상자에서 키를 선택하고  $\bullet$ 엔트리 노브를 눌러 키를 입력합니다 .
	- 연결된 USB 키보드입니다.
	- 연결된 USB 마우스 화면에서 터치할 수 있는 모든 항목을 클릭할 수 있 습니다.
- 4 파일 이름 입력을 완료한 후 대화 상자의 Enter 또는 OK 키를 선택하거나 파 일 이름 소프트키를 다시 누릅니다 .

19 저장 / 이메일 / 불러오기 ( 설정 , 화면 , 데이터 )

파일 이름이 소프트키에 나타납니다.

5 사용 가능한 경우, 증가 소프트키를 사용하여 파일 이름 자동 증가 기능을 활 성화 또는 비활성화할 수 있습니다 . 자동 증가 기능은 파일이름에 숫자 접미 어를 추가하며 , 이후 이어서 저장할 때마다 숫자가 증가합니다 . 파일 이름 길이가 최대에 이르렀으나 파일 이름의 숫자 부분에 더 많은 자리수가 필요할 경우 문자를 잘라낼 수도 있습니다 .

<span id="page-309-0"></span>이메일 설정 , 화면 이미지 또는 데이터

이메일로 네트워크를 통해 오실로스코프 파일을 보낼 수 있습니다 . 저장할 수 있는 파일이라면 이메일로 보낼 수 있습니다 .

설정 , 화면 이미지 또는 데이터 파일을 이메일로 보내려면

- 1 오실로스코프가 로컬 영역 네트워크에 연결되었는지 확인합니다 (["LAN 연결](#page-320-0) [을 구성하는 방법 "](#page-320-0) 321 페이지 참조 ).
- 2 [Save/Recall] 저장 / 불러오기 키를 누릅니다 .
- 3 저장 / 불러오기 메뉴에서 이메일을 누릅니다 .
- 4 이메일 메뉴에서 형식을 누른 다음 보내려는 파일 유형을 선택합니다 .

파일을 저장할 때 사용할 수 있는 동일한 형식에서 선택할 수 있습니다 . 선택 한 형식에 대한 설정도 동일합니다 . [" 설정 , 화면 이미지 또는 데이터 저장](#page-300-0) " [301 페이지](#page-300-0)를 참조하십시오 .

- 5 첨부 파일 이름 소프트키를 누르고 키패드 대화 상자를 사용하여 보낼 첨부 파일의 이름을 입력합니다.
- 6 이메일 구성 대화 상자에서 받는 사람 , 보내는 사람 , 서버 및 제목 필드를 터 치하고 키패드 대화 상자를 사용하여 적절한 문자열을 입력합니다 .

또한 이메일 메뉴 구성에서 이메일 구성 소프트키와 받는 사람 , 보내는 사람 . **서버** 및 **제목** 소프트키를 눌러 이러한 문자열을 입력할 수도 있습니다 .

세미콜론으로 각각의 주소를 구분하여 여러 이메일 주소를 지정할 수 있습니 다 .

서버 이름은 SMTP(Simple Mail Transfer Protocol) 를 실행하는 메일 서버 의 이름입니다 . 이 이름을 모르는 경우 네트워크 관리자에게 문의하십시오 .

7 마지막으로 , **이메일 보내기 ( 누름 )** 소프트키를 누릅니다 .

또한 [Quick Action] 빠른 작업 키를 구성하여 설정 , 화면 이미지 또는 데이터 를 이메일로 보낼 수도 있습니다 . ["\[Quick Action\]\( 빠른 작업 \) 키 구성 "](#page-334-0) 335 [페이지를](#page-334-0) 참조하십시오 .

<span id="page-310-0"></span>설정 , 마스크 또는 데이터 불러오기

- 1 [Save/Recall]( 저장 / 불러오기 ) 키를 누릅니다 .
- 2 저장 / 불러오기 메뉴에서 **불러오기**를 누릅니다.
- 3 불러오기 메뉴에서 **불러오기** : 를 누른 다음 , 엔트리 노브를 돌려 불러오려는 파일 유형을 선택합니다.
	- 설정 (\*.scp) [" 설정 파일을 불러오는 방법 "](#page-310-1) 311 페이지 참조
	- 마스크 (\*.msk) [" 마스크 파일을 불러오는 방법 "](#page-311-1) 312 페이지 참조
	- 참고 파형 데이터 (\*.h5) [" 참고 파형 파일을 USB 저장 장치에서 불러오](#page-311-2) 는 방법 " [312 페이지](#page-311-2) 참조
	- 임의 파형 데이터 (\*.csv) [" 임의 파형을 불러오는 방법 "](#page-311-3) 312 페이지 참 조
	- CAN 기호 데이터 (\*.dbc) ["CAN 기호 데이터 로드 및 표시 "](#page-375-0) 376 페이지 를 참조하십시오 .

또한 파일 탐색기를 사용하여 로드하는 방법으로 설정과 마스크 파일을 불러올 수 있습니다 . [" 파일 탐색기 "](#page-322-0) 323 페이지를 참조하십시오 .

또한 설정 , 마스크 또는 참고 파형을 불러오도록 [Quick Action]( 빠른 작업 ) 키를 구성할 수 있습니다 . ["\[Quick Action\]\( 빠른 작업 \) 키 구성 "](#page-334-0) 335 페이지 를 참조하십시오 .

<span id="page-310-1"></span>설정 파일을 불러오는 방법

10 곳의 내부 (\User Files) 위치 중 한 곳 또는 외부 USB 저장 장치에서 설정 파일을 불러올 수 있습니다.

- 1 [Save/Recall]( 저장 / 불러오기 ) > 불러오기 > 불러오기 : 을 누른 다음 , 엔 트리 노브를 돌려 설정 (\*.scp) 을 선택합니다 .
- 2 두 번째 위치에 있는 소프트키를 누르고 엔트리 노브를 사용하여 불러올 파일 로 이동합니다 . [" 저장 위치 탐색 방법 "](#page-308-0) 309 페이지를 참조하십시오 .
- 3 불러오기 ( 누름 ) 소프트키를 누릅니다 .

불러오기가 성공적이었는지 여부를 나타내는 메시지가 표시됩니다 .

4 디스플레이를 삭제하려면 디스플레이 삭제를 누릅니다.

<span id="page-311-1"></span>마스크 파일을 불러오는 방법

4 곳의 내부 (\User Files) 위치 중 한 곳 또는 외부 USB 저장 장치에서 마스크 파일을 불러올 수 있습니다.

- 1 [Save/Recall]( 저장 / 불러오기 ) > 불러오기 > 불러오기 : 을 누른 다음 , 엔 트리 노브를 돌려 마스크 (\*.msk) 를 선택합니다 .
- 2 두 번째 위치에 있는 소프트키를 누르고 엔트리 노브를 사용하여 불러올 파일 로 이동합니다 . [" 저장 위치 탐색 방법 "](#page-308-0) 309 페이지를 참조하십시오 .
- 3 불러오기 ( 누름 ) 소프트키를 누릅니다 .

불러오기가 성공적이었는지 여부를 나타내는 메시지가 표시됩니다 .

4 디스플레이를 삭제하거나 불러온 마스크를 삭제하려면 디스플레이 삭제 또 는 마스크 삭제를 누르십시오 .

<span id="page-311-2"></span>참고 파형 파일을 USB 저장 장치에서 불러오는 방법

- 1 [Save/Recall]( 저장 / 불러오기 ) 키를 누릅니다 .
- 2 저장 / 불러오기 메뉴에서 **불러오기** 소프트키를 누릅니다.
- 3 불러오기 메뉴에서 불러오기 소프트키를 누른 다음 엔트리 노브를 돌려 참고 파형 데이터 (\*.h5) 를 선택합니다 .
- 4 참고 파형 위치 : 소프트키를 누른 다음 , 엔트리 노브를 돌려 원하는 참고 파 형 위치를 선택합니다.
- 5 두 번째 위치에 있는 소프트키를 누르고 엔트리 노브를 사용하여 불러올 파일 로 이동합니다 . [" 저장 위치 탐색 방법 "](#page-308-0) 309 페이지를 참조하십시오 .
- 6 불러오기 ( 누름 ) 소프트키를 누릅니다 .

불러오기가 성공적이었는지 여부를 나타내는 메시지가 표시됩니다 .

7 참고 파형을 제외한 모든 항목을 디스플레이에서 삭제하려면 디스플레이 삭 제를 누르십시오 .

<span id="page-311-3"></span><span id="page-311-0"></span>임의 파형을 불러오는 방법

4 곳의 내부 (\User Files) 위치 중 한 곳 또는 외부 USB 저장 장치에서 임의 파형 파일을 불러올 수 있습니다 .

오실로스코프에서 저장되지 않은 임의 파형을 외부 USB 스토리지 장치로부터 불러올 때 다음에 주의하십시오 .

- 파일에 2 개 열이 있는 경우 2 번째 열은 자동으로 선택됩니다 .
- 파일에 2 개 이상의 열이 있는 경우 불러올 열을 선택하라는 메시지가 표시됩 니다 . 오실로스코프는 최대 5 개 열을 분석합니다 . 5 번째 이후의 열은 무시 됩니다 .
- 오실로스코프는 임의 파형에 대해 최대 8192 개의 포인트를 사용합니다 . 더 욱 효율적으로 불러오기 위해 임의 파형의 포인트가 8192 개를 넘지 않도록 하십시오 .

임의 파형을 불러오려면

- 1 [Save/Recall] 저장 / 불러오기 > 불러오기 > 불러오기 : 를 누른 다음 , 엔트 리 노브를 돌려 임의 파형 데이터 (\*.csv) 를 선택합니다 .
- 2 두 번째 위치에 있는 소프트키를 누르고 엔트리 노브를 사용하여 불러올 파일 로 이동합니다 . [" 저장 위치 탐색 방법 "](#page-308-0) 309 페이지를 참조하십시오 .
- 3 불러오기 ( 누름 ) 소프트키를 누릅니다 .

불러오기가 성공적이었는지 여부를 나타내는 메시지가 표시됩니다 .

- 4 디스플레이를 삭제하려면 디스플레이 삭제를 누릅니다 .
- 관련 항목 "임의 파형 편집 방법 " 287 페이지

<span id="page-312-0"></span>초기설정 불러오기

- 1 [Save/Recall] 저장 / 불러오기 키를 누릅니다 .
- 2 저장 / 불러오기 메뉴에서 기본 / 삭제를 누릅니다.
- 3 기본 메뉴에서 다음 소프트키 중 하나를 누릅니다 .
	- 초기설정 오실로스코프의 초기설정을 불러옵니다. 이는 전면 패널 [Default Setup] 초기설정 키를 누르는 것과 같습니다 . [" 기본 오실로스코](#page-32-0) [프 설정 불러오기 "](#page-32-0) 33 페이지를 참조하십시오 .

초기설정을 불러올 때 일부 사용자 설정은 변경되지 않습니다 .

• 출고 시 설정 — 오실로스코프의 출고 시 초기설정을 불러옵니다 .

변경되지 않고 유지되는 사용자 설정이 없으므로 불러오기 작업의 실행 여 부를 확인해야 합니다 .

# <span id="page-313-0"></span>보안 삭제 실행

- 1 [Save/Recall] 저장 / 불러오기 키를 누릅니다 .
- 2 저장 / 불러오기 메뉴에서 기본 / 삭제를 누릅니다.
- 3 기본 메뉴에서 보안 삭제를 누릅니다 .

그러면 NISPOM(National Industrial Security Program Operation Manual) 8 장 요건에 따라 모든 비휘발성 메모리의 보안 삭제가 실행됩니다 .

사용자가 보안 삭제 실행 여부를 확인해야 하며 , 작업이 완료되면 오실로스 코프가 재부팅됩니다 .

Keysight InfiniiVision 3000T X 시리즈 오실로스코프 사용 설명서

# 20 프린트 ( 화면 )

[오실로스코프 화면을 프린트하는 방법 / 315](#page-314-0) [네트워크 프린터 연결을 설정하는 방법 / 317](#page-316-0) [프린트 옵션 지정 방법 / 318](#page-317-0) [팔래트 옵션 지정 방법 / 318](#page-317-1)

LAN 이 연결되어 있는 경우 , 상태 표시줄과 소프트키를 포함한 전체 화면을 USB 프린터 또는 네트워크 프린터로 프린트할 수 있습니다 .

[Print] 프린트 키를 누르면 프린트 구성 메뉴가 표시됩니다 . 프린터를 연결할 때까지 프린트 종류 소프트키와 눌러서 프린트하기 소프트키는 음영 처리(사용 불가 ) 됩니다 .

<span id="page-314-0"></span>오실로스코프 화면을 프린트하는 방법

- 1 프린터를 연결합니다 . 다음과 같은 작업이 가능합니다 .
	- USB 프린터를 전면 패널에 있는 USB 포트 또는 후면 패널에 있는 사각형 USB 호스트 포트에 연결합니다

InfiniiVision 오실로스코프와 호환되는 프린터의 최신 목록은 ["www.keysight.com/find/InfiniiVision-printers"](http://www.keysight.com/find/InfiniiVision-printers) 를 참조하십시오 .

- 네트워크 프린터 연결을 설정합니다. " 네트워크 프린터 연결을 설정하는 방법 " [317 페이지](#page-316-0)를 참조하십시오 .
- 2 전면 패널에 있는 [Print] 프린트 키를 누릅니다 .
- 3 프린트 구성 메뉴에서 출력 선택 소프트키를 누른 다음 , 엔트리 노브를 돌려 원하는 프린터를 선택합니다 .
- 4 선택 소프트키를 눌러 프린트 옵션을 선택합니다 .

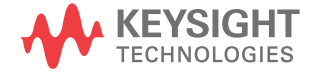

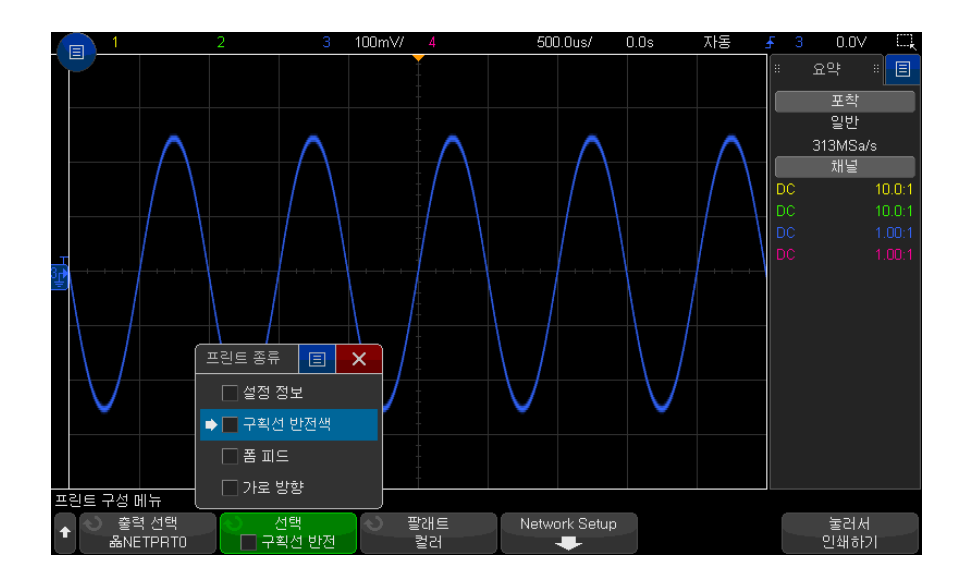

[" 프린트 옵션 지정 방법 "](#page-317-0) 318 페이지을 참조하십시오 .

- 5 팔래트 소프트키를 눌러 프린트 팔래트를 선택합니다 . [" 팔래트 옵션 지정 방](#page-317-1) 법 " [318 페이지](#page-317-1)를 참조하십시오 .
- 6 눌러서 프린트하기 소프트키를 누릅니다 .

프린트 취소 소프트키를 눌러 프린트를 중단할 수 있습니다 .

참 고 오실로스코프에서는 사용자가 [Print] 프린트 키를 누르기 전 마지막으로 열었 던 메뉴를 프린트합니다 . 따라서 [Print] 프린트를 누르기 전에 디스플레이에 측정 ( 진폭 , 주파수 등 ) 결과가 표시되어 있었다면 , 해당 측정 결과가 출력물 로 나옵니다 .

> 프린트 구성 메뉴가 하단에 표시된 화면을 프린트하려면 [Print] 프린트 키를 두 번 누른 다음 , 눌러서 프린트하기 소프트키를 누르십시오 .

> 또한 화면을 프린트하도록 [Quick Action] 빠른 작업 키를 구성할 수도 있습니 다 . ["\[Quick Action\]\( 빠른 작업 \) 키 구성 "](#page-334-0) 335 페이지를 참조하십시오 .

관련 항목 • [" 주석을 추가하는 방법 "](#page-161-0) 162 페이지

### <span id="page-316-0"></span>네트워크 프린터 연결을 설정하는 방법

오실로스코프가 LAN에 연결되어 있는 경우 네트워크 프린터 연결을 설정할 수 있습니다 .

*네트워크 프린터*란 네트워크상의 컴퓨터 또는 프린트 서버에 연결된 프린터를 의미합니다 .

- 1 전면 패널에 있는 [Print] 프린트 키를 누릅니다.
- 2 프린트 구성 메뉴에서 출력 선택 소프트키를 누른 다음 , 엔트리 노브를 돌려 구성할 네트워크 프린터 (#0 또는 #1 중 하나 ) 를 선택합니다 .
- 3 네트워크 설정 소프트키를 누릅니다 .
- 4 네트워크 프린터 설정 메뉴에서
	- a 주소 소프트키를 누릅니다 .
	- b 주소 키패드 대화상자에서 아래와 같이 텍스트를 입력할 수 있습니다 .
		- 터치스크린 ( 전면 패널 [Touch] 터치 키에 불이 켜져 있는 경우 ) 입니 다 .
		- 1 에트리 노브입니다. 노브를 돌려 대화 상자에서 키를 선택하고 ◆ ) 에트리 노브를 눌러 키를 입력합니다.
		- 연결된 USB 키보드입니다.
		- 연결된 USB 마우스 화면에서 터치할 수 있는 모든 항목을 클릭할 수 있습니다 .

다음 형식 중 한 형식으로 된 프린터 또는 프린터 서버의 주소입니다 .

- 네트워크 지원 프린터의 IP 주소 ( 예 : 192.168.1.100 또는 192.168.1.100:650). 비표준 포트 번호는 콜론 뒤에 지정될 수도 있습 니다.
- 프린트 서버의 IP 주소 뒤에 이어지는 프린터 경로 ( 예 : 192.168.1.100/printers/printer-name 또는 192.168.1.100:650/printers/printer-name).
- Windows 네트워크 프린터 공유 경로 ( 예 : \\server\share).
- c 텍스트 입력을 완료한 후 대화 상자의 Enter 또는 OK 키를 선택하거나 주 소 소프트키를 다시 누릅니다 .

주소가 소프트키에 나타납니다 .

d 주소가 윈도우 네트워크 프린터 공유인 경우 아래 소프트키들이 표시되어 추가적인 설정값을 입력할 수 있습니다 .

20 프린트 ( 화면 )

- 도메인 Windows 네트워크 도메인 이름입니다 .
- 사용자 ID Windows 네트워크 도메인에 사용할 로그인 ID 입니다.
- 암호 Windows 네트워크 도메이에 사용할 로그인 암호입니다.

입력한 암호를 지우려면 암호 키패드 대화상자의 삭제 키를 누릅니다 . e 적용 소프트키를 누르면 프린터 연결이 실행됩니다 .

연결에 성공했는지 여부를 알리는 메시지가 표시됩니다 .

<span id="page-317-0"></span>프린트 옵션 지정 방법

프린트 구성 메뉴에서 선택 소프트키를 누르면 다음과 같은 옵션을 변경할 수 있습니다 .

- 설정 정보 출력물에 수직 , 수평 , 트리거 , 수집 , 함수 및 디스플레이 설정 을 포함한 오실로스코프 설정 정보를 프린트하려면 이 옵션을 선택합니다 .
- 구획선 반전색 검정색 배경을 흰색으로 바꿔 오실로스코프 이미지를 프린 트하는 데 소비되는 검정색 잉크의 양을 줄이려면 이 옵션을 선택합니다 . 구 획선 반전색이 기본 모드입니다 .
- 폼 피드 파형이 프린트된 후와 설정 정보가 프린트되기 전에 폼 피드 명령 을 프린터로 전송하려면 이 옵션을 선택합니다 . 설정 정보를 파형과 같은 페 이지에 프린트하려면 **폼 피드** 옵션을 끄십시오 . 이 옵션은 **설정 정보** 옵션을 선택한 경우에만 효과가 있습니다 . 또한 설정 정보의 양이 파형과 같은 페이 지에 프린트하기에 적당하지 않을 경우 , 폼 피드 설정에 관계없이 새 페이지 에 프리트됩니다 .
- 가로 방향 페이지를 수직 방향 ( 세로 방향 모드 ) 이 아닌 수평 방향으로 프 린트하려면 이 옵션을 선택합니다.

<span id="page-317-1"></span>팔래트 옵션 지정 방법

프린트 구성 메뉴에서 팔래트 소프트키를 누르면 다음과 같은 옵션을 변경할 수 있습니다.

- 컬러 화면을 컬러로 프린트하려면 이 옵션을 선택합니다.
- 흑백 화면을 컬러가 아닌 흑백으로 프린트하려면 이 옵션을 선택합니다.

Keysight InfiniiVision 3000T X 시리즈 오실로스코프 사용 설명서

# 21 유틸리티 설정

[I/O 인터페이스 설정 / 319](#page-318-0) [오실로스코프의 LAN 연결 설정 / 320](#page-319-0) [파일 탐색기 / 323](#page-322-1) [오실로스코프 기본 설정 지정 / 325](#page-324-0) [오실로스코프의 시계 설정 / 328](#page-327-0) [후면 패널 TRIG OUT 소스 설정하기 / 329](#page-328-1) [원격 명령 기록 활성화 / 329](#page-328-2) [서비스 작업 실행 / 330](#page-329-0) [\[Quick Action\]\( 빠른 작업 \) 키 구성 / 335](#page-334-1)

이 장에서는 오실로스코프의 유틸리티 기능을 설명합니다 .

<span id="page-318-0"></span>I/O 인터페이스 설정

아래와 같은 I/O 인터페이스를 통해 오실로스코프를 원격으로 액세스 및 / 또는 제어할 수 있습니다 .

- 후면 패널의 USB 장치 포트 ( 정사각형 USB 포트 )
- LAN 인터페이스

I/O 인터페이스를 구성하려면 :

- 1 오실로스코프의 전면 패널에서 [Utility] 유틸리티를 누릅니다 .
- 2 유틸리티 메뉴에서 I/O 를 누릅니다 .
- 3 I/O 메뉴에서 구성을 누릅니다 .

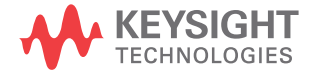

21 유틸리티 설정

- LAN LAN 에 연결된 경우 LAN 설정 및 LAN 재설정 소프트키를 사용하 여 LAN 인터페이스를 구성할 수 있습니다 . [" 오실로스코프의 LAN 연결](#page-319-0)  설정 " [320 페이지](#page-319-0)를 참조하십시오 .
- USB 인터페이스에는 적용할 구성 설정이 없습니다 .

I/O 인터페이스를 설치하면 항상 해당 인터페이스를 통한 원격 제어가 활성화됩 니다 . 또한 동시에 다수의 I/O 인터페이스 ( 예 : USB 및 LAN) 를 통해 오실로 스코프를 제어할 수 있습니다 .

- 관련 항목 → 22 장 ."웹 인터페이스 ." 페이지 시작 337 쪽 ( 오실로스코프가 LAN 에 연 결된 경우 )
	- [" 웹 인터페이스를 통한 원격 프로그래밍 "](#page-342-0) 343 페이지
	- 오실로스코프의 프로그래머 설명서.
	- ["Keysight IO 라이브러리를 사용한 원격 프로그래밍 "](#page-343-0) 344 페이지

<span id="page-319-0"></span>오실로스코프의 LAN 연결 설정

LAN 포트가 설치된 경우 , 오실로스코프를 네트워크에 설치하고 LAN 연결을 설정할 수 있습니다 . 위 작업이 완료된 후에는 네트워크 프린터를 설정 및 사용 하거나 오실로스코프의 웹 인터페이스를 사용하거나 , 원격으로 LAN 인터페이 스를 통해 오실로스코프를 제어할 수 있습니다 .

오실로스코프는 자동 LAN 구성 또는 수동 LAN 구성 방식을 지원합니다 (["LAN](#page-320-1)  [연결을 구성하는 방법 "](#page-320-1) 321 페이지 참조 ). 또한 PC 와 오실로스코프 사이에 포 인트 투 포인트 LAN 연결을 설정하는 것도 가능합니다 (["PC 에 대한 독립형 \(](#page-321-0) [포인트 투 포인트 \) 연결 "](#page-321-0) 322 페이지 참조 ).

오실로스코프를 네트워크에 설정한 후에는 오실로스코프의 웹 페이지를 사용하 여 네트워크 구성을 확인 또는 변경하고 추가 설정 ( 네트워크 암호 등 ) 에 액세 스할 수 있습니다 . 22 장 [, " 웹 인터페이스 ," 페이지 시작 337 쪽](#page-336-0)를 참조하십시 오 .

참 고 오실로스코프를 LAN 에 연결할 때는 암호를 설정하여 오실로스코프에 대한 액 세스를 제한하는 것이 좋습니다 . 기본적으로 오실로스코프는 암호로 보호되지 않습니다 . 암호를 설정하는 방법은 [" 암호 설정 "](#page-349-0) 350 페이지를 참조하십시오 .

참 고 오실로스코프의 호스트 이름을 변경할 때는 항상 오실로스코프와 LAN 사이의 연결이 해제됩니다 . 새로운 호스트 이름을 사용하여 오실로스코프에 대한 통신 을 다시 구성해야 합니다 .

#### <span id="page-320-1"></span><span id="page-320-0"></span>LAN 연결을 구성하는 방법

- 자동 구성 1 [Utility] 유틸리티 > I/O 를 누릅니다.
	- 2 LAN 설정 소프트키를 누릅니다 .
	- 3 **구성** 소프트키를 누른 다음, 엔트리 노브를 돌려 **자동**을 선택하고 소프트키 를 다시 눌러 활성화합니다 .

네트워크가 DHCP 또는 AutoIP 를 지원할 경우, 자동을 활성화하면 오실로 스코프가 해당 서비스를 사용하여 LAN 구성 설정을 가져올 수 있습니다 .

- 4 네트워크에서 동적 DNS 를 지원할 경우 동적 DNS 옵션을 활성화하면 오실 로스코프에서 호스트 이름을 등록하고 DNS 서버를 사용하여 이름을 분석할 수 있게 됩니다.
- 5 멀티캐스트 DNS 옵션을 활성화하면 기존 DNS 서버가 없는 소규모 네트워크 에서 오실로스코프가 멀티캐스트 DNS 를 이름 분석에 사용할 수 있습니다 .
- 6 LAN 케이블을 오실로스코프 후면 패널에 있는 "LAN" 포트에 삽입하여 오실 로스코프를 LAN 에 연결합니다 .

잠시 후에 오실로스코프가 네트워크에 자동으로 연결됩니다 .

오실로스코프가 네트워크에 자동으로 연결되지 않을 경우 , [Utility] 유틸리 티 > I/O > LAN 재설정을 누르십시오. 잠시 후에 오실로스코프가 네트워크에 연결됩니다.

- 수동 구성 1 네트워크 관리자에게 오실로스코프의 네트워크 파라미터 ( 호스트 이름 , IP 주소 , 서브넷 마스크 , 게이트웨이 IP, DNS IP 등 ) 를 확인하십시오 .
	- 2 [Utility] 유틸리티 > I/O 를 누릅니다 .
	- 3 LAN 설정 소프트키를 누릅니다 .
	- 4 구성 소프트키를 누른 다음 , 엔트리 노브를 돌려 자동을 선택하고 소프트키 를 다시 눌러 비활성화합니다 .

자동이 활성화되지 않은 경우 , 수정 및 호스트 이름 소프트키를 사용하여 오 실로스코프의 LAN 구성을 수동으로 설정해야 합니다 .

21 유틸리티 설정

- 5 오실로스코프의 LAN 인터페이스를 구성합니다 .
	- a 수정 소프트키 ( 및 다른 소프트키와 키패드 입력 대화상자 ) 를 사용하여 IP 주소 , 서브넷 마스크 , 게이트웨이 IP, DNS IP 값을 입력합니다 .
	- b 호스트 이름 소프트키 와 키패드 입력 대화상자를 사용해서 호스트 이름을 입력합니다 .
	- c 적용 소프트키를 누릅니다 .
- 6 LAN 케이블을 오실로스코프 후면 패널에 있는 "LAN" 포트에 삽입하여 오실 로스코프를 LAN 에 연결합니다 .

<span id="page-321-0"></span>PC 에 대한 독립형 ( 포인트 투 포인트 ) 연결

다음 절차는 오실로스코프에 대해 포인트 투 포인트 ( 독립형 ) 연결을 구성하는 방법을 설명합니다 . 이 기능은 노트북 컴퓨터 또는 독립형 컴퓨터를 사용하여 오실로스코프를 제어하려는 경우에 유용합니다 .

- 1 [Utility] 유틸리티 > I/O 를 누릅니다 .
- 2 LAN 설정 소프트키를 누릅니다 .
- 3 **구성** 소프트키를 누른 다음 , 엔트리 노브를 돌려 **자동**을 선택하고 소프트키 를 다시 눌러 활성화합니다 .

네트워크가 DHCP 또는 AutoIP 를 지워할 경우 , **자동**을 활성화하면 오실로 스코프가 해당 서비스를 사용하여 LAN 구성 설정을 가져올 수 있습니다 .

- 4 웹 사이트 ["www.parts.keysight.com"](http://www.parts.keysight.com) 에서 구매할 수 있는 Keysight 부품 번호 5061-0701 과 같은 크로스오버 LAN 케이블을 사용하여 PC 를 오실로 스코프에 연결합니다 .
- 5 오실로스코프의 전원을 껐다가 켭니다 . LAN 연결이 구성될 때까지 기다립 니다 .
	- [Utility] 유틸리티 > I/O 를 누르고 LAN 상태가 " 구성됨 " 으로 표시될 때 까지 기다립니다.

이 작업은 몇 분 정도 걸릴 수 있습니다 .

이제 계측기가 연결되었으며 , 계측기의 웹 인터페이스 또는 LAN 을 통한 원격 제어를 사용할 수 있습니다.

### <span id="page-322-1"></span><span id="page-322-0"></span>파일 탐색기

파일 탐색기를 통해 오실로스코프의 내부 파일 시스템과 연결된 USB 저장 장치 의 파일 시스템을 탐색할 수 있습니다 .

내부 파일 시스템에서는 오실로스코프의 설정 파일 또는 마스크 파일을 로드할 수 있습니다.

연결된 USB 저장 장치에서는 설정 파일 , 마스크 파일 , 라이센스 파일 , 펌웨어 업데이트 (\*.ksx) 파일 , 라벨 파일 등을 로드할 수 있습니다 . 또한 연결된 USB 저장 장치에서 파일을 삭제할 수도 있습니다 .

참 고 전면 패널의 USB 포트와 후면 패널에 있는 "HOST" 라는 라벨이 부착된 USB 포 트는 USB 시리즈 A 소켓입니다 . 이 소켓은 USB 대용량 저장 장치와 프린터를 연결할 수 있는 소켓입니다 .

> 후면 패널에 있는 "DEVICE" 라는 라벨이 부착된 사각형 소켓은 USB 를 통해 오 실로스코프를 제어하는 데 사용됩니다 . 자세한 내용은 프로그래머 설명서를 참 조하십시오 .

오실로스코프의 내부 파일 시스템은 "\User Files" 아래에 위치하며 , 오실로 스코프 설정 파일용으로 10 개의 폴더 , 마스크 파일용으로 4 개의 폴더가 있습 니다 .

파일 탐색기를 사용하려면

- 1 [Utility] 유틸리티 > 파일 탐색기를 누릅니다 .
- 2 파일 탐색기 메뉴에서 첫 번째 위치에 있는 소프트키를 누르고 엔트리 노브를 사용하여 탐색합니다 .

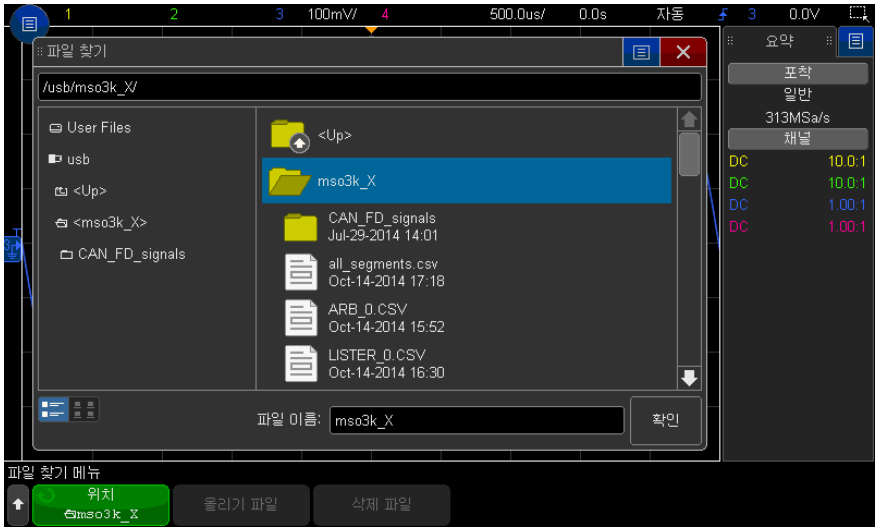

첫 번째 위치의 소프트키에는 다음과 같은 라벨이 있을 수 있습니다 .

- **눌러서 이동** 엔트리 노브를 눌러서 새로운 폴더 또는 저장 위치를 탐색 할 수 있습니다.
- 위치 현재 선택된 디렉터리를 가리킬 때 사용합니다.
- 선택 로드 또는 삭제 가능한 파일을 가리킬 때 사용합니다 .

이 라벨이 표시될 때 파일 로드 또는 파일 삭제 소프트키를 누르면 작업이 실행됩니다 .

엔트리 노브를 누르는 것도 파일 로드 소프트키를 누르는 것과 같은 작용 을 합니다 .

USB 저장 장치에서 삭제된 파일은 오실로스코프에서 복원할 수 없습니다

PC 를 사용하여 USB 저장 장치에 디렉터리를 만드십시오 .

.

USB 저장 장치 대부분의 USB 대용량 저장 장치는 오실로스코프와 호환됩니다 . 단 , 일부 장치 는 호환되지 않을 수 있으며 , 이 경우 읽기 또는 쓰기가 불가능합니다 .

> USB 대용량 저장 장치를 오실로스코프의 전면 또는 후면 USB 호스트 포트에 연결할 때 , USB 장치를 읽는 도중 4 색의 원형 아이콘이 잠시 표시될 수 있습니 다.
USB 대용량 저장 장치는 분리하기 전에 " 배출 " 할 필요가 없습니다 . 시작한 파 일 작업이 완료되었는지만 확인하고 오실로스코프의 호스트 포트에서 USB 드 라이브를 분리하면 됩니다 .

하드웨어 형태의 "CD" 로 식별되는 USB 장치의 경우 InfiniiVision X 시리즈 오 실로스코프와 호환되지 않으므로 연결하지 마십시오 .

오실로스코프에 USB 대용량 저장 장치 2 개가 연결된 경우 , 첫 번째는 "\usb" 로 . 두 번째는 "\usb2" 로 지명됩니다

관련 항목 • 19 장 , " 저장 / 이메일 / 불러오기 ( 설정 , 화면 , 데이터 ), " 페이지 시작 301 [쪽](#page-300-0)

오실로스코프 기본 설정 지정

사용자 기본 설정 메뉴 ([Utility] 유틸리티 > 옵션 > 기본 설정 ) 에서 오실로스코 프 기본 설정을 지정할 수 있습니다.

- [" 중앙 또는 접지를 중심으로 " 확장 " 을 선택하는 방법 "](#page-324-0) 325 페이지
- [" 투명 배경을 활성화 / 비활성화하는 방법 "](#page-325-0) 326 페이지
- [" 기본 라벨 라이브러리를 로드하는 방법 "](#page-325-1) 326 페이지
- [" 화면 보호기를 설정하는 방법 "](#page-325-2) 326 페이지
- [" 자동 스케일 기본 설정을 지정하는 방법 "](#page-326-0) 327 페이지

<span id="page-324-0"></span>중앙 또는 접지를 중심으로 " 확장 " 을 선택하는 방법

채널의 volts/div 설정을 변경하는 경우 , 신호 접지 레벨 또는 디스플레이 중앙 을 중심으로 확장 ( 또는 축소 ) 되도록 파형 디스플레이를 설정할 수 있습니다 .

파형 확장 기준 포인트를 설정하려면

- 1 [Utility] 유틸리티 > 옵션 > 기본 설정 > 확장을 누르고 다음 항목을 선택합니 다.
	- 접지 표시되는 파형이 채널 접지 위치를 중심으로 확장됩니다. 이 설정 이 초기설정입니다 .

신호의 접지 레벨은 디스플레이 맨 왼쪽에 있는 (♪) 아이콘의 위치로 확 인할 수 있습니다 .

수직 감도 (volts/div) 컨트롤을 조정한 경우 접지 레벨은 이동되지 않습니 다.

접지 레벨이 화면을 벗어나 있는 경우 , 파형은 접지가 화면을 벗어난 위치 를 기준으로 화면의 상단 또는 하단 가장자리를 중심으로 확장됩니다 .

• 중앙 - 표시되는 파형이 디스플레이 중앙을 중심으로 확장됩니다 .

<span id="page-325-0"></span>투명 배경을 활성화 / 비활성화하는 방법

측정 , 통계 , 참고 파형 정보 및 기타 텍스트 디스플레이에 투명 배경 또는 단색 배경을 사용할 것인지 설정하는 기본 설정이 있습니다 .

- 1 [Utility] 유틸리티 > 옵션 > 기본 설정을 누릅니다 .
- 2 투명을 누르면 투명과 단색 텍스트 디스플레이 배경이 전환됩니다 .
- <span id="page-325-1"></span>기본 라벨 라이브러리를 로드하는 방법

[" 라벨 라이브러리를 출고 시 설정으로 재설정하는 방법를 재설정합니다 ."](#page-160-0) 161 페이지윽 참조하십시오 .

<span id="page-325-2"></span>화면 보호기를 설정하는 방법

오실로스코프가 지정된 시간 동안 유휴 상태일 때 디스플레이 화면 보호기가 켜 지도록 오실로스코프를 구성할 수 있습니다 .

1 [Utility] 유틸리티 > 옵션 > 기본 설정 > 화면 보호기를 눌러 화면 보호기 메 뉴를 엽니다.

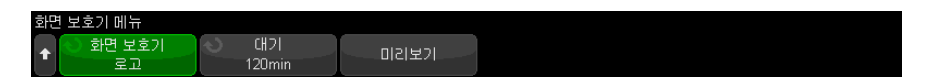

2 화면 보호기 소프트키를 누르고 화면 보호기 유형을 선택합니다.

화면 보호기는 꺼짐으로 설정하거나 , 목록에 표시되는 이미지 중 하나로 표 시되도록 설정하거나 또는 사용자 정의 텍스트 문자열을 표시하도록 설정할 수 있습니다 .

사용자를 선택한 경우 :

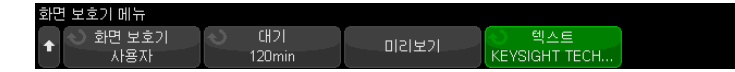

- a 텍스트 소프트키를 누릅니다 .
- b 텍스트 키패드 대화 상자에서 아래와 같이 텍스트를 입력할 수 있습니다 .
	- 터치스크린 ( 저면 패널 **[Touch] 터치** 키에 불이 켜져 있는 경우 )
	- $\bigcirc$  에트리 노브 . 노브를 돌려 대화 상자에서 키를 선택하고  $\bigcirc$  에트 리 노브를 눌러 키를 입력합니다 .
	- 연결된 USB 키보드
	- 연결된 USB 마우스 화면에서 터치할 수 있는 모든 항목을 클릭할 수 있습니다.
- c 텍스트 입력을 완료한 후 대화 상자의 Enter 또는 OK 키를 선택하거나 텍 스트 소프트키를 다시 누릅니다 .

사용자 정의 화면 보호기 텍스트가 수프트키에 나타납니다 .

3 대기 소프트키를 누르고 엔트리 노브를 돌려 선택한 화면 보호기가 작동하기 전에 대기할 시간 ( 분 ) 을 선택합니다 .

엔트리 노브를 돌리면 분에 해당하는 수가 대기 소프트키에 표시됩니다 . 기 본 시간은 180 분 (3 시간 ) 입니다 .

- 4 미리보기 소프트키를 눅러 보호기 소프트키로 선택한 화면 보호기를 미리 복 수 있습니다 .
- 5 화면 보호기가 시작된 후 일반 디스플레이를 보려면 아무 키나 누르거나 아무 노브나 돌리면 됩니다 .

<span id="page-326-0"></span>자동 스케일 기본 설정을 지정하는 방법

- 1 [Utility] 유틸리티 > 옵션 > 기본 설정 > 자동 스케일을 누릅니다 .
- 2 자동 스케일 기본 설정 메뉴에서 다음을 수행할 수 있습니다 .
	- 고속 디버그 소프트키를 누르면 해당 유형의 자동 스케일이 활성화 / 비활 성화됩니다.

고속 디버그를 활성화하면 , 자동 스케일을 사용하여 빠른 시각적 비교를 통해 프로빙되는 신호가 DC 전압 , 접지 또는 활성 AC 신호인지 여부를 판 정할 수 있습니다 .

오실로스코프 신호를 손쉽게 볼 수 있도록 채널 커플링이 유지됩니다 .

21 유틸리티 설정

- 채널 소프트키를 누르고 엔트리 노브를 돌려 자동 스케일을 적용할 채널을 다음과 같이 지정할 수 있습니다 .
	- 모든 채널 다음에 [Auto Scale] 자동 스케일을 누를 때 자동 스케일 조건을 만족하는 모든 채널이 표시됩니다 .
	- 표시되는 채널만 다음에 [Auto Scale] 자동 스케일을 누를 때 켜져 있 는 채널만 신호 활성 여부가 검사됩니다 . 이 기능은 [Auto Scale] 자동 스케일을 누른 후 특정 활성 채널만 보려고 할 경우에 유용합니다 .
- 수집 모드 소프트키를 누르고 엔트리 노브를 돌려 자동 스케일 도중 수집 모드를 유지할지 여부를 선택할 수 있습니다.
	- 일반 [Auto Scale] 자동 스케일 키를 누를 때마다 오실로스코프가 일 반 수집 모드로 전환됩니다 . 이 설정이 기본 모드입니다 .
	- 보존 [Auto Scale] 자동 스케일 키를 누를 때 오실로스코프에서 사용 자가 선택한 수집 모드를 유지합니다 .

오실로스코프의 시계 설정

시계 메뉴를 사용하여 현재 날짜와 시간 (24 시간제 ) 을 설정할 수 있습니다 . 이 시간 / 날짜 스탬프는 하드카피 출력물과 USB 대용량 저장 장치의 디렉터리 정 보에 표시됩니다 .

날짜와 시간을 설정하거나 현재 날짜 및 시간을 보려면 :

#### 1 [Utility] 유틸리티 > 옵션 > 시계를 누릅니다 .

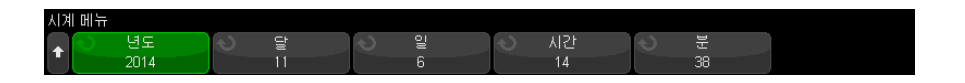

2 년도 , 달 , 일 , 시간 또는 분 소프트키를 누른 다음 , 엔트리 노브를 돌려 원하 는 숫자를 설정합니다 .

시간은 24 시간제로 표시되므로 , 1:00 PM 은 13 시가 됩니다 .

실시간 시계에는 유효한 날짜만 선택할 수 있습니다 . 날짜를 선택한 후에 년도 또는 달을 변경하여 날짜가 유효하지 않게 되는 경우 , 날짜가 자동으로 조정됩 니다.

# 후면 패널 TRIG OUT 소스 설정하기

오실로스코프의 후면 패널에 있는 TRIG OUT 커넥터의 소스를 다음과 같이 선 택할 수 있습니다 .

- 1 [Utility] 유틸리티 > 옵션 > 후면 패널을 누릅니다 .
- 2 후면 패널 메뉴에서 트리거 출력을 누른 다음 엔트리 노브를 돌려 다음 중에 서 하나를 선택합니다 .
	- **트리거** 오실로스코프가 트리거할 때마다 TRIG OUT( 트리거 출력 ) 에 상승 에지가 발생합니다 . 상승 에지는 오실로스코프의 트리거 포인트로부 터 30 ns 지연됩니다 . 출력 레벨은 개방 회로에 대해 0-5 V, 50 Ω 에 대 해 0~2.5 V 입니다 . 11 장 [, " 트리거 ," 페이지 시작 165 쪽를](#page-164-0) 참조하십시 오 .
	- 마스크 통과 / 실패 상태가 주기적으로 평가됩니다 . 테스트 주기의 평가 결 과가 실패일 경우 , 트리거 출력이 높은 쪽 (+5 V) 펄스가 됩니다 . 그렇지 않으면 트리거 출력이 낮은 쪽 (0 V) 으로 유지됩니다 . 16 장 [, " 마스크 테](#page-264-0) [스트 ," 페이지 시작 265 쪽](#page-264-0)를 참조하십시오 .
	- 파형 발생기 동기 펄스 파형 발생기 출력 기능 모두가 (DC, 노이즈 및 Cardiac 제외 ) 연관된 동기 신호를 가집니다 .

동기 신호는 파형이 0 볼트 또는 DC 오프셋 값을 초과하여 상승할 때 발생 하는 TTL 양의 펄스입니다 .

18 장 [, " 파형 발생기 ," 페이지 시작 283 쪽를](#page-282-0) 참조하십시오 .

TRIG OUT 커넥터는 또한 사용자 교정 신호도 제공합니다 . [" 사용자 교정을 실](#page-330-0) [행하는 방법 "](#page-330-0) 331 페이지를 참조하십시오 .

원격 명령 기록 활성화

RMT 라이센스를 사용하는 경우 (DSOXSCPILOG 주문 ) 원격 명령 기록을 활성 화할 수 있습니다. 활성화된 경우, 기기로 전송되는 원격 명령 ( 및 기기에서 반 환된 결과 ) 은 화면이나 USB 저장 장치의 텍스트 파일에 또는 화면과 텍스트 파 일 모두에 기록될 수 있습니다 .

원격 명령 기록을 활성화하려면

1 [Utility] 유틸리티 > 옵션 > 원격 로그를 눌러 원격 로그 메뉴를 엽니다 .

#### 21 유틸리티 설정

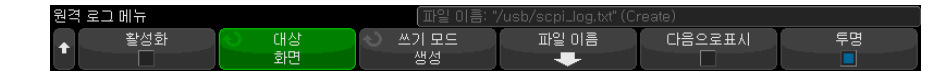

- 2 활성화를 눌러 워격 명령 기록 기능을 활성화하거나 비활성화합니다.
- 3 대상을 눌러 원격 명령을 ( 연결된 USB 저장 장치에 있는 ) 텍스트 파일에 기 록할지 , 화면에 기록할지 또는 둘 다에 기록할지 여부를 선택합니다 .
- 4 쓰기 모드를 눌러 기록된 명령을 새 목록에 만들거나 기존 기록된 명령 뒤에 추가할지를 지정합니다 .

선택한 내용은 원격 명령 기록이 활성화되었을 때 적용됩니다 .

이 옵션은 화면과 파일 기록 모두에 적용됩니다 .

- 5 파일 이름을 눌러 원격 명령이 기록될 (USB 저장 장치에 있는 ) 파일의 이름 을 지정할 수 있는 원격 로그 파일 이름 메뉴를 엽니다 .
- 6 디스플레이 켜기를 눌러 기록된 원격 명령과 그 반환 값 ( 해당되는 경우 ) 의 화면 표시를 활성화하거나 비활성화합니다 .
- 7 투명을 눌러 원격 명령 기록 화면 디스플레이의 투명 배경을 비활성화하거나 활성화합니다 .

활성화하면 배경이 투명해집니다 . 그러면 밑에 가려 있는 파형을 볼 수 있습 니다 .

비활성화하여 단색 배경으로 표시하면 기록된 원격 명령을 읽기가 더 쉬워집 니다 .

## 서비스 작업 실행

서비스 메뉴 ([Utility] 유틸리티 > 서비스 ) 를 사용하여 다음과 같은 서비스 관 련 작업을 실행할 수 있습니다 .

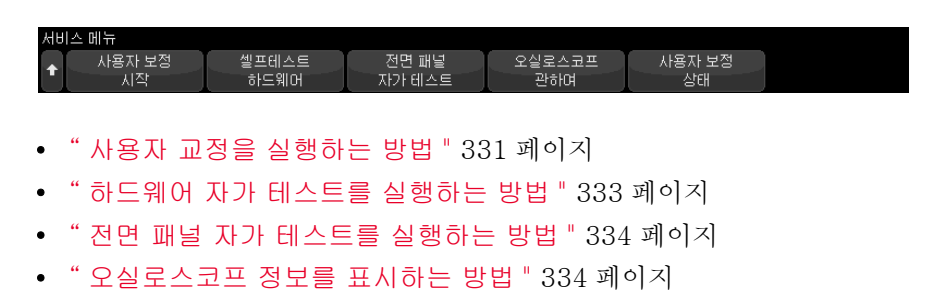

• [" 사용자 교정 상태를 표시하는 방법 "](#page-333-2) 334 페이지

오실로스코프의 유지보수 및 서비스와 관련된 기타 정보는 다음 항목을 참조하 십시오 .

- [" 오실로스코프를 청소하는 방법 "](#page-333-3) 334 페이지
- [" 보증 및 확장 서비스 상태를 확인하는 방법 "](#page-333-4) 334 페이지
- ["Keysight 에 문의 방법 "](#page-334-0) 335 페이지
- [" 계측기 발송 방법 "](#page-334-1) 335 페이지

<span id="page-330-0"></span>사용자 교정을 실행하는 방법

사용자 교정 실행 :

- 2 년마다 또는 4000 시간 작동 후
- 주변 온도가 교정 온도보다 10°C 이상 높은 경우
- 최대한의 측정 정확도를 원할 경우

사용량 , 환경 조건 , 다른 계측기 사용 경험을 통해 더 짧은 사용자 교정 주기가 필요한지 여부를 판단할 수 있습니다.

사용자 교정 기능은 내부 자체 정렬 루틴을 실행하여 오실로스코프의 신호 경로 를 최적화합니다 . 이 루틴은 내부적으로 생성된 신호를 사용하여 채널 감도 , 오 프셋 , 트리거 파라미터에 영향을 주는 회로를 최적화합니다 .

사용자 교정을 실행하면 교정 증명서 (CoC) 의 효력이 상실됩니다 . NIST(National Institute of Standards and Technology) 추적 시스템이 필요 할 경우 , 추적 가능한 소스를 사용하여 *서비스 가이드*에 있는 " 성능 검증 " 절차 를 수행하십시오 .

사용자 교정을 실행하려면 :

- 1 이 절차를 실행하기 전에 전면 및 후면 패널에서 MSO 의 디지털 채널 케이블 을 포함한 모든 입력을 연결해제하고 오실로스코프를 예열해야 합니다 .
- 2 후면 패널 CAL 버튼을 눌러 교정 보호 기능을 비활성화합니다 .
- 3 오실로스코프 전면에서 각 아날로그 채널의 BNC 커넥터에 동일한 길이의 짧 은 ( 최대 12 인치 ) 케이블을 연결합니다 . 2 채널 오실로스코프의 경우 동일 한 길이의 케이블 2 개 , 4 채널 오실로스코프의 경우 동일한 길이의 케이블 4 개가 필요합니다 .

사용자 교정을 실행할 때는 50W RG58AU 또는 동급 BNC 케이블을 사용하 십시오 .

2 채널 오실로스코프의 경우 BNC 티를 동일한 길이의 케이블에 연결하십시 오 . 그런 다음 아래 나온 것처럼 BNC(f) 대 BNC(f)( 배럴 커넥터라고도 함 ) 를 티에 연결하십시오 .

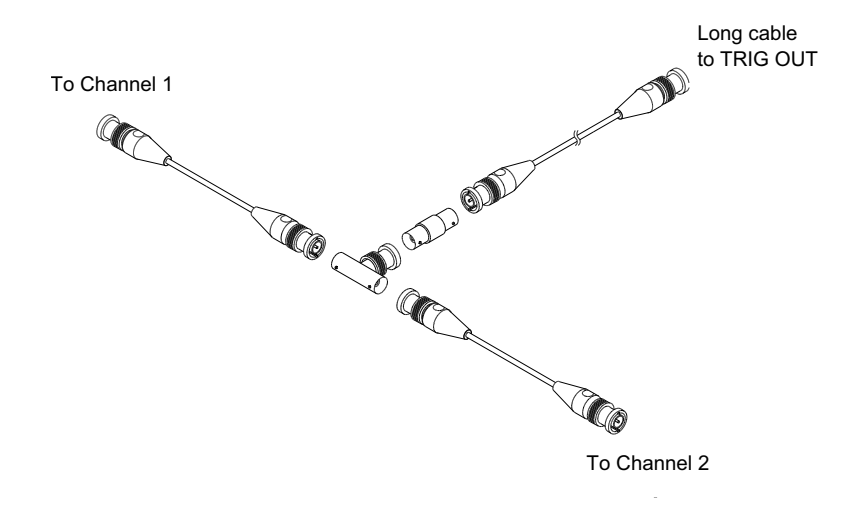

#### 그림 50 2 채널 오실로스코프용 사용자 교정 케이블

4 채널 오실로스코프의 경우 아래 나온 것처럼 BNC 티를 동일한 길이의 케 이블에 연결하십시오 . 그런 다음 아래 나온 것처럼 BNC(f) 대 BNC(f)( 배럴 커넥터 ) 를 티에 연결하십시오 .

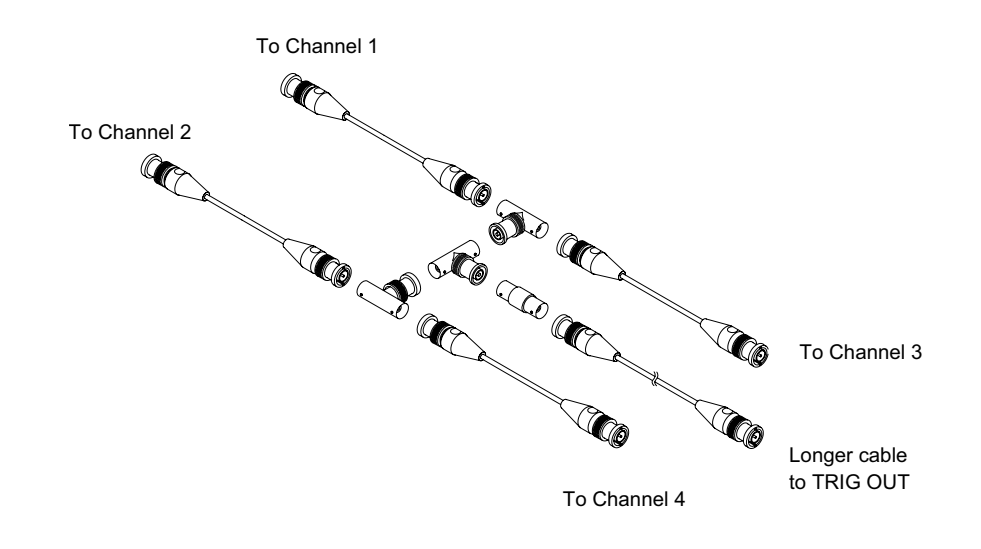

그림 51 4 채널 오실로스코프용 사용자 교정 케이블

- 4 BNC 케이블 ( 최대 40 인치 ) 을 후면 패널의 TRIG OUT 커넥터에서 BNC 배 럴 커넥터로 연결하십시오 .
- 5 [Utility] 유틸리티 키를 누른 다음 서비스 소프트키를 누릅니다 .
- 6 사용자 교정 시작 소프트키를 눌러 자가 교정을 시작합니다 .

<span id="page-332-0"></span>하드웨어 자가 테스트를 실행하는 방법

[Utility] 유틸리티 > 서비스 > 하드웨어 자가 테스트를 누르면 오실로스코프가 정상적으로 작동하고 있음을 검증하는 일련의 내부 절차가 실행됩니다 .

다음과 같은 경우에 하드웨어 자가 테스트를 실행하는 것이 좋습니다 .

- 비정상 작동을 경험한 후
- 오실로스코프 오류를 더 자세히 설명하는 추가 정보가 필요할 경우
- 오실로스코프를 수리한 후 올바른 작동 여부를 확인하려는 경우

하드웨어 자가 테스트를 성공적으로 통과했다고 해서 오실로스코프의 기능이 100% 보장되는 것은 아닙니다 . 하드웨어 자가 테스트는 오실로스코프의 정상 작동에 대해 80% 의 신뢰도 수준을 제공하도록 고안되었습니다 .

<span id="page-333-0"></span>전면 패널 자가 테스트를 실행하는 방법

[Utility] 유틸리티 > 서비스 > 전면 패널 자가 테스트를 누르면 전면 패널의 키와 노브뿐 아니라 오실로스코프 디스플레이까지 테스트할 수 있습니다 .

화면에 표시되는 지침에 따르십시오.

<span id="page-333-5"></span><span id="page-333-1"></span>오실로스코프 정보를 표시하는 방법

[Help] 도움말 > 오실로스코프 정보를 누르면 사용 중인 오실로스코프에 대한 정보가 표시됩니다 .

- 모델 번호 .
- 일련 번호 .
- 대역폭 .
- 설치된 모듈 .
- 소프트웨어 버저
- 설치된 라이센스 . [" 라이센스 로드 및 라이센스 정보 표시 "](#page-359-0) 360 페이지도 참 조하십시오 .

<span id="page-333-2"></span>사용자 교정 상태를 표시하는 방법

[Utility] 유틸리티 > 서비스 > 사용자 교정 상태를 누르면 이전 사용자 교정의 요약 결과와 교정 가능한 프로브의 프로브 교정 상태가 표시됩니다 . 참고로 패 시브 프로브는 교정이 필요 없지만 InfiniiMax 프로브는 교정이 가능합니다 . 프 로브 교정에 대한 자세한 내용은 [" 프로브 보정 방법 "](#page-85-0) 86 페이지 단원을 참조하 십시오 .

<span id="page-333-3"></span>오실로스코프를 청소하는 방법

- 1 계측기에서 전원을 분리합니다 .
- 2 오실로스코프의 외부 표면을 중성세제와 젖은 부드러운 천으로 청소합니다 .
- 3 계측기를 전원에 다시 연결하기 전에 완전히 말랐는지 확인합니다 .
- <span id="page-333-4"></span>보증 및 확장 서비스 상태를 확인하는 방법

오실로스코프의 보증 상태를 확인하려면 :

1 웹 브라우저에서 ["www.keysight.com/find/warrantystatus"](http://www.keysight.com/find/warrantystatus) 로 이동합니다 .

2 계측기 모델 번호와 일련 번호를 입력합니다 . 시스템에서 사용자 제품의 보 증 상태를 찾고 결과를 표시합니다 . 시스템에서 사용자 제품의 보증 상태를 찾지 못한 경우 , 연락처를 선택하여 Keysight 담당자에게 문의하십시오 .

<span id="page-334-0"></span>Keysight 에 문의 방법

Keysight 문의 방법에 대한 내용은 ["www.keysight.com/find/contactus"](http://www.keysight.com/find/contactus) 를 참 조하십시오 .

<span id="page-334-1"></span>계측기 발송 방법

오실로스코프를 Keysight 보내기 전에 가까운 Keysight 영업소 또는 서비스 대 리점에 추가적인 정보를 문의하십시오 . Keysight 문의 방법에 대한 내용은 ["www.keysight.com/find/contactus"](http://www.keysight.com/find/contactus) 를 참조하십시오 .

- 1 태그에 다음 정보를 기입하고 오실로스코프에 부착합니다 .
	- 소유주 이름과 주소
	- 모델 번호
	- 일련 번호
	- 필요한 서비스 또는 고장에 대한 설명
- 2 오실로스코프에서 액세서리를 분리합니다 .

고장 증상과 연관이 있을 경우에만 액세서리를 Keysight 보내십시오 .

3 오실로스코프를 포장합니다 .

원래의 포장 상자를 사용하거나 , 운송 도중 계측기를 충분히 보호할 수 있는 재료를 사용하십시오 .

4 포장 상자를 단단히 밀봉한 후 FRAGILE( 취급주의 ) 이라고 표시하십시오 .

# [Quick Action]( 빠른 작업 ) 키 구성

[Quick Action]( 빠른 작업 ) 키를 사용하면 자주 쓰는 반복적인 작업을 한 번의 키 누름으로 실행할 수 있습니다 .

[Quick Action]( 빠른 작업 ) 키를 구성하려면 :

- 1 [Utility] ( 유틸리티 ) > 빠른 작업 > 작업을 누른 다음 , 실행할 작업을 선택함 니다 .
	- 꺼짐 을 선택하면 [Quick Action]( 빠른 작업 ) 키가 비활성화됩니다 .

21 유틸리티 설정

- **빠른 전체 측정** 을 선택하면 모든 단일 파형 측정의 스냅샷이 포함된 팝 업이 표시됩니다. 소스 소프트키로 파형 소스(또한 측정 메뉴에서도 선택 소스가 됨 ) 를 선택할 수 있습니다 . 15 장 [, " 측정 ," 페이지 시작 237 쪽](#page-236-0) 를 참조하십시오 .
- **빠른 측정 통계 재설정** 은 모든 측정 통계 및 측정 카운트를 빠르게 재설 정합니다 . [" 측정값 통계 "](#page-261-0) 262 페이지를 참조하십시오 .
- 빠른 마스크 통계 재설정 은 마스크 통계 및 카운터를 재설정합니다 . ["](#page-269-0) [마스크 통계 "](#page-269-0) 270 페이지를 참조하십시오 .
- 빠른 프린트 를 선택하면 현재 화면 이미지가 프린트됩니다. 설정을 눌 러 프린트 옵션을 설정할 수 있습니다 . 20 장 [, " 프린트 \( 화면 \)," 페이지](#page-314-0)  [시작 315 쪽](#page-314-0)를 참조하십시오 .
- **빠른 저장** 을 선택하면 현재 이미지, 파형 데이터 또는 설정이 저장됩니 다. 설정을 눌러 저장 옵션을 설정할 수 있습니다. 19 장, "저장 / 이메일 [/ 불러오기 \( 설정 , 화면 , 데이터 \)," 페이지 시작 301 쪽](#page-300-0)를 참조하십시오 .
- **빠른 이메일** 은 현재 설정 , 화면 이미지 또는 데이터 파일을 이메일로 보냅니다 . 설정을 눌러 이메일 옵션을 설정할 수 있습니다 . [" 이메일 설정](#page-309-0) [, 화면 이미지 또는 데이터 "](#page-309-0) 310 페이지를 참조하십시오 .
- **빠른 불러오기** 을 선택하면 설정 , 마스크 또는 참고 파형을 불러옵니다 . 설정을 눌러 불러오기 옵션을 설정할 수 있습니다. 19 장[, " 저장 / 이메](#page-300-0) [일 / 불러오기 \( 설정 , 화면 , 데이터 \)," 페이지 시작 301 쪽를](#page-300-0) 참조하십시 오 .
- 빠른 디스플레이 고정 을 선택하면 수집을 중단하지 않고도 디스플레이 를 고정할 수 있으며 , 디스플레이가 고정되어 있는 경우에는 디스플레이 를 고정 해제할 수 있습니다 . 자세한 내용은 [" 디스플레이 고정 방법 "](#page-154-0) 155 [페이지](#page-154-0)를 참조하십시오 .
- 빠른 트리거 모드 ─ 를 선택하면 트리거 모드가 자동과 일반 사이에서 전 환됩니다 ([" 자동 또는 일반 트리거 모드 선택 방법 "](#page-201-0) 202 페이지 참조 ).
- 빠른 디스플레이 삭제 를 선택하면 디스플레이가 삭제됩니다 ([" 디스플](#page-153-0) [레이 삭제 방법 "](#page-153-0) 154 페이지 참조 ).

[Quick Action]( 빠른 작업 ) 키를 구성한 후에는 간단히 빠른 작업 키를 눌러 선 택한 작업을 실행할 수 있습니다

Keysight InfiniiVision 3000T X 시리즈 오실로스코프 사용 설명서

# 22 웹 인터페이스

[웹 인터페이스 액세스 / 338](#page-337-0) [브라우저 웹 컨트롤 / 339](#page-338-0) [저장 / 불러오기 / 345](#page-344-0) [이미지 가져오기 / 347](#page-346-0) [식별 기능 / 348](#page-347-0) [Instrument Utilities / 348](#page-347-1) [암호 설정 / 350](#page-349-0)

Keysight InfiniiVision 3000T X 시리즈 오실로스코프가 LAN 에 설치된 경우 , Java 지원 웹 브라우저를 사용하여 오실로스코프의 내장 웹 서버에 액세스할 수 있습니다 . 오실로스코프의 웹 인터페이스를 통해 다음과 같은 작업이 가능합 니다 .

- 모델 번호 , 일련 번호 , 호스트 이름 , IP 주소 , VISA( 주소 ) 연결 문자열 등 오실로스코프에 대한 정보 확인
- 원격 전면 패널을 사용하여 오실로스코프 제어
- SCPI(Standard Commands for Programmable Instrumentation) 명령 애플 릿 창을 통해 SCPI 원격 프로그래밍 명령 전송
- 설정 , 화면 이미지 , 파형 데이터 및 마스크 파일 저장
- 설정 파일 , 참고 파형 데이터 파일 또는 마스크 파일 불러오기
- 브라우저에서 화면 이미지 열기 , 저장 또는 프린트
- 식별 기능을 작동시켜 메시지가 표시되거나 전면 패널 표시등이 깜박거리도 록 함으로써 특정 계측기 식별
- 설치된 옵션 , 펌웨어 버전 확인 , 펌웨어 업그레이드 파일 설치 , 교정 상태 확 인 ( 계측기의 유틸리티 페이지에서 )
- 오실로스코프의 네트워크 구성 확인 및 수정

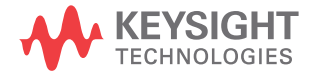

또한 InfiniiVision X 시리즈 오실로스코프의 웹 인터페이스에서는 각 페이지에 도움말을 제공합니다 .

Microsoft Internet Explorer 가 오실로스코프의 통신 및 제어에 권장되는 웹 브라우저입니다 . 다른 웹 브라우저도 사용할 수 있지만 오실로스코프와 호환은 보장되지 않습니다 . 웹 브라우저에서 Java 를 지원해야 합니다 .

웹 인터페이스를 사용하려면 먼저 오실로스코프를 네트워크에 배치하고 LAN 연결을 설정해야 합니다 .

<span id="page-337-0"></span>웹 인터페이스 액세스

오실로스코프의 웹 인터페이스에 액세스하려면 :

1 오실로스코프를 LAN 에 연결 (["LAN 연결을 구성하는 방법 "](#page-320-0) 321 페이지 참 조 ) 하거나 포인트 투 포인트 연결을 구성합니다 (["PC 에 대한 독립형 \( 포인](#page-321-0) [트 투 포인트 \) 연결 "](#page-321-0) 322 페이지 참조 ).

포인트 투 포인트 연결을 사용할 수는 있지만 , 일반적인 LAN 연결을 사용하 는 것이 선호되는 방식입니다 .

2 웹 브라우저에 오실로스코프의 호스트 이름 또는 IP 주소를 입력합니다 .

오실로스코프 웹 인터페이스의 초기 페이지가 표시됩니다 .

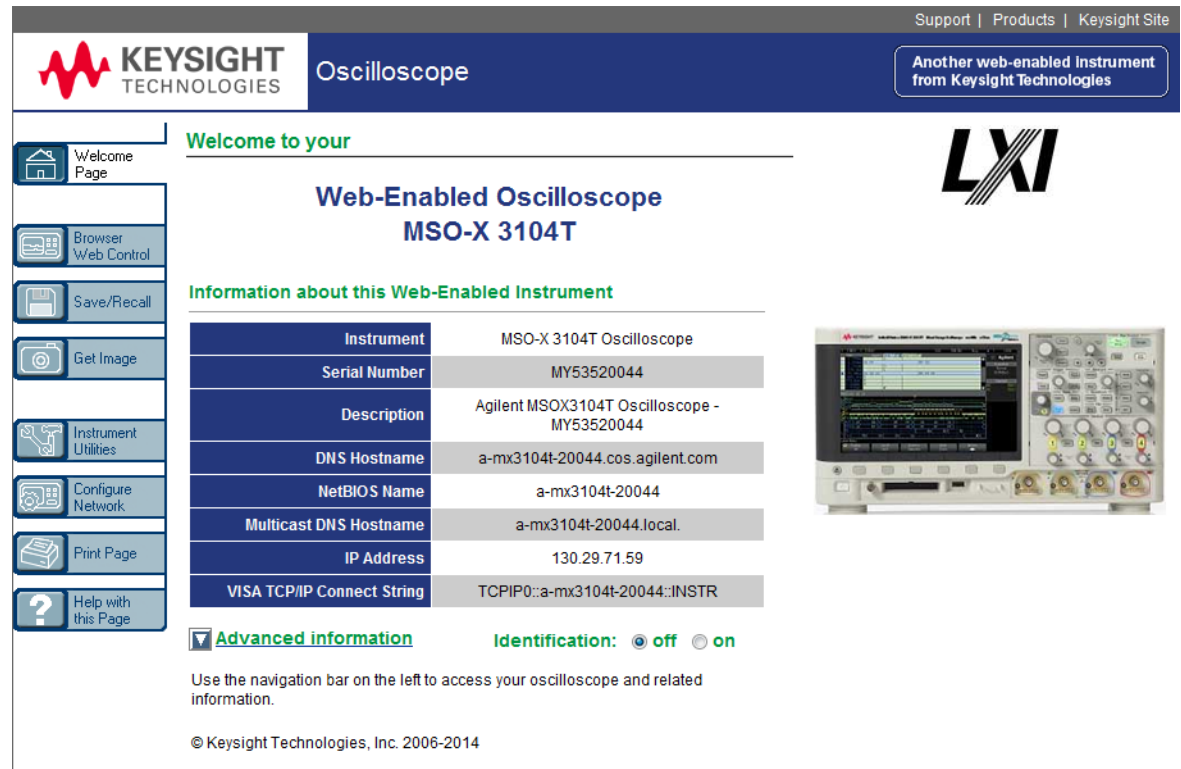

# <span id="page-338-0"></span>브라우저 웹 컨트롤

웹 인터페이스의 브라우저 웹 컨트롤 페이지에서 다음에 액세스할 수 있습니다 .

- 전체 범위 원격 전면 패널 ([" 전체 범위 원격 전면 패널 "](#page-339-0) 340 페이지 참조 )
- 화면 전용 원격 전면 패널 ([" 화면 전용 원격 전면 패널 "](#page-340-0) 341 페이지 참조 )
- 태블릿 원격 전면 패널 ([" 태블릿 원격 전면 패널 "](#page-341-0) 342 페이지 참조 )
- 원격 프로그래밍용 SCPI 명령 창 애플릿 ([" 웹 인터페이스를 통한 원격 프로](#page-342-0) 그래밍 " [343 페이지](#page-342-0) 참조 )

참 고 PC 에 Java 가 설치되지 않은 경우 , Java 플러그인을 설치하라는 메시지가 표 시됩니다 . 웹 인터페이스의 원격 전면 패널 또는 원격 프로그래밍 연산을 사용 하려면 제어하는 PC 에 이 플러그인이 설치되어 있어야 합니다 .

> SCPI 명령 창은 명령을 테스트하거나 소수의 명령을 대화형으로 입력하는 데 유용합니다 . 오실로스코프를 제어하는 자동화 프로그램을 작성하는 경우 , 일반 적으로 Microsoft Visual Studio 와 유사한 프로그래밍 환경에서 Keysight IO 라이브러리를 사용하게 됩니다 (["Keysight IO 라이브러리를 사용한 원격 프로그](#page-343-0) 래밍 " [344 페이지](#page-343-0) 참조 ).

<span id="page-339-0"></span>전체 범위 원격 전면 패널

웹 인터페이스의 전체 범위 원격 전면 패널을 사용하여 오실로스코프를 조작하 려면

- 1 오실로스코프의 웹 인터페이스에 액세스합니다 ([" 웹 인터페이스 액세스](#page-337-0) " [338 페이지](#page-337-0) 참조 ).
- 2 오실로스코프의 웹 인터페이스가 표시될 때, 브라우저 웹 컨트롤을 선택한 다음 **전체 범위 원격 전면 패널**을 선택합니다 . 몇 초 후에 워격 전면 패널이 나타납니다.
- 3 일반적으로 오실로스코프의 전면 패널에서 누르는 키 또는 노브를 클릭합니 다 . 노브 에지를 끌어서 켭니다 .

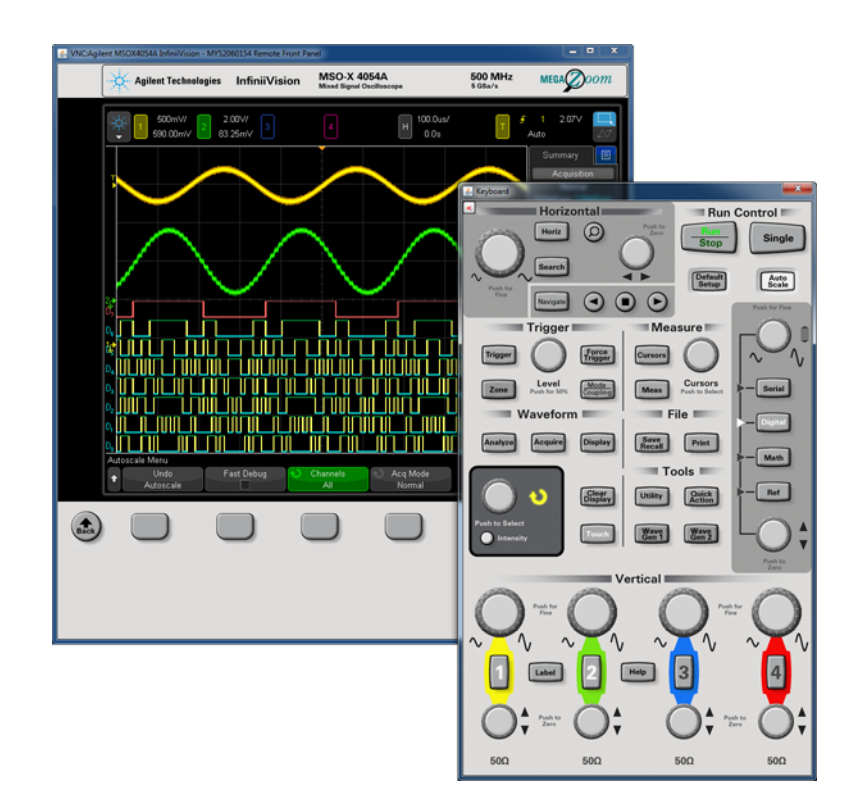

#### <span id="page-340-0"></span>화면 전용 원격 전면 패널

웹 인터페이스의 화면 전용 원격 전면 패널을 사용하여 오실로스코프를 조작하 려면

- 1 오실로스코프의 웹 인터페이스에 액세스합니다 ([" 웹 인터페이스 액세스](#page-337-0) " [338 페이지](#page-337-0) 참조 ).
- 2 오실로스코프의 웹 인터페이스가 표시될 때, 브라우저 웹 컨트롤을 선택한 다음 **화면 전용 원격 전면 패널**을 선택합니다 . 몇 초 후에 워격 전면 패널이 나타납니다.
- 3 메인 메뉴와 기능 키를 사용하여 오실로스코프를 제어합니다. 빠른 도움말을 보려면 소프트키를 마우스 오른쪽 버튼으로 클릭하십시오 .

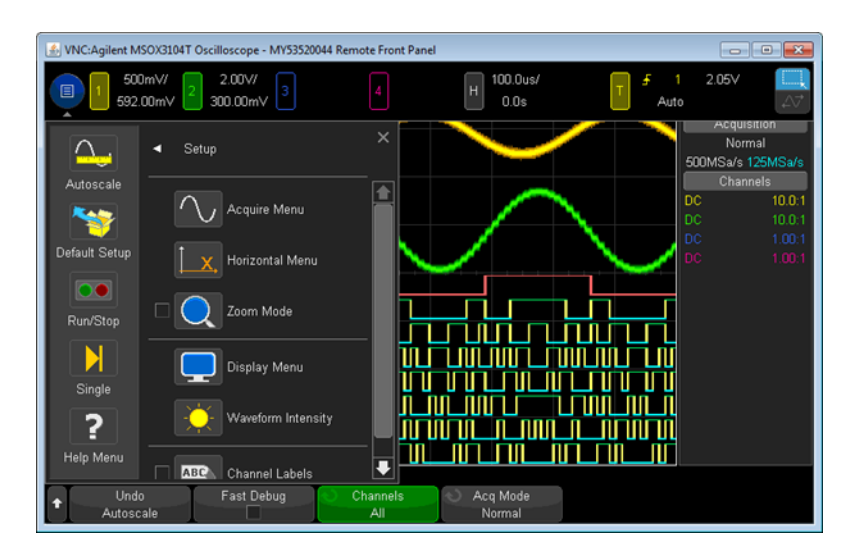

스크롤과 모니 원격 컴퓨터에서 해상도가 800 x 600 이하인 모니터를 사용하는 경우 , 전체 원 터 해상도 격 전면 패널에 액세스하려면 스크롤해야 합니다 . 원격 전면 패널을 스크롤 바 없이 표시하려면 컴퓨터 디스플레이에 800 x 600 이상의 모니터 해상도를 사용 하십시오 .

<span id="page-341-0"></span>태블릿 원격 전면 패널

웹 인터페이스의 태블릿 원격 전면 패널을 사용하여 오실로스코프를 조작하려 면

- 1 오실로스코프의 웹 인터페이스에 액세스합니다 ([" 웹 인터페이스 액세스](#page-337-0) " [338 페이지](#page-337-0) 참조 ).
- 2 오실로스코프의 웹 인터페이스가 표시될 때 브라우저 웹 컨트롤을 선택한 다 음 **태블릿 원격 전면 패널**을 선택합니다 . 몇 초 후에 워격 전면 패널이 나타 납니다 .
- 3 일반적으로 오실로스코프의 전면 패널에서 누르는 키 또는 노브를 클릭합니 다 . 노브를 돌리는 데 사용할 수 있는 버튼이 추가되었습니다 .

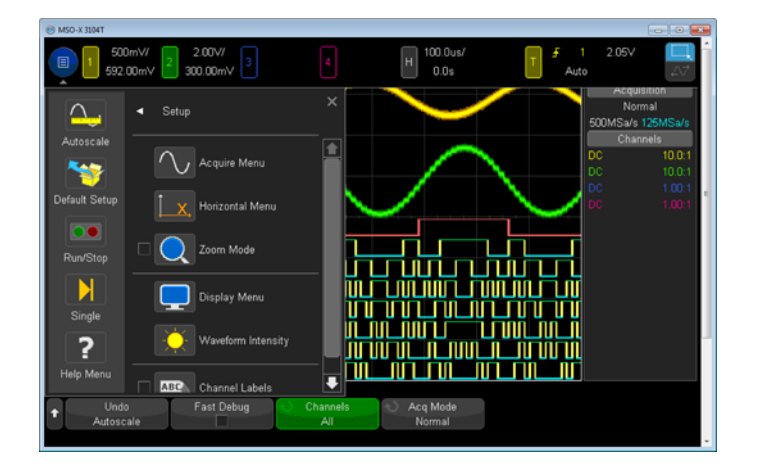

<span id="page-342-0"></span>웹 인터페이스를 통한 원격 프로그래밍

SCPI 명령 애플릿 창을 통해 오실로스코프에 원격 프로그래밍 명령을 전송하려 면

- 1 오실로스코프의 웹 인터페이스에 액세스합니다 ([" 웹 인터페이스 액세스](#page-337-0) " [338 페이지](#page-337-0) 참조 ).
- 2 오실로스코프의 웹 인터페이스가 표시될 때, 브라우저 웹 컨트롤을 선택한 다음 원격 프로그래밍을 선택합니다 .

SCPI 명령 애플릿이 브라우저 웹 페이지 내에 나타납니다 .

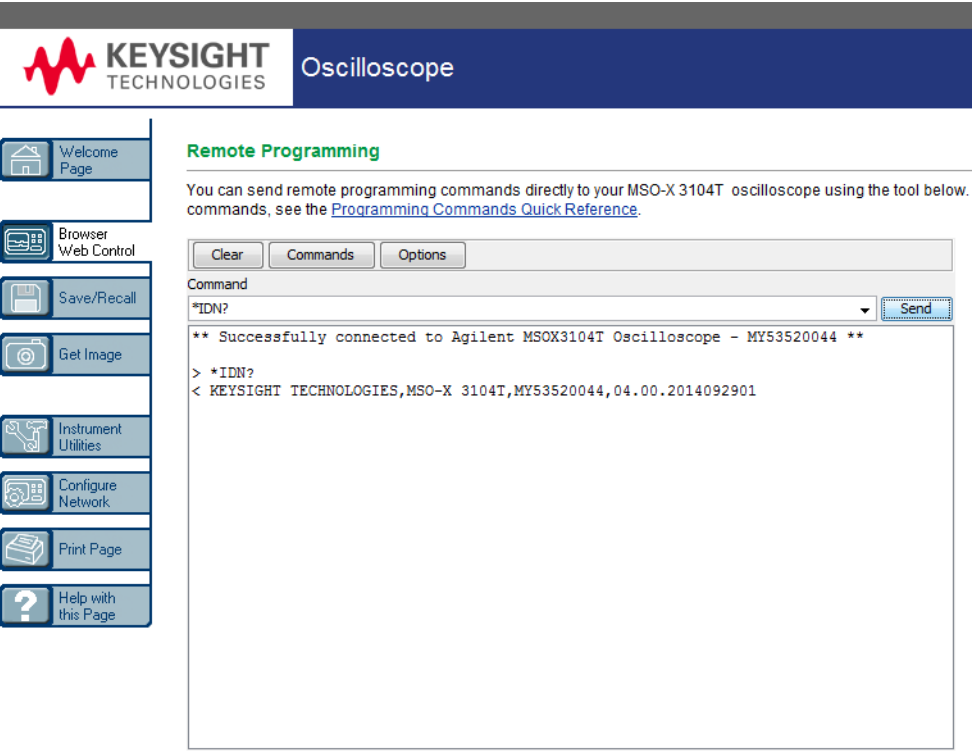

<span id="page-343-0"></span>Keysight IO 라이브러리를 사용한 원격 프로그래밍

SCPI 명령 애플릿 창에서 원격 프로그래밍 명령을 입력할 수 있는 반면 , 자동 테스트 및 데이터 수집의 원격 프로그래밍은 일반적으로 계측기의 웹 인터페이 스와 별개인 Keysight IO 라이브러리를 사용하여 실행됩니다 .

Keysight IO 라이브러리는 USB, LAN 또는 GPIB 인터페이스를 통해 컨트롤러 PC 와 Keysight InfiniiVision X 시리즈 오실로스코프 사이의 통신을 지원합니 다.

Keysight IO 라이브러리 패키지 연결 소프트웨어는 이러한 인터페이스를 통한 통신을 지원합니다 . Keysight IO 라이브러리 패키지는 ["www.keysight.com/find/iolib"](http://www.keysight.com/find/iolib) 에서 다운로드할 수 있습니다 .

원격 명령을 통해 오실로스코프를 제어하는 방법에 대한 설명은 오실로스코프 와 함께 제공되는 설명서 CD 에 포함되어 있는 프로그래머 설명서에 수록되어 있습니다 . 이 문서는 Keysight 웹 사이트에서도 액세스할 수 있습니다 .

오실로스코프 연결에 대한 자세한 내용은 Keysight USB/LAN/GPIB 인터페이 스 연결 가이드 단원을 참조하십시오 . 연결 가이드의 프린트 가능한 전자 사본 이 필요할 경우 웹 브라우저에서 ["www.keysight.com"](http://www.keysight.com) 에 접속하여 "Connectivity Guide( 연결 가이드 )" 를 찾으십시오 .

<span id="page-344-0"></span>저장 / 불러오기

오실로스코프의 웹 인터페이스를 통해 설정 파일 , 화면 이미지 , 파형 데이터 파 일 또는 마스크 파일을 PC 에 저장할 수 있습니다 ([" 웹 인터페이스를 통해 파일](#page-344-1)  저장 " [345 페이지](#page-344-1) 참조 ).

오실로스코프의 웹 인터페이스를 통해 PC 에서 설정 파일 , 참고 파형 데이터 파 일 또는 마스크 파일을 불러올 수 있습니다 ([" 웹 인터페이스를 통한 파일 불러](#page-345-0) 오기 " [346 페이지](#page-345-0) 참조 ).

<span id="page-344-1"></span>웹 인터페이스를 통해 파일 저장

오실로스코프의 웹 인터페이스를 통해 설정 파일 , 화면 이미지 , 파형 데이터 , 리스터 데이터 또는 마스크 파일을 PC 에 저장하려면 :

- 1 오실로스코프의 웹 인터페이스에 액세스합니다 ([" 웹 인터페이스 액세스](#page-337-0) " [338 페이지](#page-337-0) 참조 ).
- 2 오실로스코프의 웹 인터페이스가 표시되면 초기 화면 왼쪽에 있는 저장 / 불 러오기 탭을 선택합니다 .
- 3 저장 링크를 클릭합니다 .
- 4 저장 페이지에서 다음을 수행합니다 .
	- a 저장하려는 파일의 이름의 입력합니다 .
	- b 형식을 선택합니다 .

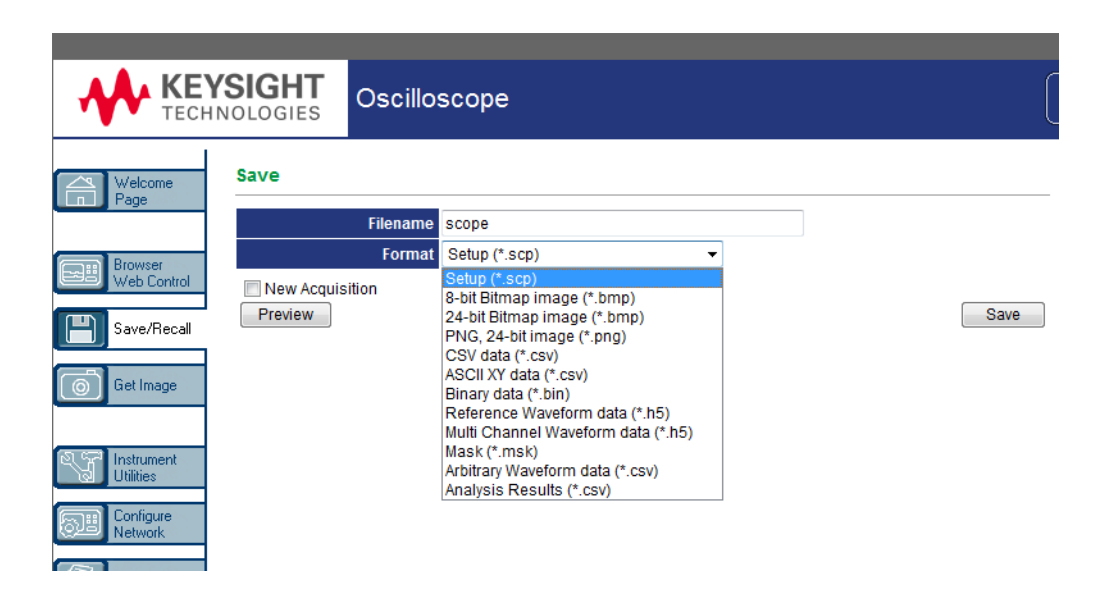

미리 보기를 클릭하면 오실로스코프의 현재 화면 이미지를 볼 수 있습니다 . 미리 보기 중 새 수집 확인란을 사용하면 미리 보기 전에 새로운 수집 작 업이 실행되도록 만들 수 있습니다 .

일부 형식에서는 설정 정보 저장을 클릭하여 설정 정보를 ASCII .txt 형식 파일로 저장할 수 있습니다.

c 저장을 클릭합니다 .

현재 수집 결과가 저장됩니다.

- d 파일 다운로드 대화 상자에서 저장을 클릭합니다 .
- e 다른 이름으로 저장 대화 상자에서 파일을 저장할 폴더로 이동한 다음 , 저 장을 클릭합니다 .

<span id="page-345-0"></span>웹 인터페이스를 통한 파일 불러오기

오실로스코프의 웹 인터페이스를 통해 PC 에서 설정 파일 , 참고 파형 데이터 파 일 , 마스크 파일 또는 임의 파형 파일을 불러오려면 :

- 1 오실로스코프의 웹 인터페이스에 액세스합니다 ([" 웹 인터페이스 액세스](#page-337-0) " [338 페이지](#page-337-0) 참조 ).
- 2 오실로스코프의 웹 인터페이스가 표시되면 초기 화면 왼쪽에 있는 저장 / 불 러오기 탭을 선택합니다 .
- 3 불러오기 링크를 클릭합니다 .
- 4 불러오기 페이지에서 :
	- a 찾아보기 ... 를 클릭합니다 .
	- b " 파일 선택 " 대화 상자에서 불러오려는 파일을 선택한 다음 열기를 클릭 합니다.
	- c 참고 파형 데이터 파일을 불러오는 경우 참고 파형 위치를 선택하십시오 .

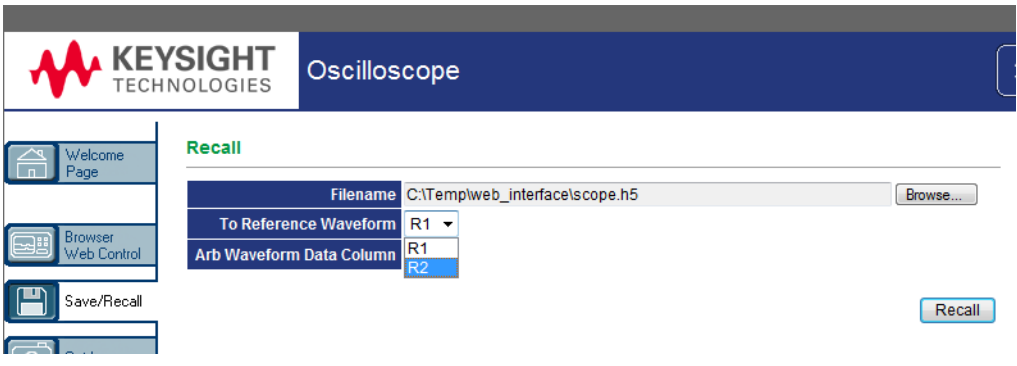

d 불러오기를 클릭합니다 .

<span id="page-346-0"></span>이미지 가져오기

웹 인터페이스에서 오실로스코프의 화면을 저장 ( 또는 프린트 ) 하려면

- 1 오실로스코프의 웹 인터페이스에 액세스합니다 ([" 웹 인터페이스 액세스](#page-337-0) " [338 페이지](#page-337-0) 참조 ).
- 2 오실로스코프의 웹 인터페이스가 표시되면 초기 화면 왼쪽에서 이미지 가져 오기 탭을 선택하십시오 . 몇 초 후 오실로스코프의 화면 이미지가 표시됩니 다.
- 3 이미지를 마우스 오른쪽 버튼으로 클릭하고 화면을 다른 이름으로 저장 ... ( 또는 화면 프린트 ...) 을 누릅니다 .
- 4 이미지 파일의 저장 위치를 선택하고 **저장**을 클릭합니다.

# <span id="page-347-0"></span>식별 기능

식별 웹 인터페이스 기능은 장비 랙에서 특정 계측기를 찾을 때 유용합니다 .

- 1 오실로스코프의 웹 인터페이스에 액세스합니다 ([" 웹 인터페이스 액세스](#page-337-0) " [338 페이지](#page-337-0) 참조 ).
- 2 오실로스코프 웹 인터페이스의 초기 페이지가 표시되면 식별 켜기 라디오 버 튼을 선택합니다 .

오실로스코프에 " 식별 " 메시지가 표시되며 , 식별 끄기를 선택하거나 오실로 스코프에서 확인 소프트키를 눌러 계속 진행할 수 있습니다 .

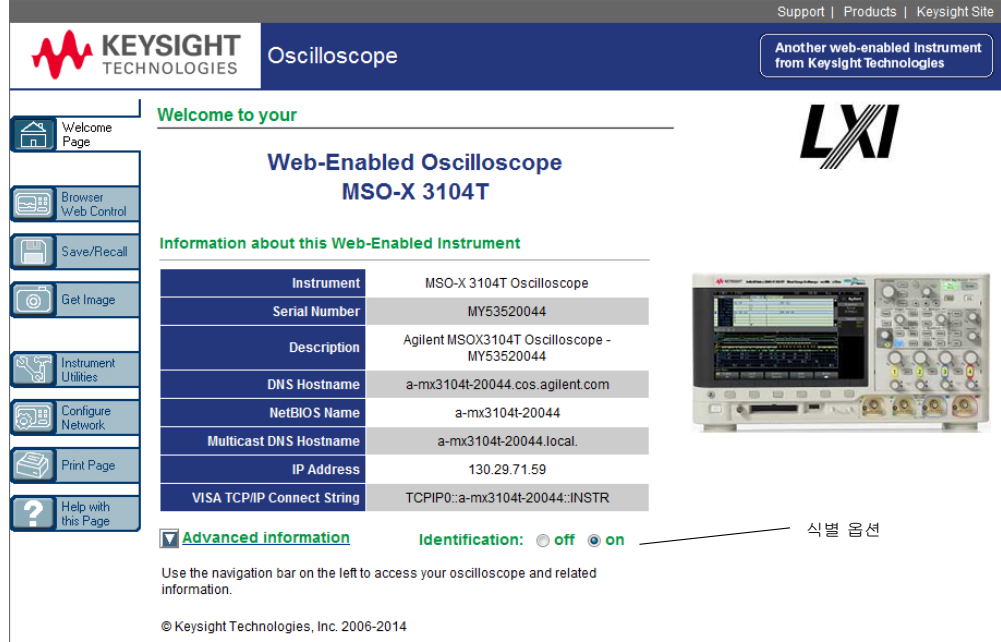

# <span id="page-347-1"></span>Instrument Utilities

웹 인터페이스의 Instrument Utilities 페이지에서 다음과 같은 작업을 할 수 있 습니다.

- 설치된 옵션 확인 .
- 펌웨어 버전 확인 .
- 펌웨어 업그레이드 파일 설치 .
- 보정 상태 확인 .

이러한 기능은 드롭다운 메뉴를 통해 선택할 수 있습니다 .

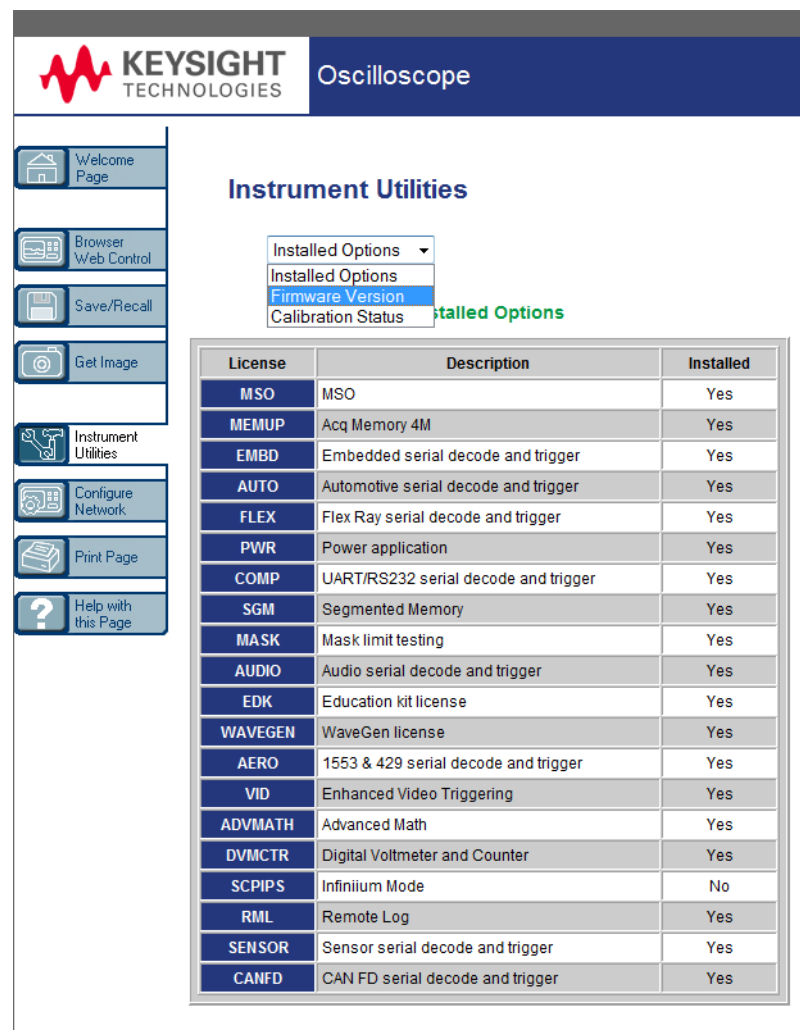

#### 22 웹 인터페이스

# <span id="page-349-0"></span>암호 설정

오실로스코프를 LAN 에 연결할 때마다 암호를 설정하는 것이 좋습니다 . 암호 를 사용하면 다른 사용자가 웹 브라우저를 통해 오실로스코프에 액세스하여 파 라미터를 변경하는 것을 방지할 수 있습니다 . 원격 사용자는 초기 화면 , 네트워 크 상태 등을 볼 수는 있지만 , 암호가 없으면 계측기를 조작하거나 설정을 변경 할 수 없습니다.

암호를 설정하려면 :

- 1 오실로스코프의 웹 인터페이스에 액세스합니다 ([" 웹 인터페이스 액세스](#page-337-0) " [338 페이지](#page-337-0) 참조 ).
- 2 오실로스코프의 웹 인터페이스가 표시되면 , 계측기 초기 화면에서 네트워크 구성 탭을 선택합니다 .
- 3 구성 변경 버튼을 클릭합니다 .

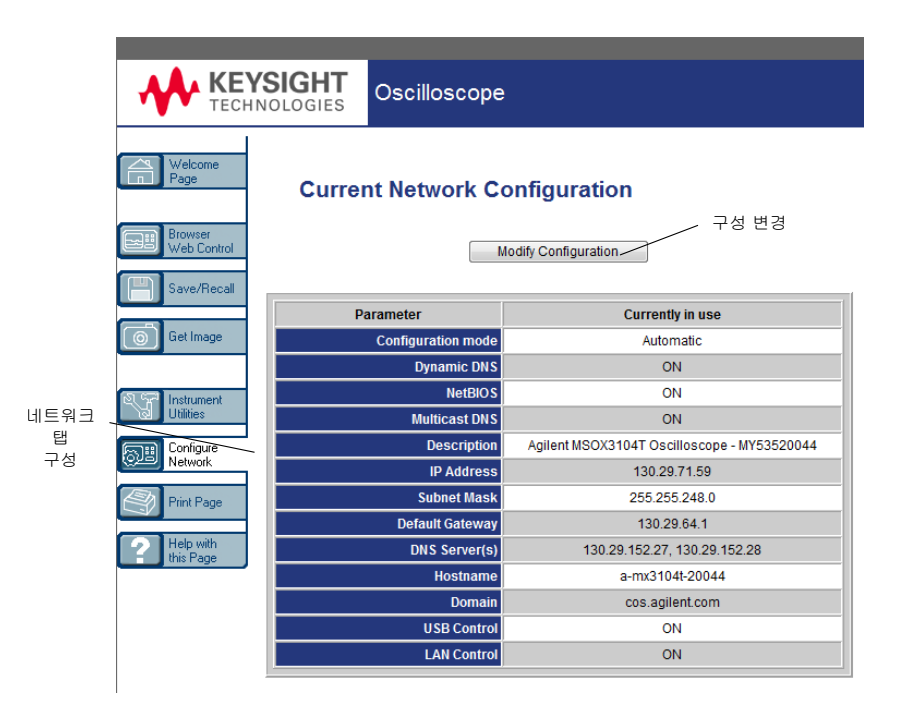

4 원하는 암호를 입력하고 변경 사항 적용을 클릭합니다.

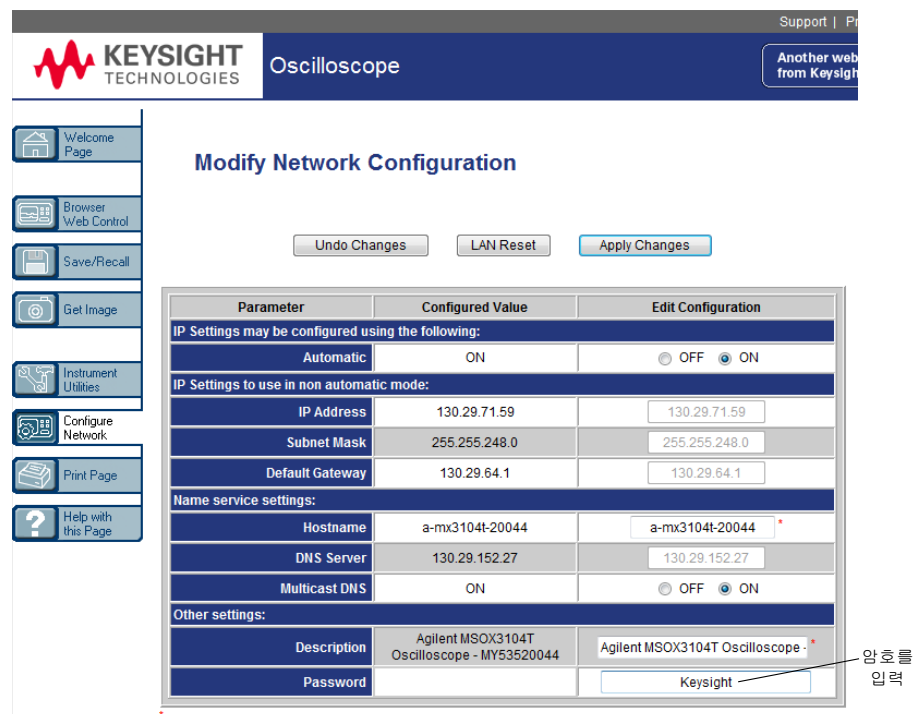

\*Set to blank for factory default value

암호로 보호되는 오실로스코프에 액세스할 때 사용자 ID 는 오실로스코프의 IP 주소입니다 .

암호를 재설정 암호를 재설정하려면 다음 중 한 가지를 실행하십시오 .

하려면

- 오실로스코프 전면 패널의 키를 사용하여 [Utility] 유틸리티 > I/O > LAN 재 설정을 누릅니다.
	- 웹 브라우저를 사용하여 네트워크 구성 탭을 누르고, 구성 변경을 선택한 다 음 암호를 지우고 , 변경 사항 적용을 선택합니다 .

22 웹 인터페이스

Keysight InfiniiVision 3000T X 시리즈 오실로스코프 사용 설명서

# 23 참조 정보

[사양 및 특성 / 353](#page-352-0) [측정 범주 / 353](#page-352-1) [환경 조건 / 355](#page-354-0) [프로브 및 액세서리 / 355](#page-354-1) [라이센스 로드 및 라이센스 정보 표시 / 360](#page-359-1) [소프트웨어 및 펌웨어 업데이트 / 363](#page-362-0) [이진 데이터 \(.bin\) 형식 / 363](#page-362-1) [CSV 및 ASCII XY 파일 / 370](#page-369-0) [승인 / 372](#page-371-0)

<span id="page-352-0"></span>사양 및 특성

최신 전체 사양 및 특성은 InfiniiVision 오실로스코프 데이터시트를 참조하십시 오 . 데이터시트를 다운로드하려면 다음 사이트를 방문하십시오 . ["www.keysight.com/find/3000TX-Series"](http://www.keysight.com/find/3000TX-Series)

그런 다음 라이브러리 탭에 이어 사양을 선택하십시오.

또는 Keysight 홈 페이지 ["www.keysight.com"](http://www.keysight.com) 으로 이동하여 "3000T X 시리 즈 오실로스코프 데이터시트 " 를 찾으십시오 .

전화로 데이터시트를 주문하려면 가까운 Keysight 영업소에 문의하십시오 . 전 체 목록은 ["www.keysight.com/find/contactus"](http://www.keysight.com/find/contactus) 에 나와 있습니다 .

<span id="page-352-1"></span>측정 범주

- [" 오실로스코프 측정 범주 "](#page-353-0) 354 페이지
- [" 측정 범주 정의 "](#page-353-1) 354 페이지
- [" 과도 상태 내구성 "](#page-353-2) 354 페이지

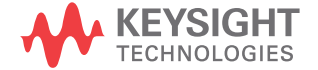

<span id="page-353-0"></span>오실로스코프 측정 범주

InfiniiVision 오실로스코프는 측정 범주 I 에 속하는 측정에 사용되도록 설계되 었습니다 .

# <mark>경 고 예</mark> 계측기를 지정된 측정 범주에 포함되는 측정에만 사용하십시오 .

<span id="page-353-1"></span>측정 범주 정의

측정 범주 I 에는 주전원에 직접 연결되지 않은 회로에서 수행되는 측정이 포함 됩니다 . 주전원에서 분기되지 않은 회로와 특별히 보호되는 ( 내부적으로 ) 주전 원에서 분기된 회로에서 실행되는 측정을 예로 들 수 있습니다 . 후자의 경우 과 도 응력이 가변적이며 , 그러한 이유로 장비의 과도 상태 내구성이 사용자에게 고지됩니다.

측정 범주 II 에는 저전압 설비에 직접 연결된 회로에서 수행되는 측정이 포함됩 니다 . 가정용 전자제품 , 휴대용 툴 및 유사한 장비에서 실행되는 측정을 그 예 로 들 수 있습니다 .

측정 범주 III 에는 건물 내 설비에서 수행되는 측정이 포함됩니다 . 배전반 , 회 로 차단기 , 배선 ( 케이블 , 버스 바 , 배선함 , 스위치 , 고정 설비의 소켓 콘센트 포함 ), 산업용 장비 및 고정 설비에 영구 연결되는 고정 모터를 포함한 기타 일 부 장비에서 실행되는 측정을 예로 들 수 있습니다 .

측정 범주 IV 에는 저전압 설비의 소스에서 수행되는 측정이 포함됩니다 . 전기 계량기, 일차 과전류 보호 장치 및 리플 제어 장치에 대한 측정을 예로 들 수 있 습니다 .

<span id="page-353-2"></span>과도 상태 내구성

주 의 아스 아날로그 입력의 최대 입력 전압

300Vrms, 400Vpk; 순간 과전압 1.6kVpk

50Ω 입력 : 50Ω 모드에서는 5Vrms 입력 보호 기능이 활성화되며 , 5Vrms 이상이 검출되면 50Ω 부하의 연결이 차단됩니다 . 하지만 신호의 시 간 상수에 따라 입력이 손상될 수 있습니다 . 50Ω 입력 보호 기능은 오실로 스코프에 전원이 켜진 상태에서만 작동합니다 .

주 의 니스 디지털 채널에서의 최대 입력 전압 ±40V 피크 ; 순간 과전압 800Vpk

# <span id="page-354-0"></span>환경 조건

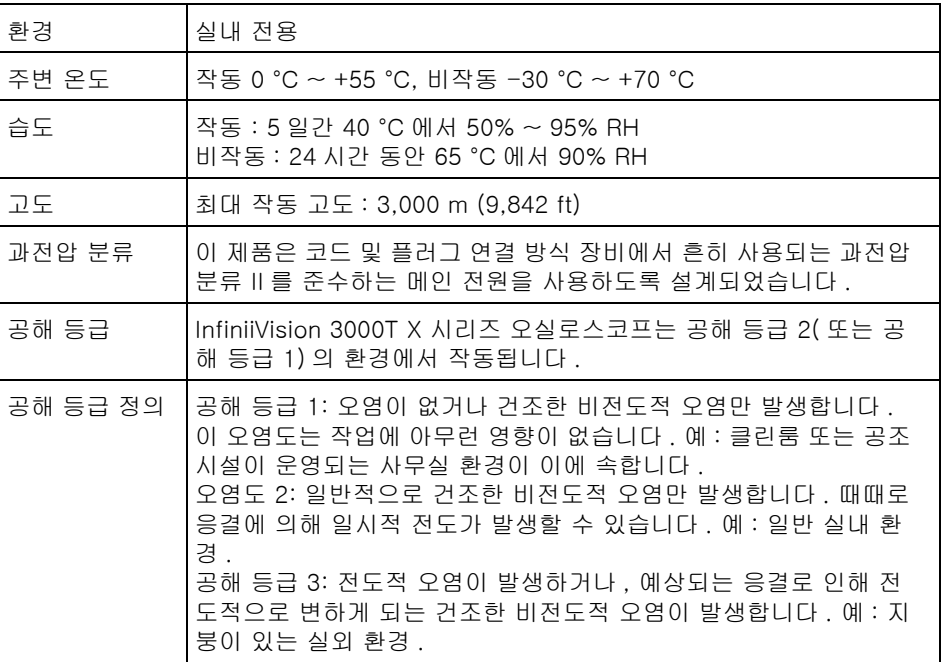

# <span id="page-354-1"></span>프로브 및 액세서리

이 절에는 3000T X 시리즈 오실로스코프와 호환되는 프로브 및 액세서리가 열 거되어 있습니다 .

- [" 패시브 프로브 "](#page-355-0) 356 페이지
- [" 싱글 엔드 액티브 프로브 "](#page-356-0) 357 페이지
- [" 차동 프로브 "](#page-357-0) 358 페이지
- [" 전류 프로브 "](#page-357-1) 358 페이지

23 참조 정보

• [" 사용 가능한 액세서리 "](#page-358-0) 359 페이지

<span id="page-355-1"></span>AutoProbe 인터 페이스 대부분의 Keysight 싱글 엔드 액티브 , 차동 및 전류 프로브는 AutoProbe 인터 페이스와 호환됩니다 . 자체 외부 전원 공급기가 없는 액티브 프로브의 경우 AutoProbe 인터페이스로부터 충분한 전력이 공급되어야 합니다 .

> 아래 표에서 AutoProbe 인터페이스 호환 프로브의 경우 , " 지원되는 수량 " 은 오실로스코프에 연결할 수 있는 각 액티브 프로브 유형의 최대 개수를 나타냅니 다 .

AutoProbe 인터페이스에서 너무 많은 전류가 유출될 경우 , 모든 프로브의 연 결을 일시적으로 분리하여 AutoProbe 인터페이스를 재설정한 다음 지원되는 수량의 액티브 프로브만을 연결해야 함을 알리는 오류 메시지가 표시됩니다 .

- 관련 항목 프로브 및 액세서리에 대한 자세한 내용은 ["www.keysight.com"](http://www.keysight.com) 에서 다음 항목 을 참조하십시오 .
	- [" 프로브 및 액세서리 선택 가이드 \(5989-6162EN\)"](http://literature.cdn.keysight.com/litweb/pdf/5989-6162EN.pdf)
	- ["InfiniiVision 오실로스코프 프로브 및 액세서리 선정 가이드 데이터 시트](http://literature.cdn.keysight.com/litweb/pdf/5968-8153EN.pdf) (5968-8153EN)"

<span id="page-355-0"></span>패시브 프로브

InfiniiVision 3000T X 시리즈 오실로스코프는 N2894A, 10070D, N2870A 등 과 같은 패시브 프로브를 인식합니다 . 이러한 프로브의 경우 오실로스코프의 BNC 커넥터 주변에 있는 링에 연결되는 핀이 커넥터에 포함되어 있습니다 . 따 라서 오실로스코프가 인식된 Keysight 패시브 프로브에 대해 감쇠 계수를 자동 으로 설정하게 됩니다 .

BNC 커넥터 주변의 링에 연결되는 핀이 없는 패시브 프로브는 오실로스코프에 서 인식하지 못하며 , 프로브 감쇠 계수를 수동으로 설정해야 합니다 . [" 프로브](#page-84-0)  [감쇠 지정 방법 "](#page-84-0) 85 페이지를 참조하십시오 .

다음과 같은 패시브 프로브를 InfiniiVision 3000T X 시리즈 오실로스코프에 사 용할 수 있습니다 . 패시브 프로브는 어떤 조합으로도 사용할 수 있습니다 .

표 4 패시브 프로브

| <b>모델</b> | 설명                                  |
|-----------|-------------------------------------|
| 10070D    | . 패시브 프로브 , 1:1 20 MHz, 1.5 m       |
| 10,076B   | 고전압 패시브 프로브 , 100:1, 4 kV, 250 MHz  |
| IN2771B   | 고전압 패시브 프로브 , 1000:1, 30 kV, 50 MHz |

표 4 패시브 프로브 (continued)

| 모델     | 설명                                                    |
|--------|-------------------------------------------------------|
| N2870A | 패시브 프로브 , 1:1 35 MHz, 1.3 m                           |
| N2874A | 저임피던스 패시브 프로브, 10:1, 1.5 GHz, 500 ohm 입력 Z,<br>1.3 m  |
| N2876A | 저임피던스 패시브 프로브 , 100:1, 1.5 GHz, 5 kohm 입력 Z,<br>1.3 m |
| N2894A | 패시브 프로브 , 10:1, 700 MHz, 1.3 m                        |

<span id="page-356-0"></span>싱글 엔드 액티브 프로브

다음과 같은 싱글 엔드 액티브 프로브를 InfiniiVision 3000T X 시리즈 오실로 스코프에 사용할 수 있습니다 .

표 5 액티브 프로브

| 모델                                               | 설명                                                                                        | 지원되는 수량                           |  |
|--------------------------------------------------|-------------------------------------------------------------------------------------------|-----------------------------------|--|
| 1,130A                                           | 1.5 GHz InfiniiMax 증폭기 ( 싱글 엔드 프로브 헤<br>$\subseteq$ )                                     | 4                                 |  |
| N2750A                                           | InfiniiMode 액티브 차동 프로브 ( 싱글 엔드 모드<br>), 1.5 GHz. 30 VDC + 피크 AC 최대치<br>(AutoProbe 인터페이스 ) | $\overline{4}$                    |  |
| N2744A                                           | T2A 프로브 인터페이스 어댑터                                                                         | 알 수 없음 , 연<br>결되는 프로브<br>에 따라 결정됨 |  |
| N2795A                                           | 액티브 프로브 , 1 GHz, AutoProbe 인터페이스 지<br>워                                                   | 4                                 |  |
| N2796A                                           | 액티브 프로브 , 2 GHz, AutoProbe 인터페이스 지<br>워                                                   | 4                                 |  |
| <sup>1</sup> "AutoProbe 인터페이스 " 356 페이지를 참조하십시오. |                                                                                           |                                   |  |

### <span id="page-357-0"></span>차동 프로브

다음과 같은 차동 프로브를 InfiniiVision 3000T X 시리즈 오실로스코프에 사용 할 수 있습니다.

#### 표 6 차동 프로브

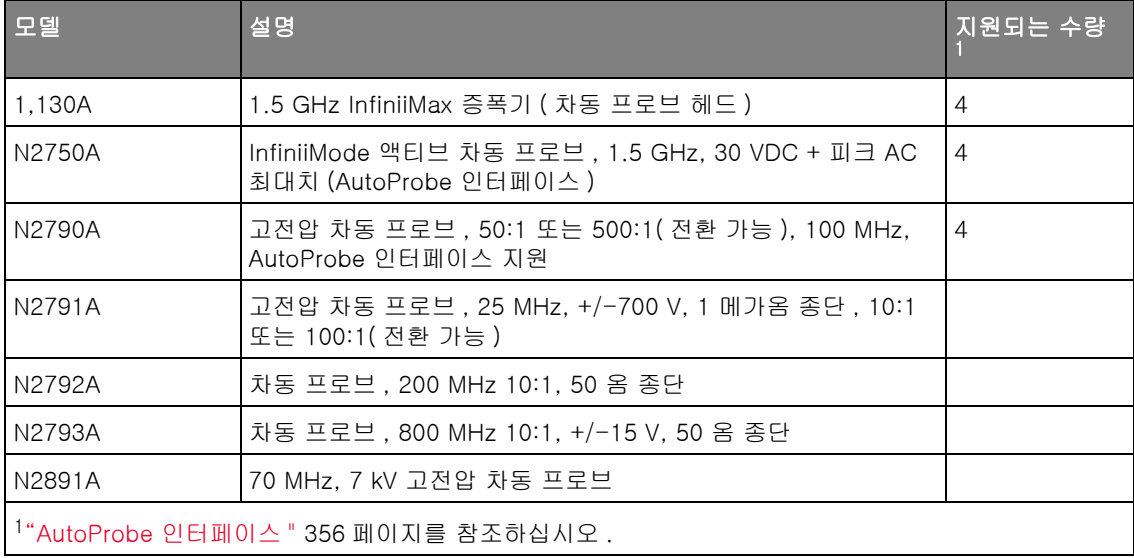

<span id="page-357-1"></span>전류 프로브

다음과 같은 전류 프로브를 InfiniiVision 3000T X 시리즈 오실로스코프에 사용 할 수 있습니다.

#### 표 7 전류 프로브

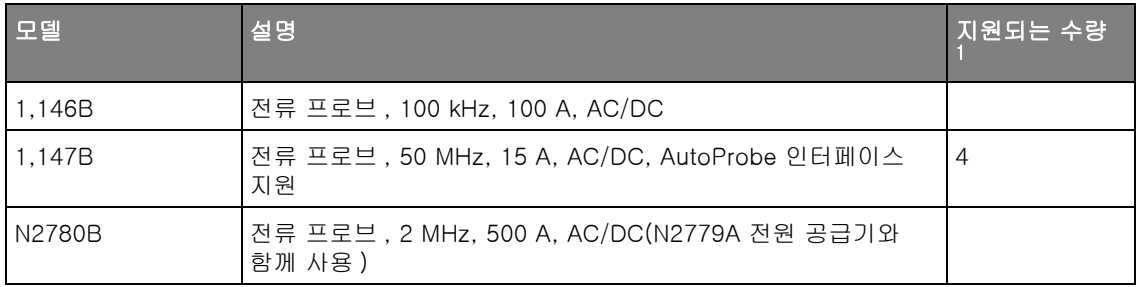

표 7 전류 프로브 (continued)

| 모델                                                | 설명                                                     | 지원되는 수량 |  |
|---------------------------------------------------|--------------------------------------------------------|---------|--|
| N2781B                                            | 전류 프로브, 10 MHz, 150 A, AC/DC(N2779A 전원 공급기와<br>함께 사용 ) |         |  |
| N2782B                                            | 전류 프로브, 50 MHz, 30 A, AC/DC(N2779A 전원 공급기와<br>함께 사용 )  |         |  |
| N2783B                                            | 전류 프로브, 100 MHz, 30 A, AC/DC(N2779A 전원 공급기와<br>함께 사용 ) |         |  |
| N2893A                                            | 전류 프로브 . 100 MHz. 15 A. AC/DC. AutoProbe 인터페이스<br>지원   | 4       |  |
| <sup>1</sup> "AutoProbe 인터페이스 " 356 페이지를 참조하십시오 . |                                                        |         |  |

<span id="page-358-0"></span>사용 가능한 액세서리

패시브 프로브 ([" 패시브 프로브 "](#page-355-0) 356 페이지 ), 싱글 엔드 액티브 프로브 ([" 싱](#page-356-0) [글 엔드 액티브 프로브 "](#page-356-0) 357 페이지 ), 차동 프로브 ([" 차동 프로브 "](#page-357-0) 358 페이지 ), 전류 프로브 ([" 전류 프로브 "](#page-357-1) 358 페이지 ) 이외에도 다음과 같은 액세서리를 InfiniiVision 3000T X 시리즈 오실로스코프에 사용할 수 있습니다 .

표 8 Keysight InfiniiVision 3000T X 시리즈 오실로스코프에 사용 가능한 액세서리

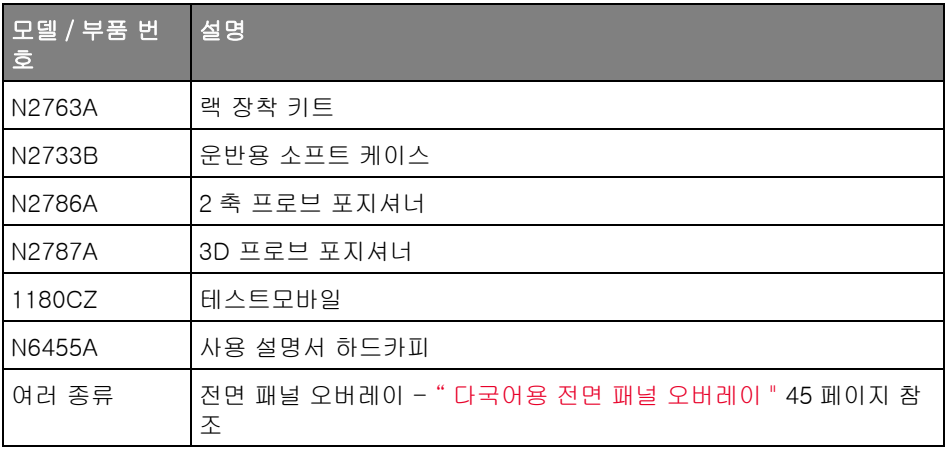

23 참조 정보

표 8 Keysight InfiniiVision 3000T X 시리즈 오실로스코프에 사용 가능한 액세서리 (continued)

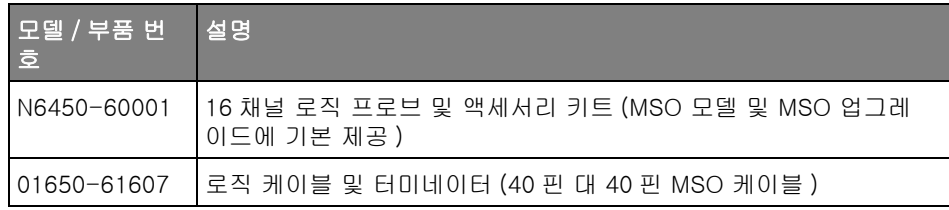

위 품목은 ["www.keysight.com"](http://www.keysight.com) 또는 ["www.parts.keysight.com"](http://www.parts.keysight.com) 에서 찾아볼 수 있습니다.

프로브 및 액세서리에 대한 자세한 내용은 ["www.keysight.com"](http://www.keysight.com) 에서 다음 항목 을 참조하십시오 .

- [" 프로브 및 액세서리 선택 가이드 \(5989-6162EN\)"](http://literature.cdn.keysight.com/litweb/pdf/5989-6162EN.pdf)
- ["InfiniiVision 오실로스코프 프로브 및 액세서리 선정 가이드 데이터 시트](http://literature.cdn.keysight.com/litweb/pdf/5968-8153EN.pdf) (5968-8153EN)"

<span id="page-359-1"></span><span id="page-359-0"></span>라이센스 로드 및 라이센스 정보 표시

라이센스 파일은 파일 탐색기 ([" 파일 탐색기 "](#page-322-0) 323 페이지 참조 ) 를 통해 USB 저장 장치에서 로드됩니다 .

라이센스 정보는 다른 오실로스코프 정보와 함께 표시됩니다 ([" 오실로스코프](#page-333-5)  [정보를 표시하는 방법 "](#page-333-5) 334 페이지 참조 ).

라이센스 및 기타 이용 가능한 오실로스코프 옵션에 관한 자세한 내용은 다음을 참조하십시오 .

- [" 사용 가능한 라이센스 옵션 "](#page-359-2) 360 페이지
- [" 기타 사용 가능한 옵션 "](#page-361-0) 362 페이지
- ["MSO 로 업그레이드 "](#page-361-1) 362 페이지

<span id="page-359-2"></span>사용 가능한 라이센스 옵션

오실로스코프를 서비스 센터로 보내지 않고도 다음과 같은 라이센스 옵션을 손 쉽게 설치할 수 있습니다 . 자세한 내용은 데이터시트를 참조하십시오 .
#### 표 9 사용 가능한 라이센스 옵션

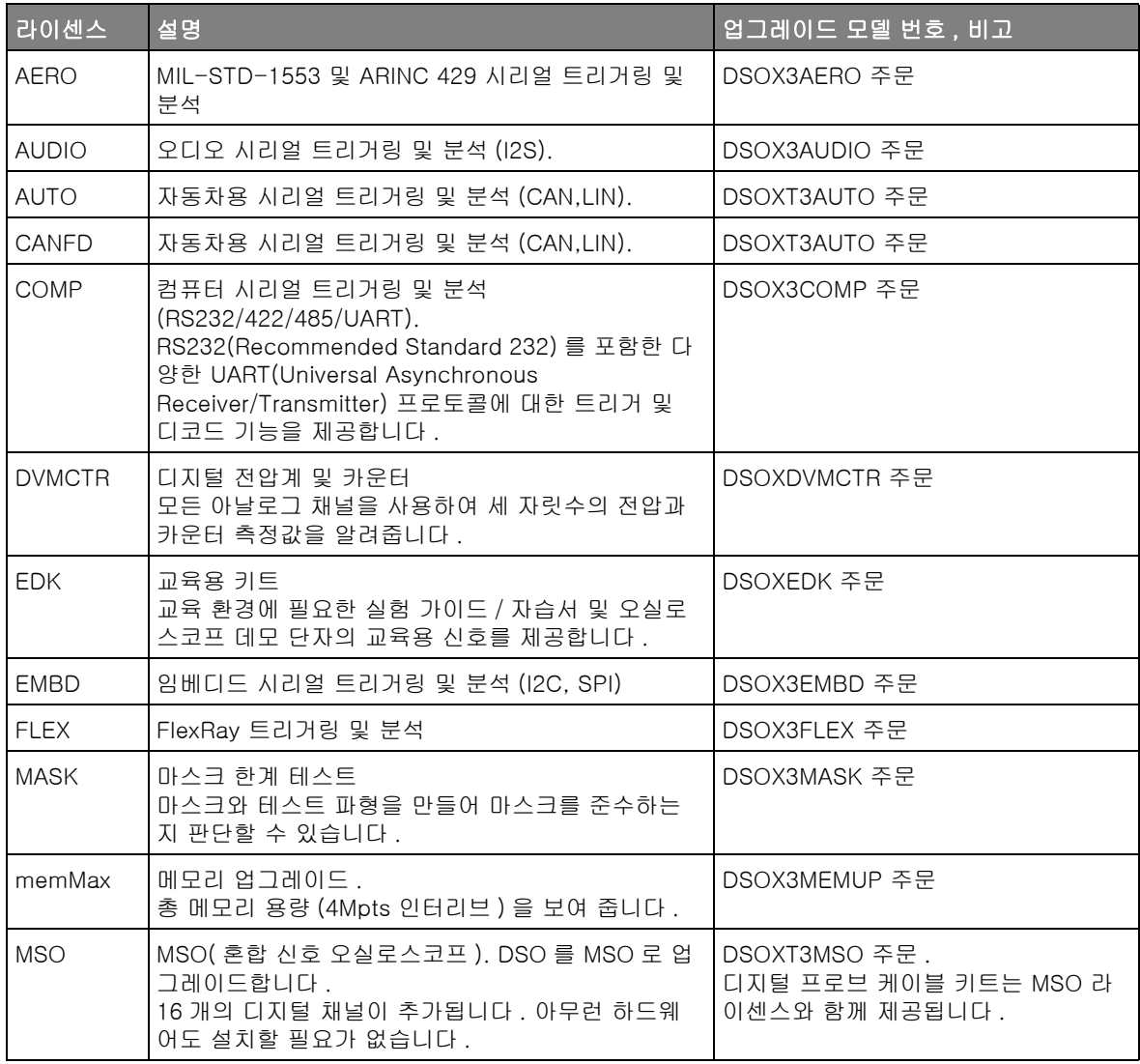

#### 23 참조 정보

표 9 사용 가능한 라이센스 옵션 (continued)

| 라이센스          | 설명                           | 업그레이드 모델 번호, 비고                                                                                                    |
|---------------|------------------------------|----------------------------------------------------------------------------------------------------|
| <b>PWR</b>    | 전력 측정 및 분석                   | DSOX3PWR 주문<br>PWR 전력 측정 애플리케이션 사용 설<br>명서는<br>"www.keysight.com/find/3000TX-Se<br>ries-manual" 또는 동봉 CD에서 찾을<br>수 있습니다 . |
| RML           | 원격 명령 기록                     | DSOXSCPILOG 주문                                                                                                    |
| <b>SENSOR</b> | SENT (단일 에지 니블 전송) 트리거링 및 분석 | DSOXT3SENSOR 주문                                                                                                    |
| <b>VID</b>    | 비디오 트리거링 및 분석 확장             | DSOX3VID 주문                                                                                                    |
| WAVEGEN       | 파형 발생기                       | DSOX3WAVEGEN 주문                                                                                                    |

기타 사용 가능한 옵션

표 10 교정 옵션

| ▌옵션 | $-$             |
|-----|-----------------|
| A6J | ANSI Z540 규격 교정 |

MSO 로 업그레이드

라이센스를 설치하여 원래 MSO( 혼합 신호 오실로스코프 ) 로 주문되지 않은 오 실로스코프의 디지털 채널을 활성화할 수 있습니다 . 혼합 신호 오실로스코프에 는 아날로그 채널과 함께 16 개의 시간 상관 디지털 타이밍 채널이 있습니다 .

라이센싱을 통해 오실로스코프를 업그레이드하는 것과 관련된 정보는 해당 지 역 Keysight Technologies 영업소에 문의하거나 ["www.keysight.com/find/3000TX-Series"](http://www.keysight.com/find/3000TX-Series) 를 참조하십시오 .

# 소프트웨어 및 펌웨어 업데이트

Keysight Technologies 는 때때로 자사 제품에 대한 소프트웨어 및 펌웨어 업 데이트를 발표합니다 . 사용 중인 오실로스코프에 해당하는 펌웨어 업데이트를 검색하려면 웹 브라우저에서 ["www.keysight.com/find/3000TX-Series-sw"](http://www.keysight.com/find/3000TX-Series-sw)로 이동하십시오 .

현재 설치된 소프트웨어와 펌웨어를 확인하려면 [Help] 도움말 > 오실로스코프 정보를 누르십시오 .

펌웨어 업데이트 파일을 다운로드한 후에 , 파일 탐색기를 사용하여 USB 저장 장치에 저장하고 파일을 로드하거나 ([" 파일 탐색기 "](#page-322-0) 323 페이지 참조 ), 오실로 스코프 웹 인터페이스의 Instrument Utilities 페이지를 사용할 수 있습니다 (["Instrument Utilities"](#page-347-0) 348 페이지 참조 ).

## 이진 데이터 (.bin) 형식

.

.

이진 데이터 형식에서는 파형 데이터가 2 진수 형식으로 저장되며 해당 데이터 를 설명하는 데이터 헤더가 제공됩니다 .

데이터가 2 진수 형식이므로 파일 크기가 ASCII XY 형식보다 약 5 배 작습니다

소스가 하나 이상 켜져 있으면 수학 함수를 제외하고 표시되는 모든 소스가 저 장됩니다 .

세그먼트 메모리를 사용할 경우에는 각 세그먼트가 별도의 파형으로 처리됩니 다 . 채널의 모든 세그먼트가 저장된 후 , 다음 ( 더 높은 번호 ) 채널의 모든 세그 먼트가 저장됩니다 . 이 작업은 표시되는 채널이 모두 저장될 때까지 계속됩니다

오실로스코프가 피크 검출 수집 모드인 경우 최소값 및 최대값 파형 데이터 포 인트가 별도의 파형 버퍼에 파일로 저장됩니다 . 최소값 데이터 포인트가 먼저 저장된 다음 최대값 데이터 포인터가 저장됩니다 .

 $BIN$  데이터 - 세 그먼트 메모리 사용 모든 세그먼트를 저장할 때 각 세그먼트에 고유한 파형 헤더가 부여됩니다 (["2](#page-363-0) [진수 헤더 형식 "](#page-363-0) 364 페이지 참조 ).

#### BIN 파일 형식에서는 데이터가 다음과 같이 표시됩니다 .

- 채널 1 데이터 ( 모든 세그먼트 )
- 채널 2 데이터 ( 모든 세그먼트 )

23 참조 정보

- 채널 3 데이터 ( 모든 세그먼트 )
- 채널 4 데이터 ( 모든 세그먼트 )
- 디지털 채널 데이터 ( 모든 세그먼트 )
- 수학 파형 데이터 ( 모든 세그먼트 )

모든 세그먼트를 저장하지 않는 경우에는 파형의 수가 활성 채널의 수와 같습니 다 ( 수학 및 디지털 채널 포함 , 각 디지털 포드마다 최대 7 개의 파형 ). 모든 세 그먼트를 저장하는 경우에는 파형의 수가 활성 채널 수에 수집된 세그먼트의 수 를 곱한 값과 같습니다 .

MATLAB 에서 이진 데이터 활용

InfiniiVision 오실로스코프의 이진 데이터를 MathWorks MATLAB® 으로 가 져올 수 있습니다 . Keysight Technologies 웹 사이트 ["www.keysight.com/find/3000TX-Series-examples"](http://www.keysight.com/find/3000TX-Series-examples) 에서 적절한 MATLAB 함수들을 다운로드할 수 있습니다 .

Keysight 는 MATLAB 의 작업 디렉터리에 복사해야 하는 .m 파일을 제공합니 다 . 기본 작업 디렉터리는 C:\MATLAB7\work 입니다 .

<span id="page-363-0"></span>2 진수 헤더 형식

파일 헤더 2 진수 파일에는 하나의 파일 헤더만 존재하며 , 파일 헤더는 다음과 같은 정보 로 구성됩니다 .

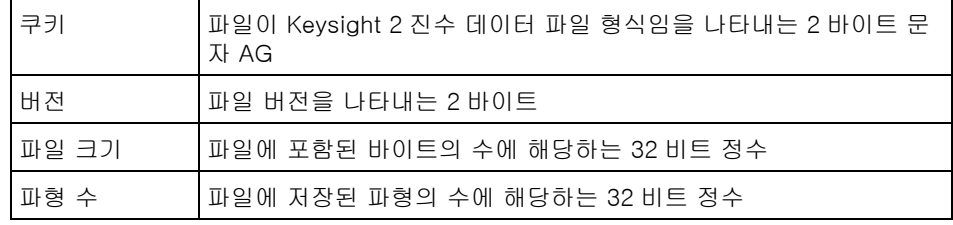

파형 헤더 파일에 2 개 이상의 파형이 저장될 수 있으며 , 저장된 각 파형마다 파형 헤더가 부속됩니다 . 세그먼트 메모리를 사용할 경우에는 각 세그먼트가 별도의 파형으 로 처리됩니다 . 파형 헤더에는 파형 데이터 헤더에 이어 저장되는 파형 데이터 의 유형에 대한 정보가 포함됩니다 .

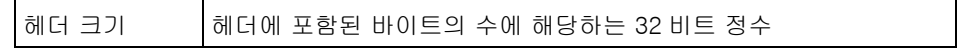

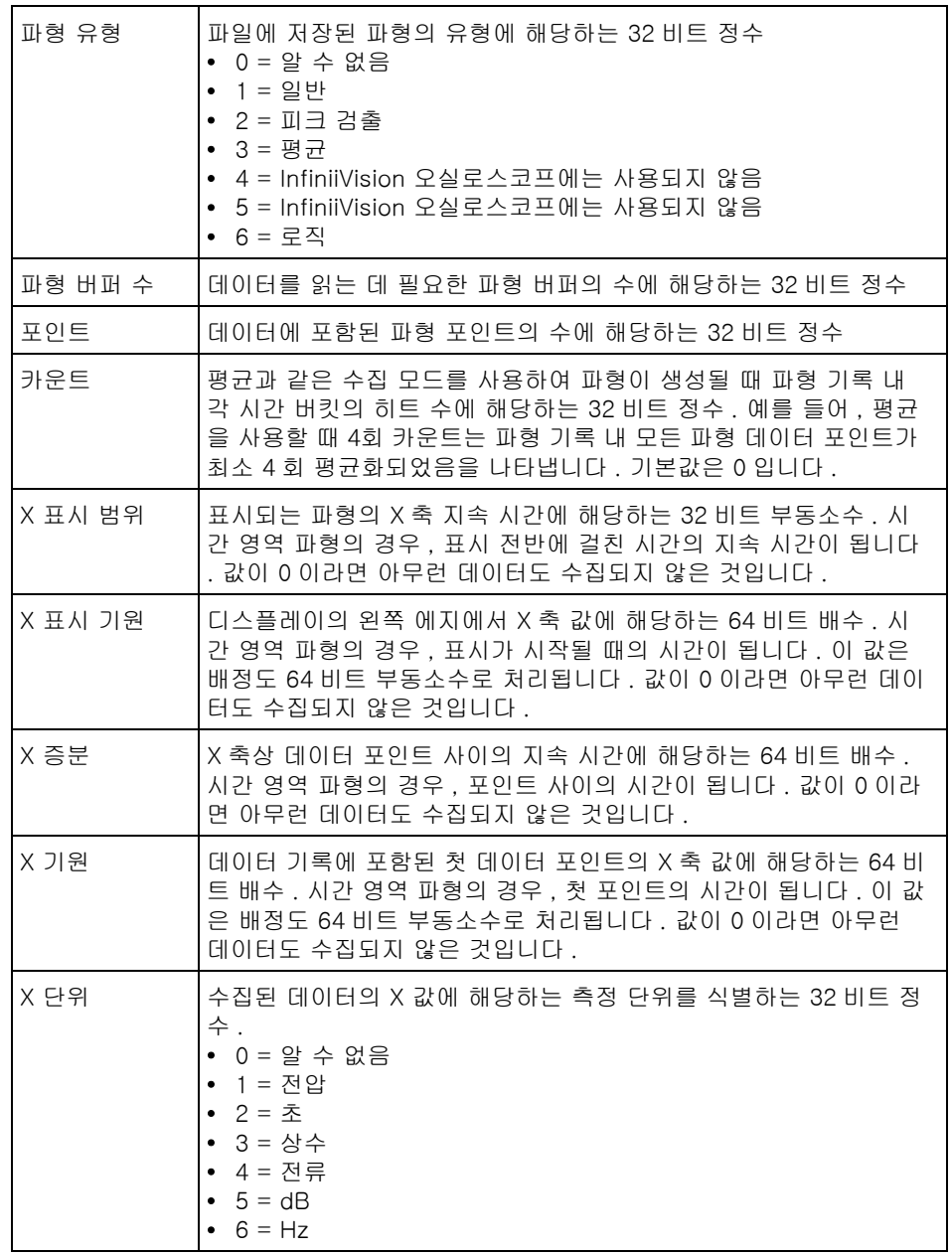

23 참조 정보

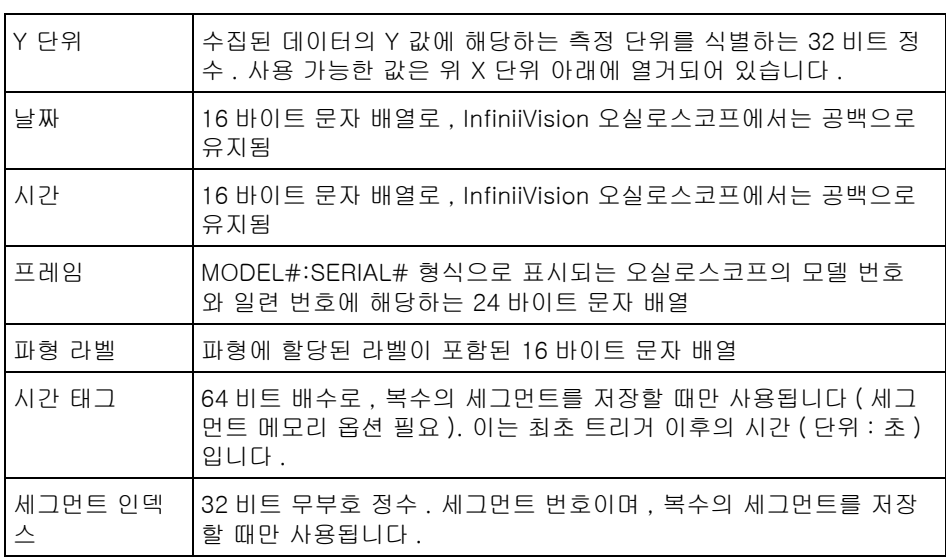

파형 데이터 헤 파형에 2 개 이상의 데이터 세트가 있을 수 있습니다 . 각 파형 데이터 세트에는 더 파형 데이터 헤더가 부속됩니다 . 파형 데이터 헤더는 파형 데이터 세트에 대한 정보로 구성됩니다 . 이 헤더는 데이터 세트 바로 앞에 저장됩니다 .

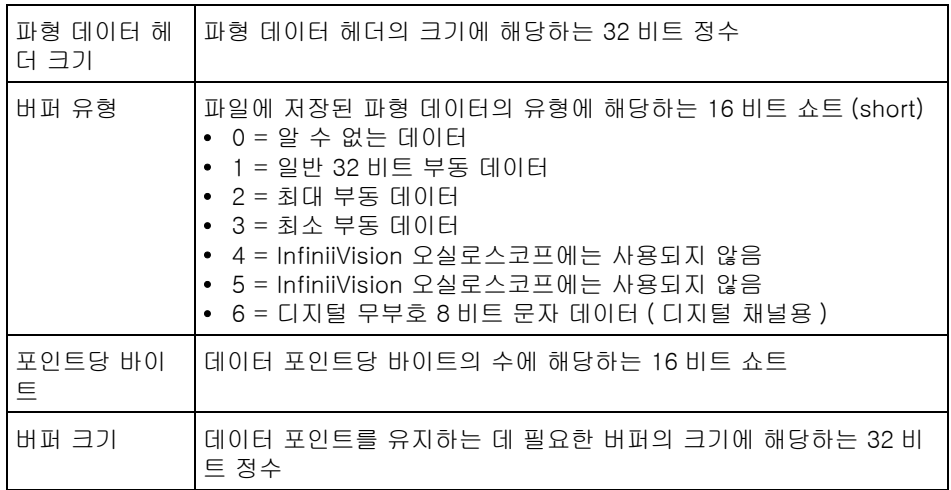

이진 데이터 읽기 예제 프로그램

이진 데이터를 읽을 수 있는 예제 프로그램을 찾으려면 웹 브라우저에서 ["www.keysight.com/find/3000TX-Series-examples"](http://www.keysight.com/find/3000TX-Series-examples) 에 접속하여 " 이진 데이 터 읽기 예제 프로그램 " 을 선택하십시오 .

2 진수 파일의 예

단일 수집 복수 다음 그림에 복수 아날로그 채널의 단일 수집 결과인 2 진수 파일이 나와 있습니 아날로그 채널 다 .

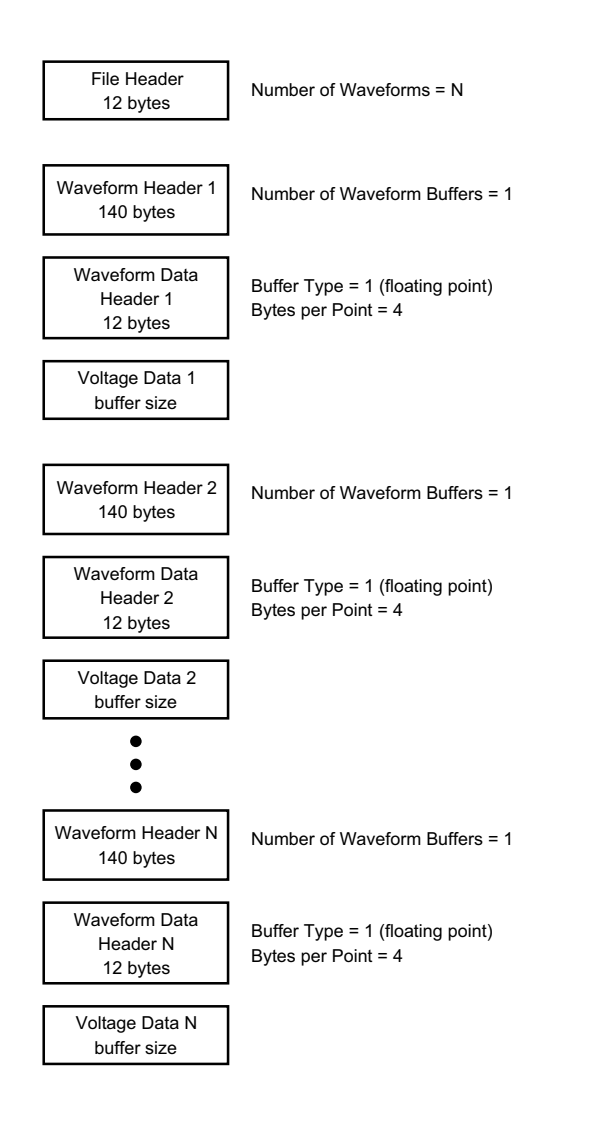

단일 수집 전체 포드 로직 채널 다음 그림에 로직 채널의 모든 포드가 저장된 단일 수집 결과인 2 진수 파일이 나와 있습니다.

368 Keysight InfiniiVision 3000T X 시리즈 오실로스코프 사용 설명서

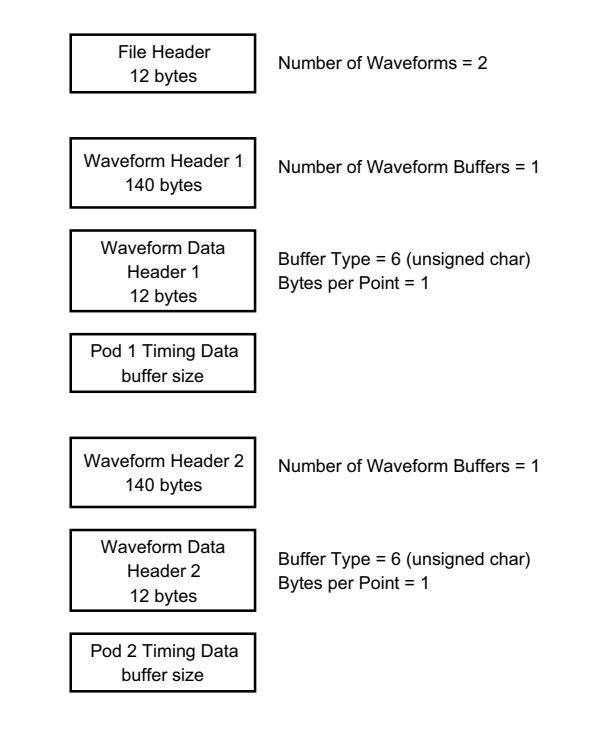

먼트 메모리 수 집

한 아날로그 채 다음 그림에 한 아날로그 채널에 대한 세그먼트 메모리 수집 결과인 2 진수 파일 널에 대한 세그 이 나와 있습니다 .

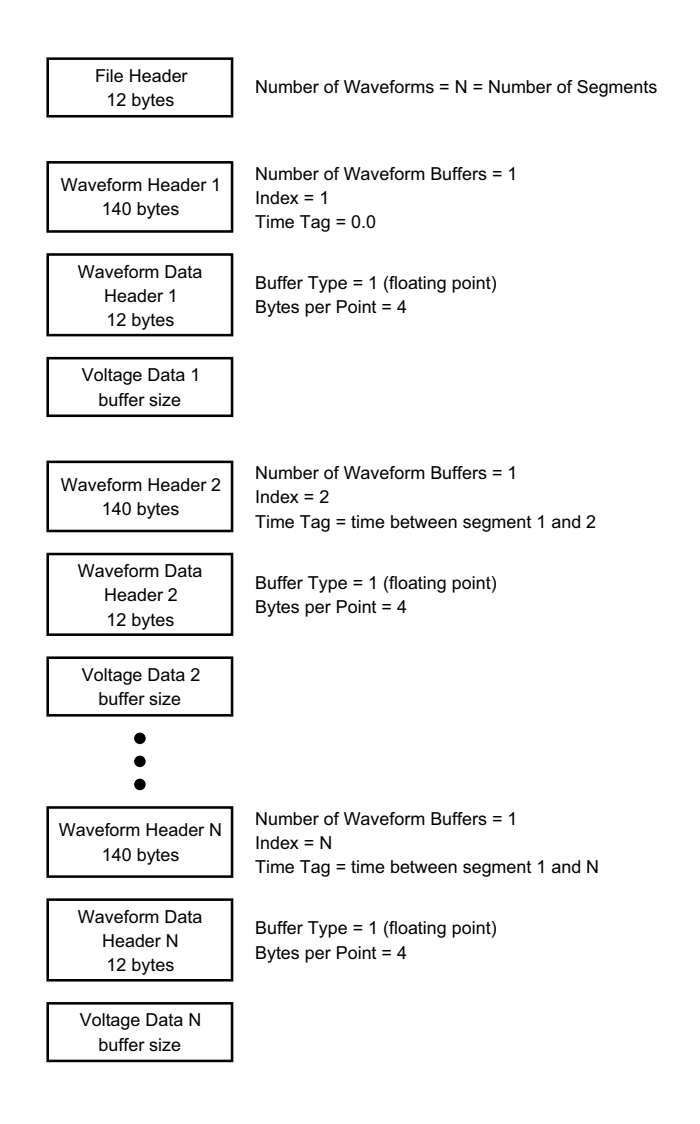

# CSV 및 ASCII XY 파일

- ["CSV 및 ASCII XY 파일 구조 "](#page-370-0) 371 페이지
- ["CSV 파일 내의 최소 및 최대값 "](#page-370-1) 371 페이지

#### <span id="page-370-0"></span>CSV 및 ASCII XY 파일 구조

CSV 또는 ASCII XY 형식에서는 길이 컨트롤을 사용하여 세그먼트당 포인트 수 를 선택할 수 있습니다 . 모든 세그먼트는 CSV 파일 또는 각 ASCII XY 데이터 파일에 포함됩니다 .

예 : 길이 컨트롤을 1000 포인트로 설정한 경우 세그먼트당 1000 포인트 ( 스프 레드시트의 행 ) 가 저장됩니다 . 모든 세그먼트를 저장할 때 헤더 행이 3 개가 있 으므로 첫 번째 세그먼트에 대한 데이터는 행 4 에서 시작됩니다 . 두 번째 세그 먼트의 데이터는 행 1004 에서 시작됩니다 . 시간 열은 첫 번째 세그먼트에서 발 생한 트리거 이후의 시간을 나타냅니다 . 상단 행은 선택한 세그먼트당 포인트 수를 나타냅니다 .

BIN 파일이 CSV 또는 ASCII XY 보다 더 효율적인 데이터 전송 형식입니다 . 빠 른 데이터 전송이 필요할 경우 이 파일 형식을 사용하십시오 .

<span id="page-370-1"></span>CSV 파일 내의 최소 및 최대값

최소 또는 최대 측정을 실행하는 경우 , 측정 디스플레이에 표시되는 최소 및 최 대값이 CSV 파일 내에 나타나지 않을 수 있습니다 .

설명 : 오실로스코프의 샘플링 속도가 4 GSa/s 일 때 , 250 ps 마다 샘플이 수집됩니다 . 수평 스케일이 10 us/div 로 설정되었다면 , 100 us 분량의 데이터가 표시됩니 다 ( 화면 전체에 10 개의 눈금이 있으므로 ). 오실로스코프에서 수집하는 샘플 의 총 수를 찾으려면 :

100 us x 4 GSa/s = 400K 샘플

오실로스코프는 640 픽셀 열을 사용하여 이 400K 의 샘플을 표시해야 합니다 . 오실로스코프는 400K 샘플을 640 픽셀 열에 맞게 소멸시키며 , 이 소멸 작업은 주어진 열에 표시되는 모든 포인트의 최소 및 최대값을 추적합니다 . 이 최소 및 최대값이 해당 화면 열에 표시됩니다.

수집된 데이터를 줄여 측정 및 CSV 데이터와 같은 다양한 분석 요구에 사용할 수 있는 기록을 만드는 데 이와 유사한 처리가 사용됩니다 . 이 분석 기록 ( 또는 측정 기록 ) 은 640 보다 훨씬 크며 , 실제로 최대 65536 포인트가 포함될 수 있 습니다 . 하지만 수집된 포인트의 수가 65536 개를 초과하는 경우 , 일종의 소멸 이 필요합니다 . CSV 기록을 생성하는 데 사용되는 소멸자는 기록 내의 각 포인 트가 나타내는 모든 샘플의 최적 예상치를 제공하도록 구성됩니다. 따라서 최소 및 최대값이 CSV 파일 내에 나타나지 않을 수 있습니다 .

#### 23 참조 정보

# 승인

RealVNC RealVNC 는 GNU General Public License 에 따라 라이센스를 받았습니다 . Copyright (C) 2002-2005 RealVNC Ltd. All Rights Reserved. 이 소프트웨어는 무료이며 , Free Software Foundation 에서 발표한 GNU General Public License 버전 2 또는 이후 버전 ( 사용자 선택에 따름 ) 의 조건 에 따라 재배포 및 / 또는 수정할 수 있습니다 . 이 소프트웨어는 유용하게 사용되리라는 기대 하에 , 하지만 상품성 또는 특정 목적에 대한 적합성을 포함하여 일체의 보증 없이 배포됩니다 . 자세한 내용은 GNU General Public License 단원을 참조하십시오 . 이 라이센스는 Keysight InfiniiVision 오실로스코프 설명서 CD-ROM 에 포함 되어 있습니다. RealVNC 소스 코드는 RealVNC 또는 Keysight 에서 입수할 수 있습니다 . Keysight 는 소스 배포에 소요되는 물리적인 비용을 청구할 수 있습니다 . HDF5 참고 파형 데이터 및 다중 채널 파형 데이터 파일에는 HDF5 가 사용됩니다 . HDF5 는 ["HDF Group"](http://www.hdfgroup.org/) 과 일리노이 대학 (Urbana-Champaign 소재 ) 의 NCSA( 미국 국립 슈퍼컴퓨터 활용센터 ) 에서 개발되었습니다 . CUPS 네트워크 프린트에는 CUPS(Common Unix Printing System) 라이브러리가 사 용됩니다 . CUPS 및 CUPS Imaging 라이브러리는 Apple Inc. 에서 개발되었으며 GNU Library General Public License(LGPL) 버전 2 에 따라 라이센스를 받았습니 다. 이 라이센스는 Keysight InfiniiVision 오실로스코프 설명서 CD-ROM 에 포함 되어 있습니다. mDNSRespond er CUPS 네트워크 프린트에는 mDNSResponder 라이브러리가 사용됩니다 . mDNSResponder 라이브러리는 Apple Inc. 에서 개발되었으며 Apache License 버전 2.0 에 따라 라이센스를 받았습니다 . 이 라이센스는 Keysight InfiniiVision 오실로스코프 설명서 CD-ROM 에 포함 되어 있습니다.

Keysight InfiniiVision 3000T X 시리즈 오실로스코프 사용 설명서

# 24 CAN/LIN 트리거링 및 시 리얼 디코드

[CAN/CAN FD 신호 설정 / 373](#page-372-0) [CAN 기호 데이터 로드 및 표시 / 376](#page-375-0) [CAN/CAN FD 트리거링 / 377](#page-376-0) [CAN/CAN FD 시리얼 디코드 / 380](#page-379-0) [LIN 신호 설정 / 385](#page-384-0) [LIN 트리거링 / 386](#page-385-0) [LIN 시리얼 디코드 / 388](#page-387-0)

CAN/LIN 트리거링 및 시리얼 디코드에는 DSOXT3AUTO 업그레이드를 구매 하여 얻을 수 있는 AUTO 라이센스가 필요합니다 .

# <span id="page-372-0"></span>CAN/CAN FD 신호 설정

설정은 오실로스코프를 CAN 신호에 연결하고 , 신호 메뉴를 사용하여 신호 소 스 , 임계 전압 레벨 , 보드 속도 , 샘플 포인트를 지정하는 작업으로 구성됩니다 .

오실로스코프를 우세하게 낮은 극성을 지닌 CAN 신호에 연결합니다 . 차동 프 로브를 사용하여 CAN 신호에 연결하는 경우 프로브의 양극 리드를 우세하게 낮 은 CAN 신호에 연결하고 음 리드를 우세하게 높은 CAN 신호에 연결합니다 .

CAN 신호를 캡처하도록 오실로스코프를 설정하려면

- 1 [Serial] 시리얼을 누릅니다 .
- 2 시리얼 소프트키를 누르고 엔트리 노브를 돌려 시리얼 1 또는 시리얼 2 를 선 택한 다음 , 소프트키를 다시 눌러 디코드를 활성화합니다 .

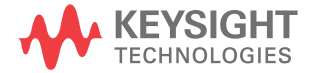

- 3 모드 소프트키를 누른 다음 CAN 트리거 유형을 선택합니다 .
- 4 신호 소프트키를 눌러 CAN 신호 메뉴를 엽니다 .

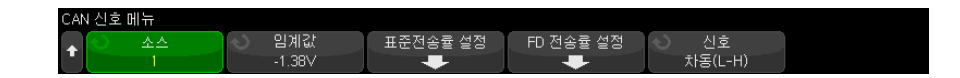

5 소스를 누른 다음 . CAN 신호에 사용할 채널을 선택합니다.

CAN 소스 채널의 라벨이 자동으로 설정됩니다 .

6 임계값 소프트키를 누른 다음 , 엔트리 노브를 돌려 CAN 신호 임계 전압 레벨 을 선택합니다 .

임계 전압 레벨이 디코딩에 사용되며 , 트리거 유형을 선택한 시리얼 디코드 슬롯으로 설정하면 트리거 레벨이 됩니다 .

7 표준 레이트 설정 소프트키를 눌러 CAN 표준 레이트 설정 메뉴를 엽니다 .

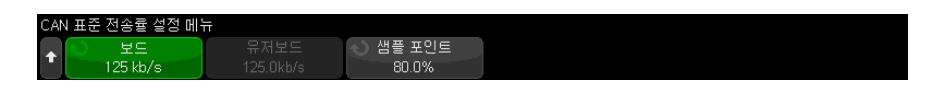

a 보드 소프트키를 누른 다음 , 엔트리 노브를 돌려 CAN 버스 신호와 일치하 는 보드 속도를 선택합니다 .

CAN 보드 속도는 10 kb/s~5 Mb/s 까지 사전 정의된 보드 속도로 설정하 거나 10.0 kb/s~4 Mb/s 까지 100 b/s 단위의 사용자 정의 보드 속도로 설 정할 수 있습니다 . 4 Mb/s~5 Mb/s 사이에서 소수점 단위의 사용자 정의 보드 속도는 허용되지 않습니다 .

기본 보드 속도는 125 kb/s 입니다 .

사전 정의된 선택 사항 중 CAN 버스 신호에 일치하는 항목이 없다면 사용 자 정의를 선택한 다음 , 유저보드 소프트키를 누르고 엔트리 노브를 돌려 보드 속도를 입력하십시오 .

b 샘플 포인트 소프트키를 누른 다음 , 엔트리 노브를 돌려 위상 세그먼트 1 과 2 사이에서 버스 상태가 측정될 포인트를 선택합니다. 이는 비트 시간 내에서 비트 값이 캡처되는 포인트를 제어합니다 .

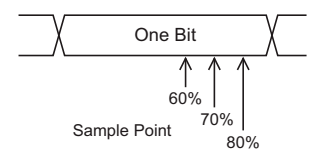

- **c ❸** 뒤로 / 위로 키를 눌러 CAN 신호 메뉴로 돌아갑니다 .
- 8 CAN FD 를 디코딩할 때 FD 레이트 설정 소프트키를 눌러 CAN FD 레이트 설정 메뉴를 엽니다 .

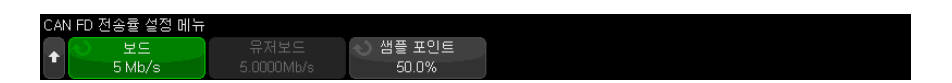

- 참 고 표준 CAN 의 경우 올바르게 설정해야 하는 것은 표준 레이트 설정뿐입니다 . CAN FD 의 경우 표준 레이트 설정 및 FD 레이트 설정을 모두 올바르게 설정해 야 합니다 .
	- a 보드 소프트키를 누른 다음 엔트리 노브를 돌려 테스트 대상 장치에서의 신호의 CAN FD 보드 속도와 일치시킵니다 .

원하는 보드 속도가 목록에 표시되지 않는 경우 사용자 정의를 선택한 다 음 유저보드 소프트키를 사용하여 보드 속도를 설정합니다 .

CAN FD 보드 속도는 1-10Mb/s 까지로 사전 정의된 보드 속도로 설정하 거나 , 10.0kb/s ~ 10Mb/s 까지 100b/s 증분의 사용자 정의 보드 속도로 설정할 수 있습니다.

선택한 보드 속도가 CAN FD 보드 속도와 일치하지 않는 경우 거짓 트리 거 및 디코딩이 발생할 수 있습니다 .

b 샘플 포인트 소프트키를 누른 다음 엔트리 노브를 돌려 샘플 포인트를 선 택합니다.

샘플 포인트는 비트 레벨이 우세한지 또는 역행적인지 확인하기 위해 이를 샘플링하는 비트 시간 중의 지점입니다 . 샘플 포인트는 비트 시간의 시작 과 비트 시간의 끝 사이의 시간 백분율을 나타냅니다 .

CAN FD 네트워크 토폴로지와 네트워크상의 오실로스코프 프로브 위치에 따라 신뢰할 수 있는 트리거 및 디코드를 얻으려면 샘플 포인트를 조절해 야 할 수도 있습니다 .

- **c ❸** 뒤로 / 위로 키를 눌러 CAN 신호 메뉴로 돌아갑니다 .
- 9 신호 소프트키를 누르고 CAN 신호의 유형과 극성을 선택합니다. 그러면 소 스 채널의 채널 라벨이 자동으로 설정됩니다 .
	- CAN H 실제 CAN H 차동 버스
	- Differential(H-L) 차동 프로브를 사용하여 아날로그 소스 채널에 연결된 CAN 차동 버스 신호 . 프로브의 양극 리드를 우세하게 높은 CAN 신호 (CAN\_H) 에 연결하고 , 음극 리드를 우세하게 낮은 CAN 신호 (CAN\_L) 에 연결하십시오 .

우세한 낮음 신호 :

- Rx CAN 버스 송수신기에서 나오는 수신 신호
- Tx CAN 버스 송수신기에서 나오는 송신 신호
- CAN\_L 실제 CAN\_L 차동 버스 신호
- Differential(L-H) 차동 프로브를 사용하여 아날로그 소스 채널에 연결된 CAN 차동 버스 신호 . 프로브의 양극 리드를 우세하게 낮은 CAN 신호 (CAN\_L) 에 연결하고 , 음극 리드를 우세하게 높은 CAN 신호 (CAN\_H) 에 연결하십시오 .

<span id="page-375-0"></span>CAN 기호 데이터 로드 및 표시

CAN DBC 통신 데이터베이스 (\*.dbc) 파일을 오실로스코프에 로드 ( 불러오기 ) 한 경우, 해당 기호 정보를 다음과 같이 할 수 있습니다.

- 디코딩 파형과 리스터 창에 표시할 수 있습니다 .
- CAN 트리거링을 설정할 때 사용할 수 있습니다 .
- 디코딩에서 CAN 데이터를 검색할 때 사용할 수 있습니다 .

DBC 파일을 오실로스코프로 불러오려면

- 1 [Save/Recall] 저장 / 불러오기 > 불러오기 > 불러오기 > CAN 기호 데이터 (\*.dbc) 를 누릅니다 .
- 2 눌러서 이동을 누르고 USB 저장 장치에서 DBC 파일을 찾습니다.
- 3 로드 위치 : 를 누르고 기호 정보와 함께 사용할 직렬 디코딩 (S1 또는 S2) 을 선택합니다 .

4 눌러서 불러오기를 누릅니다 .

DBC 파일은 덮어쓰거나 보안 삭제를 수행할 때까지 오실로스코프에 남아 있습 니다.

CAN 기호 데이터를 표시하려면

1 [Serial] 시리얼을 누릅니다 .

2 표시 소프트키를 누르고 기호 (16 진수가 아님 ) 를 선택합니다 .

선택은 디코딩 파형과 리스터 창 모두에 영향을 줍니다 .

참 고 CAN FD 프레임의 경우 기호 디코딩은 처음 8 바이트로 제한됩니다 .

<span id="page-376-0"></span>CAN/CAN FD 트리거링

CAN 신호를 캡처하도록 오실로스코프를 설정하려면 ["CAN/CAN FD 신호 설정](#page-372-0) " [373 페이지](#page-372-0)을 참조하십시오 .

CAN(Controller Area Network) 트리거는 CAN 버전 2.0A, 2.0B 및 CAN FD( 유연한 데이터 전송률 ) 신호에 대한 트리거를 지원합니다 .

다음은 CAN L 신호 유형에 있는 CAN 메시지 프레임입니다 .

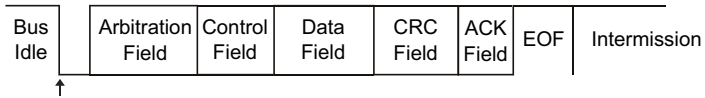

SOF edge

CAN 신호를 캡처하도록 오실로스코프를 설정한 후 :

- 1 [Trigger] 트리거를 누릅니다 .
- 2 트리거 메뉴에서 트리거 유형 소프트키를 누른 다음 엔트리 노브를 돌려 CAN 신호가 디코딩되는 시리얼 1 또는 시리얼 2 를 선택합니다 .

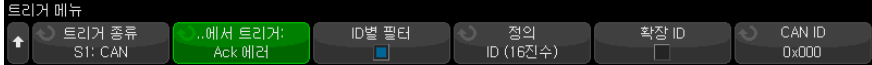

- 3 트리거 조건 : 소프트키를 누른 다음 , 엔트리 노브를 돌려 트리거 조건을 선 택합니다 .
	- SOF 프레임 시작 데이터 및 오버로드 프레임의 시작 비트에서 트리거 합니다 .
	- EOF 프레임 끝 모든 프레임 끝에서 트리거합니다 . \*
	- 데이터 프레임 ID 표준 CAN 데이터 및 CAN FD 프레임에 대해 11 비트 또는 29 비트 ID 필드의 끝에서에서 트리거합니다 .
	- 데이터 프레임 ID 및 데이터 ( 비 FD) 모든 표준 CAN 데이터 프레임에 대해 트리거에 정의된 마지막 데이터 바이트의 끝에서 트리거합니다 . 패 킷의 DLC 가 지정된 바이트 수와 일치해야 합니다 .
	- 데이터 프레임 ID 및 데이터 (FD) CAN FD 프레임에 대해 트리거에 정의 된 마지막 데이터 바이트의 끝에서 트리거합니다 . 최대 길이가 64 바이트 인 CAN FD 데이터 내에서 최대 8 바이트의 데이터에 대해 트리거할 수 있 습니다 .
	- **원격 프레임 ID** 표준 CAN 워격 프레임에 대해 11 비트 또는 29 비트 ID 필드의 끝에서 트리거합니다.
	- 원격 또는 데이터 프레임 ID 모든 표준 CAN( 데이터 또는 원격 ) 또는 CAN FD 프레임에 대해 11 비트 또는 29 비트 ID 필드의 끝에서 트리거합 니다 .
	- 오류 프레임 프레임 끝 (EOF) 에서 데이터 프레임 내에 6 번의 연속 0 이 후 트리거합니다 . \*
	- **승인 오류** 극성이 잘못된 경우 승인 비트에서 트리거합니다 . \*
	- 형식 오류 예약 비트 오류 시 트리거합니다 . \*
	- 스터핑 오류 비 오류 또는 비 오버로드 프레임 내에서 6 번의 연속 1 또 는 6 번의 연속 0 에서 트리거합니다 . \*
	- CRC 오류 계산된 CRC 가 전송된 CRC 와 일치하지 않을 때 트리거합니 다 . \*
	- 사양 **오류 ( 승인 , 형식 , 스터핑 또는 CRC)** 숭인 , 형식 , 스터핑 또는 CRC 오류 시 트리거합니다 . \*
	- 모든 오류 모든 사양 오류 및 오류 프레임에서 트리거합니다. \*
	- BRS 비트 (FD) CAN FD 프레임의 BRS 비트에서 트리거합니다 . \*
	- CRC 구분 기호 비트 (FD) CAN FD 프레임 내의 CRC 구분 기호 비트에 서 트리거합니다 . \*
	- ESI 비트 액티브 (FD) 액티브로 설정된 경우 ESI 비트에서 트리거합니다 . \*
- ESI 비트 패시브 (FD) 패시브로 설정된 경우 ESI 비트에서 트리거합니다 . \*
- 오버로드 프레임 오버로드 프레임에서 트리거합니다.

\* 선택적으로 사용자가 ID 를 지정한 프레임에 대해서만 트리거하도록 한정 할 수 있습니다.

CAN 기호 데이터를 오실로스코프로 로드할 때는 (["CAN 기호 데이터 로드](#page-375-0)  및 표시 " [376 페이지](#page-375-0) 참조 ) 다음에 대해 트리거할 수 있습니다 .

- **메시지** 기호 메시지
- 메시지 및 신호 ( 비 FD) 기호 메시지 및 신호 값
- 메시지 및 신호 (FD, 처음 8 바이트만 ) 기호 메시지 및 신호 값으로 FD 데이터의 처음 8 바이트로만 제한됩니다 .

기호 메시지 , 신호 및 값은 DBC 통신 데이터베이스 파일에서 정의됩니다 .

메시지는 CAN 프레임 ID 의 기호 이름이고 신호는 CAN 데이터 내부의 비트 또는 비트 집합의 기호 이름이며 값은 신호 비트 값의 기호 표시 또는 단위가 포함된 10 진수가 될 수 있습니다 .

4 ID 로 한정하거나 ID 또는 데이터 값에 대한 트리거를 허용하는 조건을 선택 할 경우 , ID 별 필터 소프트키 또는 비트 소프트키와 CAN 비트 메뉴 및 나머 지 소프트키를 사용하여 해당 값을 지정하십시오 .

나머지 소프트키를 사용하여 값을 입력하는 방법에 대한 자세한 내용을 보려 면 해당 소프트키를 누른 채로 유지하면 내장 도움말이 표시됩니다 .

- 줌 모드를 사용하면 디코딩된 데이터를 손쉽게 탐색할 수 있습니다 .
- 참 고 이 설정으로 안정적인 트리거를 얻을 수 없는 경우 CAN 신호가 너무 느려 오실 로스코프가 자동 트리거를 실행하는 상태일 수 있습니다 . [Mode/Coupling] 모 드 / 커플링 키를 누른 다음 모드 소프트키를 눌러 트리거 모드를 자동에서 일반 으로 설정하십시오 .

참 고 CAN 시리얼 디코드를 표시하려면 ["CAN/CAN FD 시리얼 디코드 "](#page-379-0) 380 페이지 를 참조하십시오 .

24 CAN/LIN 트리거링 및 시리얼 디코드

#### <span id="page-379-0"></span>CAN/CAN FD 시리얼 디코드

CAN 신호를 캡처하도록 오실로스코프를 설정하려면 ["CAN/CAN FD 신호 설정](#page-372-0) " [373 페이지](#page-372-0) 단원을 참조하십시오 .

참 고 CAN 트리거링 설정은 ["CAN/CAN FD 트리거링 "](#page-376-0) 377 페이지 단원을 참조하십 시오 .

CAN 시리얼 디코딩을 설정하려면

1 [Serial] 시리얼을 눌러 시리얼 디코드 메뉴가 표시되도록 합니다 .

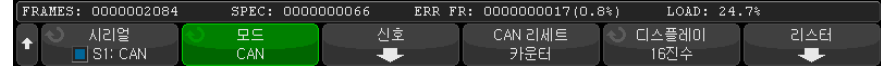

- 2 디스플레이에 디코드 라인이 표시되지 않은 경우 [Serial] 시리얼 키를 눌러 서 켜십시오 .
- 3 오실로스코프가 정지된 상태라면 [Run/Stop] 실행 / 정지 키를 눌러 데이터 를 수집 및 디코드하십시오 .
- 참 고 이 설정으로 안정적인 트리거를 얻을 수 없는 경우 CAN 신호가 너무 느려 오실 로스코프가 자동 트리거를 실행하는 상태일 수 있습니다 . [Mode/Coupling] 모 드 / 커플링 키를 누른 다음 모드 소프트키를 눌러 트리거 모드를 자동에서 일반 으로 설정하십시오 .

수평 줌 창을 사용하면 디코딩된 데이터를 손쉽게 탐색할 수 있습니다 .

- 관련 항목 ["CAN/CAN FD 디코드 해석 "](#page-380-0) 381 페이지
	- ["CAN 토털라이저 "](#page-381-0) 382 페이지
	- ["CAN 리스터 데이터 해석 "](#page-382-0) 383 페이지
	- [" 리스터에서 CAN 데이터 찾기 "](#page-383-0) 384 페이지

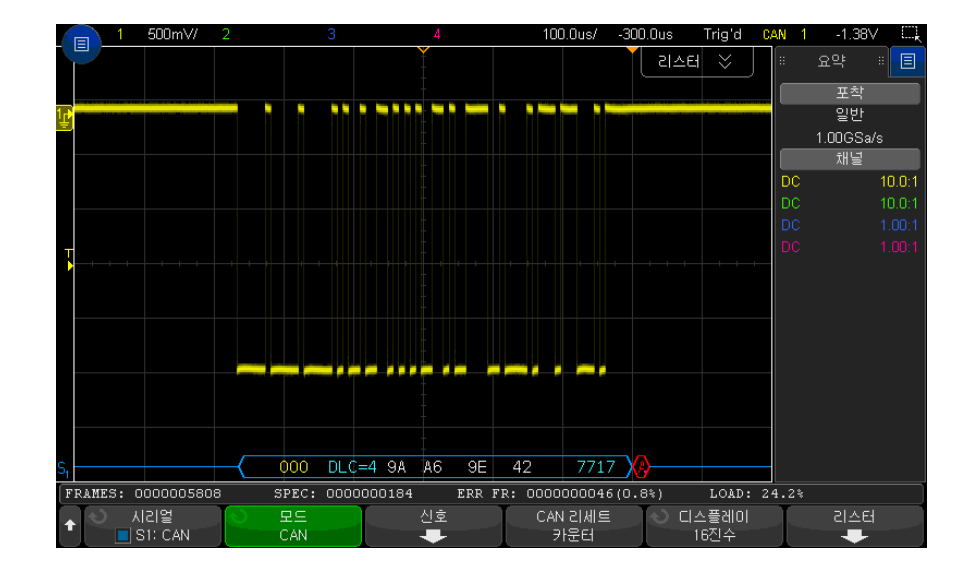

# <span id="page-380-0"></span>CAN/CAN FD 디코드 해석

CAN 디코딩 화면은 다음과 같이 색상으로 구분되어 표시됩니다 .

- 파란색 앵글 파형 활성 버스 ( 패킷 / 프레임 내부 )
- 파란색 중간 선 유휴 버스
- 프레임 ID 노란색
- 데이터 바이트 흰색 16 진수
- CAN 프레임 유형 및 데이터 길이 코드 (DLC) 파란색 ( 데이터 프레임 ), 녹 색 ( 원격 프레임 ) DLC 는 항상 10 진수 값입니다 . CAN 프레임 유형은 다음 이 될 수 있습니다 .
	- FD 데이터 위상 중 비트 전송률이 전환되지 않는 CAN FD 프레임
	- BRS 데이터 위상 중 비트 전송률이 전환되는 CAN FD 프레임
	- RMT 표준 CAN 원격 프레임
	- 데이터 표준 CAN 데이터 프레임

오류 상태 표시기 (ESI) 플래그의 상태가 리스터의 " 유형 " 열에 표시됩니다 . ESI 비트가 열성이어서 오류 패시브를 나타내는 경우 " 유형 " 열의 배경이 노 란색으로 표시됩니다 . ESI 비트가 오류 활성 상태를 나타내면 " 유형 " 열의 배경에는 음영이 사라집니다 .

DLC 필드는 항상 10 진수로 표시되며 , 프레임의 바이트 수를 나타냅니다 . 따라서 예를 들어 , 64 바이트를 갖는 패킷을 나타내는 , DLC 코드 0xF 가 포 함된 FD 프레임의 경우 "DLC=64" 는 디코딩 라인에 표시되고 "64" 는 리스 터의 DLC 열에 표시됩니다 .

- 오버로드 프레임 "OVRLD" 텍스트와 함께 파란색으로 표시됩니다. 프레임 조건이 끝나기 전에 오버로드 조건이 생길 수 있습니다 . 이런 경우 프레임이 닫힌 후 오버로드 조건 시작 시 파란색 괄호로 열립니다 .
- CRC 유효한 경우 파란색 16 진수 , 오류가 감지된 경우 빨간색으로 표시됩 니다 .
- 빨간색 앵글 파형 알 수 없는 상태 또는 오류 상태입니다 .
- 플래그 지정 오류 프레임 "ERR FRAME", "STUFF ERR", "FORM ERR", "ACK ERR", "GLITCH ERR" 또는 "?"( 알 수 없음 ) 와 함께 빨간색으로 표시 됩니다 .
- 분홍색 수직 막대 디코딩이 보이도록 수평 스케일 확장 ( 및 재실행 )
- 빨간색 점 추가 정보가 있습니다 . 디코딩된 텍스트가 화면에 알맞게 잘렸 습니다 . 정보가 보이도록 수평 스케일을 확장합니다 .

<span id="page-381-0"></span>CAN 토털라이저

CAN 토털라이저는 버스 품질 및 효율성을 직접 측정하는 기능을 제공합니다 . CAN 토털라이저는 총 CAN 프레임 , 사양 오류 카운터 , 플래그 지정 오류 프레 임 및 버스 사용률을 측정합니다 .

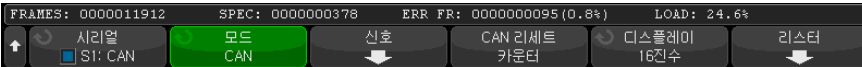

토털라이저는 항상 실행되며 ( 프레임 카운팅 , 백분율 계산 ), CAN 디코드가 표 시될 때마다 표시됩니다 . 토털라이저는 오실로스코프가 정지 ( 데이터를 수집하 지 않음 ) 되었을 때에도 카운트를 계속합니다 . [Run/Stop] 실행 / 정지 키를 눌 러도 토털라이저에는 영향이 없습니다 . 오버플로우 상태가 발생하면 카운터에 OVERFLOW 라고 표시됩니다 . 카운터는 CAN 카운터 재설정 소프트키를 눌러 0 으로 재설정할 수 있습니다 .

- 프레임 유형 활성 오류 프레임은 CAN 노드가 데이터 또는 원격 프레임에서 발생한 오류 상태를 인식하고 활성 오류 플래그를 지정하는 CAN 프레임입니다 .
	- 오실로스코프가 활성 오류 플래그가 이어지지 않는 프레임에서 오류 상태를 감지하는 경우 부분 프레임이 발생합니다 . 부분 프레임은 카운트되지 않습니 다 .
- 카운터 FRAMES 카운터는 완료된 원격 , 데이터 , 오버로드 및 활성 오류 프레임의 총 수를 제공합니다 .
	- SPEC 카운터는 총 사양 오류 수를 제공합니다 . 이 카운터는 승인 , 형식 , 스 터핑 및 CRC 오류 수를 추적합니다 . 패킷에 둘 이상의 오류 유형이 있는 경 우 이 패킷은 패킷의 총 오류 수만큼 카운터를 증가시킵니다 .
	- ERR FR 카운터는 완료된 활성 오류 프레임의 총 수와 프레임 총 수에 대한 백분율을 제공합니다 .
	- LOAD( 버스 로드 ) 표시기는 버스가 활성인 시간의 백분율을 측정합니다 . 계 산은 약 400ms 마다 330ms 주기로 실행됩니다 .

예 : 데이터 프레임에 활성 오류 플래그가 있는 경우 , FRAMES 카운터와 ERR FR 카운터 모두 증가됩니다 . 데이터 프레임에 활성 오류가 아닌 오류가 있 는 경우에는 부분 프레임으로 취급되어 카운터가 증가되지 않습니다 .

<span id="page-382-0"></span>CAN 리스터 데이터 해석

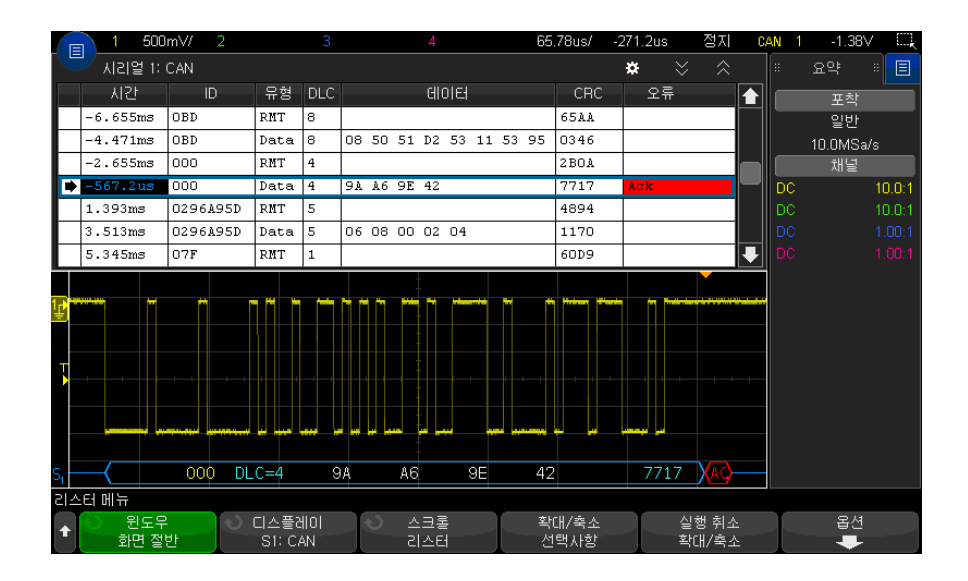

CAN 리스터에는 표준 시간 열 이외에 다음과 같은 열이 포함되어 있습니다 .

- ID 프레임 ID. 16 진수 또는 기호 정보로 표시할 수 있습니다 (["CAN 기호](#page-375-0)  [데이터 로드 및 표시 "](#page-375-0) 376 페이지 참조 ).
- 유형 프레임 유형 (RMT 원격 프레임 또는 데이터 ).
- DLC 데이터 길이 코드..
- 데이터 데이터 바이트 . 16 진수 또는 기호 정보로 표시할 수 있습니다 .
- CRC 순환 중복 검사
- 오류 빨간색으로 강조 표시됩니다 . 오류는 확인 (Ack, A), 형식 (Fo) 또는 프레임 (Fr) 이 될 수 있습니다 . 위 예처럼 서로 다른 유형의 오류가 "Fo,Fr" 와 같이 결합될 수 있습니다 .

앨리어스가 적용된 데이터는 분홍색으로 강조 표시됩니다 . 이 경우 수평 time/div 설정을 낮추고 다시 실행하십시오 .

#### <span id="page-383-0"></span>리스터에서 CAN 데이터 찾기

오실로스코프의 찾기 기능을 사용하여 리스터에서 특정 유형의 CAN 데이터를 찾고 마킹할 수 있습니다 . [Navigate] 탐색 키 및 컨트롤을 사용하여 마킹된 행 을 탐색할 수 있습니다 .

- 1 CAN 을 시리얼 디코드 모드로 선택한 상태에서 [Search] 찾기를 누릅니다 .
- 2 찾기 메뉴에서 찾기 소프트키를 누른 다음 엔트리 노브를 돌려 CAN 신호가 디코딩되는 시리얼 1 또는 시리얼 2 를 선택합니다 .
- 3 찾기를 누른 다음 아래 옵션 중 하나를 선택합니다.
	- 데이터 프레임 ID 지정한 ID 와 일치하는 데이터 프레임을 찾습니다.
	- 데이터 프레임 ID 및 데이터 지정한 ID 및 데이터와 일치하는 데이터 프 레임을 찾습니다 .
	- 원격 프레임 ID 지정한 ID 가 있는 워격 프레임을 찾습니다 .
	- 원격 또는 데이터 프레임 ID 지정한 ID 와 일치하는 원격 또는 데이터 프 레임을 찾습니다 .
	- 오류 프레임 CAN 활성 오류 프레임을 찾습니다.
	- 승인 오류 극성이 잘못된 경우 승인 비트를 찾습니다 .
	- 형식 오류 예약 비트 오류를 찾습니다.
	- 스터핑 오류 비 오류 또는 비 오버로드 프레임 내에서 6 번의 연속 1 또 는 6 번의 연속 0 을 찾습니다 .
	- CRC 오류 계산된 CRC 가 전송된 CRC 와 일치하지 않는 경우를 찾습니 다.
	- 모든 오류 모든 형식 오류 또는 활성 오류를 찾습니다.
	- 오버로드 프레임 CAN 오버로드 프레임을 찾습니다 .

CAN 기호 데이터를 오실로스코프로 로드할 때는 (["CAN 기호 데이터 로드](#page-375-0)  및 표시 " [376 페이지](#page-375-0) 참조 ) 다음을 찾을 수 있습니다 .

- **메시지** 기호 메시지
- 메시지 및 신호 기호 메시지 및 신호 값

데이터 찾기에 대한 자세한 내용은 [" 리스터 데이터 찾기 "](#page-147-0) 148 페이지 단원을 참조하십시오 .

[Navigate] 탐색 키와 컨트롤 사용에 대한 자세한 내용은 [" 타임 베이스 탐색](#page-75-0) " [76 페이지](#page-75-0) 단원을 참조하십시오 .

# <span id="page-384-0"></span>LIN 신호 설정

LIN(Local Interconnect Network) 신호 설정은 오실로스코프를 시리얼 LIN 신호에 연결하고 , 신호 소스 , 임계 전압 레벨 , 보드 속도 , 샘플 포인트 및 기타 LIN 신호 파라미터를 지정하는 작업으로 구성됩니다 .

LIN 신호를 캡처하도록 오실로스코프를 설정하려면

- 1 [Serial] 시리얼을 누릅니다 .
- 2 시리얼 소프트키를 누르고 엔트리 노브를 돌려 원하는 슬롯 ( 시리얼 1 또는 시리얼 2) 을 선택한 다음 , 소프트키를 다시 눌러 디코드를 활성화합니다 .
- 3 모드 소프트키를 누른 다음 LIN 트리거 유형을 선택합니다 .
- 4 신호 소프트키를 눌러 LIN 신호 메뉴를 엽니다 .

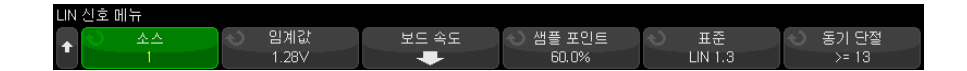

5 소스 소프트키를 눌러 LIN 신호 라인에 연결된 채널을 선택합니다 .

LIN 소스 채널의 라벨이 자동으로 설정됩니다 .

6 임계값 소프트키를 누른 다음 , 엔트리 노브를 돌려 LIN 신호 임계 전압 레벨 을 LIN 신호의 중간으로 설정합니다 .

임계 전압 레벨이 디코딩에 사용되며 , 트리거 유형을 선택한 시리얼 디코드 슬롯으로 설정하면 트리거 레벨이 됩니다 .

- 7 보드 속도 소프트키를 눌러 LIN 보드 속도 메뉴를 엽니다 .
- 8 보드 속도 소프트키를 누른 다음 , 엔트리 노브를 돌려 LIN 버스 신호와 일치 하는 보드 속도를 선택합니다 .

기본 보드 속도는 19.2 kb/s 입니다 .

사전 정의된 선택 사항 중 LIN 버스 신호에 일치하는 항목이 없다면 사용자 **정의**를 서택한 다음 , **유저보드** 소프트키를 누르고 엔트리 노브를 돌려 보드 속도를 입력하십시오 .

LIN 보드 속도는 2.4 kb/s ~ 625 kb/s 사이에서 100 b/s 단위로 설정할 수 있습니다 .

- 9 뒤로 / 위로 키를 눌러 LIN 신호 메뉴로 돌아갑니다 . **Back**
- 10샘플 포인트 소프트키를 누른 다음 엔트리 노브를 돌려 오실로스코프에서 비 트 값을 샘플링할 샘플 포인트를 선택합니다 .

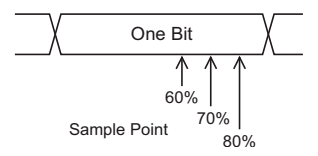

11표준 소프트키를 누른 다음 , 엔트리 노브를 돌려 측정에 사용할 LIN 표준을 선택합니다 (LIN 1.3 또는 LIN 2.X).

LIN 1.2 신호의 경우 LIN 1.3 설정을 사용하십시오 . LIN 1.3 설정은 신호가 2002 년 12 월 12 일자 LIN 사양의 A.2 섹션에 나온 " 유효한 ID 값 표 " 를 따르는 것으로 가정합니다 . 신호가 위 표를 따르지 않을 경우 LIN 2.X 설정 을 사용하십시오 .

12동기 단절 소프트키를 누르고 LIN 신호 내의 동기 단절을 정의하는 최소 클럭 수를 선택합니다 .

<span id="page-385-0"></span>LIN 트리거링

LIN 신호를 캡처하도록 오실로스코프를 설정하려면 ["LIN 신호 설정 "](#page-384-0) 385 페이 [지를](#page-384-0) 참조하십시오 .

LIN 트리거링은 LIN 단일 와이어 버스 신호의 동기 단절 종료 시 ( 메시지 프레 임의 시작을 나타내는 표시 ) 상승 에지에서 , 프레임 ID 또는 프레임 ID 및 데이 터에 트리거할 수 있습니다 .

LIN 신호 메시지 프레임은 다음과 같이 표시됩니다 .

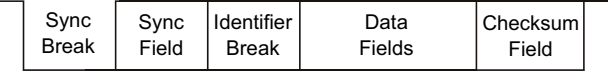

Sync Break Exit

- 1 [Trigger] 트리거를 누릅니다 .
- 2 트리거 메뉴에서 트리거 소프트키를 누른 다음 엔트리 노브를 돌려 CAN 신 호가 디코딩되는 시리얼 슬롯 ( 시리얼 1 또는 시리얼 2) 을 선택합니다 .

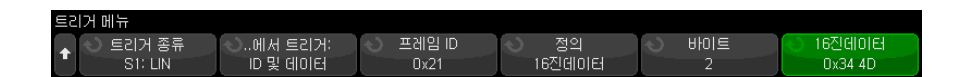

- 3 트리거 : 소프트키를 누른 다음 , 엔트리 노브를 돌려 트리거 조건을 선택합니 다.
	- 동기 ( 동기 단절 ) 오실로스코프가 메시지 프레임의 시작을 표시하는 LIN 단일 와이어 버스 신호의 동기 단절 종료 시 상승 에지에서 트리거합 니다.
	- ID( 프레임 ID) 오실로스코프가 선택한 값과 동일한 ID 의 프레임이 감 지될 때 트리거합니다 . Entry( 엔트리 ) 노브를 사용하여 프레임 ID 의 값 을 선택할 수 있습니다 .
	- ID 및 데이터 ( 프레임 ID 및 데이터 ) 오실로스코프가 선택한 값과 동일 한 ID 와 데이터의 프레임이 감지될 때 트리거합니다 . 프레임 ID 및 데이 터에 트리거하는 경우
		- 프레임 ID 값을 선택하려면 프레임 ID 소프트키를 누른 다음 Entry( 엔 트리 ) 노브를 사용하십시오 .

프레임 ID 값으로 " 상관 없음 " 을 입력하여 데이터 값에만 트리거하도 록 설정할 수도 있습니다 .

- 데이터 바이트의 수를 설정하고 그 값 (16 진수 또는 2 진수 ) 을 입력하 려면 나머지 소프트키를 사용하십시오 .
- **패리티 오류** 오실로스코프가 패리티 오류에서 트리거됩니다.
- 체크섬 오류 오실로스코프가 체크섬 오류에서 트리거됩니다.

#### 24 CAN/LIN 트리거링 및 시리얼 디코드

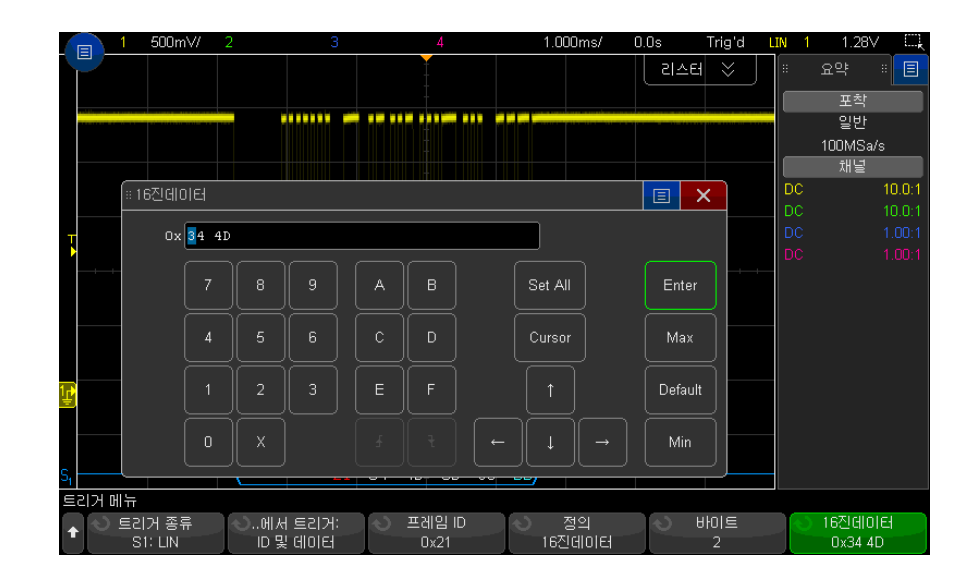

$$
\begin{array}{c}\n\mathbf{a} \\
\mathbf{b} \\
\mathbf{c}\n\end{array}
$$

비트 메뉴 소프트키 사용에 대한 자세한 내용을 보려면 , 해당 소프트키를 누른 채로 유지하면 내장 도움말이 표시됩니다 .

참 고 LIN 디코딩에 대한 내용은 ["LIN 시리얼 디코드 "](#page-387-0) 388 페이지를 참조하십시오 .

# <span id="page-387-0"></span>LIN 시리얼 디코드

LIN 신호를 캡처하도록 오실로스코프를 설정하려면 ["LIN 신호 설정 "](#page-384-0) 385 페이 [지](#page-384-0) 단원을 참조하십시오 .

참 고 LIN 트리거링 설정은 ["LIN 트리거링 "](#page-385-0) 386 페이지 단원을 참조하십시오 .

LIN 시리얼 디코딩을 설정하려면

1 [Serial] 시리얼을 눌러 시리얼 디코드 메뉴가 표시되도록 합니다 .

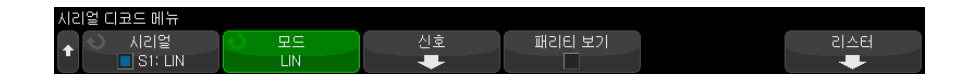

- 2 식별자 필드에 패리티 비트를 포함시킬 것인지를 선택합니다 .
	- a 상위 2 개 패리티 비트를 마스킹하려면 패리티 보기 소프트키 아래의 상자 가 선택되지 않은 상태인지 확인하십시오 .
	- b 식별자 필드에 패리티 비트를 포함시키려면 패리티 보기 소프트키 아래의 상자가 선택된 상태인지 확인하십시오 .
- 3 디스플레이에 디코드 라인이 표시되지 않은 경우 [Serial] 시리얼 키를 눌러 서 켜십시오 .
- 4 오실로스코프가 정지된 상태라면 [Run/Stop] 실행 / 정지 키를 눌러 데이터 를 수집 및 디코드하십시오 .
- 참 고 이 설정으로 안정된 트리거가 얻어지지 않는 경우 , LIN 신호가 너무 느려 오실 로스코프가 자동 트리거를 실행하고 있는 것일 수 있습니다 . [Mode/Coupling] 모드 / 커플링 키를 누른 다음 모드 소프트키를 눌러 트리거 모드를 자동에서 일 반으로 설정하십시오 .

수평 줌 창을 사용하면 디코딩된 데이터를 손쉽게 탐색할 수 있습니다 .

- 관련 항목 ["LIN 디코드 해석 "](#page-389-0) 390 페이지
	- ["LIN 리스터 데이터 해석 "](#page-390-0) 391 페이지
	- [" 리스터에서 LIN 데이터 찾기 "](#page-391-0) 392 페이지

<span id="page-389-0"></span>LIN 디코드 해석

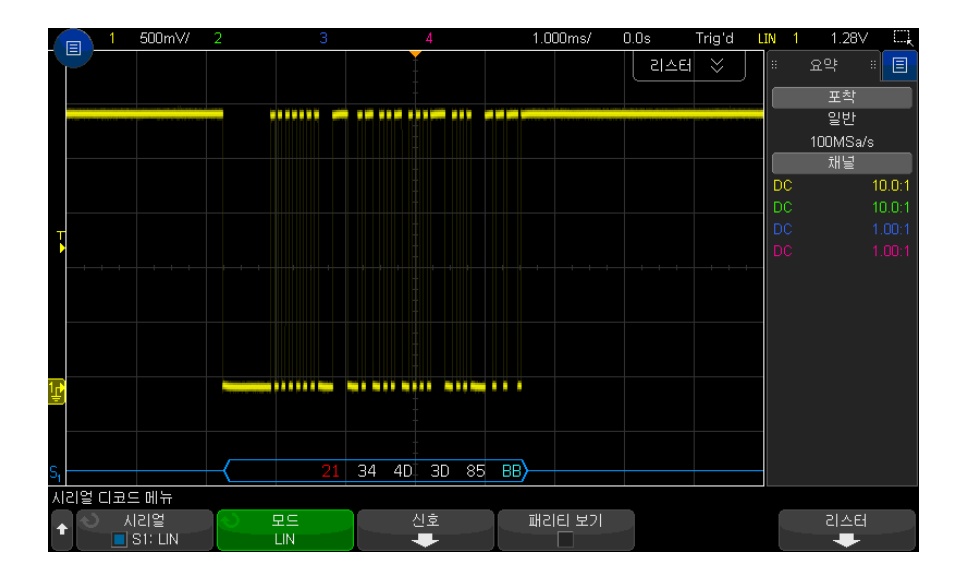

- 앵글 파형은 활성 버스를 나타냅니다 ( 패킷 / 프레임 내부 ).
- 중간 레벨 청색 라인은 유휴 버스를 나타냅니다 .
- 16 진수 ID 와 패리티 비트 ( 활성화된 경우 ) 는 노란색으로 표시됩니다 . 패 리티 오류가 감지된 경우 16 진수 ID 와 패리티 비트 ( 활성화된 경우 ) 가 빨 간색으로 표시됩니다 .
- 디코딩된 16 진수 데이터 값은 흰색으로 표시됩니다.
- 체크섬이 올바르면 파란색 , 잘못되면 빨간색으로 표시됩니다 .
- 프레임 경계 내에 충분한 공간이 없을 경우 디코딩된 텍스트가 관련 프레임의 끝부분에서 잘립니다 .
- 분홍색 수직 막대는 디코딩을 보려면 수평 스케일을 확장 ( 및 재실행 ) 해야 함을 나타냅니다 .
- 디코드 라인의 빨간색 점은 표시되지 않은 데이터가 있음을 나타냅니다 . 정 보를 보려면 수평 스케일을 스크롤 또는 확장하십시오 .
- 알 수 없는 버스 값 ( 미정의 또는 오류 상태 ) 은 빨간색으로 표시됩니다 .
- 동기화 필드에 오류가 있을 경우 SYNC 가 빨간색으로 표시됩니다 .
- 헤더가 표준에 지정된 길이를 초과한 경우 THM 이 빨간색으로 표시됩니다 .
- 총 프레임 카운트가 표준에 지정된 길이를 초과한 경우 TFM 이 빨간색으로 표시됩니다 (LIN 1.3 에 한함 ).
- LIN 1.3 의 경우 웨이크업 신호는 파란색 WAKE 로 표시됩니다 . 웨이크업 신호에 유효한 웨이크업 구분 문자가 이어지지 않을 경우 , 웨이크업 오류가 감지되며 빨간색 WUP 로 표시됩니다 .

#### <span id="page-390-0"></span>LIN 리스터 데이터 해석

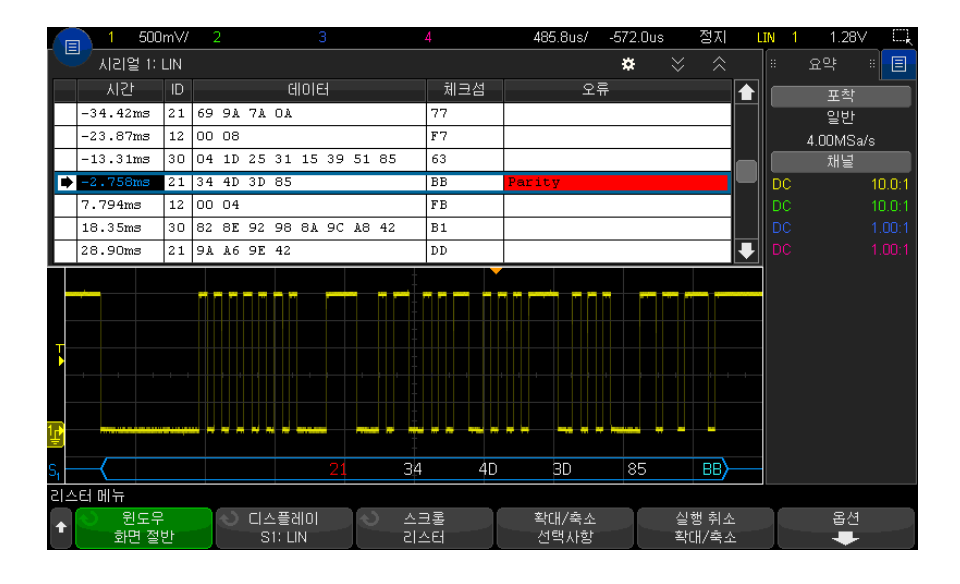

LIN 리스터에는 표준 시간 열 이외에 다음과 같은 열이 포함되어 있습니다 .

- ID 프레임 ID.
- 데이터 데이터 바이트
- 체크섬
- 오류 빨간색으로 강조 표시됩니다 .

앨리어스가 적용된 데이터는 분홍색으로 강조 표시됩니다 . 이 경우 수평 time/div 설정을 낮추고 다시 실행하십시오 .

<span id="page-391-0"></span>리스터에서 LIN 데이터 찾기

오실로스코프의 찾기 기능을 사용하여 리스터에서 특정 유형의 LIN 데이터를 찾고 마킹할 수 있습니다 . [Navigate] 탐색 키 및 컨트롤을 사용하여 마킹된 행 을 탐색할 수 있습니다 .

- 1 LIN 을 시리얼 디코드 모드로 선택한 상태에서 [Search] 찾기를 누릅니다 .
- 2 찾기 메뉴에서 찾기 소프트키를 누른 다음 엔트리 노브를 돌려 LIN 신호가 디 코딩되는 시리얼 슬롯 ( 시리얼 1 또는 시리얼 2) 을 선택합니다 .
- 3 찾기를 누른 다음 , 아래 옵션 중 하나를 선택하십시오.
	- ID 지정한 ID 의 프레임을 찾습니다 . 프레임 ID 소프트키를 눌러 ID 를 선택할 수 있습니다 .
	- ID 및 데이터 지정한 ID 와 데이터의 프레임을 찾습니다. 프레임 ID 소 프트키를 눌러 ID 를 선택하고 , 비트 소프트키를 눌러 데이터 값을 입력합 니다.
	- 오류 모든 오류를 찾습니다 .

데이터 찾기에 대한 자세한 내용은 [" 리스터 데이터 찾기 "](#page-147-0) 148 페이지를 참조하 십시오 .

[Navigate] 탐색 키와 컨트롤 사용에 대한 자세한 내용은 [" 타임 베이스 탐색](#page-75-0) " [76 페이지](#page-75-0)를 참조하십시오 .

Keysight InfiniiVision 3000T X 시리즈 오실로스코프 사용 설명서

# 25 FlexRay 트리거링 및 시 리얼 디코드

[FlexRay 신호 설정 / 393](#page-392-0) [FlexRay 트리거링 / 394](#page-393-0) [FlexRay 시리얼 디코드 / 397](#page-396-0)

FlexRay 트리거링 및 시리얼 디코드에는 DSOX3FLEX 업그레이드를 구매하여 얻을 수 있는 FLEX 라이센스가 필요합니다 .

<span id="page-392-0"></span>FlexRay 신호 설정

FlexRay 신호 설정은 우선 오실로스코프를 차동 FlexRay 신호에 차동 활성 프 로브 (Keysight N2792A 권장 ) 를 사용하여 연결하고 신호 소스 , 임계 전압 트 리거 레벨 , 보드 속도 및 버스 유형을 지정하는 작업으로 구성됩니다 .

FlexRay 신호를 캡처하도록 오실로스코프를 설정하려면

- 1 [Serial] 시리얼을 누릅니다 .
- 2 시리얼 소프트키를 누르고 엔트리 노브를 돌려 원하는 시리얼 버스 ( 시리 얼 1 또는 시리얼 2) 를 선택한 다음 , 소프트키를 다시 눌러 디코드를 활성화 합니다.
- 3 모드 소프트키를 누른 다음 FlexRay 모드를 선택합니다 .
- 4 신호 소프트키를 눌러 FlexRay 신호 메뉴를 엽니다 .

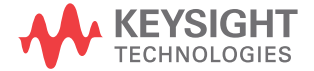

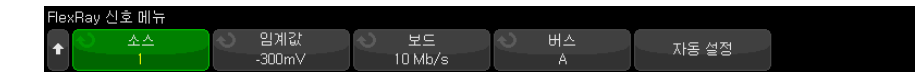

- 5 소스를 눌러 FlexRay 신호를 프로빙하는 아날로그 채널을 선택합니다 .
- 6 임계값을 누른 다음 엔트리 노브를 돌려 임계 전압 레벨을 설정합니다 .

임계값 레벨은 유휴 레벨보다 낮게 설정해야 합니다 .

임계 전압 레벨이 디코딩에 사용되며 , 트리거 유형을 선택한 시리얼 디코드 버스로 설정하면 트리거 레벨이 됩니다 .

- 7 보드를 눌러 프로빙되고 있는 FlexRay 신호의 보드 속도를 선택합니다 .
- 8 버스를 눌러 프로빙되고 있는 FlexRay 신호의 버스 유형을 선택합니다 .

이 설정은 CRC 오류 탐지에 영향을 주므로 반드시 정확한 버스를 지정해야 합니다.

- 9 자동 설정을 눌러 다음 작업을 수행합니다 .
	- 50 옴 터미네이션이 필요한 차동 활성 프로브를 사용 중이라는 가정하에 소스 채널의 임피던스를 50 옴으로 설정합니다 .
	- 선택한 소스 채널의 프로브 감쇠를 10:1 로 설정합니다 .
	- 선택한 소스 채널의 트리거 레벨을 -300mV 로 설정합니다 .
	- 트리거 노이즈 제거를 켭니다.
	- 시리얼 디코딩을 켭니다.
	- 트리거 유형을 FlexRay 로 설정합니다 .

# <span id="page-393-0"></span>FlexRay 트리거링

FlexRay 신호를 캡처하도록 오실로스코프를 설정하려면 ["FlexRay 신호 설정](#page-392-0) " [393 페이지](#page-392-0) 단원을 참조하십시오 .

FlexRay 신호를 캡처하도록 오실로스코프를 설정한 후에는 프레임 ( 참조 [395](#page-394-0) [페이지](#page-394-0) ), 오류 ( 참조 [396 페이지](#page-395-0) ) 또는 이벤트 ( 참조 [396 페이지](#page-395-1) ) 의 트리거를 설정할 수 있습니다 .

참 고 FlexRay 시리얼 디코드를 표시하려면 ["FlexRay 시리얼 디코드 "](#page-396-0) 397 페이지 단 원을 참조하십시오 .

<span id="page-394-0"></span>FlexRay 프레임에서의 트리거링

- 1 [Trigger] 트리거를 누릅니다 .
- 2 트리거 메뉴에서 트리거 소프트키를 누른 다음 엔트리 노브를 돌려 FlexRay 신호가 디코딩되는 시리얼 버스 ( 시리얼 1 또는 시리얼 2) 를 선택합니다 .

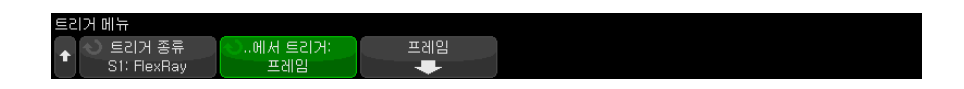

- 3 트리거 소프트키를 누른 다음 엔트리 노브를 돌려 프레임을 선택합니다 .
- 4 프레임 소프트키를 눌러 FlexRay 프레임 트리거 메뉴를 엽니다 .

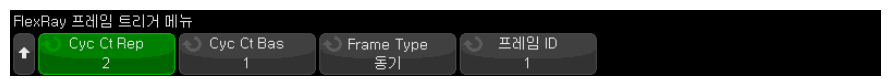

- 5 프레임 ID 소프트키를 누르고 엔트리 노브를 사용하여 모두 또는 1~2047 에 서 프레임 ID 값을 선택합니다 .
- 6 프레임 유형 소프트키를 눌러 프레임 유형을 선택합니다 .
	- 모든 프레임
	- 시작 프레임
	- NULL 프레임
	- 동기 프레임
	- 일반 프레임
	- 시작 프레임 아님
	- NULL 프레임 아님
	- 동기 프레임 아님
- 7 Cyc Ct Rep 소프트키를 누르고 엔트리 노브를 사용하여 주기 반복 인자 (2, 4, 8, 16, 32, 64 또는 모두 ) 를 선택합니다 .
- 8 Cyc Ct Bas 소프트키를 누르고 엔트리 노브를 사용하여 0 부터 Cyc Ct Rep 인자에서 1 을 뺀 값 사이에서 주기 기본 인자를 선택합니다 .

예를 들어 기본 계수가 1 이고 반복 계수가 16 이라면 , 오실로스코프가 1, 17, 33, 49 및 65 사이클에서 트리거합니다 .

특정 사이클에서 트리거하려면 주기 반복 인자를 64 로 설정하고 주기 기본 인자를 사용하여 사이클을 선택합니다 .

25 FlexRay 트리거링 및 시리얼 디코드

모든 사이클을 트리거하려면 주기 반복 인자를 모두로 설정하십시오. 그러면 모든 사이클에서 스코프가 트리거합니다.

참 고 특정 FlexRay 프레임이 간헐적으로 발생할 수 있기 때문에 [Mode/Coupling] 모드 / 커플링 키를 누른 다음 모드 소프트키를 눌러 트리거 모드를 자동에서 일 반으로 설정하면 도움이 될 수 있습니다 . 이렇게 하면 특정 프레임과 사이클 조 합을 기다리는 동안 오실로스코프가 자동으로 트리거링하지 않습니다 .

# <span id="page-395-0"></span>FlexRay 오류에서의 트리거링

- 1 [Trigger] 트리거를 누릅니다 .
- 2 트리거 메뉴에서 트리거 소프트키를 누른 다음 엔트리 노브를 돌려 FlexRay 신호가 디코딩되는 시리얼 버스 ( 시리얼 1 또는 시리얼 2) 를 선택합니다 .
- 3 트리거 소프트키를 누른 다음 엔트리 노브를 돌려 오류를 선택합니다 .

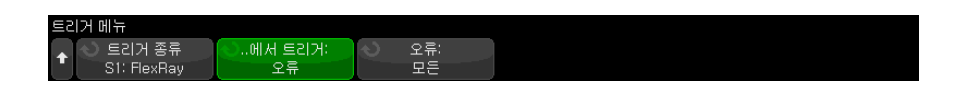

- 4 오류 소프트키를 눌러 오류 유형을 선택합니다 .
	- 모든 오류
	- 헤더 CRC 오류 헤더의 주기적 반복성 점검 오류
	- **프레임 CRC 오류** 프레임의 주기적 반복성 점검 오류

참 고 특정 FlexRay 오류가 간헐적으로 발생할 수 있기 때문에 [Mode/Coupling] 모 드 / 커플링 키를 누른 다음 모드 소프트키를 눌러 트리거 모드를 자동에서 일반 으로 설정하면 도움이 될 수 있습니다 . 이렇게 하면 오류 발생을 기다리는 동안 오실로스코프가 자동으로 트리거링하지 않습니다 . 여러 오류가 존재할 때 특정 한 오류를 보려면 트리거 홀드오프를 조정해야 합니다 .

#### <span id="page-395-1"></span>FlexRay 이벤트에서의 트리거링

- 1 [Trigger] 트리거를 누릅니다 .
- 2 트리거 메뉴에서 트리거 소프트키를 누른 다음 엔트리 노브를 돌려 FlexRay 신호가 디코딩되는 시리얼 버스 ( 시리얼 1 또는 시리얼 2) 를 선택합니다 .
- 3 트리거 소프트키를 누른 다음 엔트리 노브를 돌려 이벤트를 선택합니다 .
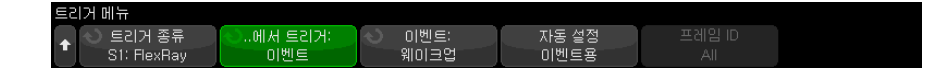

- 4 이벤트 소프트키를 눌러 이벤트 유형을 선택합니다 .
	- 웨이크업
	- TSS 전송 시작 시쿼스
	- BSS 바이트 시작 시퀀스
	- FES/DTS 프레임 끝 또는 동적 후행 시퀀스
- 5 이벤트 자동 설정을 누릅니다 .

이것으로 선택한 이벤트 트리거에 대한 오실로스코프 설정을 디스플레이에 표시된 바와 같이 자동으로 구성할 수 있습니다.

FlexRay 시리얼 디코드

FlexRay 신호를 캡처하도록 오실로스코프를 설정하려면 ["FlexRay 신호 설정](#page-392-0) " [393 페이지](#page-392-0) 단원을 참조하십시오 .

참 고 FlexRay 트리거링 설정은 ["FlexRay 트리거링 "](#page-393-0) 394 페이지 단원을 참조하십시<br>- C 오 .

FlexRay 시리얼 디코딩을 설정하려면

1 [Serial] 시리얼을 눌러 시리얼 디코드 메뉴가 표시되도록 합니다 .

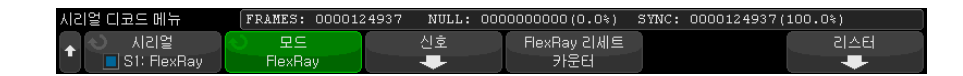

- 2 디스플레이에 디코드 라인이 표시되지 않은 경우 [Serial] 시리얼 키를 눌러 서 켜십시오 .
- 3 오실로스코프가 정지된 상태라면 [Run/Stop] 실행 / 정지 키를 눌러 데이터 를 수집 및 디코드하십시오 .

수평 줌 창을 사용하면 수집된 데이터를 손쉽게 탐색할 수 있습니다 .

관련 항목 • ["FlexRay 디코드 해석 "](#page-397-0) 398 페이지

#### 25 FlexRay 트리거링 및 시리얼 디코드

- ["FlexRay 토털라이저 "](#page-398-0) 399 페이지
- ["FlexRay 리스터 데이터 해석 "](#page-398-1) 399 페이지
- [" 리스터에서 FlexRay 데이터 찾기 "](#page-399-0) 400 페이지

### <span id="page-397-0"></span>FlexRay 디코드 해석

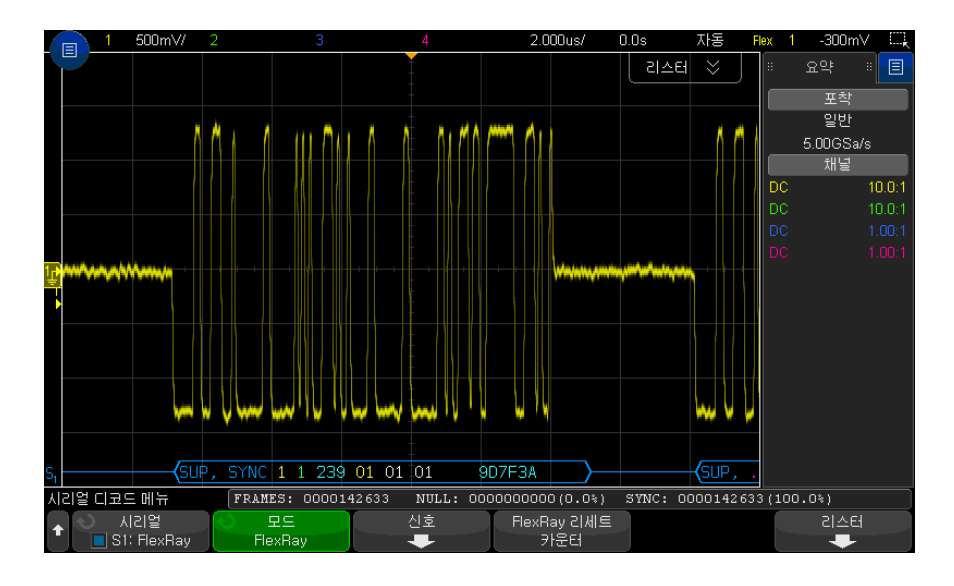

- 프레임 유형 ( 파란색 NORM, SYNC, SUP, NULL)
- 프레임 ID( 노란색 10 진수 )
- 페이로드 길이 ( 녹색 워드 10 진수 )
- 헤더 CRC( 파란색 16 진수 + 유효하지 않을 경우 빨간색 HCRC 오류 메시지  $\left( \right)$
- 사이클 번호 ( 노란색 10 진수 )
- 데이터 바이트 ( 흰색 16 진수 )
- 프레임 CRC( 파란색 16 진수 + 유효하지 않을 경우 빨간색 FCRC 오류 메시 지 )
- 프레임 / 코딩 오류 ( 빨간색 특정 오류 기호 )

<span id="page-398-0"></span>FlexRay 토털라이저

FlexRay 토털라이저는 버스 품질 및 효율성을 직접 측정할 수 있는 카운터로 구 성되어 있습니다 . 토털라이저는 시리얼 디코드 메뉴에서 FlexRay 디코드를 켤 때마다 화면에 표시됩니다.

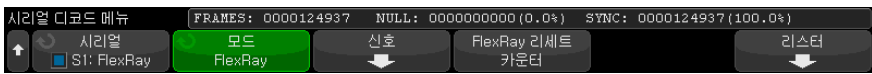

- FRAMES 카운터는 캡처한 모든 프레임의 실시간 카운트를 알려줍니다 .
- NULL 카운터는 Null 프레임의 개수와 비율을 알려줍니다 .
- SYNC 카운터는 동기 프레임의 개수와 비율을 알려줍니다 .

토털라이저는 오실로스코프가 정지 ( 데이터를 수집하지 않음 ) 되었을 때도 프 레임을 카운트하고 비율을 계산하며 계속 실행됩니다 .

오버플로우 상태가 발생하면 카운터에 OVERFLOW 라고 표시됩니다 .

카운터는 FlexRay 카운터 재설정 소프트키를 눌러 재설정할 수 있습니다.

<span id="page-398-1"></span>FlexRay 리스터 데이터 해석

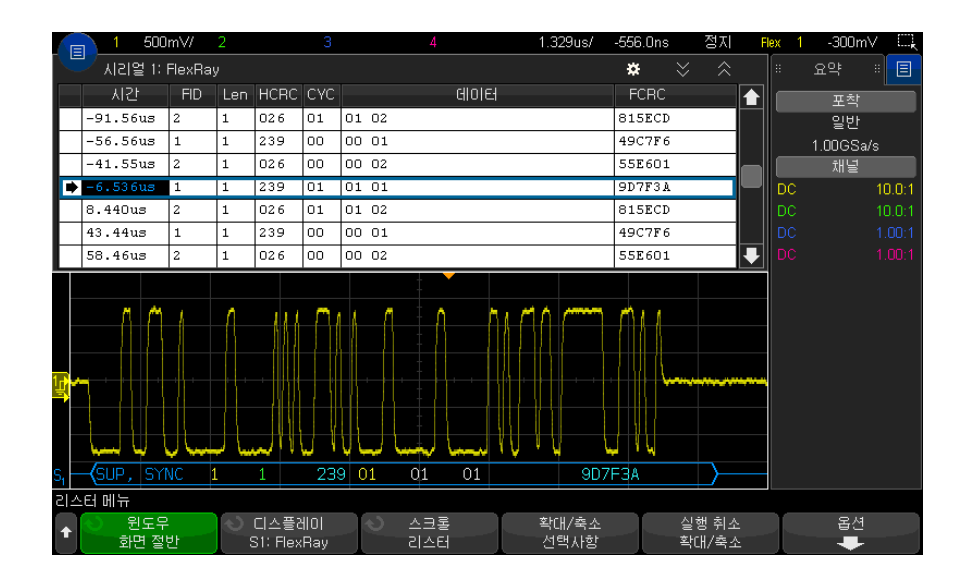

.

FlexRay 리스터에는 표준 시간 열 이외에 다음과 같은 열이 포함되어 있습니다

- FID 프레임 ID
- Len 페이로드 길이
- HCRC 헤더 CRC
- CYC 사이클 번호
- 데이터
- FCRC 프레임 CRC
- 오류가 있는 프레임은 빨간색으로 강조 표시됩니다 .

<span id="page-399-0"></span>리스터에서 FlexRay 데이터 찾기

오실로스코프의 검색 기능을 사용하여 리스터에서 특정 유형의 FlexRay 데이 터를 검색하고 마킹할 수 있습니다 . [Navigate] 탐색 키 및 컨트롤을 사용하여 마킹된 행을 탐색할 수 있습니다 .

- 1 FlexRay 를 시리얼 디코드 모드로 선택한 상태에서 [Search] 찾기를 누릅니 다.
- 2 찾기 메뉴에서 찾기 소프트키를 누른 다음 엔트리 노브를 돌려 FlexRay 신호 가 디코딩되는 시리얼 버스 ( 시리얼 1 또는 시리얼 2) 를 선택합니다 .
- 3 찾기 메뉴에서 찾기를 누른 다음 , 아래 옵션 중 하나를 선택합니다.
	- **프레임 ID** 지정한 ID 의 프레임을 찾습니다 . 프레임 ID 소프트키를 눌러 ID 를 선택할 수 있습니다 .
	- 사이클 번호 (+ 프레임 ID) 지정한 사이클 번호와 ID 의 프레임을 찾습니 다 . 프레임 ID 소프트키를 눌러 ID 를 선택할 수 있습니다 . 사이클 번호 소 프트키를 눌러 번호를 선택할 수 있습니다.
	- 데이터 (+ 프레임 ID+ 사이클 번호 ) 지정한 데이터 , 사이클 번호와 프레 임 ID 의 프레임을 찾습니다 . 프레임 ID 소프트키를 눌러 ID 를 선택할 수 있습니다. 사이클 번호 소프트키를 눌러 번호를 선택할 수 있습니다. 데이 터 소프트키를 누르면 데이터 값을 입력할 수 있는 메뉴가 열립니다 .
	- 헤더 CRC 오류 헤더에서 주기적 반복성 점검 오류를 찾습니다 .
	- 프레임 CRC 오류 프레임에서 주기적 반복성 점검 오류를 찾습니다 .
	- 오류 모든 오류를 찾습니다 .

데이터 찾기에 대한 자세한 내용은 [" 리스터 데이터 찾기 "](#page-147-0) 148 페이지 단원을 참조하십시오 .

[Navigate] 탐색 키와 컨트롤 사용에 대한 자세한 내용은 [" 타임 베이스 탐색](#page-75-0) " [76 페이지](#page-75-0) 단원을 참조하십시오 .

25 FlexRay 트리거링 및 시리얼 디코드

Keysight InfiniiVision 3000T X 시리즈 오실로스코프 사용 설명서

# 26 I2C/SPI 트리거링 및 시리 얼 디코드

[I2C 신호 설정 / 403](#page-402-0) [I2C 트리거링 / 404](#page-403-0) [I2C 시리얼 디코드 / 408](#page-407-0) [SPI 신호 설정 / 412](#page-411-0) [SPI 트리거링 / 415](#page-414-0) [SPI 시리얼 디코드 / 417](#page-416-0)

I2C/SPI 트리거링 및 시리얼 디코드에는 DSOX3EMBD 업그레이드를 구매하여 얻을 수 있는 EMBD 라이센스가 필요합니다 .

참 고 한 번에 한 SPI 시리얼 버스만 디코딩할 수 있습니다 .

# <span id="page-402-0"></span>I2C 신호 설정

I 2C(Inter-IC bus) 신호 설정은 오실로스코프를 시리얼 데이터 (SDA) 라인과 시리얼 클럭 (SCL) 라인에 연결하고 , 입력 신호 임계 전압 레벨을 지정하는 것 으로 구성됩니다 .

오실로스코프를 I2C 신호를 캡처하도록 설정하려면 시리얼 디코드 메뉴에 표시 되는 신호 소프트키를 사용하십시오 .

1 [Serial] 시리얼을 누릅니다 .

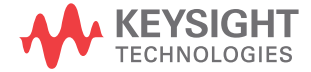

- 2 시리얼 소프트키를 누르고 엔트리 노브를 돌려 원하는 슬롯 ( 시리얼 1 또는 시리얼 2) 을 선택한 다음 , 소프트키를 다시 눌러 디코드를 활성화합니다 .
- 3 모드 소프트키를 누른 다음 I2C 트리거 유형을 선택합니다 .
- 4 시호 소프트키를 눌러 I<sup>2</sup>C 신호 메뉴를 엽니다.

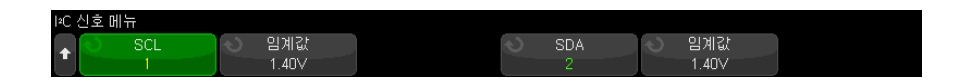

- 5 SCL( 시리얼 클럭 ) 및 SDA( 시리얼 데이터 ) 신호 모두에 대해 다음을 수행 합니다 .
	- a 오실로스코프 채널을 테스트 대상 장치 내의 신호에 연결합니다 .
	- b SCL 또는 SDA 소프트키를 누른 다음 엔트리 노브를 돌려 신호를 적용할 채널을 서택합니다.
	- c 해당하는 임계값 소프트키를 누른 다음 , 엔트리 노브를 돌려 신호 임계 전 압 레벨을 선택합니다 .

임계 전압 레벨이 디코딩에 사용되며 , 트리거 유형을 선택한 시리얼 디코 드 슬롯으로 설정하면 트리거 레벨이 됩니다 .

데이터가 높은 클럭 사이클 전반에 걸쳐 안정적이어야 하며 , 그렇지 않으 면 시작 또는 정지 조건 ( 클럭이 높을 동안의 데이터 전환 ) 으로 해석됩니 다.

소스 채널의 SCL 및 SDA 라벨이 자동으로 설정됩니다 .

### <span id="page-403-0"></span>I2C 트리거링

I2C 신호를 캡처하도록 오실로스코프를 설정하려면 ["I2C 신호 설정 "](#page-402-0) 403 페이 [지를](#page-402-0) 참조하십시오 .

I2C 신호를 캡처하도록 오실로스코프를 설정한 후에는 정지 / 시작 조건 , 재시 작 , 확인 누락 , EEPROM 데이터 읽음 또는 특정 장치 주소와 데이터 값이 있는 읽기 / 쓰기 프레임에 트리거할 수 있습니다 .

- 1 [Trigger] 트리거를 누른 다음 I2C 트리거 유형을 선택합니다 .
- 2 [Trigger] 트리거를 누릅니다 .
- **3** 트리거 메뉴에서 **트리거** 소프트키를 누른 다음 엔트리 노브를 돌려 I<sup>2</sup>C 신호 가 디코딩되는 시리얼 슬롯 ( 시리얼 1 또는 시리얼 2) 을 선택합니다 .

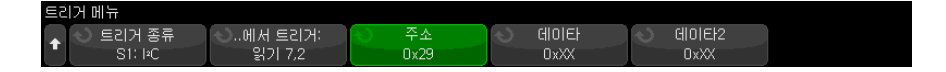

- 4 트리거 : 소프트키를 누른 다음 , 엔트리 노브를 돌려 트리거 조건을 선택합니 다 .
	- 시작 조건 SCL 클럭이 높을 경우 SDA 데이터가 높음에서 낮음으로 전 환될 때 오실로스코프가 트리거합니다 . 트리거 편의상 ( 프레임 트리거 포 함 ) 재시작도 시작 조건으로 처리됩니다 .
	- **정지 조건** 클럭 (SCL) 이 높을 경우 데이터 (SDA) 가 낮음에서 높음으로 전환될 때 오실로스코프가 트리거합니다 .

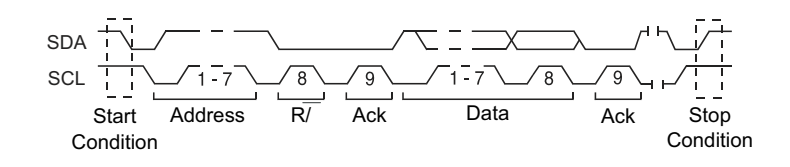

- 확인 누락 Ack SCL 클럭 비트 중 SDA 데이터가 높을 경우 오실로스코 프가 트리거합니다 .
- no Ack 주소 선택한 주소 필드의 확인이 거짓일 때 오실로스코프가 트 리거합니다 . R/W 비트는 무시됩니다 .
- พH시작 정지 조건 전에 다른 시작 조건이 발생하면 오실로스코프가 트 리거합니다 .
- EEPROM 데이터 읽기 트리거가 SDA 라인에서 읽기 비트 및 Ack 비트 앞에 있는 EEPROM 제어 바이트 값 1010xxx 를 찾습니다 . 그런 다음 데 이터 소프트키와 데이터 지정 소프트키로 설정된 데이터 값과 한정자를 찾 습니다. 이 이벤트가 발생하면 오실로스코프는 데이터 바이트 다음의 Ack 비트에 해당하는 클럭 에지에 트리거합니다 . 이 데이터 바이트가 제어 바 이트 직후에 발생할 필요는 없습니다 .

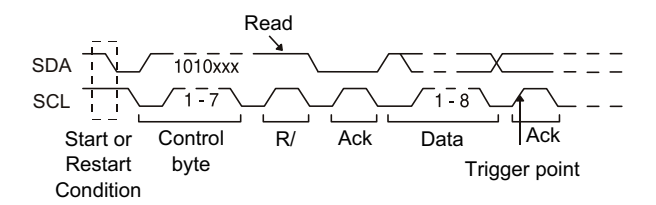

• 프레임 (Start: Addr7: Read: Ack: Data) 또는 프레임 (Start: Addr7: Write: Ack: Data)— 패턴 내의 모든 비트가 일치하는 경우 , 오실로스코프가 17 번째 클럭 에지에서 7 비트 주소 지정 모드에 속한 읽기 또는 쓰기 프레임 에 트리거합니다 . 트리거 편의상 재시작도 시작 조건으로 처리됩니다 .

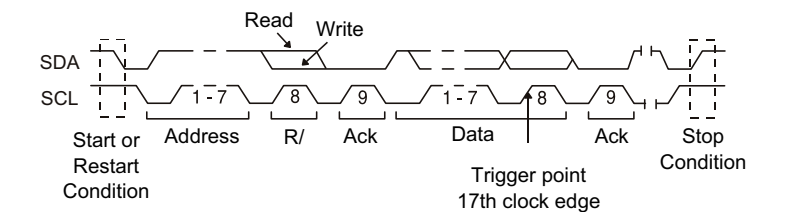

• 프레임 (Start: Addr7: Read: Ack: 데이터 : Ack: Data2) 또는 프레임 (Start: Addr7: Write: Ack: 데이터 : Ack: Data2)— 패턴 내의 모든 비트가 일치하는 경우 , 오실로스코프가 26 번째 클럭 에지에서 7 비트 주소 지정 모드에 속한 읽기 또는 쓰기 프레임에 트리거합니다 . 트리거 편의상 재시 작도 시작 조건으로 처리됩니다 .

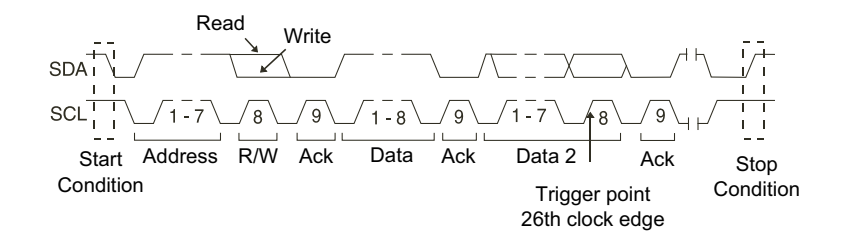

• 10 비트 쓰기 — 패턴 내의 모든 비트가 일치하는 경우 , 26 번째 클럭 에지 의 10 비트 쓰기 프레임에 오실로스코프가 트리거합니다 . 프레임 형식은 다음과 같습니다 .

프레임 (Start: Address byte 1: Write: Address byte 2: Ack: Data)

트리거 편의상 재시작도 시작 조건으로 처리됩니다 .

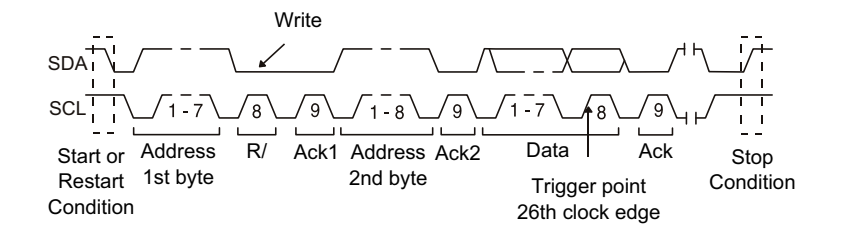

5 오실로스코프를 EEPROM 데이터 읽기 조건에 트리거하도록 설정한 경우

데이터 지정 소프트키를 눌러 데이터가 데이터 소프트키로 설정된 데이터 값 셋트와 = ( 같음 ), ≠ ( 같지 않음 ), < ( 미만 ) 또는 > ( 초과 ) 일 때 오실로스코 프가 트리거하도록 설정할 수 있습니다 .

오실로스코프는 트리거 이벤트가 발견된 후 Ack 비트에 해당하는 클럭 에지 에 트리거합니다 . 이 데이터 바이트가 제어 바이트 직후에 발생할 필요는 없 습니다 . 오실로스코프는 현재 주소 읽기 , 무작위 읽기 또는 순차 읽기 사이 클 동안 데이터 지정 및 데이터 소프트키에 정의된 기준을 만족하는 모든 데 이터 바이트에 트리거합니다 .

- 6 오실로스코프를 7 비트 주소 읽기 또는 쓰기 프레임 조건 , 10 비트 읽기 프레 임 조건에 트리거하도록 설정한 경우
	- a 주소 소프트키를 누르고 엔트리 노브를 돌려 7 비트 또는 10 비트 장치 주 소를 선택합니다 .

선택할 수 있는 주소 범위는 16 진수 0x00 ~ 0x7F(7 비트 ) 또는 0x3FF(10 비트 ) 입니다 . 읽기 / 쓰기 프레임에서 트리거하는 경우 , 오실 로스코프는 시작 , 주소 , 읽기 / 쓰기 , 확인 및 데이터 이벤트가 발생한 후 에 트리거합니다 .

주소에 상관 없음을 선택한 경우(0xXX 또는 0xXXX) 주소가 무시됩니다. 7 비트 주소 지정의 경우 17 번째 클럭에 , 10 비트 주소 지정의 경우 26 번 째 클럭에 항상 트리거가 발생합니다 .

b 데이터 값 소프트키를 누르고 엔트리 노브를 돌려 트리거할 8 비트 데이터 패턴을 선택합니다 .

데이터 값은 0x00 ~ 0xFF(16 진수 ) 의 범위에서 선택할 수 있습니다 . 오 실로스코프는 시작 , 주소 , 읽기 / 쓰기 , 승인 및 데이터 이벤트가 발생한 후에 트리거합니다 .

데이터에 상관 없음 (0xXX) 을 선택하면 데이터가 무시됩니다 . 7 비트 주 소 지정의 경우 17 번째 클럭에 , 10 비트 주소 지정의 경우 26 번째 클럭 에 항상 트리거가 발생합니다 .

c 3 바이트 트리거를 선택한 경우 , 데이터 2 값 소프트키를 누르고 엔트리 노브를 돌려 트리거할 8 비트 데이터 패턴을 선택합니다 .

참 고 I2C 시리얼 디코드를 표시하려면 ["I2C 시리얼 디코드 "](#page-407-0) 408 페이지를 참조하십 시오 .

### <span id="page-407-0"></span>I2C 시리얼 디코드

I2C 신호를 캡처하도록 오실로스코프를 설정하려면 ["I2C 신호 설정 "](#page-402-0) 403 페이 [지](#page-402-0) 단원을 참조하십시오 .

참 고 I2C 트리거링 설정은 ["I2C 트리거링 "](#page-403-0) 404 페이지 단원을 참조하십시오 .

I2C 시리얼 디코딩을 설정하려면

1 [Serial] 시리얼을 눌러 시리얼 디코드 메뉴가 표시되도록 합니다 .

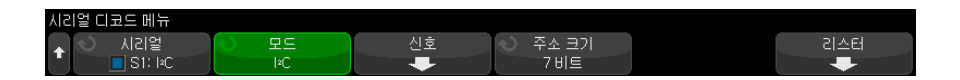

- 2 7 비트 또는 8 비트 주소 크기를 선택합니다 . 8 비트 주소 크기를 사용하면 R/W 비트가 주소 값의 일부로 포함되며 , 7 비트 주소 크기를 선택하면 주소 값에서 R/W 비트가 제외됩니다 .
- 3 디스플레이에 디코드 라인이 표시되지 않은 경우 [Serial] 시리얼 키를 눌러 서 켜십시오 .
- 4 오실로스코프가 정지된 상태라면 [Run/Stop] 실행 / 정지 키를 눌러 데이터 를 수집 및 디코드하십시오 .

참 고 이 설정으로 안정된 트리거가 얻어지지 않는 경우 , I2C 신호가 너무 느려 오실 로스코프가 자동 트리거를 실행하고 있는 것일 수 있습니다 . [Mode/Coupling] 모드 / 커플링 키를 누른 다음 모드 소프트키를 눌러 트리거 모드를 자동에서 일 반으로 설정하십시오 .

수평 줌 창을 사용하면 수집된 데이터를 손쉽게 탐색할 수 있습니다 .

- 관련 항목 ["I2C 디코드 해석 "](#page-408-0) 409 페이지
	- ["I2C 리스터 데이터 해석 "](#page-409-0) 410 페이지
	- [" 리스터에서 I2C 데이터 찾기 "](#page-410-0) 411 페이지

<span id="page-408-0"></span>I2C 디코드 해석

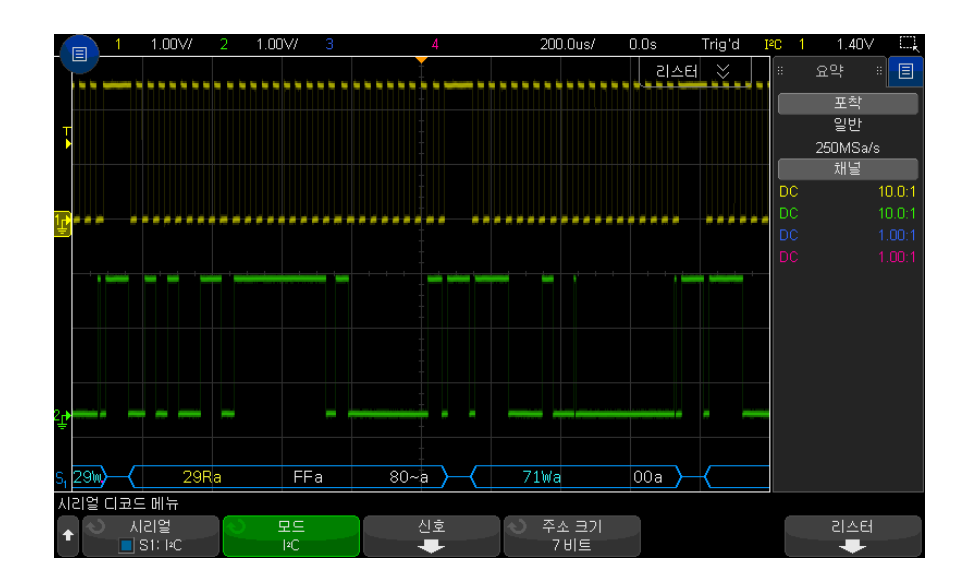

- 앵글 파형은 활성 버스를 나타냅니다 ( 패킷 / 프레임 내부 ).
- 중간 레벨 청색 라인은 유휴 버스를 나타냅니다 .
- 디코딩된 16 진수 데이터에서 :
	- 주소 값은 프레임 시작 부분에 표시됩니다 .
	- 쓰기 주소는 "W" 문자와 함께 밝은 파란색으로 표시됩니다 .
	- 읽기 주소는 "R" 문자와 함께 노란색으로 표시됩니다 .
- 재시작 주소는 "S" 문자와 함께 녹색으로 표시됩니다 .
- 데이터 값은 휘색으로 표시됩니다.
- "a" 는 Ack( 낮음 ), "~a" 는 No Ack( 높음 ) 을 나타냅니다 .
- 프레임 경계 내에 충분한 공간이 없을 경우 디코딩된 텍스트가 관련 프레 임의 끝부분에서 잘립니다 .
- 분홍색 수직 막대는 디코딩을 보려면 수평 스케일을 확장 ( 및 재실행 ) 해야 함을 나타냅니다 .
- 디코딩 라인의 빨간색 점은 더 많은 데이터를 표시할 수 있음을 나타냅니다 . 데이터를 보려면 수평 스케일을 스크롤 또는 확장하십시오 .
- 앨리어스가 적용된 버스 값 ( 샘플 부족 또는 중간 단계 ) 은 분홍색으로 표시 됩니다 .
- 알 수 없는 버스 값 ( 미정의 또는 오류 상태 ) 은 빨간색으로 표시됩니다 .

<span id="page-409-0"></span>I2C 리스터 데이터 해석

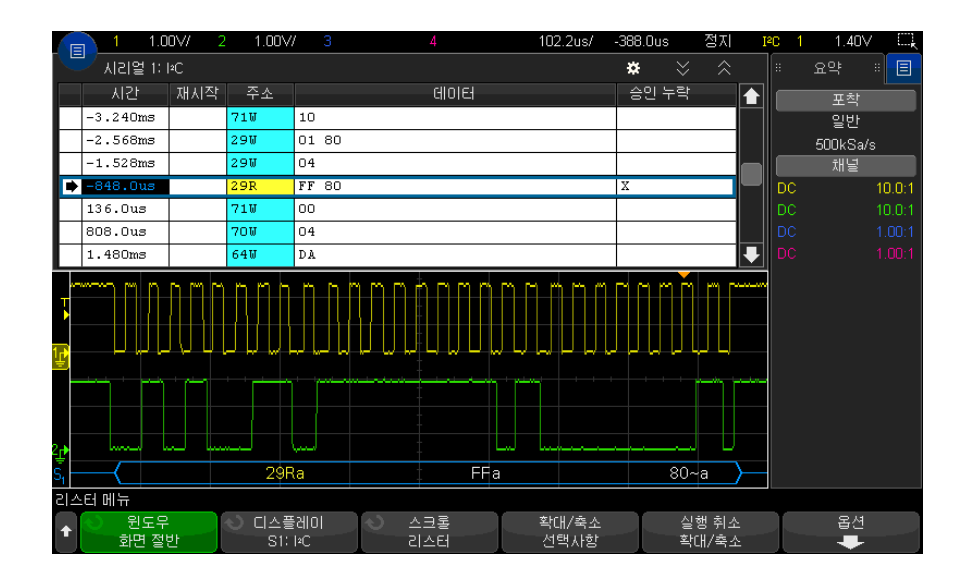

I2C 리스터에는 표준 시간 열 이외에 다음과 같은 열이 포함되어 있습니다 .

- 재시작 "X" 로 표시.
- 주소 쓰기는 파란색 , 읽기는 노란색으로 구분됨 .
- 데이터 데이터 바이트 .

• Ack 누락 — "X" 로 표시되며 , 오류일 경우 빨간색으로 강조 표시됨 .

앨리어스가 적용된 데이터는 분홍색으로 강조 표시됩니다 . 이 경우 수평 time/div 설정을 낮추고 다시 실행하십시오 .

<span id="page-410-0"></span>리스터에서 I2C 데이터 찾기

오실로스코프의 찾기 기능을 사용하여 리스터에서 특정 유형의 I2C 데이터를 찾고 마킹할 수 있습니다 . [Navigate] 탐색 키 및 컨트롤을 사용하여 마킹된 행 을 탐색할 수 있습니다 .

- 1 I2C 를 시리얼 디코드 모드로 선택한 상태에서 [Search] 찾기를 누릅니다 .
- 2 찾기 메뉴에서 찾기 소프트키를 누른 다음 엔트리 노브를 돌려 I2C 신호가 디 코딩되는 시리얼 슬롯 ( 시리얼 1 또는 시리얼 2) 을 선택합니다 .
- 3 찾기를 누른 다음 , 아래 옵션 중 하나를 선택하십시오.
	- 확인 누락 Ack SCL 클럭 비트 중 SDA 데이터가 높음을 찾습니다 .
	- 확인 없음 주소 선택한 주소 필드의 승인이 거짓일 때를 찾습니다. R/W 비트는 무시됩니다 .
	- 재시작 정지 조건 전에 다른 시작 조건이 발생한 경우를 찾습니다 .
	- EEPROM 데이터 읽기 SDA 라인에서 읽기 비트 및 Ack 비트 앞에 있는 EEPROM 제어 바이트 값 1010xxx 를 찾습니다 . 그런 다음 , 데이터 지정 소프트키와 데이터 소프트키로 설정된 데이터 값과 한정자를 찾습니다 .
	- 프레임 (Start:Address7:Read:Ack:Data) 패턴 내의 모든 비트가 일치하 는 경우 17 번째 클럭 에지에서 읽기 프레임을 찾습니다 .
	- 프레임 (Start:Address7:Write:Ack:Data) 패턴 내의 모든 비트가 일치하 는 경우 17 번째 클럭 에지에서 쓰기 프레임을 찾습니다 .
	- 프레임 (Start:Address7:Read:Ack:Data:Ack:Data2) 패턴 내의 모든 비 트가 일치하는 경우 26 번째 클럭 에지에서 읽기 프레임을 찾습니다 .
	- 프레임 (Start:Address7:Write:Ack:Data:Ack:Data2) 패턴 내의 모든 비 트가 일치하는 경우 26 번째 클럭 에지에서 쓰기 프레임을 찾습니다 .

데이터 찾기에 대한 자세한 내용은 [" 리스터 데이터 찾기 "](#page-147-0) 148 페이지를 참조하 십시오 .

[Navigate] 탐색 키와 컨트롤 사용에 대한 자세한 내용은 [" 타임 베이스 탐색](#page-75-0) " [76 페이지](#page-75-0)를 참조하십시오 .

### <span id="page-411-0"></span>SPI 신호 설정

SPI(Serial Peripheral Interface) 신호 설정은 오실로스코프를 클럭 , MOSI 데 이터 , MISO 데이터 및 프레임 신호에 연결한 다음 , 각 입력 채널의 임계 전압 레벨을 설정하고 , 최종적으로 다른 신호 파라미터를 지정하는 것으로 구성됩니 다.

오실로스코프를 SPI 신호를 캡처하도록 설정하려면 시리얼 디코드 메뉴에 표시 되는 신호 소프트키를 사용하십시오 .

- 1 [Serial] 시리얼을 누릅니다 .
- 2 시리얼 소프트키를 누르고 엔트리 노브를 돌려 원하는 슬롯 ( 시리얼 1 또는 시리얼 2) 을 선택한 다음 , 소프트키를 다시 눌러 디코드를 활성화합니다 .
- 3 모드 소프트키를 누른 다음 SPI 트리거 유형을 선택합니다 .
- 4 신호 소프트키를 눌러 SPI 신호 메뉴를 엽니다 .

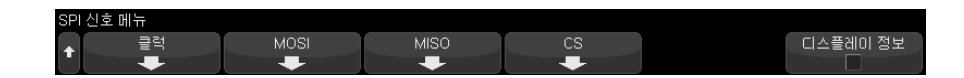

5 클럭 소프트키를 눌러 SPI 클럭 메뉴를 엽니다 .

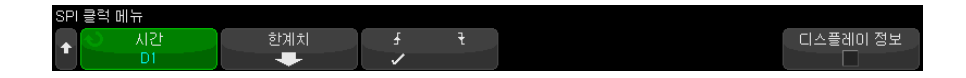

SPI 클럭 메뉴에서 다음을 수행합니다 .

a 클럭 소프트키를 누른 다음 , 엔트리 노브를 돌려 SPI 시리얼 클럭 라인에 연결된 채널을 선택합니다 .

소스 채널의 CLK 라벨이 자동으로 설정됩니다 .

b 임계값 소프트키를 누른 다음 , 엔트리 노브를 돌려 클럭 신호 임계 전압 레벨을 선택합니다 .

임계 전압 레벨이 디코딩에 사용되며 , 트리거 유형을 선택한 시리얼 디코 드 슬롯으로 설정하면 트리거 레벨이 됩니다 .

c 기울기 소프트키 (▲▼) 를 눌러 선택한 클럭 소스의 상승 에지 또는 하강 에지를 선택합니다 .

이는 오실로스코프에서 시리얼 데이터의 고정 (latch) 에 사용할 클럭 에지 를 결정하는 것입니다 . **디스플레이 정보**가 활성화된 경우 , 그래픽이 클럭 신호의 현재 상태를 나타내도록 변경됩니다 .

6 MOSI 소프트키를 눌러 SPI Master-Out Slave-In 메뉴를 엽니다 .

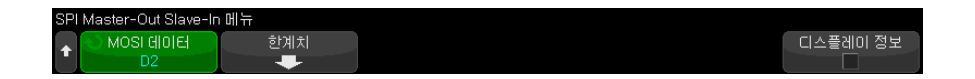

SPI Master-Out Slave-In 메뉴에서 다음을 수행합니다 .

a MOSI 데이터 소프트키를 누른 다음 , 엔트리 노브를 돌려 SPI 시리얼 데이 터 라인에 연결된 채널을 선택합니다 . ( 선택한 채널이 꺼진 상태라면 켜 십시오 .)

소스 채널의 MOSI 라벨이 자동으로 설정됩니다 .

b 임계값 소프트키를 누른 다음 , 엔트리 노브를 돌려 MOSI 신호 임계 전압 레벨을 선택합니다 .

임계 전압 레벨이 디코딩에 사용되며 , 트리거 유형을 선택한 시리얼 디코 드 슬롯으로 설정하면 트리거 레벨이 됩니다 .

7 ( 옵션 ) MISO 소프트키를 눌러 SPI Master-In Slave-Out 메뉴를 엽니다 .

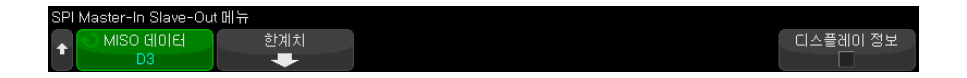

SPI Master-In Slave-Out 메뉴에서 다음을 수행합니다 .

a MISO 데이터 소프트키를 누른 다음 , 엔트리 노브를 돌려 두 번째 SPI 시 리얼 데이터 라인에 연결된 채널을 선택합니다 . ( 선택한 채널이 꺼진 상 태라면 켜십시오 .)

소스 채널의 MISO 라벨이 자동으로 설정됩니다 .

b 임계값 소프트키를 누른 다음 , 엔트리 노브를 돌려 MISO 신호 임계 전압 레벨을 선택합니다 .

임계 전압 레벨이 디코딩에 사용되며 , 트리거 유형을 선택한 시리얼 디코 드 슬롯으로 설정하면 트리거 레벨이 됩니다 .

8 CS 소프트키를 눌러 SPI 칩 선택 메뉴를 엽니다 .

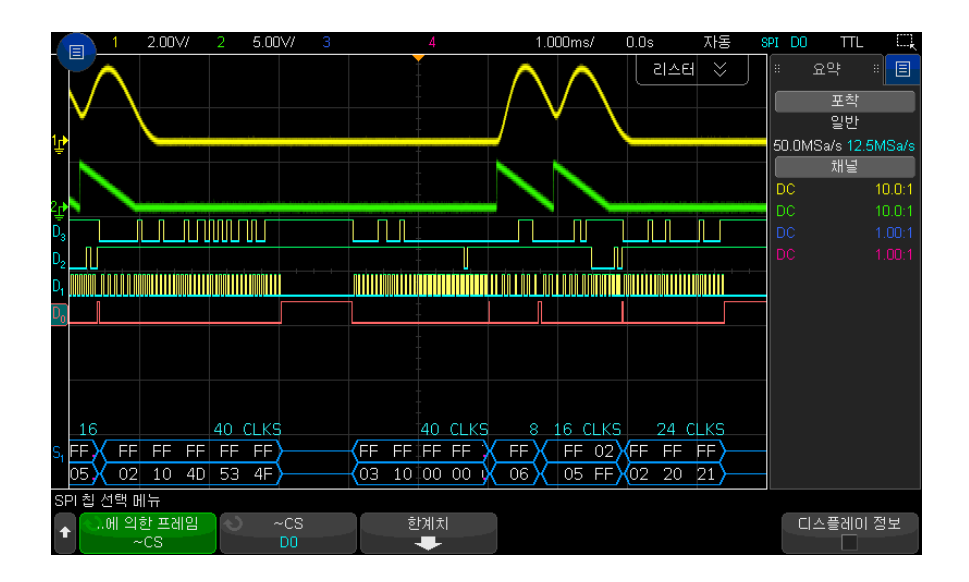

SPI 칩 선택 메뉴에서 다음을 수행합니다 .

a 프레임 기준 소프트키를 눌러 어떤 클럭 에지가 시리얼 스트림 내의 첫 번 째 클럭 에지가 될 것인지 오실로스코프에서 결정하는 데 사용되는 프레임 신호를 선택합니다 .

높음 칩 선택 (CS) 동안 , 낮음 칩 선택 (~CS) 동안 또는 클럭 신호가 유휴 상태인 타임아웃 시간 후 등에 트리거하도록 오실로스코프를 설정할 수 있 습니다 .

• 프레임 신호를 CS( 또는 ~CS) 로 설정한 경우 , CS( 또는 ~CS) 신호가 낮음에서 높음 ( 또는 높음에서 낮음 ) 으로 전환된 후에 나타나는 상승 또는 하강으로 정의된 첫 번째 클럭 에지가 시리얼 스트림의 첫 번째 클 럭이 됩니다 .

칩 선택 - CS 또는 ~CS 소프트키를 누른 다음 , 엔트리 노브를 돌려 SPI 프레임 라인에 연결된 채널을 선택합니다 . 소스 채널의 라벨 (~CS 또는 CS) 이 자동으로 설정됩니다 . 데이터 패턴 및 클럭 전환은 프레임 신호가 유효한 기간 동안 발생해야 합니다 . 전체 데이터 패턴에서 프레 임 신호가 유효해야 합니다 .

• 프레임 신호를 타임아웃으로 설정한 경우 , 오실로스코프가 시리얼 클 럭 라인에서 비활성 상태를 확인한 후에 자체 내부 프레임 신호를 생성 합니다.

클럭 타임아웃 - 프레임에서 클럭 타임아웃 소프트키를 선택한 다음 , 타임아웃 소프트키를 선택하고 엔트리 노브를 돌려 오실로스코프에서 트리거할 데이터 패턴을 찾기 전에 클럭 신호가 유휴 상태 ( 전환이 일어 나지 않음 ) 여야 하는 최소 시간을 설정합니다 .

타임아웃 값은 100 ns 에서 10 초 사이에서 설정할 수 있습니다 .

- 프레임 기준 소프트키를 누르면 디스플레이 정보 그래픽이 타임아웃 선택 사항 또는 칩 선택 신호의 현재 상태를 나타내도록 변경됩니다 .
- b 임계값 소프트키를 누른 다음 , 엔트리 노브를 돌려 칩 선택 신호 임계 전 압 레벨을 선택합니다 .

임계 전압 레벨이 디코딩에 사용되며 , 트리거 유형을 선택한 시리얼 디코 드 슬롯으로 설정하면 트리거 레벨이 됩니다 .

디스플레이 정보가 활성화된 경우, 파형 다이어그램뿐 아니라 선택한 신호 소스 및 그 임계 전압 레벨에 대한 정보까지 화면에 표시됩니다 .

<span id="page-414-0"></span>SPI 트리거링

SPI 신호를 캡처하도록 오실로스코프를 설정하려면 ["SPI 신호 설정 "](#page-411-0) 412 페이 [지](#page-411-0) 단원을 참조하십시오 .

SPI 신호를 캡처하도록 오실로스코프를 설정한 후에 , 프레임의 시작 부분에서 발생하는 데이터 패턴에 트리거할 수 있습니다 . 직렬 데이터 문자열은 4 ~ 32 비트 길이가 되도록 지정할 수 있습니다 .

SPI 트리거 유형을 선택하고 **디스플레이 정보**를 활성화하면 , 프레임 신호 , 클 럭 기울기 , 데이터 비트 수 , 데이터 비트 값의 현재 상태를 보여주는 그래픽이 표시됩니다.

- 1 [Trigger] 트리거를 누릅니다 .
- 2 트리거 메뉴에서 **트리거 유형** 소프트키를 누른 다음 엔트리 노브를 돌려 SPI 신호가 디코딩되는 시리얼 슬롯 ( 시리얼 1 또는 시리얼 2) 을 선택합니다 .

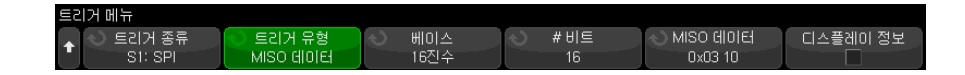

3 두 번째 트리거 유형 소프트키를 누른 다음 , 엔트리 노브를 돌려 트리거 조건 을 선택합니다 .

.

- MOSI(Master-Out, Slave-In) 데이터 MOSI 데이터 신호에 트리거하는 경우
- MISO(Master-In, Slave-Out) 데이터 MISO 데이터 신호에 트리거하는 경우
- 4 비트 수 소프트키를 누르고 엔트리 노브를 돌려 직렬 데이터 문자열에 포함될 비트 수 ( 비트 수 ) 를 설정합니다 .

문자열의 비트 수는 4 비트에서 64 비트 사이로 설정할 수 있습니다 . 시리얼 문자열의 데이터 값은 파형 영역의 MOSI/MISO 데이터 문자열에 표시됩니다

5 MOSI 데이터 또는 MISO 데이터 소프트키를 누르고 이진 키패드 대화 상자를 사용하여 0( 낮음 ), 1( 높음 ) 또는 X( 상관 없음 ) 의 비트 값을 입력합니다 .

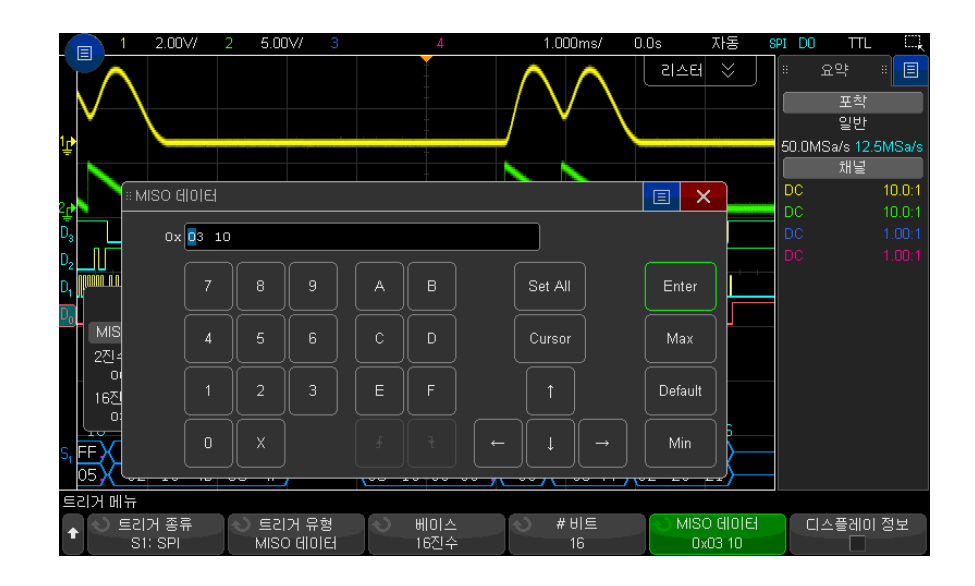

트리거 설정 시 데이터 값은 프레임에서 왼쪽으로 정렬됩니다 . 16 진수를 기 본으로 사용하는 경우 첫 번째 자리는 프레임 시작 후 처음 4 비트를 나타내 며 데이터 값의 나머지 자리도 같은 방식으로 계속됩니다 .

참 고 SPI 디코드에 대한 내용은 ["SPI 시리얼 디코드 "](#page-416-0) 417 페이지를 참조하십시오 .

### <span id="page-416-0"></span>SPI 시리얼 디코드

SPI 신호를 캡처하도록 오실로스코프를 설정하려면 ["SPI 신호 설정 "](#page-411-0) 412 페이 [지](#page-411-0) 단원을 참조하십시오 .

 $\overline{\mathbf{a}}$  고 SPI 트리거링 설정은 ["SPI 트리거링 "](#page-414-0) 415 페이지 단원을 참조하십시오 .

SPI 시리얼 디코딩을 설정하려면

1 [Serial] 시리얼을 눌러 시리얼 디코드 메뉴가 표시되도록 합니다 .

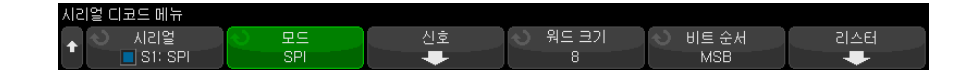

- 2 워드 크기 소프트키를 누른 다음 엔트리 노브를 돌려 워드에 포함시킬 비트 수를 선택하십시오 .
- 3 비트 순서 소프트키를 누른 다음 엔트리 노브를 돌려 시리얼 디코딩 파형과 리스터에서 사용되는 데이터를 표시할 때 사용되는 비트 순서 , 최상위 비트 우선 (MSB) 또는 최하위 비트 우선 (LSB) 을 선택할 수 있습니다 .
- 4 디스플레이에 디코드 라인이 표시되지 않은 경우 [Serial] 시리얼 키를 눌러 서 켜십시오 .
- 5 오실로스코프가 정지된 상태라면 [Run/Stop] 실행 / 정지 키를 눌러 데이터 를 수집 및 디코드하십시오 .
- 참 고 이 설정으로 안정된 트리거가 얻어지지 않는 경우 , SPI 신호가 너무 느려 오실 로스코프가 자동 트리거를 실행하고 있는 것일 수 있습니다 . [Mode/Coupling] 모드 / 커플링 키를 누른 다음 모드 소프트키를 눌러 트리거 모드를 자동에서 일 반으로 설정하십시오 .

수평 줌 창을 사용하면 수집된 데이터를 손쉽게 탐색할 수 있습니다 .

- 관련 항목 ["SPI 디코드 해석 "](#page-417-0) 418 페이지
	- ["SPI 리스터 데이터 해석 "](#page-418-0) 419 페이지
	- [" 리스터에서 SPI 데이터 찾기 "](#page-418-1) 419 페이지

<span id="page-417-0"></span>SPI 디코드 해석

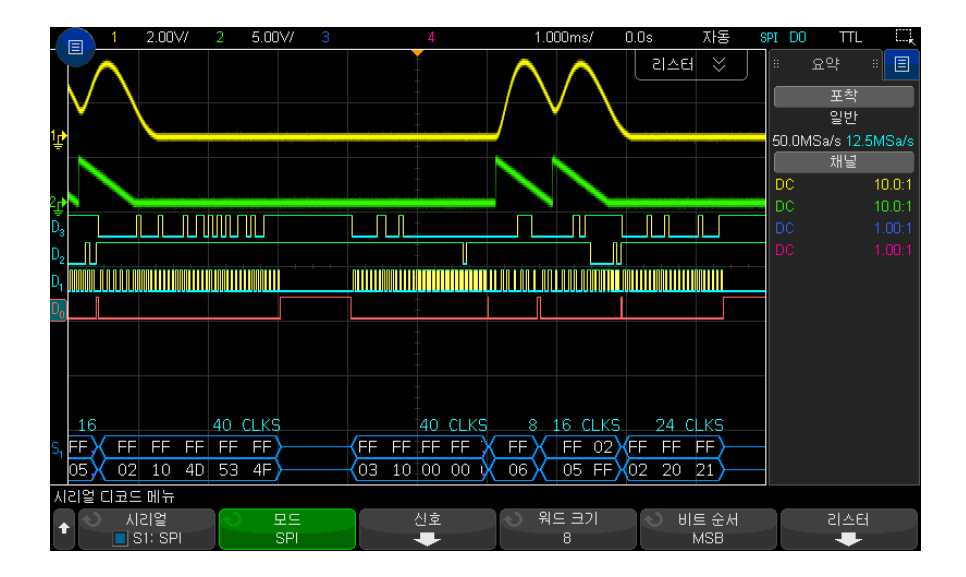

- 앵글 파형은 활성 버스를 나타냅니다 ( 패킷 / 프레임 내부 ).
- 중간 레벨 청색 라인은 유휴 버스를 나타냅니다 .
- 프레임에 포함된 클럭 수는 프레임 위 오른쪽에 밝은 파란색으로 표시됩니다 .
- 디코딩된 16 진수 데이터 값은 흰색으로 표시됩니다 .
- 프레임 경계 내에 충분한 공간이 없을 경우 디코딩된 텍스트가 관련 프레임의 끝부분에서 잘립니다 .
- 분홍색 수직 막대는 디코딩을 보려면 수평 스케일을 확장 ( 및 재실행 ) 해야 함을 나타냅니다 .
- 디코드 라인의 빨간색 점은 표시되지 않은 데이터가 있음을 나타냅니다 . 정 보를 보려면 수평 스케일을 스크롤 또는 확장하십시오 .
- 앨리어스가 적용된 버스 값 ( 샘플 부족 또는 중간 단계 ) 은 분홍색으로 표시 됩니다 .
- 알 수 없는 버스 값 ( 미정의 또는 오류 상태 ) 은 빨간색으로 표시됩니다 .

# <span id="page-418-0"></span>SPI 리스터 데이터 해석

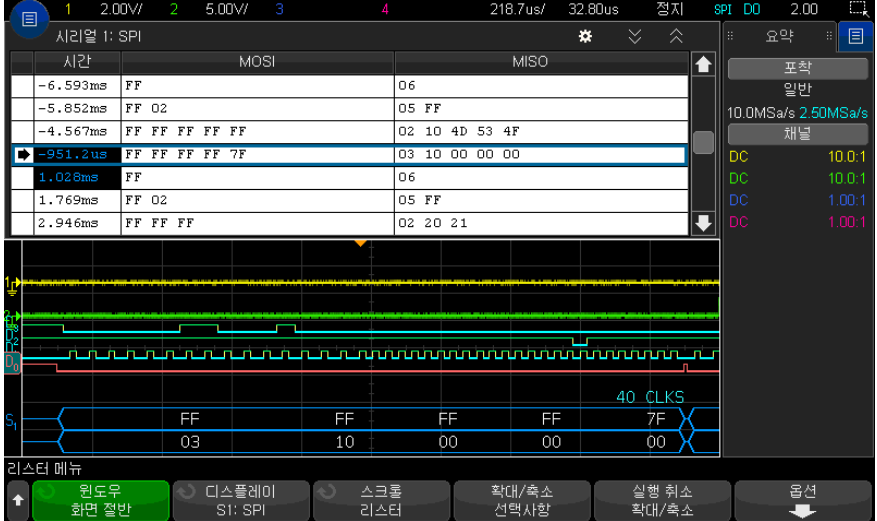

SPI 리스터에는 표준 시간 열 이외에 다음과 같은 열이 포함되어 있습니다 .

• 데이터 — 데이터 바이트 (MOSI 및 MISO)

앨리어스가 적용된 데이터는 분홍색으로 강조 표시됩니다 . 이 경우 수평 time/div 설정을 낮추고 다시 실행하십시오 .

#### <span id="page-418-1"></span>리스터에서 SPI 데이터 찾기

오실로스코프의 찾기 기능을 사용하여 리스터에서 특정 유형의 SPI 데이터를 찾고 마킹할 수 있습니다 . [Navigate] 탐색 키 및 컨트롤을 사용하여 마킹된 행 을 탐색할 수 있습니다 .

- 1 SPI 를 시리얼 디코드 모드로 선택한 상태에서 [Search] 찾기를 누릅니다.
- 2 찾기 메뉴에서 찾기 소프트키를 누른 다음 엔트리 노브를 돌려 SPI 신호가 디 코딩되는 시리얼 슬롯 ( 시리얼 1 또는 시리얼 2) 을 선택합니다 .
- 3 찾기 : 를 누른 다음 아래 옵션 중 하나를 선택합니다 .
	- MOSI(Master-Out, Slave-In) 데이터 MOSI 데이터를 찾는 경우
	- MISO(Master-In, Slave-Out) 데이터 MISO 데이터를 찾는 경우
- 4 SPI 비트 찾기 메뉴에서 워드 소프트키를 사용하여 데이터 값에 포함된 워드 수를 지정하고 , 나머지 소프트키를 사용하여 16 진수 값을 입력합니다 .

5 데이터 소프트키를 누른 다음 키패드 대화 상자를 사용하여 16 진수 데이터 값을 입력합니다 .

검색 패턴은 패킷에서 항상 왼쪽 정렬됩니다 . 두 번째 이상의 단어에 대한 값 을 검색하려면 워드 카운트를 증가시키고 이전 단어에는 상관 없음 ('X') 을 입력합니다 .

데이터 찾기에 대한 자세한 내용은 [" 리스터 데이터 찾기 "](#page-147-0) 148 페이지 단원을 참조하십시오 .

[Navigate] 탐색 키와 컨트롤 사용에 대한 자세한 내용은 [" 타임 베이스 탐색](#page-75-0) " [76 페이지](#page-75-0)을 참조하십시오 .

Keysight InfiniiVision 3000T X 시리즈 오실로스코프 사용 설명서

# 27 I2S 트리거링 및 시리얼 디 코드

[I2S 신호 설정 / 421](#page-420-0) [I2S 트리거링 / 424](#page-423-0) [I2S 시리얼 디코드 / 427](#page-426-0)

I2S 트리거링 및 시리얼 디코드에는 DSOX3AUDIO 업그레이드를 구매하여 얻 을 수 있는 AUTO 라이센스가 필요합니다 .

참 고 한 번에 한 I2S 시리얼 버스만 디코딩할 수 있습니다 .

<span id="page-420-0"></span>I2S 신호 설정

I 2S(Inter-IC Sound 또는 Integrated Interchip Sound) 신호 설정은 오실로스 코프를 시리얼 클럭 , 워드 선택 , 시리얼 데이터 라인에 연결하고 , 입력 신호 임 계 전압 레벨을 지정하는 것으로 구성됩니다.

I2S 신호를 캡처하도록 오실로스코프를 설정하려면

- 1 [Serial] 시리얼을 누릅니다 .
- 2 시리얼 소프트키를 누르고 엔트리 노브를 돌려 원하는 슬롯 ( 시리얼 1 또는 시리얼 2) 을 선택한 다음 , 소프트키를 다시 눌러 디코드를 활성화합니다 .
- 3 모드 소프트키를 누른 다음 I2S 트리거 유형을 선택합니다 .
- 4 시호 소프트키를 눌러 I<sup>2</sup>S 신호 메뉴를 염니다.

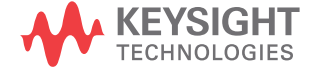

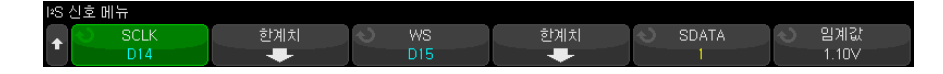

- 5 SCLK( 시리얼 클럭 ), WS( 워드 선택 ), SDATA( 시리얼 데이터 ) 신호의 경 우 :
	- a 오실로스코프 채널을 테스트 대상 장치 내의 신호에 연결합니다 .
	- b SCLK, WS 또는 SDATA 소프트키를 누른 다음 엔트리 노브를 돌려 신호를 적용할 채널을 선택합니다 .
	- c 해당하는 임계값 소프트키를 누른 다음 , 엔트리 노브를 돌려 신호 임계 전 압 레벨을 선택합니다 .

SCLK, WS, SDATA 신호의 임계값 레벨은 신호 중간 값으로 설정합니다 .

임계 전압 레벨이 디코딩에 사용되며 , 트리거 유형을 선택한 시리얼 디코 드 슬롯으로 설정하면 트리거 레벨이 됩니다 .

소스 채널의 SCLK, WS, SDATA 라벨이 자동으로 설정됩니다 .

- **6**  뒤로 / 위로 키를 눌러 시리얼 디코드 메뉴로 돌아갑니다 .
- 7 **버스 구성** 소프트키를 눌러 I<sup>2</sup>S 버스 구성 메뉴를 열고 현재 지정된 버스 구성 의 WS, SCLK, SDATA 신호가 표시된 도표가 나오도록 합니다 .

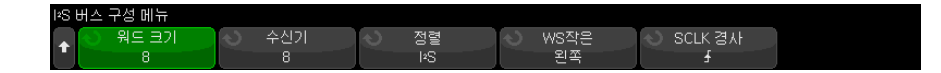

- 8 워드 크기 소프트키를 누릅니다 . 엔트리 노브를 돌려 테스트 대상 장치의 송 신기 워드 크기를 일치시킵니다 (4 ~ 32 비트 ).
- 9 수신기 소프트키를 누릅니다 . 엔트리 노브를 돌려 테스트 대상 장치의 수신 기 워드 크기를 일치시킵니다 (4 ~ 32 비트 ).
- 10정렬 소프트키를 누른 다음 엔트리 노브를 돌려 원하는 데이터 신호 (SDATA) 정렬 방식을 선택합니다 . 화면의 도표가 사용자 선택에 따라 변경 됩니다 .

표준 정렬 - 각 샘플에서 데이터의 MSB 가 먼저 전송되고 LSB 가 나중에 전 송됩니다 . MSB 는 SDATA 라인에 WS 전환의 에지 다음 1 비트 클럭 뒤에 나타납니다.

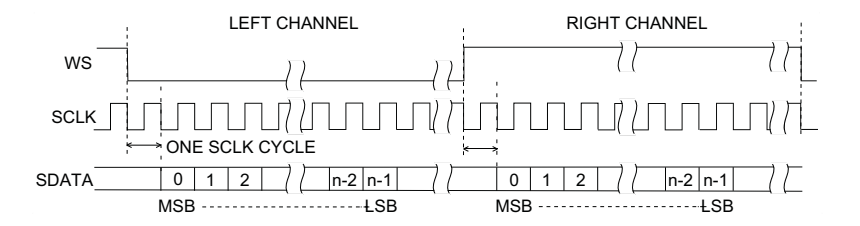

왼쪽 정렬 - WS 전환의 에지에서 데이터 전송 (MSB 우선 ) 이 시작됩니다 ( 표준 형식에 적용되는 1 비트 지연 없이 ).

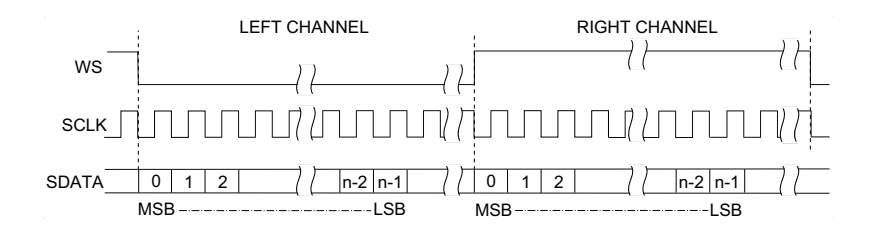

오른쪽 정렬 - 데이터 전송 (MSB 우선 ) 이 WS 의 전환에 오른쪽 정렬됩니다

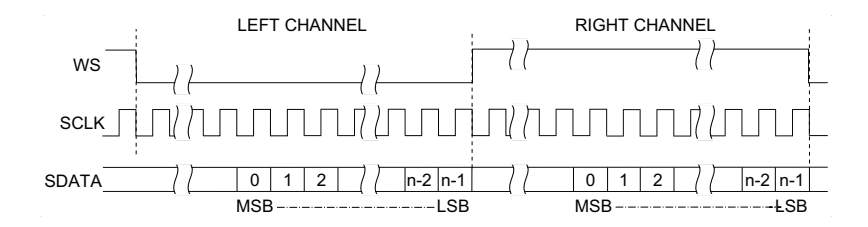

11WS 작음 소프트키를 누른 다음 , 엔트리 노브를 돌려 WS 작음이 왼쪽 또는 오른쪽 채널 데이터를 나타내도록 할 것인지 선택합니다 . 화면의 도표가 사 용자 선택에 따라 변경됩니다 .

WS 작음 = 왼쪽 채널 - 왼쪽 채널 데이터가 WS= 작음에 대응 , 오른쪽 채널 데이터는 WS= 큼에 대응합니다 . WS 작음 = 왼쪽이 오실로스코프의 기본 WS 설정입니다 .

.

27 I2S 트리거링 및 시리얼 디코드

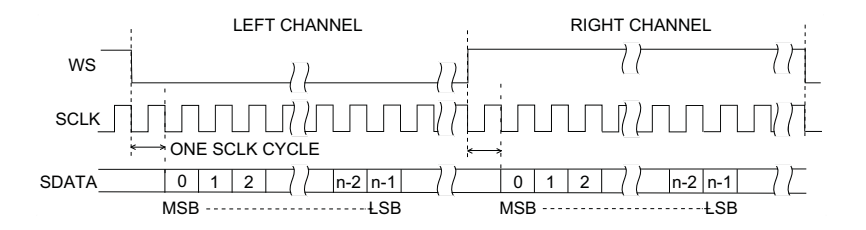

WS 작음 = 오른쪽 채널 - 오른쪽 채널 데이터가 WS= 작음에 대응 , 왼쪽 채 널 데이터는 WS= 큼에 대응합니다 .

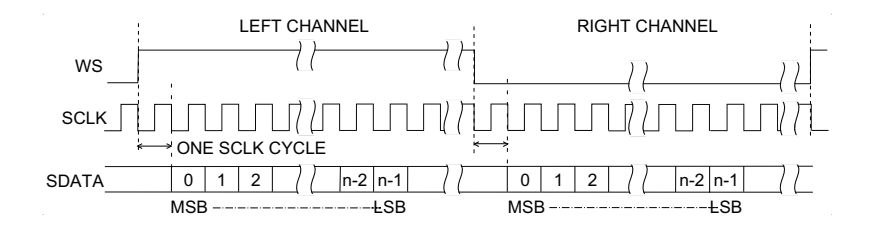

12SCLK 경사 소프트키를 누른 다음 , 엔트리 노브를 돌려 테스트 대상 장치에 클럭으로 적용될 데이터의 SCLK 에지를 선택합니다 ( 상승 또는 하강 중 ). 화면의 도표가 사용자 선택에 따라 변경됩니다.

<span id="page-423-0"></span>I2S 트리거링

I 2S 신호를 캡처하도록 오실로스코프를 설정하려면 ["I2S 신호 설정 "](#page-420-0) 421 페이 [지](#page-420-0) 단원을 참조하십시오 .

I 2S 신호를 캡처하도록 오실로스코프를 설정한 후에는 데이터 값에 대해 트리거 할 수 있습니다.

- 1 [Trigger] 트리거를 누릅니다 .
- 2 트리거 메뉴에서 트리거 소프트키를 누른 다음 엔트리 노브를 돌려 I2S 신호 가 디코딩되는 시리얼 슬롯 ( 시리얼 1 또는 시리얼 2) 을 선택합니다 .

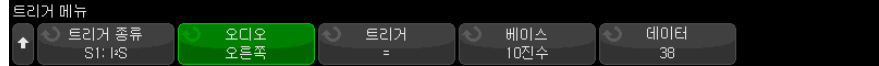

3 **트리거 설정** 소프트키를 눌러 I<sup>2</sup>S 트리거 설정 메뉴를 염니다 .

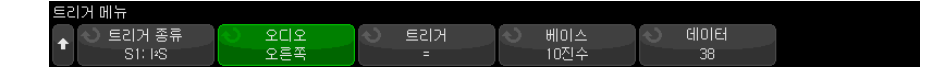

- 4 오디오 소프트키를 누른 다음, 엔트리 노브를 돌려 **왼쪽** 채널 이벤트, 오**른** 쪽 채널 이벤트 또는 둘 중 한쪽 채널에서 발생하는 이벤트에 대해 트리거할 것인지 선택합니다 .
- 5 트리거 소프트키를 누르고 한정자를 선택합니다 .
	- 같음 지정한 오디오 채널의 데이터 워드가 지정한 워드와 같을 때 트리 거합니다 .
	- 같지 않음 지정한 워드와 다른 모든 워드에 트리거합니다 .
	- 작음 채널의 데이터 워드가 지정한 값보다 작은 경우에 트리거합니다 .
	- 큼 채널의 데이터 워드가 지정한 값보다 큰 경우에 트리거합니다.
	- **범위 내** 상한 및 하한 값을 입력하여 트리거할 범위를 지정합니다 .
	- 범위 외 상한 및 하한 값을 입력하여 트리거하지 않을 범위를 지정합니 다.
	- 증가 값 데이터 값이 시간에 따라 증가하여 지정한 값과 일치하거나 초 과할 경우 트리거합니다 . **트리거 >=** 를 도달되어야 하는 데이터 값으로 설 정하십시오 . 준비 <= 를 트리거 회로가 재준비 ( 다시 트리거할 준비 완료 ) 되기 전에 데이터가 속해야 하는 값으로 설정하십시오 . 이러한 설정은 기준이 10 진수일 경우 현재 메뉴에서 , 또는 기준이 2 진수일 경우 비트 하 위 메뉴에서 설정할 수 있습니다 . 준비 제어를 통해 노이즈로 인한 트리거 를 줄일 수 있습니다 .

이 트리거 조건은 I2S 버스를 통해 전송되는 디지털 데이터가 아날로그 파 형을 표현하는 것으로 고려할 때 가장 잘 이해할 수 있습니다 . 아래 그림 에는 한 채널에서 I2S 버스를 통해 전송되는 샘플 데이터의 도표가 나와 있습니다 . 이 예에서는 데이터가 " 준비 " 값 아래 ( 또는 준비 값에서 ) 지 정한 " 트리거 " 값보다 큰 ( 또는 동일한 ) 값으로 증가하는 점이 두 번이므 로 , 오실로스코프가 그 두 점에서 트리거하게 됩니다 .

" 준비 " 값을 " 트리거 " 값과 동일하게 또는 그 이상으로 선택하면 " 트리 거 " 값이 증가되어 항상 " 준비 " 값보다 큰 상태를 유지합니다 .

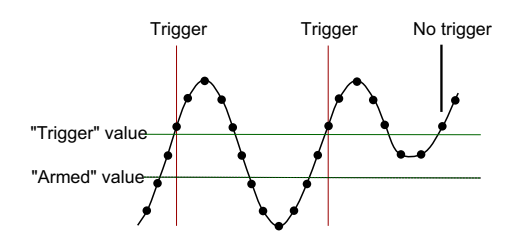

- **감소 값** 감소하는 데이터 워드 값에 트리거가 발생하며 . " 준비 " 값이 트 리거를 재준비하려면 데이터가 상승되어야 하는 값이라는 점을 제외하면 위 설명과 유사합니다 .
- 6 기준 소프트키를 누르고 데이터 값을 입력할 수치 기준을 선택하십시오 .

#### • 2 진수 (2 의 보수 )

2 진수를 선택하면 비트 소프트키가 표시됩니다 . 이 소프트키를 누르면 데 이터 값을 입력할 수 있는 I2S 비트 메뉴가 열립니다 .

트리거 한정자에 한 쌍의 값 ( 범위 내 , 범위 외 , 증가 값 또는 감소 값의 경우에 해당 ) 이 필요한 경우 I2S 비트 메뉴에 있는 첫 번째 소프트키를 사 용하여 쌍의 값을 선택할 수 있습니다 .

I2S 비트 메뉴에서 비트 소프트키를 누르고 엔트리 노브를 돌려 각 비트를 선택한 다음 , 01X 소프트키를 사용하여 각 비트 값을 0, 1 또는 상관 없 음으로 설정합니다 . 모든 비트 설정 소프트키를 사용하여 모든 비트를 01X 소프트키에 선택된 값으로 설정할 수 있습니다 . 상관 없음 값은 같 음 또는 같지 않음 트리거 한정자에게만 허용됩니다 .

#### • 부호 있는 10 진수

10 진수를 선택한 경우 오른쪽에 있는 소프트키를 사용하여 엔트리 노브 로 10 진수 값을 입력할 수 있습니다 . 해당 소프트키는 선택한 트리거 한 정자에 따라 데이터 , <, > 또는 임계값이 될 수 있습니다 .

참 고 이 설정으로 안정적인 트리거를 얻을 수 없는 경우 I2S 신호가 너무 느려 오실로 스코프가 자동 트리거를 실행하는 상태일 수 있습니다 . [Mode/Coupling] 모드 / 커플링 키를 누른 다음 모드 소프트키를 눌러 트리거 모드를 자동에서 일반으 로 설정하십시오 .

#### 참 고 I2S 시리얼 디코드를 표시하려면 ["I2S 시리얼 디코드 "](#page-426-0) 427 페이지 단원을 참조 하십시오 .

#### <span id="page-426-0"></span>I2S 시리얼 디코드

I2S 신호를 캡처하도록 오실로스코프를 설정하려면 ["I2S 신호 설정 "](#page-420-0) 421 페이 [지](#page-420-0) 단원을 참조하십시오 .

참 고 I2S 트리거링 설정은 ["I2S 트리거링 "](#page-423-0) 424 페이지 단원을 참조하십시오 .

I2S 시리얼 디코드를 설정하려면

1 [Serial] 시리얼을 눌러 시리얼 디코드 메뉴가 표시되도록 합니다 .

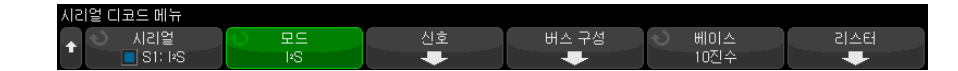

- 2 기준 소프트키를 눌러 디코딩된 데이터를 표시할 수치 기준을 선택합니다 .
- 3 디스플레이에 디코드 라인이 표시되지 않은 경우 [Serial] 시리얼 키를 눌러 서 켜십시오 .
- 4 오실로스코프가 정지된 상태라면 [Run/Stop] 실행 / 정지 키를 눌러 데이터 를 수집 및 디코드하십시오.
- 참 고 이 설정으로 안정적인 트리거를 얻을 수 없는 경우 I2S 신호가 너무 느려 오실로 스코프가 자동 트리거를 실행하는 상태일 수 있습니다 . [Mode/Coupling] 모드 / 커플링 키를 누른 다음 모드 소프트키를 눌러 트리거 모드를 자동에서 일반으 로 설정하십시오 .

수평 줌 창을 사용하면 수집된 데이터를 손쉽게 탐색할 수 있습니다 .

- 관련 항목 ["I2S 디코드 해석 "](#page-427-0) 428 페이지
	- ["I2S 리스터 데이터 해석 "](#page-428-0) 429 페이지
	- [" 리스터에서 I2S 데이터 찾기 "](#page-428-1) 429 페이지

Keysight InfiniiVision 3000T X 시리즈 오실로스코프 사용 설명서 427

27 I2S 트리거링 및 시리얼 디코드

<span id="page-427-0"></span>I2S 디코드 해석

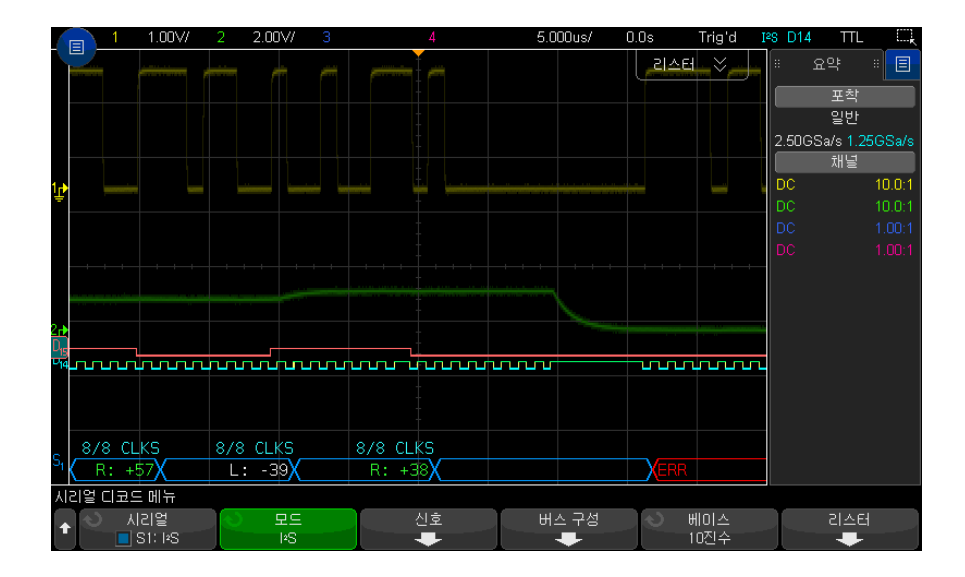

- 앵글 파형은 활성 버스를 나타냅니다 ( 패킷 / 프레임 내부 ).
- 중간 레벨 파란색 라인은 유휴 버스를 나타냅니다 .
- 디코딩된 데이터에서 :
	- 오른쪽 채널 데이터 값은 "R:" 문자와 함께 녹색으로 표시됩니다 .
	- 왼쪽 채널 데이터 값은 "L:" 문자와 함께 흰색으로 표시됩니다 .
	- 프레임 경계 내에 충분한 공간이 없을 경우 디코딩된 텍스트가 관련 프레 임의 끝부분에서 잘립니다 .
- 분홍색 수직 막대는 디코딩을 보려면 수평 스케일을 확장 ( 및 재실행 ) 해야 함을 나타냅니다 .
- 디코딩 라인의 빨간색 점은 더 많은 데이터를 표시할 수 있음을 나타냅니다 . 데이터를 보려면 수평 스케일을 스크롤 또는 확장하십시오 .
- 앨리어스가 적용된 버스 값 ( 샘플 부족 또는 중간 단계 ) 은 분홍색으로 표시 됩니다 .
- 알 수 없는 버스 값 ( 미정의 또는 오류 상태 ) 은 빨간색으로 표시됩니다 .

#### 참 고 수신기 워드 크기가 송신기 워드 크기보다 클 경우 , 디코더에서 최하위 비트를 0 으로 채우며 디코딩된 값이 트리거 값과 일치하지 않게 됩니다 .

#### <span id="page-428-0"></span>I2S 리스터 데이터 해석

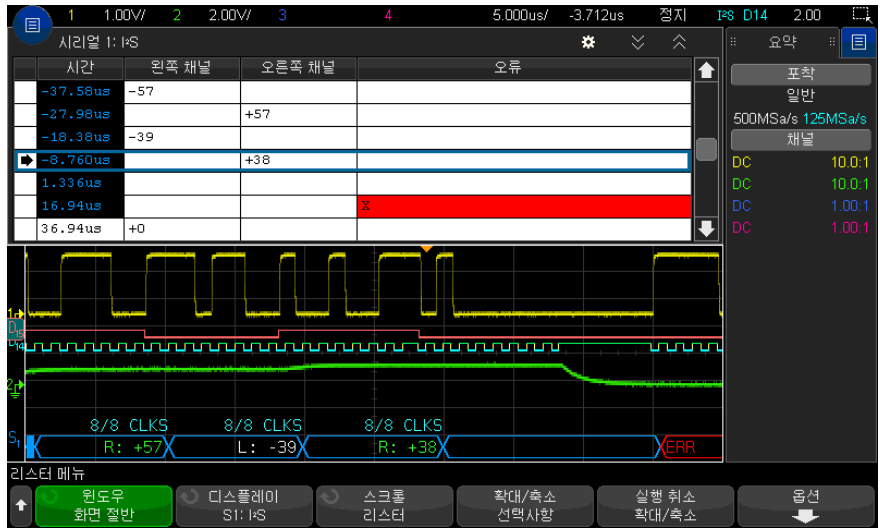

I2S 리스터에는 표준 시간 열 이외에 다음과 같은 열이 포함되어 있습니다 .

- 왼쪽 채널 왼쪽 채널 데이터가 표시됩니다 .
- 오른쪽 채널 오른쪽 채널 데이터가 표시됩니다 .
- 오류 빨간색으로 강조 표시되며 "X" 로 표시됩니다 .

앨리어스가 적용된 데이터는 분홍색으로 강조 표시됩니다 . 이 경우 수평 time/div 설정을 낮추고 다시 실행하십시오 .

<span id="page-428-1"></span>리스터에서 I2S 데이터 찾기

오실로스코프의 찾기 기능을 사용하여 리스터에서 특정 유형의 I2S 데이터를 찾 고 마킹할 수 있습니다. [Navigate] 탐색 키 및 컨트롤을 사용하여 마킹된 행을 탐색할 수 있습니다 .

1 I2S 를 시리얼 디코드 모드로 선택한 상태에서 [Search] 찾기를 누릅니다 .

- 2 찾기 메뉴에서 찾기 소프트키를 누른 다음 엔트리 노브를 돌려 I2S 신호가 디 코딩되는 시리얼 슬롯 ( 시리얼 1 또는 시리얼 2) 을 선택합니다 .
- 3 찾기 메뉴에서 찾기를 누른 다음 , 아래 옵션 중 하나를 선택하십시오.
	- = ( 같음 ) 지정한 워드와 같은 오디오 채널의 데이터 워드를 찾습니다.
	- != ( 같지 않음 ) 지정한 워드와 다른 모든 워드를 찾습니다 .
	- < ( 작음 ) 채널의 데이터 워드가 지정한 값보다 작은 경우를 찾습니다.
	- > ( 큼 ) 채널의 데이터 워드가 지정한 값보다 큰 경우를 찾습니다.
	- >< ( 범위 내 ) 상한 및 하한 값을 입력하여 찾을 범위를 지정합니다 .
	- < > (범위 외) 상한 및 하한 값을 입력하여 찾지 않을 범위를 지정합니다
	- **오류** 모든 오류를 찾습니다.

.

데이터 찾기에 대한 자세한 내용은 [" 리스터 데이터 찾기 "](#page-147-0) 148 페이지 단원을 참조하십시오 .

[Navigate] 탐색 키와 컨트롤 사용에 대한 자세한 내용은 [" 타임 베이스 탐색](#page-75-0) " [76 페이지](#page-75-0) 단원을 참조하십시오 .

Keysight InfiniiVision 3000T X 시리즈 오실로스코프 사용 설명서

# 28 MIL-STD-1553/ARINC 429 트리거링 및 시리얼 디코드

[MIL-STD-1553 신호 설정 / 431](#page-430-0) [MIL-STD-1553 트리거링 / 433](#page-432-0) [MIL-STD-1553 시리얼 디코드 / 434](#page-433-0) [ARINC 429 신호 설정 / 438](#page-437-0) [ARINC 429 트리거링 / 439](#page-438-0) [ARINC 429 신호 디코드 / 441](#page-440-0)

MIL-STD-1553/ARINC 429 트리거링 및 시리얼 디코드에는 DSOX3AERO 업그레이드를 구매하여 얻을 수 있는 AERO 라이센스가 필요합니다 .

MIL-STD-1553 트리거링 및 디코딩 솔루션은 이중 임계값 트리거링을 사용하 여 양 위상 (bi-phase) MIL-STD-1553 시그널링을 지원합니다 . 이 솔루션은 표준 1553 Manchester II 인코딩 , 1Mb/s 의 데이터 전송률 , 20 비트의 워드 길이를 지원합니다 .

## <span id="page-430-0"></span>MIL-STD-1553 신호 설정

MIL-STD-1553 신호 설정은 우선차동 활성 프로브 (Keysight N2791A 권장 ) 를 사용하여 오실로스코프를 시리얼 MIL-STD-1553 에 연결하고 신호 소스와 상한 및 하한 트리거 임계 전압 레벨을 지정하는 작업으로 구성됩니다 .

MIL-STD-1553 신호를 캡처하도록 오실로스코프를 설정하려면

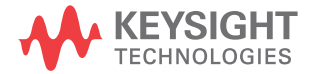

- 1 [Serial] 시리얼을 누릅니다 .
- 2 시리얼 소프트키를 누르고 엔트리 노브를 돌려 원하는 슬롯 ( 시리얼 1 또는 시리얼 2) 을 선택한 다음 , 소프트키를 다시 눌러 디코드를 활성화합니다 .
- 3 모드 소프트키를 누른 다음 MIL-STD-1553 디코드 모드를 선택합니다 .
- 4 신호 소프트키를 눌러 MIL-STD-1553 신호 메뉴를 엽니다 .

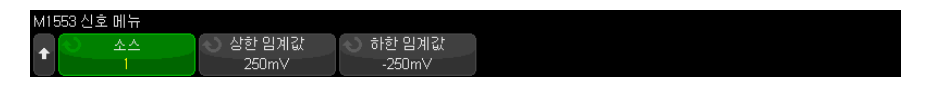

5 소스 소프트키를 눌러 MIL-STD-1553 신호 라인에 연결된 채널을 선택합니 다 .

MIL-STD-1553 소스 채널의 라벨이 자동으로 설정됩니다 .

- **6 ��** 뒤로 / 위로 키를 눌러 시리얼 디코드 메뉴로 돌아갑니다 .
- 7 자동 설정 소프트키를 눌러 다음 작업을 수행합니다 .
	- 입력 소스 채널의 프로브 감쇠 계수를 10:1 로 설정합니다 .
	- 현재 V/div 설정을 기준으로 전압에 대한 상한 및 하한 임계값을 ±1/3 눈 금과 동일하게 설정합니다 .
	- 트리거 노이즈 제거를 끕니다.
	- 시리얼 디코딩을 켭니다.
	- 트리거 유형을 MIL-1553 으로 설정합니다 .
- 8 상한 및 하한 임계값이 자동 설정을 통해 바르게 설정되지 않았다면 신호 소 프트키를 눌러 MIL-STD-1553 신호 메뉴로 돌아갑니다 . 그런 후 다음을 수 행합니다.
	- 상한 임계값 소프트키를 누른 다음 , 엔트리 노브를 돌려 더 높은 트리거 임계 전압 레벨을 선택합니다 .
	- 하한 임계값 소프트키를 누른 다음 , 엔트리 노브를 돌려 더 낮은 트리거 임계 전압 레벨을 선택합니다 .

임계 전압 레벨이 디코딩에 사용되며 , 트리거 유형을 선택한 시리얼 디코드 슬롯으로 설정하면 트리거 레벨이 됩니다 .
# <span id="page-432-0"></span>MIL-STD-1553 트리거링

MIL-STD-1553 신호를 캡처하도록 오실로스코프를 설정하려면 ["MIL-STD-1553 신호 설정 "](#page-430-0) 431 페이지 단원을 참조하십시오 .

MIL-STD-1553 트리거를 설정하려면

- 1 [Trigger] 트리거를 누릅니다 .
- 2 트리거 메뉴에서 트리거 소프트키를 누른 다음 엔트리 노브를 돌려 MIL-STD-1553 신호가 디코딩되는 시리얼 슬롯 ( 시리얼 1 또는 시리얼 2) 을 선택합니다 .

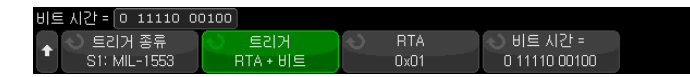

- 3 트리거 소프트키를 누른 다음 , 엔트리 노브를 돌려 트리거 조건을 선택합니 다 .
	- 데이터 워드 시작 데이터 워드의 시작 ( 유효한 데이터 동기 펄스 끝 ) 에 서 트리거링합니다 .
	- 데이터 워드 중지 데이터 워드의 끝에서 트리거링합니다.
	- 명령 / 상태 워드 시작 명령 / 상태 워드의 시작 ( 유효한 C/S 동기 펄스의 끝 ) 에서 트리거링합니다 .
	- 명령 / 상태 워드 중지 명령 / 상태 워드의 끝에서 트리거링합니다.
	- 원격 터미널 주소 명령 / 상태 워드의 RTA 가 지정한 값과 일치할 경우 트리거링합니다 .

이 옵션을 선택하면 RTA 소프트키를 사용할 수 있게 되어 트리거할 16 진 수 원격 터미널 주소 값을 선택할 수 있습니다 . 0xXX( 상관 없음 ) 를 선택 할 경우 오실로스코프가 모든 RTA 에 트리거링합니다 .

- 원격 터미널 주소 + 11 비트 RTA 와 나머지 11 비트가 지정한 기준과 일 치할 경우 트리거링합니다 .
	- 이 옵션을 선택하면 다음 소프트키를 사용할 수 있습니다 .
	- RTA 소프트키로 16 진수 워격 터미널 주소 값을 선택할 수 있습니다.
	- 비트 시간 소프트키로 비트 시간 위치를 선택할 수 있습니다 .
	- 0 1 X 소프트키로 비트 시간 위치 값을 1, 0 또는 X( 상관 없음 ) 로 설정 할 수 있습니다.
- **패리티 오류** 워드 내의 데이터로 부적합한 (홈수) 패리티 비트가 있을 경우 트리거합니다 .
- 동기화 오류 올바르지 않은 동기 펄스가 발견되면 트리거링합니다.
- 맨체스터 오류 맨체스터 인코딩 오류가 감지되는 경우 트리거링합니다.

참 고 MIL-STD-1553 디코드 정보는 ["MIL-STD-1553 시리얼 디코드 "](#page-433-0) 434 페이지 단원을 참조하십시오 .

# <span id="page-433-0"></span>MIL-STD-1553 시리얼 디코드

MIL-STD-1553 신호를 캡처하도록 오실로스코프를 설정하려면 ["MIL-STD-1553 신호 설정 "](#page-430-0) 431 페이지 단원을 참조하십시오 .

참 고 MIL-STD-1553 트리거링 설정은 ["MIL-STD-1553 트리거링 "](#page-432-0) 433 페이지 단원 을 참조하십시오 .

MIL-STD-1553 시리얼 디코드를 설정하려면

1 [Serial] 시리얼을 눌러 시리얼 디코드 메뉴가 표시되도록 합니다 .

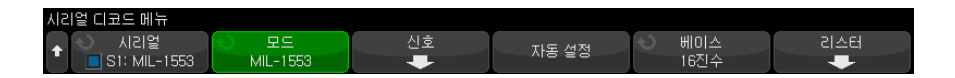

2 기준 소프트키를 사용하여 디코딩된 데이터를 16 진수 및 2 진수로 선택 표시 합니다.

기준 설정은 디코딩 라인과 리스터 내에서 원격 터미널 주소 및 데이터를 표 시하는 데 사용됩니다 .

- 3 디스플레이에 디코드 라인이 표시되지 않은 경우 [Serial] 시리얼 키를 눌러 서 켜십시오 .
- 4 오실로스코프가 정지된 상태라면 [Run/Stop] 실행 / 정지 키를 눌러 데이터 를 수집 및 디코드하십시오 .

수평 줌 창을 사용하면 디코딩된 데이터를 손쉽게 탐색할 수 있습니다 .

관련 항목 • ["MIL-STD-1553 디코드 해석 "](#page-434-0) 435 페이지

- ["MIL-STD-1553 리스터 데이터 해석 "](#page-435-0) 436 페이지
- [" 리스터에서 MIL-STD-1553 데이터 찾기 "](#page-435-1) 436 페이지

<span id="page-434-0"></span>MIL-STD-1553 디코드 해석

시리얼 디코드 정보를 표시하려면 시리얼 디코드로 전환 후 [Run] 시작 또는 [Single] 싱글을 눌러야 합니다 .

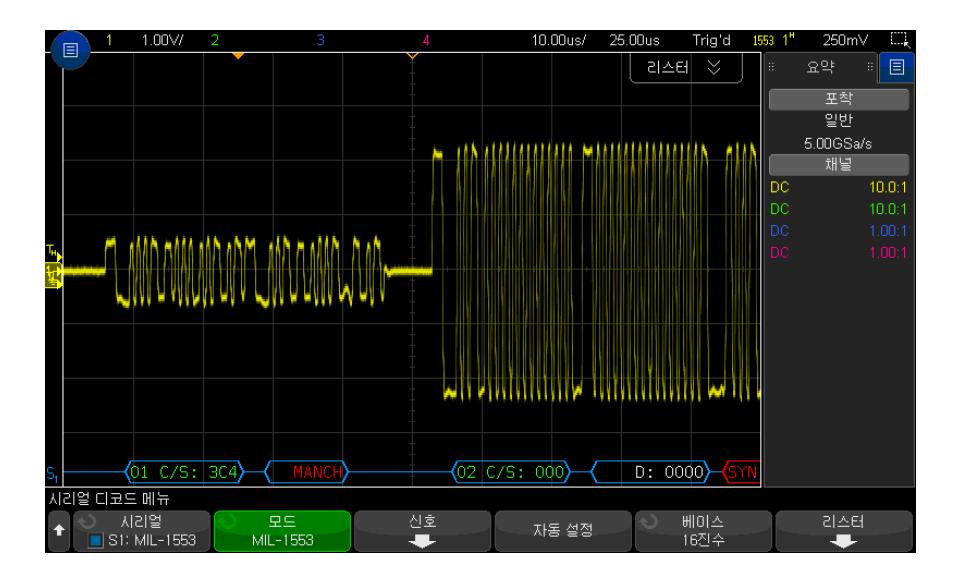

MIL-STD-1553 디코드는 다음과 같이 색상으로 구분되어 표시됩니다 .

- 명령 및 상태 디코딩 데이터는 녹색이며 , 원격 터미널 주소 ( 데이터의 5 비트 ) 가 먼저 표시된 다음 , "C/S:" 라는 문구에 이어 명령 / 상태 워드의 나머지 11 비트 값이 표시됩니다 .
- 데이터 워드 디코딩 데이터는 흰색이며 , "D:" 라는 문구 뒤에 나옵니다 .
- 패리티 오류가 있는 명령 / 상태 또는 데이터 워드는 디코딩된 텍스트를 녹색 또는 흰색이 아닌 빨간색으로 표시합니다 .
- SYNC 오류는 빨간색 대괄호 사이에 "SYNC" 라는 단어로 표시됩니다 .
- Manchester( 맨체스터 ) 인코딩 오류는 파란색 대괄호 ( 유효한 동기 펄스로 워드가 시작되므로 빨간색이 아니라 파란색임 ) 사이에 "MANCH" 라는 단어 로 표시됩니다.

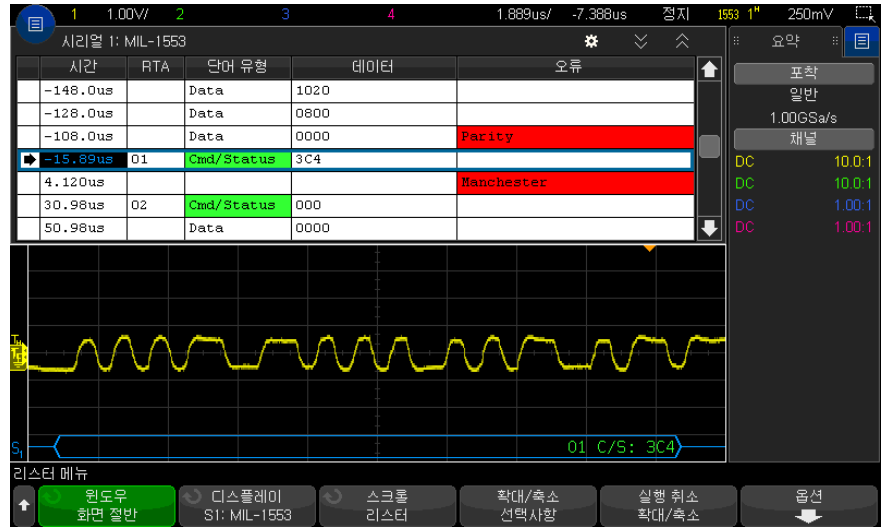

# <span id="page-435-0"></span>MIL-STD-1553 리스터 데이터 해석

MIL-STD-1553 리스터에는 표준 시간 열 이외에 다음과 같은 열이 포함되어 있습니다 .

- RTA 명령 / 상태 워드에 대해 Remote Terminal Address( 원격 터미널 주 소 ) 를 표시하고 데이터 워드에 대해 아무것도 표시하지 않습니다 .
- 워드 유형 명령 / 상태 워드의 경우 "Cmd/Status", 데이터 워드의 경우 "Data" 명령 / 상태 워드의 경우 디코드 텍스트 색상과 일치하도록 배경 색이 녹색입니다.
- 데이터 명령 / 상태 워드의 RTA 후 11 비트 또는 데이터 워드의 16 비트
- 오류 상황에 따라 " 동기 ", " 패리티 " 또는 " 맨체스터 " 오류 오류를 나타내 기 위해 배경색이 빨간색입니다 .

앨리어스가 적용된 데이터는 분홍색으로 강조 표시됩니다 . 이 경우 수평 time/div 설정을 낮추고 다시 실행하십시오 .

<span id="page-435-1"></span>리스터에서 MIL-STD-1553 데이터 찾기

오실로스코프의 찾기 기능을 사용하여 리스터에서 특정 유형의 MIL-STD-1553 데이터를 찾고 마킹할 수 있습니다 . [Navigate] 탐색 키 및 컨 트롤을 사용하여 마킹된 행을 탐색할 수 있습니다 .

- 1 IMIL-STD-1553 을 시리얼 디코드 모드로 선택한 상태에서 [Search] 찾기 를 누릅니다 .
- 2 찾기 메뉴에서 찾기 소프트키를 누른 다음 엔트리 노브를 돌려 MIL-STD-1553 신호가 디코딩되는 시리얼 슬롯 ( 시리얼 1 또는 시리얼 2) 을 선택합니다 .
- 3 찾기를 누른 다음 , 아래 옵션 중 하나를 선택하십시오.
	- 데이터 워드 시작 데이터 워드의 시작을 찾습니다 ( 유효한 데이터 동기 펄스 끝에서 ).
	- 명령 / 상태 워드 시작 명령 / 상태 워드의 시작을 찾습니다 ( 유효한 C/S 동기 펄스의 끝에서 ).
	- 원격 터미널 주소 RTA 가 지정한 값과 일치하는 명령 / 상태 워드를 찾 습니다 . 값은 16 진수로 지정됩니다 .

이 옵션을 선택하면 RTA 소프트키를 사용할 수 있게 되어 찾을 16 진수 원 격 터미널 주소 값을 선택할 수 있습니다 .

- 원격 터미널 주소 + 11 비트 RTA 와 지정한 기준에 일치하는 나머지 11 비트를 찾습니다 .
	- 이 옵션을 선택하면 다음 소프트키를 사용할 수 있습니다 .
	- RTA 소프트키로 16 지수 워격 터미널 주소 값을 선택할 수 있습니다.
	- 비트 시간 소프트키로 비트 시간 위치를 선택할 수 있습니다 .
	- 0 1 X 소프트키로 비트 시간 위치 값을 1, 0 또는 X( 상관 없음 ) 로 설정 할 수 있습니다.
- **패리티 오류** 워드 내의 데이터로 부적합한 (홀수) 패리티 비트를 찾습 니다.
- 동기화 오류 잘못된 동기 펄스를 찾습니다.
- 맨체스터 오류 맨체스터 인코딩 오류를 찾습니다.

데이터 찾기에 대한 자세한 내용은 [" 리스터 데이터 찾기 "](#page-147-0) 148 페이지 단원을 참조하십시오 .

[Navigate] 탐색 키와 컨트롤 사용에 대한 자세한 내용은 [" 타임 베이스 탐색](#page-75-0) " [76 페이지](#page-75-0) 단원을 참조하십시오 .

## <span id="page-437-0"></span>ARINC 429 신호 설정

설정은 먼저 차동 활성 프로브 (Keysight N2791A 권장 ) 를 사용하여 오실로스 코프를 ARINC 429 신호에 연결한 다음 신호 메뉴를 사용하여 신호 소스 , 상한 및 하한 트리거 임계 전압 레벨 , 신호 속도 및 신호 유형을 지정하는 작업으로 구성됩니다 .

ARINC 429 신호를 캡처하도록 오실로스코프를 설정하려면

- 1 [Serial] 시리얼을 누릅니다 .
- 2 시리얼 소프트키를 누르고 엔트리 노브를 돌려 원하는 슬롯 ( 시리얼 1 또는 시리얼 2) 을 선택한 다음 , 소프트키를 다시 눌러 디코드를 활성화합니다 .
- 3 모드 소프트키를 누른 다음 ARINC 429 디코드 모드를 선택합니다 .
- 4 신호 소프트키를 눌러 ARINC 429 신호 메뉴를 엽니다 .

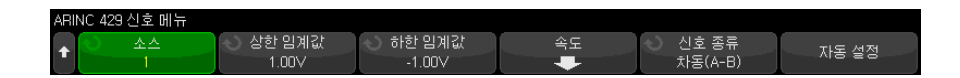

- 5 소스를 누른 후 ARINC 429 신호에 사용할 채널을 선택합니다 . ARINC 429 소스 채널의 라벨이 자동으로 설정됩니다 .
- 6 속도 소프트키를 눌러 ARINC 429 속도 메뉴를 엽니다 .

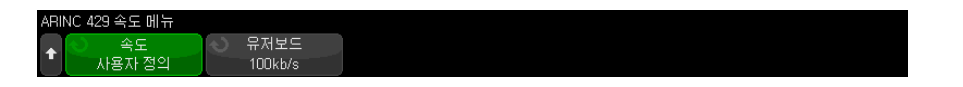

- 7 ARINC429 속도 메뉴에서 속도 소프트키를 눌러 ARINC 429 신호의 속도를 지정합니다 .
	- 높음 100 kb/s.
	- 낮음  $12.5 \text{ kb/s.}$
	- 사용자 정의 유저보드 소프트키를 누른 다음 사용자 정의 속도 값을 입 력합니다.
- **8**  뒤로 / 위로 키를 눌러 ARINC 429 신호 메뉴로 돌아갑니다 .
- 9 신호 유형 소프트키를 누르고 ARINC 429 신호의 신호 유형을 지정합니다 .
	- 라인 A( 비역전 )
	- 라인 B( 역전 )

#### • 차동 (A-B)

- 10자동 설정 소프트키를 누르면 ARINC 429 신호의 디코딩 및 트리거링에 대한 옵션이 다음과 같이 자동으로 설정됩니다 .
	- 상한 트리거 임계값 : 3.0 V.
	- 하한 트리거 임계값 : -3.0 V.
	- 노이즈 제거 : 정지
	- 프로브 감쇠 : 10.0.
	- 수직 스케일 : 4 V/div.
	- 직렬 디코딩 : 가동
	- 기준 : 16 진수
	- 워드 형식 : Label/SDI/Data/SSM
	- 트리거 : 현재 활성화된 직렬 버스
	- 트리거 모드 : 워드 시작
- 11자동 설정에서 상한 및 하한 임계값이 바르게 설정되지 않은 경우 :
	- 상한 임계값 소프트키를 누른 다음 , 엔트리 노브를 돌려 더 높은 트리거 임계 전압 레벨을 선택합니다 .
	- **하한 임계값** 소프트키를 누른 다음 , 에트리 노브를 돌려 더 낮은 트리거 임계 전압 레벨을 선택합니다 .

임계 전압 레벨이 디코딩에 사용되며 , 트리거 유형을 선택한 시리얼 디코드 슬롯으로 설정하면 트리거 레벨이 됩니다 .

## <span id="page-438-0"></span>ARINC 429 트리거링

ARINC 429 신호를 캡처하도록 오실로스코프를 설정하려면 ["ARINC 429 신호](#page-437-0)  설정 " [438 페이지을](#page-437-0) 참조하십시오 .

ARINC 429 신호를 캡처하도록 오실로스코프를 설정한 후 :

- 1 [Trigger] 트리거를 누릅니다 .
- 2 트리거 메뉴에서 트리거 소프트키를 누른 다음 엔트리 노브를 돌려 ARINC 429 신호가 디코딩되는 시리얼 슬롯 ( 시리얼 1 또는 시리얼 2) 을 선 택합니다.

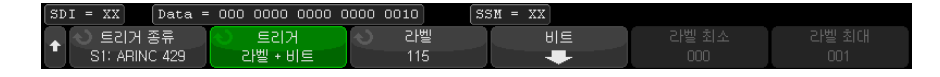

- 3 트리거 : 소프트키를 누른 다음 , 엔트리 노브를 돌려 트리거 조건을 선택합니 다 .
	- 워드 시작 워드의 시작 부분에서 트리거합니다.
	- 워드 정지 워드의 끝 부분에서 트리거합니다 .
	- **라벨** 지정된 라벨 값에 트리거합니다 .
	- **라벨 + 비트** 라벨과 지정된 다른 워드 필드에 트리거합니다.
	- **라벨 범위** 최소 / 최대 범위에 이어지는 라벨에 트리거합니다 .
	- **패리티 오류** 패리티 오류가 포함된 워드에 트리거합니다.
	- 워드 오류 워드 내의 코딩 오류에 트리거합니다.
	- 공백 오류 워드 내의 공백 오류에 트리거합니다 .
	- 워드 또는 공백 오류 워드 또는 공백 오류에 트리거합니다 .
	- 모든 오류 위에 표시된 임의의 오류에 트리거합니다.
	- 모든 비트 ( 아이 ) 모든 비트에 트리거하며 , 따라서 아이 다이어그램이 형성됩니다.
	- 모든 0 비트 값이 0 인 모든 비트에 트리거합니다.
	- 모든 1 비트 값이 1 인 모든 비트에 트리거합니다 .
- 4 라벨 또는 라벨 + 비트 조건을 선택하는 경우 라벨 소프트키를 사용하여 라벨 값을 지정하십시오 .

라벨 값은 항상 8 진수로 표시됩니다 .

5 라벨 + 비트 조건을 선택하는 경우 비트 소프트키와 하위 메뉴를 사용하여 비 트 값을 지정하십시오 .

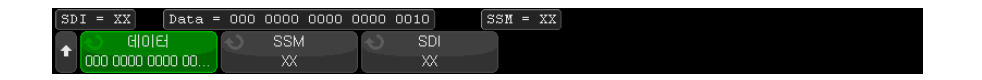

데이터 , SSM 및 / 또는 SSM 소프트키를 누르고 이진 키패드 대화 상자를 사 용하여 0, 1 또는 X( 상관 없음 ) 값을 입력합니다 .

시리얼 디코드 메뉴의 워드 형식 선택에 따라 SDI 또는 SSM 은 선택되지 않 을 수 있습니다 .

6 라벨 범위 조건을 선택하는 경우 라벨 최소 및 라벨 최대 소프트키를 사용하 여 범위의 끝을 지정하십시오 .

라벨 값은 항상 8 진수로 표시됩니다 .

줌 모드를 사용하면 디코딩된 데이터를 손쉽게 탐색할 수 있습니다 .

참 고 ARINC 429 시리얼 디코드를 표시하려면 ["ARINC 429 신호 디코드 "](#page-440-0) 441 페이 [지를](#page-440-0) 참조하십시오 .

### <span id="page-440-0"></span>ARINC 429 신호 디코드

ARINC 429 신호를 캡처하도록 오실로스코프를 설정하려면 ["ARINC 429 신호](#page-437-0)  설정 " [438 페이지](#page-437-0) 단원을 참조하십시오 .

참 고 ARINC 429 트리거링 설정은 ["ARINC 429 트리거링 "](#page-438-0) 439 페이지 단원을 참조 하십시오 .

ARINC 429 시리얼 디코드를 설정하려면

1 [Serial] 시리얼을 눌러 시리얼 디코드 메뉴가 표시되도록 합니다 .

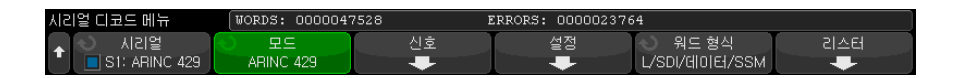

2 설정 소프트키로 액세스하는 하위 메뉴에서 기준 소프트키를 사용하여 디코 딩된 데이터를 16 진수 및 2 진수로 선택 표시합니다 .

기주 설정은 디코딩 라인과 리스터 내에서 *데이터* 표시에 사용됩니다 .

라벨 값은 항상 8 진수로 표시되며 SSM 및 SDI 값은 항상 2 진수로 표시됩니 다.

3 워드 형식 소프트키를 누르고 워드 디코드 형식을 지정합니다 .

#### • 라벨 /SDI/ 데이터 /SSM:

- 라벨 8 비트
- SDI 2 비트
- 데이터 19 비트
- SSM 2 비트
- 라벨 / 데이터 /SSM:
	- 라벨 8 비트
	- 데이터 21 비트
	- SSM 2 비트
- 라벨 / 데이터 :
	- 라벨 8 비트
	- 데이터 23 비트
- 4 디스플레이에 디코드 라인이 표시되지 않은 경우 [Serial] 시리얼 키를 눌러 서 켜십시오 .
- 5 오실로스코프가 정지된 상태라면 [Run/Stop] 실행 / 정지 키를 눌러 데이터 를 수집 및 디코드하십시오 .
- 참 고 이 설정으로 안정된 트리거가 얻어지지 않는 경우 , ARINC 429 신호가 너무 느 려 오실로스코프가 자동 트리거를 실행하고 있는 것일 수 있습니다 . [Mode/Coupling] 모드 / 커플링 키를 누른 다음 모드 소프트키를 눌러 트리거 모드를 자동에서 일반으로 설정하십시오 .

수평 줌 창을 사용하면 디코딩된 데이터를 손쉽게 탐색할 수 있습니다 .

- 관련 항목 ["ARINC 429 디코드 해석 "](#page-442-0) 443 페이지
	- ["ARINC 429 토털라이저 "](#page-443-0) 444 페이지
	- ["ARINC 429 리스터 데이터 해석 "](#page-444-0) 445 페이지
	- [" 리스터에서 ARINC 429 데이터 찾기 "](#page-444-1) 445 페이지

<span id="page-442-0"></span>ARINC 429 디코드 해석

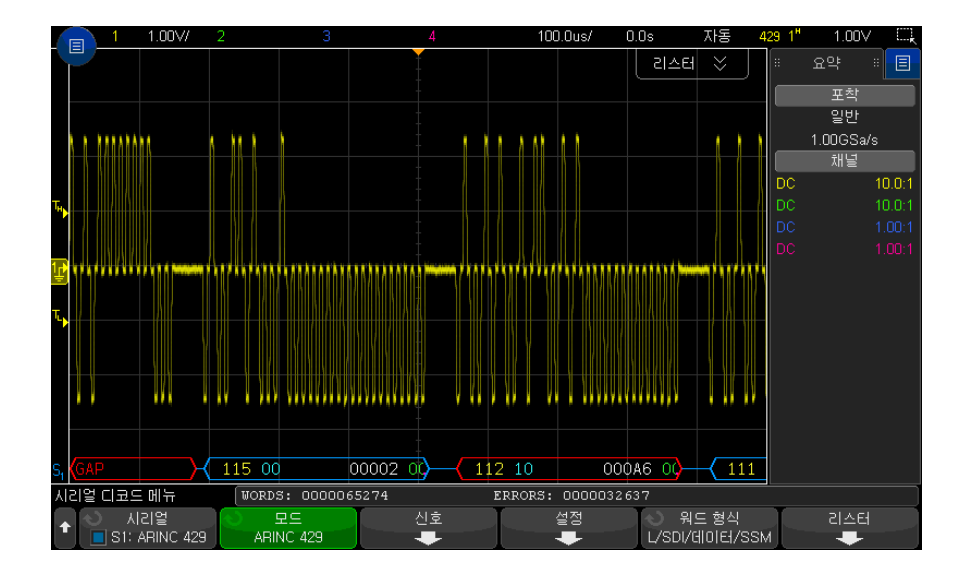

선택한 워드 디코딩 형식에 따라 ARINC 429 디코드는 다음과 같이 색상으로 구분되어 표시됩니다 .

- 디코드 형식이 라벨 /SDI/ 데이터 /SSM 일 때 :
	- 라벨 ( 노란색 )(8 비트 ) 8 진수로 표시됩니다 .
	- SDI( 파란색 )(2 비트 ) 2 진수로 표시됩니다.
	- 데이터 ( 흰색 , 패리티 오류의 경우 빨간색 )(19 비트 ) 선택한 기준으로 표시됩니다 .
	- SSM( 녹색 )(2 비트 ) 2 진수로 표시됩니다 .
- 디코드 형식이 라벨 / 데이터 /SSM 일 때 :
	- 라벨 ( 노란색 )(8 비트 ) 8 진수로 표시됩니다 .
	- 데이터 ( 흰색 , 패리티 오류의 경우 빨간색 )(21 비트 ) 선택한 기준으로 표시됩니다.
	- SSM( 녹색 )(2 비트 ) 2 진수로 표시됩니다.
- 디코드 형식이 라벨 / 데이터일 때 :
	- 라벨 ( 노란색 )(8 비트 ) 8 진수로 표시됩니다 .
	- 데이터 ( 흰색 , 패리티 오류의 경우 빨간색 )(23 비트 ) 선택한 기준으로 표시됩니다 .

라벨 비트는 와이어에서 수신한 것과 동일한 순서로 표시됩니다 . 데이터 , SSM 및 SDI 비트의 경우 수신한 순서대로 필드가 표시되지만 필드 내의 비트는 역순 으로 표시됩니다 . 즉 , 비 라벨 필드는 ARINC 429 워드 형식으로 표시되는 반 면 그러한 필드 내 비트는 와이어에서 그 반대의 순서로 전송됩니다 .

<span id="page-443-0"></span>ARINC 429 토털라이저

ARINC 429 토털라이저는 ARINC 429 의 총 단어 및 오류를 측정합니다 .

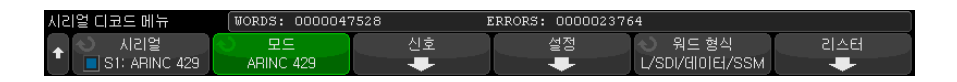

토털라이저는 항상 실행되고 워드 및 오류를 카운팅하고 ARINC 429 디코드가 표시될 때마다 표시됩니다 . 토털라이저는 오실로스코프가 정지 ( 데이터를 수집 하지 않음 ) 되었을 때에도 카운트를 계속합니다 .

[Run/Stop] 실행 / 정지 키를 눌러도 토털라이저에는 영향이 없습니다 .

오버플로우 상태가 발생하면 카운터에 OVERFLOW 라고 표시됩니다 .

ARINC 재설정 429 카운터 소프트키 ( 디코드 설정 메뉴 ) 를 눌러 카운터를 0 으 로 재설정할 수 있습니다 .

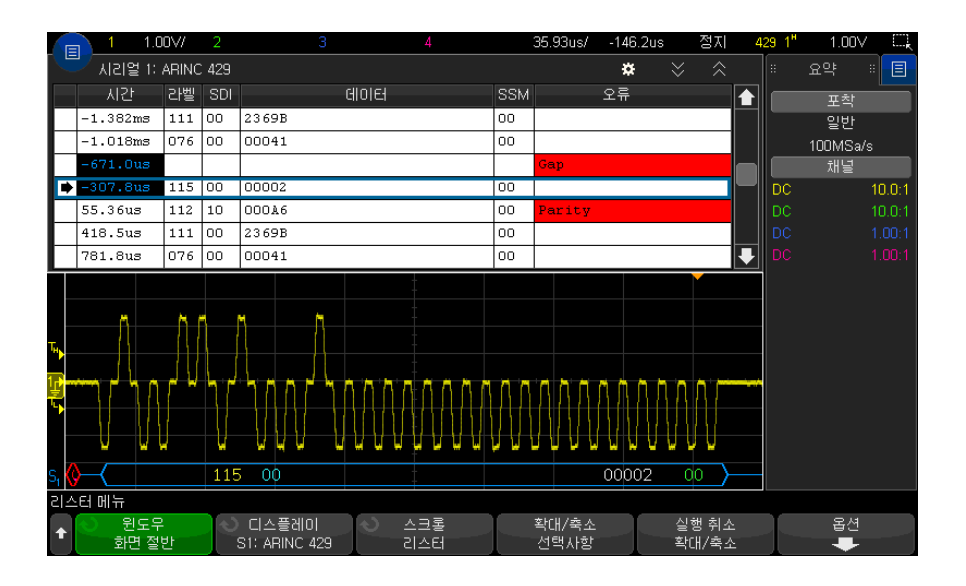

<span id="page-444-0"></span>ARINC 429 리스터 데이터 해석

ARINC 429 리스터에는 표준 시간 열 이외에 다음과 같은 열이 포함되어 있습 니다 .

- 라벨 8 진수 형식의 5 비트 라벨 값
- SDI 비트 값 ( 워드 디코드 형식에 포함된 경우 )
- 데이터 기준 설정에 따라 2 진수 또는 16 진수 형식의 데이터 값
- SSM 비트 값 ( 워드 디코드 형식에 포함된 경우 )
- 오류 빨간색으로 강조 표시됩니다 . 오류는 패리티 , 워드 또는 공백일 수 있 습니다.

앨리어스가 적용된 데이터는 분홍색으로 강조 표시됩니다 . 이 경우 수평 time/div 설정을 낮추고 다시 실행하십시오 .

<span id="page-444-1"></span>리스터에서 ARINC 429 데이터 찾기

오실로스코프의 찾기 기능을 사용하여 리스터에서 특정 유형의 ARINC 429 데 이터를 찾고 마킹할 수 있습니다 . [Navigate] 탐색 키 및 컨트롤을 사용하여 마 킹된 행을 탐색할 수 있습니다 .

1 ARINC 429 를 시리얼 디코드 모드로 선택한 상태에서 [Search] 찾기를 누 릅니다 .

- 2 찾기 메뉴에서 찾기 소프트키를 누른 다음 엔트리 노브를 돌려 ARINC 429 신호가 디코딩되는 시리얼 슬롯 ( 시리얼 1 또는 시리얼 2) 을 선택합니다 .
- 3 찾기를 누른 다음, 아래 옵션 중 하나를 선택하십시오.
	- **라벨** 지정된 라벨 값을 찾습니다.

라벨 값은 항상 8 진수로 표시됩니다 .

- **라벨 + 비트** 라벨과 지정된 다른 워드 필드를 찾습니다 .
- **패리티 오류** 패리티 오류가 포함된 워드를 찾습니다.
- 워드 오류 워드 내의 코딩 오류를 찾습니다.
- 공백 오류 워드 내의 공백 오류를 찾습니다.
- 워드 또는 공백 오류 워드 또는 공백 오류를 찾습니다.
- 모든 오류 위에 표시된 임의의 오류를 찾습니다.

데이터 찾기에 대한 자세한 내용은 [" 리스터 데이터 찾기 "](#page-147-0) 148 페이지 단원을 참조하십시오 .

[Navigate] 탐색 키와 컨트롤 사용에 대한 자세한 내용은 [" 타임 베이스 탐색](#page-75-0) " [76 페이지](#page-75-0) 단원을 참조하십시오 .

Keysight InfiniiVision 3000T X 시리즈 오실로스코프 사용 설명서

# 29 SENT 트리거링 및 시리얼 디코드

[SENT 신호 설정 / 447](#page-446-0) [SENT 트리거링 / 451](#page-450-0) [SENT 시리얼 디코드 / 453](#page-452-0)

SENT( 단일 에지 니블 전송 ) 트리거링 및 시리얼 디코드에는 DSOXT3SENSOR 라이센스가 필요합니다 .

<span id="page-446-0"></span>SENT 신호 설정

SENT 신호를 캡처하도록 오실로스코프를 설정하려면

- 1 오실로스코프 채널을 테스트 대상 장치 내의 신호에 연결합니다 . 아날로그 채널 또는 디지털 채널을 사용할 수 있습니다 .
- 2 [Serial] 시리얼을 누릅니다 .
- 3 시리얼 소프트키를 누르고 엔트리 노브를 돌려 원하는 슬롯 ( 시리얼 1 또는 시리얼 2) 을 선택한 다음 , 소프트키를 다시 눌러 디코드를 활성화합니다 .
- 4 모드 소프트키를 누른 다음 SENT 를 선택합니다 .
- 5 소스 소프트키를 눌러 SENT 소스 메뉴를 엽니다 .

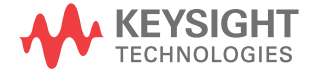

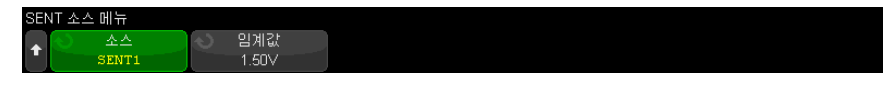

- a 소스 소프트키를 누른 다음 엔트리 노브를 돌려 신호에 사용할 채널을 선 택합니다 .
- b 임계값 소프트키를 누른 다음 , 엔트리 노브를 돌려 신호 임계 전압 레벨을 선택합니다 .

임계 전압 레벨이 디코딩에 사용되며 , 트리거 유형을 선택한 시리얼 디코 드 ( 시리얼 1 또는 시리얼 2) 로 설정하면 트리거 레벨이 됩니다 .

- **c**  뒤로 / 위로 키를 눌러 SENT 시리얼 디코드 메뉴로 돌아갑니다 .
- 6 버스 구성 소프트키를 눌러 SENT 버스 구성 메뉴를 엽니다 .

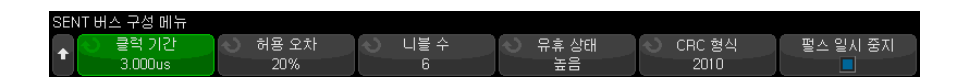

- a 클럭 주기 소프트키를 누른 다음 엔트리 노브를 돌려 ( 또는 소프트키를 다 시 누르고 키패드 대화 상자 사용 ) 공칭 클럭 주기 ( 틱 ) 시간을 지정합니 다 .
- b 허용 오차 소프트키를 누른 다음 엔트리 노브를 돌려 ( 또는 소프트키를 다 시 누르고 키패드 대화 상자 사용 ) 동기 펄스가 데이터를 디코딩하기에 유 효한지 결정하기 위한 백분율 허용 오차를 지정합니다 .

동기 펄스의 측정된 시간이 공칭 클럭 주기 설정의 백분율 허용 오차 이내 인 경우 디코딩이 진행됩니다. 그렇지 않으면, 동기 펄스 오류가 발생하며 데이터가 디코딩되지 않습니다 .

- c 니블 수 소프트키를 누른 다음 엔트리 노브를 돌려 ( 또는 소프트키를 다시 누르고 키패드 대화 상자 사용 ) 고속 채널 메시지에서 니블 수를 지정합니 다.
- d 유휴 상태 소프트키를 눌러 SENT 신호의 유휴 상태를 지정합니다 .
- e CRC 형식 소프트키를 눌러 CRC 의 정확성을 계산하는 데 사용될 CRC 형 식을 지정합니다 .

강화 직렬 메시지 CRC 는 항상 2010 형식을 사용하여 계산되지만 고속 채 널 메시지 및 단락 직렬 메시지 CRC 의 경우 선택한 설정이 적용됩니다 .

f 일시 중지 펄스 소프트키를 눌러 고속 채널 메시지 사이에 일시 중지 펄스 가 있는지 여부를 지정합니다 .

일시 중지 펄스가 없는 SENT 직렬 버스는 유휴 상태가 아닙니다. 이는 즉 정상 작동 중 고속 채널 디코딩 라인에서 일련의 패킷이 연속적으로 표시 되며 하나의 패킷이 닫히는 즉시 새 패킷이 열린다는 것을 의미합니다 .

일시 중지 펄스가 있는 경우 ( 및 **일시 중지 펄스**가 켜진 경우 ), 유휴 시간 이 메시지 사이에 표시됩니다 .

g 뒤로 / 위로 키를 눌러 SENT 시리얼 디코드 메뉴로 돌아갑니다 . **Back**

7 설정 소프트키를 눌러 SENT 설정 메뉴를 엽니다 .

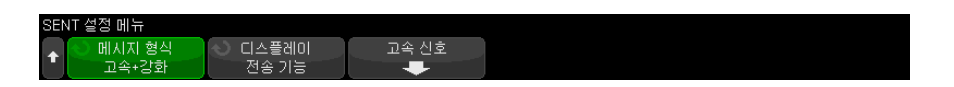

- a 메시지 형식 소프트키를 눌러 메시지 디코딩 / 트리거링 형식을 선택합니 다.
	- 고속 니블 ( 모두 ) 전송된 원시 니블 값을 표시합니다.
	- 고속 신호 고속 채널 메시지 신호를 표시합니다 .
	- 고속 + 단락 직렬 고속 및 저속 메시지 ( 단락 형식 ) 를 동시에 표시합 니다 .
	- **고속 + 강화 직렬** 고속 및 저속 메시지 ( 강화된 형식 ) 를 동시에 표시 한니다 .
	- 단락 직렬 저속 채널 메시지를 단락 형식으로 표시합니다 .
	- **강한 직렬** 저속 채널 메시지를 강화되 형식으로 표시합니다 .

이 선택은 디코딩 및 트리거링 모두에 영향을 줍니다 . 디코딩은 시스템이 데이터를 해석하는 방식과 표시될 내용에 영향을 받습니다 . 트리거링은 직렬 메시지에서 올바르게 트리거링되려면 트리거링 하드웨어를 구성해야 한다는 면에서 영향을 받습니다 .

고속 채널 메시지 신호에 대한 니블 표시 순서를 지정할 수 있습니다 ( 고 속 신호 소프트키 아래에서 ). 전송된 원시 니블 값은 수신된 순서로 표시 됩니다.

참 고 저속 채널의 경우 단락 또는 강화 중 적절한 형식을 선택해야만 디코딩 및 트리 거링이 적절히 이루어집니다 .

.

저속 채널 직렬 메시지는 항상 SENT 사양에서 정의된 대로 표시됩니다 .

b 디스플레이 소프트키를 눌러 저속 채널 ID, 데이터 및 CRC 값 또는 고속 채널 니블 , 신호 및 CRC 값을 16 진수 , 부호 없는 10 진수 또는 " 전송 기 능 " 표시 모드 중 하나로 표시합니다 . (S&C 값은 항상 2 진수로 표시됩니 다 .)

선택한 옵션은 리스터 및 디코딩 라인 표시에 모두 사용됩니다 .

( 고속 신호를 포함하는 메시지 형식에 대해 ) 전송 기능을 선택하면 고속 채널 신호는 ( 고속 신호 소프트키 아래에서 ) 지정된 승수 및 오프셋을 기 반으로 계산된 실제 값을 표시합니다 .

• PhysicalValue = (Multiplier \* SignalValueAsUnsignedInteger) + Offset

전송 기능을 선택하면 CRC 및 저속 채널 정보는 16 진수로 표시됩니다 .

8 고속 신호 메시지 디코딩 / 트리거링을 선택한 경우 **고속 신호** 소프트키를 눌 러 최대 6 개의 고속 신호의 표시를 정의하고 지정할 수 있는 SENT 신호 메 뉴를 염니다.

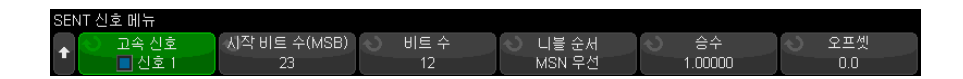

a 고속 신호 소프트키를 누르고 엔트리 노브를 사용하여 정의할 고속 신호를 선택합니다 .

고속 신호를 선택한 후 , 이 소프트키를 다시 눌러 해당 신호의 디코딩을 활성화 또는 비활성화할 수 있습니다 .

- b 시작 비트 (MSB) 소프트키를 눌러 선택된 신호의 시작 비트를 지정합니다
- c 비트 수 소프트키를 눌러 선택된 신호의 비트 수를 지정합니다 .
- d 니블 순서 소프트키를 눌러 니블 표시 순서를 최상위 니블 (MSN) 또는 최 하위 니블 (LSN) 중 어느 것부터 먼저 표시할지 지정합니다 .
- e 디스플레이 모드 설정이 전송 기능인 경우 (SENT 설정 메뉴 참조 ) 승수 또는 오프셋 소프트키를 누른 다음 엔트리 노브를 돌려 ( 또는 소프트키를 다시 누르고 키패드 대화 상자 사용 ) 값을 지정합니다 .

승수 및 오프셋 값은 고속 신호에 대해 표시되는 실제 값을 계산하는 데 사 용됩니다 .

• PhysicalValue = (Multiplier \* SignalValueAsUnsignedInteger) + Offset

다음은 몇 가지 고속 신호 정의 예입니다 .

\n
$$
\text{M 1: } \lambda \times \text{H} \equiv 13, \text{H} \equiv \text{4} = 8, \text{U} \equiv \text{£} \times \text{H} = \text{LSN} \cdot \text{L} \times \text{H}
$$
\n

\n\n
$$
\text{M} \lambda \times \text{H} \cdot \text{H} \cdot \text
$$

㜼GYaG㐐㣅G⽸䏬GdGXWSG⽸䏬G㍌GdG\SG⏼⽈G㍐㉐GdGtzuG㟤㉔

메시지 데이터: |15 14 13 12|11 10 9 8|7 6 5 4|3 2 1 0 결과 비트: XW ` \_ ^ ]

<span id="page-450-0"></span>SENT 트리거링

SENT 신호를 캡처하도록 오실로스코프를 설정하려면 ["SENT 신호 설정 "](#page-446-0) 447 [페이지](#page-446-0) 단원을 참조하십시오 .

SENT 트리거 조건을 설정하려면

- 1 [Trigger] 트리거를 누릅니다 .
- 2 트리거 메뉴에서 트리거 유형 소프트키를 누른 다음 엔트리 노브를 돌려 SENT 신호의 시리얼 디코드 ( 시리얼 1 또는 시리얼 2) 를 선택합니다 .

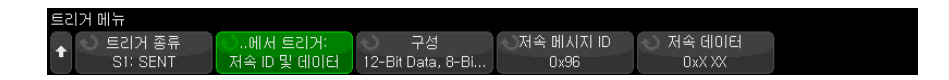

- $3$  **트리거 조건** : 소프트키를 누른 다음  $\bigodot$  엔트리 노브를 사용하여 SENT 트 리거 조건을 선택합니다 .
	- 고속 채널 메시지 시작 모든 고속 채널 메시지 시작 시 트리거합니다 (56 개의 동기화 / 교정 틱 후 ).
	- 저속 채널 메시지 시작 모든 저속 채널 메시지 시작 시 트리거합니다 .
	- 고속 채널 SC 및 데이터 상태 및 통신 니블과 데이터 니블이 추가 소프트 키를 사용하여 입력한 값과 일치할 때 고속 메시지에서 트리거합니다 .
	- 저속 채널 메시지 ID 저속 채널 메시지 ID 가 추가 소프트키를 사용하여 입력한 값과 일치할 때 트리거합니다 .
- 저속 채널 메시지 ID 및 데이터 저속 채널 메시지 ID 와 데이터 필드가 모 두 추가 소프트키를 사용하여 입력한 값과 일치할 때 트리거합니다 .
- 허용 오차 위반 동기 펄스 폭이 공칭 값과 비교해 입력한 백분율 이상 큰 차이가 있는 경우 트리거합니다.
- 고속 채널 CRC 오류 모든 고속 채널 메시지 CRC 오류 발생 시 트리거합 니다.
- 저속 채널 CRC 오류 모든 저속 채널 메시지 CRC 오류 발생 시 트리거합 니다 .
- 모든 CRC 오류 모든 고속 또는 저속 CRC 오류 발생 시 트리거합니다 .
- 펄스 주기 오류 니블 폭이 너무 넓거나 좁은 경우 트리거합니다 ( 예 : 데 이터 니블 < 12(11.5) 또는 > 27(27.5) 틱 폭). 동기화, S&C, 데이터 또는 체크섬 펄스 주기가 확인됩니다.
- 연속 동기 펄스 오류 폭이 이전 동기 펄스 폭보다 1/64(1.5625%, SENT 사양에 정의됨 ) 이상 차이가 나는 동기 펄스에서 트리거합니다 .
- 4 고속 채널 SC 및 데이터 트리거 조건을 선택할 경우 다음을 수행합니다 .
	- a 기준 소프트키를 눌러 16 진수 또는 2 진수 데이터 값 입력 중에서 선택합 니다.

니블 내에 " 상관 음 " 비트 (X) 를 입력해야 하는 경우 2 진법을 사용하십시 오 . 니블 내의 모든 비트가 " 상관 없음 " 이면 16 진수 니블이 " 상관 없음 "(X) 으로 표시됩니다 . 니블 내의 모든 비트가 1 또는 0 일 경우 , 16 진수 값이 표시됩니다 . 0/1 비트와 " 상관 없음 " 비트의 조합이 있는 16 진수 니블은 "\$" 로 표시됩니다 .

b SC 및 데이터 소프트키를 누른 다음 키패드 대화 상자를 사용하여 데이터 값을 입력합니다 .

S&C 니블은 숫자 열의 맨 왼쪽에 입력된 니블이며 , 그 뒤로 데이터 니블 이 이어집니다 .

- 5 저속 채널 메시지 ID 또는 저속 채널 메시지 ID 및 데이터 트리거 조건을 선택 할 경우 다음을 수행합니다 .
	- a 구성 소프트키를 눌러 선택한 패킷 유형에 대한 원하는 패킷 ID 를 선택합 니다 .

강화 직렬 메시지 형식이 지정된 경우 (["SENT 신호 설정 "](#page-446-0) 447 페이지 참 조 ) 이 소프트키를 누르면 사용할 강화된 형식 구성을 선택할 수 있습니다

• 16 비트 데이터 , 4 비트 ID

.

• 12 비트 데이터 , 8 비트 ID

- b 저속 메시지 ID 소프트키를 누르고 엔트리 노브를 사용하여 ( 또는 소프트 키를 다시 누르고 키패드 대화 상자 사용 ) 저속 메시지 ID 를 지정합니다 .
- c 저속 채널 메시지 ID 및 데이터 트리거 조건을 선택하는 경우 저속 데이터 소프트키를 누르고 엔트리 노브를 사용하여 ( 또는 소프트키를 다시 누르 고 키패드 대화 상자 사용 ) 저속 메시지 데이터를 지정합니다 .
- 6 허용 오차 위반 트리거 조건을 선택하는 경우 허용 오차 소프트키를 누르고 엔트리 노브를 사용하여 ( 또는 소프트키를 다시 누르고 키패드 대화 상자 사 용 ) 위반으로 간주되는 허용 오차 변동 정도를 지정합니다 .

입력한 백분율은 디코딩 버스 구성 설정에 지정된 백분율 허용 오차보다 작아 야 합니다 .

참 고 이 설정으로 안정된 트리거가 얻어지지 않는 경우 , SENT 신호가 너무 느려 오 실로스코프가 자동 트리거를 실행하고 있는 것일 수 있습니다 . [Mode/Coupling] 모드 / 커플링 키를 누른 다음 모드 소프트키를 눌러 트리거 모드를 자동에서 일반으로 설정하십시오 .

참 고 SENT 시리얼 디코드를 표시하려면 ["SENT 시리얼 디코드 "](#page-452-0) 453 페이지를 참조 하십시오 .

#### <span id="page-452-0"></span>SENT 시리얼 디코드

SENT 신호를 캡처하도록 오실로스코프를 설정하려면 ["SENT 신호 설정 "](#page-446-0) 447 [페이지](#page-446-0) 단원을 참조하십시오 .

참 고 SENT 트리거링 설정은 ["SENT 트리거링 "](#page-450-0) 451 페이지 단원을 참조하십시오 .

SENT 시리얼 디코딩을 설정하려면

1 [Serial] 시리얼을 눌러 시리얼 디코드 메뉴가 표시되도록 합니다 .

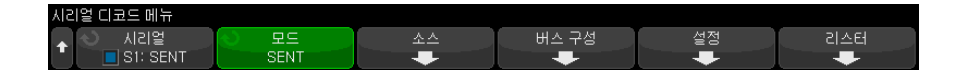

- 2 디스플레이에 디코드 라인이 표시되지 않은 경우 [Serial] 시리얼 키를 눌러 서 켜십시오 .
- 3 오실로스코프가 정지된 상태라면 [Run/Stop] 실행 / 정지 키를 눌러 데이터 를 수집 및 디코드하십시오 .
- 참 고 이 설정으로 안정된 트리거가 얻어지지 않는 경우 , SENT 신호가 너무 느려 오 실로스코프가 자동 트리거를 실행하고 있는 것일 수 있습니다 . [Mode/Coupling] 모드 / 커플링 키를 누른 다음 모드 소프트키를 눌러 트리거 모드를 자동에서 일반으로 설정하십시오.

수평 줌 창을 사용하면 수집된 데이터를 손쉽게 탐색할 수 있습니다 .

- 관련 항목 ["SENT 디코드 해석 "](#page-453-0) 454 페이지
	- ["SENT 리스터 데이터 해석 "](#page-456-0) 457 페이지
	- [" 리스터에서 SENT 데이터 찾기 "](#page-457-0) 458 페이지

<span id="page-453-0"></span>SENT 디코드 해석

.

고속 및 저속 채널의 필드는 다음과 같이 표시됩니다 . 저속 채널에는 세 가지 종 류가 있다는 점을 유의하십시오 . 아래 명시한 색상은 텍스트 색상을 나타냅니다

• 고속 채널 :

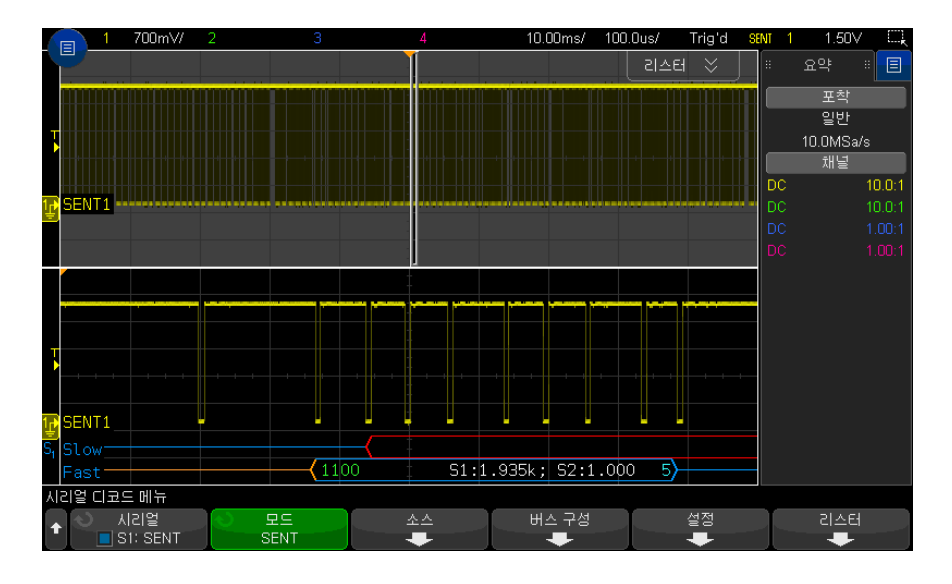

- 상태 및 통신 (S&C) 니블 ( 녹색 )(4 비트 ):
	- 모든 형식에서 애플리케이션 비트 2 개 및 직렬 메시지 비트 2 개가 표 시됩니다 .
- 데이터 니블 ( 흰색 )(4 비트 , 형식에 따라 신호로 결합될 수 있음 ):
	- " **고속 니블 ( 모두 )**" 형식 각 니블이 16 진수 또는 10 진수로 표시됩 니다.
	- " 고속 신호 ", " 고속 + 단락 직렬 " 또는 " 고속 + 강화 직렬 " 형식 고 속 신호가 활성화된 경우 신호는 다음과 같이 표시됩니다 .
		- S1:<value>;S2:<value>.
		- 사용되지 않은 니블은 표시되지 않습니다 ( 예 : 여섯 번째 니블이 첫 번째 니블의 반전 복사인 경우 ).
- CRC 니블 ( 유효할 경우 파란색 , 오류 감지 시 빨간색 )(4 비트 )
- 저속 채널 단락 직렬 메시지 :
	- 메시지 ID( 노란색 )(4 비트)
	- 데이터 바이트 ( 흰색 )(8 비트 )
	- CRC( 유효할 경우 파란색 , 오류 감지 시 빨간색 )(4 비트 )

.

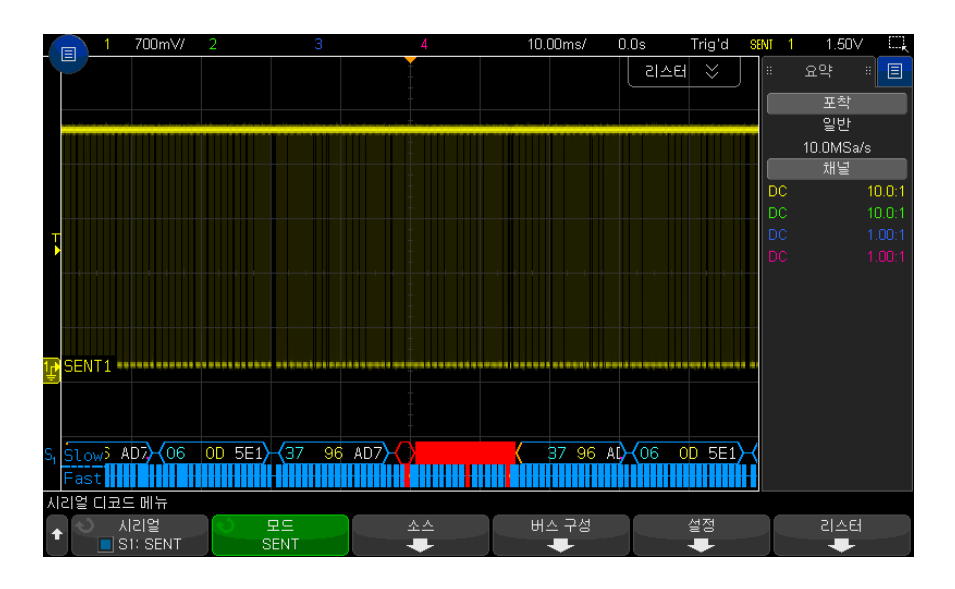

- 저속 채널 강화 직렬 메시지 :
	- CRC( 유효할 경우 파란색 , 메시지 끝 부분이 화면에 표시되지 않는 경우 주황색 , 오류 감지 시 빨간색 )(6 비트 )
	- 메시지 ID( 노란색 )(4 비트 또는 8 비트 )
	- 데이터 필드 ( 흰색 )(16 비트 또는 12 비트 )

CRC 를 계산할 데이터가 화면에서 오른쪽으로 벗어난 경우 , 강화 직렬 메시지 CRC 가 주황색으로 표시됩니다 . 이 데이터가 화면에서 왼쪽으로 시작 위치가 정확하게 정해질 수 없는 경우에도 주황색 선행 유휴 선 및 여는 중괄호와 함께 직렬 메시지가 주황색으로 표시됩니다 .

디코딩은 니블의 펄스가 너무 넓거나 너무 좁은 경우에도 오류를 나타냅니다 . 이런 경우 빨간색 ">" 또는 "<" 기호가 표시되고 패킷 윤곽의 나머지 부분과 닫 는 중괄호가 빨간색으로 표시되며 다음 유효한 동기화 작업 전까지 주황색 유휴 선이 표시됩니다 . 유효한 동기화 작업 시 여는 중괄호가 주황색으로 표시됩니다

# <span id="page-456-0"></span>SENT 리스터 데이터 해석

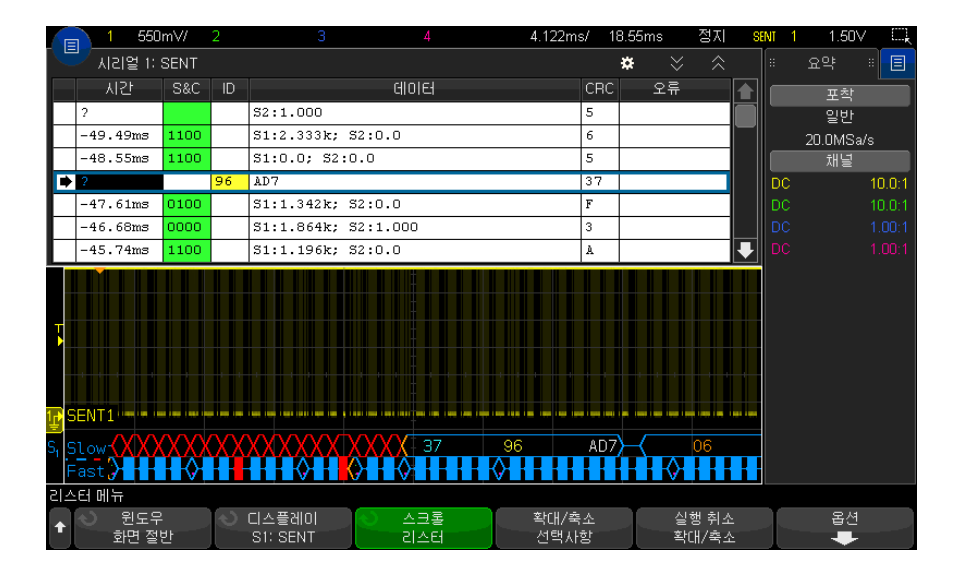

각 고속 또는 저속 채널 메시지는 그 자체 행에 표시됩니다. 저속 채널 메시지의 시작 시간에 따라 고속 채널 메시지에 상대적인 해당 순서가 결정됩니다 . 따라 서 저속 채널 메시지는 이 메시지가 생성된 대부분의 고속 채널 메시지 앞에 나 타납니다 . 이는 패킷의 시작 시간이 들어 있는 " 시간 " 열 때문입니다 .

표준 시간 열 외에도 다음과 같은 열이 고속 채널과 저속 채널을 동시에 지원하 는 데 사용되며 , 이러한 열은 **고속 니블 ( 모두 )**를 제외한 모든 메시지 형식 모 드에 대해 표시됩니다 .

- S&C ( 고속 채널에만 해당 )(2 진수 )
- ID ( 저속 채널에만 해당 )(16 진수 또는 10 진수 )
- 데이터 (16 진수 또는 10 진수 ):
	- 고속 채널 :
		- <value>(16 진수 또는 10 진수의 값 )( 워시 디코드 형식 )
		- S1:<value>;S2:<value>( 값은 16 진수 또는 10 진수입니다 .)( 다른 형 식 )
	- 저속 채널 : 단일 값의 16 진수 또는 10 진수 표시
- CRC (16 진수 또는 10 진수의 값)
- 일시 중지 틱 ( 측정의 불확실성이 25% 보다 높은 경우 틱이 주황색으로 표시 됩니다 .)
- 오류

메시지 형식이 고속 니블 ( 모두 ) 로 설정된 경우 다음 열이 표시됩니다 .

- 폭 동기화
- S&C ( 고속 채널에만 해당 )(2 진수 )
- 데이터 (16 진수 또는 10 진수 )
- CRC (16 진수 또는 10 진수의 값)
- 오류

.

선택한 메시지 형식에 고속 및 저속 채널 메시지가 모두 포함되어 있는 경우 , S&C 리스터 필드 ( 고속 메시지용으로 채워짐 ) 의 배경은 녹색으로 표시되며 ID 리스터 필드 ( 저속 메시지용으로 채워짐 ) 의 배경은 노란색으로 표시됩니다

계산에 사용된 데이터가 오른쪽으로 화면에서 벗어나 유효 또는 무효로 확인할 수 없는 저속 CRC 값은 리스터에서 주황색 배경으로 표시됩니다 .

<span id="page-457-0"></span>리스터에서 SENT 데이터 찾기

오실로스코프의 찾기 기능을 사용하여 리스터에서 특정 유형의 SENT 데이터를 찾고 마킹할 수 있습니다 . [Navigate] 탐색 키 및 컨트롤을 사용하여 마킹된 행 을 탐색할 수 있습니다 .

- 1 SENT 를 시리얼 디코드 모드로 선택한 상태에서 [Search] 찾기를 누릅니다 .
- 2 찾기 메뉴에서 찾기 소프트키를 누른 다음 엔트리 노브를 돌려 SENT 신호가 디코딩되는 시리얼 1 또는 시리얼 2 를 선택합니다 .
- 3 찾기 메뉴에서 찾기를 누른 다음 , 아래 옵션 중 하나를 선택합니다 .
	- **고속 채널 데이터** 추가 소프트키를 사용하여 입력한 값과 일치하는 고속 채널 데이터 니블을 찾습니다.
	- 저속 채널 메시지 ID 추가 소프트키를 사용하여 입력한 값과 일치하는 저속 채널 메시지 ID 를 찾습니다 .
	- 저속 채널 메시지 ID 및 데이터 추가 소프트키를 사용하여 입력한 값과 일치하는 저속 채널 메시지 ID 및 데이터를 찾습니다 .
	- 모든 CRC 오류 모든 고속 또는 저속 CRC 오류를 찾습니다.

• 펄스 주기 오류 - 니블 폭이 너무 넓거나 좁은 곳이 어디인지 찾습니다 ( 예 : 데이터 니블 < 12(11.5) 또는 > 27(27.5) 틱 폭 ). 동기화 , S&C, 데이터 또는 체크섬 펄스 주기가 확인됩니다 .

데이터 찾기에 대한 자세한 내용은 [" 리스터 데이터 찾기 "](#page-147-0) 148 페이지 단원을 참조하십시오 .

[Navigate] 탐색 키와 컨트롤 사용에 대한 자세한 내용은 [" 타임 베이스 탐색](#page-75-0) " [76 페이지](#page-75-0) 단원을 참조하십시오 .

### 29 SENT 트리거링 및 시리얼 디코드

Keysight InfiniiVision 3000T X 시리즈 오실로스코프 사용 설명서

# 30 UART/RS232 트리거링 및 시리얼 디코드

[UART/RS232 신호 설정 / 461](#page-460-0) [UART/RS232 트리거링 / 463](#page-462-0) [UART/RS232 시리얼 디코드 / 465](#page-464-0)

UART/RS232 트리거링 및 시리얼 디코드에는 DSOX3COMP 업그레이드를 구 매하여 얻을 수 있는 COMP 라이센스가 필요합니다 .

# <span id="page-460-0"></span>UART/RS232 신호 설정

UART/RS232 신호를 캡처하도록 오실로스코프를 설정하려면

- 1 [Serial] 시리얼을 누릅니다 .
- 2 시리얼 소프트키를 누르고 엔트리 노브를 돌려 원하는 슬롯 ( 시리얼 1 또는 시리얼 2) 을 선택한 다음 , 소프트키를 다시 눌러 디코드를 활성화합니다 .
- 3 모드 소프트키를 누른 다음 UART/RS232 트리거 유형을 선택합니다 .
- 4 신호 소프트키를 눌러 UART/RS232 신호 메뉴를 엽니다 .

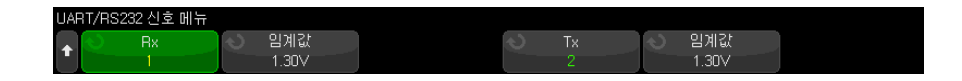

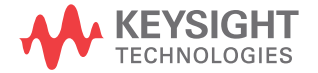

- 5 Rx 및 Tx 신호에 대해 모두 다음을 수행합니다 .
	- a 오실로스코프 채널을 테스트 대상 장치 내의 신호에 연결합니다 .
	- b Rx 또는 Tx 소프트키를 누른 다음 엔트리 노브를 돌려 신호를 적용할 채널 을 선택합니다 .
	- c 해당하는 임계값 소프트키를 누른 다음 , 엔트리 노브를 돌려 신호 임계 전 압 레벨을 선택합니다 .

임계 전압 레벨이 디코딩에 사용되며 , 트리거 유형을 선택한 시리얼 디코 드 슬롯으로 설정하면 트리거 레벨이 됩니다 .

소스 채널의 RX 및 TX 라벨이 자동으로 설정됩니다 .

- **6**  뒤로 / 위로 키를 눌러 시리얼 디코드 메뉴로 돌아갑니다 .
- 7 버스 구성 소프트키를 눌러 UART/RS232 버스 구성 메뉴를 엽니다 .

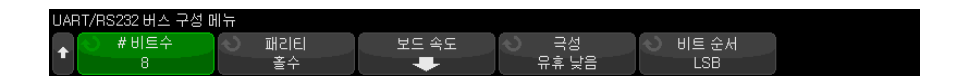

다음 파라미터를 설정합니다 .

- a 비트 수 UART/RS232 워드에 포함될 비트 수를 테스트 대상 장치에 일 치하도록 설정합니다 (5-9 비트로 선택 가능 ).
- b 패리티 테스트 대상 장치에 따라 홀수 , 짝수 또는 없음을 선택합니다 .
- c 보드 보드 속도 소프트키를 누른 다음 보드 소프트키를 누르고 테스트 대상 장치의 신호에 일치하는 보드 속도를 선택합니다 . 원하는 보드 속도 가 목록에 없을 경우 , 보드 소프트키에서 사용자 정의를 선택한 다음 유저 보드 소프트키를 사용하여 원하는 보드 속도를 선택합니다 .

UART 보드 속도는 1.2 kb/s ~ 8.0000 Mb/s 사이에서 100 b/s 단위로 설 정할 수 있습니다 .

- d 극성 테스트 대상 장치의 유휴 상태와 일치하도록 유휴 낮음 또는 유휴 높음을 선택합니다 . RS232 의 경우 유휴 낮음을 선택합니다 .
- e 비트 순서 테스트 대상 장치에서 나오는 신호의 시작 비트 뒤에 최상위 비트 (MSB) 또는 최하위 비트 (LSB) 를 배치할 것인지 선택합니다 . RS232 의 경우 LSB 를 선택합니다 .
- 참 고 시리얼 디코드 디스플레이에서는 MSB 가 비트 순서 설정에 관계 없이 항상 왼 쪽에 표시됩니다

# <span id="page-462-0"></span>UART/RS232 트리거링

UART/RS-232 신호를 캡처하도록 오실로스코프를 설정하려면 ["UART/RS232](#page-460-0)  신호 설정 " [461 페이지](#page-460-0)를 참조하십시오 .

UART(Universal Asynchronous Receiver/Transmitter) 신호에 트리거하려 면 오실로스코프를 Rx 및 Tx 라인에 연결하고 트리거 조건을 설정하십시오 . RS232(Recommended Standard 232) 는 UART 프로토콜의 한 예입니다 .

- 1 [Trigger] 트리거를 누릅니다 .
- 2 트리거 메뉴에서 트리거 소프트키를 누른 다음 엔트리 노브를 돌려 UART/RS232 신호가 디코딩되는 시리얼 슬롯 ( 시리얼 1 또는 시리얼 2) 을 선택합니다 .

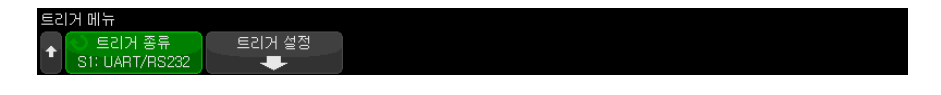

3 트리거 설정 소프트키를 눌러 UART/RS232 트리거 설정 메뉴를 엽니다 .

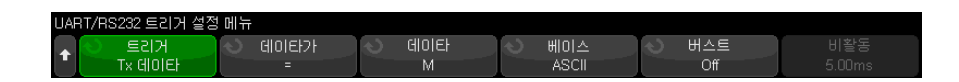

4 베이스 소프트키를 눌러 UART/RS232 트리거 설정 메뉴에 있는 데이터 소 프트키에 표시되는 기준으로 16 진수 또는 ASCII 를 선택합니다 .

이 소프트키의 설정 내용이 선택한 디코드 디스플레이 기준에 영향을 주지는 않는다는 점을 참조하십시오 .

- 5 트리거 소프트키를 누르고 원하는 트리거 조건을 설정합니다 .
	- Rx 시작 비트 Rx 에서 시작 비트가 발생할 때 오실로스코프가 트리거합 니다 .
	- $\overline{\mathsf{Rx}}$  정지 비트 Rx 에서 정지 비트가 발생할 때 트리거합니다 . 첫 번째 정 지 비트에서 트리거가 발생합니다. 테스트 대상 장치가 1, 1.5 또는 2 정지 비트를 사용하는지 여부에 관계없이 트리거가 자동으로 발생합니다 . 테스 트 대상 장치에서 사용하는 정지 비트 수를 지정할 필요는 없습니다 .
	- Rx 데이터 사용자가 지정한 데이터 바이트에 트리거합니다 . 테스트 대 상 장치 데이터 워드의 길이가 5 ~ 8 비트인 경우에 사용합니다 (9 번째 ( 경고 ) 비트 없음 ).
- Rx 1: 데이터 테스트 대상 장치 데이터 워드의 길이가 경고 비트 (9 번째 비트 ) 를 포함하여 9 비트인 경우에 사용합니다 . 9 번째 ( 경고 ) 비트가 1 인 경우 트리거합니다 . 지정된 데이터 바이트는 최하위 8 비트 (9 번째 ( 경고 ) 비트 제외 ) 에 적용됩니다 .
- Rx 0: 데이터 테스트 대상 장치 데이터 워드의 길이가 경고 비트 (9 번째 비트 ) 를 포함하여 9 비트인 경우에 사용합니다 . 9 번째 ( 경고 ) 비트가 0 인 경우 트리거합니다 . 지정된 데이터 바이트는 최하위 8 비트 (9 번째 ( 경고 ) 비트 제외 ) 에 적용됩니다 .
- Rx X:데이터 테스트 대상 장치 데이터 워드의 길이가 경고 비트(9번째 비트 ) 를 포함하여 9 비트인 경우에 사용합니다 . 9 번째 ( 경고 ) 비트 값에 관계없이 지정한 데이터 바이트에 트리거합니다. 지정된 데이터 바이트는 최하위 8 비트 (9 번째 ( 경고 ) 비트 제외 ) 에 적용됩니다 .
- Tx 에서도 비슷한 선택을 할 수 있습니다 .
- Rx 또는 Tx 패리티 오류 버스 구성 메뉴에서 설정한 패리티를 기준으로 패리티 오류에 트리거합니다 .
- 6 설명에 " 데이터 " 가 포함된 트리거 조건 ( 예 : Rx 데이터 ) 을 선택한 경우 , 데이터 소프트키를 누르고 동등 한정자를 선택합니다 . 특정 데이터 값과 같 음 , 같지 않음 , 미만 또는 초과를 선택할 수 있습니다 .
- 7 데이터 소프트키를 사용하여 트리거 비교에 사용할 데이터 값을 선택합니다. 이 설정은 데이터 소프트키와 함께 적용됩니다 .
- 8 옵션 : 버스트 소프트키를 사용하면 선택한 유휴 기간이 지난 후 N 번째 프레 임 (1-4096) 에 트리거할 수 있습니다 . 트리거가 발생하려면 모든 트리거 조 건이 충족되어야 합니다 .
- 9 버스트를 선택한 경우 , 오실로스코프가 유휴 시간이 경과한 후에만 트리거 조건을 찾도록 유휴 시간 (1 µs ~ 10 초 ) 을 지정할 수 있습니다 . **비활동** 소 프트키를 누른 다음 , 엔트리 노브를 돌려 유휴 시간을 설정합니다 .
- 참 고 현재 설정으로 안정적인 트리거를 얻을 수 없는 경우 , UART/RS232 신호가 너 무 느려 오실로스코프가 자동 트리거를 실행하는 상태일 수 있습니다 . [Mode/Coupling] 모드 / 커플링 키를 누른 다음 모드 소프트키를 눌러 트리거 모드를 자동에서 일반으로 설정하십시오.
	- 참 고 UART/RS232 시리얼 디코드를 표시하려면 ["UART/RS232 시리얼 디코드 "](#page-464-0) 465 [페이지를](#page-464-0) 참조하십시오 .

# <span id="page-464-0"></span>UART/RS232 시리얼 디코드

UART/RS232 신호를 캡처하도록 오실로스코프를 설정하려면 ["UART/RS232](#page-460-0)  신호 설정 " [461 페이지](#page-460-0) 단원을 참조하십시오 .

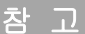

참 고 UART/RS232 트리거링 설정은 ["UART/RS232 트리거링 "](#page-462-0) 463 페이지 단원을 참조하십시오 .

UART/RS232 시리얼 디코드를 설정하려면

1 [Serial] 시리얼을 눌러 시리얼 디코드 메뉴가 표시되도록 합니다 .

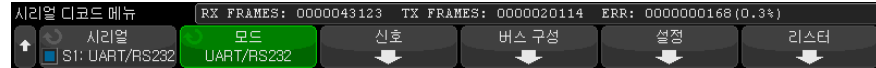

- 2 설정을 누릅니다 .
- 3 UART/RS232 설정 메뉴에서 기준 소프트키를 눌러 디코딩된 워드가 표시될 기준 (16 진수 , 2 진수 또는 ASCII) 을 선택합니다 .

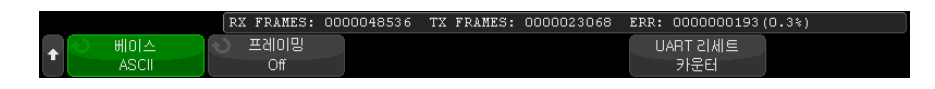

- 워드를 ASCII 로 표시하는 경우 7 비트 ASCII 형식이 사용됩니다 . 유효한 ASCII 문자는 0x00 에서 0x7F 사이입니다 . ASCII 형식으로 표시하려면 버스 구성에서 7 비트 이상을 선택해야 합니다 . ASCII 형식을 선택했지만 데이터가 0x7F 를 초과할 경우 , 데이터가 16 진수로 표시됩니다 .
- UART/RS232 버스 구성 메뉴에서 비트 수를 9 로 설정하면 , 9 번째 ( 경 고 ) 비트가 ASCII 값 ( 하위 8 비트에서 파생됨 ) 바로 왼쪽에 표시됩니다 .
- 4 옵션 : 프레이밍 소프트키를 누르고 값을 선택합니다. 디코드 화면에 선택한 값이 밝은 파란색으로 표시됩니다 . 단 , 패리티 오류가 발생하면 데이터가 빨 간색으로 표시됩니다 .
- 5 디스플레이에 디코드 라인이 표시되지 않은 경우 [Serial] 시리얼 키를 눌러 서 켜십시오 .
- 6 오실로스코프가 정지된 상태라면 [Run/Stop] 실행 / 정지 키를 눌러 데이터 를 수집 및 디코드하십시오 .

참 고 현재 설정으로 안정적인 트리거를 얻을 수 없는 경우 , UART/RS232 신호가 너 무 느려 오실로스코프가 자동 트리거를 실행하는 상태일 수 있습니다 . [Mode/Coupling] 모드 / 커플링 키를 누른 다음 모드 소프트키를 눌러 트리거 모드를 자동에서 일반으로 설정하십시오 .

수평 줌 창을 사용하면 수집된 데이터를 손쉽게 탐색할 수 있습니다 .

- 관련 항목 ["UART/RS232 디코드 해석 "](#page-465-0) 466 페이지
	- ["UART/RS232 토털라이저 "](#page-466-0) 467 페이지
	- ["UART/RS232 리스터 데이터 해석 "](#page-467-0) 468 페이지
	- [" 리스터에서 UART/RS232 데이터 찾기 "](#page-467-1) 468 페이지

<span id="page-465-0"></span>UART/RS232 디코드 해석

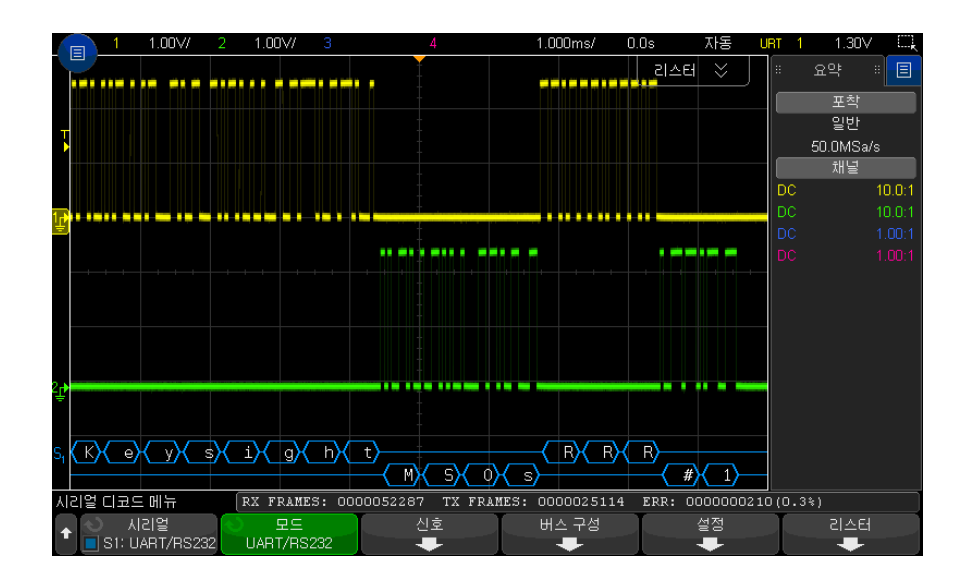

- 앵글 파형은 활성 버스를 나타냅니다 ( 패킷 / 프레임 내부 ).
- 중간 레벨 청색 라인은 유휴 버스를 나타냅니다 .
- 5-8 비트 형식을 사용할 경우 , 디코드 데이터는 흰색 (2 진수 , 16 진수 또는 ASCII 형태 ) 으로 표시됩니다.
- 9 비트 형식을 사용할 경우 , 모든 데이터 워드가 녹색으로 표시됩니다 (9 번 째 비트 포함 ). 9 번째 비트는 왼쪽에 표시됩니다 .
- 프레임에 데이터 워드 값을 선택한 경우 , 해당 값이 밝은 파란색으로 표시됩 니다 . 9 비트 데이터 워드를 사용할 경우 , 9 번째 비트 또한 밝은 파란색으로 표시됩니다 .
- 프레임 경계 내에 충분한 공간이 없을 경우 디코딩된 텍스트가 관련 프레임의 끝부분에서 잘립니다 .
- 분홍색 수직 막대는 디코딩을 보려면 수평 스케일을 확장 ( 및 재실행 ) 해야 함을 나타냅니다
- 수평 스케일 설정이 사용 가능한 디코딩된 데이터를 모두 표시할 수 없는 경 우 디코딩된 버스 내에 숨겨진 데이터를 표시하는 빨간색 점이 나타납니다 . 데이터가 표시되도록 하려면 수평 스케일을 확장하십시오 .
- 알 수 없는 ( 정의되지 않은 ) 버스는 빨간색으로 표시됩니다 .
- 패리티 오류가 발생하면 5-8 데이터 비트와 옵션 9 번째 비트를 포함한 관련 데이터 워드가 빨간색으로 표시됩니다 .

#### <span id="page-466-0"></span>UART/RS232 토털라이저

UART/RS232 토털라이저는 버스 품질 및 효율성을 직접 측정할 수 있는 카운 터로 구성되어 있습니다 . 토털라이저는 시리얼 디코드 메뉴에서 UART/RS232 디코드를 켤 때마다 화면에 표시됩니다 .

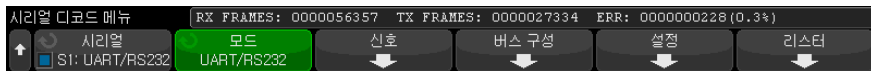

토털라이저는 오실로스코프가 정지된 상태 ( 데이터를 수집하지 않음 ) 에서도 실행되며 , 프레임을 카운트하고 , 오류 프레임의 백분율을 계산합니다 .

ERR( 오류 ) 카운터는 패리티 오류가 있는 Rx 및 Tx 프레임의 카운트입니다 . TX FRAMES 및 RX FRAMES 카운트에는 일반 프레임과 패리티 오류가 있는 프레임이 모두 포함됩니다 . 오버플로우 상태가 발생하면 카운터에 OVERFLOW 라고 표시됩니다 .

카운터는 UART/RS232 설정 메뉴에 있는 UART 리세트 카운터 소프트키를 눌 러 0 으로 재설정할 수 있습니다 .

<span id="page-467-0"></span>UART/RS232 리스터 데이터 해석

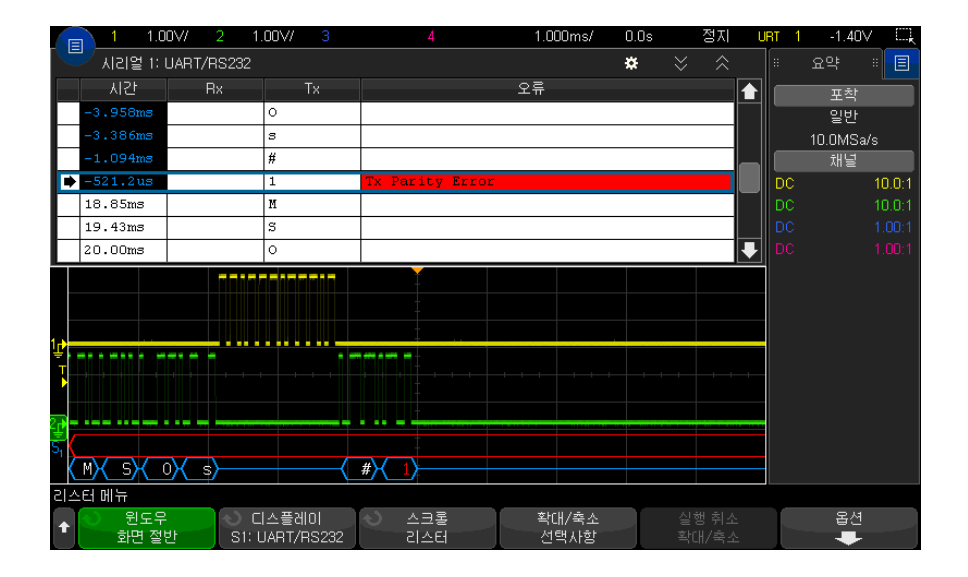

UART/RS232 리스터에는 표준 시간 열 이외에 다음과 같은 열이 포함되어 있 습니다 .

- Rx 수신 데이터
- $\bullet$  Tx 전송 데이터
- 오류 빨간색으로 강조 표시됨 , 패리티 오류 또는 알 수 없는 오류

앨리어스가 적용된 데이터는 분홍색으로 강조 표시됩니다 . 이 경우 수평 time/div 설정을 낮추고 다시 실행하십시오 .

<span id="page-467-1"></span>리스터에서 UART/RS232 데이터 찾기

오실로스코프의 찾기 기능을 사용하여 리스터에서 특정 유형의 UART/RS232 데이터를 찾고 마킹할 수 있습니다 . [Navigate] 탐색 키 및 컨트롤을 사용하여 마킹된 행을 탐색할 수 있습니다 .

- 1 UART/RS232 를 시리얼 디코드 모드로 선택한 상태에서 [Search] 찾기를 누릅니다 .
- 2 찾기 메뉴에서 찾기 소프트키를 누른 다음 엔트리 노브를 돌려 UART/RS232 신호가 디코딩되는 시리얼 슬롯 ( 시리얼 1 또는 시리얼 2) 을 선택합니다 .
- 3 찾기 메뉴에서 찾기를 누른 다음 , 아래 옵션 중 하나를 선택하십시오 .
	- Rx 데이터 사용자가 지정한 데이터 바이트를 찾습니다 . DUT 데이터 워드의 길이가 5 ~ 8 비트인 경우에 사용합니다 (9 번째 ( 경고 ) 비트 없음 ).
	- Rx 1: 데이터 DUT 데이터 워드의 길이가 경고 비트 (9 번째 비트 ) 를 포함하여 9 비트인 경우에 사용합니다 . 9 번째 ( 경고 ) 비트가 1 인 경우만 찾습니다 . 지정한 데이터 바이트는 최하위 8 비트 (9 번째 ( 경고 ) 비트 제 외 ) 에 적용됩니다 .
	- Rx 0: 데이터 DUT 데이터 워드의 길이가 경고 비트 (9 번째 비트 ) 를 포함하여 9 비트인 경우에 사용합니다 . 9 번째 ( 경고 ) 비트가 0 인 경우만 찾습니다 . 지정한 데이터 바이트는 최하위 8 비트 (9 번째 ( 경고 ) 비트 제 외 ) 에 적용됩니다 .
	- Rx X: 데이터 DUT 데이터 워드의 길이가 경고 비트 (9 번째 비트 ) 를 포함하여 9 비트인 경우에 사용합니다 . 9 번째 ( 경고 ) 비트 값에 관계없 이 지정한 데이터 바이트를 찾습니다 . 지정된 데이터 바이트는 최하위 8 비트 (9 번째 ( 경고 ) 비트 제외 ) 에 적용됩니다 .
	- Tx 에서도 비슷한 선택을 할 수 있습니다 .
	- Rx 또는 Tx 패리티 오류 버스 구성 메뉴에서 설정한 패리티를 기준으로 패리티 오류를 찾습니다 .
	- 모든 Rx 또는 Tx 오류 모든 오류를 찾습니다 .

데이터 찾기에 대한 자세한 내용은 [" 리스터 데이터 찾기 "](#page-147-0) 148 페이지를 참조하 십시오 .

[Navigate] 탐색 키와 컨트롤 사용에 대한 자세한 내용은 [" 타임 베이스 탐색](#page-75-0) " [76 페이지](#page-75-0)를 참조하십시오 .

30 UART/RS232 트리거링 및 시리얼 디코드

# 색인

#### Symbols

(-) 폭 측정 , [254](#page-253-0) (+) 폭 측정 , [254](#page-253-1)

#### **Numerics**

1 M 옴 입력 임피던스, [83](#page-82-0) 16 진 모드 커서 , [229](#page-228-0) 16 진수 버스 트리거 , [176](#page-175-0) 2 진수 데이터 파일 예 , [367](#page-366-0) 50 옴 임피던스 , [83](#page-82-1)

# A

AC RMS - N 사이클 측정 , [249](#page-248-0) AC RMS - 전체 화면 측정 , [249](#page-248-1) AC 채널 커플링 , [82](#page-81-0) AERO 라이센스 , [361](#page-360-0) AM( 진폭 변조 ), 파형 발생기 출 력 , [296](#page-295-0) ARINC 429 신호 디코드 , [441](#page-440-0) ARINC 429 워드 / 오류 카운터 , [444](#page-443-0) ARINC 429 토털라이저 , [444](#page-443-0) ARINC 429 트리거 , [439](#page-438-0) ARINC 429 디코드 , 신호 속도 , [438](#page-437-0) ARINC 429 디코드 , 신호 유형 , [438](#page-437-1) ARINC 429 디코드 , 워드 형식 , [441](#page-440-1) ASCII XY 데이터 , [305](#page-304-0) ASCII 파일 형식 , [302](#page-301-0) AUDIO 라이센스 , [361](#page-360-1) AUTO 라이센스 , [361](#page-360-2) AutoIP, [321,](#page-320-0) [322](#page-321-0) AutoProbe 인터페이스 , [44](#page-43-0), [82](#page-81-1) Ax + B 함수 , [112](#page-111-0)

## B

BIN 파일 형식 , [302](#page-301-1) BMP 파일 형식 , [302](#page-301-2)

## C

CAN 기호 데이터 , [376](#page-375-0) CAN 디코드 , 소스 채널 , [374](#page-373-0) CAN 시리얼 디코드 , [380](#page-379-0) CAN 토털라이저 , [382](#page-381-0) CAN 트리거 , [377](#page-376-0) CAN 프레임 카운터 , [382](#page-381-0) CANFD 라이센스 , [361](#page-360-3) cardiac 파형 발생기 출력 , [286](#page-285-0) CMOS 임계값 , [136](#page-135-0) COMP 라이센스 , [361](#page-360-4) CSV 데이터 , [305](#page-304-1) CSV 파일 형식 , [302](#page-301-3) CSV 파일 , 최소 및 최대값 , [371](#page-370-0)

# D

D\*, [42](#page-41-0), [137](#page-136-0) d/dt 함수 , [105](#page-104-0) dB, FFT 수직 단위 , [90](#page-89-0), [110](#page-109-0) DC RMS - N 사이클 측정 , [249](#page-248-2) DC RMS - 전체 화면 측정 , [249](#page-248-3) DC 신호 , 검사 , [203](#page-202-0) DC 채널 커플링 , [82](#page-81-2) DC 파형 발생기 출력 , [285](#page-284-0) DHCP, [321,](#page-320-1) [322](#page-321-1) DNS IP, [321](#page-320-2) DVM 디스플레이에 BW 제한 ?, [278](#page-277-0) DVM( 디지털 전압계 ), [278](#page-277-1) DVMCTR 라이센스 , [361](#page-360-5)

# E

ECL 임계값 , [136](#page-135-1) EDK 라이센스 , [361](#page-360-6)

EEPROM 데이터 읽기 , I2C 트리 거 , [405](#page-404-0) EMBD 라이센스 , [361](#page-360-7) EXT TRIG IN 커넥터 , [61](#page-60-0)

#### F

FFT DC 값 , [95](#page-94-0) FFT 게이팅 , [90](#page-89-1) FFT 단위 , [95](#page-94-1) FFT 분해능 , [94](#page-93-0) FFT 수직 단위 , [90,](#page-89-0) [110](#page-109-0) FFT 수학 함수 , [89,](#page-88-0) [108](#page-107-0) FFT 스펙트럼 누설 , [96](#page-95-0) FFT 앨리어싱 , [95](#page-94-2) FFT 윈도우 , [90,](#page-89-2) [109](#page-108-0) FFT 측정 힌트 , [93](#page-92-0) FFT 키 , [42](#page-41-1) FFT 피크 , 찾기 , [92](#page-91-0) FFT 의 Y 최대값에서 X, [242](#page-241-0) FFT 의 Y 최소값에서 X, [242](#page-241-1) FLEX 라이센스 , [361](#page-360-8) FlexRay 시리얼 디코드 , [397](#page-396-0) FlexRay 토털라이저 , [399](#page-398-0) FlexRay 트리거 , [394](#page-393-0) FlexRay 프레임 카운터 , [399](#page-398-0) FM( 주파수 변조 ), 파형 발생기 출 력 , [297](#page-296-0) FSK( 주파수 편이 변조 ), 파형 발 생기 출력 , [299](#page-298-0) FSK( 주파수 편이 변조 ), 파형 생 성기 출력 , [299](#page-298-0)

#### G

GPIB 모듈 , [30](#page-29-0), [61](#page-60-1) GPIB 모듈 설치 , [30](#page-29-1)

#### H

HF 제거 , [205](#page-204-0)

# $\mathbf{I}$

I/O 인터페이스 설정 , [319](#page-318-0) I2C 시리얼 디코드 , [408](#page-407-0) I2C 트리거 , [404](#page-403-0) I2S 시리얼 디코드 , [427](#page-426-0) I2S 트리거 , [424](#page-423-0) Instrument Utilities 웹 페이지 , [348](#page-347-0) IP 주소 , [321,](#page-320-3) [337](#page-336-0)

# K

Keysight IO 라이브러리 패키지 , [344](#page-343-0) ksx 파일 , [323](#page-322-0)

# L

LAN 설정 소프트키 , [321,](#page-320-4) [322](#page-321-2) LAN 연결 , [321](#page-320-5) LAN 인터페이스 , 후면 패널의 원 격 제어 , [319](#page-318-1) LAN  $E \equiv 0.61$  $E \equiv 0.61$ LAN/VGA 모듈 , [30](#page-29-2), [61](#page-60-3) LAN/VGA 모듈 설치 , [30](#page-29-1) LF 제거 , [204](#page-203-0) LIN 시리얼 디코드 , [388](#page-387-0) LIN 트리거 , [386](#page-385-0)

#### M

MASK 라이센스 , [361](#page-360-9) MATLAB 이진 데이터 , [364](#page-363-0) MATLAB 에서 이진 데이터 활용 , [364](#page-363-0) MegaZoom IV, [4](#page-3-0) memMax, [361](#page-360-10) MIL-STD-1553 시리얼 디코드 , [434](#page-433-0) MIL-STD-1553 트리거 , [433](#page-432-0) MSO, [4](#page-3-1) MSO 기능 업그레이드 , [362](#page-361-0) MSO 라이센스 , [361](#page-360-11)

#### N

N2820A 고감도 전류 프로브 , [242](#page-241-2)

N8900A Infiniium Offline 오실로 스코프 분석 소프트웨어 , [302](#page-301-4) no ack 조건 주소 , I2C 트리거 , [405](#page-404-1) N 차 에지 버스트 트리거 , [179](#page-178-0) N 차 에지 버스트 트리거링 , [179](#page-178-0)

#### O

OR 트리거 , [177](#page-176-0)

# P

PC 연결 , [322](#page-321-3) PNG 파일 형식 , [302](#page-301-5) PWR 라이센스 , [362](#page-361-1)

## R

RML 라이센스 , [362](#page-361-2) RMS - AC 측정 트렌드 , [120](#page-119-0) RS232 트리거 , [463](#page-462-0)

#### S

SCL, I2C 트리거 , [404](#page-403-1) SCLK, I2S 트리거 , [422](#page-421-0) SCPI 명령 창 , [343](#page-342-0) SDA, [403](#page-402-0) SDA, I2C 트리거 , [404](#page-403-2) SENSOR 라이센스 , [362](#page-361-3) SENT 고속 신호 정의 , [450](#page-449-0) SENT 데이터 , 찾기 , [458](#page-457-0) SENT 디코드 , 신호 설정 , [447](#page-446-0) SENT 디코드 , 해석 , [454](#page-453-0) SENT 리스터 데이터 , [457](#page-456-0) SENT 시리얼 디코드 , [453](#page-452-0) SENT 트리거 , [451](#page-450-0) sinc 파형 발생기 출력 , [285](#page-284-1) SPI 시리얼 디코드 , [417](#page-416-0) SPI 트리거 , [415](#page-414-0)

# T

TRIG OUT 신호 및 구역 한정 트리 거 , [199](#page-198-0) TRIG OUT 커넥터 , [61,](#page-60-4) [329](#page-328-0) Trig'd 트리거 표시기 , [203](#page-202-1) Trig'd? 트리거 표시기 , [203](#page-202-2)

TTL 임계값 , [136](#page-135-2)

#### $\cup$

UART 토털라이저 , [467](#page-466-0) UART 트리거 , [463](#page-462-0) UART/RS232 라이센스 , [361](#page-360-12) UART/RS232 시리얼 디코드 , [465](#page-464-0) UART/RS232 프레임 카운터 , [467](#page-466-0) usb, [325](#page-324-0) USB 장치 포트 , [61](#page-60-5) USB 장치 포트 , 원격 제어 , [319](#page-318-2) USB 저장 장치 , [45](#page-44-0) USB 프린터 , [315](#page-314-0) USB 프린터 , 지원되는 , [315](#page-314-1) USB 호스트 포트 , [45](#page-44-0), [61](#page-60-6), [315](#page-314-2) USB, CD 장치 , [325](#page-324-1) USB, 장치 꺼내기 , [45](#page-44-1) USB, 저장 장치 번호 지정 , [325](#page-324-2) usb2, [325](#page-324-3)

#### $\vee$

V RMS, FFT 수직 단위 , [90](#page-89-0), [110](#page-109-0) VGA 비디오 출력 , [61](#page-60-7) VID 라이센스 , [362](#page-361-4) VISA 연결 문자열 , [337](#page-336-1)

#### W

WAVEGEN 라이센스 , [362](#page-361-5)

#### X

XY 모드 , [69](#page-68-0), [70](#page-69-0)

# Y

Y 최대값에서 X 측정 , [258](#page-257-0) Y 최소값에서 X 측정 , [258](#page-257-1)

# Z

Z 축 블랭킹 , [72](#page-71-0) Z 축 입력으로 EXT TRIG IN 사용 , [72](#page-71-0) 가로 방향 모드 , [318](#page-317-0)

가변 지속성 , [153](#page-152-0) 가우스 펄스 파형 발생기 출력 , [286](#page-285-1) 가우시안 주파수 응답 , [212](#page-211-0) 감소 평균 , [118](#page-117-0) 감쇠 , 프로브 , [85](#page-84-0) 감쇠 , 프로브 , 외부 트리거 , [207](#page-206-0) 감쇠기 , [87](#page-86-0) 값 선택 , [39](#page-38-0) 값 , 선택 , [39](#page-38-0) 게이트웨이 IP, [321](#page-320-6) 게이팅 , FFT, [90](#page-89-1) 고분해능 모드 , [215,](#page-214-0) [221](#page-220-0) 고속 디버그 자동 스케일 , [327](#page-326-0) 고주파 노이즈 제거 , [205](#page-204-0) 고지 , [3](#page-2-0) 곱하기 함수 , [103](#page-102-0) 공해 등급 , [355](#page-354-0) 공해 등급 , 정의 , [355](#page-354-1) 과도 상태 내구성 , [354](#page-353-0) 과전압 분류 , [355](#page-354-2) 교대 에지 트리거 , [169](#page-168-0) 교정 , [331](#page-330-0) 교정 보안 스위치 , [60](#page-59-0) 구성 소프트키 , [321,](#page-320-7) [322](#page-321-4) 구역 한정 트리거 , [197](#page-196-0) 구형파 , [212](#page-211-1) 그래버 , [131](#page-130-0) 그래픽 사용자 인터페이스 언어 , [64](#page-63-0) 그리드 명암 , [155](#page-154-0) 그리드 유형 , [154](#page-153-0) 글리치 캡처 , [216](#page-215-0) 글리치 트리거 , [171](#page-170-0) 기본 구성 , [33](#page-32-0) 기본값 , 파형 발생기 , [300](#page-299-0) 기울기 트리거 , [168](#page-167-0) 기준 10 지수 함수 , [115](#page-114-0) 기준 포인트 , 파형 , [325](#page-324-4) 기호 데이터 , CAN, [376](#page-375-0) 길이 소프트키 , [305](#page-304-2) 길이 제어 , [306](#page-305-0) 깊이 , AM 변조 , [297](#page-296-1) 나누기 함수 , [103](#page-102-0) 나이키스트 샘플링 원리 , [211](#page-210-0) 나이키스트 주파수 , [95](#page-94-3) 내장 도움말 , [63](#page-62-0) 네트워크 구성 파라미터 , [337](#page-336-2) 네트워크 암호 재설정 , [351](#page-350-0)

네트워크 프린터 연결 , [317](#page-316-0) 네트워크 , 연결하기 , [321](#page-320-5) 노브 선택 , [136](#page-135-3) 노브 , 전면 패널 , [37](#page-36-0) 노이즈 제거 , [205](#page-204-1) 노이즈 파형 발생기 출력 , [285](#page-284-2) 노이즈 , 고주파 , [205](#page-204-0) 노이즈 , 저주파 , [204](#page-203-0) 노이즈 , 파형 발생기 출력에 추가 , [295](#page-294-0) 노이즈가 많은 신호 , [201](#page-200-0) 눈금 명암 , [155](#page-154-0) 눈금 색상 반전 , [304](#page-303-0) 눈금 유형 , [154](#page-153-0) 눌러서 이동 , [309](#page-308-0) 눌러서 이동 , 파일 탐색기 소프트 키 라벨 , [324](#page-323-0) 단위 , 외부 트리거 프로브 , [207](#page-206-1) 단위 , 커서 , [229](#page-228-1) 단위 , 프로브 , [85](#page-84-1) 단위 , 함수 , [101](#page-100-0) 단일 수집 , [40](#page-39-0) 대역폭 , [334](#page-333-0) 대역폭 제한 , [83](#page-82-2) 대역폭 , 실시간 샘플링 , [222](#page-221-0) 대역폭 , 오실로스코프 , [212](#page-211-2) 더하기 함수 , [102](#page-101-0) 데드 타임 ( 재준비 ), [225](#page-224-0) 데모 1 단자 , [44](#page-43-1) 데모 2 단자 , [44](#page-43-2) 데이터 저장 , [301](#page-300-0) 데이터 저장 시간 , [306](#page-305-1) 데이터시트 , [353](#page-352-0) 도구 키 , [43](#page-42-0) 도움말 키 , [44](#page-43-3) 도움말 , 내장 , [63](#page-62-0) 독립형 연결 , [322](#page-321-3) 독일어 사용자 인터페이스 및 빠른 도움말 , [64](#page-63-1) 독일어 전면 패널 오버레이 , [46](#page-45-0) 동기 펄스 , 파형 발생기 , [293](#page-292-0) 동적 DNS, [321](#page-320-8) 뒤로 위로 키, [38](#page-37-0) 듀얼 채널 (N2820A 프로브 ) 측정 , [242](#page-241-2) 듀티 사이클 측정 , [254](#page-253-2) 듀티 사이클 측정 트렌드 , [121](#page-120-0) 등가 시간 샘플링 , [221](#page-220-1) 디스플레이 고정 , [336](#page-335-0)

디스플레이 고정 , 빠른 디스플레 이 고정 , [336](#page-335-0) 디스플레이 삭제 , [154,](#page-153-1) [218](#page-217-0) 디스플레이 삭제 , 빠른 디스플레 이 삭제 , [336](#page-335-1) 디스플레이 키 , [39](#page-38-1) 디스플레이 , 삭제 , [154](#page-153-1) 디스플레이 , 신호 세부 정보 , [151](#page-150-0) 디스플레이 , 영역 , [62](#page-61-0) 디스플레이 , 지속성 , [153](#page-152-1) 디스플레이 , 해석 , [62](#page-61-1) 디지털 버스 모드 , [137](#page-136-1) 디지털 전압계 (DVM), [278](#page-277-1) 디지털 채널 , [135](#page-134-0) 디지털 채널 라이센스 추가 , [362](#page-361-0) 디지털 채널 메뉴 , [135](#page-134-0) 디지털 채널 선택 , [136](#page-135-3) 디지털 채널 위치 , [136](#page-135-3) 디지털 채널 입력 , [45](#page-44-2) 디지털 채널 컨트롤 , [42](#page-41-2) 디지털 채널 , 로직 임계값 , [136](#page-135-4) 디지털 채널 , 자동 스케일 , [133](#page-132-0) 디지털 채널 , 크기 , [135](#page-134-1) 디지털 채널 , 프로빙 , [140](#page-139-0) 디지털 채널 , 활성화 , [362](#page-361-0) 디지털 키 , [42](#page-41-2) 디지털 표시 , 해석 , [134](#page-133-0) 디지털 프로브 , [129,](#page-128-0) [140](#page-139-0) 디지털 프로브 , 임피던스 , [140](#page-139-0) 라벨 , [157](#page-156-0) 라벨 라이브러리 , [161](#page-160-0) 라벨 목록 , [161](#page-160-1) 라벨 목록 , 텍스트 파일에서 로드 , [160](#page-159-0) 라벨 , 라이브러리 재설정 , [161](#page-160-0) 라벨 , 자동 증가 , [160](#page-159-1) 라이브러리 , 라벨 , [159](#page-158-0) 라이센스 , [360](#page-359-0), [362](#page-361-0) 라인 전압 , [31](#page-30-0) 램프 파형 발생기 출력 , [285](#page-284-3) 러시아어 사용자 인터페이스 및 빠 른 도움말 , [64](#page-63-2) 러시아어 전면 패널 오버레이 , [46](#page-45-1) 런트 트리거링 , [181](#page-180-0) 런트 펄스 , [252](#page-251-0) 레벨 , 트리거 , [166](#page-165-0) 로드 , [309](#page-308-1) 로우패스 필터 함수 , [116](#page-115-0)

로직 버스 상태 도표 , [122](#page-121-0) 로직 버스 상태 도표 함수 연산 , [122](#page-121-0) 로직 버스 타이밍 도표 , [121](#page-120-1) 로직 버스 타이밍 도표 함수 연산 , [121](#page-120-1) 로직 사전 설정 , 파형 발생기 , [294](#page-293-0) 로직 임계값 , [136](#page-135-4) 롤 모드 , [69](#page-68-1) 리스터 , [146](#page-145-0) 마스크 테스트 , [265](#page-264-0) 마스크 테스트 , 트리거 출력 , [269,](#page-268-0) [329](#page-328-1) 마스크 통계 , 빠른 재설정 , [336](#page-335-2) 마스크 파일 불러오기 , [312](#page-311-0) 마스크 파일 , 불러오기 , [312](#page-311-0) 마스크 , TRIG OUT 신호 , [329](#page-328-1) 멀티캐스트 DNS, [321](#page-320-9) 멀티플렉스 스케일 노브 , [42](#page-41-3) 멀티플렉스 위치 노브 , [42](#page-41-4) 메뉴 줄 , [63](#page-62-1) 메모리 용량 및 샘플링 속도 , [215](#page-214-1) 메모리 , 세그먼트 , [223](#page-222-0) 메시지 , CAN 기호 , [379](#page-378-0) 면적 - N 사이클 측정 , [260](#page-259-0) 면적 - 전체 화면 측정 , [260](#page-259-1) 명암 제어 , [151](#page-150-0) 명암조절 키, [38](#page-37-1) 모델 번호 , [334,](#page-333-1) [337](#page-336-3) 모듈 슬롯 , [61](#page-60-8) 모드 / 커플링 키 , 트리거 , [201](#page-200-1) 모든 스냅샷 측정 , [243](#page-242-0) 무작위 노이즈 , [201](#page-200-0) 무한 지속성 , [153,](#page-152-2) [210](#page-209-0), [216](#page-215-0) 미분 함수 , [105](#page-104-0) 미세 조정 , 수평 스케일 , [74](#page-73-0) 미세 조정 , 채널 , [83](#page-82-3) 버스 표시 모드 , [137](#page-136-1) 버스트 대역폭 측정 , [254](#page-253-3) 버스트 , 캡쳐 신호 버스트 , [223](#page-222-0) 버튼 ( 키 ), 전면 패널 , [37](#page-36-0) 변조 , 파형 발생기 출력 , [295](#page-294-1) 변환 , 함수 , [104](#page-103-0) 보간 , 임의 파형 옵션 , [287](#page-286-0) 보기 편하도록 기울이기 , [30](#page-29-3) 보기 , 계측기 기울이기 , [30](#page-29-3) 보안 삭제 , [314](#page-313-0) 보정 보안 버튼 , [61](#page-60-9)

보정 상태 , [349](#page-348-0) 보증 , [334](#page-333-2) 보증 사양 , [353](#page-352-0) 보호기 , 화면 , [326](#page-325-0) 복수 수집 표시 , [210](#page-209-1) 분석 결과 , 저장 , [303](#page-302-0) 분석 세그먼트 , [223,](#page-222-1) [225](#page-224-1), [264](#page-263-0) 분석 키 , [43](#page-42-1) 불러오기 , [336](#page-335-3) 불러오기 , 빠른 불러오기 , [336](#page-335-3) 브라우저 웹 컨트롤 , [339,](#page-338-0) [340](#page-339-0), [341](#page-340-0), [342,](#page-341-0) [343](#page-342-1) 브릭월 (brick-wall) 주파수 응답 , [212](#page-211-3) 블랙맨 해리스 FFT 윈도우 , [90,](#page-89-3) [110](#page-109-1) 블랭킹 , [72](#page-71-0) 비디오 트리거 , [184](#page-183-0) 비디오 트리거 , 사용자 정의 일반 , [188](#page-187-0) 비율 X 커서 단위 , [230](#page-229-0) 비율 측정 , [251](#page-250-0) 비율 측정 트렌드 , [120](#page-119-1) 비트 전송률 측정 , [255](#page-254-0) 비트 , SPI 트리거 , [416](#page-415-0) 비휘발성 메모리 , 보안 삭제 , [314](#page-313-0) 빠른 도움말 , [63](#page-62-0) 빠른 디스플레이 고정 , [336](#page-335-0) 빠른 디스플레이 삭제 , [336](#page-335-1) 빠른 마스크 통계 재설정 , [336](#page-335-2) 빠른 불러오기 , [336](#page-335-3) 빠른 이메일 , [336](#page-335-4) 빠른 작업 키 , [43,](#page-42-2) [335](#page-334-0) 빠른 저장 , [336](#page-335-5) 빠른 전체 측정 , [336](#page-335-6) 빠른 측정 통계 재설정 , [336](#page-335-7) 빠른 트리거 모드 , [336](#page-335-8) 빠른 프린트 , [336](#page-335-9) 빼기 함수 , [102](#page-101-0) 사각 파형 발생기 출력 , [285](#page-284-4) 사양 , [353](#page-352-0) 사용자 교정 , [331](#page-330-0) 사용자 인터페이스 언어 , [64](#page-63-0) 사용자 정의 임계값 , [136](#page-135-5) 사인 파형 발생기 출력 , [284](#page-283-0) 사전 정의된 라벨 , [158](#page-157-0) 사후 처리 , [238](#page-237-0) 삭제 , 보안 , [314](#page-313-0)

상승 시간 측정 , [255](#page-254-1) 상승 시간 측정 트렌드 , [121](#page-120-2) 상승 시간 , 신호 , [214](#page-213-0) 상승 시간 , 오실로스코프 , [213](#page-212-0) 상승 에지 카운트 측정 , [259](#page-258-0) 상승 / 하강 시간 트리거링 , [178](#page-177-0) 상용 로그 함수 연산 , [114](#page-113-0) 상태 표시줄 , [62](#page-61-2) 상태 , 사용자 교정 , [334](#page-333-3) 새 라벨 , [159](#page-158-1) 새 펌웨어 업로드 , [337](#page-336-4) 샘플 소멸 , [215](#page-214-2) 샘플링 속도 , [3](#page-2-1) 샘플링 속도 및 메모리 용량 , [215](#page-214-1) 샘플링 속도 , 오실로스코프 , [212](#page-211-4), [213](#page-212-1) 샘플링 속도 , 현재 속도 표시 , [66](#page-65-0) 샘플링 원리 , [211](#page-210-1) 샘플링 , 개요 , [211](#page-210-2) 서브넷 마스크 , [321](#page-320-10) 서비스 기능 , [330](#page-329-0) 선택 , 값 , [39](#page-38-0) 선택 , 파일 탐색기 소프트키 라벨 , [324](#page-323-1) 설정 및 유지 트리거링 , [182](#page-181-0) 설정 불러오기 , [311](#page-310-0) 설정 파일 저장 , [303](#page-302-1) 설정 파일 , 저장 , [303](#page-302-1) 설정 , 기본 , [33](#page-32-0) 설정 , 불러오기 , [311](#page-310-0) 설정 , 자동 , [133](#page-132-0) 설치된 라이센스 , [334](#page-333-4) 설치된 모듈 , [334](#page-333-5) 설치된 옵션 , [349](#page-348-1) 세그먼트 메모리 , [223](#page-222-0) 세그먼트 메모리 , 세그먼트 저장 , [305](#page-304-3) 세그먼트 메모리 , 재준비 시간 , [225](#page-224-0) 세그먼트 메모리 , 통계 데이터 , [225](#page-224-1) 세그먼트 저장 , [305](#page-304-3) 소멸 , 측정 기록에 맞게 , [371](#page-370-1) 소멸 , 화면에 맞게 , [371](#page-370-2) 소비 전력 , [31](#page-30-0) 소프트웨어 및 펌웨어 업데이트 , [363](#page-362-0) 소프트웨어 버전 , [334](#page-333-6) 소프트웨어 업데이트 , [363](#page-362-0)

소프트키 , [7](#page-6-0), [38](#page-37-2) 소프트키 라벨 , [63](#page-62-2) 손상 , 운송 , [27](#page-26-0) 수리를 위한 계측기 발송 , [335](#page-334-1) 수정 소프트키 , [322](#page-321-5) 수직 감도 , [44](#page-43-4), [81](#page-80-0) 수직 단위 , FFT, [90](#page-89-0), [110](#page-109-0) 수직 스케일 노브 , [44](#page-43-5) 수직 오프셋 , [81](#page-80-1) 수직 위치 , [81](#page-80-1) 수직 위치 노브 , [44](#page-43-6) 수직 컨트롤 , [44](#page-43-7) 수직 확장 , [81](#page-80-2) 수집 , [209,](#page-208-0) [219](#page-218-0) 수집 메모리 , [166](#page-165-1) 수집 메모리 , 저장 , [306](#page-305-0) 수집 모드 , [209,](#page-208-0) [215](#page-214-0) 수집 모드 평균 , [219](#page-218-1) 수집 모드 , 고분해능 , [221](#page-220-0) 수집 모드 , 일반 , [216](#page-215-1) 수집 모드 , 자동 스케일 도중 유지 , [328](#page-327-0) 수집 모드 , 평균 , [219](#page-218-1) 수집 모드 , 피크 검출 , [216](#page-215-2) 수집 시작 , [40](#page-39-1) 수집 중단 , [40](#page-39-2) 수집 키, [39](#page-38-2) 수평 time/div 컨트롤 , [40](#page-39-3) 수평 스위프 속도 컨트롤 , [40](#page-39-3) 수평 스케일 미세 조정 , [74](#page-73-0) 수평 위치 노브 , [67](#page-66-0) 수평 위치 컨트롤 , [40](#page-39-4) 수평 줌 키 , [40](#page-39-5) 수평 찾기 키, [40](#page-39-6) 수평 컨트롤 , [40](#page-39-7), [69](#page-68-2) 수평 키 , [40](#page-39-8), [70,](#page-69-1) [72](#page-71-1), [218](#page-217-1) 수평 탐색 키 , [40](#page-39-9) 수평축 키 , [65](#page-64-0)<br>수학 , FFT, 89, 108 수학 , FFT, [89](#page-88-0), [108](#page-107-0) 스큐 , 아날로그 채널 , [86](#page-85-0) 스팬 , FFT, [90](#page-89-4), [109](#page-108-1) 스페인어 사용자 인터페이스 및 빠 엔트리 노브 , [39](#page-38-3) 른 도움말 , [64](#page-63-3) 스페인어 전면 패널 오버레이 , [47](#page-46-0) 스펙트럼 누설 , FFT, [96](#page-95-0) 시각화 , 함수 , [118](#page-117-1) 시간 기준 표시기 , [75](#page-74-0) 시간 측정 , [251](#page-250-1) 시간 , 재준비 , [225](#page-224-0)

시계 , [328](#page-327-1) 시그마 , 최소 , [268](#page-267-0) 시리얼 데이터 , [403](#page-402-1) 시리얼 데이터 , I2C 트리거 , [404](#page-403-3) 오실로스코프 상승 시간 , [213](#page-212-0) 시리얼 디코드 컨트롤 , [42](#page-41-5) 오실로스코프 샘플링 속도 , [213](#page-212-2) 시리얼 클럭 , I2C 트리거 , [404](#page-403-4) 시리얼 클럭 , I2S 트리거 , [422](#page-421-1) 시리얼 키 , [42](#page-41-5) 시작 조건 , I2C, [405](#page-404-2) 시작 주파수 , FFT, [90,](#page-89-5) [109](#page-108-2) 식별 기능 , 웹 인터페이스 , [348](#page-347-1) 신호 , CAN 기호 , [379](#page-378-1) 실시간 샘플링 및 오실로스코프 대 역폭 , [222](#page-221-0) 실시간 샘플링 옵션 , [221](#page-220-2) 실제 샘플링 속도 , [215](#page-214-3) 싱글 엔드 액티브 프로브 , [357](#page-356-0) 싱글 키 , [209](#page-208-1) 싱글샷 수집 , [203](#page-202-3) 싱글샷 이벤트 , [210](#page-209-2) 썸 드라이브 , [45](#page-44-0) 아날로그 채널 입력 , [44](#page-43-8) 아날로그 채널 , 설정 , [79](#page-78-0) 아날로그 채널 , 프로브 감쇠 , [85](#page-84-0) 아날로그 필터 , 조정 , [89,](#page-88-1) [108](#page-107-1) 안전 경고 , [33](#page-32-1) 암호 ( 네트워크 ), 설정 , [350](#page-349-0) 암호 ( 네트워크 ), 재설정 , [351](#page-350-0) 액세서리 , [27,](#page-26-1) [355](#page-354-3), [356,](#page-355-0) [359](#page-358-0), [360](#page-359-1) 앨리어싱 , [211](#page-210-3) 앨리어싱 , FFT, [95](#page-94-2) 양의 펄스 수 측정 , [258](#page-257-2) 양의 펄스 폭 측정 트렌드 , [121](#page-120-3) 어느 한쪽 에지 트리거 , [169](#page-168-1) 언더샘플링 신호 , [211](#page-210-4) 언어 , 사용자 인터페이스 , [64](#page-63-0) 업그레이드 파일 , [349](#page-348-2) 에지 속도 , [214](#page-213-1) 에지 트리거링 , [168](#page-167-0) 에지 후 에지 트리거 , [170](#page-169-0) 엔트리 노브 , 눌러서 선택 , [39](#page-38-4) 연결 , PC 에 , [322](#page-321-3) 연산자 , 함수 , [102](#page-101-1) 영어 사용자 인터페이스 및 빠른 도움말 , [64](#page-63-4) 예상 출력 로드 , 파형 발생기 , [294](#page-293-1)

오버레이 , 지역화 , [45](#page-44-3) 오버슈트 측정 , [241,](#page-240-0) [246](#page-245-0) 오실로스코프 대역폭 , [212](#page-211-2) 오실로스코프 업그레이드 , [362](#page-361-0) 오실로스코프 정보 , [334](#page-333-7) 오실로스코프의 필요 대역폭 , [214](#page-213-2) 옵션 업그레이드 , [360](#page-359-0) 옵션 , 프린트 , [318](#page-317-1) 왜곡 문제 , [89,](#page-88-2) [108](#page-107-2) 외부 트리거 , [206](#page-205-0) 외부 트리거 , 입력 임피던스 , [207](#page-206-2) 외부 트리거 , 프로브 감쇠 , [207](#page-206-0) 외부 트리거 , 프로브 단위 , [207](#page-206-1) 외장 메모리 장치 , [45](#page-44-0) 운송 시 주의사항 , [335](#page-334-1) 운송 중 손상 , [27](#page-26-0)<br>원격 명령 기록 , 329 원격 명령 기록 , [329](#page-328-2) 원격 명령 , 기록 , [329](#page-328-2) 원격 전면 패널 , [343](#page-342-1) 원격 제어 , [319](#page-318-0) 원격 프로그래밍 , Keysight IO 라 이브러리 , [344](#page-343-0) 원격 프로그래밍 , 웹 인터페이스 , [343](#page-342-2) 원리 , 샘플링 , [211](#page-210-1) 원시 수집 기록 , [306](#page-305-2) 웹 인터페이스 , [337](#page-336-5) 웹 인터페이스 , 액세스 , [338](#page-337-0) 웹 인터페이스를 통한 파일 불러오 기 , [346](#page-345-0) 웹 인터페이스를 통한 화면 이미지 , [347](#page-346-0) 웹 인터페이스를 통해 파일 저장 , [345](#page-344-0) 웹 인터페이스에서 저장 / 불러오 기 , [345](#page-344-1) 위상 X 커서 단위 , [230](#page-229-1) 위상 측정 , [241](#page-240-1), [256](#page-255-0) 위치 , [309](#page-308-2) 위치 노브 , [136](#page-135-3) 위치 , 아날로그 , [81](#page-80-1) 위치 , 파일 탐색기 소프트키 라벨 , [324](#page-323-2) 윈도우 , FFT, [90,](#page-89-2) [109](#page-108-0) 유틸리티 , [319](#page-318-3)

유틸리티 키 , [43](#page-42-3) 유틸리티 키 , 43<br>유휴 시리얼 버스 , [390,](#page-389-0) [409](#page-408-0), [418](#page-417-0), [428,](#page-427-0) [466](#page-465-0) 음의 펄스 수 측정 , [259](#page-258-1) 음의 펄스 폭 측정 트렌드 , [121](#page-120-4) 이동 및 축소 / 확대 , [66](#page-65-1) 이메일 설정 , 이미지 또는 데이터 , [310](#page-309-0) 이메일 , 빠른 이메일 , [336](#page-335-4) 이벤트 테이블 , [146](#page-145-0) 이진 데이터 , 읽기 예제 프로그램 , [367](#page-366-1) 이진 데이터 (.bin), [363](#page-362-1) 이진 모드 커서 , [228](#page-227-0) 이탈리아어 사용자 인터페이스 및 빠른 도움말 , [64](#page-63-5) 이탈리아어 전면 패널 오버레이 , [46](#page-45-2) 일련 번호 , [334,](#page-333-8) [337](#page-336-6) 일반 모드 , [215,](#page-214-0) [216](#page-215-1) 일반 비디오 트리거 , [188](#page-187-0) 일반 수집 모드 , [216](#page-215-1) 일반 트리거 모드 , [202](#page-201-0) 일본어 사용자 인터페이스 및 빠른 전면 패널 컨트롤 및 커넥터 , [37](#page-36-0) 도움말 , [64](#page-63-6) 일본어 전면 패널 오버레이 , [46](#page-45-3) 임계값 , 디지털 채널 , [136](#page-135-4) 임계값 , 아날로그 채널 측정 , [260](#page-259-2) 임의 생성 파형 , 편집 , [287](#page-286-1) 임의 파형 발생기 출력 , [284](#page-283-1) 임의 파형 , 기존 파형 편집 , [289](#page-288-0) 임의 파형 , 다른 소스로부터 복사 , [293](#page-292-1) 임의 파형 , 새로 생성 , [288](#page-287-0) 임피던스 소프트키 , [82](#page-81-3) 임피던스 , 디지털 프로브 , [140](#page-139-0) 입력 임피던스 , 아날로그 채널 입 력 , [82](#page-81-4) 자가 테스트 , 전면 패널 , [334](#page-333-9) 자가 테스트 , 하드웨어 , [333](#page-332-0) 자동 설정 , [133](#page-132-0) 자동 설정 , FFT, [91](#page-90-0), [110](#page-109-2) 자동 스케일 기본 설정 , [327](#page-326-1) 자동 스케일 키 , [41](#page-40-0) 자동 스케일 , 디지털 채널 , [133](#page-132-0) 조작부 키 , [40](#page-39-10) 자동 스케일 , 실행 취소 , [35](#page-34-0) 주기 측정 , [252](#page-251-1) 자동 증가 , [310](#page-309-1) 자동 측정 , [237,](#page-236-0) [240](#page-239-0)

자동 트리거 모드 , [202](#page-201-1) 자동 ? 트리거 표시기 , [203](#page-202-4) 자릿수 , 카운터 분해능 , [280](#page-279-0) 자연 로그 함수 , [114](#page-113-1) 작동 표시기 , [135](#page-134-2) 재시작 조건 , I2C 트리거 , [405](#page-404-3) 주파수 측정 트렌드 , [120](#page-119-3) 재준비 시간 , [225](#page-224-0) 저작권 , [3](#page-2-0) 저장 , [309,](#page-308-3) [336](#page-335-5) 저장 시간 , 데이터 , [306](#page-305-1) 저장 위치 , 탐색 , [309](#page-308-4) 저장 , 빠른 저장 , [336](#page-335-5) 저장 / 불러오기 키 , [43](#page-42-4) 저주파 노이즈 제거 , [204](#page-203-0) 적분 파형에 대한 DC 오프셋 보정 , [107](#page-106-0) 적분 파형에 대한 오프셋 (DC) 보 정 , [107](#page-106-0) 적분 함수 , [106](#page-105-0) 전력 애플리케이션 측정 , [242](#page-241-3) 전력 요구사항 , [31](#page-30-0) 전류 프로브 , [358](#page-357-0) 전면 패널 자가 테스트 , [334](#page-333-9) 전면 패널 , 언어 오버레이 , [45](#page-44-3) 지속성 지우기 , [153](#page-152-3) 전면 패널 , 전체 범위 원격 , [340](#page-339-1) 전면 패널 , 태블릿 원격 , [342](#page-341-1) 전면 패널 , 화면 전용 원격 , [341](#page-340-1) 전압 측정 , [244](#page-243-0) 전원 공급기 , [61](#page-60-10) 전원 스위치 , [32,](#page-31-0) [38](#page-37-3) 전원 켜기 , [31](#page-30-1) 전원 코드 커넥터 , [61](#page-60-10) 전체 범위 원격 전면 패널 , [340](#page-339-1) 전체 스냅샷 , 빠른 작업 , [336](#page-335-6) 절대값 함수 , [113](#page-112-0) 접지 단자 , [44](#page-43-9) 접지 레벨 , [80](#page-79-0) 접지를 중심으로 확장 , [325](#page-324-5) 정보 영역 , [63](#page-62-3) 정지 조건 , I2C, [405](#page-404-4) 정지 주파수 , FFT, [90,](#page-89-6) [109](#page-108-3) 제곱 함수 , [113](#page-112-1) 제곱근 , [111](#page-110-0) 제어 , 원격 , [319](#page-318-0) 주기 측정 트렌드 , [120](#page-119-2) 주기 카운터 , [280](#page-279-0)

주석 , 추가 , [162](#page-161-0) 주파수 변조 (FM), 파형 발생기 출 력 , [297](#page-296-0) 주파수 요구사항 , 전원 , [31](#page-30-0) 주파수 측정 , [252](#page-251-2) 주파수 카운터 , [280](#page-279-0) 주파수 편차 , FM 변조 , [298](#page-297-0) 주파수 피크 , 찾기 , [92](#page-91-0) 주파수 , 나이키스트 , [211](#page-210-5) 줌 디스플레이 측정 윈도우 , [262](#page-261-0) 줌 키 , [40](#page-39-5) 중간 상태 , [229](#page-228-2) 중국어 간체 사용자 인터페이스 및 빠른 도움말 , [64](#page-63-7) 중국어 간체 전면 패널 오버레이 , [46](#page-45-4) 중국어 번체 사용자 인터페이스 및 빠른 도움말 , [64](#page-63-8) 중국어 번체 전면 패널 오버레이 , [47](#page-46-1) 중심 , FFT, [90,](#page-89-7) [109](#page-108-4) 중앙을 중심으로 확장 , [326](#page-325-1) 지속성 , [153](#page-152-1) 지속성 , 무한 , [210](#page-209-0) 지속성 , 지우기 , [153](#page-152-3) 지수 상승 파형 발생기 출력 , [285](#page-284-5) 지수 하강 파형 발생기 출력 , [285](#page-284-6) 지수 함수 , [115](#page-114-1) 지역화된 전면 패널 오버레이 , [45](#page-44-3) 지연 노브 , [67](#page-66-0) 지연 시간 표시기 , [74](#page-73-1) 지연 측정 , [240](#page-239-1), [255](#page-254-2) 지연된 스위프 , [72](#page-71-2) 직사각형 FFT 윈도우 , [90,](#page-89-8) [110](#page-109-3) 진폭 변조 (AM), 파형 발생기 출력 , [296](#page-295-0) 진폭 측정 , [245](#page-244-0) 차동 프로브 , [358](#page-357-1) 참고 파형 , [125](#page-124-0) 참고 파형 키 , [42,](#page-41-6) [125](#page-124-1) 찾기 키 , [40](#page-39-6) 채널 라벨 , [157](#page-156-0) 채널 켜기 , [44](#page-43-10) 채널 , 대역폭 제한 , [83](#page-82-2) 채널 , 미세 조정 , [83](#page-82-3) 채널 , 반전 , [84](#page-83-0) 채널 , 수직 감도 , [81](#page-80-0)

채널 , 스큐 , [86](#page-85-0) 채널 , 아날로그 , [79](#page-78-0) 채널 , 위치 , [81](#page-80-1) 채널 , 커플링 , [82](#page-81-5) 채널 , 켜기 / 끄기 키 , [44](#page-43-10) 채널 , 프로브 단위 , [85](#page-84-1) 청소 , [334](#page-333-10) 체코어 사용자 인터페이스 , [64](#page-63-9) 체코어 전면 패널 오버레이 , [46](#page-45-5) 초기설정 , [33](#page-32-0), [313](#page-312-0) 초기설정 키 , [41](#page-40-1) 최고값 측정 , [245](#page-244-1) 최대 샘플링 속도 , [215](#page-214-4) 최대 포락선 , [119](#page-118-0) 최대값 유지 수학 함수 , [119](#page-118-0) 최대값 측정 , [245](#page-244-2) 최소 포락선 , [119](#page-118-0) 최소값 유지 수학 함수 , [119](#page-118-0) 최소값 측정 , [245](#page-244-3) 최저값 측정 , [246](#page-245-1) 추적 커서 , [228](#page-227-1) 축소 / 확대 및 이동 , [66](#page-65-1) 출고 시 설정 , [313](#page-312-1) 출력 , 트리거 , [329](#page-328-0) 측정 , [240](#page-239-0) 측정 기록 , [306](#page-305-3) 측정 모드 커서 , [228](#page-227-2) 측정 범주 , 정의 , [354](#page-353-1) 측정 윈도우 , [262](#page-261-0) 측정 임계값 , [260](#page-259-2) 측정 정의 , [240](#page-239-0) 측정 컨트롤 , [43](#page-42-5) 측정 키 , [43](#page-42-6), [237](#page-236-1) 측정 통계 , 빠른 재설정 , [336](#page-335-7) 측정 트렌드 함수 , [120](#page-119-4) 측정 , 빠른 전체 측정 , [336](#page-335-6) 측정 , 시간 , [251](#page-250-1) 측정 , 오버슈트 , [241](#page-240-0) 측정 , 위상 , [241](#page-240-1) 측정 , 자동 , [237](#page-236-0) 측정 , 전압 , [244](#page-243-0) 측정 , 지연 , [240](#page-239-1) 측정 , 프리슈트 , [241](#page-240-2) 측정값 통계 , [262](#page-261-1) 카운터 , [279](#page-278-0) 카운터 측정 , [253](#page-252-0) 카운터 토탈라이즈 , [280](#page-279-1) 카운터 , ARINC 429 워드 / 오류 , [444](#page-443-0)

카운터 , CAN 프레임 , [382](#page-381-0) 카운터 , FlexRay 프레임 , [399](#page-398-0) 카운터 , UART/RS232 프레임 , [467](#page-466-0) 캡쳐 신호 버스트 , [223](#page-222-0) 커넥터 , 후면 패널 , [60](#page-59-0) 커서 노브 , [43](#page-42-7) 커서 단위 , [229](#page-228-1) 커서 측정 , [227](#page-226-0) 커서 키 , [43](#page-42-8) 커서 , 16 진수 , [229](#page-228-0) 커서 , 2 진수 , [228](#page-227-0) 커서 , 게이트 측정 윈도우 , [262](#page-261-0) 커서 , 수동 , [228](#page-227-3) 커서 , 측정 모드 , [228](#page-227-2) 커서 , 파형 추적 , [228](#page-227-1) 커서에 의한 게이트 측정 윈도우 , [262](#page-261-0) 커플링 , 채널 , [82](#page-81-5) 커플링 , 트리거 , [204](#page-203-1) 컨트롤 , 전면 패널 , [37](#page-36-0) 크기 , [135](#page-134-1) 크로스토크 문제 , [89,](#page-88-3) [108](#page-107-3) 키 , 전면 패널 , [37](#page-36-0) 타임 베이스 , [69](#page-68-2) 타임 베이스 탐색 , [76](#page-75-1) 탐색 키 , [40](#page-39-9) 태국어 사용자 인터페이스 및 빠른 도움말 , [64](#page-63-10) 태국어 전면 패널 오버레이 , [47](#page-46-2) 태블릿 원격 전면 패널 , [342](#page-341-1) 터치 키 , [39,](#page-38-5) [47](#page-46-3) 터키어 사용자 인터페이스 , [64](#page-63-11) 터키어 전면 패널 오버레이 , [47](#page-46-4) 테스트 , 마스크 , [265](#page-264-0) 템플릿 , 전면 패널 , [45](#page-44-3) 토털라이저 , ARINC 429, [444](#page-443-0) 토털라이저 , CAN, [382](#page-381-0) 토털라이저 , FlexRay, [399](#page-398-0) 토털라이저 , UART/rs232, [467](#page-466-0) 통계 증분 , [264](#page-263-1) 통계 , 마스크 테스트 , [270](#page-269-0) 통계 , 세그먼트 메모리 사용 , [225](#page-224-1) 통계 , 증분 , [264](#page-263-1) 통계 , 측정값 , [262](#page-261-1) 투명 배경 , [326](#page-325-2) 트리거 강제 적용 , [167](#page-166-0) 트리거 레벨 , [166](#page-165-0)

트리거 모드 , 빠른 트리거 모드 , [336](#page-335-8) 트리거 모드 , 자동 또는 일반 , [202](#page-201-2) 트리거 유형 , [165](#page-164-0) 트리거 유형 , 16 진수 버스 , [176](#page-175-0) 트리거 유형 , ARINC 429, [439](#page-438-0) 트리거 유형 , CAN, [377](#page-376-0) 트리거 유형 , FlexRay, [394](#page-393-0) 트리거 유형 , I2C, [404](#page-403-0) 트리거 유형 , I2S, [424](#page-423-0) 트리거 유형 , LIN, [386](#page-385-0) 트리거 유형 , MIL-STD-1553, [433](#page-432-0) 트리거 유형 , N 차 에지 버스트 , [179](#page-178-0) 트리거 유형 , OR, [177](#page-176-0) 트리거 유형 , RS232, [463](#page-462-0) 트리거 유형 , SENT, [451](#page-450-0) 트리거 유형 , SPI, [415](#page-414-0) 트리거 유형 , UART, [463](#page-462-0) 트리거 유형 , 글리치 , [171](#page-170-0) 트리거 유형 , 기울기 , [168](#page-167-0) 트리거 유형 , 런트 , [181](#page-180-0) 트리거 유형 , 비디오 , [184](#page-183-0) 트리거 유형 , 상승 / 하강 시간 , [178](#page-177-0) 트리거 유형 , 설정 및 유지 , [182](#page-181-0) 트리거 유형 , 에지 , [168](#page-167-0) 트리거 유형 , 에지 후 에지 , [170](#page-169-0) 트리거 유형 , 패턴 , [174](#page-173-0) 트리거 유형 , 펄스 폭 , [171](#page-170-0) 트리거 전 정보 , [67](#page-66-1) 트리거 출력 , [329](#page-328-0) 트리거 출력 , 마스크 테스트 , [269](#page-268-0), [329](#page-328-1) 트리거 커플링 , [204](#page-203-1) 트리거 컨트롤 , [39](#page-38-6) 트리거 표시기 , Trig'd, [203](#page-202-1) 트리거 표시기 , Trig'd?, [203](#page-202-2) 트리거 표시기 , 자동 ?, [203](#page-202-4) 트리거 한정 이벤트 신호 , 카운팅 , [280](#page-279-2) 트리거 후 정보 , [67](#page-66-2) 트리거 , TRIG OUT 신호 , [329](#page-328-3) 트리거 , 강제 적용 , [167](#page-166-0) 트리거 , 구역 한정 , [197](#page-196-0) 트리거 , 모드 / 커플링 , [201](#page-200-1) 트리거 , 소스 , [168](#page-167-1)

트리거 , 외부 , [206](#page-205-0) 트리거 , 일반 정보 , [166](#page-165-2) 트리거 , 정의 , [166](#page-165-3) 트리거 , 홀드오프 , [206](#page-205-1) 특성 , [353](#page-352-0) 파일 로드 , [323](#page-322-1) 파일 삭제 , [323](#page-322-1) 파일 이름 , 새 , [309](#page-308-5) 파일 저장 , [323](#page-322-1) 파일 키 , [43](#page-42-9) 파일 탐색 , [323](#page-322-1) 파일 탐색기 , [323](#page-322-1) 파일 형식 , ASCII, [302](#page-301-0) 파일 형식 , BIN, [302](#page-301-1) 파일 형식 , BMP, [302](#page-301-2) 파일 형식 , CSV, [302](#page-301-3) 파일 형식 , PNG, [302](#page-301-5) 파일 , 저장 , 불러오기 , 로드 , [323](#page-322-1) 파형 내보내기 , [301](#page-300-0) 파형 반전 , [84](#page-83-0) 파형 발생 키 , [43](#page-42-10) 파형 발생기 , [283](#page-282-0) 파형 발생기 기본값 , 복원하기 , [300](#page-299-0) 파형 발생기 동기 펄스 , [293](#page-292-0) 파형 발생기 동기 펄스 , TRIG OUT 신호 , [329](#page-328-4) 파형 발생기 로직 사전 설정 , [294](#page-293-0) 파형 발생기 예상 출력 로드 , [294](#page-293-1) 파형 발생기 키 , [45](#page-44-4) 파형 발생기 , 임의 파형 , [287](#page-286-1) 파형 발생기 , 파형 유형 , [283](#page-282-1) 파형 유형 , 파형 발생기 , [283](#page-282-1) 파형 키 , [39](#page-38-7) 파형 , 기준 포인트 , [325](#page-324-4) 파형 , 명암 , [151](#page-150-0) 파형 , 저장 / 내보내기 , [301](#page-300-0) 파형 , 커서 추적 , [228](#page-227-1) 파형 , 프린트하기 , [315](#page-314-3) 파형의 밝기 , [38](#page-37-4) 파형의 순간 기울기, [105](#page-104-1) 팔래트 , [304](#page-303-1) 패시브 프로브 , [356](#page-355-1) 패시브 프로브 교정 , [36](#page-35-0) 패시브 프로브 보정 , [44](#page-43-11) 패시브 프로브 , 교정 , [36](#page-35-0) 패턴 트리거 , [174](#page-173-0) 패턴 , SPI 트리거 , [416](#page-415-1)

펄스 극성 , [172](#page-171-0) 펄스 파형 발생기 출력 , [285](#page-284-7) 펄스 폭 트리거 , [171](#page-170-0) 펄스의 에너지 , [106](#page-105-1) 펌웨어 버전 , [349](#page-348-3) 펌웨어 버전 정보 , [337](#page-336-7) 펌웨어 업그레이드 파일 , [349](#page-348-2) 펌웨어 업데이트 , [363](#page-362-0) 편차 , FM 변조 , [298](#page-297-0) 평균 - N 사이클 측정 , [248](#page-247-0) 평균 - 전체 화면 측정 , [248](#page-247-1) 평균 측정 트렌드 , [120](#page-119-5) 평균값 함수 , [117](#page-116-0) 평균화 수집 모드 , [215](#page-214-0) 평활 수학 함수 , [118](#page-117-2) 포락선 수학 함수 , [118](#page-117-3) 포락선 , 최대값 / 최소값 , [119](#page-118-0) 포르투갈어 사용자 인터페이스 및 빠른 도움말 , [64](#page-63-12) 포르투갈어 전면 패널 오버레이 , [46](#page-45-6) 포인트 투 포인트 연결 , [322](#page-321-3) 폭 - 측정 , [254](#page-253-0) 폭 + 측정 , [254](#page-253-1) 폴딩 주파수 , [211](#page-210-6) 폴란드어 사용자 인터페이스 및 빠 른 도움말 , [64](#page-63-13) 폴란드어 전면 패널 오버레이 , [46](#page-45-7) 표시 , 상태 표시줄 , [62](#page-61-2) 표시 , 소프트키 라벨 , [63](#page-62-2) 표시되는 채널 자동 스케일 , [328](#page-327-2) 표준 편차 측정 , [249](#page-248-1) 프랑스어 사용자 인터페이스 및 빠 른 도움말 , [64](#page-63-14) 프랑스어 전면 패널 오버레이 , [46](#page-45-8) 프레임 트리거 , I2C, [406](#page-405-0) 프로그래머 설명서 , [345](#page-344-2) 프로브 , [355,](#page-354-3) [356](#page-355-2), [359,](#page-358-0) [360](#page-359-2) 프로브 감쇠 , [85](#page-84-0) 프로브 감쇠 , 외부 트리거 , [207](#page-206-0) 프로브 단위 , [85](#page-84-1) 프로브 보정 , [44,](#page-43-11) [86](#page-85-1) 프로브 연결 , 디지털 , [129](#page-128-0) 프로브 헤드 , [87](#page-86-1) 프로브 , AutoProbe 인터페이스 , [44](#page-43-0) 프로브 , 디지털 , [129](#page-128-0) 프로브 , 보정 , [86](#page-85-1) 프로브 , 싱글 엔드 액티브 , [357](#page-356-0)

프로브 , 오실로스코프에 연결 , [32](#page-31-1) 프로브 , 전류 , [358](#page-357-0) 프로브 , 차동 , [358](#page-357-1) 프로브 , 패시브 , [356](#page-355-1) 프로브 , 패시브 , 교정 , [36](#page-35-0) 프리슈트 측정 , [241,](#page-240-2) [248](#page-247-2) 프린터 , USB, [45](#page-44-0), [315](#page-314-3) 프린트 , [336](#page-335-9) 프린트 옵션 , [318](#page-317-1) 프린트 키 , [43](#page-42-11) 프린트 , 가로 방향 , [318](#page-317-0) 프린트 , 빠른 프린트 , [336](#page-335-9) 플래시 드라이브 , [45](#page-44-0) 플랫 탑 FFT 윈도우 , [90,](#page-89-9) [109](#page-108-5) 피크 검출 모드 , [215](#page-214-0), [216](#page-215-2) 피크 - 피크 측정 , [245](#page-244-4) 필요 대역폭 , 오실로스코프 , [214](#page-213-2) 필요한 오실로스코프 대역폭 , [214](#page-213-2) 필터 수학 함수 , 평활 , [118](#page-117-2) 필터 수학 함수 , 포락선 , [118](#page-117-3) 필터 함수 , 평균값 , [117](#page-116-0) 필터 함수 , 하이패스 및 로우패스 , [116](#page-115-0) 필터 , 함수 , [116](#page-115-1) 하강 시간 측정 , [255](#page-254-3) 하강 시간 측정 트렌드 , [121](#page-120-5) 하강 에지 카운트 측정 , [259](#page-258-2) 하드웨어 자가 테스트 , [333](#page-332-0) 하이패스 필터 함수 , [116](#page-115-0) 한국어 사용자 인터페이스 및 빠른 도움말 , [64](#page-63-15) 한국어 전면 패널 오버레이 , [46](#page-45-9) 한정자 , 펄스 폭 , [173](#page-172-0) 함수 , [99](#page-98-0) 함수 변환 , [104](#page-103-0) 함수 시각화 , [118](#page-117-1) 함수 연산자 , [102](#page-101-1) 함수 키 , [42](#page-41-7) 함수 필터 , [116](#page-115-1) 함수 , 1\*2, [103](#page-102-0) 함수 , 1/2, [103](#page-102-0) 함수 , 계단식 , [100](#page-99-0) 함수 , 곱하기 , [103](#page-102-0) 함수 , 나누기 , [103](#page-102-0) 함수 , 단위 , [101](#page-100-0) 함수 , 더하기 , [102](#page-101-0) 함수 , 미분 , [105](#page-104-0)

함수 , 빼기 , [102](#page-101-0) 함수 , 스케일 , [101](#page-100-0) 함수 , 오프셋 , [101](#page-100-0) 함수 , 적분 , [106](#page-105-0) 함수 , 파형 함수 사용 , [99](#page-98-1) 해닝 FFT 윈도우 , [90](#page-89-10), [109](#page-108-6) 호스트 이름 , [321,](#page-320-11) [337](#page-336-8) 호스트 이름 소프트키 , [322](#page-321-6) 홀드오프 , [206](#page-205-1) 홉 주파수 , FSK 변조 , [299](#page-298-1) 화면 보호기 , [326](#page-325-0) 화면 전용 원격 전면 패널 , [341](#page-340-1) 화면 프린트 , [315](#page-314-3) 화면 프린트하기 , [315](#page-314-3) 화이트 노이즈 , 파형 발생기 출력 에 추가 , [295](#page-294-0) 확대 함수 , [119](#page-118-1) 확인 누락 조건 , I2C 트리거 , [405](#page-404-5) 확장 , [325](#page-324-4) 확장 기준 , [81](#page-80-2) 환기 요구사항 , [31](#page-30-2) 활성 시리얼 버스 , [390,](#page-389-1) [409](#page-408-1), [418](#page-417-1), [428,](#page-427-1) [466](#page-465-1) 황금률 파형 테스트 , [265](#page-264-0) 후면 패널 커넥터 , [60](#page-59-0)

색인